# *Prestige 2602H Series*

*ADSL VoIP IAD*

# *Prestige 2602HW Series*

*802.11g Wireless ADSL VoIP IAD* 

### *User's Guide*

Version 3.40 5/2005

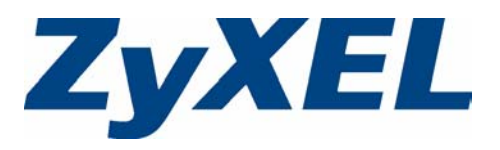

# **Copyright**

<span id="page-2-0"></span>Copyright © 2005 by ZyXEL Communications Corporation.

The contents of this publication may not be reproduced in any part or as a whole, transcribed, stored in a retrieval system, translated into any language, or transmitted in any form or by any means, electronic, mechanical, magnetic, optical, chemical, photocopying, manual, or otherwise, without the prior written permission of ZyXEL Communications Corporation.

Published by ZyXEL Communications Corporation. All rights reserved.

#### **Disclaimer**

ZyXEL does not assume any liability arising out of the application or use of any products, or software described herein. Neither does it convey any license under its patent rights nor the patent rights of others. ZyXEL further reserves the right to make changes in any products described herein without notice. This publication is subject to change without notice.

#### **Trademarks**

ZyNOS (ZyXEL Network Operating System) is a registered trademark of ZyXEL Communications, Inc. Other trademarks mentioned in this publication are used for identification purposes only and may be properties of their respective owners.

### <span id="page-3-0"></span>**Federal Communications Commission (FCC) Interference Statement**

This device complies with Part 15 of FCC rules. Operation is subject to the following two conditions:

- This device may not cause harmful interference.
- This device must accept any interference received, including interference that may cause undesired operations.

This equipment has been tested and found to comply with the limits for a Class B digital device pursuant to Part 15 of the FCC Rules. These limits are designed to provide reasonable protection against harmful interference in a commercial environment. This equipment generates, uses, and can radiate radio frequency energy, and if not installed and used in accordance with the instructions, may cause harmful interference to radio communications.

If this equipment does cause harmful interference to radio/television reception, which can be determined by turning the equipment off and on, the user is encouraged to try to correct the interference by one or more of the following measures:

- Reorient or relocate the receiving antenna.
- Increase the separation between the equipment and the receiver.
- Connect the equipment into an outlet on a circuit different from that to which the receiver is connected.
- Consult the dealer or an experienced radio/TV technician for help.

#### **Notice 1**

Changes or modifications not expressly approved by the party responsible for compliance could void the user's authority to operate the equipment.

**Note:** Antenna Warning! This device meets ETSI and FCC certification requirements when using the included antenna(s). Only use the included antenna(s).

This Class B digital apparatus complies with Canadian ICES-003.

Cet appareil numérique de la classe B est conforme à la norme NMB-003 du Canada.

#### **Certifications**

Go to www.zyxel.com

- **1** Select your product from the drop-down list box on the ZyXEL home page to go to that product's page.
- **2** Select the certification you wish to view from this page.

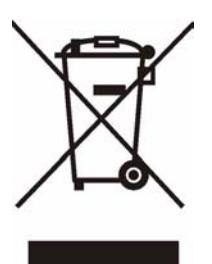

### **Safety Warnings**

<span id="page-5-0"></span>For your safety, be sure to read and follow all warning notices and instructions.

- To reduce the risk of fire, use only No. 26 AWG (American Wire Gauge) or larger telecommunication line cord.
- Do NOT open the device or unit. Opening or removing covers can expose you to dangerous high voltage points or other risks. ONLY qualified service personnel can service the device. Please contact your vendor for further information.
- Use ONLY the dedicated power supply for your device. Connect the power cord or power adaptor to the right supply voltage (110V AC in North America or 230V AC in Europe).
- Do NOT use the device if the power supply is damaged as it might cause electrocution.
- If the power supply is damaged, remove it from the power outlet.
- Do NOT attempt to repair the power supply. Contact your local vendor to order a new power supply.
- Place connecting cables carefully so that no one will step on them or stumble over them. Do NOT allow anything to rest on the power cord and do NOT locate the product where anyone can walk on the power cord.
- If you wall mount your device, make sure that no electrical, gas or water pipes will be damaged.
- Do NOT install nor use your device during a thunderstorm. There may be a remote risk of electric shock from lightning.
- Do NOT expose your device to dampness, dust or corrosive liquids.
- Do NOT use this product near water, for example, in a wet basement or near a swimming pool.
- Make sure to connect the cables to the correct ports.
- Do NOT obstruct the device ventilation slots, as insufficient airflow may harm your device.
- Do NOT store things on the device.
- Connect ONLY suitable accessories to the device.

### **ZyXEL Limited Warranty**

<span id="page-6-0"></span>ZyXEL warrants to the original end user (purchaser) that this product is free from any defects in materials or workmanship for a period of up to two years from the date of purchase. During the warranty period, and upon proof of purchase, should the product have indications of failure due to faulty workmanship and/or materials, ZyXEL will, at its discretion, repair or replace the defective products or components without charge for either parts or labor, and to whatever extent it shall deem necessary to restore the product or components to proper operating condition. Any replacement will consist of a new or re-manufactured functionally equivalent product of equal value, and will be solely at the discretion of ZyXEL. This warranty shall not apply if the product is modified, misused, tampered with, damaged by an act of God, or subjected to abnormal working conditions.

#### **Note**

Repair or replacement, as provided under this warranty, is the exclusive remedy of the purchaser. This warranty is in lieu of all other warranties, express or implied, including any implied warranty of merchantability or fitness for a particular use or purpose. ZyXEL shall in no event be held liable for indirect or consequential damages of any kind of character to the purchaser.

To obtain the services of this warranty, contact ZyXEL's Service Center for your Return Material Authorization number (RMA). Products must be returned Postage Prepaid. It is recommended that the unit be insured when shipped. Any returned products without proof of purchase or those with an out-dated warranty will be repaired or replaced (at the discretion of ZyXEL) and the customer will be billed for parts and labor. All repaired or replaced products will be shipped by ZyXEL to the corresponding return address, Postage Paid. This warranty gives you specific legal rights, and you may also have other rights that vary from country to country.

### **Customer Support**

<span id="page-7-0"></span>Please have the following information ready when you contact customer support.

- Product model and serial number.
- Warranty Information.
- Date that you received your device.
- Brief description of the problem and the steps you took to solve it.

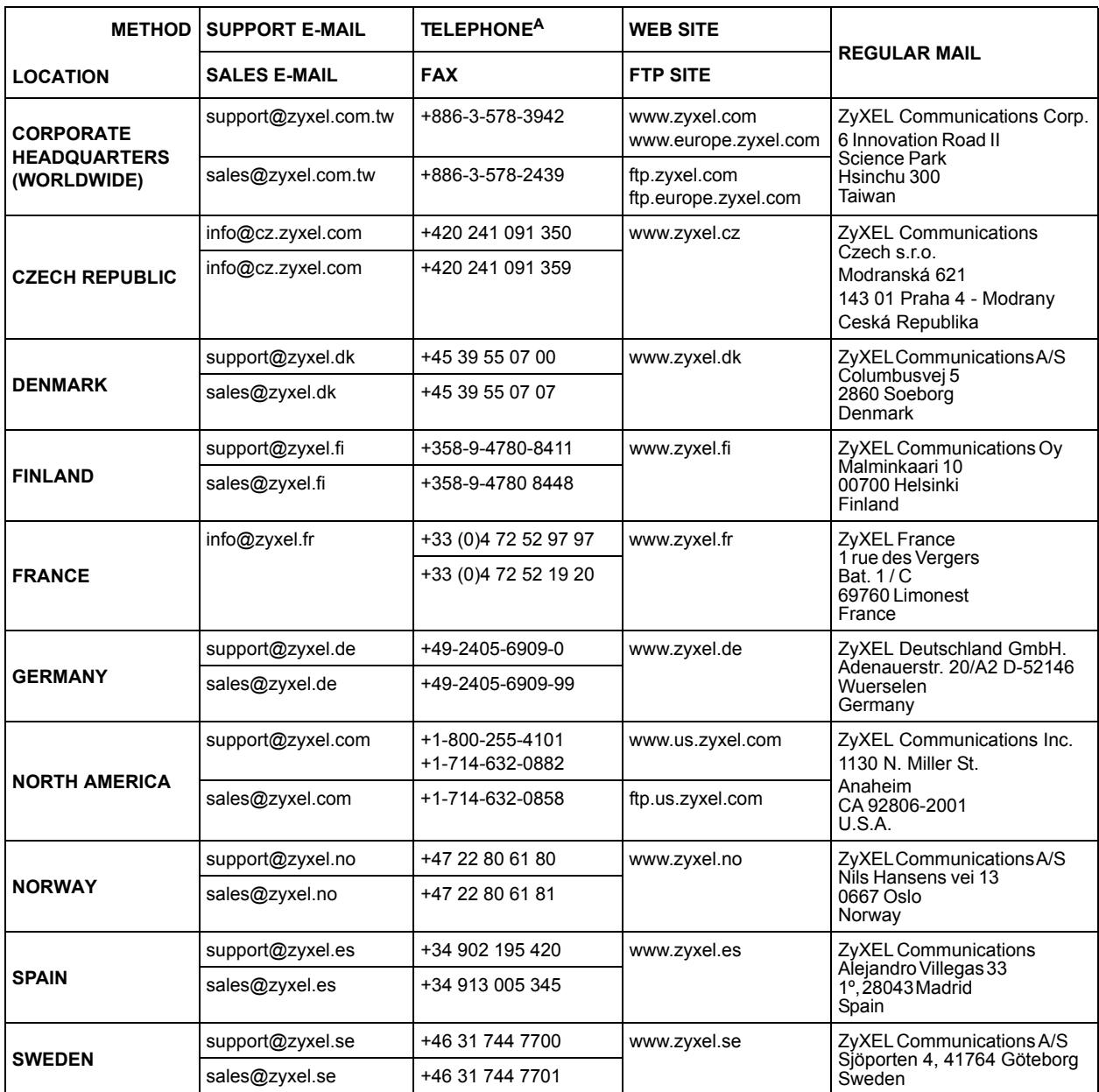

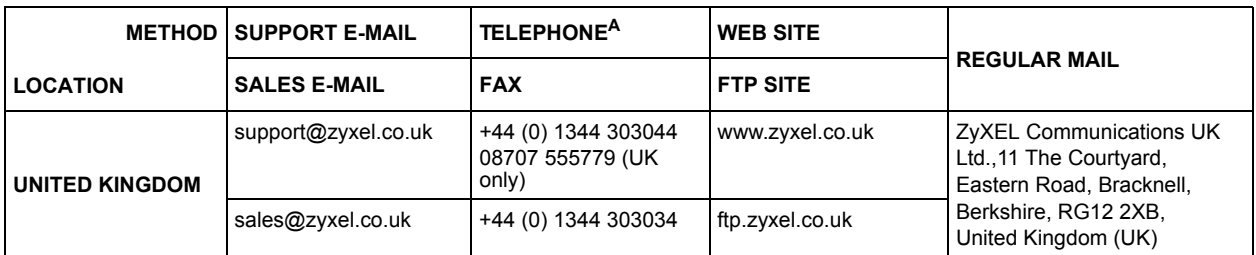

a. "+" is the (prefix) number you enter to make an international telephone call.

### **Table of Contents**

<span id="page-10-0"></span>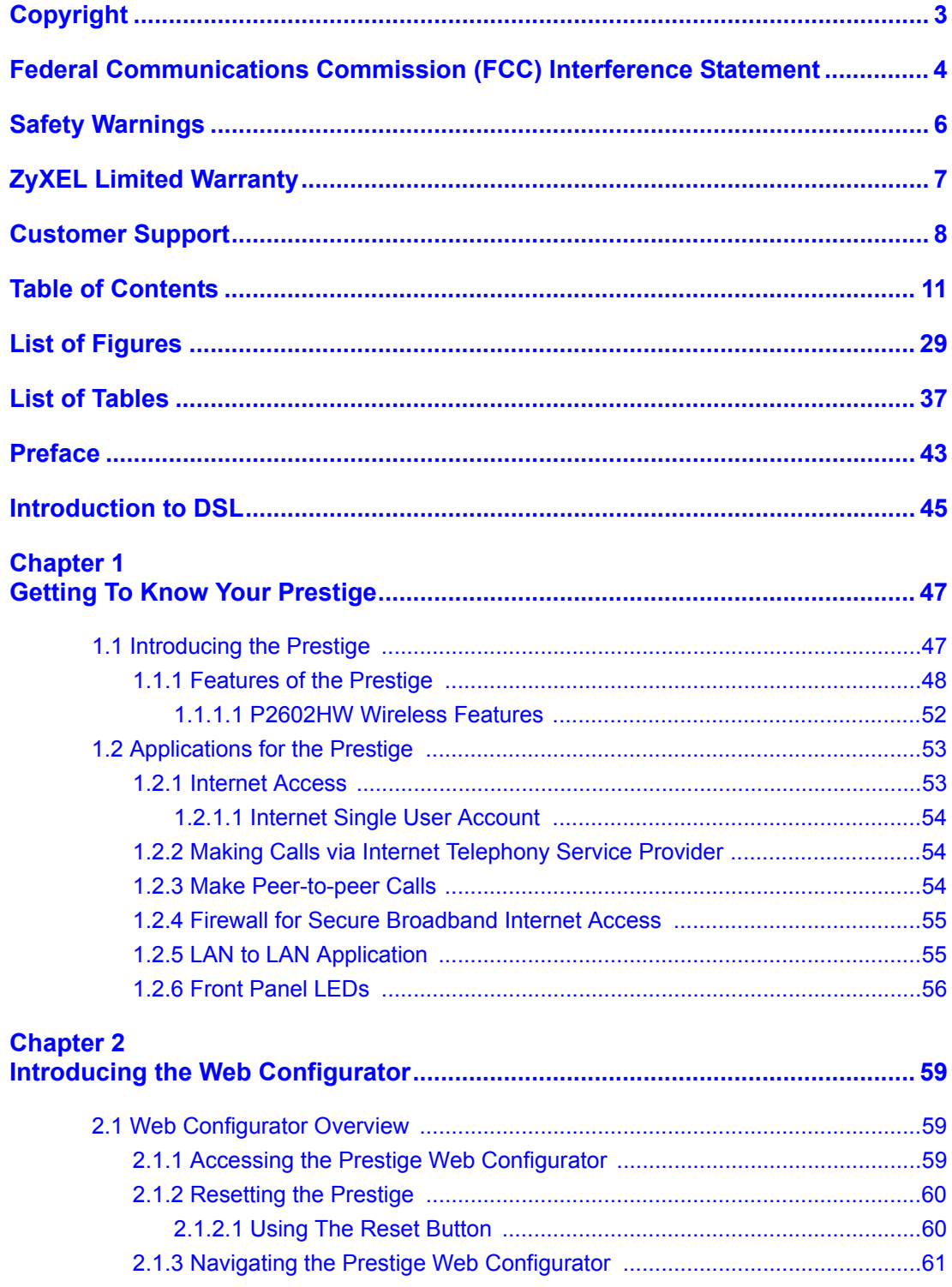

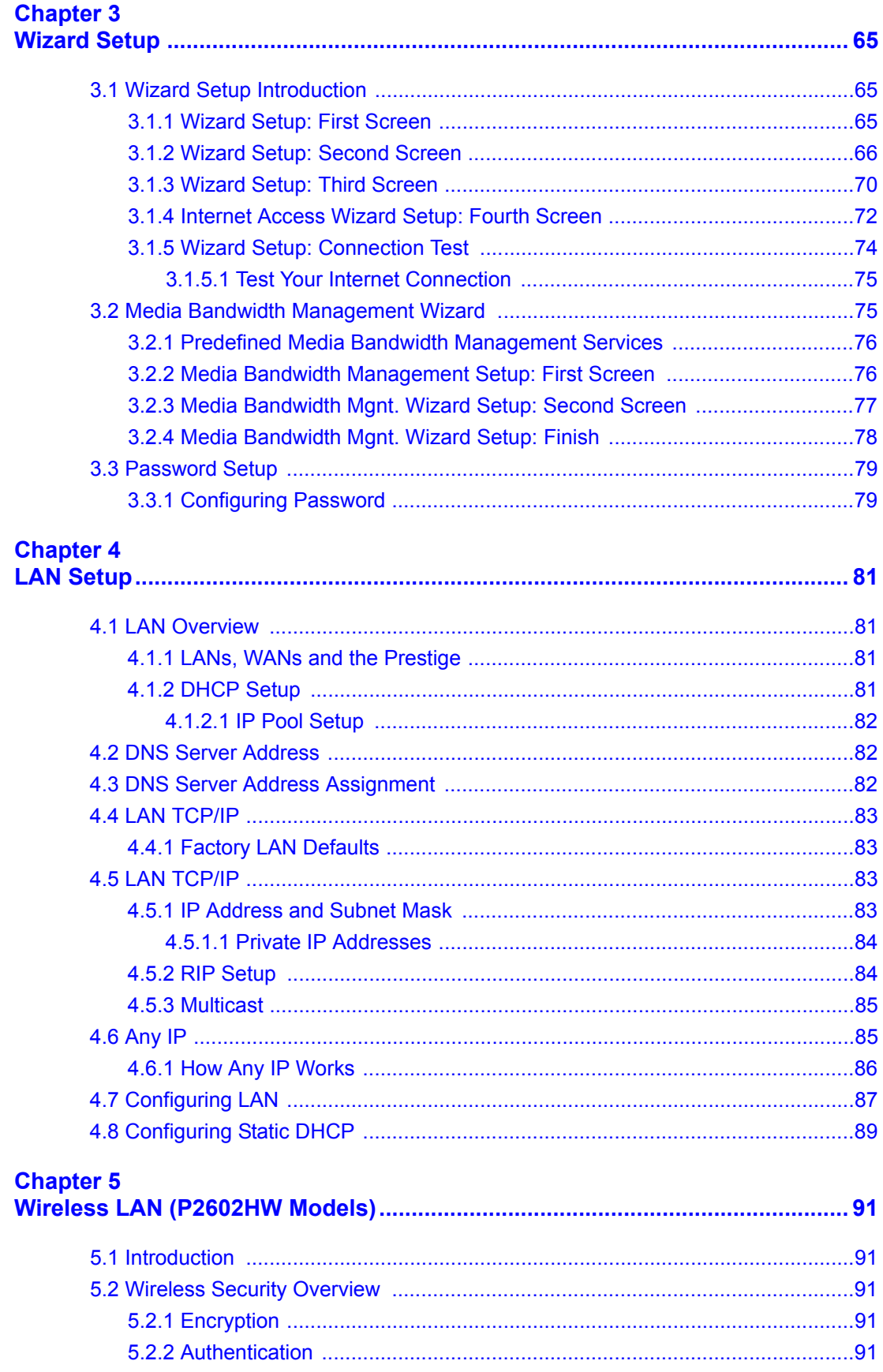

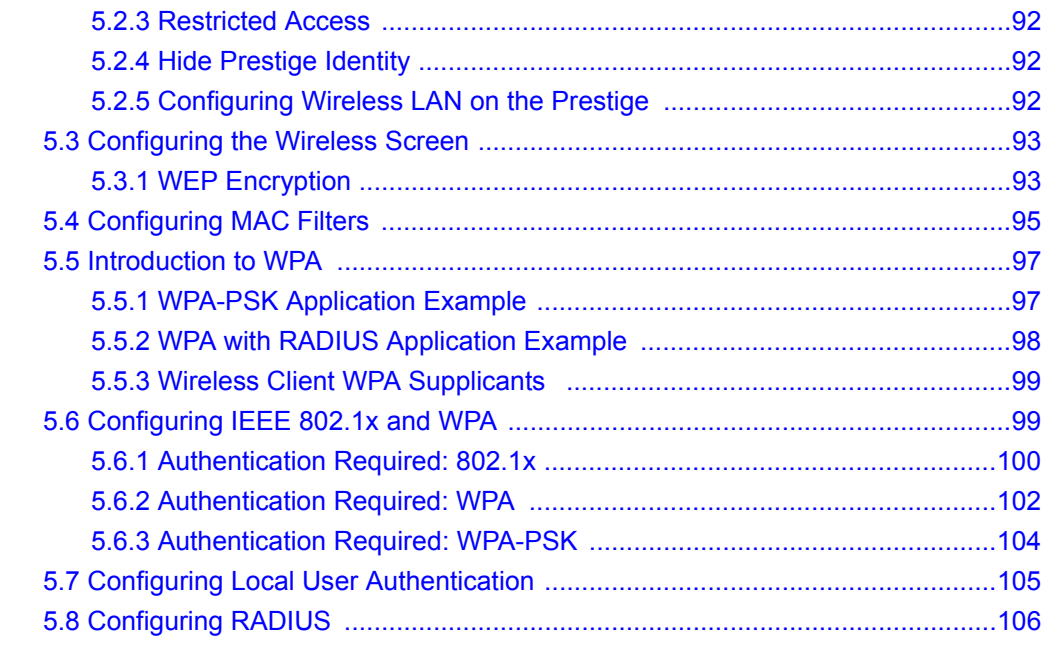

#### **Chapter 6** W/

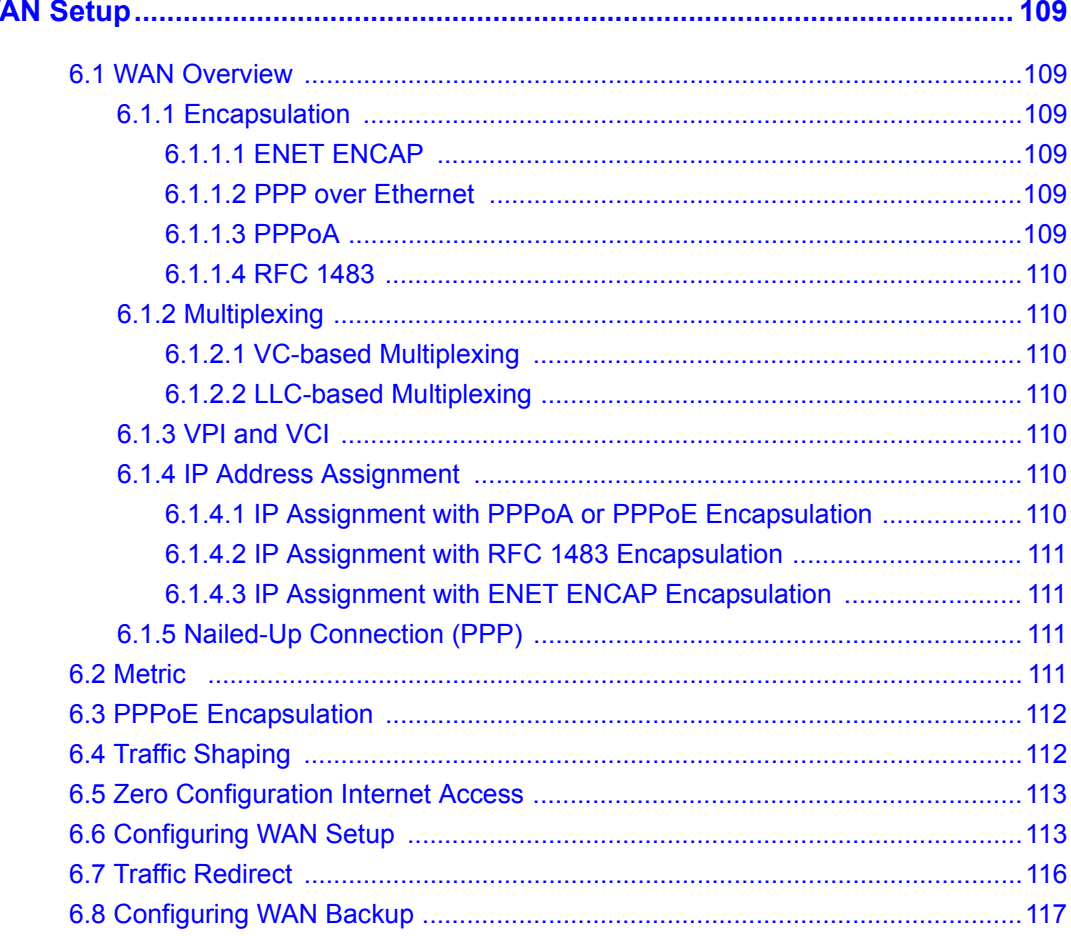

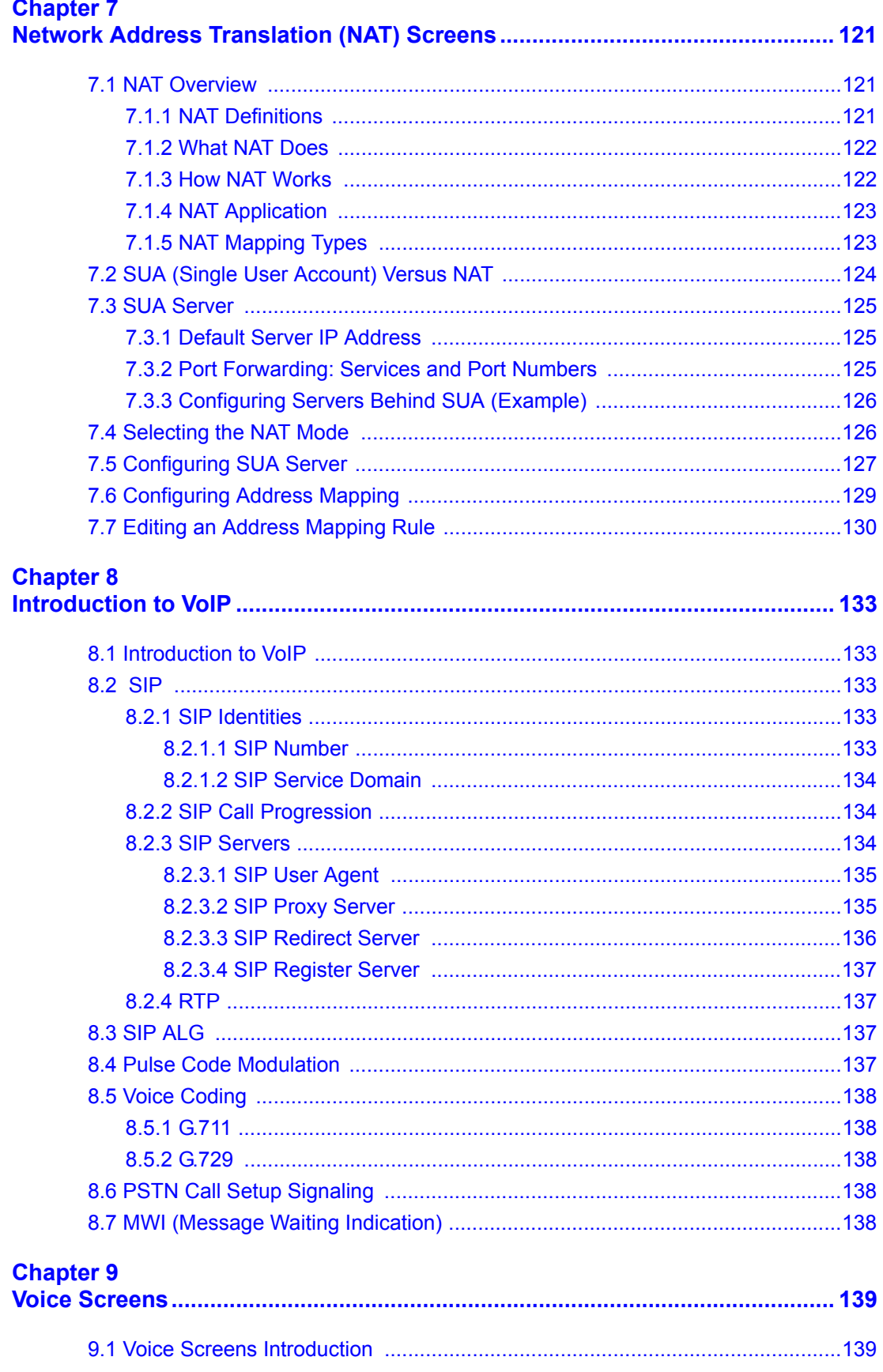

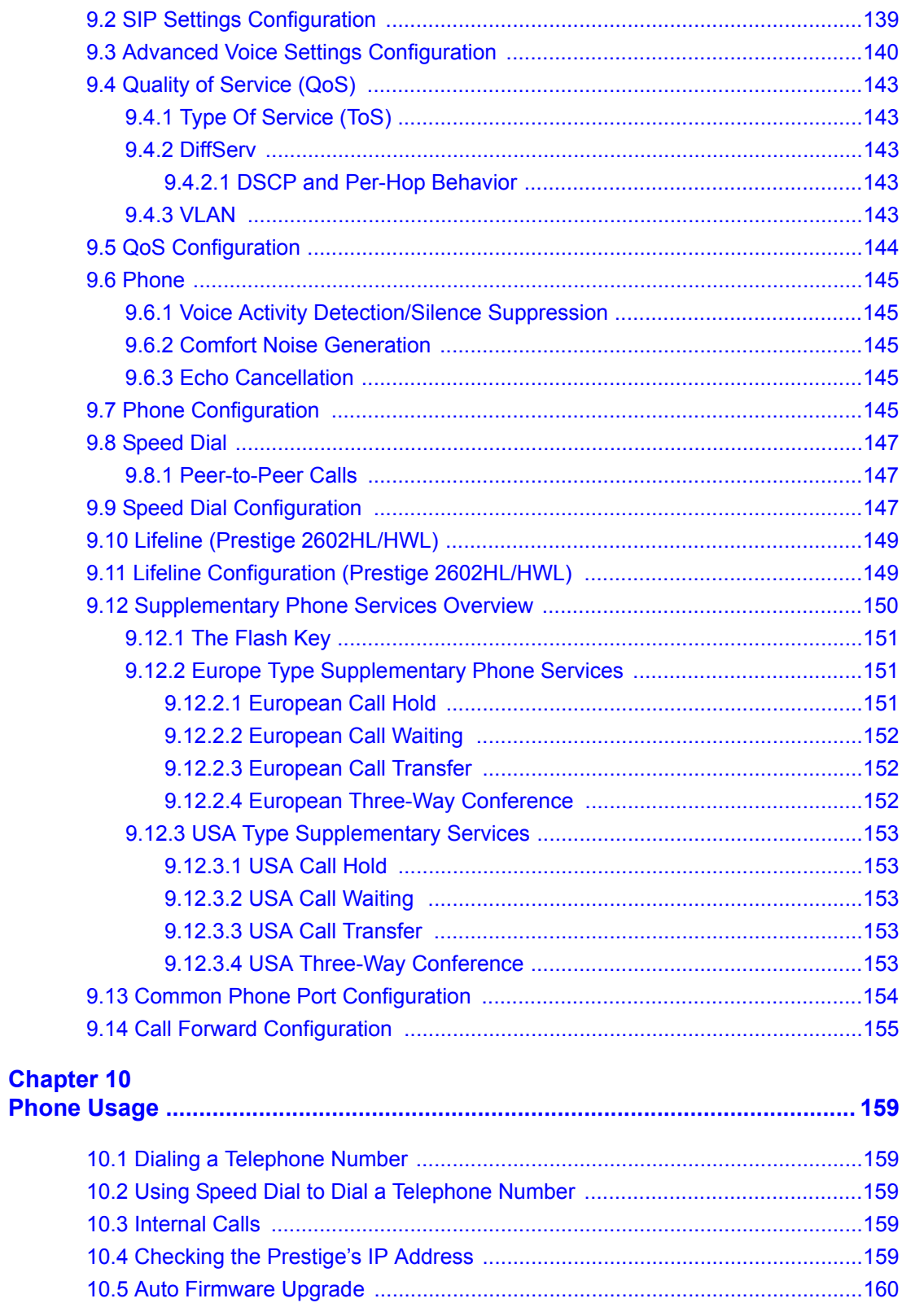

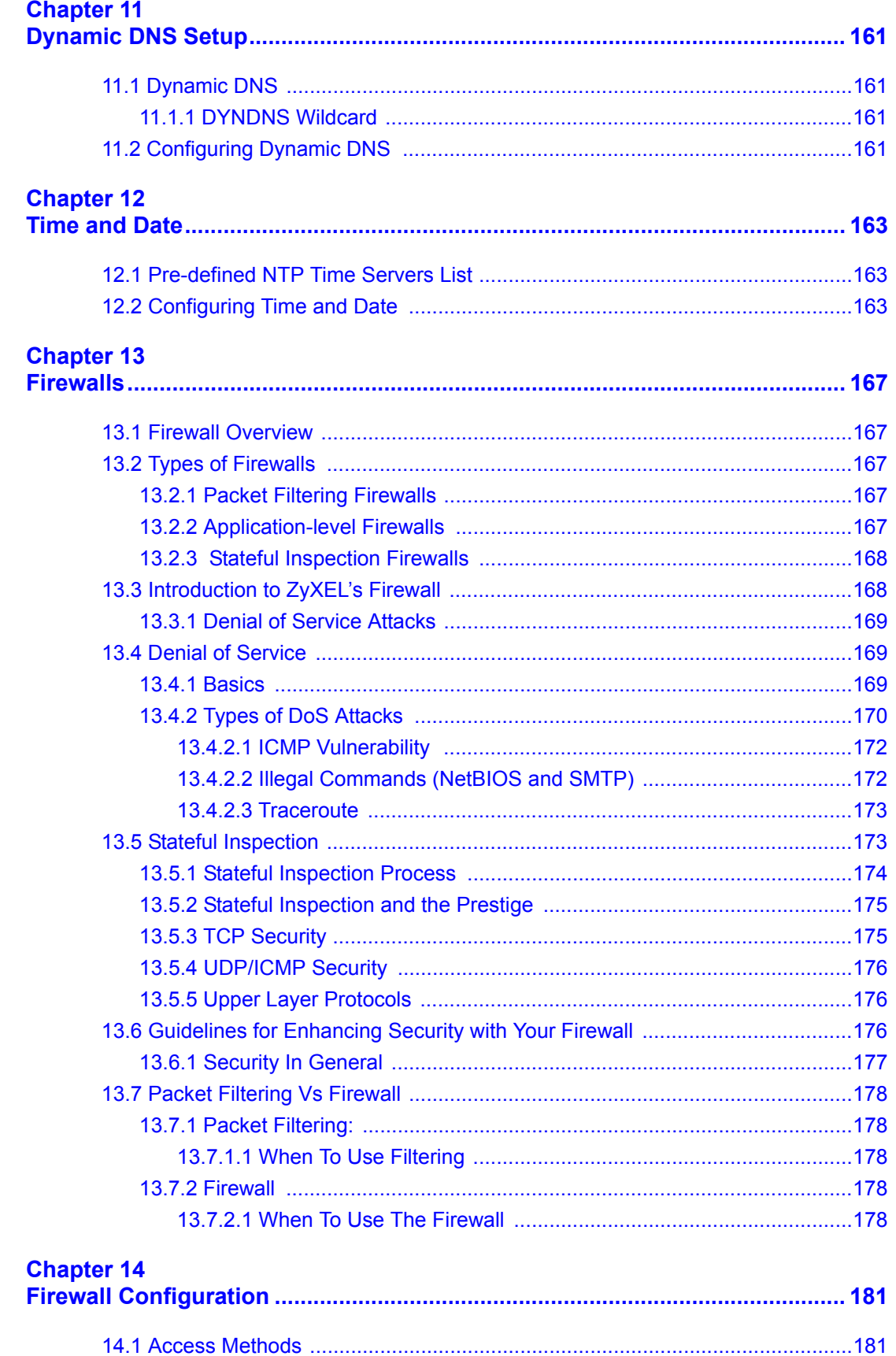

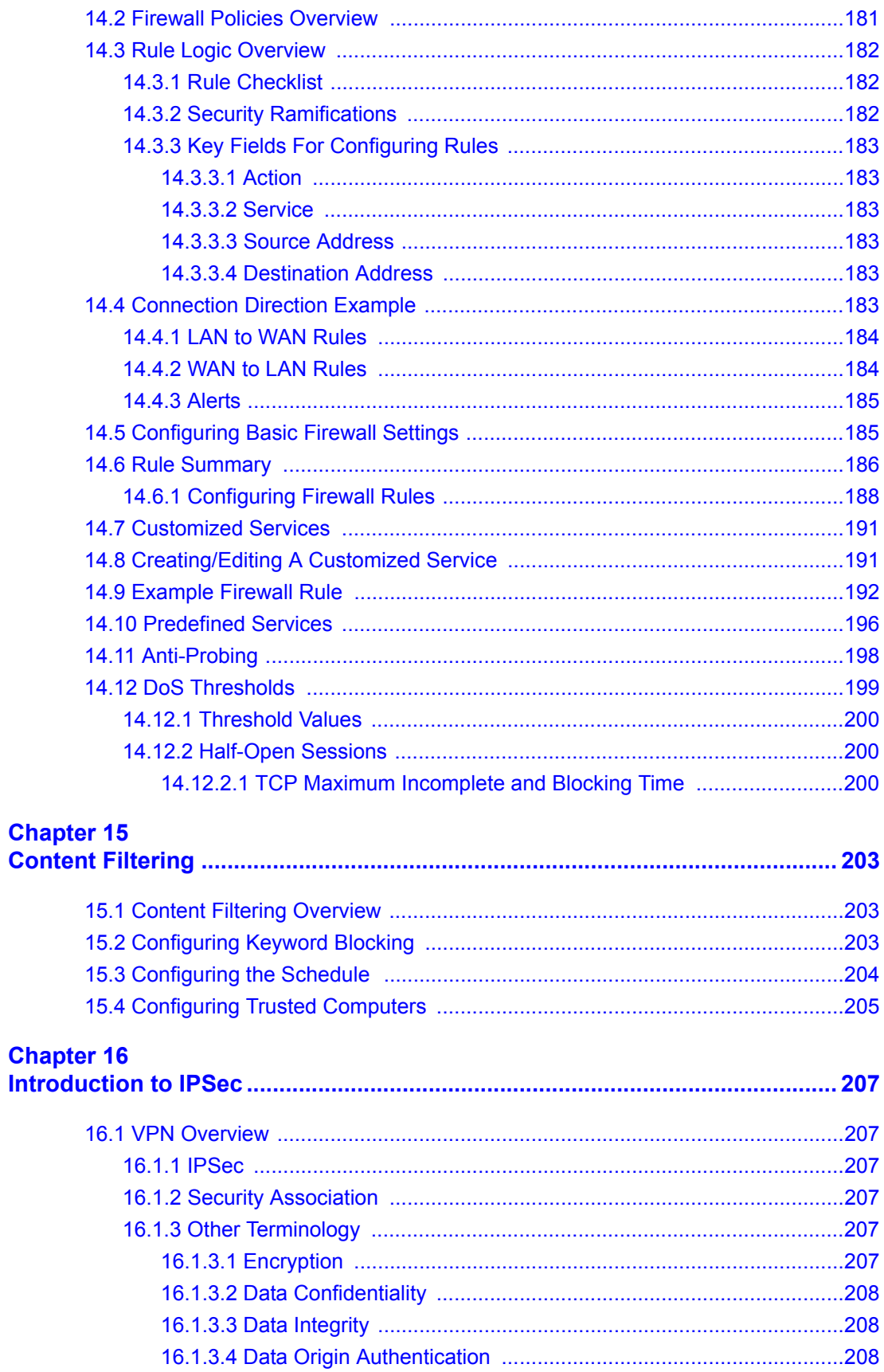

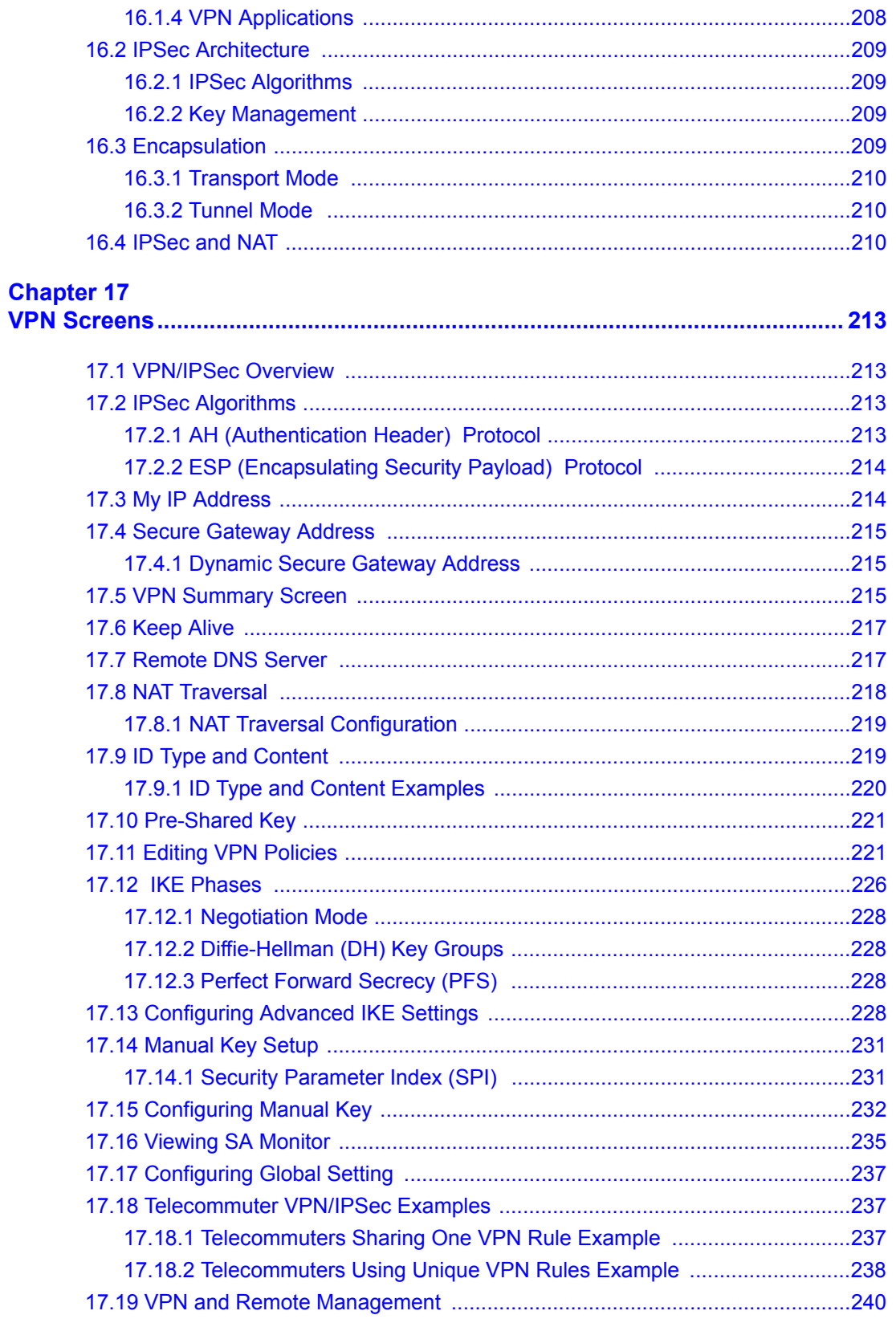

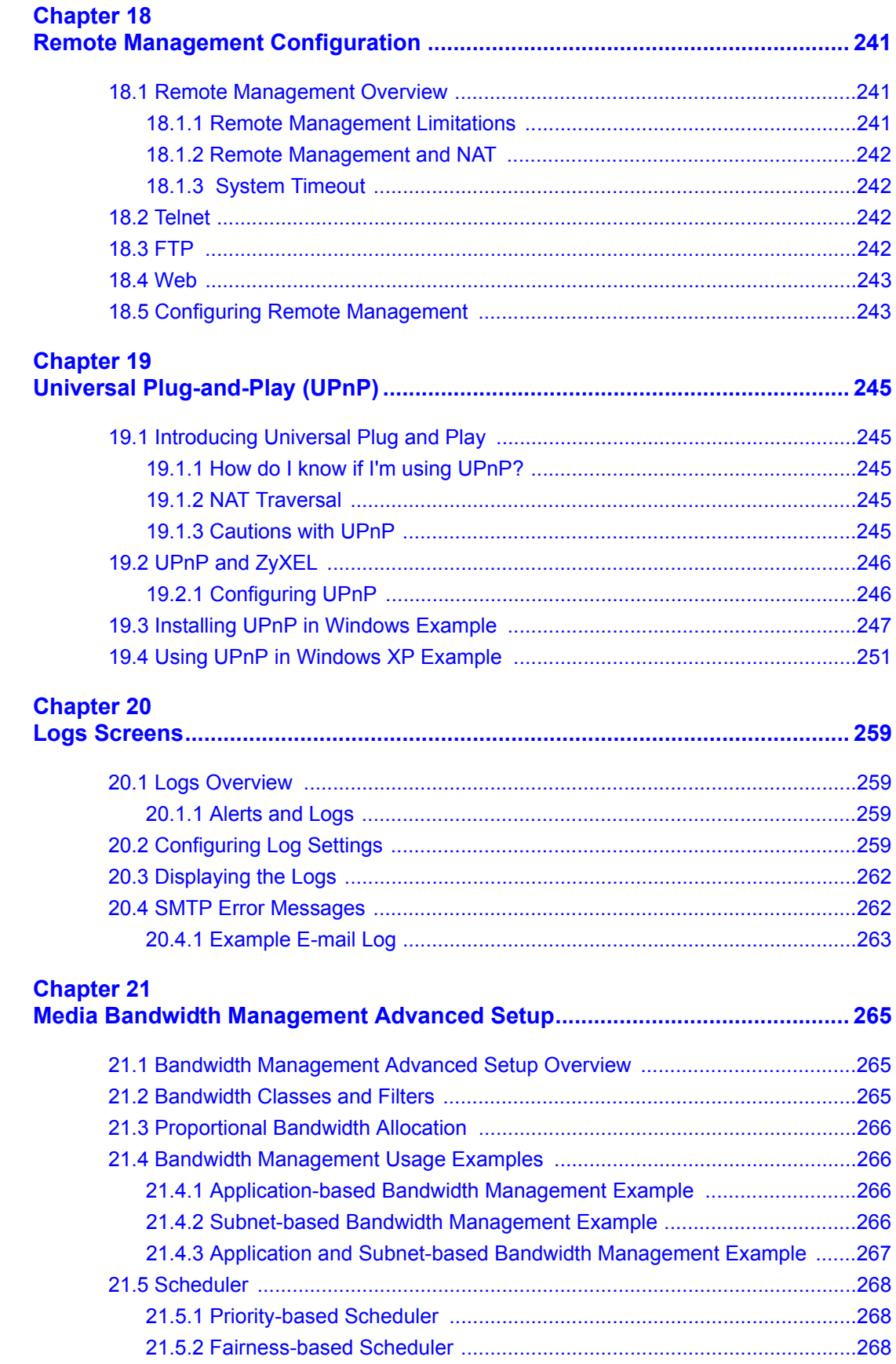

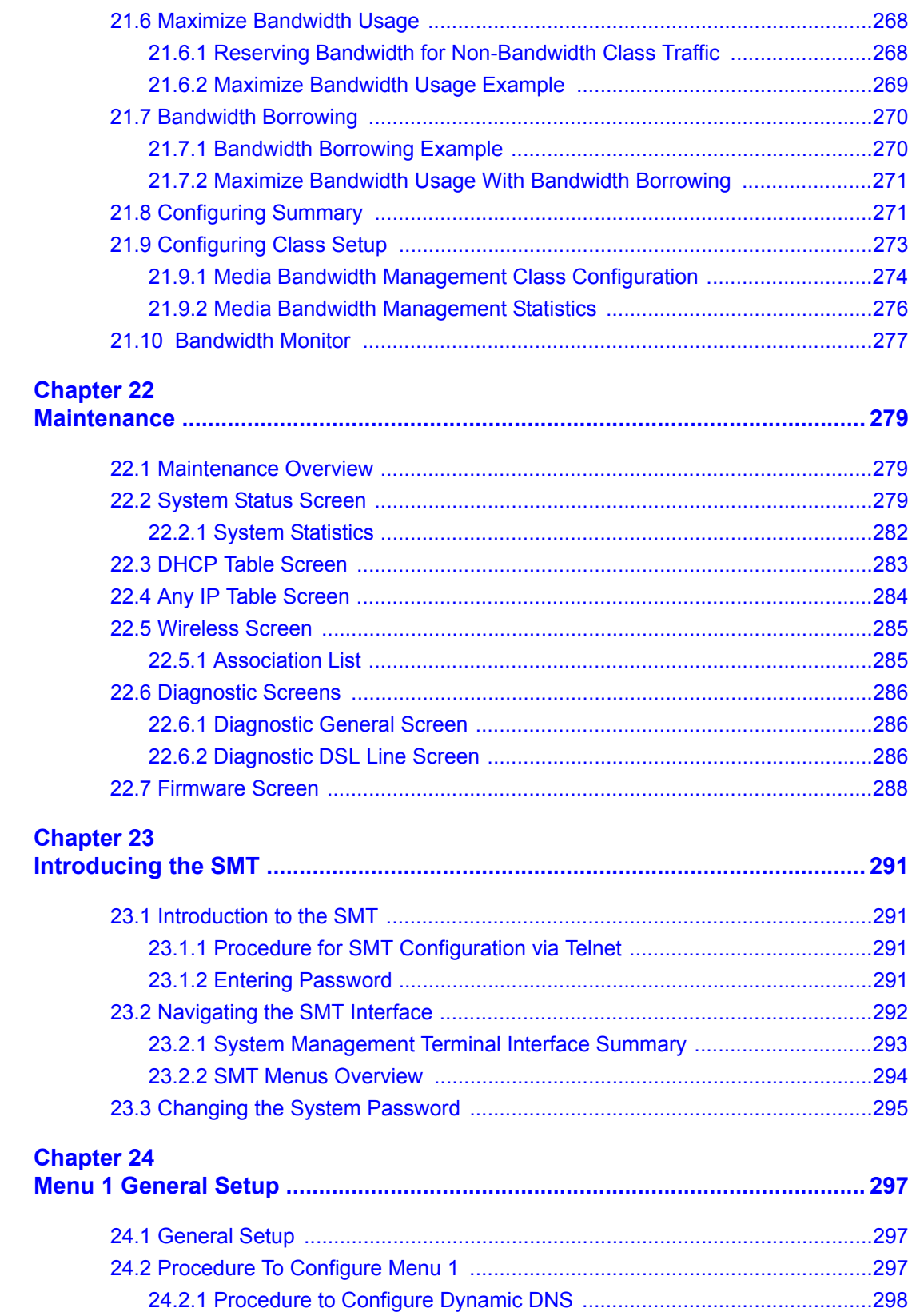

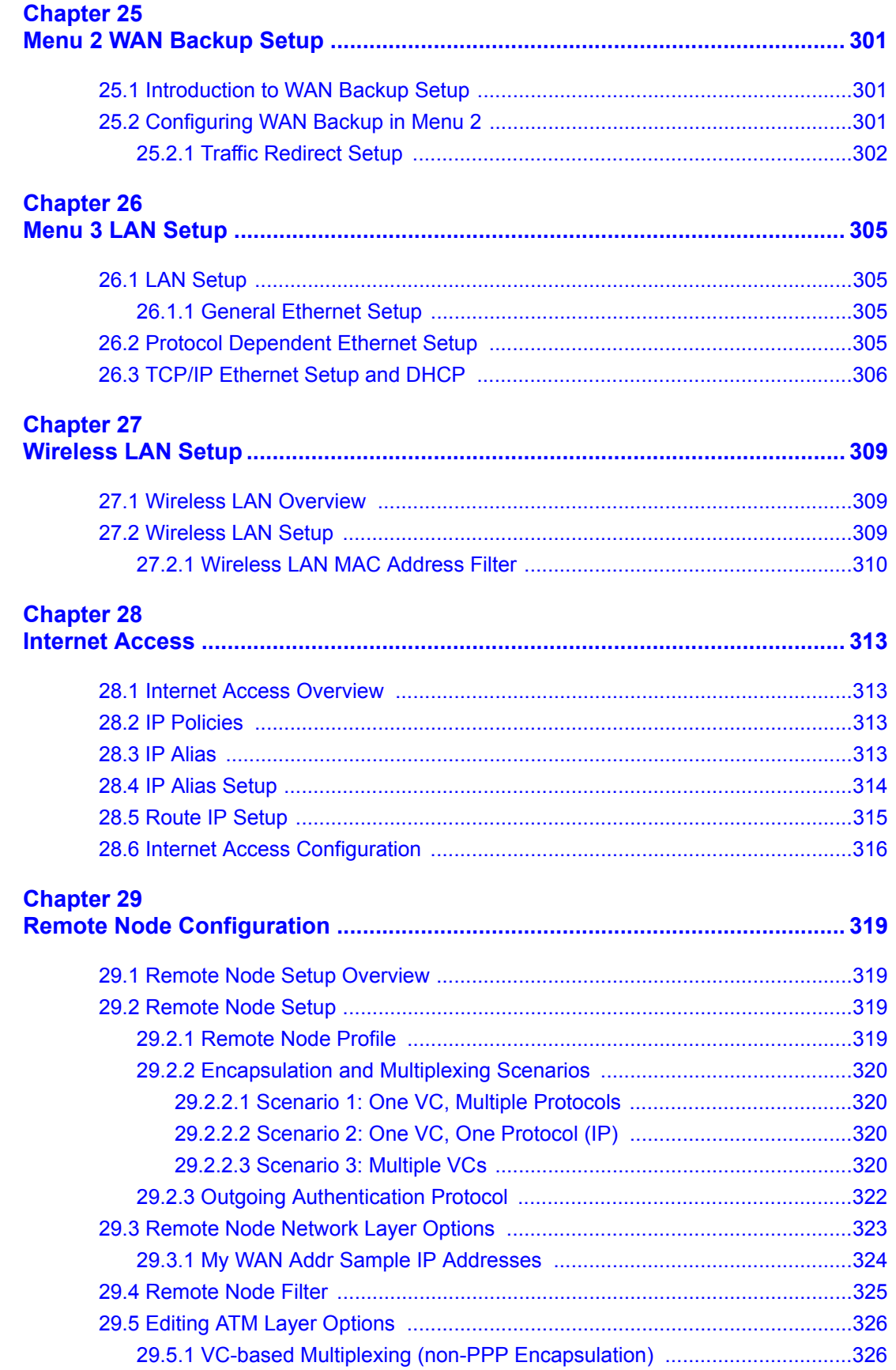

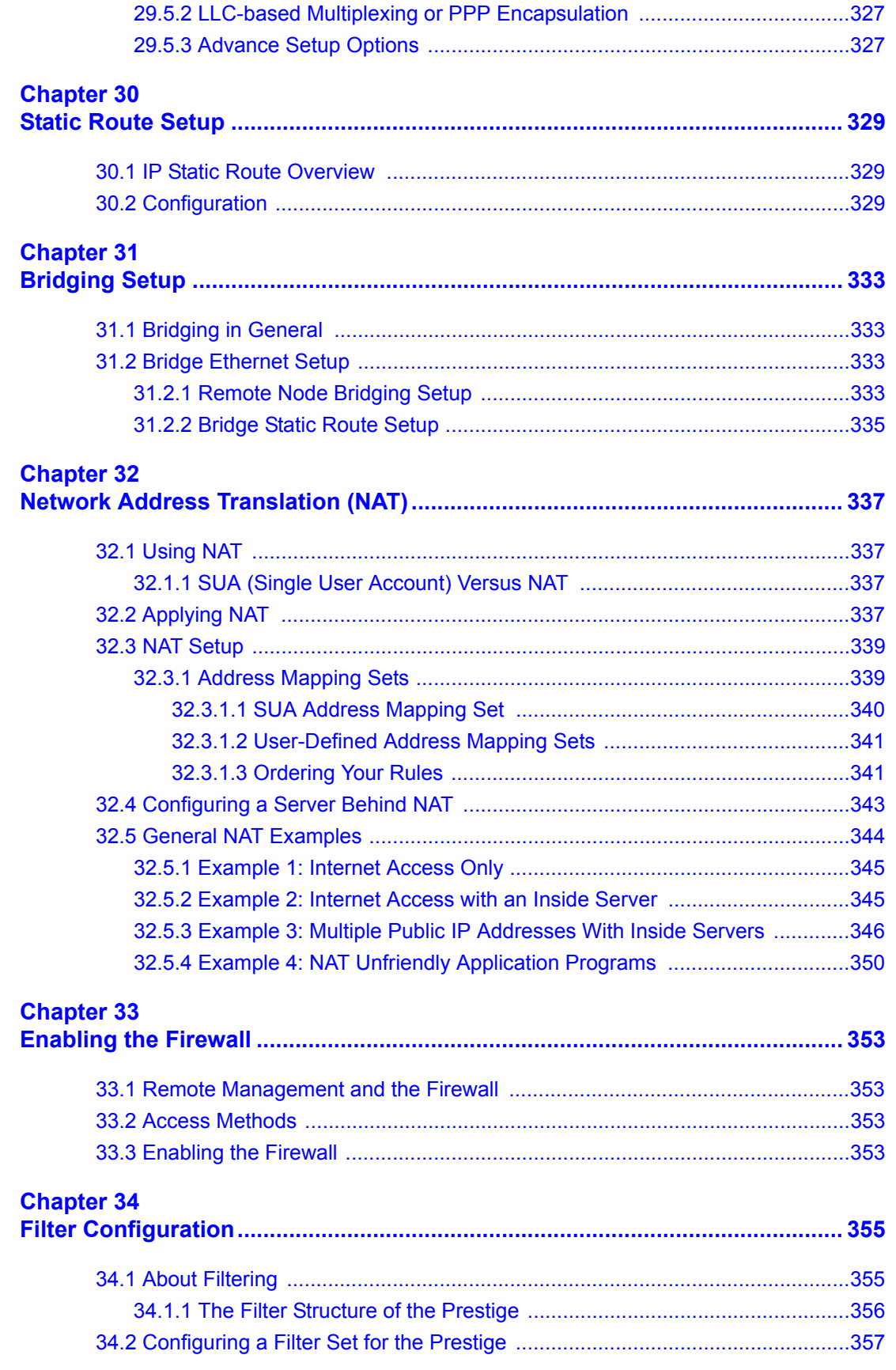

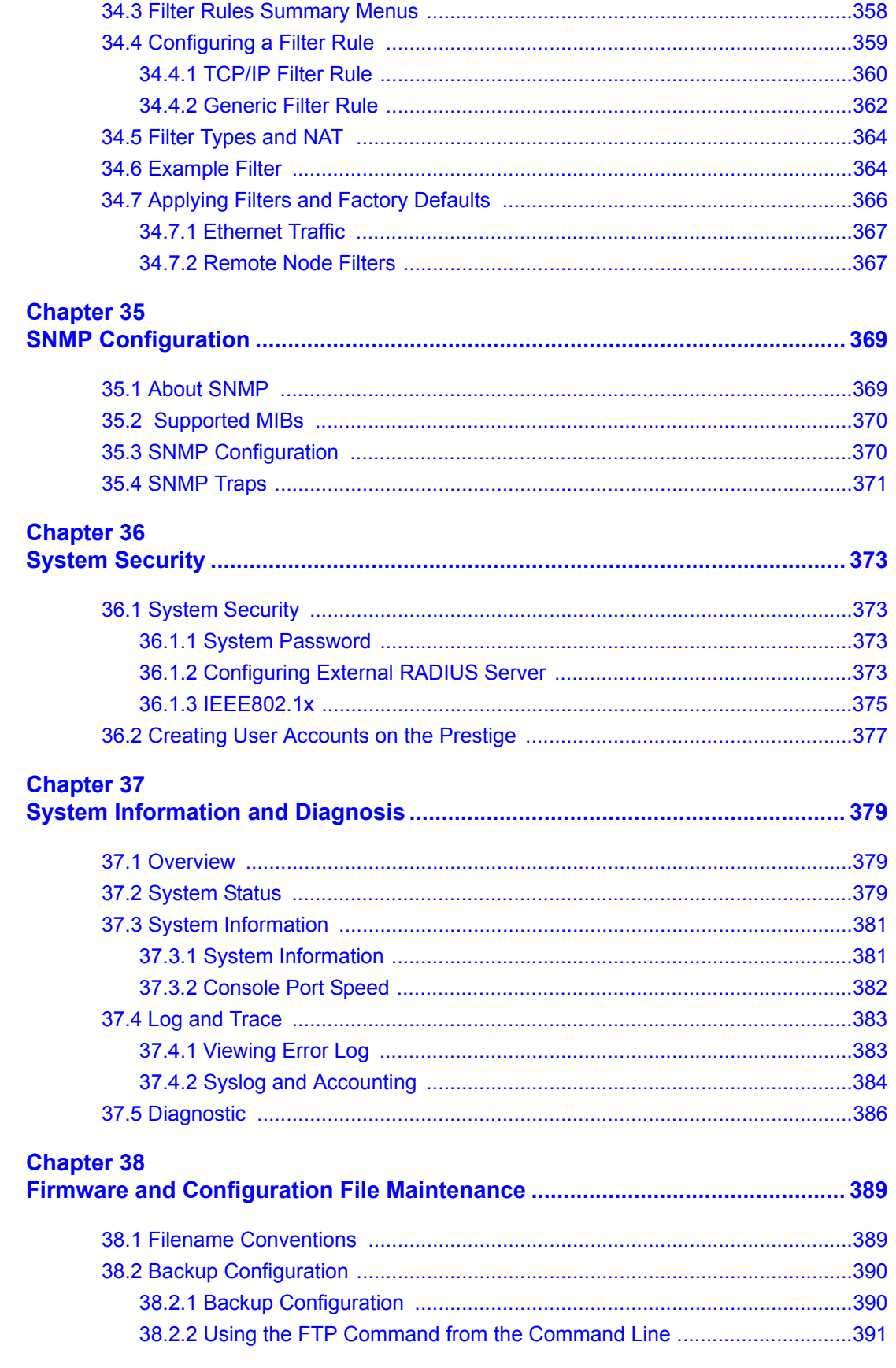

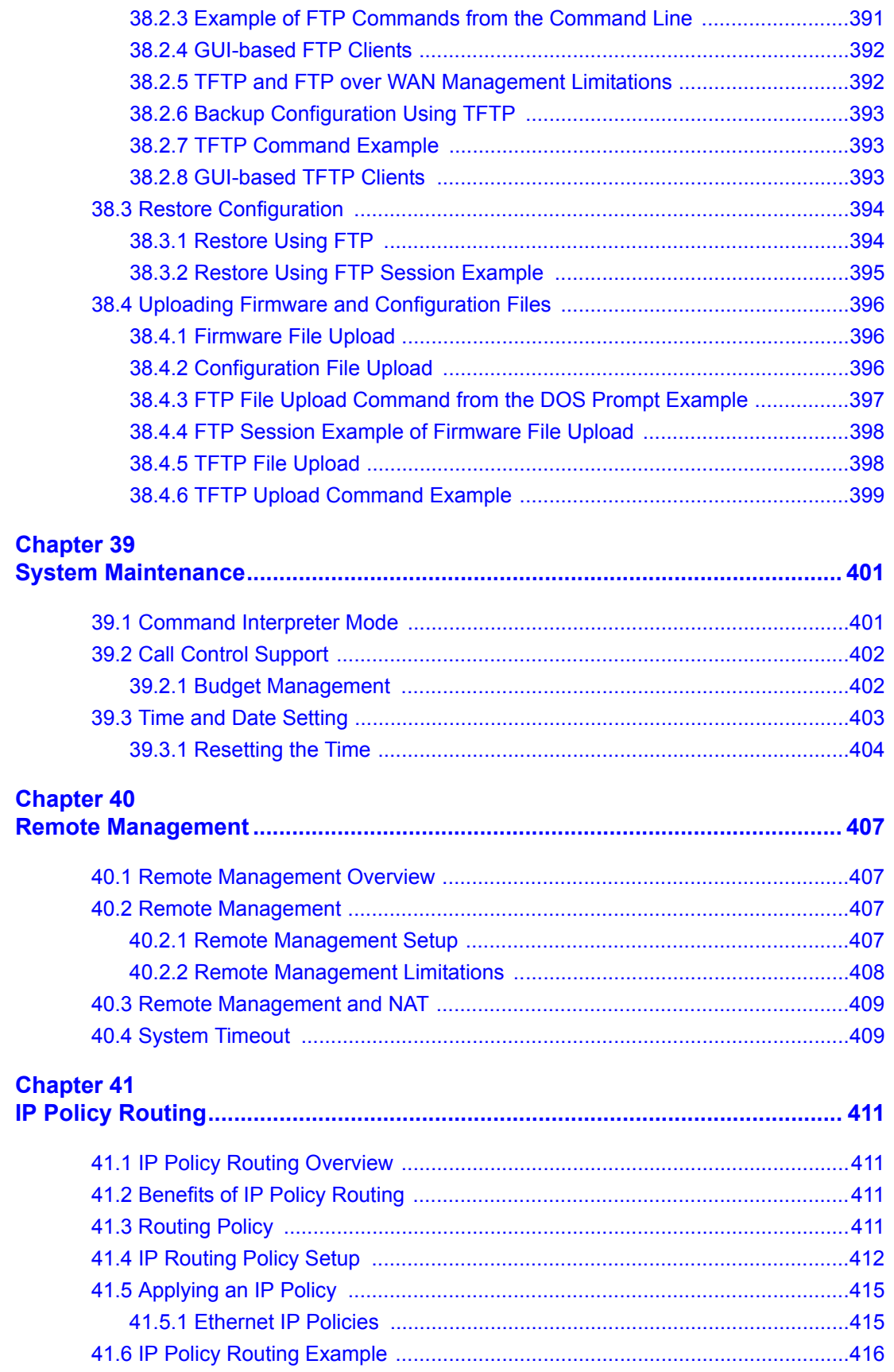

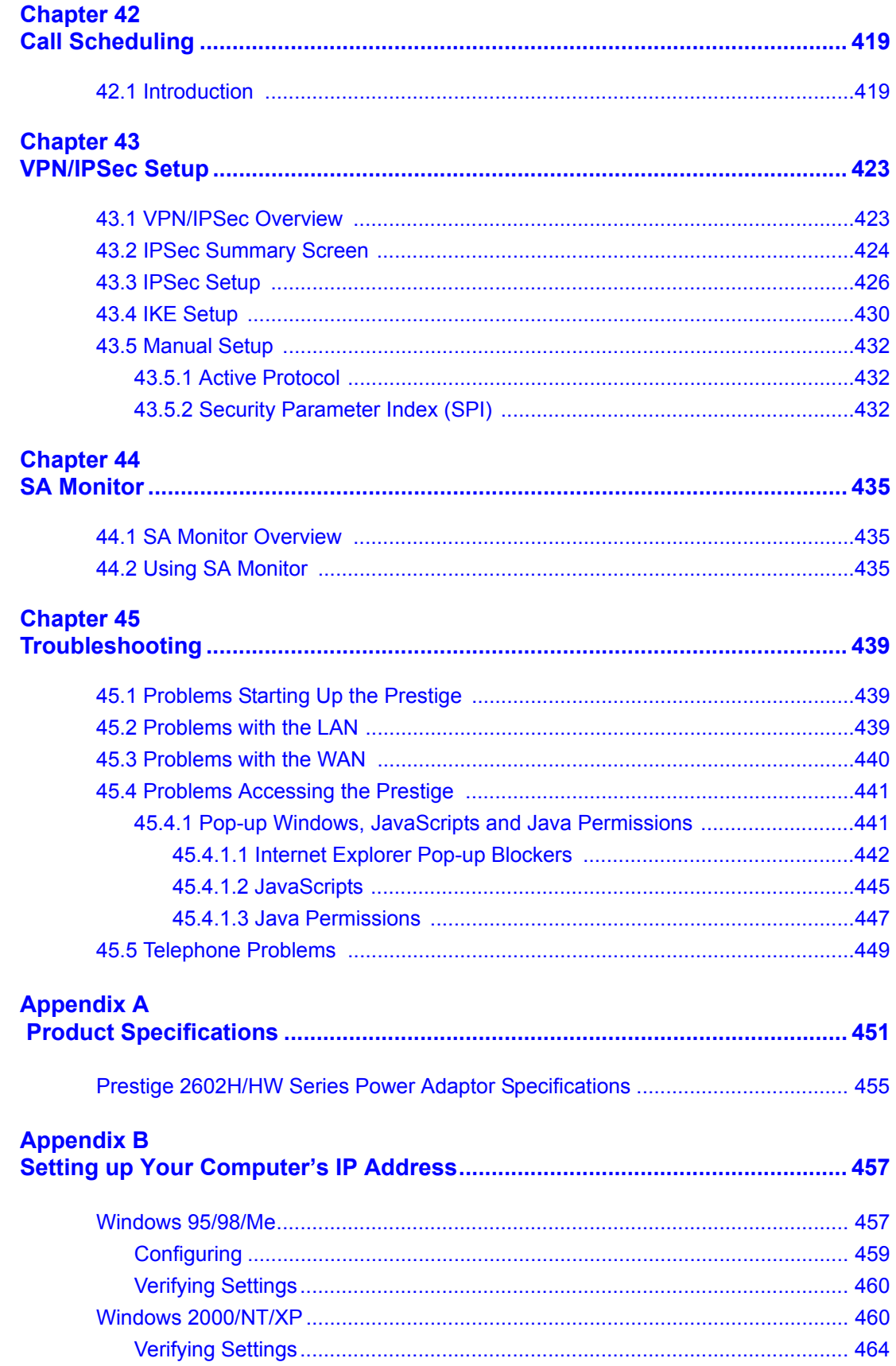

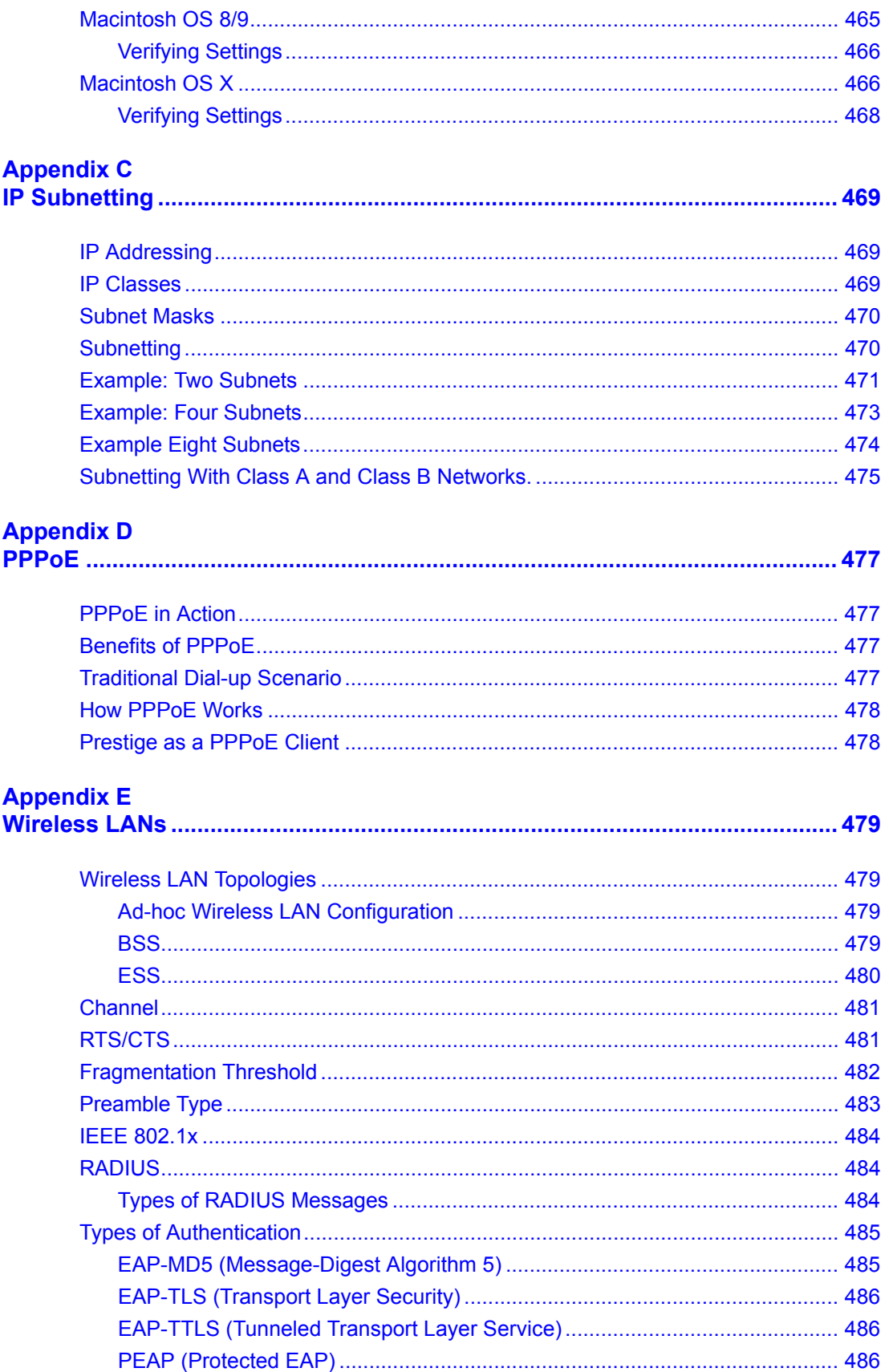

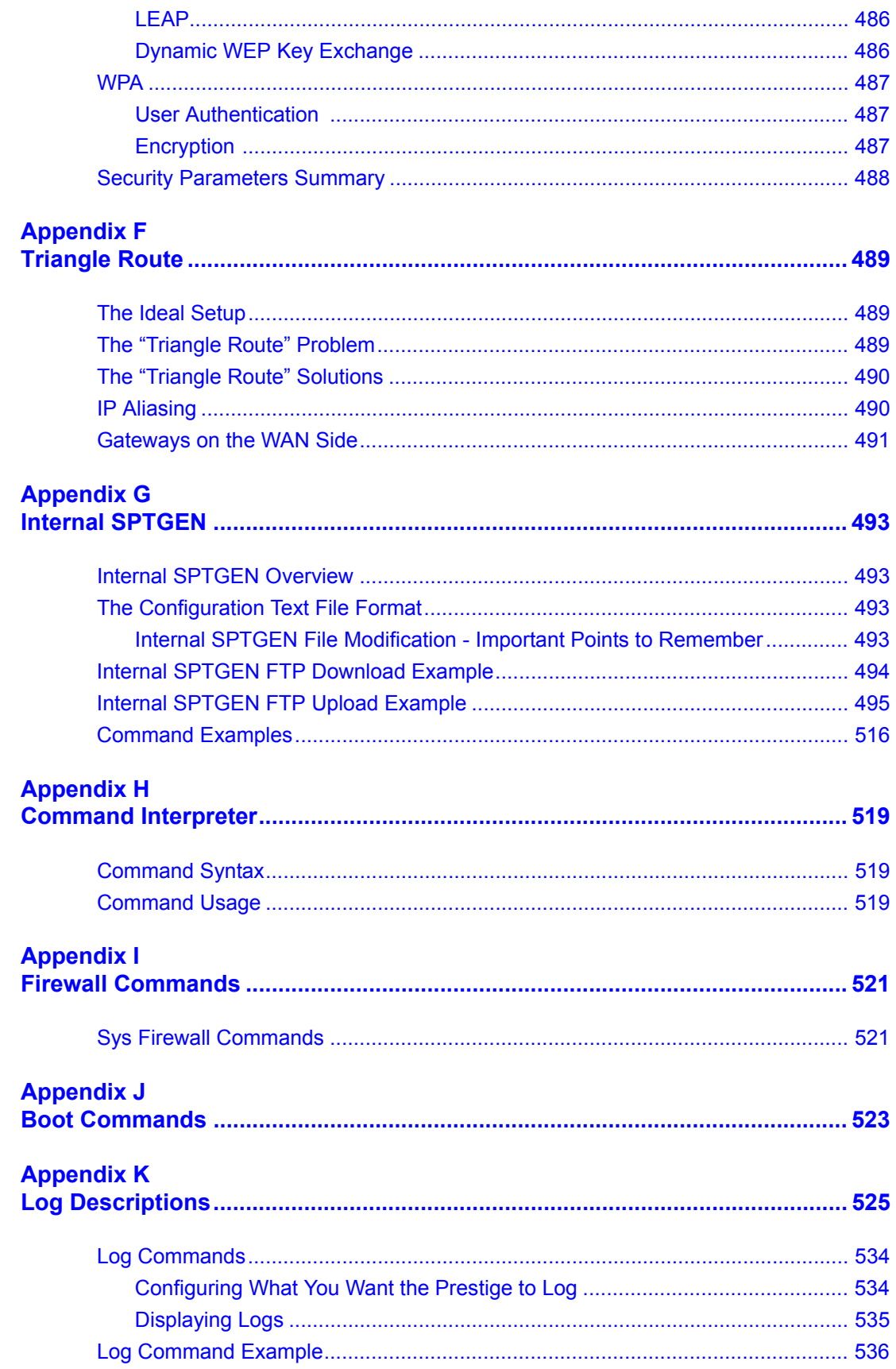

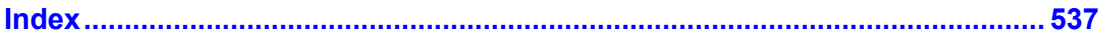

## **List of Figures**

<span id="page-28-0"></span>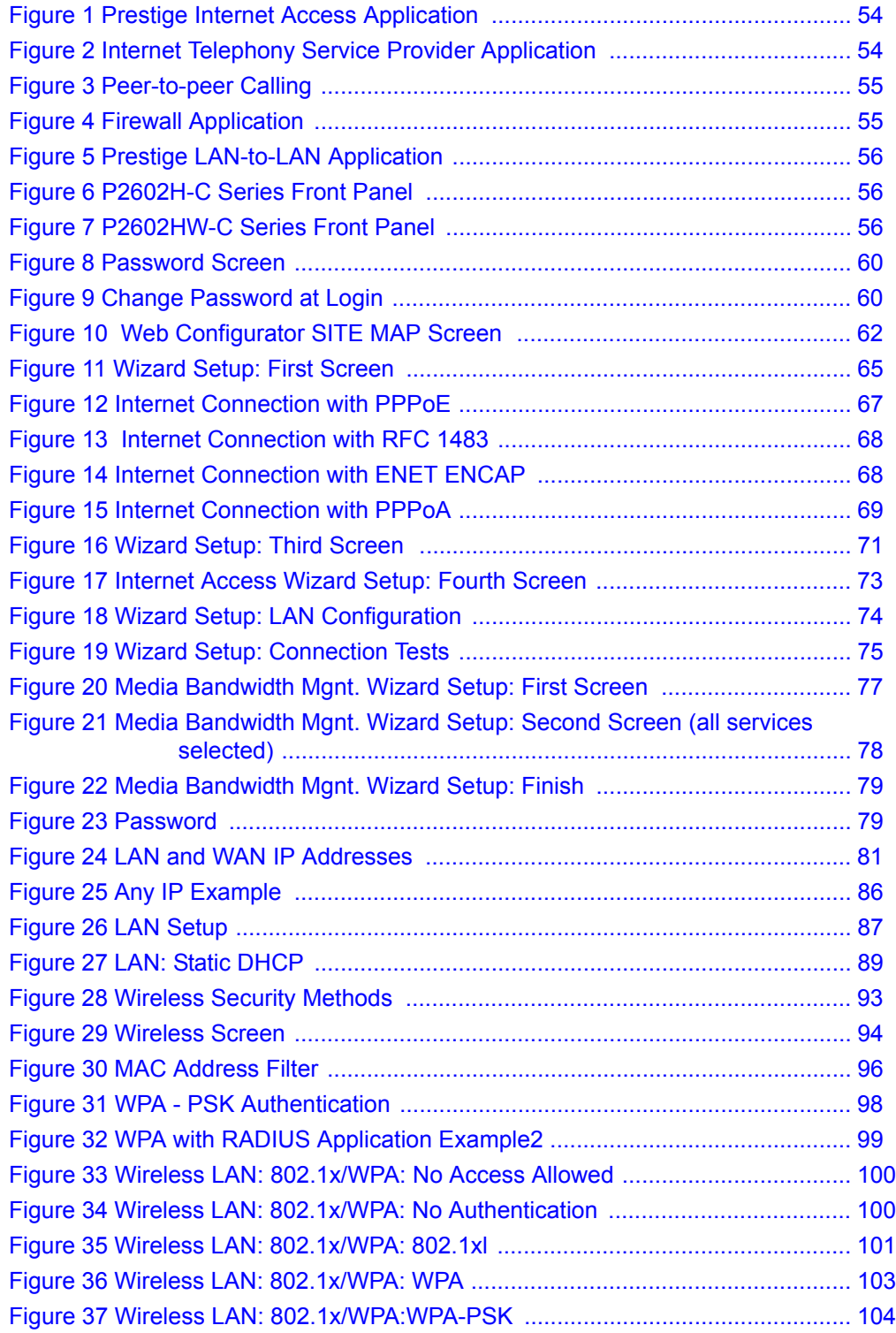

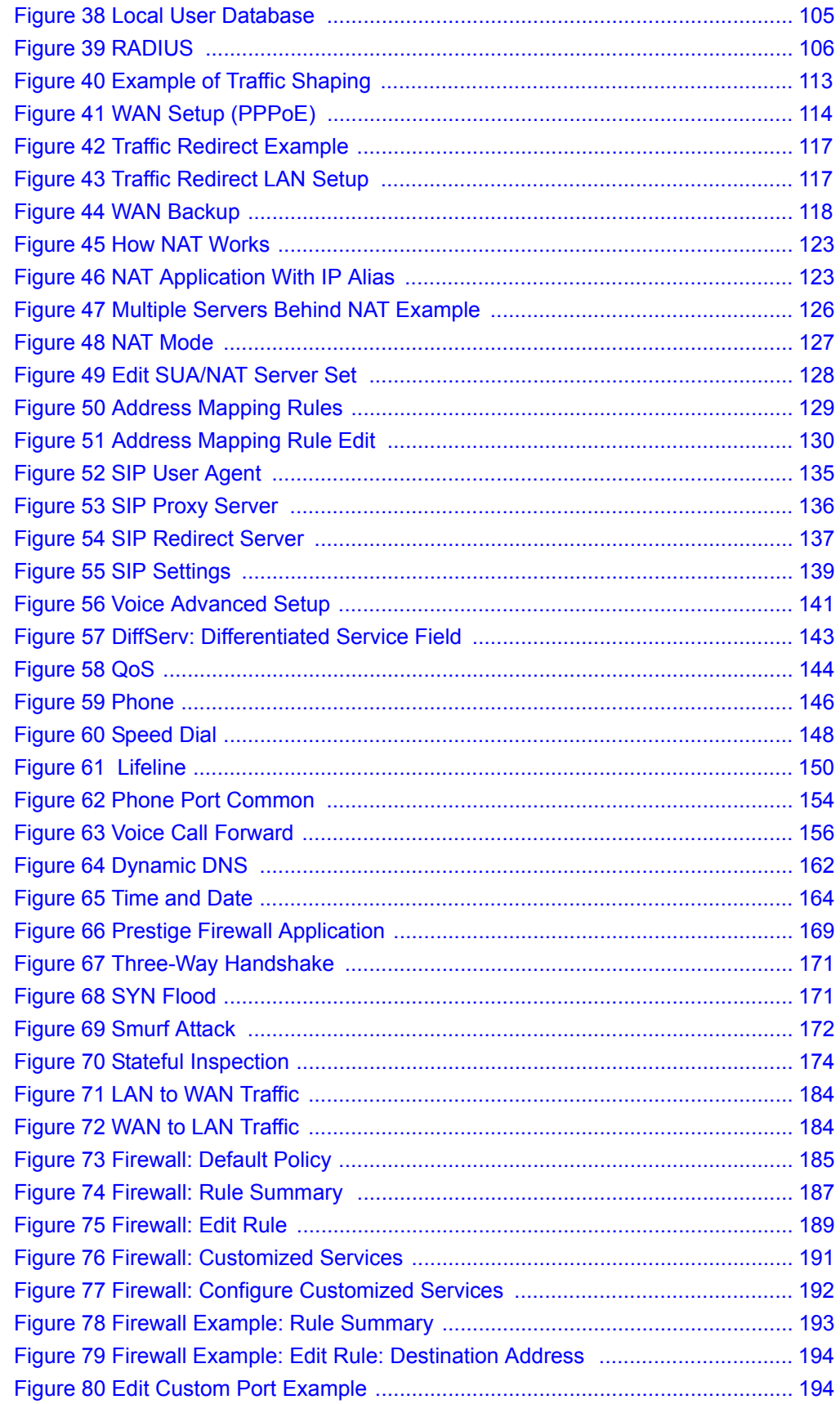

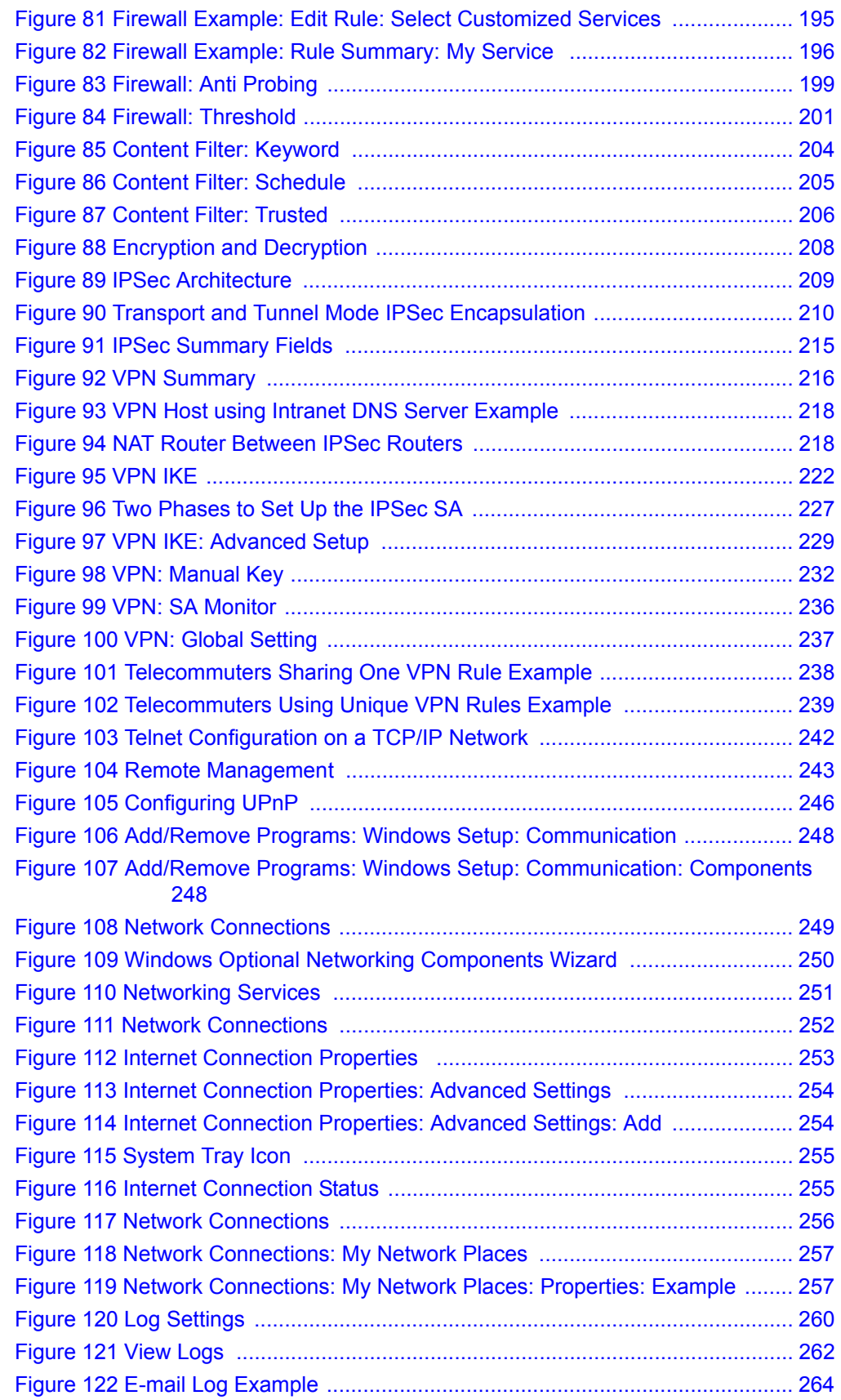

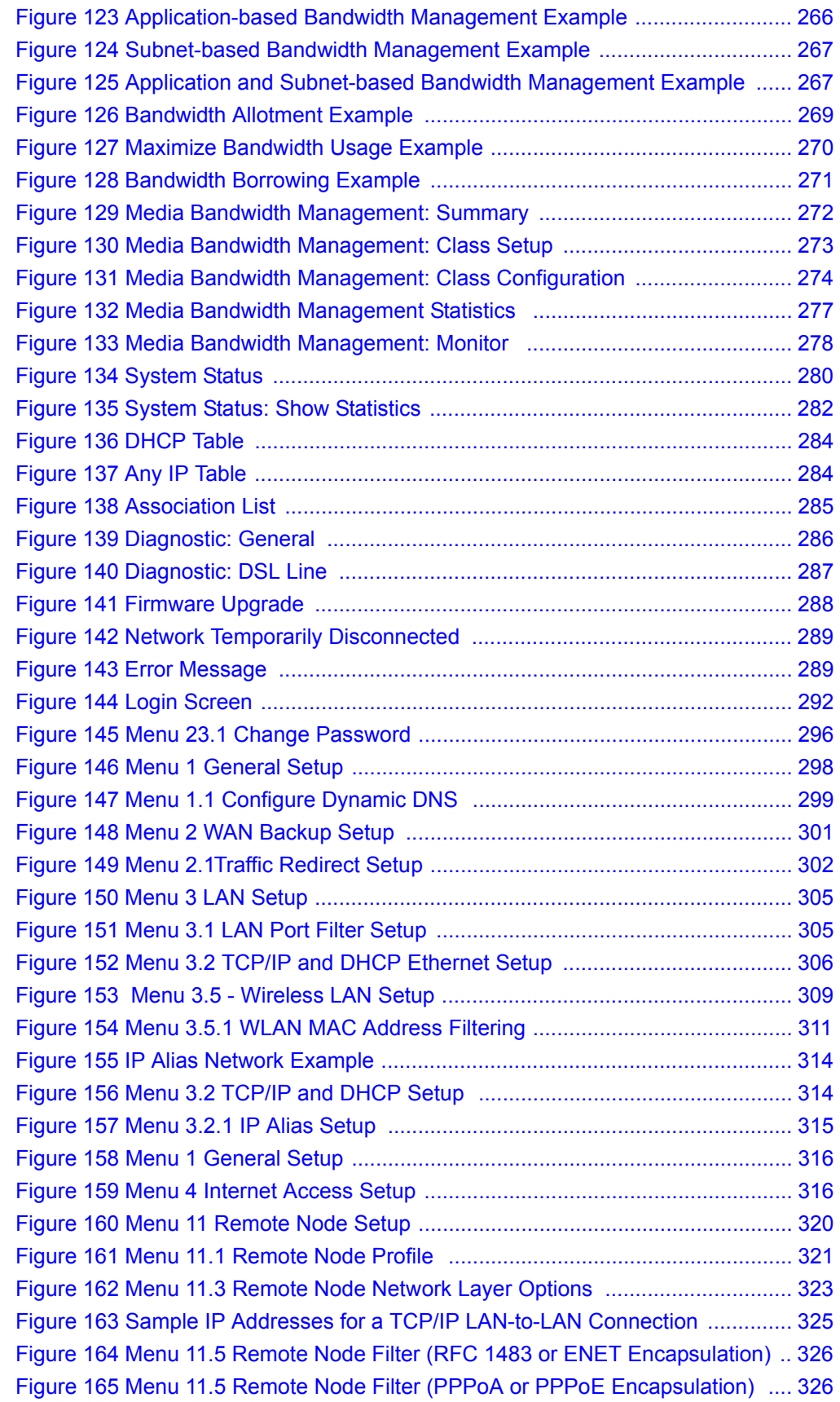

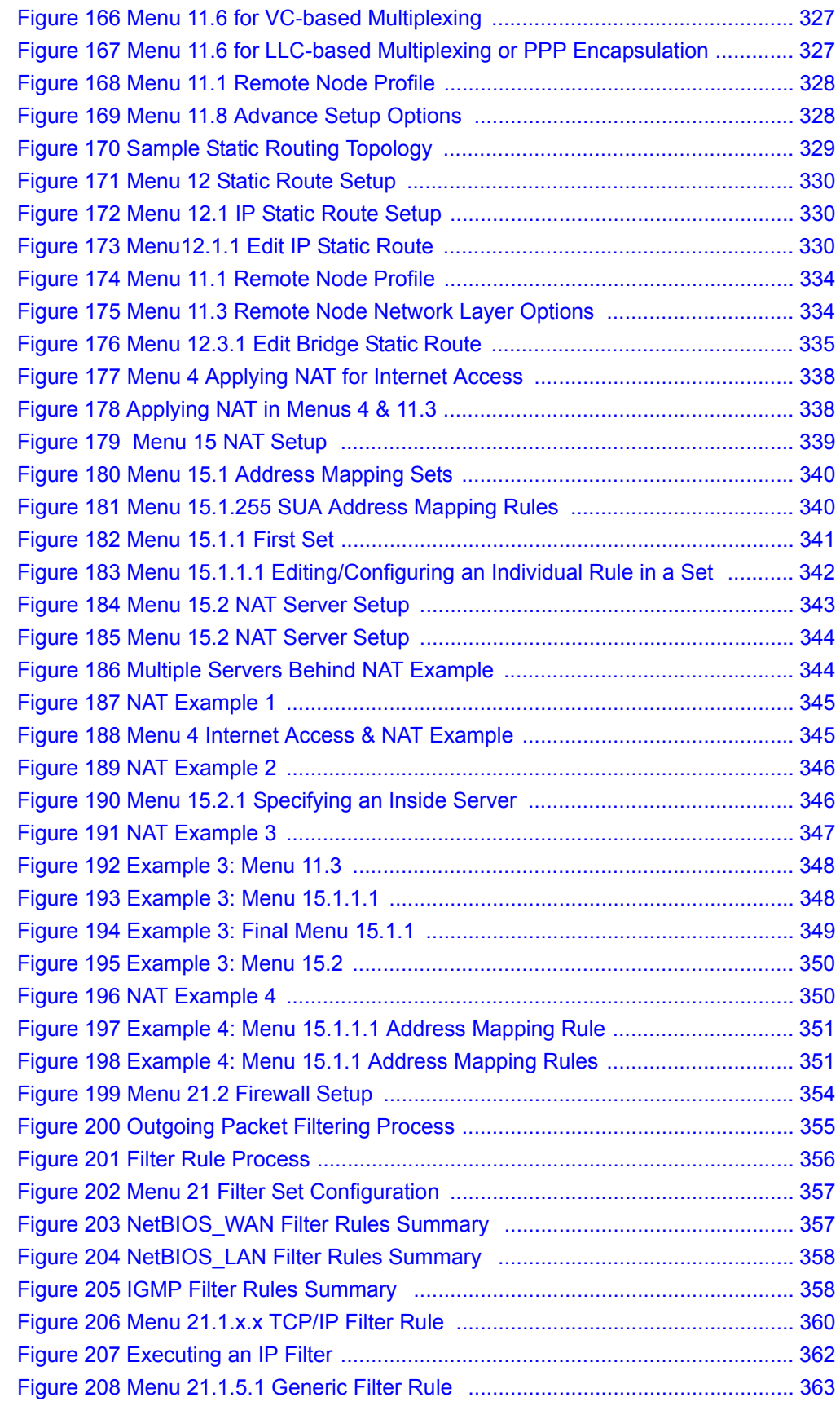

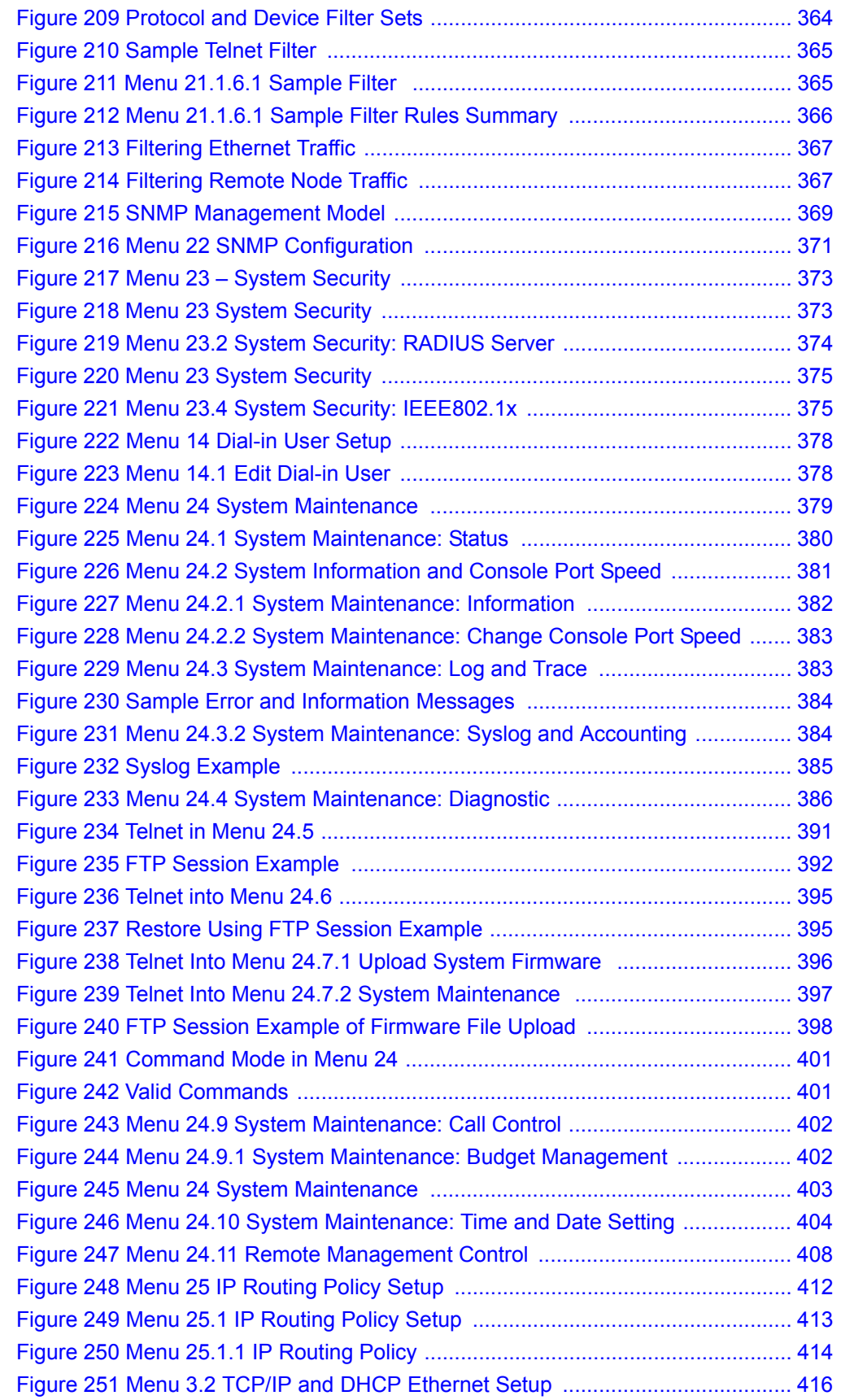

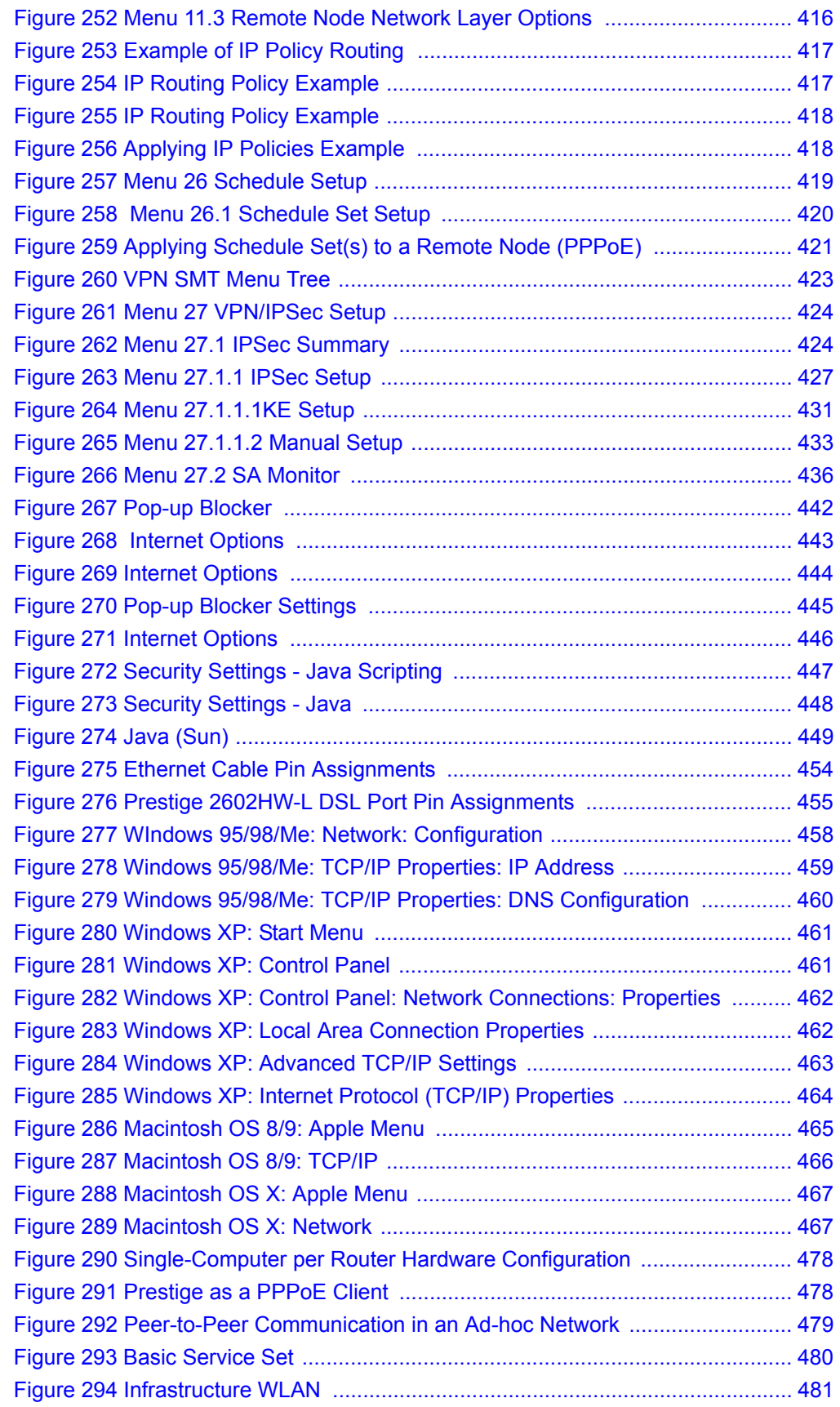

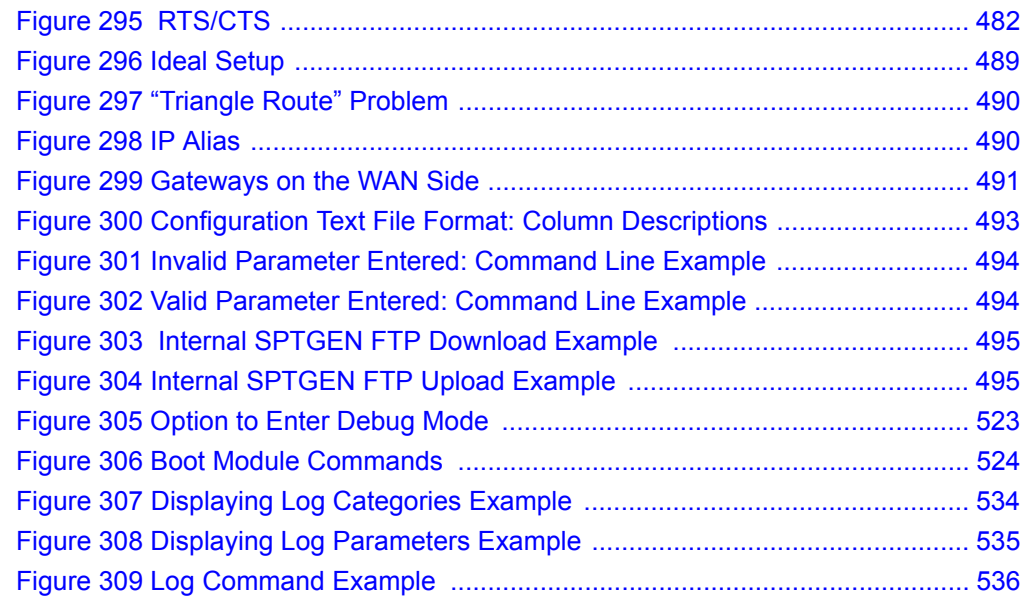
# **List of Tables**

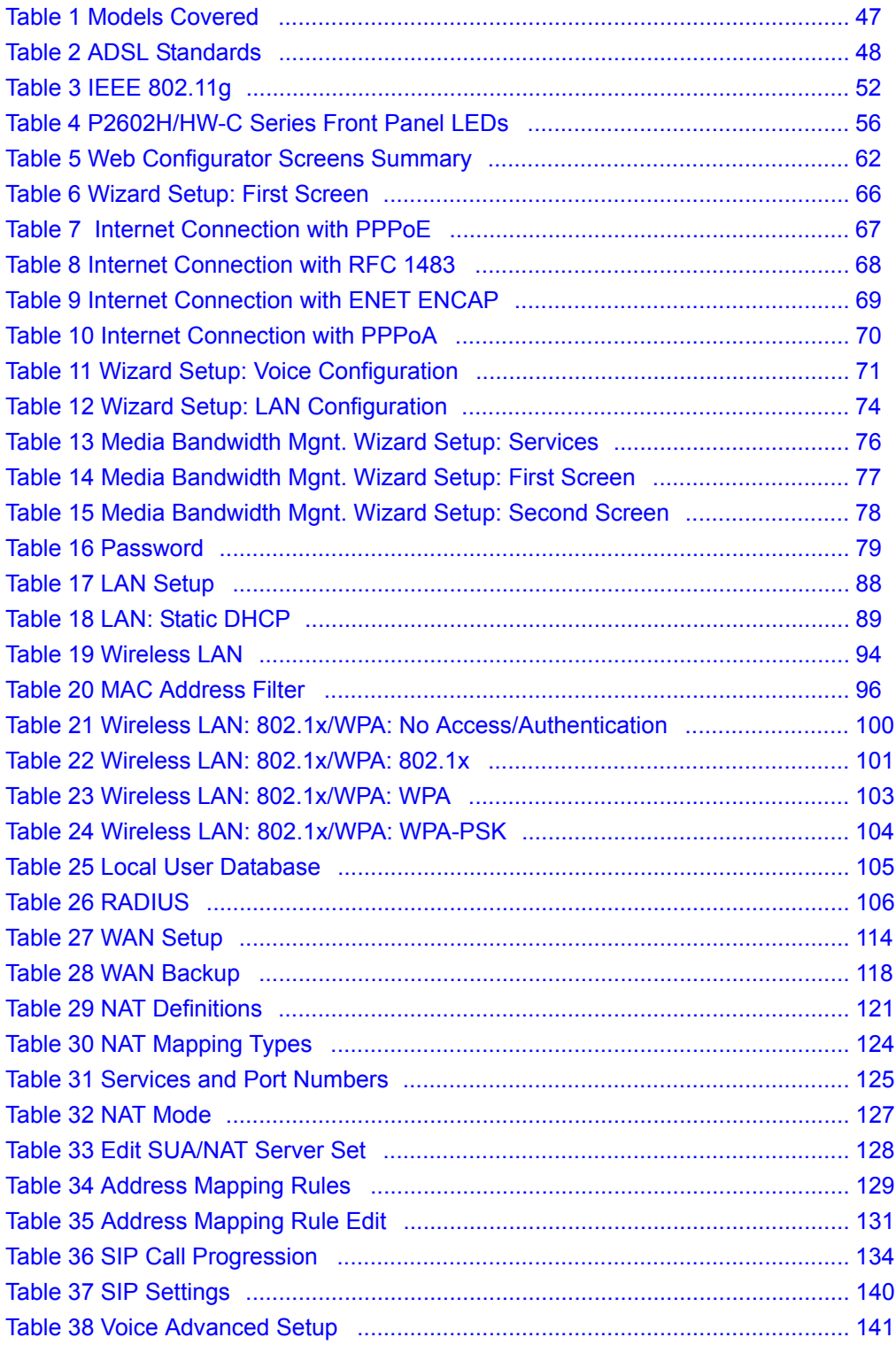

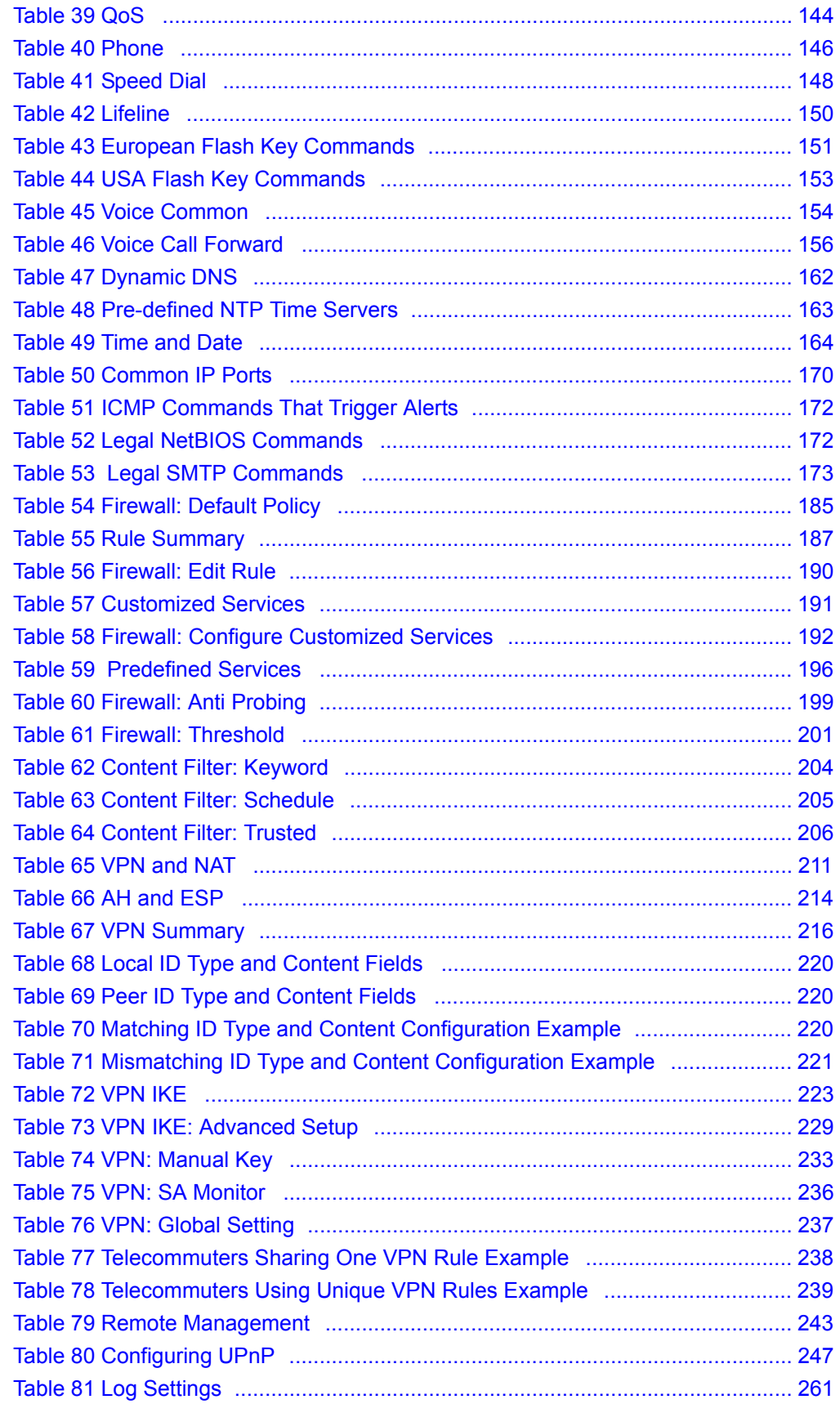

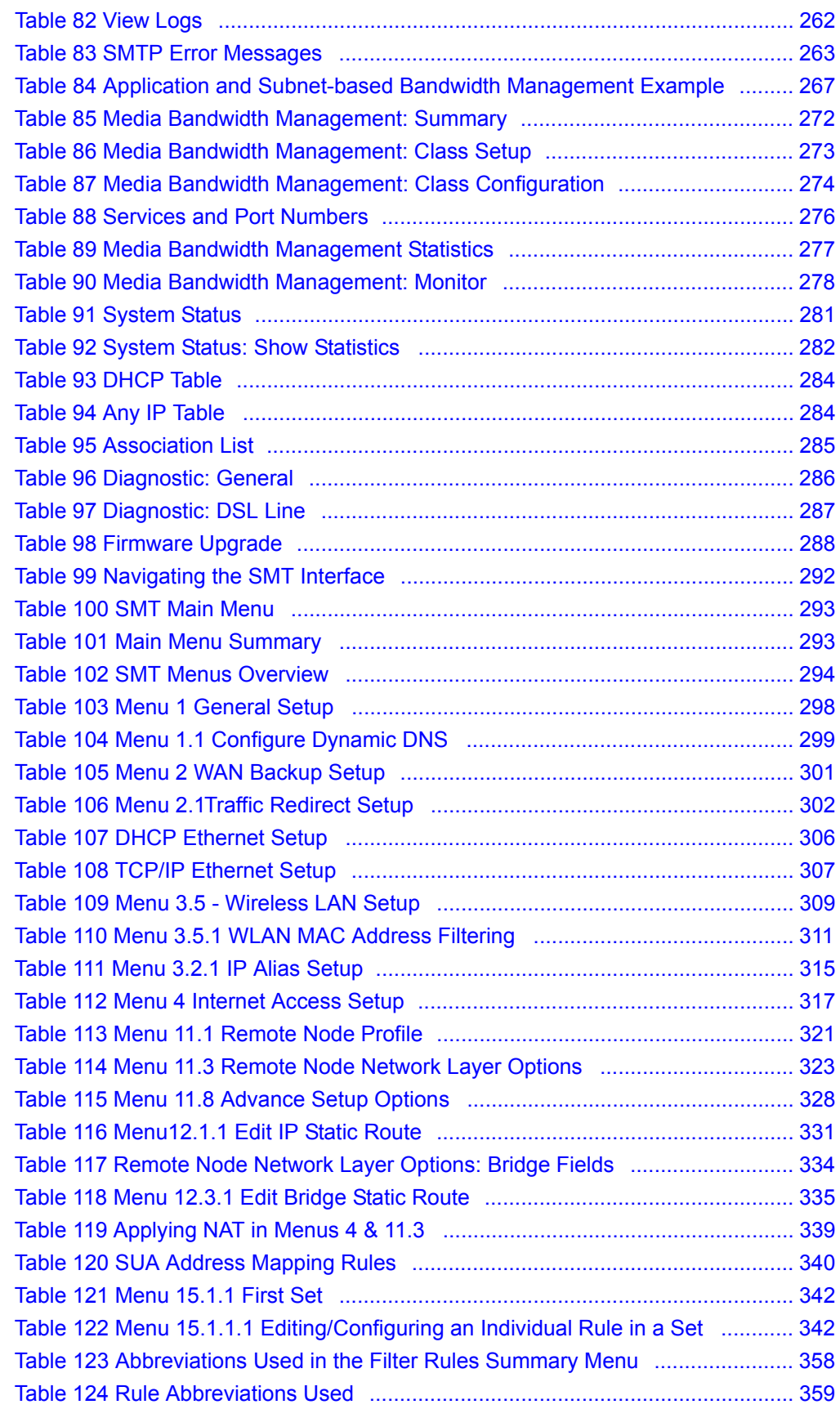

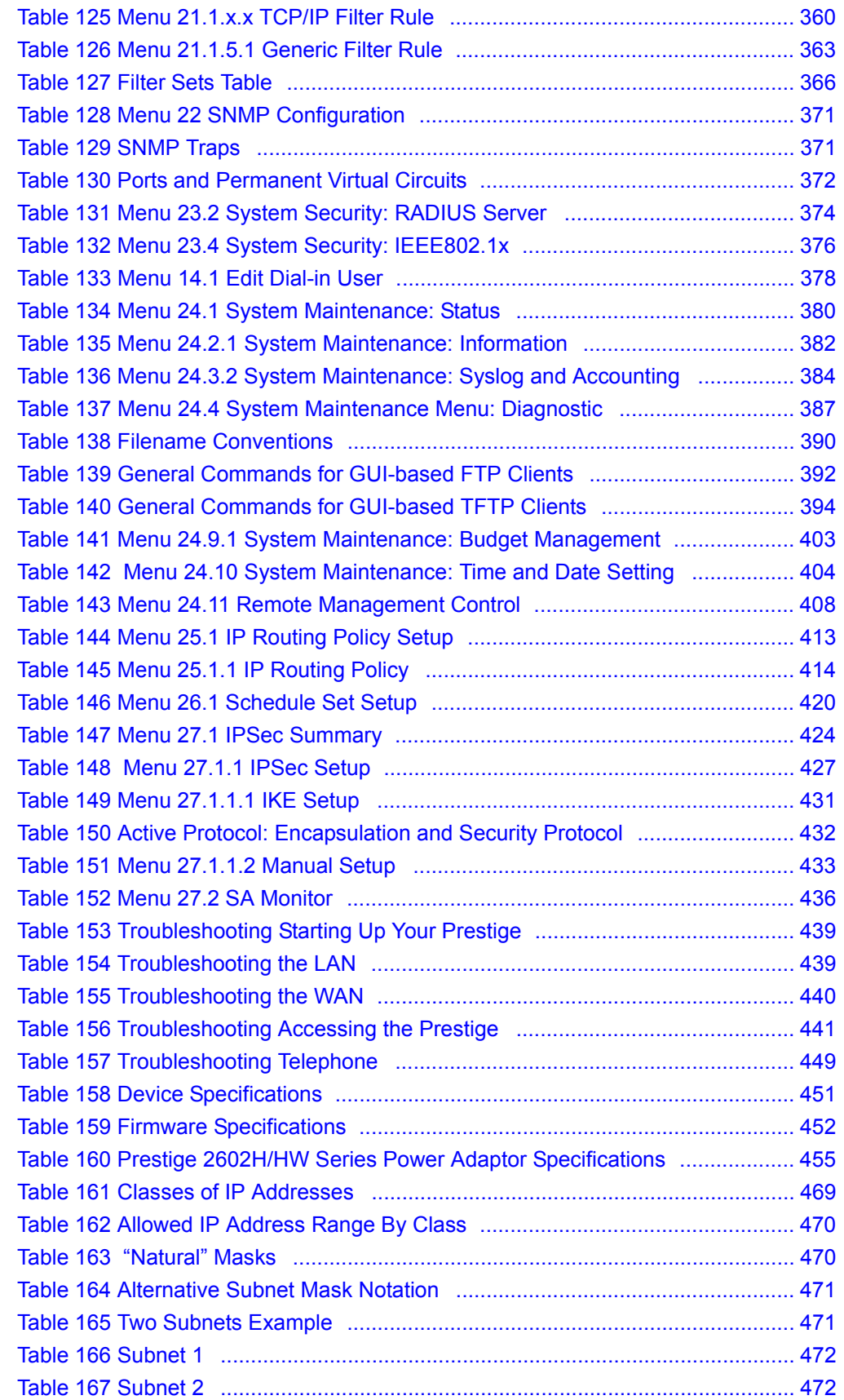

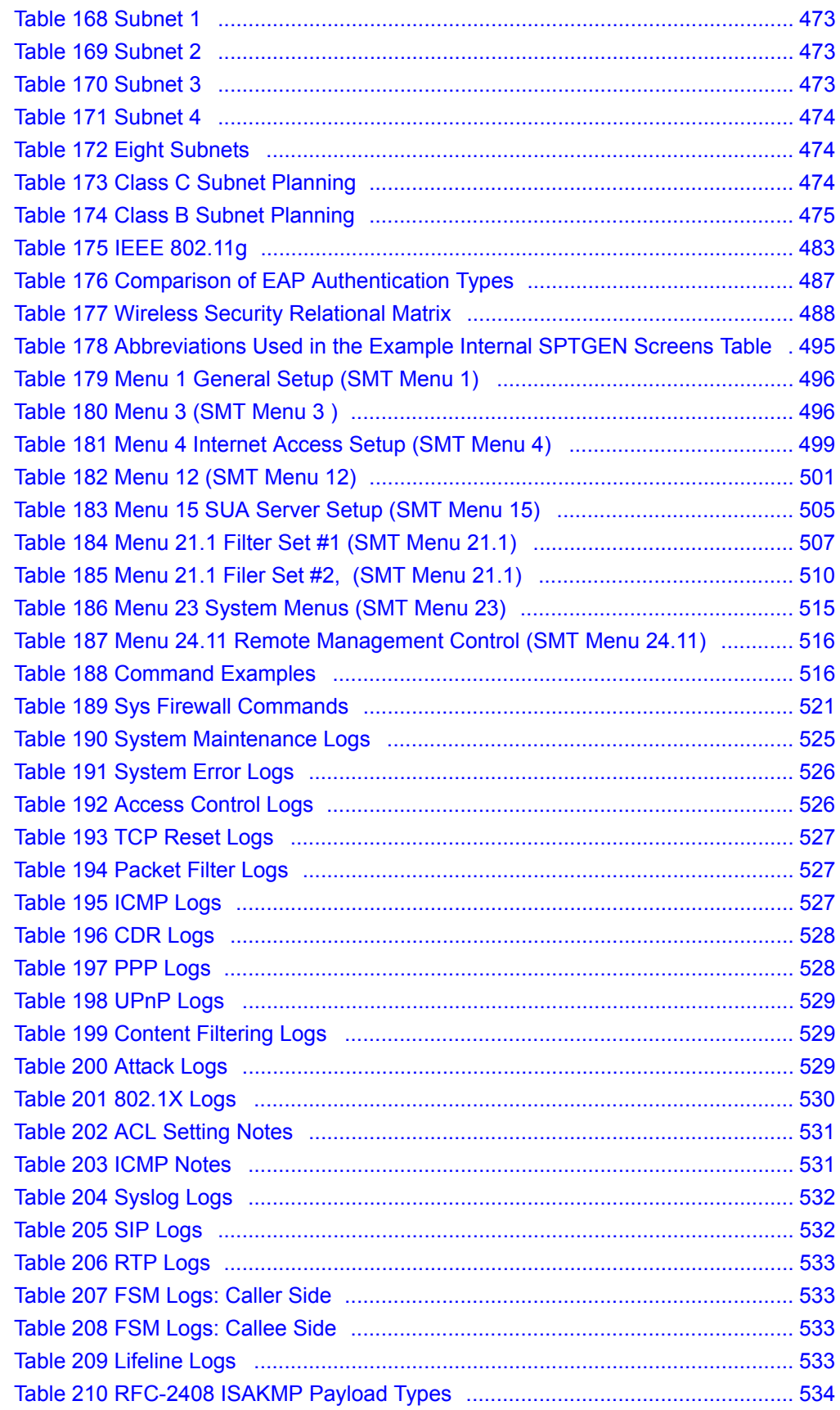

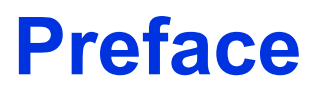

Congratulations on your purchase of the Prestige 2602HW Series ADSL VoIP IAD with 802.11g Wireless.

**Note:** Register your product online to receive e-mail notices of firmware upgrades and information at www.zyxel.com for global products, or at www.us.zyxel.com for North American products.

Your Prestige is easy to install and configure.

### **About This User's Guide**

This manual is designed to guide you through the configuration of your Prestige for its various applications. The web configurator parts of this guide contain background information on features configurable by web configurator. The SMT parts of this guide contain background information solely on features not configurable by web configurator.

**Note:** Use the web configurator, System Management Terminal (SMT) or command interpreter interface to configure your Prestige. Not all features can be configured through all interfaces.

#### **Related Documentation**

• Supporting Disk

Refer to the included CD for support documents.

• Quick Start Guide

The Quick Start Guide is designed to help you get up and running right away. They contain connection information and instructions on getting started.

• Web Configurator Online Help

Embedded web help for descriptions of individual screens and supplementary information.

• ZyXEL Glossary and Web Site

Please refer to www.zyxel.com for an online glossary of networking terms and additional support documentation.

#### **User Guide Feedback**

Help us help you. E-mail all User Guide-related comments, questions or suggestions for improvement to techwriters@zyxel.com.tw or send regular mail to The Technical Writing Team, ZyXEL Communications Corp., 6 Innovation Road II, Science-Based Industrial Park, Hsinchu, 300, Taiwan. Thank you.

# **Syntax Conventions**

- "Enter" means for you to type one or more characters. "Select" or "Choose" means for you to use one predefined choices.
- The SMT menu titles and labels are in **Bold Times New Roman** font. Predefined field choices are in **Bold Arial** font. Command and arrow keys are enclosed in square brackets. [ENTER] means the Enter, or carriage return key; [ESC] means the Escape key and [SPACE BAR] means the Space Bar.
- Mouse action sequences are denoted using a comma. For example, "click the Apple icon, **Control Panels** and then **Modem**" means first click the Apple icon, then point your mouse pointer to **Control Panels** and then click **Modem**.
- "e.g.," is a shorthand for "for instance", and "i.e.," means "that is" or "in other words".
- The Prestige 2602HW series may be referred to as the Prestige in this user's guide. This refers to both models (ADSL over POTS and ADSL over ISDN) unless specifically identified.

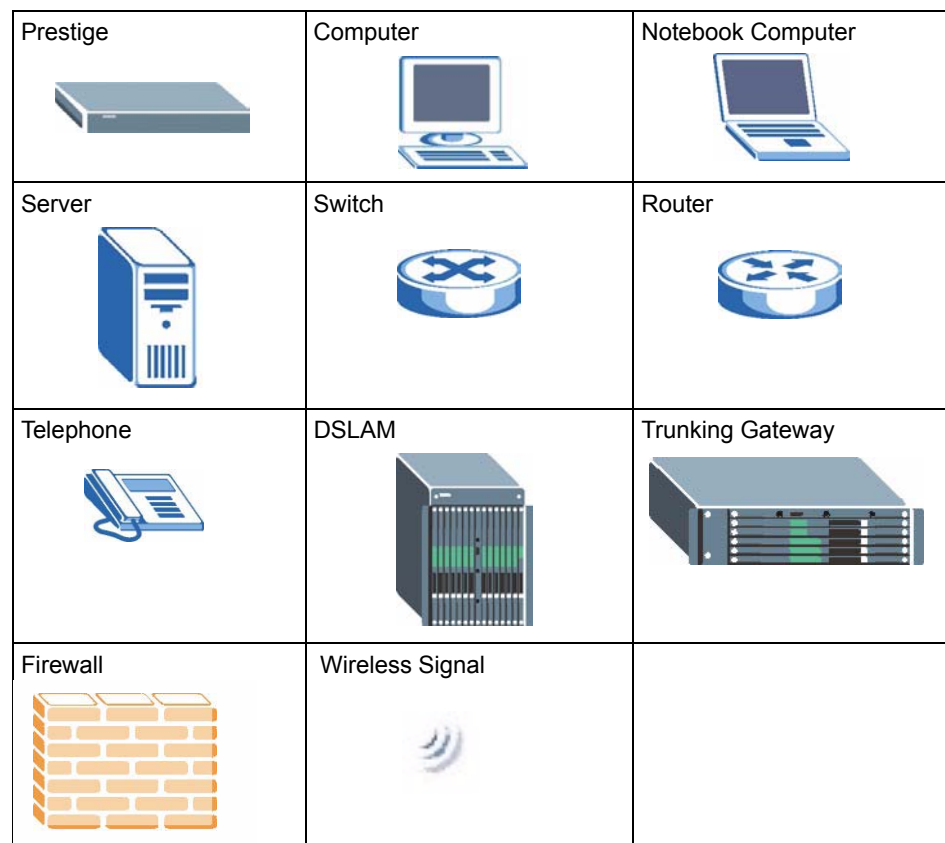

# **Graphics Icons Key**

# **Introduction to DSL**

DSL (Digital Subscriber Line) technology enhances the data capacity of the existing twistedpair wire that runs between the local telephone company switching offices and most homes and offices. While the wire itself can handle higher frequencies, the telephone switching equipment is designed to cut off signals above 4,000 Hz to filter noise off the voice line, but now everybody is searching for ways to get more bandwidth to improve access to the Web hence DSL technologies.

There are actually seven types of DSL service, ranging in speeds from 16 Kbits/sec to 52 Mbits/sec. The services are either symmetrical (traffic flows at the same speed in both directions), or asymmetrical (the downstream capacity is higher than the upstream capacity). Asymmetrical services (ADSL) are suitable for Internet users because more information is usually downloaded than uploaded. For example, a simple button click in a web browser can start an extended download that includes graphics and text.

As data rates increase, the carrying distance decreases. That means that users who are beyond a certain distance from the telephone company's central office may not be able to obtain the higher speeds.

A DSL connection is a point-to-point dedicated circuit, meaning that the link is always up and there is no dialing required.

# **Introduction to ADSL**

It is an asymmetrical technology, meaning that the downstream data rate is much higher than the upstream data rate. As mentioned, this works well for a typical Internet session in which more information is downloaded, for example, from Web servers, than is uploaded. ADSL operates in a frequency range that is above the frequency range of voice services, so the two systems can operate over the same cable.

# **CHAPTER 1 Getting To Know Your Prestige**

This chapter describes the key features and applications of your Prestige.

# **1.1 Introducing the Prestige**

The Prestige 2602H/HL/HW/HWL-C are ADSL VoIP IADs (Integrated Access Device) with a built-in switch. They combine high-speed Internet access and Voice over IP (VoIP) communication capabilities. They allow you to use a traditional analog telephone to make Internet calls. By integrating DSL and NAT, the Prestige provides ease of installation and Internet access. The Prestige is also a complete security solution with a robust firewall and content filtering.

At the time of writing, this guide covers the following Prestige models (this guide abbreviates "Prestige" to "P" in the model name as in P2602H for example).

<span id="page-46-0"></span>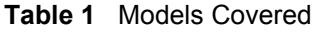

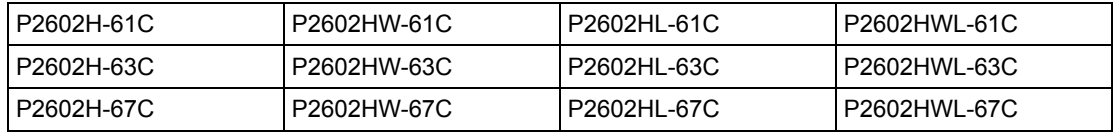

In the Prestige product name, "H" denotes an integrated 4-port hub and "W" denotes wireless functionality. The P2602HW has an embedded mini-PCI module for IEEE 802.11g wireless LAN connectivity.

**Note:** All wireless features in this guide pertain to the P2602HW/HWL series only.

"L" denotes models that include the PSTN (Public Switched Telephone Network) lifeline feature. PSTN lifeline lets you have VoIP phone service and PSTN phone service at the same time.

Models ending in "1", for example P2602HW-61, denote a device that works over the analog telephone system, POTS (Plain Old Telephone Service). Models ending in "3" denote a device that works over ISDN (Integrated Services Digital Network). Models ending in "7" denote a device that works over T-ISDN (UR-2).

**Note:** Only use firmware for your Prestige's specific model. Refer to the label on the bottom of your Prestige.

The built-in Ethernet switch consists of four auto-negotiating 10/100BASE-T, auto-crossover RJ-45 ports (either a crossover or straight-through Ethernet cable can be used) for connecting to your local computers.

**Note:** The Prestige is ideal for high-speed Internet browsing and making LAN-to-LAN connections to remote networks. The Prestige is an ADSL router compatible with the ADSL/ADSL2/ADSL2+ standards. Maximum data rates attainable by the Prestige for each standard are shown in the next table.

<span id="page-47-0"></span>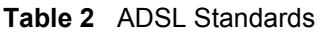

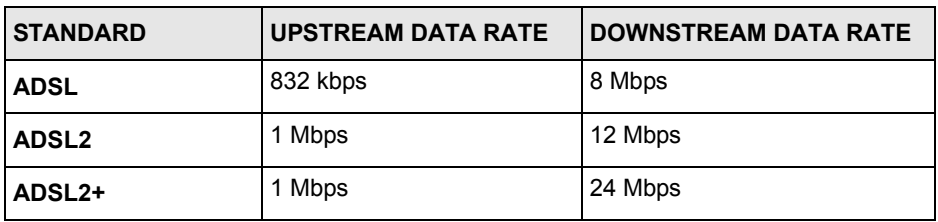

**Note:** The standard your ISP supports determines the maximum upstream and downstream speeds attainable. Actual speeds attained also depend on the distance from your ISP, line quality, etc.

The web browser-based Graphical User Interface (GUI) provides easy management.

# **1.1.1 Features of the Prestige**

The following sections describe the features of the Prestige.

# **Built-in Switch**

The 10/100 Mbps auto-negotiating Ethernet ports allow the Prestige to detect the speed of incoming transmissions and adjust appropriately without manual intervention. It allows data transfer of either 10 Mbps or 100 Mbps in either half-duplex or full-duplex mode depending on your Ethernet network. The ports are also auto-crossover (MDI/MDI-X) meaning they automatically adjust to either a crossover or straight-through Ethernet cable.

# **High Speed Internet Access**

Your Prestige ADSL/ADSL2/ADSL2+ router can support downstream transmission rates of up to 24Mbps and upstream transmission rates of 1 Mbps. Actual speeds attained depend on ISP DSLAM environment.

# **PSTN Lifeline ("L" Models Only)**

The Prestige "L" models allow you to connect a PSTN line. You can receive incoming PSTN phone calls even while someone else connected to the Prestige is making VoIP phone calls. You can dial a (prefix) number to make an outgoing PSTN call. You can still make PSTN phone calls if the Prestige loses power.

# **Zero Configuration Internet Access**

Once you connect and turn on the Prestige, it automatically detects the Internet connection settings (such as the VCI/VPI numbers and the encapsulation method) from the ISP and makes the necessary configuration changes. In cases where additional account information (such as an Internet account user name and password) is required or the Prestige cannot connect to the ISP, you will be redirected to web screen(s) for information input or troubleshooting.

### **Any IP**

The Any IP feature allows a computer to access the Internet and the Prestige without changing the network settings (such as IP address and subnet mask) of the computer, when the IP addresses of the computer and the Prestige are not in the same subnet.

### **Auto-provisioning**

Your voice service provider can automatically update your Prestige's configuration via an auto-provisioning server.

# **Auto Firmware Upgrade**

The Prestige gives you the option to upgrade to a newer firmware version if it finds one during auto-provisioning. Your voice service provider must have an auto-provisioning server and a server set up with firmware in order for this feature to work.

#### **Firewall**

The Prestige is a stateful inspection firewall with DoS (Denial of Service) protection. By default, when the firewall is activated, all incoming traffic from the WAN to the LAN is blocked unless it is initiated from the LAN. The Prestige firewall supports TCP/UDP inspection, DoS detection and prevention, real time alerts, reports and logs.

**Note:** You can configure most features of the Prestige via SMT but we recommend you configure the firewall and content filters using the web configurator.

# **IPSec VPN Capability**

Establish a Virtual Private Network (VPN) to connect with business partners and branch offices using data encryption and the Internet to provide secure communications without the expense of leased site-to-site lines. The Prestige VPN is based on the IPSec standard and is fully interoperable with other IPSec-based VPN products.

The Prestige supports up to 20 simultaneous IPSec connections.

# **Network Address Translation (NAT)**

Network Address Translation (NAT) allows the translation of an Internet protocol address used within one network (for example a private IP address used in a local network) to a different IP address known within another network (for example a public IP address used on the Internet).

# **Content Filtering**

Content filtering allows you to block access to Internet web sites that contain key words (that you specify) in the URL. You can also schedule when the Prestige should perform the filtering and give trusted LAN IP addresses unfiltered Internet access.

### **REN**

A Ringer Equivalence Number is used to determine the number of devices that may be connected to the telephone line. The Prestige can support three devices per telephone port.

### **Dynamic Jitter Buffer**

The Prestige has a built-in adaptive, buffer that helps to smooth out the variations in delay (jitter) for voice traffic. This helps ensure good voice quality for your conversations.

### **Multiple SIP Accounts**

The Prestige allows you to simultaneously use multiple voice (SIP) accounts and assign them to one or both telephone ports.

### **Multiple Voice Channels**

The Prestige can simultaneously handle multiple voice channels (telephone calls). Additionally you can answer an incoming phone call on a VoIP account, even while someone else is using the account for a phone call.

#### **Voice Activity Detection/Silence Suppression**

Voice Activity Detection (VAD) reduces the bandwidth that a call uses by not transmitting when you are not speaking.

#### **Comfort Noise Generation**

The Prestige generates background noise to fill moments of silence when the other device in a call stops transmitting because the other party is not speaking (as total silence could easily be mistaken for a lost connection).

#### **Echo Cancellation**

The Prestige supports G.168, an ITU-T standard for eliminating the echo caused by the sound of your voice reverberating in the telephone receiver while you talk.

# **QoS (Quality of Service)**

Quality of Service (QoS) mechanisms help to provide better service on a per-flow basis. The Prestige supports Type of Service (ToS) tagging and Differentiated Services (DiffServ) tagging. This allows the Prestige to tag voice frames so they can be prioritized over the network.

### **SIP ALG**

The Prestige 2602HW is a SIP Application Layer Gateway (ALG). It allows VoIP calls to pass through NAT for devices behind the Prestige (such as a SIP-based VoIP software application on a computer).

# **Traffic Redirect**

Traffic redirect forwards WAN traffic to a backup gateway when the Prestige cannot connect to the Internet, thus acting as an auxiliary if your regular WAN connection fails.

# **Universal Plug and Play (UPnP)**

Using the standard TCP/IP protocol, the Prestige and other UPnP enabled devices can dynamically join a network, obtain an IP address and convey its capabilities to other devices on the network.

# **PPPoE Support (RFC2516)**

PPPoE (Point-to-Point Protocol over Ethernet) emulates a dial-up connection. It allows your ISP to use their existing network configuration with newer broadband technologies such as ADSL. The PPPoE driver on the Prestige is transparent to the computers on the LAN, which see only Ethernet and are not aware of PPPoE thus saving you from having to manage PPPoE clients on individual computers.

# **Dynamic DNS Support**

With Dynamic DNS support, you can have a static hostname alias for a dynamic IP address, allowing the host to be more easily accessible from various locations on the Internet. You must register for this service with a Dynamic DNS service provider.

# **DHCP**

DHCP (Dynamic Host Configuration Protocol) allows the individual clients (computers) to obtain the TCP/IP configuration at start-up from a centralized DHCP server. The Prestige has built-in DHCP server capability enabled by default. It can assign IP addresses, an IP default gateway and DNS servers to DHCP clients. The Prestige can now also act as a surrogate DHCP server (DHCP Relay) where it relays IP address assignment from the actual real DHCP server to the clients.

# **Multiple PVC (Permanent Virtual Circuits) Support**

Your Prestige supports up to 8 PVC's.

# **IP Alias**

IP Alias allows you to partition a physical network into logical networks over the same Ethernet interface. The Prestige supports three logical LAN interfaces via its single physical Ethernet interface with the Prestige itself as the gateway for each LAN network.

# **IP Policy Routing (IPPR)**

Traditionally, routing is based on the destination address only and the router takes the shortest path to forward a packet. IP Policy Routing (IPPR) provides a mechanism to override the default routing behavior and alter the packet forwarding based on the policy defined by the network administrator.

# **Other PPPoE Features**

- PPPoE idle time out
- PPPoE dial on demand

# **Packet Filters**

The Prestige's packet filtering function allows added network security and management.

# **Ease of Installation**

Your Prestige is designed for quick, intuitive and easy installation.

# **Housing**

Your Prestige's compact and ventilated housing minimizes space requirements making it easy to position anywhere in your busy office.

# **1.1.1.1 P2602HW Wireless Features**

# **IEEE 802.11g Wireless LAN**

IEEE 802.11g is fully compatible with the IEEE 802.11b standard. This means an IEEE 802.11b radio card can interface directly with an IEEE 802.11g access point (and vice versa) at 11 Mbps or lower depending on range. IEEE 802.11g has several intermediate rate steps between the maximum and minimum data rates. The IEEE 802.11g data rate and modulation are as follows:

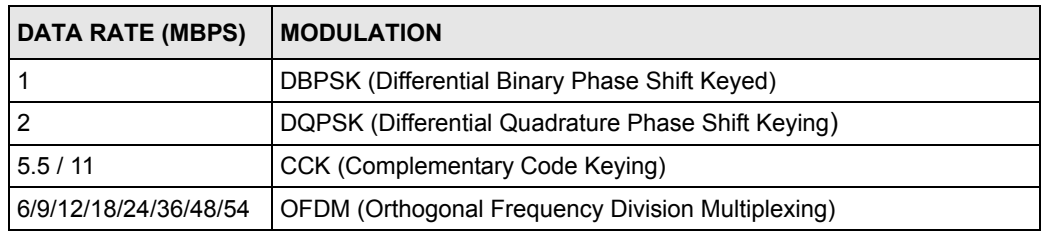

#### <span id="page-51-0"></span>**Table 3** IEEE 802.11g

**Note:** The Prestige may be prone to RF (Radio Frequency) interference from other 2.4 GHz devices such as microwave ovens, wireless phones, Bluetooth enabled devices, and other wireless LANs.

# **External Antenna**

The Prestige is equipped with an antenna connector and comes with a detachable 5dBi antenna to provide clear radio signal between the wireless stations and the access points.

# **Wireless LAN MAC Address Filtering**

Your Prestige can check the MAC addresses of wireless stations against a list of allowed or denied MAC addresses.

# **WEP Encryption**

WEP (Wired Equivalent Privacy) encrypts data frames before transmitting over the wireless network to help keep network communications private.

# **Wi-Fi Protected Access**

Wi-Fi Protected Access (WPA) is a subset of the IEEE 802.11i security standard. Key differences between WPA and WEP are user authentication and improved data encryption.

# **1.2 Applications for the Prestige**

Here are some example uses for which the Prestige is well suited.

# **1.2.1 Internet Access**

The Prestige is the ideal high-speed Internet access solution. Your Prestige supports the TCP/ IP protocol, which the Internet uses exclusively. It is compatible with all major ADSL DSLAM (Digital Subscriber Line Access Multiplexer) providers. A DSLAM is a rack of ADSL line cards with data multiplexed into a backbone network interface/connection (for example, T1, OC3, DS3, ATM or Frame Relay). Think of it as the equivalent of a modem rack for ADSL. In addition, the Prestige allows wireless clients access to your network resources. A typical Internet access application is shown below.

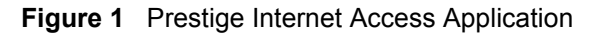

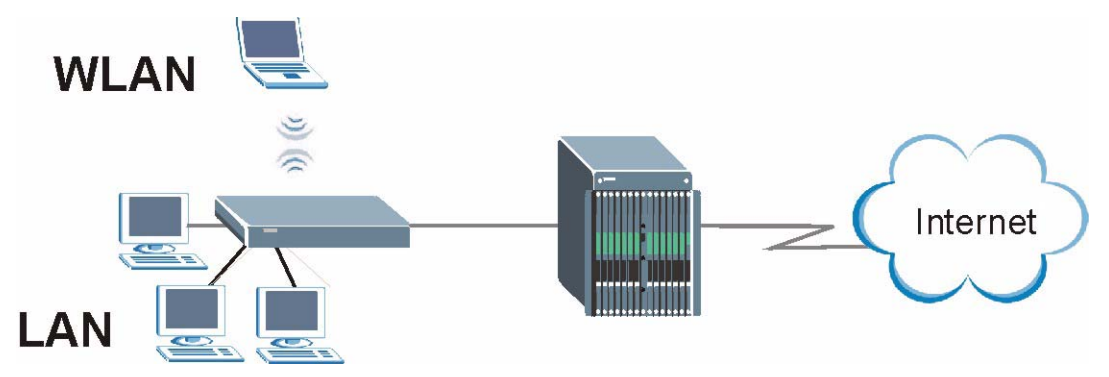

# **1.2.1.1 Internet Single User Account**

For a SOHO (Small Office/Home Office) environment, your Prestige offers the Single User Account (SUA) feature that allows multiple users on the LAN (Local Area Network) to access the Internet concurrently for the cost of a single IP address

# **1.2.2 Making Calls via Internet Telephony Service Provider**

In a home or small office environment, you can use the Prestige to make and receive VoIP telephone calls through an Internet Telephony Service Provider (ITSP).

The following figure shows a basic example of how you would make a VoIP call through an ITSP. You use your analog phone (A in the figure) and the Prestige (B) changes the call into VoIP. The Prestige then sends your call to the Internet and the ITSP's SIP server. The VoIP call server forwards calls to PSTN phones (E) through a trunking gateway (D) to the PSTN network. The VoIP call server forwards calls to IP phones (F) through the Internet.

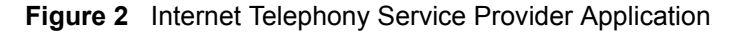

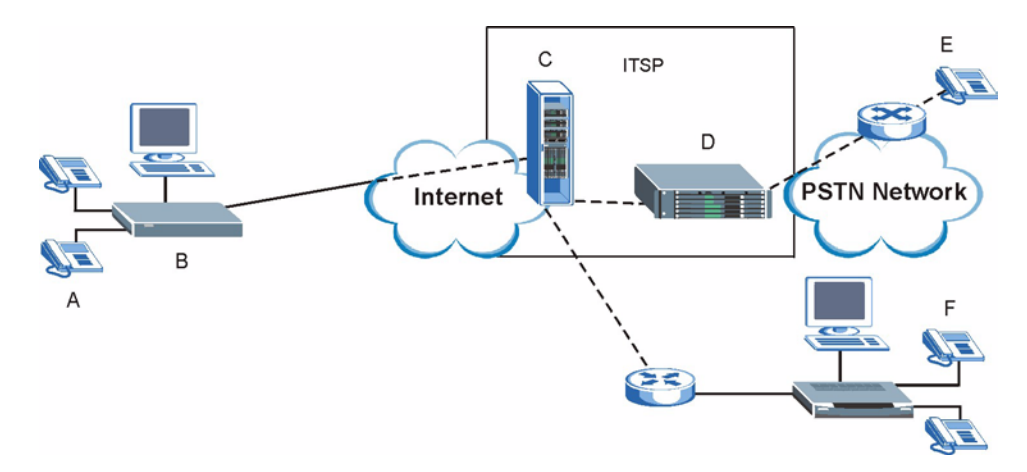

# **1.2.3 Make Peer-to-peer Calls**

Use the Prestige to make a call to the recipient's IP address without using a SIP proxy server Peer-to-peer calls are also called "Point to Point" or "IP-to-IP" calls. You must know the peer's IP address in order to do this.

The following figure shows a basic example of how you would make a peer-to-peer VoIP call. You use your analog phone (A in the figure) and the Prestige (B) changes the call into VoIP. The Prestige then sends your call through the Internet to the peer VoIP device (C).

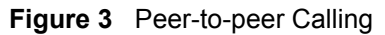

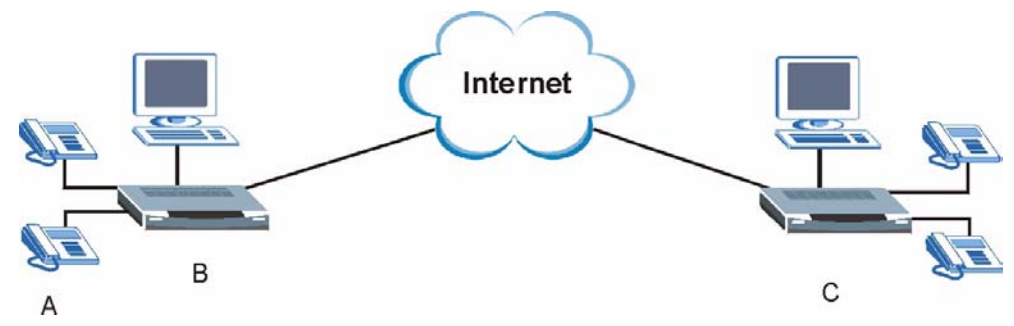

# **1.2.4 Firewall for Secure Broadband Internet Access**

The Prestige provides protection from attacks by Internet hackers. By default, the firewall blocks all incoming traffic from the WAN. The firewall supports TCP/UDP inspection and DoS (Denial of Services) detection and prevention, as well as real time alerts, reports and logs.

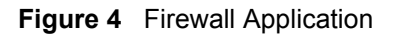

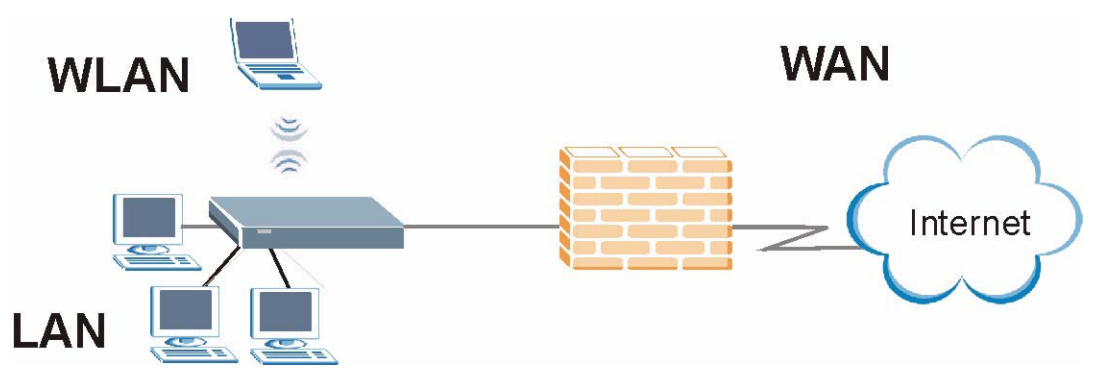

# **1.2.5 LAN to LAN Application**

You can use the Prestige to connect two geographically dispersed networks over the ADSL line. A typical LAN-to-LAN application for your Prestige is shown as follows.

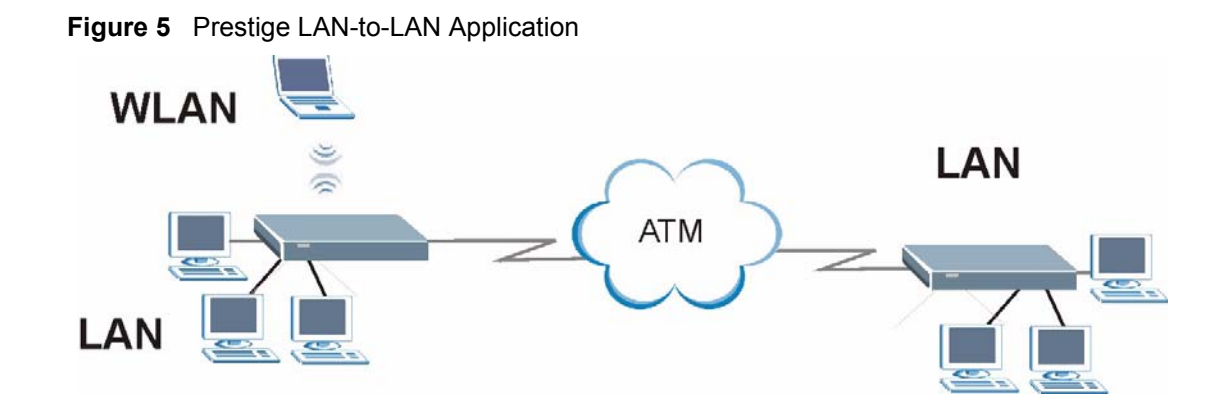

# **1.2.6 Front Panel LEDs**

**Figure 6** P2602H-C Series Front Panel

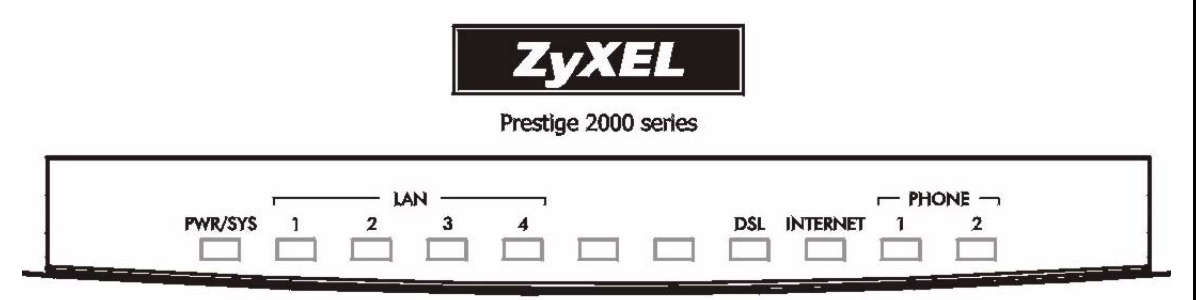

**Figure 7** P2602HW-C Series Front Panel

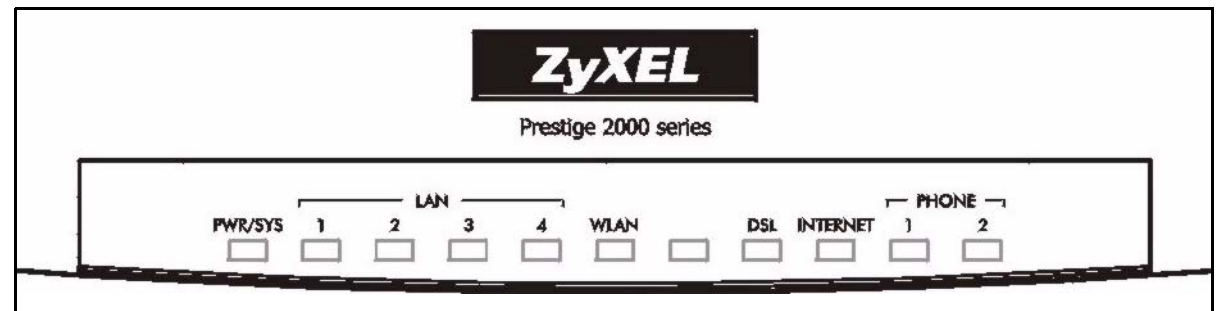

The following table describes the LEDs.

<span id="page-55-0"></span>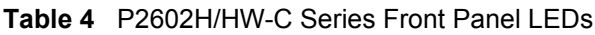

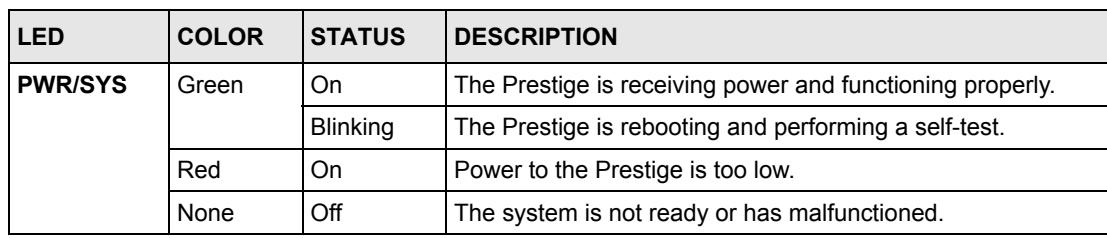

| <b>LED</b>                     | <b>COLOR</b> | <b>STATUS</b>   | <b>DESCRIPTION</b>                                                                                                    |
|--------------------------------|--------------|-----------------|----------------------------------------------------------------------------------------------------|
| <b>LAN 1-4</b>                 | Green        | On              | The Prestige has a successful Ethernet connection.                                                                                                    |
|                                |              | <b>Blinking</b> | The Prestige is sending/receiving data.                                                                                                    |
|                                | None         | Off             | The LAN is not connected.                                                                                                    |
| <b>WLAN (W</b><br>models only) | Green        | On              | The Prestige is ready, but is not sending/receiving data<br>through the wireless LAN.                                                                                                    |
|                                |              | <b>Blinking</b> | The Prestige is sending/receiving data through the wireless<br>I AN.                                                                                                    |
|                                | None         | Off             | The wireless LAN is not ready or has failed.                                                                                                    |
| <b>DSL</b>                     | Green        | On              | The Prestige has a DSL connection.                                                                                                    |
|                                |              | <b>Blinking</b> | The Prestige is initializing the DSL line.                                                                                                    |
|                                | None         | Off             | The DSL link is down.                                                                                                    |
| <b>INTERNET</b>                | Green        | On              | The Prestige has an IP connection but no traffic.<br>The Prestige has a WAN IP address (either static or assigned<br>by a DHCP server), PPP negotiation was successfully<br>completed (if used) and the DSL connection is up. |
|                                |              | <b>Blinking</b> | The Prestige is sending or receiving IP traffic.                                                                                                    |
|                                | Red          | On              | The Prestige attempted to make an IP connection but failed.<br>Possible causes are no response from a DHCP server, no<br>PPPoE response, PPPoE authentication failed).                                                        |
|                                | None         | Off             | The Prestige does not have an IP connection                                                                                                    |
| PHONE 1, 2                     | Green        | On              | A SIP account is registered for the phone port.                                                                                                    |
|                                |              | Blinking        | A telephone connected to the phone port has its receiver off<br>of the hook or there is an incoming call.                                                                                                    |
|                                | None         | Off             | The phone port does not have a SIP account registered.                                                                                                    |

**Table 4** P2602H/HW-C Series Front Panel LEDs (continued)

Refer to the Quick Start Guide for information on hardware connections.

# **CHAPTER 2 Introducing the Web Configurator**

This chapter describes how to access and navigate the web configurator.

# **2.1 Web Configurator Overview**

The web configurator is an HTML-based management interface that allows easy Prestige setup and management via Internet browser. Use Internet Explorer 6.0 and later or Netscape Navigator 7.0 and later versions. The recommended screen resolution is 1024 by 768 pixels.

In order to use the web configurator you need to allow:

- Web browser pop-up windows from your device. Web pop-up blocking is enabled by default in Windows XP SP (Service Pack) 2.
- JavaScripts (enabled by default).
- Java permissions (enabled by default).

See the Troubleshooting chapter if you need to make sure these functions are allowed in Internet Explorer.

# **2.1.1 Accessing the Prestige Web Configurator**

- **1** Make sure your Prestige hardware is properly connected (refer to the *Quick Start Guide*).
- **2** Prepare your computer/computer network to connect to the Prestige (refer to the *Quick Start Guide*).
- **3** Launch your web browser.
- **4** Type "192.168.1.1" as the URL.
- **5** An **Enter Network Password** window displays. Enter the user name ("admin" is the default), password ("1234" is the default). Click **Login** to proceed to a screen asking you to change your password. Click **Reset** to revert to the default password in the password field

#### **Figure 8** Password Screen

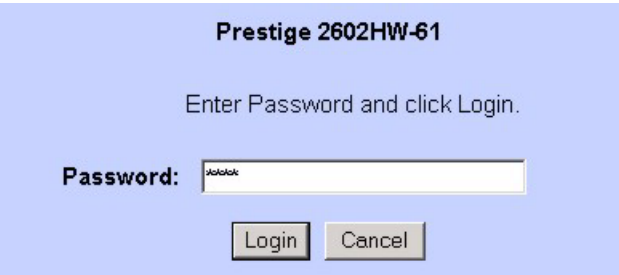

**6** It is highly recommended you change the default password. Enter a new password, retype it to confirm and click **Apply**; alternatively click **Ignore** to proceed to the main menu if you do not want to change the password now.

**Figure 9** Change Password at Login

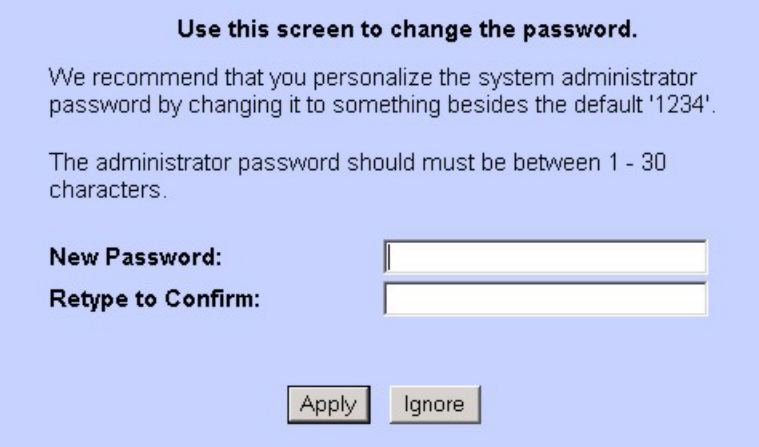

**7** You should now see the **SITE MAP** screen.

**Note:** The Prestige automatically times out after five minutes of inactivity. Simply log back into the Prestige if this happens to you.

# **2.1.2 Resetting the Prestige**

If you forget your password or cannot access the web configurator, you will need to use the **RESET** button at the back of the Prestige to reload the factory-default configuration file. This means that you will lose all configurations that you had previously and the password will be reset to "1234".

# **2.1.2.1 Using The Reset Button**

- **1** Make sure the **PWR/SYS** LED is on (not blinking).
- **2** Press the **RESET** button for ten seconds or until the **PWR/SYS** LED begins to blink and then release it. When the **PWR/SYS** LED begins to blink, the defaults have been restored and the Prestige restarts.

# **2.1.3 Navigating the Prestige Web Configurator**

The following summarizes how to navigate the web configurator from the **SITE MAP** screen. We use the Prestige 2602HW-61 web screens in this guide as an example. Screens vary slightly for different Prestige models.

- Click **Wizard Setup** to begin a series of screens to configure your Prestige for the first time.
- Click a link under **Advanced Setup** to configure advanced Prestige features.
- Click a link under **Maintenance** to see Prestige performance statistics, upload firmware and back up, restore or upload a configuration file.
- Click **Site Map** to go to the **Site Map** screen.
- Click **Logout** in the navigation panel when you have finished a Prestige management session.

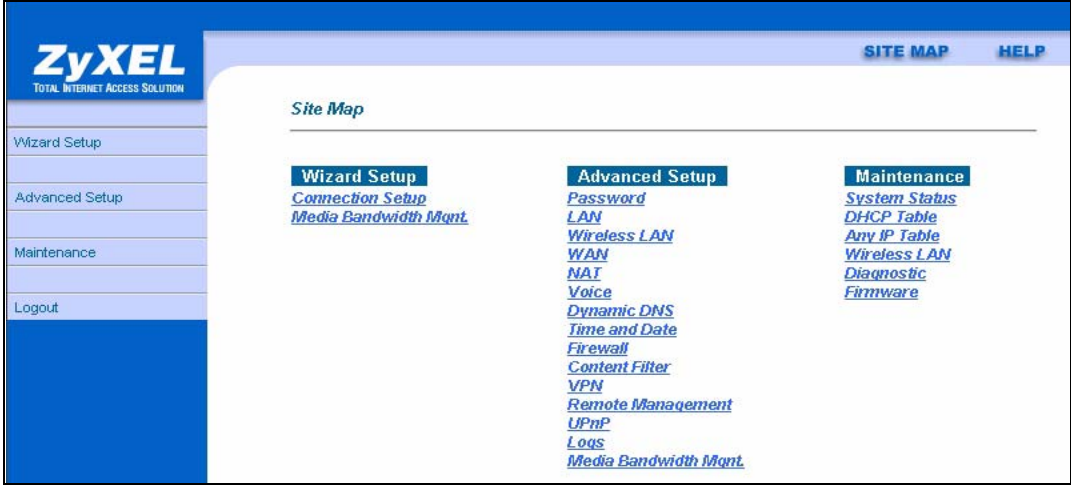

### **Figure 10** Web Configurator SITE MAP Screen

**Note:** Click the **HELP** icon (located in the top right corner of most screens) to view embedded help.

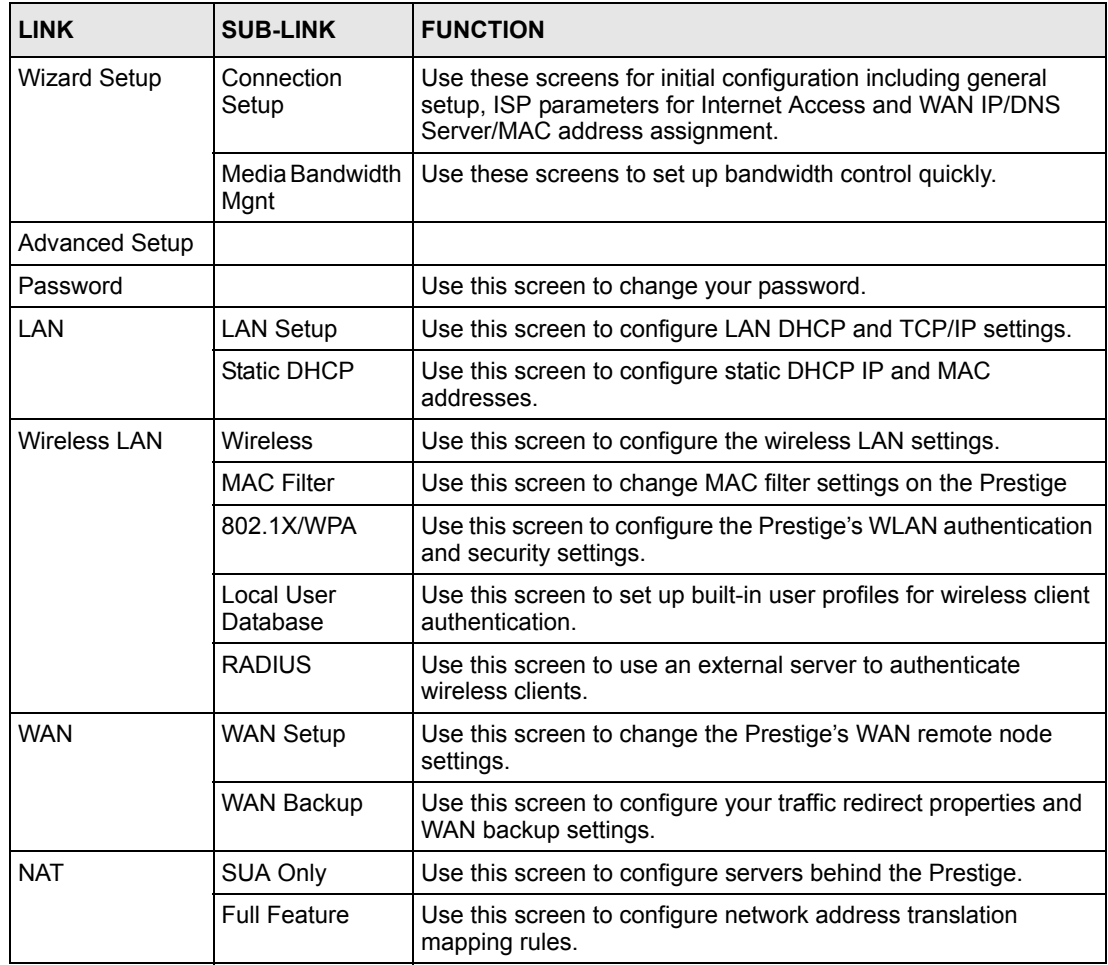

<span id="page-61-0"></span>**Table 5** Web Configurator Screens Summary

| <b>LINK</b>                   | <b>SUB-LINK</b>     | <b>FUNCTION</b>                                                                                                    |
|-------------------------------|---------------------|----------------------------------------------------------------------------------------------------|
| Voice                         | <b>SIP Settings</b> | Use this screen to configure your Prestige's Session Initiation<br>Protocol settings.                                                                     |
|                               | QoS                 | Use this screen to configure your Prestige's Quality of Service<br>settings.                                                                              |
|                               | Phone               | Use this screen to configure your Prestige's phone settings.                                                                                              |
|                               | Speed Dial          | Use this screen to configure speed dial for SIP phone numbers<br>that you call often.                                                                     |
|                               | Lifeline            | Use this screen to configure your Prestige's settings for PSTN<br>calls (Prestige 2602HW-L only).                                                         |
|                               | Common              | Use this screen to configure general phone port settings.                                                                                                 |
|                               | Call Forward        | Use this screen to configure call-forwarding.                                                                                                    |
| Dynamic DNS                   |                     | Use this screen to set up dynamic DNS.                                                                                                    |
| Time and Date                 |                     | Use this screen to change your Prestige's time and date.                                                                                                  |
| Firewall                      | Default Policy      | Use this screen to activate/deactivate the firewall and the<br>direction of network traffic to which to apply the rule.                                   |
|                               | <b>Rule Summary</b> | This screen shows a summary of the firewall rules, and allows<br>you to edit/add a firewall rule.                                                         |
|                               | Anti Probing        | Use this screen to change your anti-probing settings.                                                                                                    |
|                               | Threshold           | Use this screen to configure the threshold for DoS attacks.                                                                                               |
| <b>Content Filter</b>         | Keyword             | Use this screen to block sites containing certain keywords in the<br>URL.                                                                                 |
|                               | Schedule            | Use this screen to set the days and times for the Prestige to<br>perform content filtering.                                                               |
|                               | <b>Trusted</b>      | Use this screen to exclude a range of users on the LAN from<br>content filtering on your Prestige.                                                        |
| <b>VPN</b>                    | Setup               | Use this screen to configure VPN connections and view the rule<br>summary.                                                                                |
|                               | Monitor             | Use this screen to display and manage active VPN connections.                                                                                             |
|                               | Global Setting      | Use this screen to allow NetBIOS packets through the VPN<br>connections.                                                                                  |
| Remote<br>Management          |                     | Use this screen to configure through which interface(s) and from<br>which IP address(es) users can use Telnet/FTP/Web services to<br>manage the Prestige. |
| UPnP                          |                     | Use this screen to enable UPnP on the Prestige.                                                                                                    |
| Logs                          | Log Settings        | Use this screen to change your Prestige's log settings.                                                                                                   |
|                               | View Log            | Use this screen to view the logs for the categories that you<br>selected.                                                                                 |
| Media Bandwidth<br>Management | Summary             | Use this screen to allocate an interface's outgoing capacity to<br>specific types of traffic.                                                             |
|                               | Class Setup         | Use this screen to define a bandwidth class.                                                                                                    |
|                               | Monitor             | Use this screen to view bandwidth class statistics.                                                                                                    |
| Maintenance                   |                     |                                                                                                    |
| System Status                 |                     | This screen contains administrative and system-related<br>information.                                                                                    |

**Table 5** Web Configurator Screens Summary (continued)

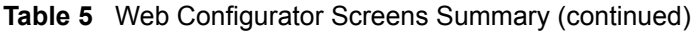

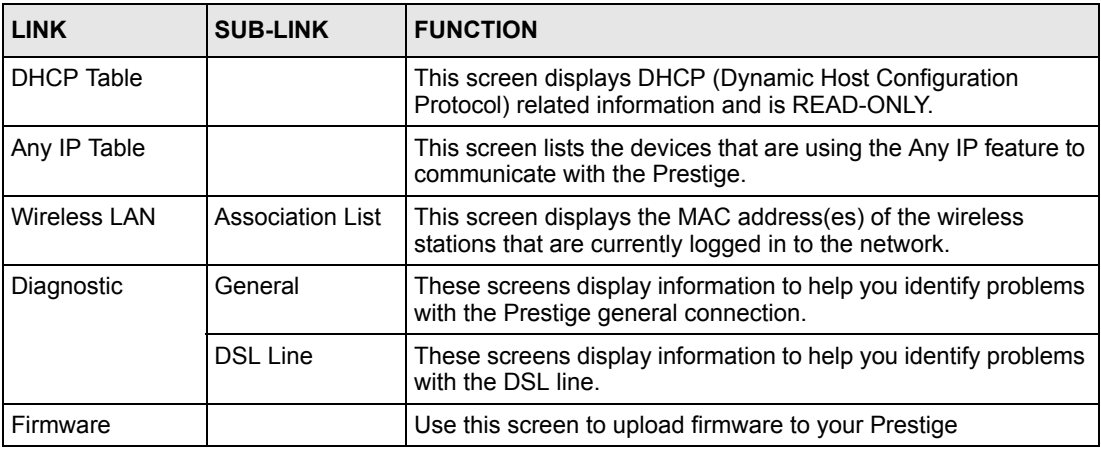

# **CHAPTER 3 Wizard Setup**

This chapter provides information on the Wizard Setup screens for Internet access and VoIP in the web configurator.

# **3.1 Wizard Setup Introduction**

Use the Wizard Setup screens to configure your system for Internet access and Voice with the information provided by your ISP and voice service provider. Your ISP may have already configured some of the fields in the wizard screens for you.

**Note:** See the advanced menu chapters for background information on these fields.

# **3.1.1 Wizard Setup: First Screen**

In the **SITE MAP** screen click **Wizard Setup** to display the first wizard screen.

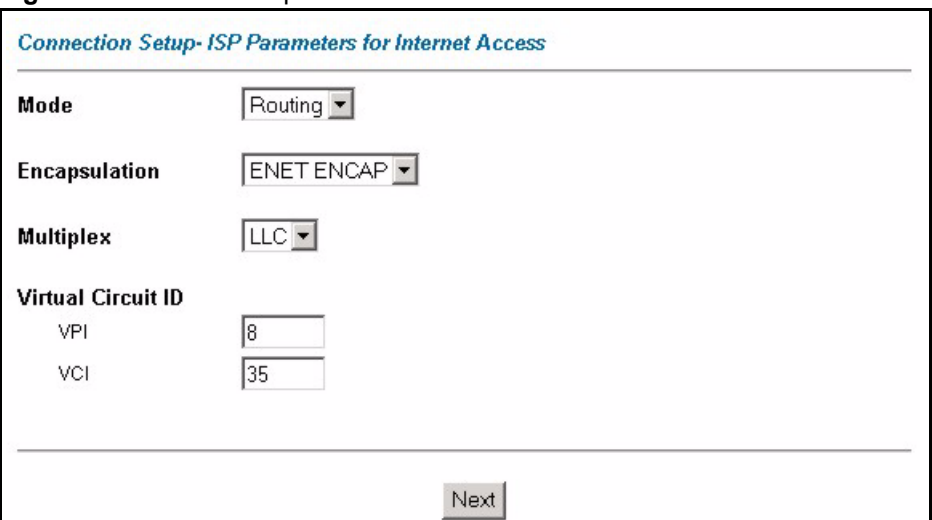

**Figure 11** Wizard Setup: First Screen

The following table describes the fields in this screen.

| <b>LABEL</b>                 | <b>DESCRIPTION</b>                                                                                                    |
|------------------------------|----------------------------------------------------------------------------------------------------|
| Mode                         | From the <b>Mode</b> drop-down list box, select <b>Routing</b> (default) if your ISP allows<br>multiple computers to share an Internet account. Otherwise select Bridge.                                                                                        |
| Encapsulation                | Select the encapsulation type your ISP uses from the <b>Encapsulation</b> drop-down list<br>box. Choices vary depending on what you select in the Mode field.<br>If you select <b>Bridge</b> in the Mode field, select either <b>PPPoA</b> or <b>RFC 1483</b> . |
|                              | If you select Routing in the Mode field, select PPPoA, RFC 1483, ENET ENCAP or<br>PPPoE.                                                                                                    |
| Multiplex                    | Select the multiplexing method used by your ISP from the <b>Multiplex</b> drop-down list<br>box either VC-based or LLC-based.                                                                                                    |
| <b>Virtual Circuit</b><br>ID | VPI (Virtual Path Identifier) and VCI (Virtual Channel Identifier) define a virtual circuit.<br>Refer to the appendix for more information.                                                                                                    |
| VPI                          | Enter the VPI assigned to you. This field may already be configured.                                                                                                    |
| VCI                          | Enter the VCI assigned to you. This field may already be configured.                                                                                                    |
| <b>Next</b>                  | Click this button to go to the next wizard screen. The next wizard screen you see<br>depends on what protocol you chose above. Click on the protocol link to see the next<br>wizard screen for that protocol.                                                   |

<span id="page-65-0"></span>**Table 6** Wizard Setup: First Screen

# **3.1.2 Wizard Setup: Second Screen**

The second wizard screen varies depending on what mode and encapsulation type you use. All screens shown are with routing mode. Configure the fields and click **Next** to continue.

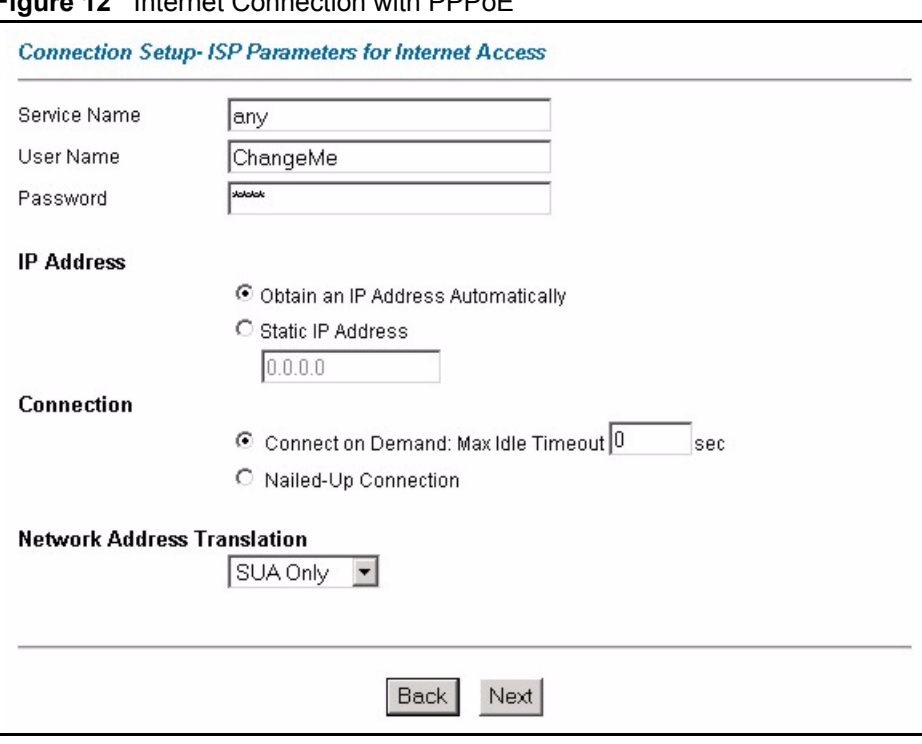

**Figure 12** Internet Connection with PPPoE

The following table describes the fields in this screen.

<span id="page-66-0"></span>**Table 7** Internet Connection with PPPoE

| <b>LABEL</b>                             | <b>DESCRIPTION</b>                                                                                                    |  |
|------------------------------------------|----------------------------------------------------------------------------------------------------|--|
| Service Name                             | Type the name of your PPPoE service here.                                                                                                    |  |
| User Name                                | Enter the user name exactly as your ISP assigned. If assigned a name in the form<br>user@domain where domain identifies a service name, then enter both components<br>exactly as given.                                                                                                    |  |
| Password                                 | Enter the password associated with the user name above.                                                                                                    |  |
| <b>IP Address</b>                        | A static IP address is a fixed IP that your ISP gives you. A dynamic IP address is not<br>fixed; the ISP assigns you a different one each time you connect to the Internet.                                                                                                    |  |
|                                          | Select Obtain an IP Address Automatically if you have a dynamic IP address;<br>otherwise select Static IP Address and type your ISP assigned IP address in the text<br>hox below.                                                                                                    |  |
| Connection                               | Select Connect on Demand when you don't want the connection up all the time and<br>specify an idle time-out (in seconds) in the Max. Idle Timeout field. The default<br>setting selects Connection on Demand with 0 as the idle time-out, which means the<br>Internet session will not timeout. |  |
|                                          | Select Nailed-Up Connection when you want your connection up all the time. The<br>Prestige will try to bring up the connection automatically if it is disconnected.                                                                                                    |  |
|                                          | The schedule rule(s) in SMT menu 26 has priority over your <b>Connection</b> settings.                                                                                                    |  |
| <b>Network</b><br>Address<br>Translation | Select None, SUA Only or Full Feature from the drop-sown list box. Refer to the NAT<br>chapter for more details.                                                                                                    |  |
| <b>Back</b>                              | Click <b>Back</b> to go back to the first wizard screen.                                                                                                    |  |
| Next                                     | Click <b>Next</b> to continue to the next wizard screen.                                                                                                    |  |

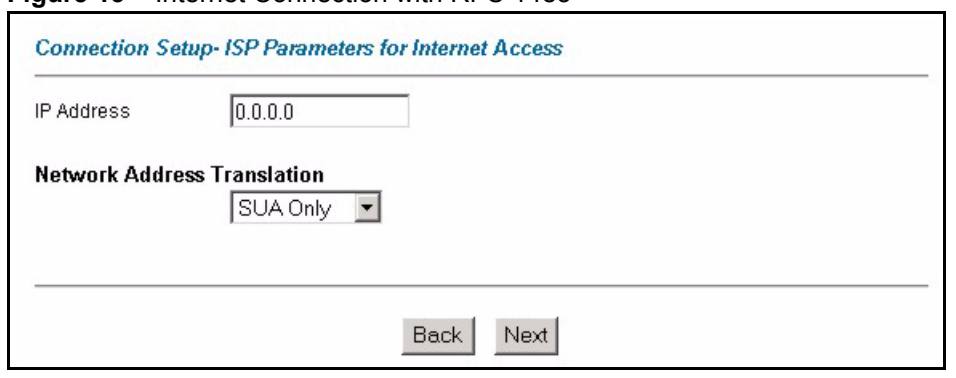

#### **Figure 13** Internet Connection with RFC 1483

The following table describes the fields in this screen.

<span id="page-67-0"></span>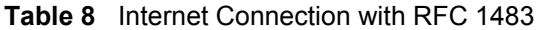

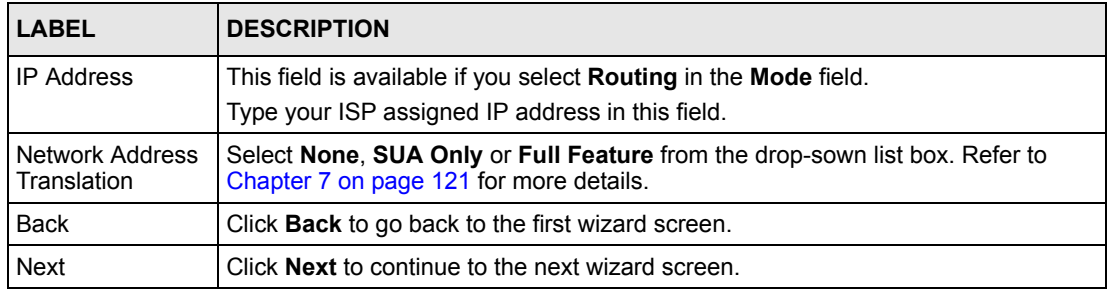

### **Figure 14** Internet Connection with ENET ENCAP

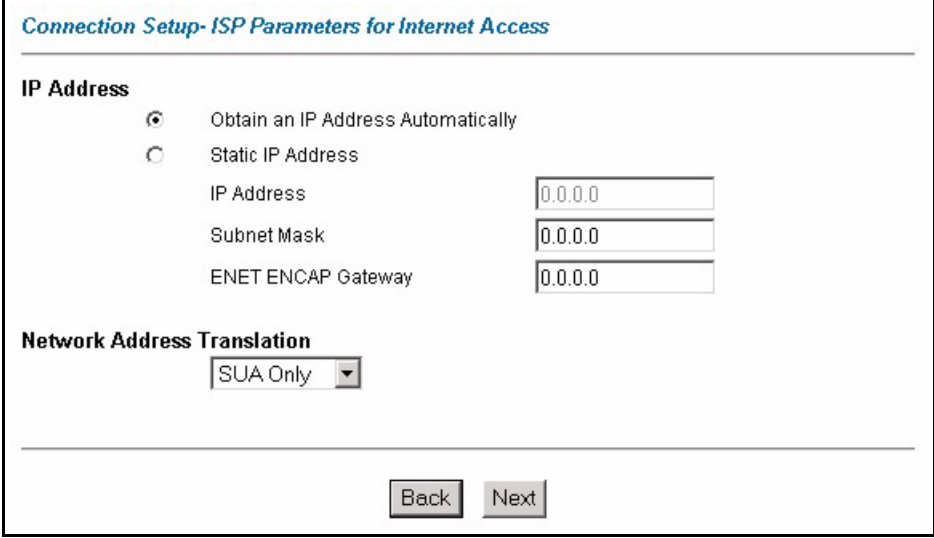

The following table describes the fields in this screen.

| <b>LABEL</b>                             | <b>DESCRIPTION</b>                                                                                                    |  |
|------------------------------------------|----------------------------------------------------------------------------------------------------|--|
| <b>IP Address</b>                        | A static IP address is a fixed IP that your ISP gives you. A dynamic IP address is not<br>fixed; the ISP assigns you a different one each time you connect to the Internet.                  |  |
|                                          | Select Obtain an IP Address Automatically if you have a dynamic IP address;<br>otherwise select Static IP Address and type your ISP assigned IP address in the IP<br>Address text box below. |  |
| Subnet Mask                              | Enter a subnet mask in dotted decimal notation.                                                                                                    |  |
|                                          | Refer to the appendix on IP subnettig to calculate a subnet mask If you are<br>implementing subnetting.                                                                                      |  |
| <b>ENET ENCAP</b><br>Gateway             | You must specify a gateway IP address (supplied by your ISP) when you use <b>ENET</b><br><b>ENCAP</b> in the <b>Encapsulation</b> field in the previous screen.                              |  |
| <b>Network</b><br>Address<br>Translation | Select None, SUA Only or Full Feature from the drop-sown list box. Refer to the NAT<br>chapter for more details.                                                                             |  |
| <b>Back</b>                              | Click <b>Back</b> to go back to the first wizard screen.                                                                                                    |  |
| <b>Next</b>                              | Click <b>Next</b> to continue to the next wizard screen.                                                                                                    |  |

<span id="page-68-0"></span>**Table 9** Internet Connection with ENET ENCAP

#### **Figure 15** Internet Connection with PPPoA

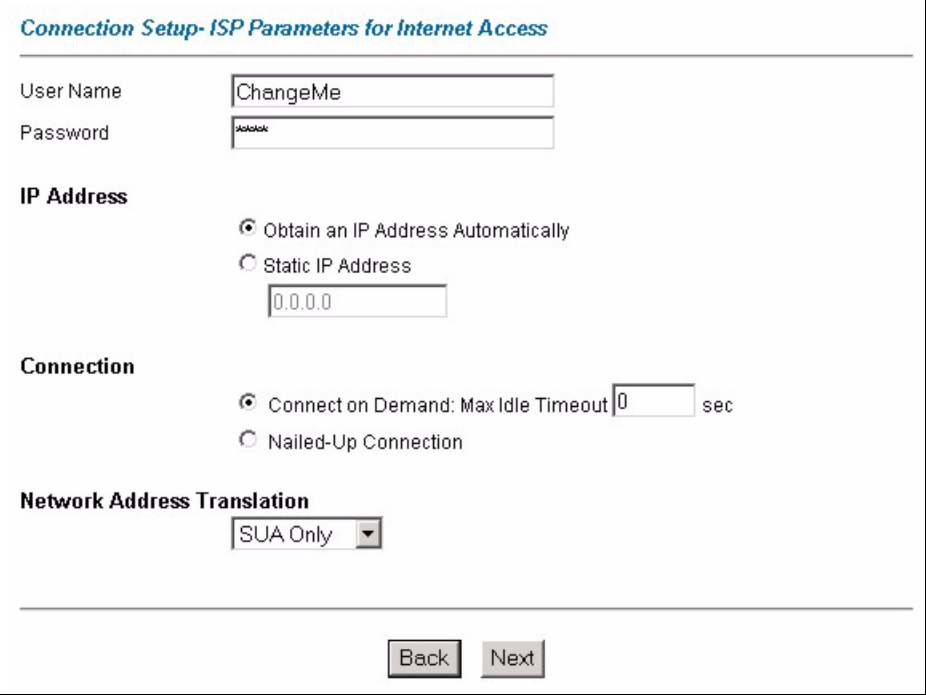

The following table describes the fields in this screen.

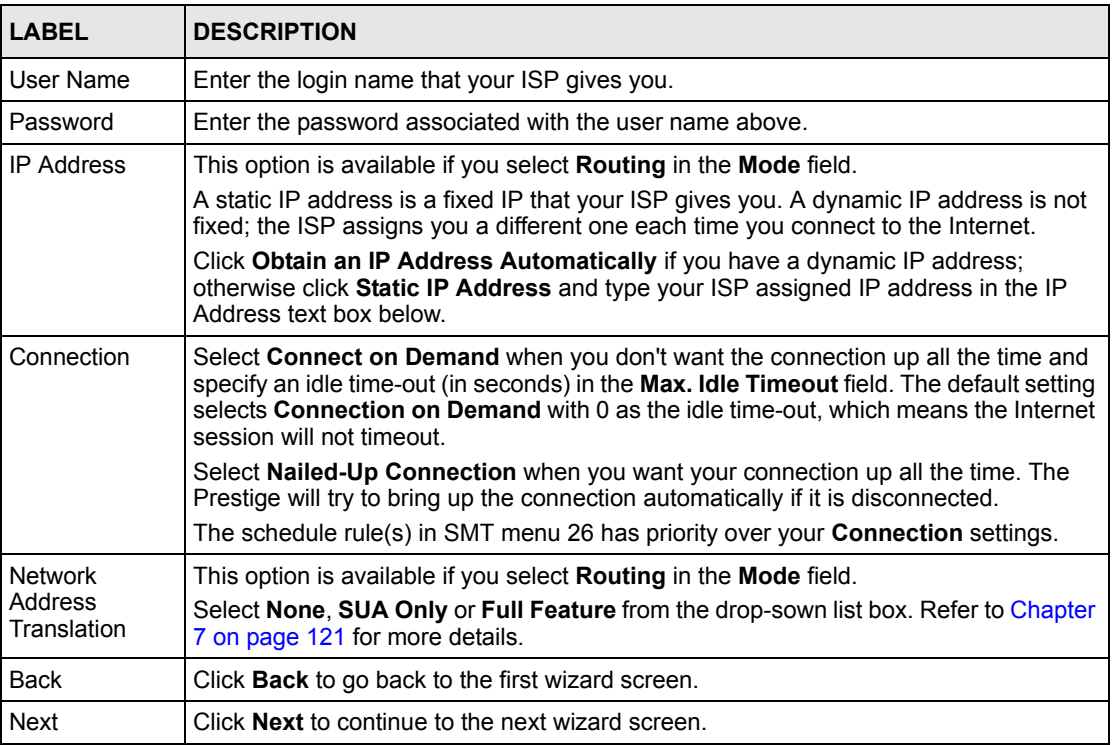

<span id="page-69-0"></span>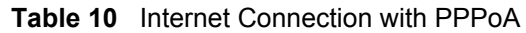

# **3.1.3 Wizard Setup: Third Screen**

Use this screen to configure the voice settings (for the Prestige's SIP account one) with the information from your voice service provider.

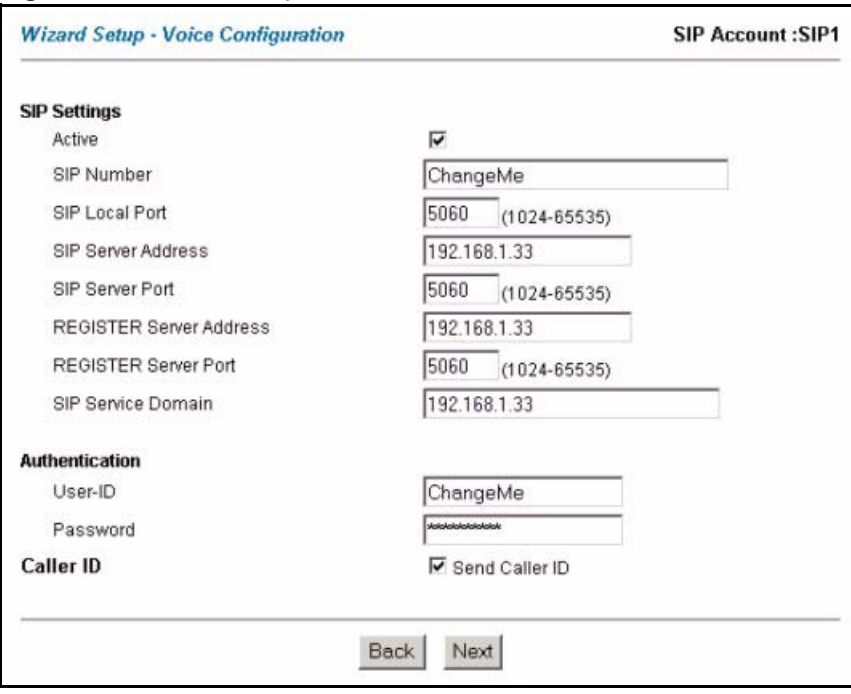

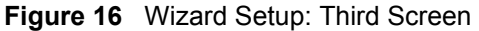

# <span id="page-70-0"></span>**Table 11** Wizard Setup: Voice Configuration

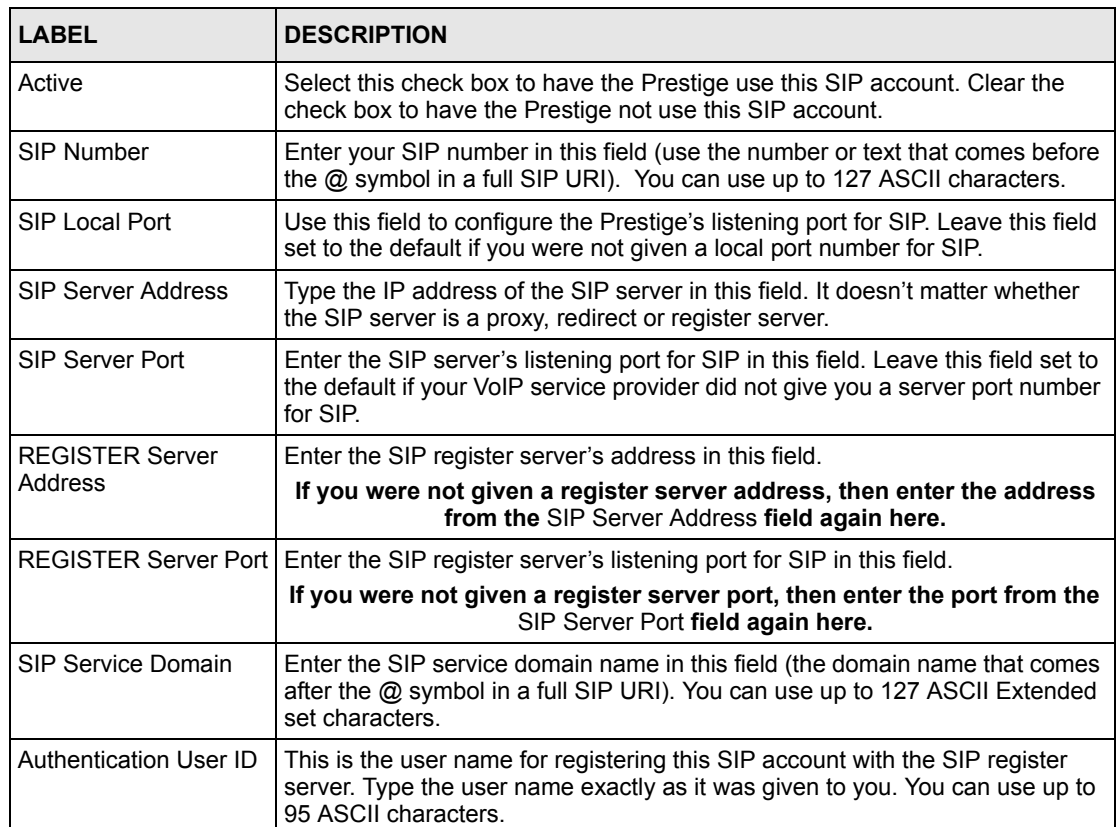

| <b>LABEL</b>               | <b>DESCRIPTION</b>                                                                                                    |
|----------------------------|----------------------------------------------------------------------------------------------------|
| Authentication<br>Password | Type the password associated with the user name above. You can use up to<br>95 ASCII Extended set characters.                                                                             |
| Send Caller ID             | Select this check box to show identification information when you make VoIP<br>phone calls. Clear the check box to not show identification information when<br>you make VoIP phone calls. |
| <b>Back</b>                | Click <b>Back</b> to go back to the previous screen.                                                                                                    |
| <b>Next</b>                | Click <b>Next</b> to continue to the next wizard screen.                                                                                                    |

**Table 11** Wizard Setup: Voice Configuration (continued)

# **3.1.4 Internet Access Wizard Setup: Fourth Screen**

Verify the settings in the screen shown next. To change the LAN information on the Prestige, click **Change LAN Configurations**. Otherwise click **Save Settings** to save the configuration and skip to the section 3.13.
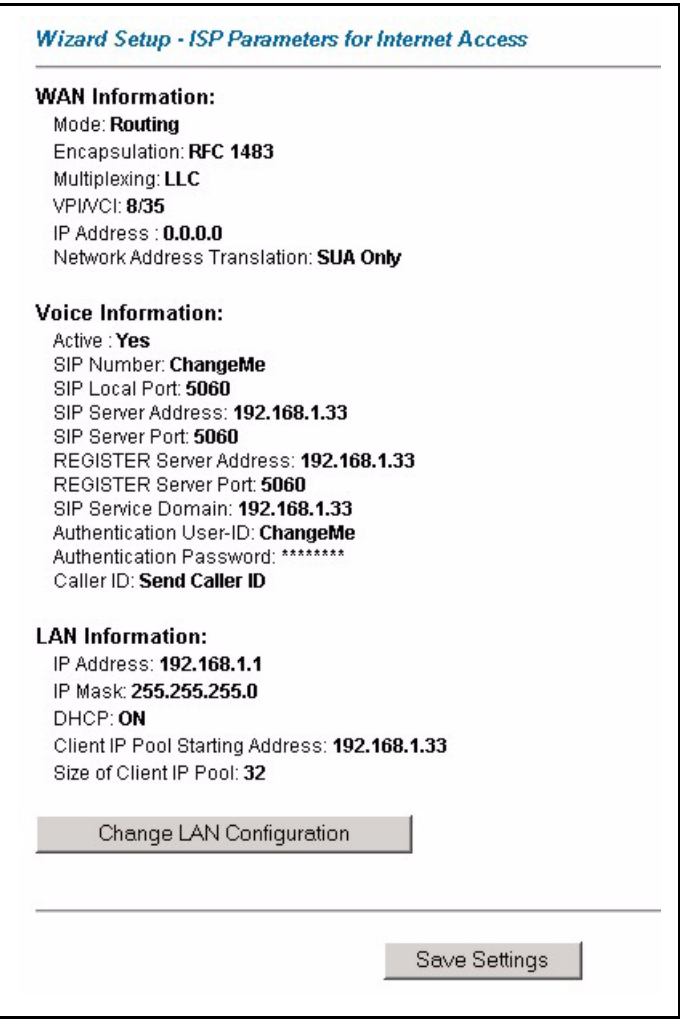

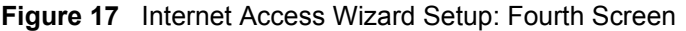

If you want to change your Prestige LAN settings, click **Change LAN Configuration** to display the screen as shown next.

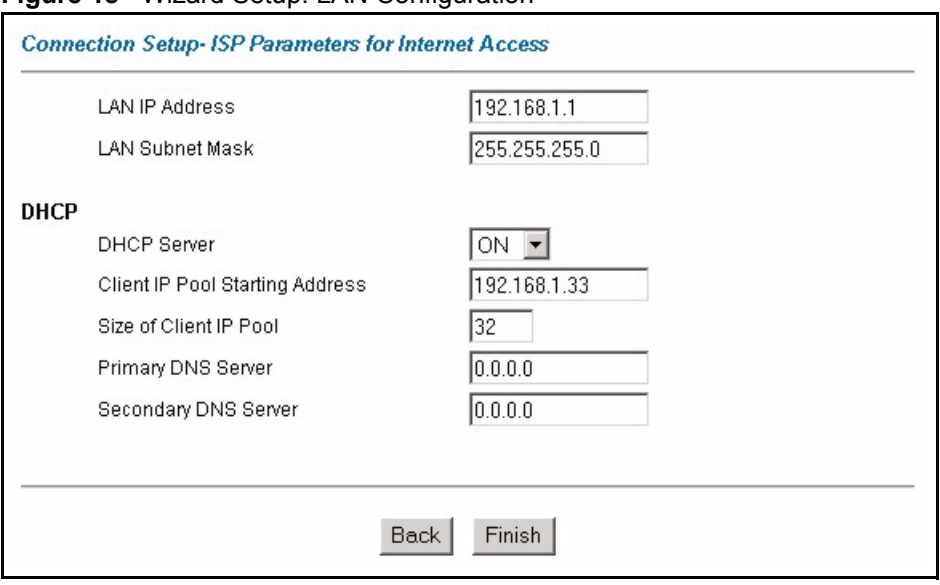

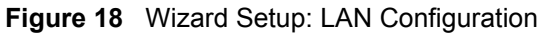

The following table describes the fields in this screen.

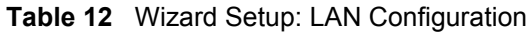

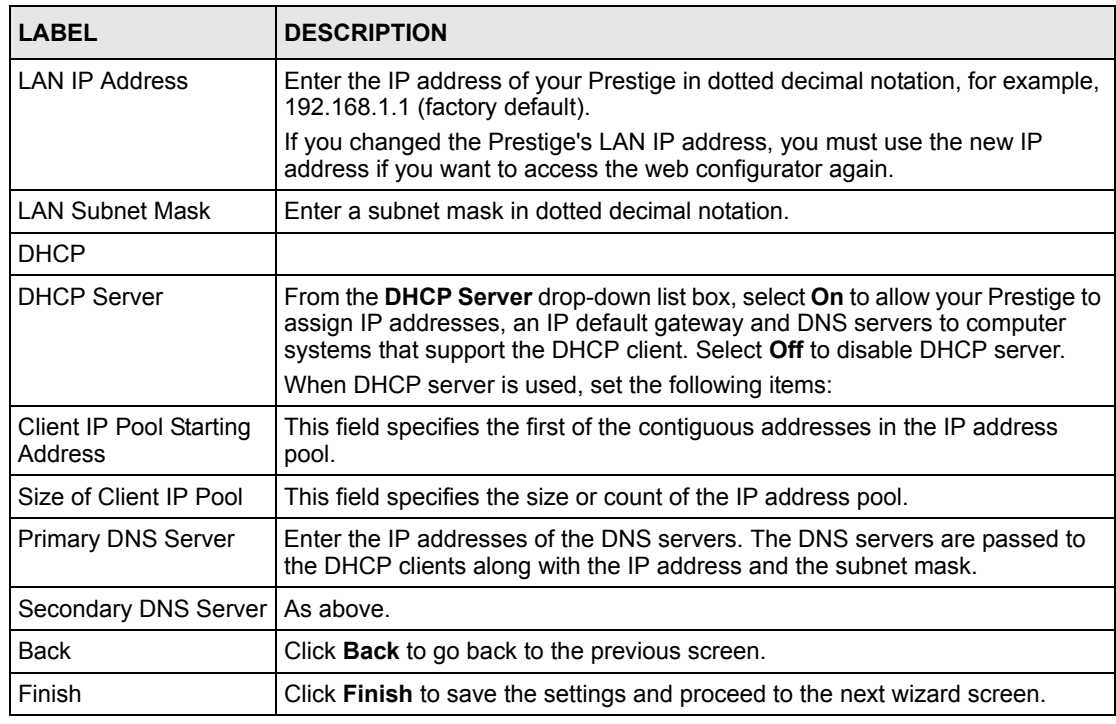

## **3.1.5 Wizard Setup: Connection Test**

The Prestige automatically tests the connection to the computer(s) connected to the LAN ports. To test the connection from the Prestige to the ISP and the VoIP service provider, click **Start Diagnose**. Otherwise click **Return to Main Menu** to go back to the **Site Map** screen.

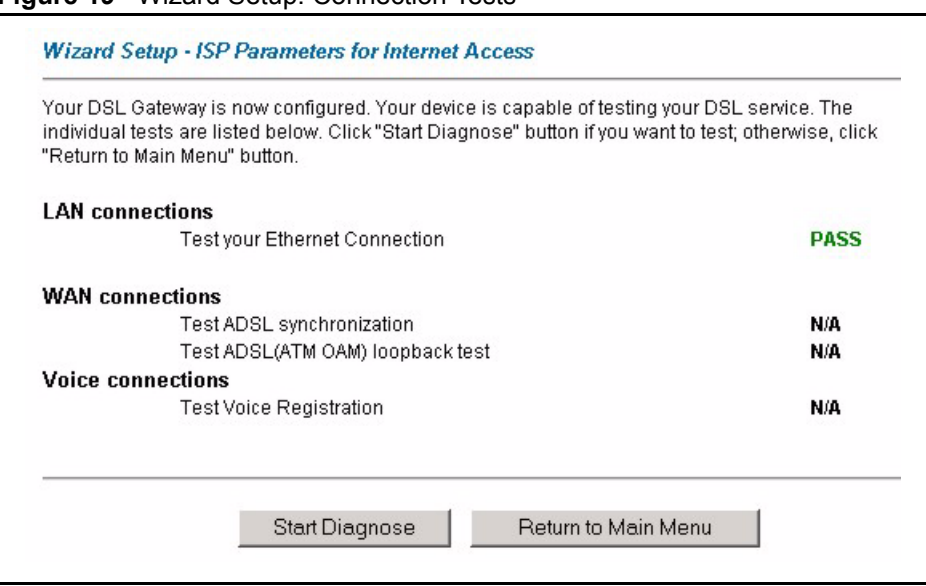

#### **Figure 19** Wizard Setup: Connection Tests

#### **3.1.5.1 Test Your Internet Connection**

Launch your web browser and navigate to www.zyxel.com. Internet access is just the beginning. Refer to the rest of this *User's Guide* for more detailed information on the complete range of Prestige features. If you cannot access the Internet, open the web configurator again to confirm that the Internet settings you configured in the Wizard Setup are correct.

## **3.2 Media Bandwidth Management Wizard**

The media bandwidth management wizard allows you to configure bandwidth classes based on an application (or service). You can allocate specific amounts of bandwidth capacity (bandwidth budgets) to different bandwidth classes.

The Prestige applies bandwidth management to traffic that it forwards out through an interface. The Prestige does not control the bandwidth of traffic that comes into an interface.

Bandwidth management applies to all traffic flowing out of the Prestige through the interface, regardless of the traffic's source.

Traffic redirect or IP alias may cause LAN-to-LAN traffic to pass through the Prestige and be managed by bandwidth management.

#### **3.2.1 Predefined Media Bandwidth Management Services**

The following is a description of the services that you can select and to which you can apply media bandwidth management using the Wizard Setup screens.

| <b>SERVICE</b> | <b>DESCRIPTION</b>                                                                                                    |
|----------------|----------------------------------------------------------------------------------------------------|
| Xbox Live      | This is Microsoft's online gaming service that lets you play multiplayer Xbox games<br>on the Internet via broadband technology. Xbox Live uses port 3074.                                                                                                    |
| VoIP (SIP)     | Sending voice signals over the Internet is called Voice over IP or VoIP. Session<br>Initiated Protocol (SIP) is an internationally recognized standard for implementing<br>VoIP. SIP is an application-layer control (signaling) protocol that handles the<br>setting up, altering and tearing down of voice and multimedia sessions over the<br>Internet.                                                                              |
|                | SIP is transported primarily over UDP but can also be transported over TCP, using<br>the default port number 5060.                                                                                                    |
| <b>FTP</b>     | File Transfer Program enables fast transfer of files, including large files that may<br>not be possible by e-mail. FTP uses port number 21.                                                                                                    |
| F-Mail         | Electronic mail consists of messages sent through a computer network to specific<br>groups or individuals. Here are some default ports for e-mail:<br>POP3 - port 110<br>IMAP - port 143<br>SMTP - port 25<br>HTTP - port 80                                                                                                    |
| eMule          | These programs use advanced file sharing applications relying on central servers<br>to search for files. They use default port 4662.                                                                                                    |
| <b>WWW</b>     | The World Wide Web (WWW) is an Internet system to distribute graphical, hyper-<br>linked information, based on Hyper Text Transfer Protocol (HTTP) - a client/server<br>protocol for the World Wide Web. The Web is not synonymous with the Internet;<br>rather, it is just one service on the Internet. Other services on the Internet include<br>Internet Relay Chat and Newsgroups. The Web is accessed through use of a<br>browser. |

<span id="page-75-0"></span>**Table 13** Media Bandwidth Mgnt. Wizard Setup: Services

#### **3.2.2 Media Bandwidth Management Setup: First Screen**

In the **SITE MAP** screen click **Media Bandwidth Magnt.** to display the first media bandwidth management wizard screen.

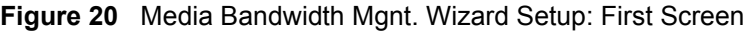

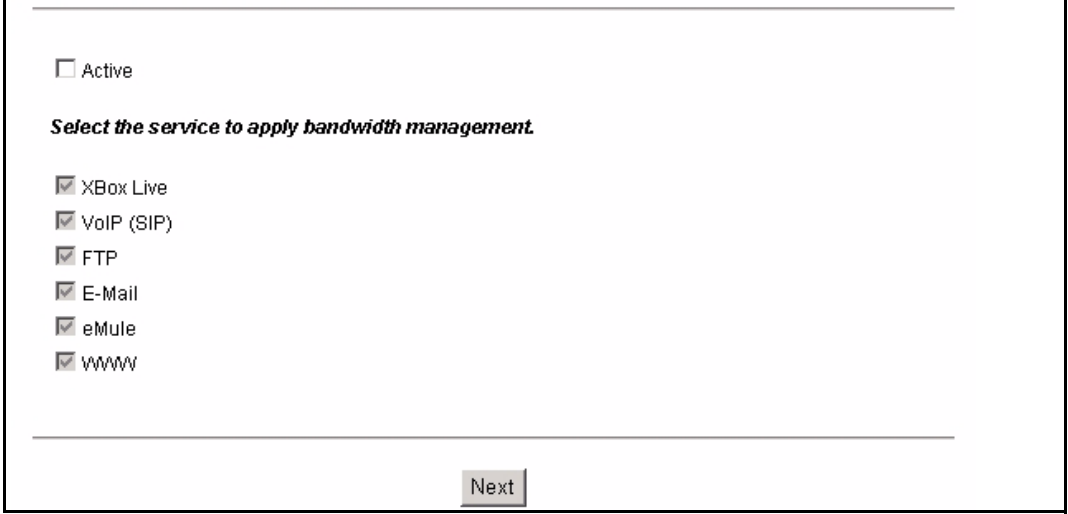

The following table describes the labels in this screen.

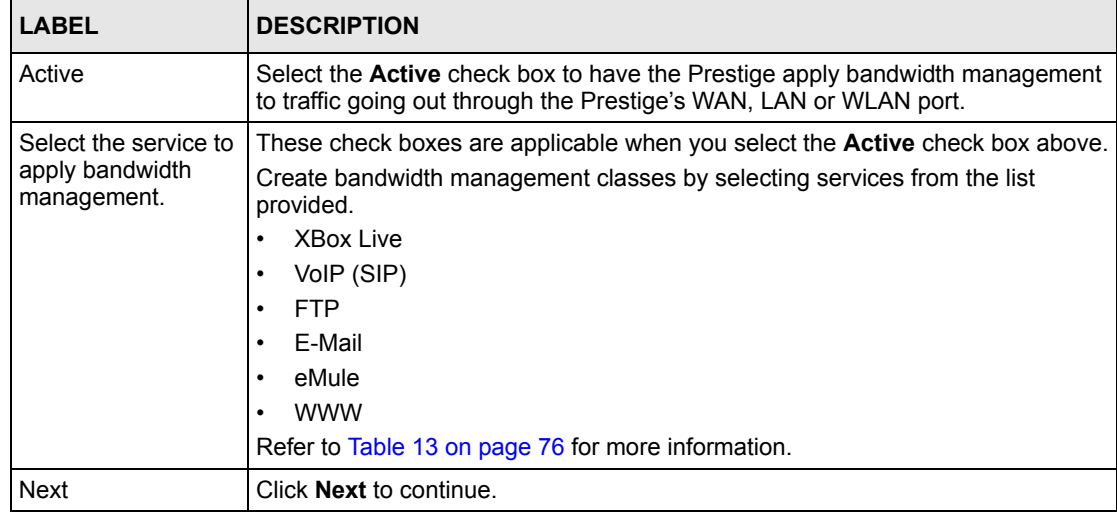

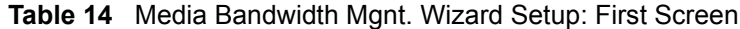

## **3.2.3 Media Bandwidth Mgnt. Wizard Setup: Second Screen**

The Prestige automatically creates the bandwidth class for each service you select. You may set the priority for each bandwidth class in the second wizard screen.

| Service          | Priority                    |
|------------------|-----------------------------|
| <b>XBox Live</b> | ○ High © Mid ○ Low ○ Others |
| VoIP (SIP)       | ⊙ High C Mid C Low C Others |
| <b>FTP</b>       | ○ High ○ Mid ● Low ○ Others |
| E-Mail           | ○ High ○ Mid ● Low ○ Others |
| eMule            | ○ High ○ Mid ● Low ○ Others |
| www              | ○ High © Mid ○ Low ○ Others |
|                  |                             |

**Figure 21** Media Bandwidth Mgnt. Wizard Setup: Second Screen (all services selected)

The following table describes the fields in this screen.

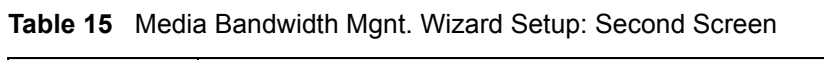

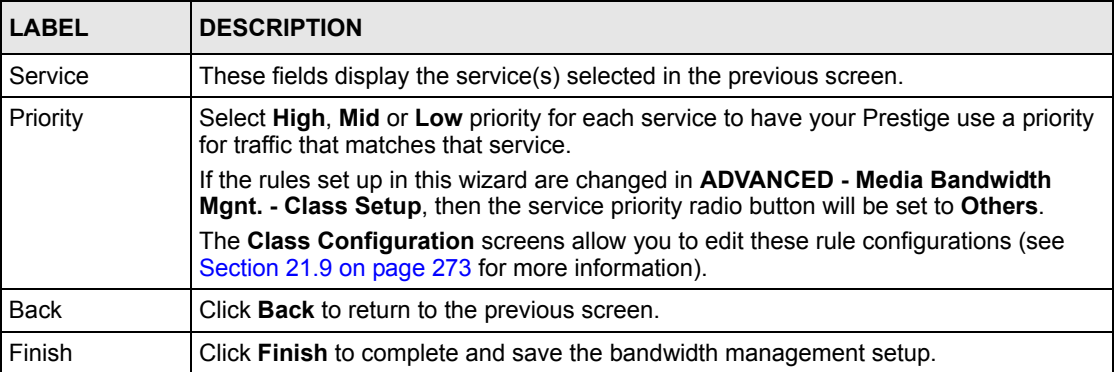

## **3.2.4 Media Bandwidth Mgnt. Wizard Setup: Finish**

Well done! You have finished configuration of Media Bandwidth Management. You may now continue configuring your device.

Click **Return to Main Menu** to return to the **Site Map** screen.

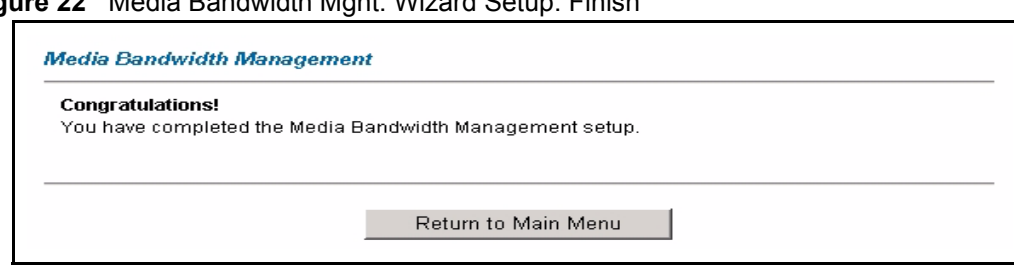

## **Figure 22** Media Bandwidth Mgnt. Wizard Setup: Finish

## **3.3 Password Setup**

It is highly recommended that you change the password for accessing the Prestige.

## **3.3.1 Configuring Password**

To change your Prestige's password (recommended), click **Password** in the **Site Map** screen.

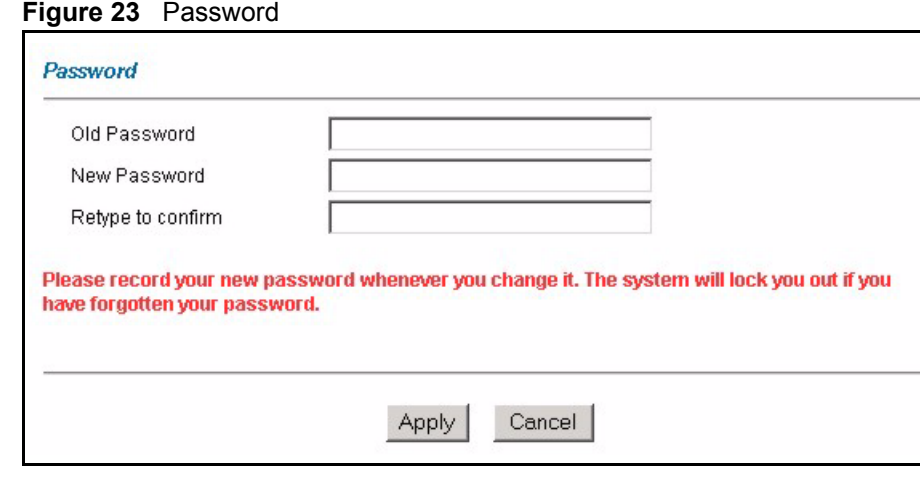

The following table describes the fields in this screen.

#### **Table 16** Password

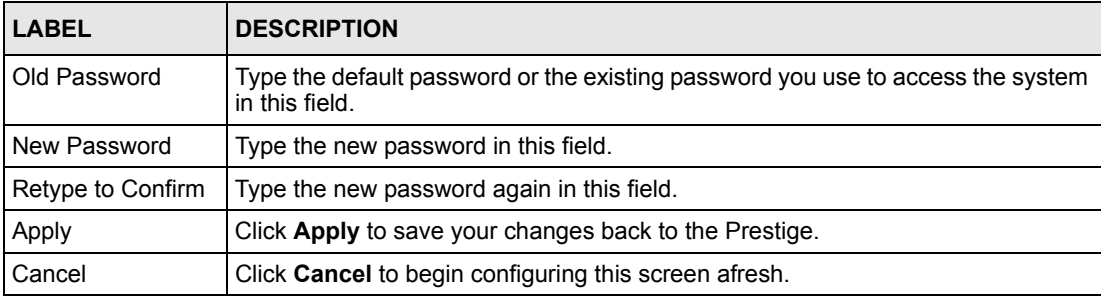

# **CHAPTER 4 LAN Setup**

This chapter describes how to configure LAN settings.

# **4.1 LAN Overview**

A Local Area Network (LAN) is a shared communication system to which many computers are attached. A LAN is a computer network limited to the immediate area, usually the same building or floor of a building. The LAN screens can help you configure a LAN DHCP server and manage IP addresses.

#### **4.1.1 LANs, WANs and the Prestige**

The actual physical connection determines whether the Prestige ports are LAN or WAN ports. There are two separate IP networks, one inside the LAN network and the other outside the WAN network as shown next.

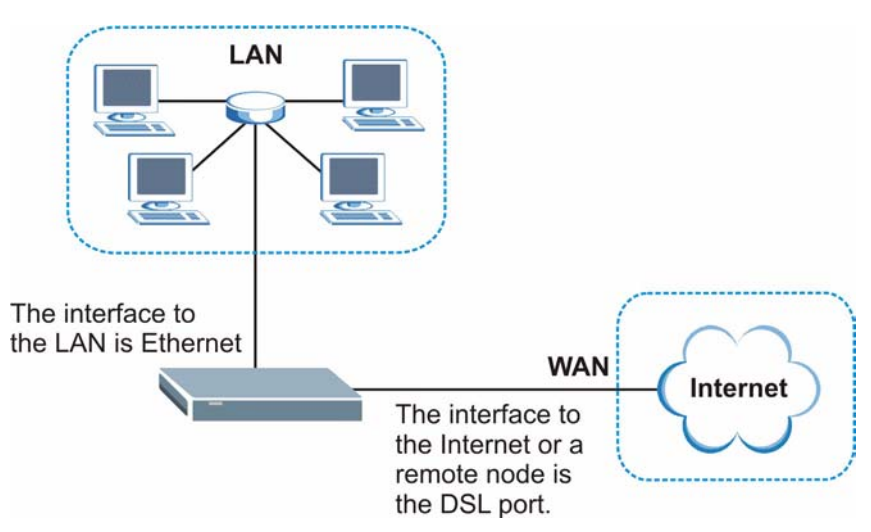

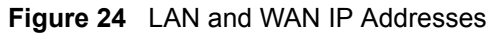

## **4.1.2 DHCP Setup**

DHCP (Dynamic Host Configuration Protocol, RFC 2131 and RFC 2132) allows individual clients to obtain TCP/IP configuration at start-up from a server. You can configure the Prestige as a DHCP server or disable it. When configured as a server, the Prestige provides the TCP/IP configuration for the clients. If you turn DHCP service off, you must have another DHCP server on your LAN, or else the computer must be manually configured.

#### **4.1.2.1 IP Pool Setup**

The Prestige is pre-configured with a pool of IP addresses for the DHCP clients (DHCP Pool). See the product specifications in the appendices. Do not assign static IP addresses from the DHCP pool to your LAN computers.

## **4.2 DNS Server Address**

DNS (Domain Name System) is for mapping a domain name to its corresponding IP address and vice versa. The DNS server is extremely important because without it, you must know the IP address of a machine before you can access it. The DNS server addresses that you enter in the DHCP setup are passed to the client machines along with the assigned IP address and subnet mask.

There are two ways that an ISP disseminates the DNS server addresses. The first is for an ISP to tell a customer the DNS server addresses, usually in the form of an information sheet, when s/he signs up. If your ISP gives you the DNS server addresses, enter them in the **DNS Server** fields in **DHCP Setup**, otherwise, leave them blank.

Some ISP's choose to pass the DNS servers using the DNS server extensions of PPP IPCP (IP Control Protocol) after the connection is up. If your ISP did not give you explicit DNS servers, chances are the DNS servers are conveyed through IPCP negotiation. The Prestige supports the IPCP DNS server extensions through the DNS proxy feature.

If the **Primary** and **Secondary DNS Server** fields in the **LAN Setup** screen are not specified, for instance, left as 0.0.0.0, the Prestige tells the DHCP clients that it itself is the DNS server. When a computer sends a DNS query to the Prestige, the Prestige forwards the query to the real DNS server learned through IPCP and relays the response back to the computer.

Please note that DNS proxy works only when the ISP uses the IPCP DNS server extensions. It does not mean you can leave the DNS servers out of the DHCP setup under all circumstances. If your ISP gives you explicit DNS servers, make sure that you enter their IP addresses in the **LAN Setup** screen. This way, the Prestige can pass the DNS servers to the computers and the computers can query the DNS server directly without the Prestige's intervention.

## **4.3 DNS Server Address Assignment**

Use DNS (Domain Name System) to map a domain name to its corresponding IP address and vice versa. The DNS server is extremely important because without it, you must know the IP address of a computer before you can access it.

There are two ways that an ISP disseminates the DNS server addresses.

- The ISP tells you the DNS server addresses, usually in the form of an information sheet, when you sign up. If your ISP gives you DNS server addresses, enter them in the DNS Server fields in DHCP Setup.
- The Prestige acts as a DNS proxy when the **Primary** and **Secondary DNS Server** fields are left blank in the **LAN Setup** screen.

# **4.4 LAN TCP/IP**

The Prestige has built-in DHCP server capability that assigns IP addresses and DNS servers to systems that support DHCP client capability.

### **4.4.1 Factory LAN Defaults**

The LAN parameters of the Prestige are preset in the factory with the following values:

- IP address of 192.168.1.1 with subnet mask of  $255.255.255.0$  (24 bits)
- DHCP server enabled with 32 client IP addresses starting from 192.168.1.33.

These parameters should work for the majority of installations. If your ISP gives you explicit DNS server address(es), read the embedded web configurator help regarding what fields need to be configured.

## **4.5 LAN TCP/IP**

The Prestige has built-in DHCP server capability that assigns IP addresses and DNS servers to systems that support DHCP client capability.

#### **4.5.1 IP Address and Subnet Mask**

Similar to the way houses on a street share a common street name, so too do computers on a LAN share one common network number.

Where you obtain your network number depends on your particular situation. If the ISP or your network administrator assigns you a block of registered IP addresses, follow their instructions in selecting the IP addresses and the subnet mask.

If the ISP did not explicitly give you an IP network number, then most likely you have a single user account and the ISP will assign you a dynamic IP address when the connection is established. If this is the case, it is recommended that you select a network number from 192.168.0.0 to 192.168.255.0 and you must enable the Network Address Translation (NAT) feature of the Prestige. The Internet Assigned Number Authority (IANA) reserved this block of addresses specifically for private use; please do not use any other number unless you are

told otherwise. Let's say you select 192.168.1.0 as the network number; which covers 254 individual addresses, from 192.168.1.1 to 192.168.1.254 (zero and 255 are reserved). In other words, the first three numbers specify the network number while the last number identifies an individual computer on that network.

Once you have decided on the network number, pick an IP address that is easy to remember, for instance, 192.168.1.1, for your Prestige, but make sure that no other device on your network is using that IP address.

The subnet mask specifies the network number portion of an IP address. Your Prestige will compute the subnet mask automatically based on the IP address that you entered. You don't need to change the subnet mask computed by the Prestige unless you are instructed to do otherwise.

#### **4.5.1.1 Private IP Addresses**

Every machine on the Internet must have a unique address. If your networks are isolated from the Internet, for example, only between your two branch offices, you can assign any IP addresses to the hosts without problems. However, the Internet Assigned Numbers Authority (IANA) has reserved the following three blocks of IP addresses specifically for private networks:

- $10.0.00 10.255.255.255$
- $\cdot$  172.16.0.0  $-$  172.31.255.255
- $\cdot$  192.168.0.0 192.168.255.255

You can obtain your IP address from the IANA, from an ISP or it can be assigned from a private network. If you belong to a small organization and your Internet access is through an ISP, the ISP can provide you with the Internet addresses for your local networks. On the other hand, if you are part of a much larger organization, you should consult your network administrator for the appropriate IP addresses.

**Note:** Regardless of your particular situation, do not create an arbitrary IP address; always follow the guidelines above. For more information on address assignment, please refer to RFC 1597, *Address Allocation for Private Internets*  and RFC 1466, *Guidelines for Management of IP Address Space.*

#### **4.5.2 RIP Setup**

RIP (Routing Information Protocol) allows a router to exchange routing information with other routers. The **RIP Direction** field controls the sending and receiving of RIP packets. When set to:

- **Both -** the Prestige will broadcast its routing table periodically and incorporate the RIP information that it receives.
- **In Only** the Prestige will not send any RIP packets but will accept all RIP packets received.
- **Out Only** the Prestige will send out RIP packets but will not accept any RIP packets received.
- **None** the Prestige will not send any RIP packets and will ignore any RIP packets received.

The **Version** field controls the format and the broadcasting method of the RIP packets that the Prestige sends (it recognizes both formats when receiving). **RIP-1** is universally supported; but RIP-2 carries more information. RIP-1 is probably adequate for most networks, unless you have an unusual network topology.

Both **RIP-2B** and **RIP-2M** sends the routing data in RIP-2 format; the difference being that **RIP-2B** uses subnet broadcasting while **RIP-2M** uses multicasting.

#### **4.5.3 Multicast**

Traditionally, IP packets are transmitted in one of either two ways - Unicast (1 sender - 1 recipient) or Broadcast (1 sender - everybody on the network). Multicast delivers IP packets to a group of hosts on the network - not everybody and not just 1.

IGMP (Internet Group Multicast Protocol) is a network-layer protocol used to establish membership in a Multicast group - it is not used to carry user data. IGMP version 2 (RFC 2236) is an improvement over version 1 (RFC 1112) but IGMP version 1 is still in wide use. If you would like to read more detailed information about interoperability between IGMP version 2 and version 1, please see sections 4 and 5 of RFC 2236. The class D IP address is used to identify host groups and can be in the range 224.0.0.0 to 239.255.255.255. The address 224.0.0.0 is not assigned to any group and is used by IP multicast computers. The address 224.0.0.1 is used for query messages and is assigned to the permanent group of all IP hosts (including gateways). All hosts must join the 224.0.0.1 group in order to participate in IGMP. The address 224.0.0.2 is assigned to the multicast routers group.

The Prestige supports both IGMP version 1 (**IGMP-v1**) and IGMP version 2 (**IGMP-v2**). At start up, the Prestige queries all directly connected networks to gather group membership. After that, the Prestige periodically updates this information. IP multicasting can be enabled/ disabled on the Prestige LAN and/or WAN interfaces in the web configurator (**LAN**; **WAN**). Select **None** to disable IP multicasting on these interfaces.

## **4.6 Any IP**

Traditionally, you must set the IP addresses and the subnet masks of a computer and the Prestige to be in the same subnet to allow the computer to access the Internet (through the Prestige). In cases where your computer is required to use a static IP address in another network, you may need to manually configure the network settings of the computer every time you want to access the Internet via the Prestige.

With the Any IP feature and NAT enabled, the Prestige allows a computer to access the Internet without changing the network settings (such as IP address and subnet mask) of the computer, when the IP addresses of the computer and the Prestige are not in the same subnet. Whether a computer is set to use a dynamic or static (fixed) IP address, you can simply connect the computer to the Prestige and access the Internet.

The following figure depicts a scenario where a computer is set to use a static private IP address in the corporate environment. In a residential house where a Prestige is installed, you can still use the computer to access the Internet without changing the network settings, even when the IP addresses of the computer and the Prestige are not in the same subnet.

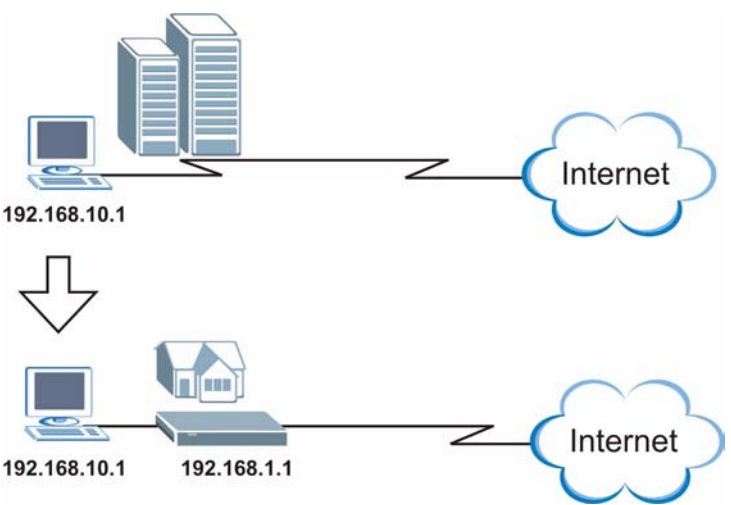

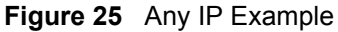

The Any IP feature does not apply to a computer using either a dynamic IP address or a static IP address that is in the same subnet as the Prestige's IP address.

**Note:** You *must* enable NAT/SUA to use the Any IP feature on the Prestige.

#### **4.6.1 How Any IP Works**

Address Resolution Protocol (ARP) is a protocol for mapping an Internet Protocol address (IP address) to a physical machine address, also known as a Media Access Control or MAC address, on the local area network. IP routing table is defined on IP Ethernet devices (the Prestige) to decide which hop to use, to help forward data along to its specified destination.

The following lists out the steps taken, when a computer tries to access the Internet for the first time through the Prestige.

- **1** When a computer (which is in a different subnet) first attempts to access the Internet, it sends packets to its default gateway (which is not the Prestige) by looking at the MAC address in its ARP table.
- **2** When the computer cannot locate the default gateway, an ARP request is broadcast on the LAN.
- **3** The Prestige receives the ARP request and replies to the computer with its own MAC address.
- **4** The computer updates the MAC address for the default gateway to the ARP table. Once the ARP table is updated, the computer is able to access the Internet through the Prestige.
- **5** When the Prestige receives packets from the computer, it creates an entry in the IP routing table so it can properly forward packets intended for the computer.

After all the routing information is updated, the computer can access the Prestige and the Internet as if it is in the same subnet as the Prestige.

# **4.7 Configuring LAN**

Click **LAN** and **LAN Setup** to open the following screen.

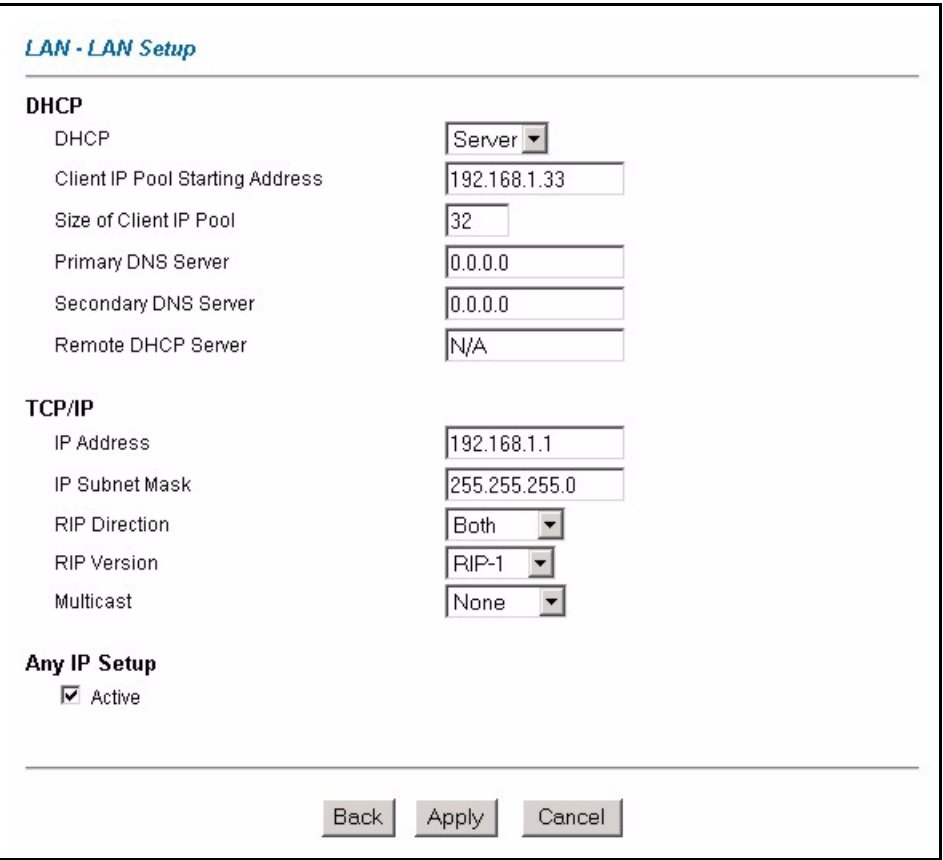

#### **Figure 26** LAN Setup

The following table describes the fields in this screen.

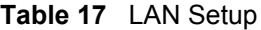

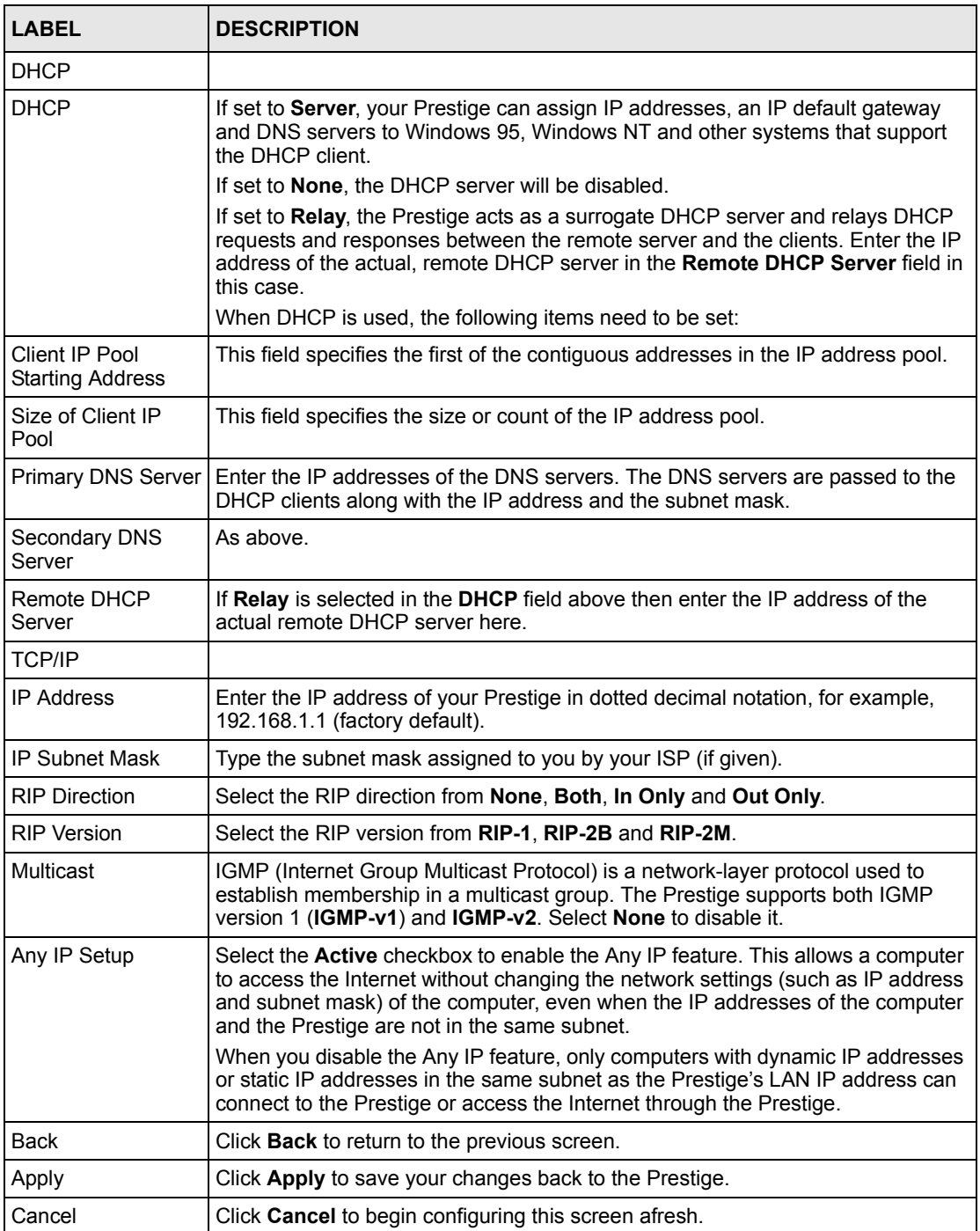

# **4.8 Configuring Static DHCP**

This table allows you to assign IP addresses on the LAN to specific individual computers based on their MAC Addresses.

Every Ethernet device has a unique MAC (Media Access Control) address. The MAC address is assigned at the factory and consists of six pairs of hexadecimal characters, for example, 00:A0:C5:00:00:02.

To change your Prestige's static DHCP settings, click **LAN**, then the **Static DHCP** tab. The screen appears as shown.

| #              | <b>MAC Address</b> | <b>IP Address</b> |
|----------------|--------------------|-------------------|
| $\mathbf{1}$   | 00:00:00:00:00:00  | 0.0.0.0           |
| $\overline{2}$ | 00:00:00:00:00:00  | 0.0.0.0           |
| 3              | 00:00:00:00:00:00  | 0.0.0.0           |
| $\overline{4}$ | 00:00:00:00:00:00  | 0.0.0.0           |
| 5              | 00:00:00:00:00:00  | 0.0.0.0           |
| 6              | 00:00:00:00:00:00  | 0.0.0.0           |
| $\overline{I}$ | 00:00:00:00:00:00  | 0.0.0.0           |
| 8              | 00:00:00:00:00:00  | 0.0.0.0           |
| 9              | 00:00:00:00:00:00  | 0.0.0.0           |
| 10             | 00:00:00:00:00:00  | 0.0.0.0           |
|                |                    |                   |

**Figure 27** LAN: Static DHCP

The following table describes the labels in this screen.

#### **Table 18** LAN: Static DHCP

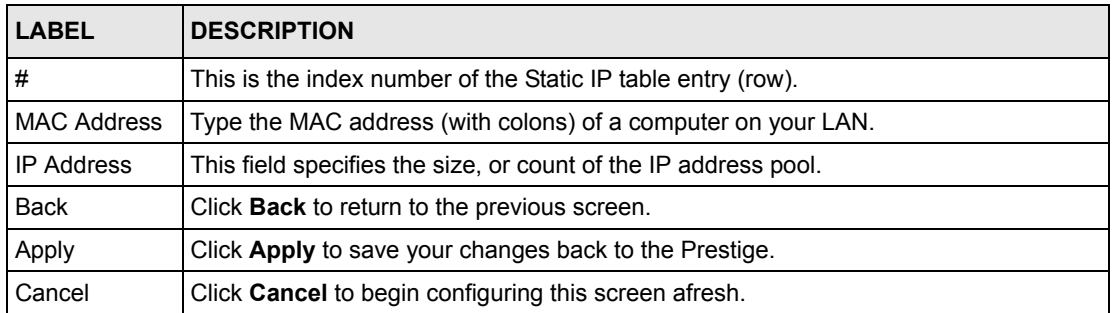

# **CHAPTER 5 Wireless LAN (P2602HW Models)**

This chapter discusses how to configure Wireless LAN.

# **5.1 Introduction**

A wireless LAN can be as simple as two computers with wireless LAN adapters communicating in a peer-to-peer network or as complex as a number of computers with wireless LAN adapters communicating through access points which bridge network traffic to the wired LAN.

**Note:** See the WLAN appendix for more detailed information on WLANs.

# **5.2 Wireless Security Overview**

Wireless security is vital to your network to protect wireless communication between wireless stations, access points and the wired network.

Wireless security methods available on the Prestige are data encryption, wireless client authentication, restricting access by device MAC address and hiding the Prestige identity.

## **5.2.1 Encryption**

- Use WPA security if you have WPA-aware wireless clients and a RADIUS server. WPA has user authentication and improved data encryption over WEP.
- Use WPA-PSK if you have WPA-aware wireless clients but no RADIUS server.
- If you don't have WPA-aware wireless clients, then use WEP key encrypting. A higher bit key offers better security at a throughput trade-off. You can use Passphrase to automatically generate 64-bit or 128-bit WEP keys or manually enter 64-bit, 128-bit or 256-bit WEP keys.

#### **5.2.2 Authentication**

WPA has user authentication and you can also configure IEEE 802.1x to use the built-in database (Local User Database) or a RADIUS server to authenticate wireless clients before joining your network.

• Use RADIUS authentication if you have a RADIUS server. See the appendices for information on protocols used when a client authenticates with a RADIUS server via the Prestige.

• Use the Local User Database if you have less than 32 wireless clients in your network. The Prestige uses MD5 encryption when a client authenticates with the Local User Database

#### **5.2.3 Restricted Access**

The **MAC Filter** screen allows you to configure the AP to give exclusive access to devices (**Allow Association**) or exclude them from accessing the AP (**Deny Association**).

#### **5.2.4 Hide Prestige Identity**

If you hide the ESSID, then the Prestige cannot be seen when a wireless client scans for local APs. The trade-off for the extra security of "hiding" the Prestige may be inconvenience for some valid WLAN clients. If you don't hide the ESSID, at least you should change the default one.

## **5.2.5 Configuring Wireless LAN on the Prestige**

- **1** Configure the **ESSID** and **WEP** in the **Wireless** screen. If you configure **WEP**, you can't configure **WPA** or **WPA-PSK**.
- **2** Use the **MAC Filter** screen to restrict access to your wireless network by MAC address.
- **3** Configure **WPA** or **WPA-PSK** in the **802.1x/WPA** screen.
- **Wireless / AN Wireless** Use this screen to configure the wireless LAN parameters. **MAC Filter** Use this screen to configure the MAC address filter for wireless LAN security. 802.1x/WPA Use this screen to enable / disable wireless client authentication. **Local User Database** Use this screen to set up built-in user profile for wireless client authentication. **RADIUS** Use this screen to set the external RADIUS server for wireless client authentication.

You can also configure 802.1x wireless client authentication in the **802.1x/WPA** screen.

- **4** Configure the RADIUS authentication database settings in the **RADIUS** screen.
- **5** Configure the built-in authentication database in the **Local User Database** screen.

The following figure shows the relative effectiveness of these wireless security methods available on your Prestige.

<span id="page-92-0"></span>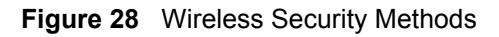

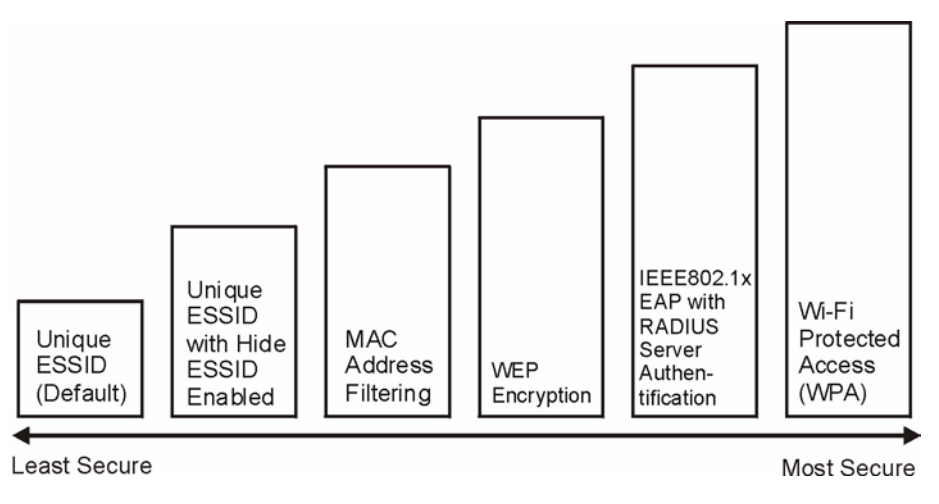

**Note:** You must enable the same wireless security settings on the Prestige and on all wireless clients that you want to associate with it.

If you do not enable any wireless security on your Prestige, your network is accessible to any wireless networking device that is within range.

# **5.3 Configuring the Wireless Screen**

## **5.3.1 WEP Encryption**

WEP encryption scrambles the data transmitted between the wireless stations and the access points to keep network communications private. It encrypts unicast and multicast communications in a network. Both the wireless stations and the access points must use the same WEP key.

Your Prestige allows you to configure up to four 64-bit, 128-bit or 256-bit WEP keys but only one key can be enabled at any one time.

In order to configure and enable WEP encryption; click **Wireless LAN** and **Wireless** to the display the **Wireless** screen.

**Figure 29** Wireless Screen

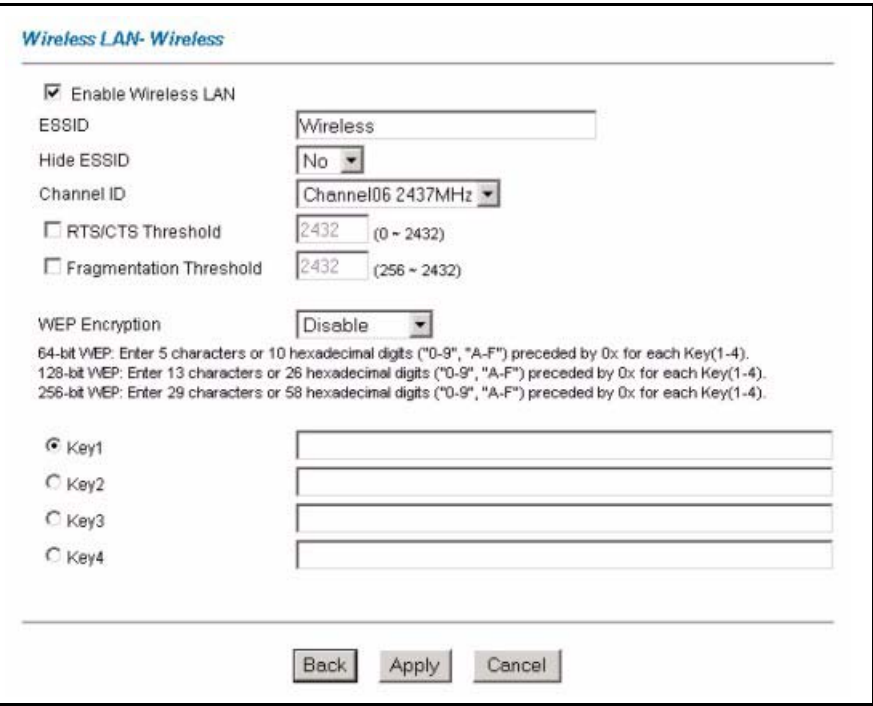

The following table describes the labels in this screen.

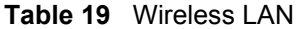

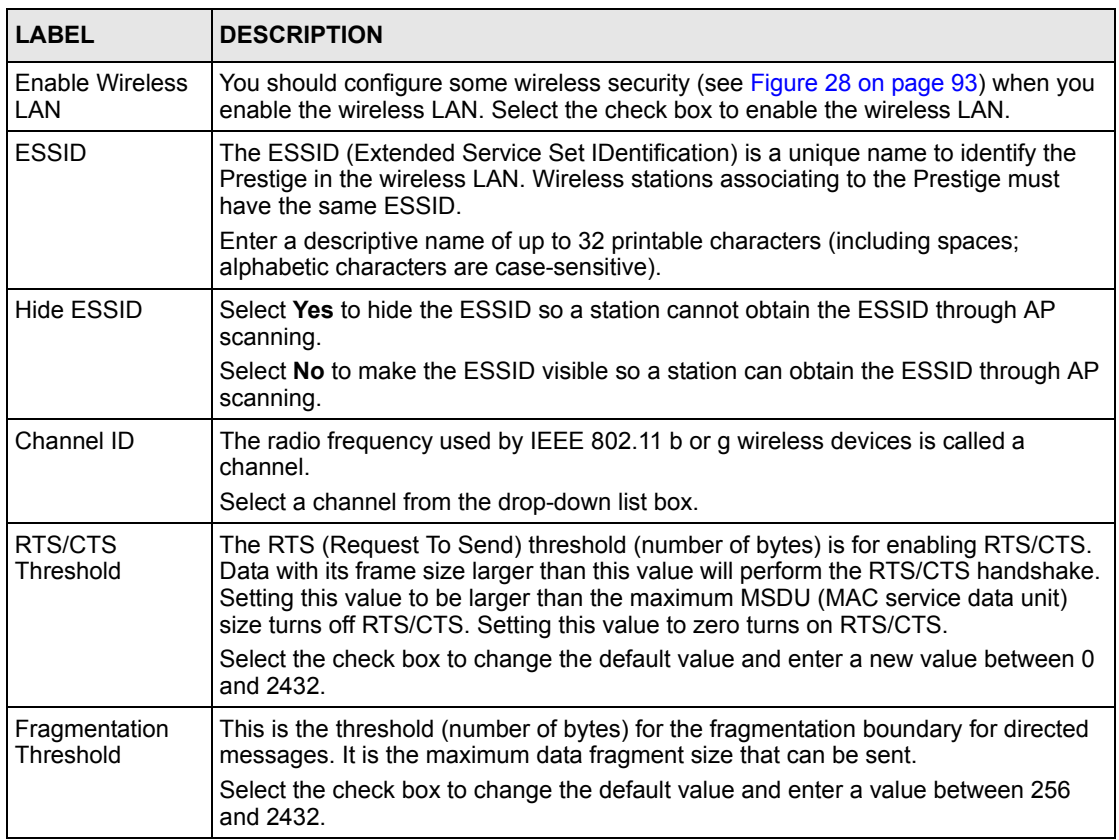

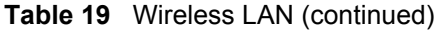

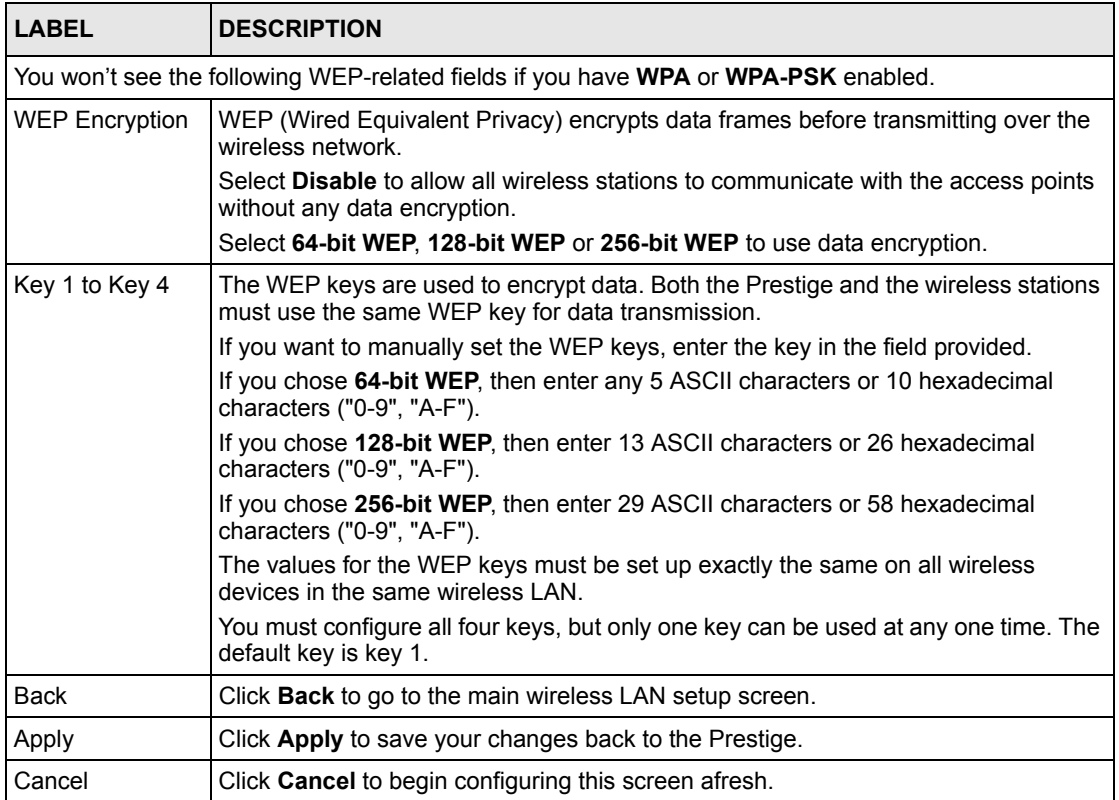

**Note:** If you are configuring the Prestige from a computer connected to the wireless LAN and you change the Prestige's ESSID or security settings (see [Figure 28](#page-92-0)  [on page 93\)](#page-92-0), you will lose your wireless connection when you press **Apply** to confirm. You must then change the wireless settings of your computer to match the Prestige's new settings.

## **5.4 Configuring MAC Filters**

Every Ethernet device has a unique MAC (Media Access Control) address. The MAC address is assigned at the factory and consists of six pairs of hexadecimal characters, for example, 00:A0:C5:00:00:02. You need to know the MAC addresses of the devices to configure this screen. To change your Prestige's MAC filter settings, click **Wireless LAN**, **MAC Filter** to open the **MAC Filter** screen. The screen appears as shown.

**Note:** Be careful not to list your computer's MAC address and set the **Action** field to **Deny Association** when managing the Prestige via a wireless connection. This would lock you out.

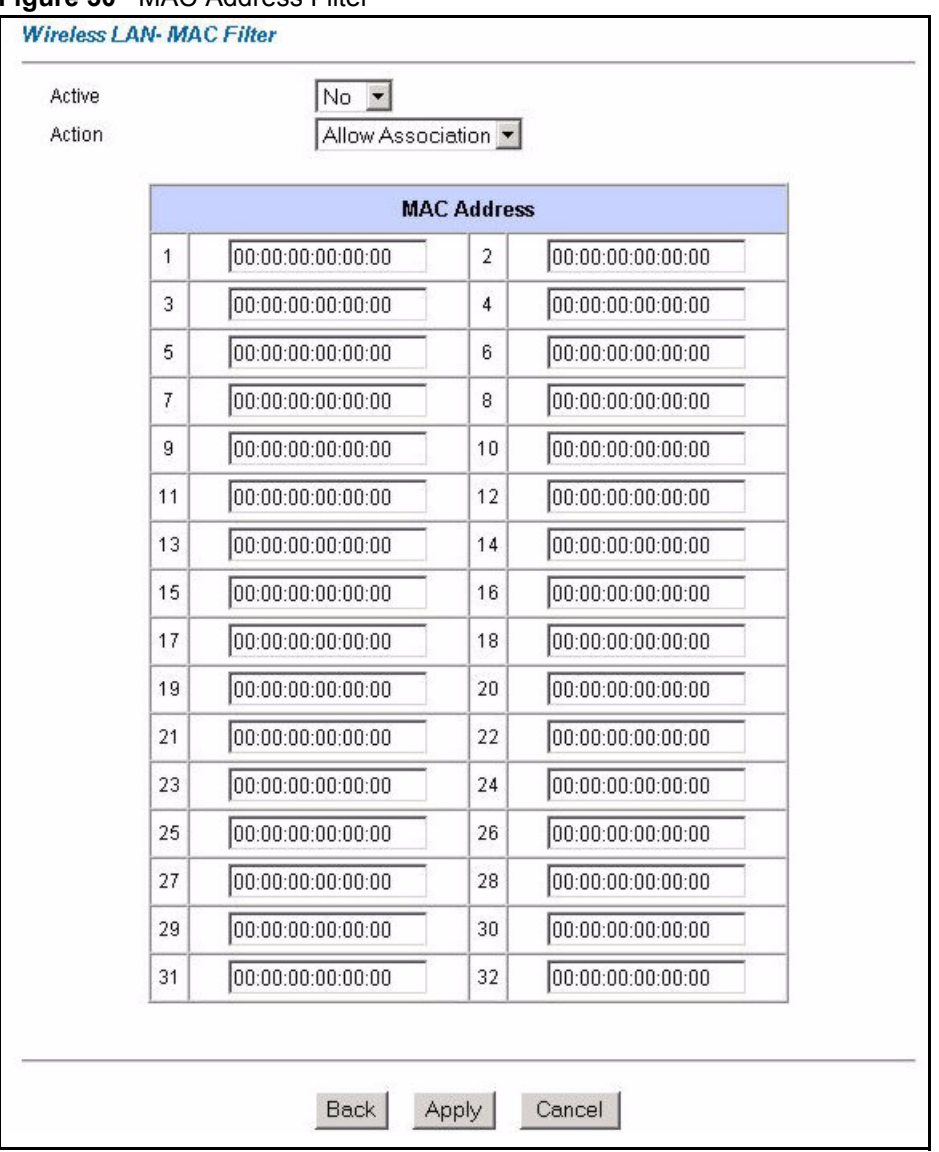

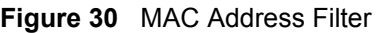

The following table describes the fields in this menu.

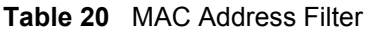

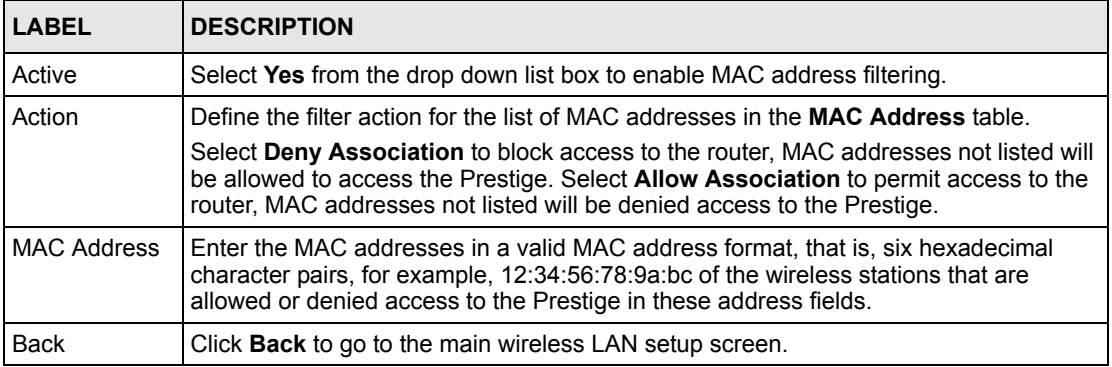

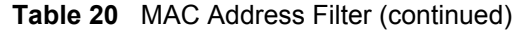

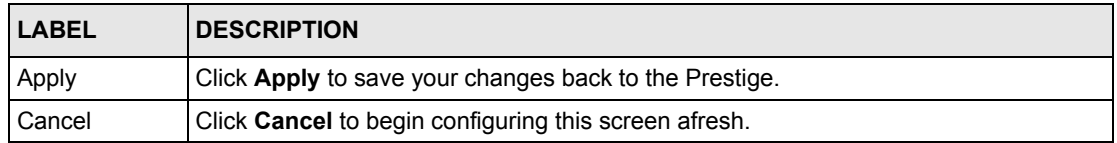

## **5.5 Introduction to WPA**

Wi-Fi Protected Access (WPA) is a subset of the IEEE 802.11i standard. WPA is preferred to WEP as WPA has user authentication and improved data encryption. See the appendix for more information on WPA user authentication and WPA encryption.

If you don't have an external RADIUS server, you should use WPA-PSK (WPA-Pre-Shared Key). WPA-PSK only requires a single (identical) password entered into each WLAN member. As long as the passwords match, a client will be granted access to a WLAN.

**Note:** You can't use the Local User Database for authentication when you select WPA.

#### **5.5.1 WPA-PSK Application Example**

A WPA-PSK application looks as follows.

- **1** First enter identical passwords into the AP and all wireless clients. The Pre-Shared Key (PSK) must be between 8 and 63 printable characters (including spaces; alphabetic characters are case-sensitive).
- **2** The AP checks each client's password and (only) allows it to join the network if the passwords match.
- **3** The AP derives and distributes keys to the wireless clients.
- **4** The AP and wireless clients use the TKIP encryption process to encrypt data exchanged between them.

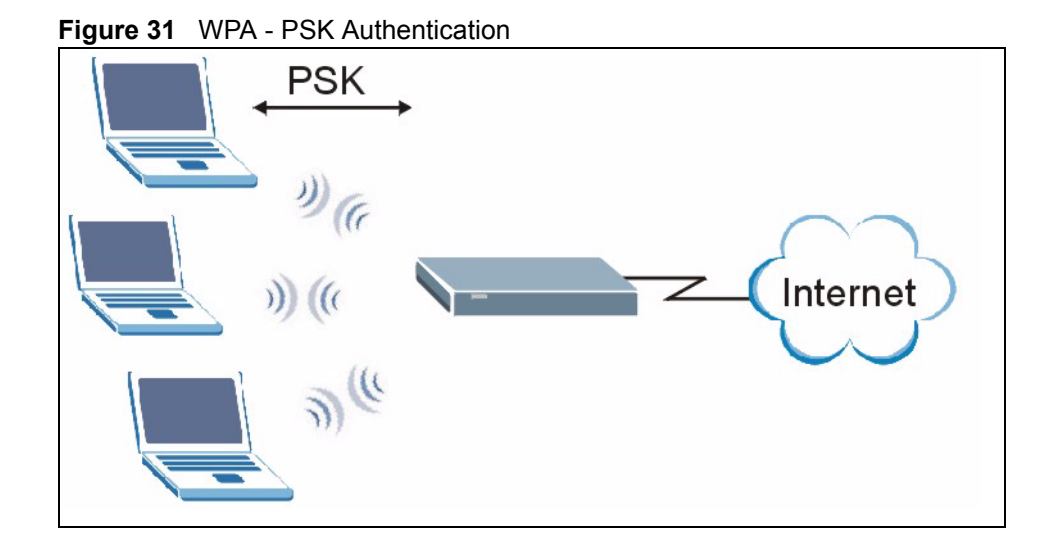

#### **5.5.2 WPA with RADIUS Application Example**

You need the IP address, port number (default is 1812) and shared secret of a RADIUS server. A WPA application example with an external RADIUS server looks as follows. "A" is the RADIUS server. "DS" is the distribution system (wired link to the LAN).

- **1** The AP passes the wireless client's authentication request to the RADIUS server.
- **2** The RADIUS server then checks the user's identification against its database and grants or denies network access accordingly.
- **3** The RADIUS server distributes a Pairwise Master Key (PMK) key to the AP that then sets up a key hierarchy and management system, using the pair-wise key to dynamically generate unique data encryption keys to encrypt every data packet that is wirelessly transmitted between the AP and the wireless clients

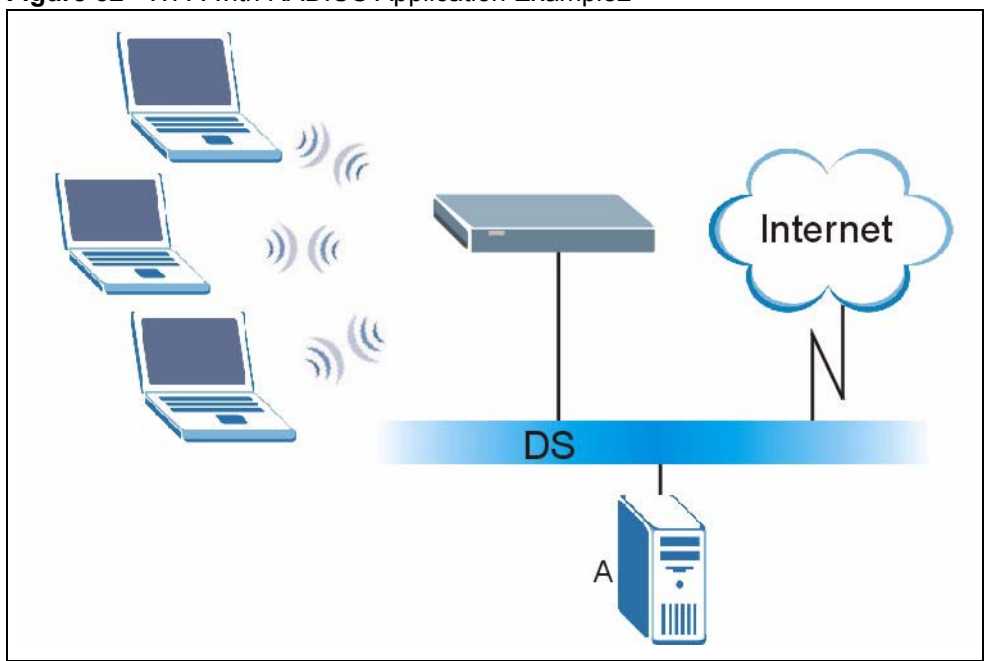

**Figure 32** WPA with RADIUS Application Example2

## **5.5.3 Wireless Client WPA Supplicants**

A wireless client supplicant is the software that runs on an operating system instructing the wireless client how to use WPA. At the time of writing, the most widely available supplicants are the WPA patch for Windows XP, Funk Software's Odyssey client, and Meetinghouse Data Communications' AEGIS client.

The Windows XP patch is a free download that adds WPA capability to Windows XP's builtin "Zero Configuration" wireless client. However, you must run Windows XP to use it.

## **5.6 Configuring IEEE 802.1x and WPA**

To change your Prestige's authentication settings, click the Wireless LAN link under Advanced Setup and then the 802.1x/WPA tab. The screen varies by the key management protocol you select.

You see the next screens when you select **No Access Allowed** or **No Authentication Required** in the **Wireless Port Control** field.

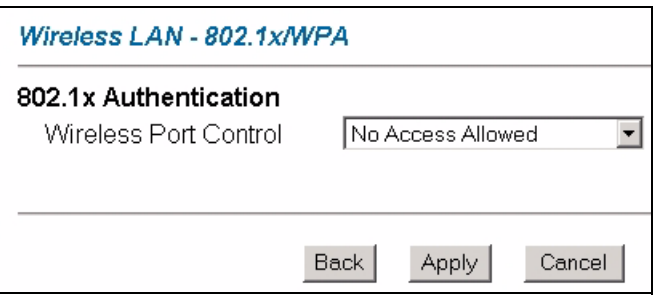

#### **Figure 33** Wireless LAN: 802.1x/WPA: No Access Allowed

#### **Figure 34** Wireless LAN: 802.1x/WPA: No Authentication

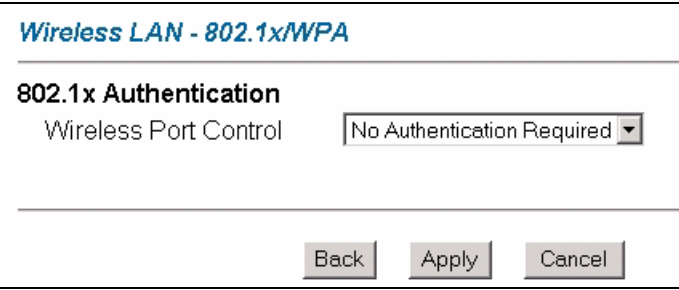

The following table describes the label in these screens.

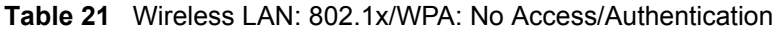

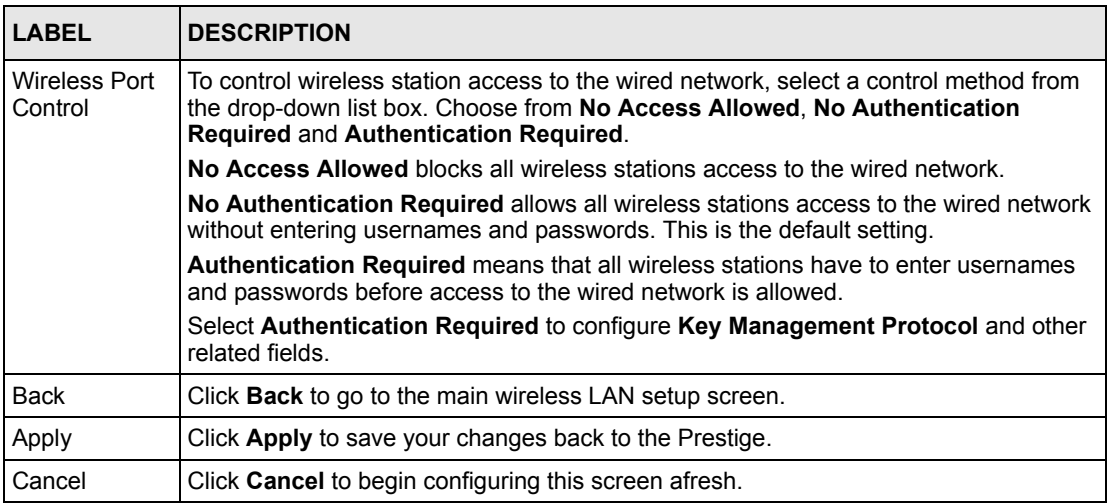

## **5.6.1 Authentication Required: 802.1x**

You need the following for IEEE 802.1x authentication.

• A computer with an IEEE 802.11 a/b/g wireless LAN adapter and equipped with a web browser (with JavaScript enabled) and/or Telnet.

- A wireless station computer must be running IEEE 802.1x-compliant software. Not all Windows operating systems support IEEE 802.1x (see the Microsoft web site for details). For other operating systems, see their documentation. If your operating system does not support IEEE 802.1x, then you may need to install IEEE 802.1x client software.
- An optional network RADIUS server for remote user authentication and accounting.

Select **Authentication Required** in the **Wireless Port Control** field and **802.1x** in the **Key Management Protocol** field to display the next screen.

**Figure 35** Wireless LAN: 802.1x/WPA: 802.1xl

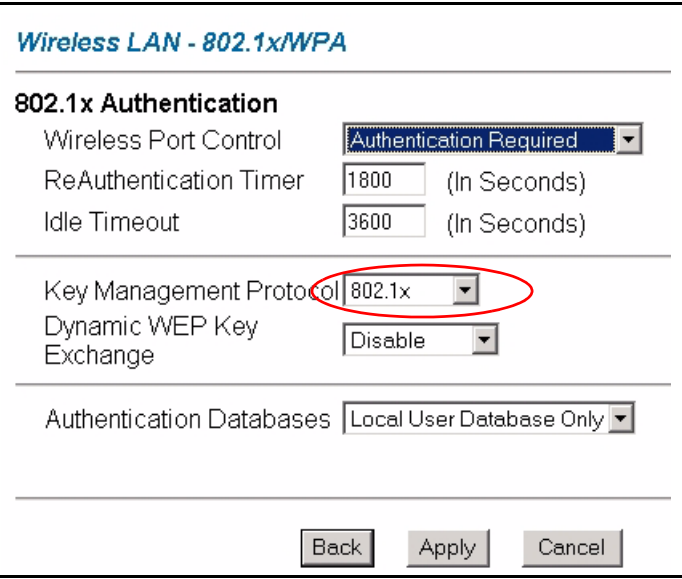

The following table describes the labels in this screen.

**Table 22** Wireless LAN: 802.1x/WPA: 802.1x

| <b>LABEL</b>                                     | <b>DESCRIPTION</b>                                                                                                    |
|--------------------------------------------------|----------------------------------------------------------------------------------------------------|
| Wireless Port<br>Control                         | To control wireless station access to the wired network, select a control method<br>from the drop-down list box. Choose from No Authentication Required,<br>Authentication Required and No Access Allowed.             |
|                                                  | The following fields are only available when you select <b>Authentication Required</b> .                                                                                                    |
| <b>ReAuthentication</b><br>Timer<br>(in Seconds) | Specify how often wireless stations have to reenter usernames and passwords in<br>order to stay connected. This field is activated only when you select<br>Authentication Required in the Wireless Port Control field. |
|                                                  | Enter a time interval between 10 and 9999 seconds. The default time interval is<br><b>1800</b> seconds (30 minutes).                                                                                                   |
|                                                  | <b>Note:</b> If wireless station authentication is done using a RADIUS<br>server, the reauthentication timer on the RADIUS server has<br>priority.                                                                     |
| Idle Timeout                                     | The Prestige automatically disconnects a wireless station from the wired network                                                                                                    |
| (in Seconds)                                     | after a period of inactivity. The wireless station needs to enter the username and<br>password again before access to the wired network is allowed.                                                                    |
|                                                  | This field is activated only when you select Authentication Required in the<br>Wireless Port Control field. The default time interval is 3600 seconds (or 1 hour).                                                     |

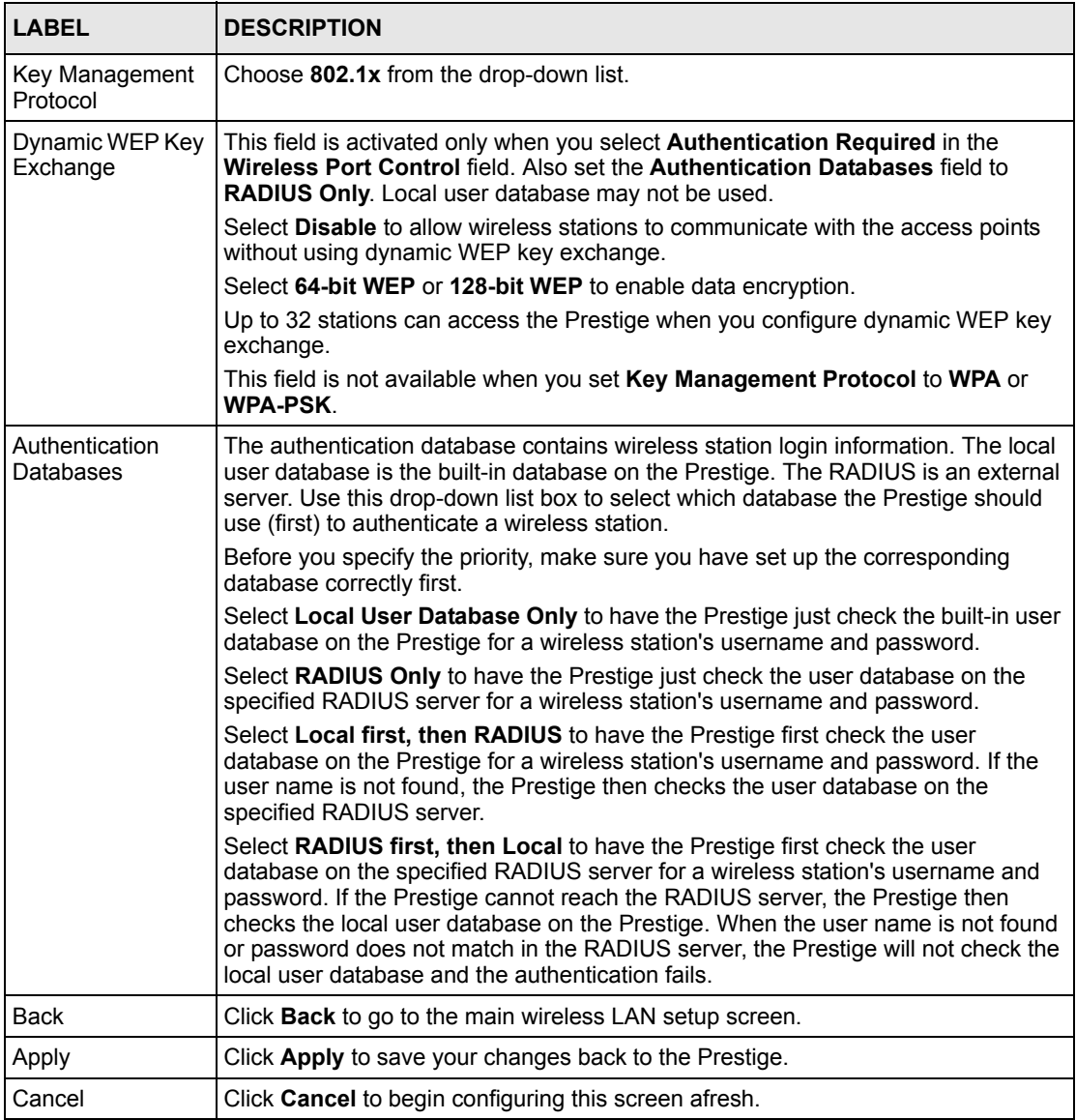

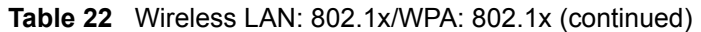

**Note:** Once you enable user authentication, you need to specify an external RADIUS server or create local user accounts on the Prestige for authentication.

## **5.6.2 Authentication Required: WPA**

Select **Authentication Required** in the **Wireless Port Control** field and **WPA** in the **Key Management Protocol** field to display the next screen.

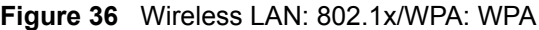

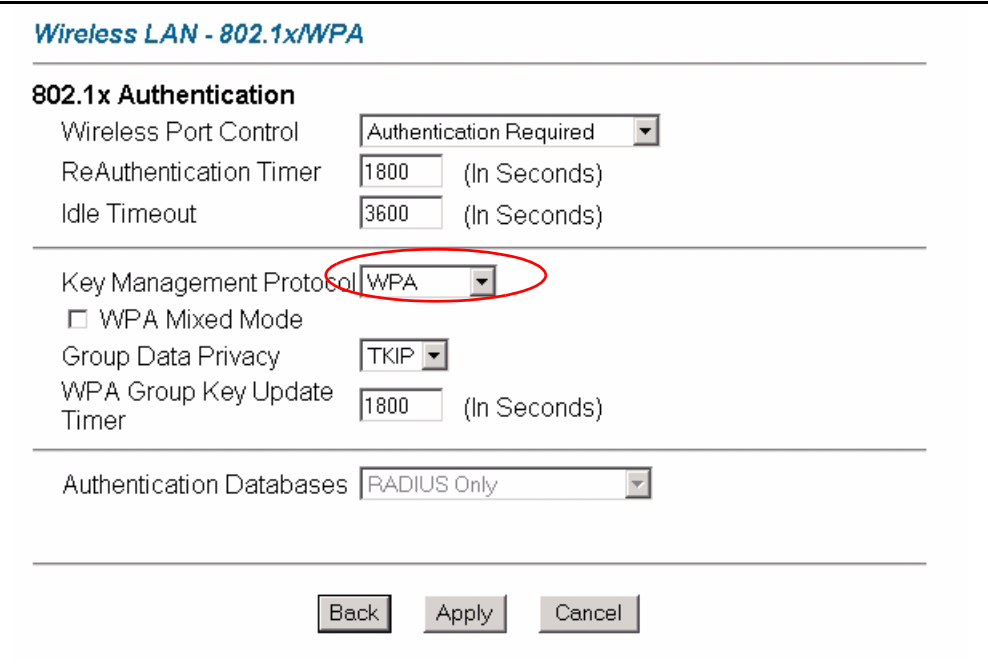

The following table describes the labels not previously discussed

**Table 23** Wireless LAN: 802.1x/WPA: WPA

| <b>LABEL</b>                                | <b>DESCRIPTION</b>                                                                                                    |
|---------------------------------------------|----------------------------------------------------------------------------------------------------|
| Key Management<br>Protocol                  | Choose <b>WPA</b> in this field.                                                                                                    |
| WPA Mixed Mode                              | The Prestige can operate in WPA Mixed Mode, which supports both clients<br>running WPA and clients running dynamic WEP key exchange with 802.1x in the<br>same Wi-Fi network.                                                                                                    |
|                                             | Select the check box to activate WPA mixed mode. Otherwise, clear the check<br>box and configure the Group Data Privacy field.                                                                                                    |
| Group Data Privacy                          | Group Data Privacy allows you to choose TKIP (recommended) or WEP for<br>broadcast and multicast ("group") traffic if the Key Management Protocol is<br>WPA and WPA Mixed Mode is disabled. WEP is used automatically if you have<br>enabled WPA Mixed Mode.                                                                                                    |
|                                             | All unicast traffic is automatically encrypted by TKIP when WPA or WPA-PSK<br>Key Management Protocol is selected.                                                                                                    |
| <b>WPA Group Key</b><br><b>Update Timer</b> | The WPA Group Key Update Timer is the rate at which the AP (if using WPA-<br>PSK key management) or RADIUS server (if using WPA key management)<br>sends a new group key out to all clients. The re-keying process is the WPA<br>equivalent of automatically changing the WEP key for an AP and all stations in a<br>WLAN on a periodic basis. Setting of the WPA Group Key Update Timer is also<br>supported in WPA-PSK mode. The Prestige default is 1800 seconds (30<br>minutes). |
| Authentication<br>Databases                 | When you configure Key Management Protocol to WPA, the Authentication<br>Databases must be RADIUS Only. You can only use the Local User Database<br>Only with 802.1x Key Management Protocol.                                                                                                    |

### **5.6.3 Authentication Required: WPA-PSK**

Select **Authentication Required** in the **Wireless Port Control** field and **WPA-PSK** in the **Key Management Protocol** field to display the next screen.

**Figure 37** Wireless LAN: 802.1x/WPA:WPA-PSK

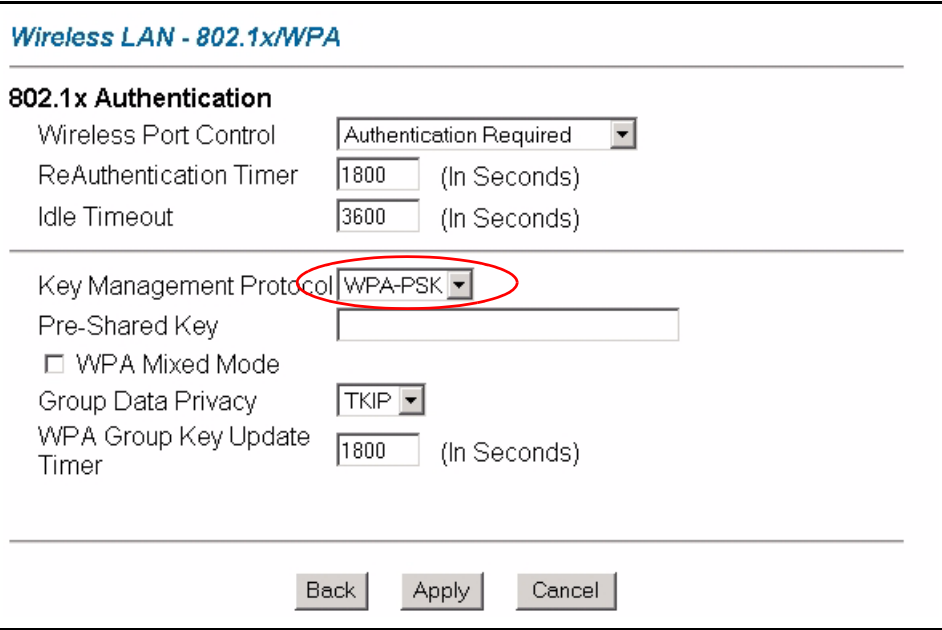

The following table describes the labels not previously discussed.

| <b>LABEL</b>                | <b>DESCRIPTION</b>                                                                                                    |
|-----------------------------|----------------------------------------------------------------------------------------------------|
| Key Management<br>Protocol  | Choose <b>WPA-PSK</b> in this field.                                                                                                    |
| Pre-Shared Key              | The encryption mechanisms used for WPA and WPA-PSK are the same. The<br>only difference between the two is that WPA-PSK uses a simple common<br>password, instead of user-specific credentials.                                                              |
|                             | Type a pre-shared key from 8 to 63 printable characters (including spaces;<br>alphabetic characters are case-sensitive).                                                                                                    |
| WPA Mixed Mode              | The Prestige can operate in WPA Mixed Mode, which supports both clients<br>running WPA and clients running dynamic WEP key exchange with 802.1x in the<br>same Wi-Fi network.                                                                                |
|                             | Select the check box to activate WPA mixed mode. Otherwise, clear the check<br>box and configure the <b>Group Data Privacy</b> field.                                                                                                    |
| Group Data Privacy          | Group Data Privacy allows you to choose TKIP (recommended) or WEP for<br>broadcast and multicast ("group") traffic if the Key Management Protocol is<br>WPA and WPA Mixed Mode is disabled. WEP is used automatically if you have<br>enabled WPA Mixed Mode. |
|                             | All unicast traffic is automatically encrypted by TKIP when WPA or WPA-PSK<br>Key Management Protocol is selected.                                                                                                    |
| Authentication<br>Databases | This field is only visible when WPA Mixed Mode is enabled.                                                                                                    |

**Table 24** Wireless LAN: 802.1x/WPA: WPA-PSK

# **5.7 Configuring Local User Authentication**

By storing user profiles locally, your Prestige is able to authenticate wireless users without interacting with a network RADIUS server. However, there is a limit on the number of users you may authenticate in this way.

To change your Prestige's local user database, click **Wireless LAN**, **Local User Database**. The screen appears as shown.

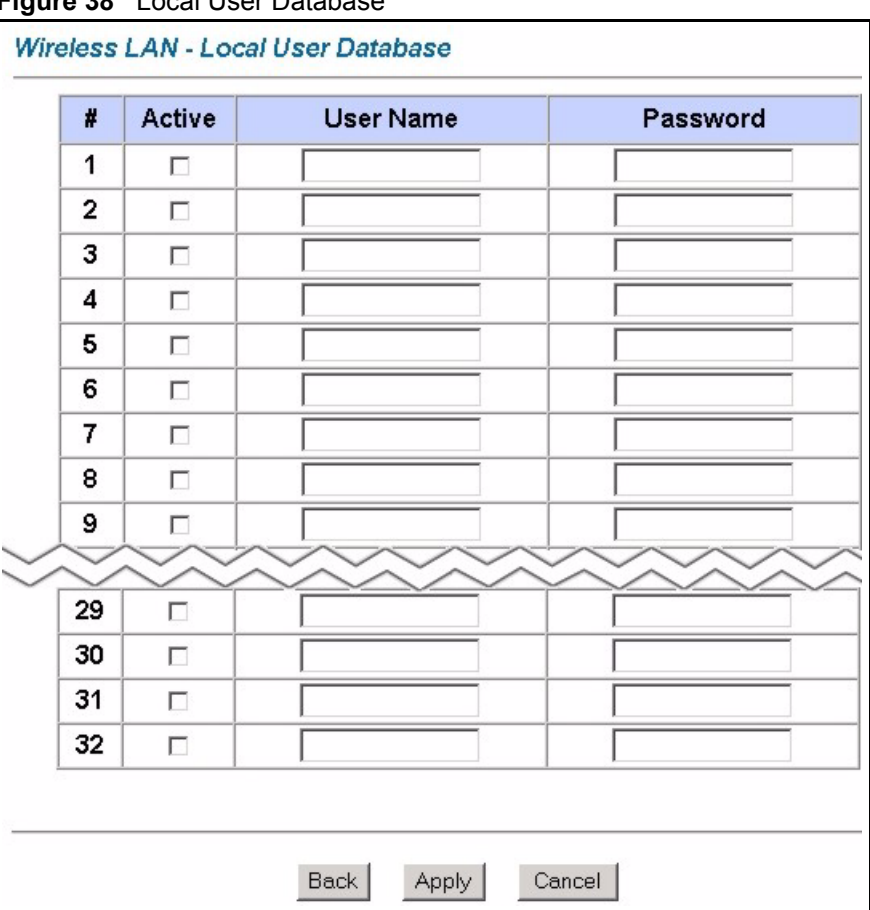

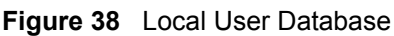

The following table describes the fields in this screen.

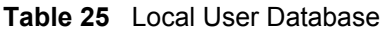

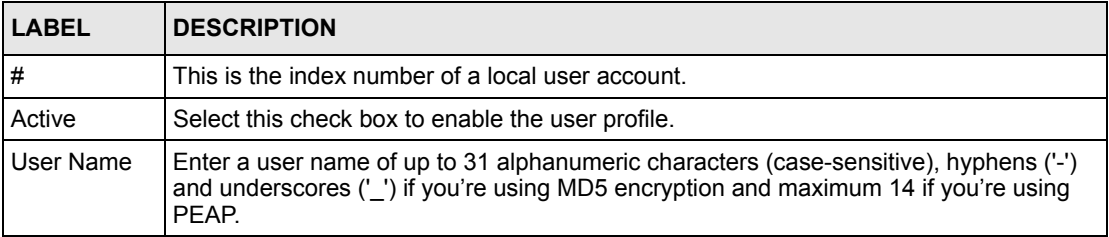

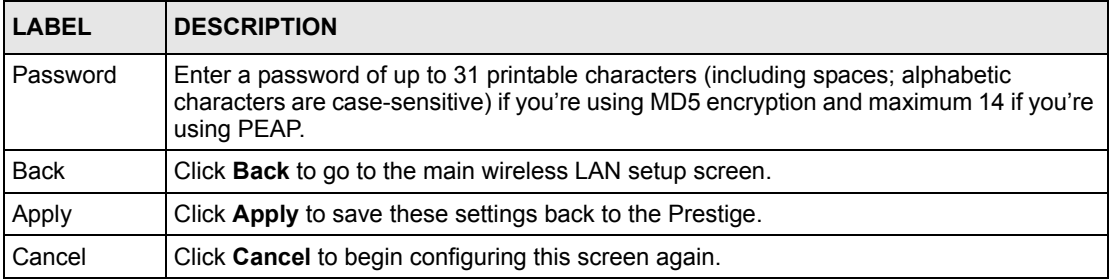

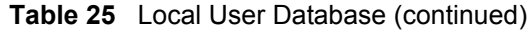

# **5.8 Configuring RADIUS**

To set up your Prestige's RADIUS server settings, click **WIRELESS LAN**, **RADIUS**. The screen appears as shown.

**Figure 39** RADIUS

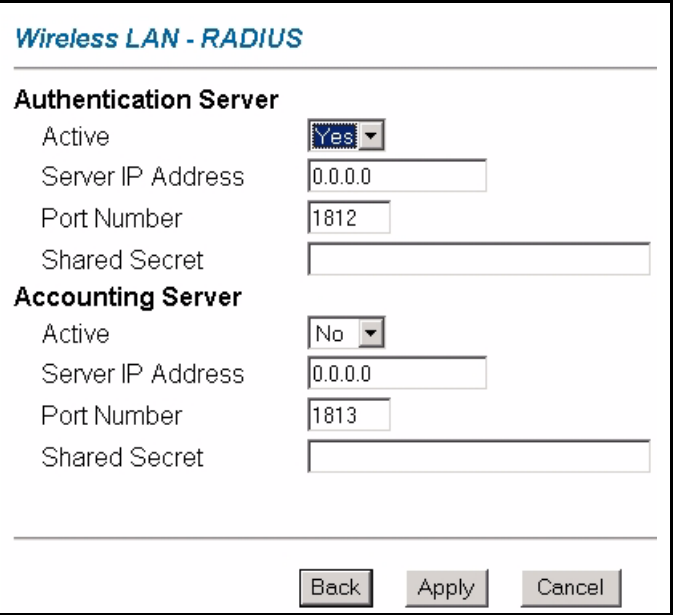

The following table describes the fields in this screen.

#### **Table 26** RADIUS

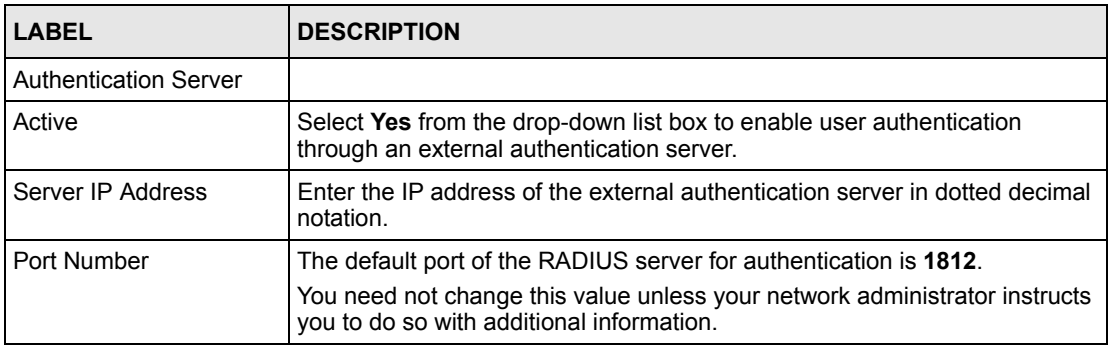

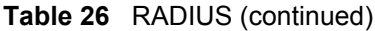

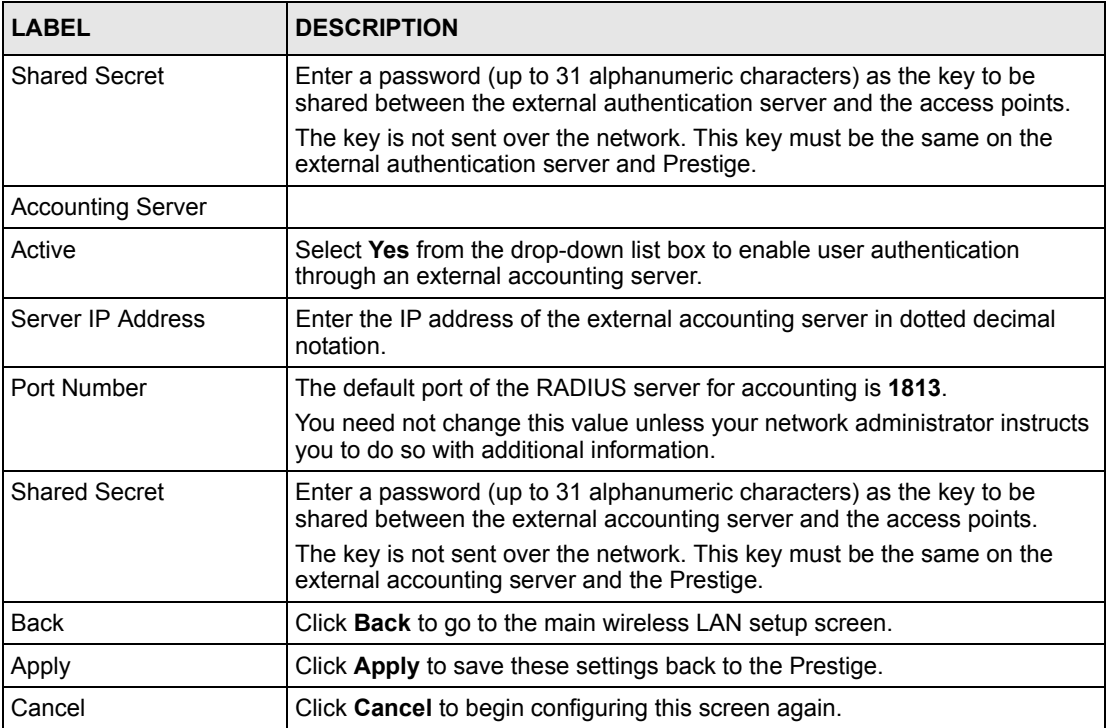
# **CHAPTER 6 WAN Setup**

This chapter describes how to configure WAN settings.

## **6.1 WAN Overview**

A WAN (Wide Area Network) is an outside connection to another network or the Internet.

#### **6.1.1 Encapsulation**

Be sure to use the encapsulation method required by your ISP. The Prestige supports the following methods.

#### **6.1.1.1 ENET ENCAP**

The MAC Encapsulated Routing Link Protocol (ENET ENCAP) is only implemented with the IP network protocol. IP packets are routed between the Ethernet interface and the WAN interface and then formatted so that they can be understood in a bridged environment. For instance, it encapsulates routed Ethernet frames into bridged ATM cells. ENET ENCAP requires that you specify a gateway IP address in the **ENET ENCAP Gateway** field in the second wizard screen. You can get this information from your ISP.

#### **6.1.1.2 PPP over Ethernet**

PPPoE provides access control and billing functionality in a manner similar to dial-up services using PPP. The Prestige bridges a PPP session over Ethernet (PPP over Ethernet, RFC 2516) from your computer to an ATM PVC (Permanent Virtual Circuit) which connects to ADSL Access Concentrator where the PPP session terminates. One PVC can support any number of PPP sessions from your LAN. For more information on PPPoE, see the appendices.

#### **6.1.1.3 PPPoA**

PPPoA stands for Point to Point Protocol over ATM Adaptation Layer 5 (AAL5). A PPPoA connection functions like a dial-up Internet connection. The Prestige encapsulates the PPP session based on RFC1483 and sends it through an ATM PVC (Permanent Virtual Circuit) to the Internet Service Provider's (ISP) DSLAM (digital access multiplexer). Please refer to RFC 2364 for more information on PPPoA. Refer to RFC 1661 for more information on PPP.

#### **6.1.1.4 RFC 1483**

RFC 1483 describes two methods for Multiprotocol Encapsulation over ATM Adaptation Layer 5 (AAL5). The first method allows multiplexing of multiple protocols over a single ATM virtual circuit (LLC-based multiplexing) and the second method assumes that each protocol is carried over a separate ATM virtual circuit (VC-based multiplexing). Please refer to the RFC for more detailed information.

#### **6.1.2 Multiplexing**

There are two conventions to identify what protocols the virtual circuit (VC) is carrying. Be sure to use the multiplexing method required by your ISP.

#### **6.1.2.1 VC-based Multiplexing**

In this case, by prior mutual agreement, each protocol is assigned to a specific virtual circuit; for example, VC1 carries IP, etc. VC-based multiplexing may be dominant in environments where dynamic creation of large numbers of ATM VCs is fast and economical.

#### **6.1.2.2 LLC-based Multiplexing**

In this case one VC carries multiple protocols with protocol identifying information being contained in each packet header. Despite the extra bandwidth and processing overhead, this method may be advantageous if it is not practical to have a separate VC for each carried protocol, for example, if charging heavily depends on the number of simultaneous VCs.

#### **6.1.3 VPI and VCI**

Be sure to use the correct Virtual Path Identifier (VPI) and Virtual Channel Identifier (VCI) numbers assigned to you. The valid range for the VPI is 0 to 255 and for the VCI is 32 to 65535 (0 to 31 is reserved for local management of ATM traffic). Please see the appendix for more information.

#### **6.1.4 IP Address Assignment**

A static IP is a fixed IP that your ISP gives you. A dynamic IP is not fixed; the ISP assigns you a different one each time. The Single User Account feature can be enabled or disabled if you have either a dynamic or static IP. However the encapsulation method assigned influences your choices for IP address and ENET ENCAP gateway.

#### **6.1.4.1 IP Assignment with PPPoA or PPPoE Encapsulation**

If you have a dynamic IP, then the **IP Address** and **ENET ENCAP Gateway** fields are not applicable (N/A). If you have a static IP, then you *only* need to fill in the **IP Address** field and *not* the **ENET ENCAP Gateway** field.

#### **6.1.4.2 IP Assignment with RFC 1483 Encapsulation**

In this case the IP Address Assignment *must* be static with the same requirements for the **IP Address** and **ENET ENCAP Gateway** fields as stated above.

#### **6.1.4.3 IP Assignment with ENET ENCAP Encapsulation**

In this case you can have either a static or dynamic IP. For a static IP you must fill in all the **IP Address** and **ENET ENCAP Gateway** fields as supplied by your ISP. However for a dynamic IP, the Prestige acts as a DHCP client on the WAN port and so the **IP Address** and **ENET ENCAP Gateway** fields are not applicable (N/A) as the DHCP server assigns them to the Prestige.

## **6.1.5 Nailed-Up Connection (PPP)**

A nailed-up connection is a dial-up line where the connection is always up regardless of traffic demand. The Prestige does two things when you specify a nailed-up connection. The first is that idle timeout is disabled. The second is that the Prestige will try to bring up the connection when turned on and whenever the connection is down. A nailed-up connection can be very expensive for obvious reasons.

Do not specify a nailed-up connection unless your telephone company offers flat-rate service or you need a constant connection and the cost is of no concern

# **6.2 Metric**

The metric represents the "cost of transmission". A router determines the best route for transmission by choosing a path with the lowest "cost". RIP routing uses hop count as the measurement of cost, with a minimum of "1" for directly connected networks. The number must be between "1" and "15"; a number greater than "15" means the link is down. The smaller the number, the lower the "cost".

The metric sets the priority for the Prestige's routes to the Internet. If any two of the default routes have the same metric, the Prestige uses the following pre-defined priorities:

- Normal route: designated by the ISP (see [Section 6.6 on page 113](#page-112-0))
- Traffic-redirect route (see [Section 6.7 on page 116\)](#page-115-0)

For example, if the normal route has a metric of "1" and the traffic-redirect route has a metric of "2" and dial-backup route has a metric of "3", then the normal route acts as the primary default route. If the normal route fails to connect to the Internet, the Prestige tries the trafficredirect route next. In the same manner, the Prestige uses the dial-backup route if the trafficredirect route also fails.

If you want the dial-backup route to take first priority over the traffic-redirect route or even the normal route, all you need to do is set the dial-backup route's metric to "1" and the others to "2" (or greater).

IP Policy Routing overrides the default routing behavior and takes priority over all of the routes mentioned above (see [Chapter 41 on page 411\)](#page-410-0).

# **6.3 PPPoE Encapsulation**

The Prestige supports PPPoE (Point-to-Point Protocol over Ethernet). PPPoE is an IETF standard (RFC 2516) specifying how a personal computer (PC) interacts with a broadband modem (DSL, cable, wireless, etc.) connection. The **PPPoE** option is for a dial-up connection using PPPoE.

For the service provider, PPPoE offers an access and authentication method that works with existing access control systems (for example Radius).

One of the benefits of PPPoE is the ability to let you access one of multiple network services, a function known as dynamic service selection. This enables the service provider to easily create and offer new IP services for individuals.

Operationally, PPPoE saves significant effort for both you and the ISP or carrier, as it requires no specific configuration of the broadband modem at the customer site.

By implementing PPPoE directly on the Prestige (rather than individual computers), the computers on the LAN do not need PPPoE software installed, since the Prestige does that part of the task. Furthermore, with NAT, all of the LANs' computers will have access.

# **6.4 Traffic Shaping**

Traffic Shaping is an agreement between the carrier and the subscriber to regulate the average rate and fluctuations of data transmission over an ATM network. This agreement helps eliminate congestion, which is important for transmission of real time data such as audio and video connections.

Peak Cell Rate (PCR) is the maximum rate at which the sender can send cells. This parameter may be lower (but not higher) than the maximum line speed. 1 ATM cell is 53 bytes (424 bits), so a maximum speed of 832Kbps gives a maximum PCR of 1962 cells/sec. This rate is not guaranteed because it is dependent on the line speed.

Sustained Cell Rate (SCR) is the mean cell rate of each bursty traffic source. It specifies the maximum average rate at which cells can be sent over the virtual connection. SCR may not be greater than the PCR.

Maximum Burst Size (MBS) is the maximum number of cells that can be sent at the PCR. After MBS is reached, cell rates fall below SCR until cell rate averages to the SCR again. At this time, more cells (up to the MBS) can be sent at the PCR again.

If the PCR, SCR or MBS is set to the default of "0", the system will assign a maximum value that correlates to your upstream line rate.

The following figure illustrates the relationship between PCR, SCR and MBS.

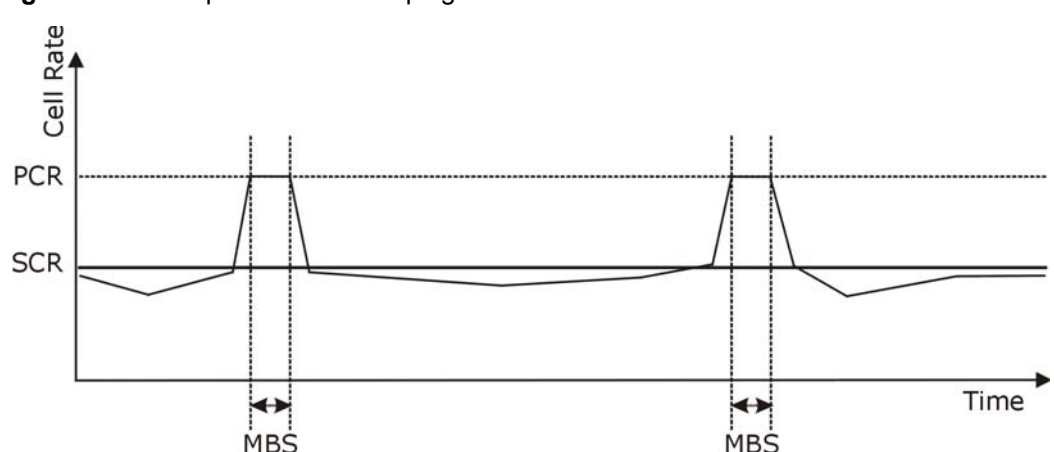

**Figure 40** Example of Traffic Shaping

# **6.5 Zero Configuration Internet Access**

Once you turn on and connect the Prestige to a telephone jack, it automatically detects the Internet connection settings (such as the VCI/VPI numbers and the encapsulation method) from the ISP and makes the necessary configuration changes. In cases where additional account information (such as an Internet account user name and password) is required or the Prestige cannot connect to the ISP, you will be redirected to web screen(s) for information input or troubleshooting.

Zero configuration for Internet access is disabled when

- the Prestige is in bridge mode
- you set the Prestige to use a static (fixed) WAN IP address.

# <span id="page-112-0"></span>**6.6 Configuring WAN Setup**

To change your Prestige's WAN remote node settings, click **WAN** and **WAN Setup**. The screen differs by the encapsulation.

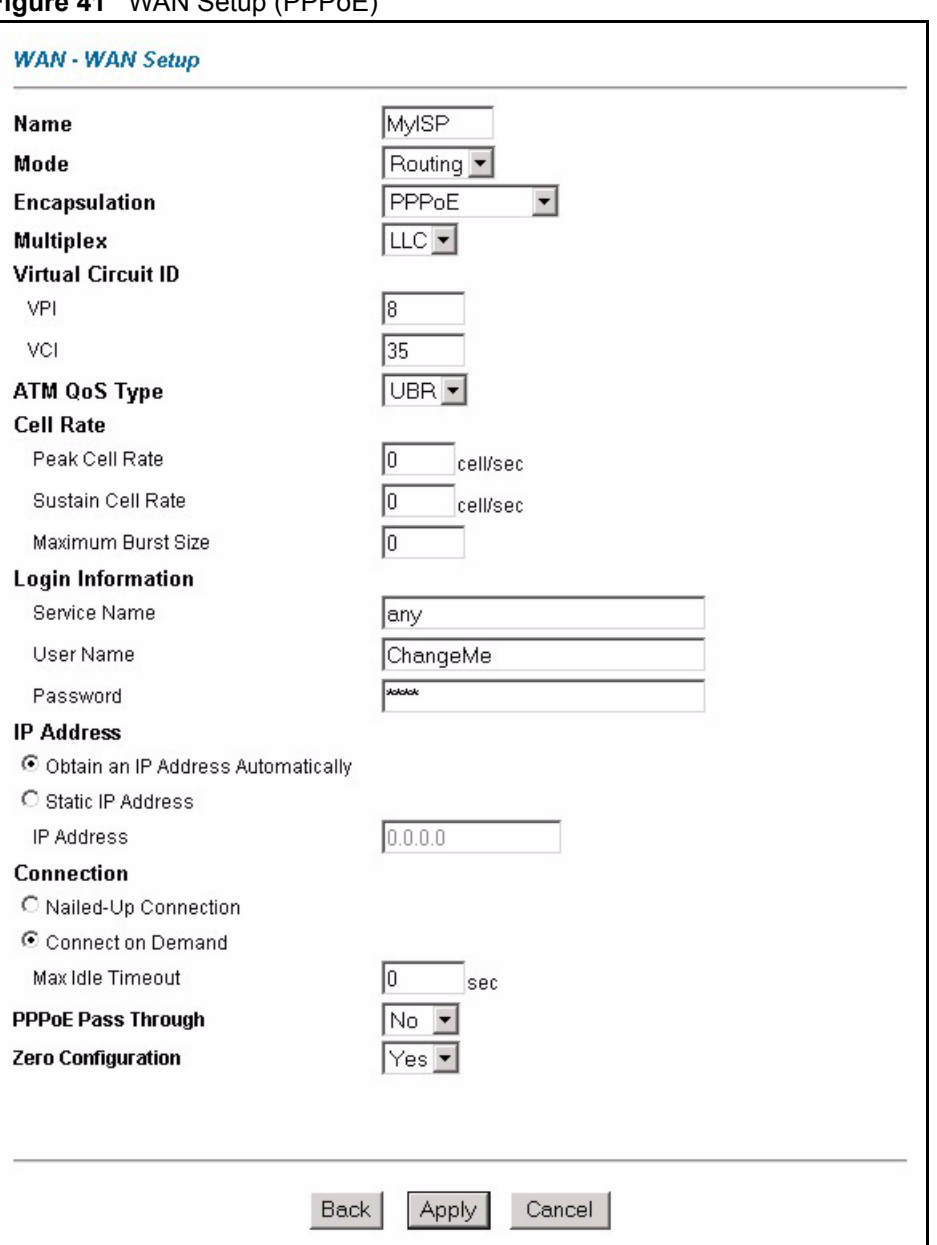

#### **Figure 41** WAN Setup (PPPoE)

The following table describes the fields in this screen.

#### **Table 27** WAN Setup

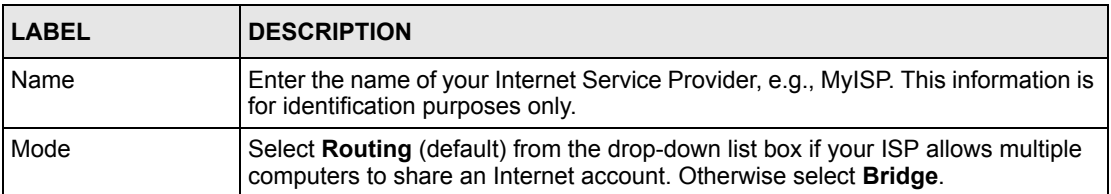

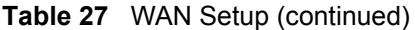

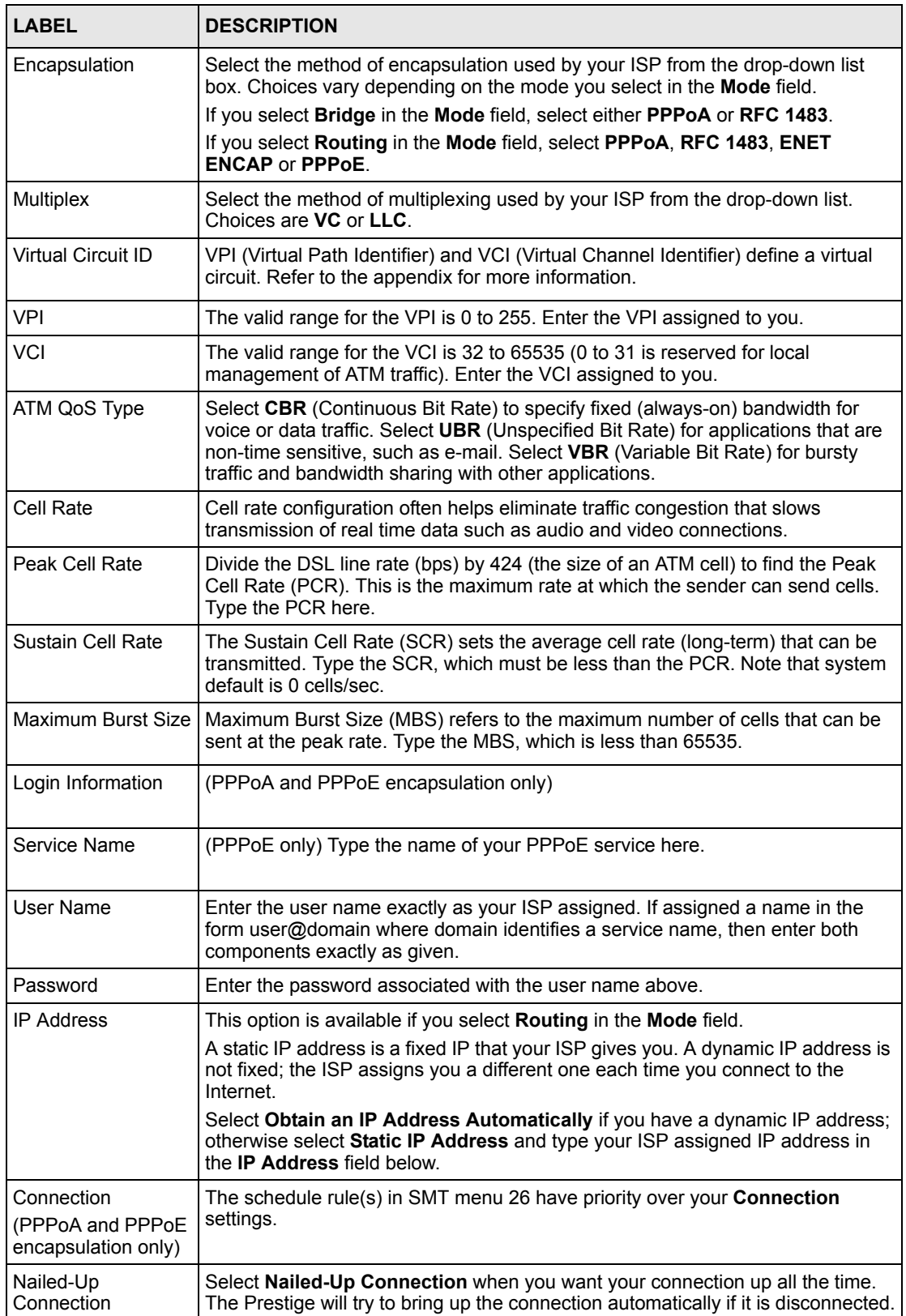

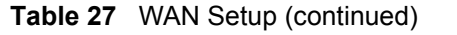

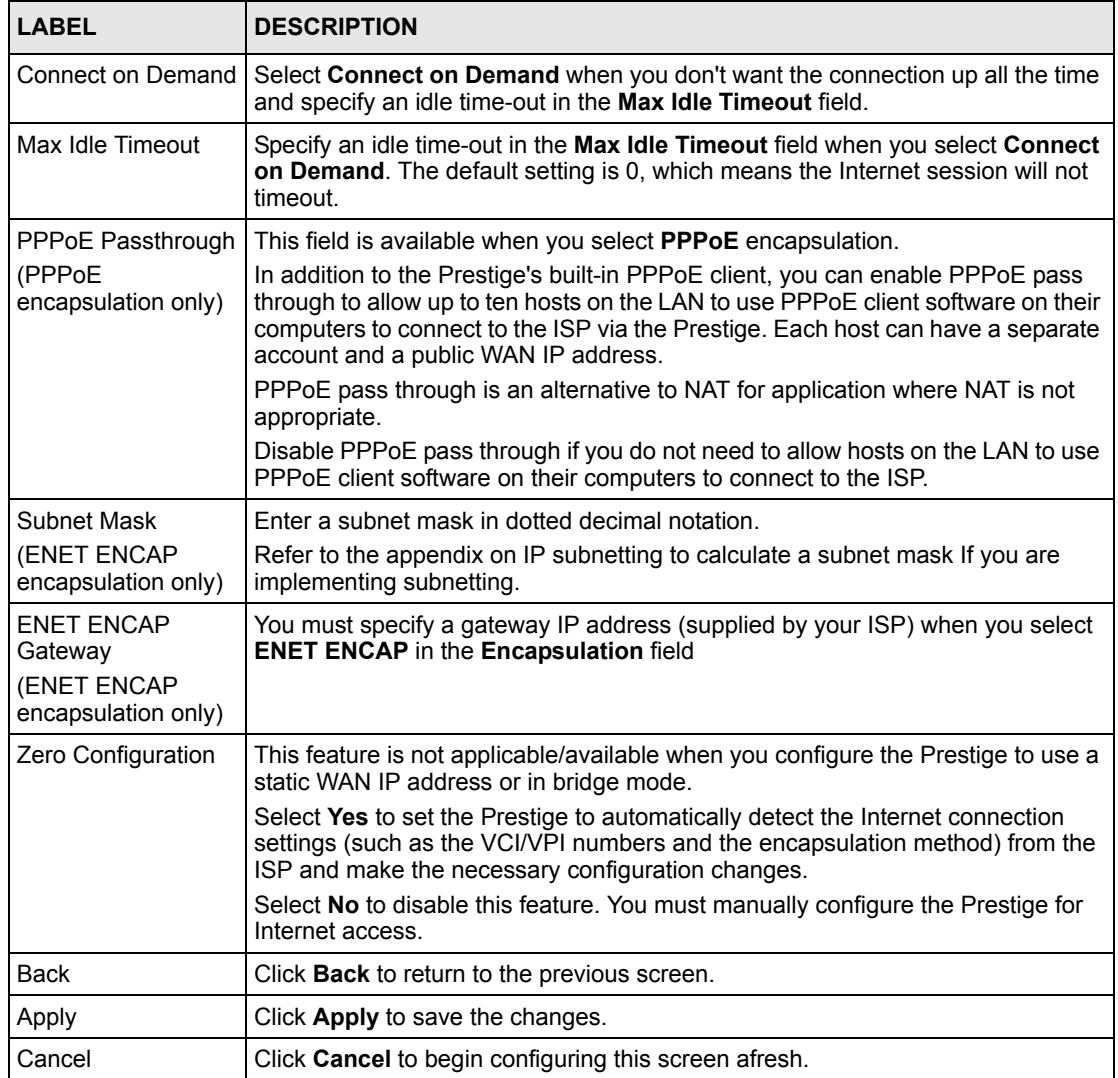

# <span id="page-115-0"></span>**6.7 Traffic Redirect**

Traffic redirect forwards traffic to a backup gateway when the Prestige cannot connect to the Internet. An example is shown in the figure below.

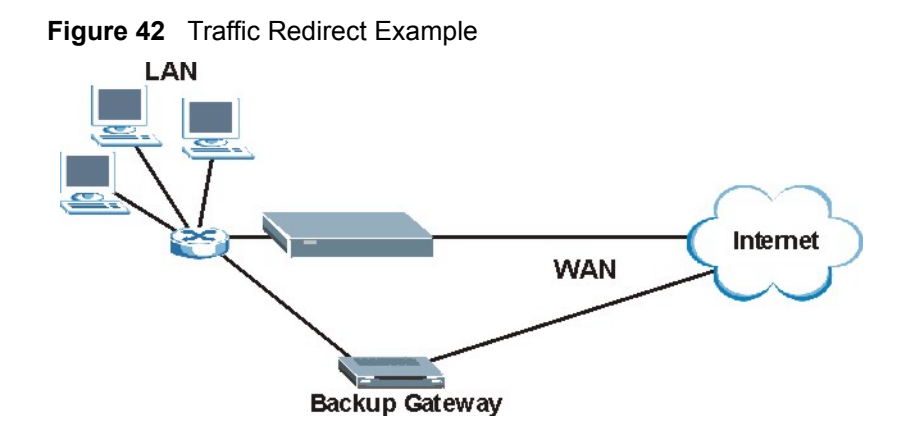

The following network topology allows you to avoid triangle route security issues when the backup gateway is connected to the LAN. Use IP alias to configure the LAN into two or three logical networks with the Prestige itself as the gateway for each LAN network. Put the protected LAN in one subnet (Subnet 1 in the following figure) and the backup gateway in another subnet (Subnet 2). Configure filters that allow packets from the protected LAN (Subnet 1) to the backup gateway (Subnet 2).

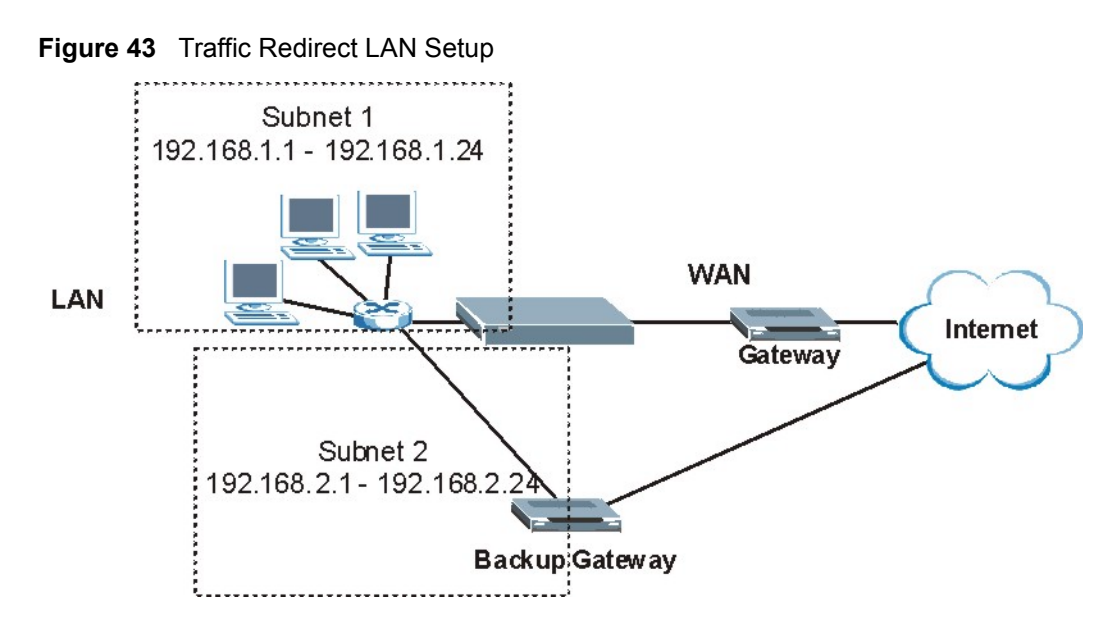

# **6.8 Configuring WAN Backup**

To change your Prestige's WAN backup settings, click **WAN**, then **WAN Backup**. The screen appears as shown.

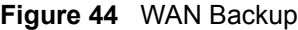

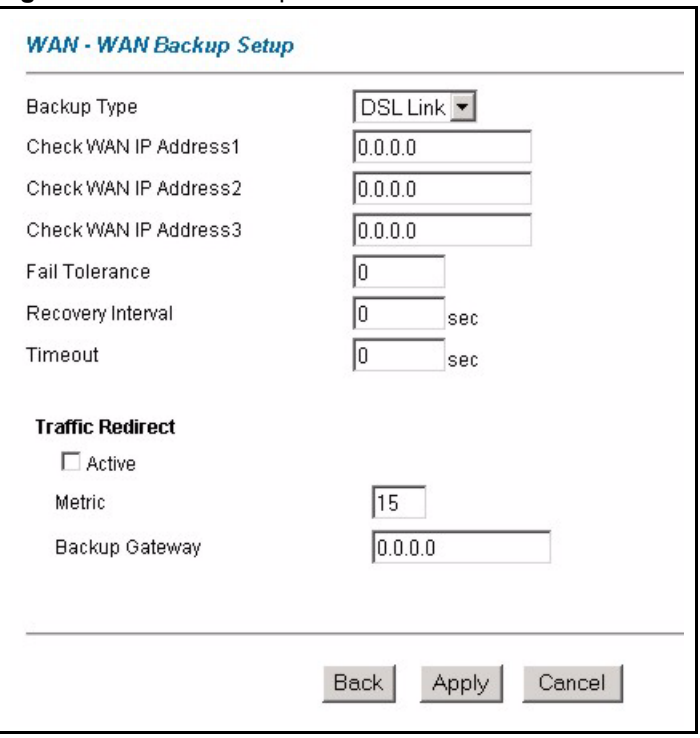

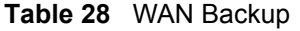

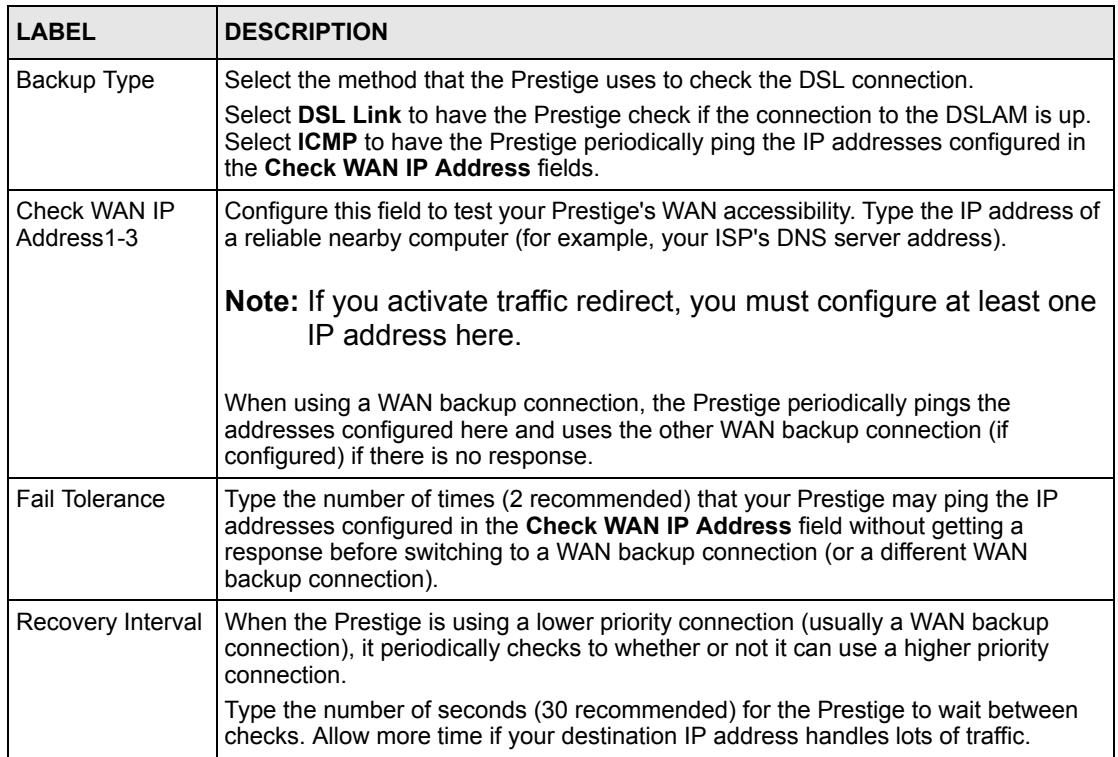

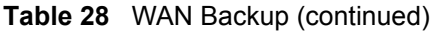

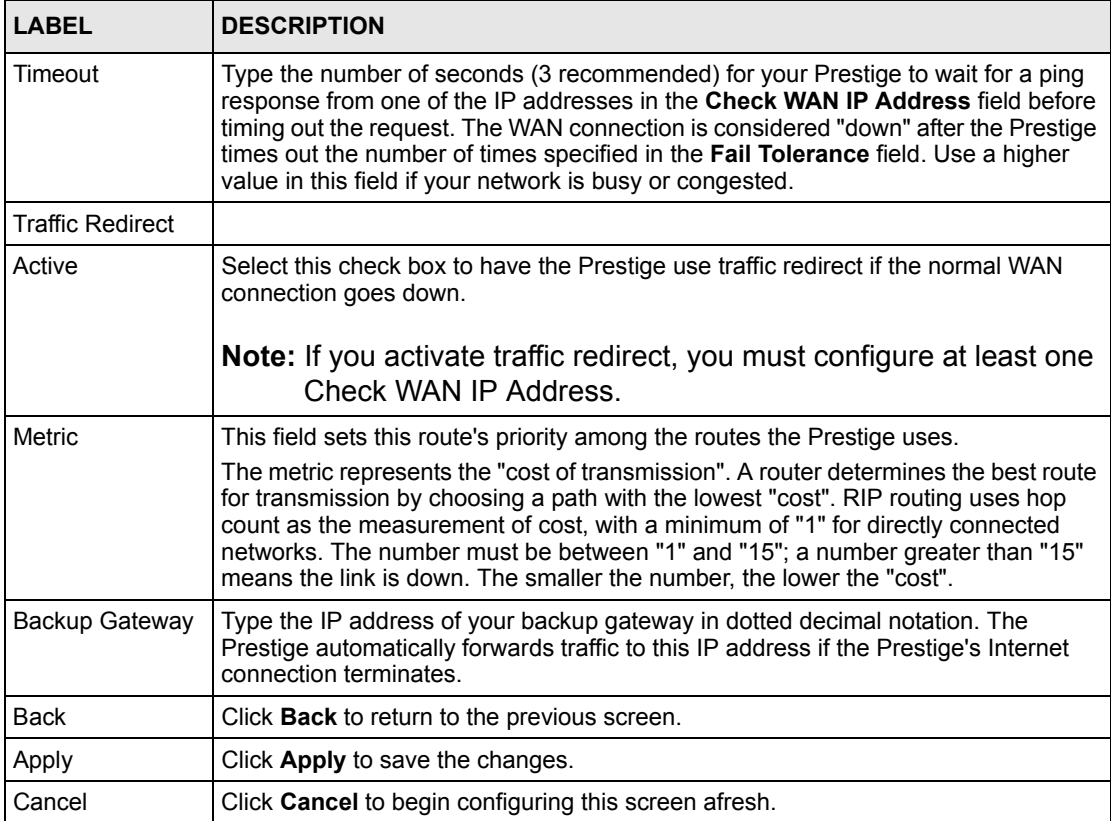

# **CHAPTER 7 Network Address Translation (NAT) Screens**

This chapter discusses how to configure NAT on the Prestige.

# **7.1 NAT Overview**

NAT (Network Address Translation - NAT, RFC 1631) is the translation of the IP address of a host in a packet, for example, the source address of an outgoing packet, used within one network to a different IP address known within another network.

## **7.1.1 NAT Definitions**

Inside/outside denotes where a host is located relative to the Prestige, for example, the computers of your subscribers are the inside hosts, while the web servers on the Internet are the outside hosts.

Global/local denotes the IP address of a host in a packet as the packet traverses a router, for example, the local address refers to the IP address of a host when the packet is in the local network, while the global address refers to the IP address of the host when the same packet is traveling in the WAN side.

Note that inside/outside refers to the location of a host, while global/local refers to the IP address of a host used in a packet. Thus, an inside local address (ILA) is the IP address of an inside host in a packet when the packet is still in the local network, while an inside global address (IGA) is the IP address of the same inside host when the packet is on the WAN side. The following table summarizes this information.

| <b>ITEM</b> | <b>DESCRIPTION</b>                                                                             |
|-------------|------------------------------------------------------------------------------------------------|
| Inside      | This refers to the host on the LAN.                                                            |
| Outside     | This refers to the host on the WAN.                                                            |
| Local       | This refers to the packet address (source or destination) as the packet travels on the<br>LAN. |
| Global      | This refers to the packet address (source or destination) as the packet travels on the<br>WAN. |

**Table 29** NAT Definitions

NAT never changes the IP address (either local or global) of an outside host.

## **7.1.2 What NAT Does**

In the simplest form, NAT changes the source IP address in a packet received from a subscriber (the inside local address) to another (the inside global address) before forwarding the packet to the WAN side. When the response comes back, NAT translates the destination address (the inside global address) back to the inside local address before forwarding it to the original inside host. Note that the IP address (either local or global) of an outside host is never changed.

The global IP addresses for the inside hosts can be either static or dynamically assigned by the ISP. In addition, you can designate servers, for example, a web server and a telnet server, on your local network and make them accessible to the outside world. If you do not define any servers (for Many-to-One and Many-to-Many Overload mapping – see [Table 30 on page 124](#page-123-0)), NAT offers the additional benefit of firewall protection. With no servers defined, your Prestige filters out all incoming inquiries, thus preventing intruders from probing your network. For more information on IP address translation, refer to *RFC 1631*, *The IP Network Address Translator (NAT)*.

## **7.1.3 How NAT Works**

Each packet has two addresses – a source address and a destination address. For outgoing packets, the ILA (Inside Local Address) is the source address on the LAN, and the IGA (Inside Global Address) is the source address on the WAN. For incoming packets, the ILA is the destination address on the LAN, and the IGA is the destination address on the WAN. NAT maps private (local) IP addresses to globally unique ones required for communication with hosts on other networks. It replaces the original IP source address (and TCP or UDP source port numbers for Many-to-One and Many-to-Many Overload NAT mapping) in each packet and then forwards it to the Internet. The Prestige keeps track of the original addresses and port numbers so incoming reply packets can have their original values restored. The following figure illustrates this.

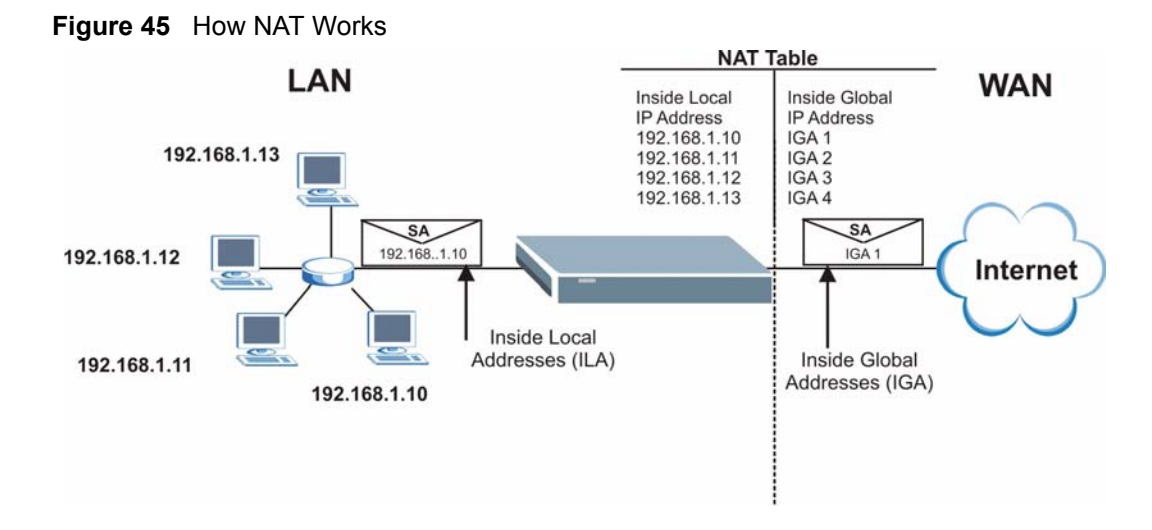

## **7.1.4 NAT Application**

The following figure illustrates a possible NAT application, where three inside LANs (logical LANs using IP Alias) behind the Prestige can communicate with three distinct WAN networks. More examples follow at the end of this chapter.

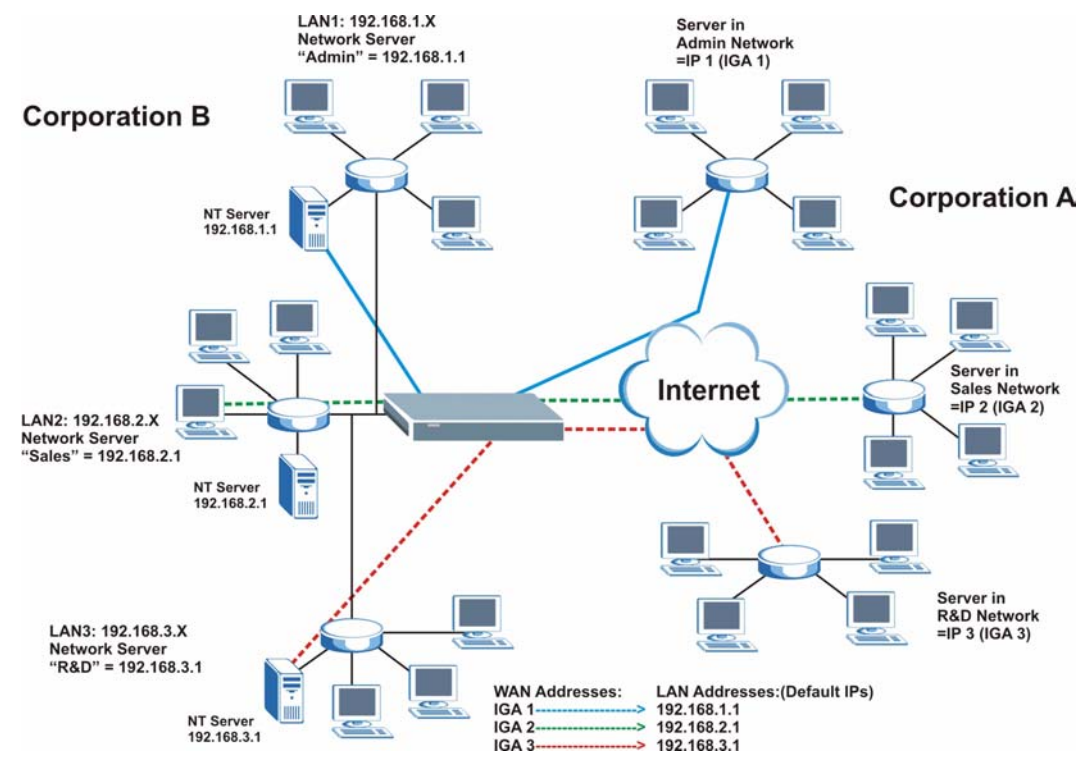

**Figure 46** NAT Application With IP Alias

# **7.1.5 NAT Mapping Types**

NAT supports five types of IP/port mapping. They are:

- **One to One**: In One-to-One mode, the Prestige maps one local IP address to one global IP address.
- **Many to One**: In Many-to-One mode, the Prestige maps multiple local IP addresses to one global IP address. This is equivalent to SUA (for instance, PAT, port address translation), ZyXEL's Single User Account feature that previous ZyXEL routers supported (the **SUA Only** option in today's routers).
- **Many to Many Overload**: In Many-to-Many Overload mode, the Prestige maps the multiple local IP addresses to shared global IP addresses.
- **Many-to-Many No Overload**: In Many-to-Many No Overload mode, the Prestige maps each local IP address to a unique global IP address.
- **Server**: This type allows you to specify inside servers of different services behind the NAT to be accessible to the outside world.

Port numbers do **not** change for **One-to-One** and **Many-to-Many No Overload** NAT mapping types.

The following table summarizes these types.

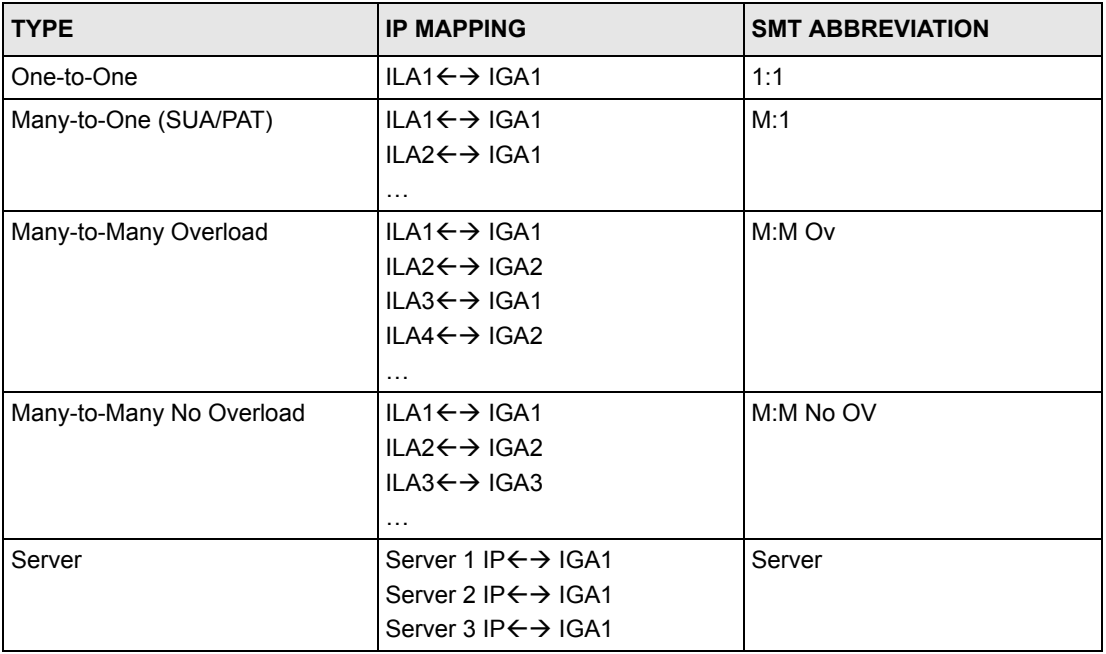

#### <span id="page-123-0"></span>**Table 30** NAT Mapping Types

# **7.2 SUA (Single User Account) Versus NAT**

SUA (Single User Account) is a ZyNOS implementation of a subset of NAT that supports two types of mapping, **Many-to-One** and **Server**. The Prestige also supports **Full Feature** NAT to map multiple global IP addresses to multiple private LAN IP addresses of clients or servers using mapping types as outlined in [Table 30 on page 124](#page-123-0).

• Choose **SUA Only** if you have just one public WAN IP address for your Prestige.

• Choose **Full Feature** if you have multiple public WAN IP addresses for your Prestige.

## **7.3 SUA Server**

A SUA server set is a list of inside (behind NAT on the LAN) servers, for example, web or FTP, that you can make visible to the outside world even though SUA makes your whole inside network appear as a single computer to the outside world.

You may enter a single port number or a range of port numbers to be forwarded, and the local IP address of the desired server. The port number identifies a service; for example, web service is on port 80 and FTP on port 21. In some cases, such as for unknown services or where one server can support more than one service (for example both FTP and web service), it might be better to specify a range of port numbers. You can allocate a server IP address that corresponds to a port or a range of ports.

Many residential broadband ISP accounts do not allow you to run any server processes (such as a Web or FTP server) from your location. Your ISP may periodically check for servers and may suspend your account if it discovers any active services at your location. If you are unsure, refer to your ISP.

## **7.3.1 Default Server IP Address**

In addition to the servers for specified services, NAT supports a default server IP address. A default server receives packets from ports that are not specified in this screen.

If you do not assign an IP address in **Server Set 1** (default server) the Prestige discards all packets received for ports that are not specified here or in the remote management setup.

### **7.3.2 Port Forwarding: Services and Port Numbers**

The most often used port numbers are shown in the following table. Please refer to RFC 1700 for further information about port numbers.

| <b>SERVICES</b>                                 | <b>PORT NUMBER</b> |
|-------------------------------------------------|--------------------|
| <b>ECHO</b>                                     |                    |
| FTP (File Transfer Protocol)                    | 21                 |
| SMTP (Simple Mail Transfer Protocol)            | 25                 |
| DNS (Domain Name System)                        | 53                 |
| Finger                                          | 79                 |
| HTTP (Hyper Text Transfer protocol or WWW, Web) | 80                 |
| POP3 (Post Office Protocol)                     | 110                |
| NNTP (Network News Transport Protocol)          | 119                |
| SNMP (Simple Network Management Protocol)       | 161                |

<span id="page-124-0"></span>**Table 31** Services and Port Numbers

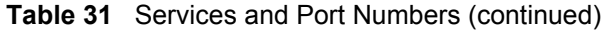

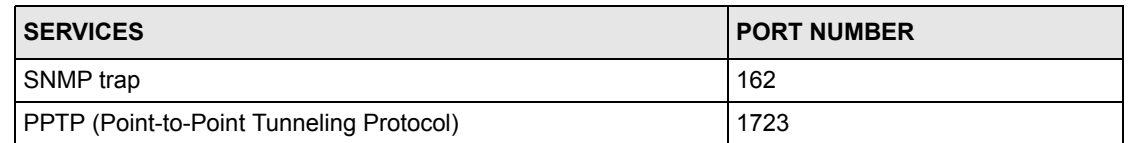

## **7.3.3 Configuring Servers Behind SUA (Example)**

Let's say you want to assign ports 21-25 to one FTP, Telnet and SMTP server (A in the example), port 80 to another (B in the example) and assign a default server IP address of 192.168.1.35 to a third (C in the example). You assign the LAN IP addresses and the ISP assigns the WAN IP address. The NAT network appears as a single host on the Internet.

IP address assigned by ISP.

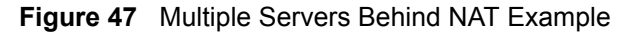

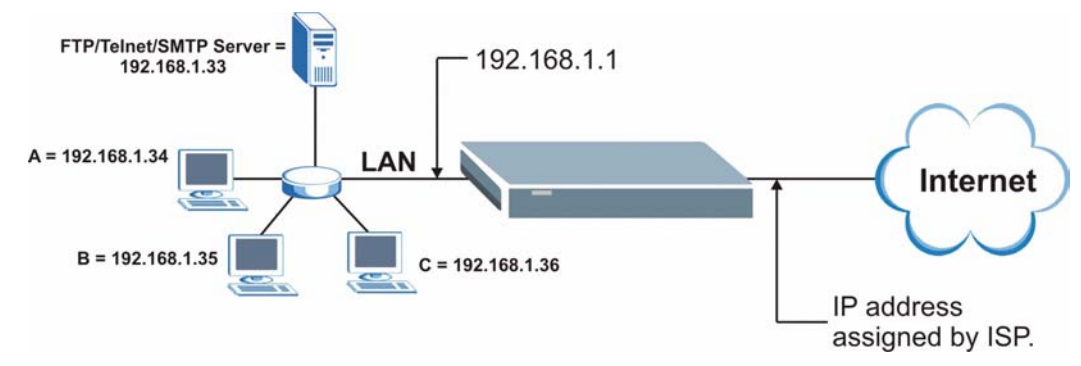

# **7.4 Selecting the NAT Mode**

You must create a firewall rule in addition to setting up SUA/NAT, to allow traffic from the WAN to be forwarded through the Prestige.

Click **NAT** to open the following screen.

#### **Figure 48** NAT Mode

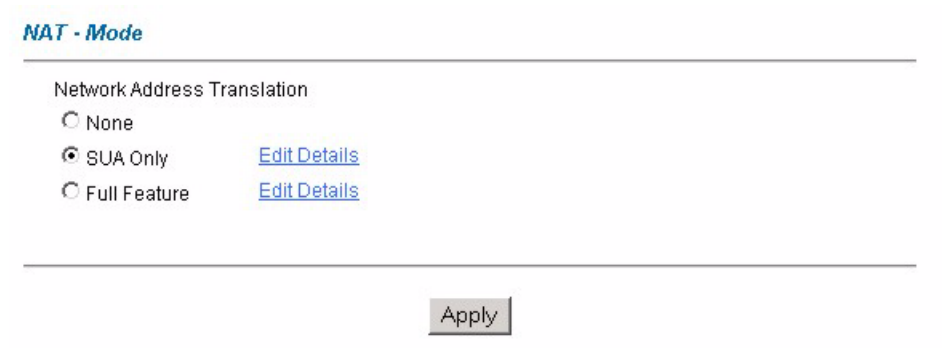

The following table describes the labels in this screen.

**Table 32** NAT Mode

| <b>LABEL</b>        | <b>DESCRIPTION</b>                                                                                                    |
|---------------------|----------------------------------------------------------------------------------------------------|
| None                | Select this radio button to disable NAT.                                                                                                    |
| SUA Only            | Select this radio button if you have just one public WAN IP address for your Prestige.<br>The Prestige uses Address Mapping Set 1 in the NAT - Edit SUA/NAT Server Set<br>screen. |
| <b>Edit Details</b> | Click this link to go to the NAT - Edit SUA/NAT Server Set screen.                                                                                                    |
| <b>Full Feature</b> | Select this radio button if you have multiple public WAN IP addresses for your Prestige.                                                                                          |
| <b>Edit Details</b> | Click this link to go to the NAT - Address Mapping Rules screen.                                                                                                    |
| Apply               | Click Apply to save your configuration.                                                                                                    |

# **7.5 Configuring SUA Server**

If you do not assign an IP address in **Server Set 1** (default server) the Prestige discards all packets received for ports that are not specified here or in the remote management setup.

Click **NAT**, select **SUA Only** and click **Edit Details** to open the following screen.

Refer to [Table 31 on page 125](#page-124-0) for port numbers commonly used for particular services.

|                | <b>Start Port No.</b> | <b>End Port No.</b> | <b>IP Address</b> |
|----------------|-----------------------|---------------------|-------------------|
| $\mathbf{1}$   | All ports             | All ports           | 0.0.0.0           |
| $\overline{2}$ | 0                     | 0                   | 0.0.0.0           |
| 3              | o                     | o                   | 0.0.0.0           |
| $\overline{4}$ | 0                     | 0                   | 0.0.0.0           |
| 5              | O)                    | o                   | 0.0.0.0           |
| 6              | o                     | 0                   | 0.0.0.0           |
| $\overline{7}$ | o                     | o                   | 0.0.0.0           |
| 8              | o                     | o                   | 0.0.0.0           |
| 9              | o                     | ╔                   | 0.0.0.0           |
| 10             | o                     | o                   | 0.0.0.0           |
| 11             | 0                     | o                   | 0.0.0.0           |
| 12             | lо                    | 0                   | 0.0.0.0           |
|                |                       |                     |                   |
|                |                       |                     |                   |

**Figure 49** Edit SUA/NAT Server Set

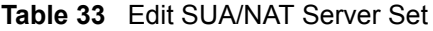

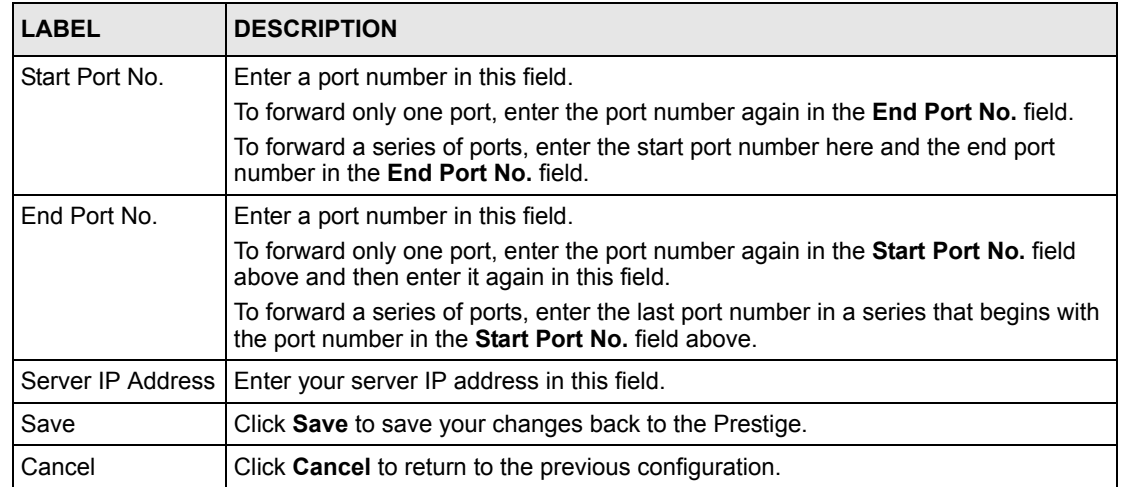

# **7.6 Configuring Address Mapping**

Ordering your rules is important because the Prestige applies the rules in the order that you specify. When a rule matches the current packet, the Prestige takes the corresponding action and the remaining rules are ignored. If there are any empty rules before your new configured rule, your configured rule will be pushed up by that number of empty rules. For example, if you have already configured rules 1 to 6 in your current set and now you configure rule number 9. In the set summary screen, the new rule will be rule 7, not 9. Now if you delete rule 4, rules 5 to 7 will be pushed up by 1 rule, so old rules 5, 6 and 7 become new rules 4, 5 and 6.

To change your Prestige's address mapping settings, click **NAT**, Select **Full Feature** and click **Edit Details** to open the following screen.

| Rule 1<br>Rule 2  | .<br>$\cdots$ | $\cdots$                | $\cdots$ | $\cdots$ | $\overline{\phantom{a}}$ |
|-------------------|---------------|-------------------------|----------|----------|--------------------------|
|                   |               |                         |          |          |                          |
|                   |               | $\cdots$                | $\cdots$ | $\cdots$ | -                        |
| Rule 3            | .             | $\cdot$ $\cdot$ $\cdot$ | $\cdots$ | $\cdots$ | $\overline{\phantom{a}}$ |
| Rule 4            | $\cdots$      | $\cdots$                | $\cdots$ | $\cdots$ | $\overline{\phantom{a}}$ |
| Rule 5            | $\cdots$      | $\cdots$                | $\cdots$ | $\cdots$ | $\overline{\phantom{a}}$ |
| <b>Rule 6</b>     | $\cdots$      | $\cdots$                | $\cdots$ | $\cdots$ | $\overline{\phantom{a}}$ |
| Rule <sub>7</sub> | $\cdots$      | $\cdots$                | $\cdots$ | $\cdots$ | $\overline{\phantom{a}}$ |
| <b>Rule 8</b>     | $\cdots$      | $\cdots$                | $\cdots$ | $\cdots$ | $\overline{\phantom{a}}$ |
| Rule 9            | $\cdots$      | $\cdots$                | $\cdots$ | $\cdots$ | $\overline{\phantom{a}}$ |
| Rule 10           | $\cdots$      | $\cdots$                | $\cdots$ | $\cdots$ | $\overline{\phantom{a}}$ |

**Figure 50** Address Mapping Rules

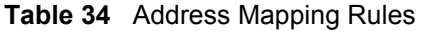

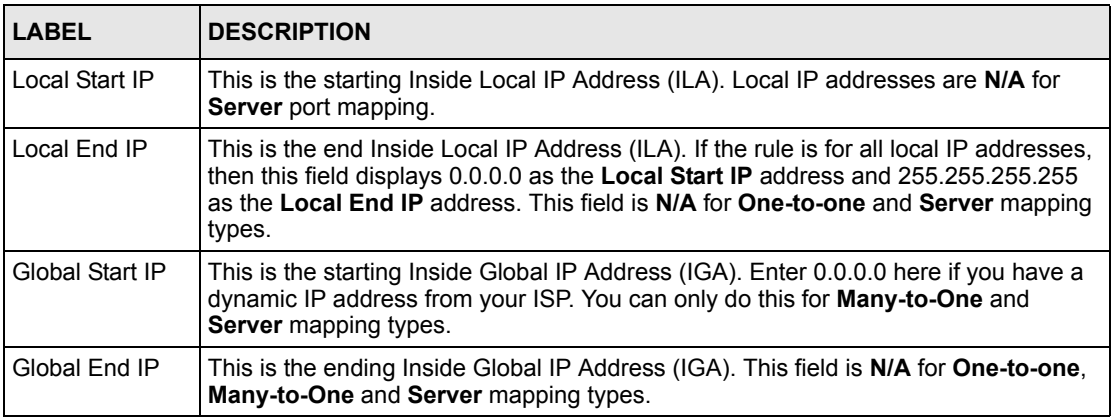

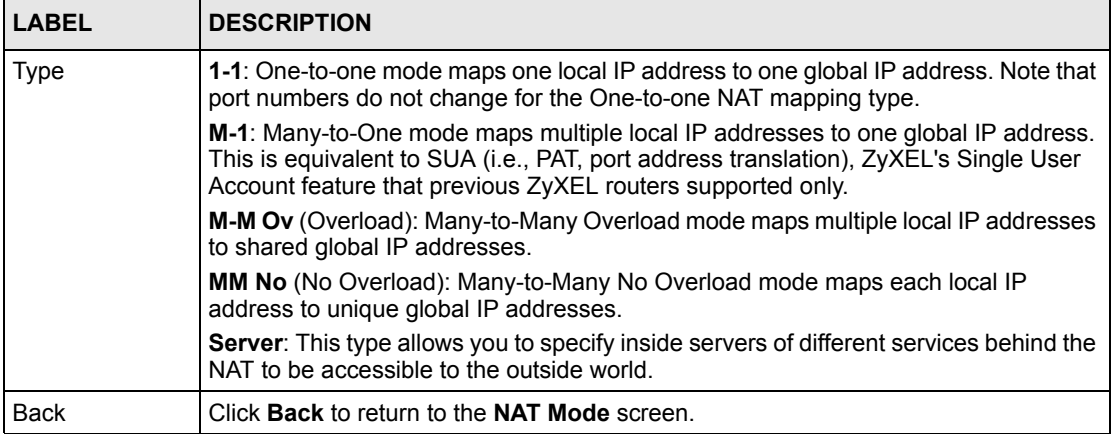

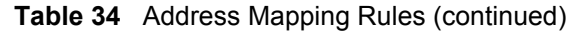

# **7.7 Editing an Address Mapping Rule**

To edit an address mapping rule, click the rule's link in the **NAT Address Mapping Rules** screen to display the screen shown next.

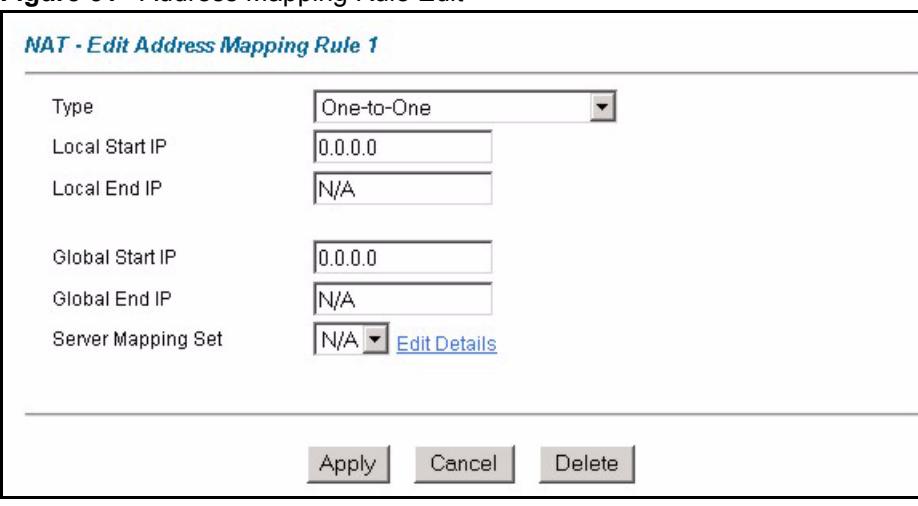

**Figure 51** Address Mapping Rule Edit

| <b>LABEL</b>          | <b>DESCRIPTION</b>                                                                                                    |  |
|-----------------------|----------------------------------------------------------------------------------------------------|--|
| Type                  | Choose the port mapping type from one of the following.<br>One-to-One: One-to-One mode maps one local IP address to one global IP<br>address. Note that port numbers do not change for One-to-one NAT mapping<br>type.<br>Many-to-One: Many-to-One mode maps multiple local IP addresses to one<br>global IP address. This is equivalent to SUA (i.e., PAT, port address translation),<br>ZyXEL's Single User Account feature that previous ZyXEL routers supported<br>only.<br>Many-to-Many Overload: Many-to-Many Overload mode maps multiple local IP<br>$\bullet$<br>addresses to shared global IP addresses.<br>Many-to-Many No Overload: Many-to-Many No Overload mode maps each<br>$\bullet$<br>local IP address to unique global IP addresses. |  |
|                       | Server: This type allows you to specify inside servers of different services behind<br>the NAT to be accessible to the outside world.                                                                                                    |  |
| Local Start IP        | This is the starting local IP address (ILA). Local IP addresses are N/A for Server port<br>mapping.                                                                                                    |  |
| Local End IP          | This is the end local IP address (ILA). If your rule is for all local IP addresses, then<br>enter 0.0.0.0 as the Local Start IP address and 255.255.255.255 as the Local End<br><b>IP</b> address.<br>This field is N/A for One-to-One and Server mapping types.                                                                                                    |  |
| Global Start IP       | This is the starting global IP address (IGA). Enter 0.0.0.0 here if you have a dynamic<br>IP address from your ISP.                                                                                                    |  |
| Global End IP         | This is the ending global IP address (IGA). This field is N/A for One-to-One, Many-<br>to-One and Server mapping types.                                                                                                    |  |
| Server Mapping<br>Set | Only available when Type is set to Server.<br>Select a number from the drop-down menu to choose a server set from the <b>NAT</b> -<br><b>Address Mapping Rules screen.</b>                                                                                                    |  |
| <b>Edit Details</b>   | Click this link to go to the NAT - Edit SUA/NAT Server Set screen to edit a server<br>set that you have selected in the Server Mapping Set field.                                                                                                    |  |
| Apply                 | Click Apply to save your changes back to the Prestige.                                                                                                    |  |
| Cancel                | Click Cancel to return to the previously saved settings.                                                                                                    |  |
| Delete                | Click Delete to exit this screen without saving.                                                                                                    |  |

**Table 35** Address Mapping Rule Edit

# **CHAPTER 8 Introduction to VoIP**

This chapter provides background information on VoIP and SIP.

# **8.1 Introduction to VoIP**

VoIP is the sending of voice signals over the Internet Protocol. This allows you to make phone calls and send faxes over the Internet at a fraction of the cost of using the traditional circuitswitched telephone network. You can also use servers to run telephone service applications like PBX services and voice mail. Internet Telephony Service Provider (ITSP) companies provide VoIP service.

Circuit-switched telephone networks require 64 kilobits per second (Kbps) in each direction to handle a telephone call. VoIP can use advanced voice coding techniques with compression to reduce the required bandwidth.

# **8.2 SIP**

The Session Initiation Protocol (SIP) is an application-layer control (signaling) protocol that handles the setting up, altering and tearing down of voice and multimedia sessions over the Internet.

SIP signaling is separate from the media for which it handles sessions. The media that is exchanged during the session can use a different path from that of the signaling. SIP handles telephone calls and can interface with traditional circuit-switched telephone networks.

## **8.2.1 SIP Identities**

A SIP account uses an identity (sometimes referred to as a SIP address). A complete SIP identity is called a SIP URI (Uniform Resource Identifier). A SIP account's URI identifies the SIP account in a way similar to the way an e-mail address identifies an e-mail account. The format of a SIP identity is SIP-Number@SIP-Service-Domain.

#### **8.2.1.1 SIP Number**

The SIP number is the part of the SIP URI that comes before the " $\hat{a}$ " symbol. A SIP number can use letters like in an e-mail address (johndoe@your-ITSP.com for example) or numbers like a telephone number (1122334455@VoIP-provider.com for example).

#### **8.2.1.2 SIP Service Domain**

The SIP service domain of the VoIP service provider is the domain name in a SIP URI. For example, if the SIP address is  $\frac{1122334455\omega}{122334455\omega}$ VoIP-provider.com, then "VoIP-provider.com" is the SIP service domain.

#### **8.2.2 SIP Call Progression**

The following figure displays the basic steps in the setup and tear down of a SIP call. A calls B.

| A         |                            | в          |
|-----------|----------------------------|------------|
| 1. INVITE |                            |            |
|           |                            | 2. Ringing |
|           |                            | 3. OK      |
| 4. ACK    |                            |            |
|           | 5.Dialogue (voice traffic) |            |
| 6. BYE    |                            |            |
|           |                            | 7. OK      |

**Table 36** SIP Call Progression

- **1** A sends a SIP INVITE request to B. This message is an invitation for B to participate in a SIP telephone call.
- **2** B sends a response indicating that the telephone is ringing.
- **3** B sends an OK response after the call is answered.
- **4** A then sends an ACK message to acknowledge that B has answered the call.
- **5** Now A and B exchange voice media (talk).
- **6** After talking, A hangs up and sends a BYE request.
- **7** B replies with an OK response confirming receipt of the BYE request and the call is terminated.

#### **8.2.3 SIP Servers**

SIP is a client-server protocol. A SIP client is an application program or device that sends SIP requests. A SIP server responds to the SIP requests.

When you use SIP to make a VoIP call, it originates at a client and terminates at a server. A SIP client could be a computer or a SIP phone. One device can act as both a SIP client and a SIP server.

#### **8.2.3.1 SIP User Agent**

A SIP user agent can make and receive VoIP telephone calls. This means that SIP can be used for peer-to-peer communications even though it is a client-server protocol. In the following figure, either A or B can act as a SIP user agent client to initiate a call. A and B can also both act as a SIP user agent to receive the call.

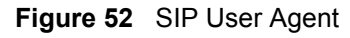

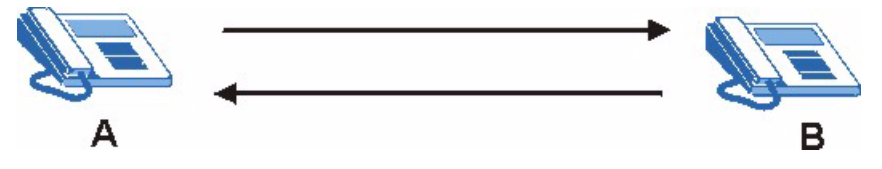

#### **8.2.3.2 SIP Proxy Server**

A SIP proxy server receives requests from clients and forwards them to another server.

In the following example, you want to use client device A to call someone who is using client device C.

- **1** The client device (A in the figure) sends a call invitation to the SIP proxy server (B).
- **2** The SIP proxy server forwards the call invitation to C.

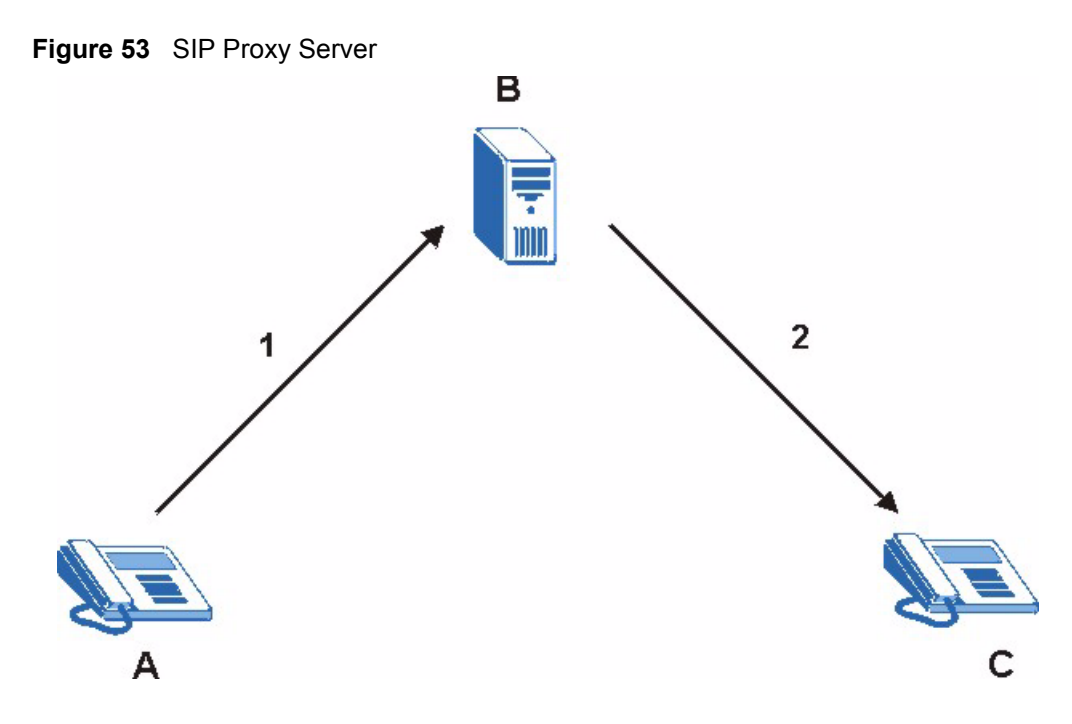

#### **8.2.3.3 SIP Redirect Server**

A SIP redirect server accepts SIP requests, translates the destination address to an IP address and sends the translated IP address back to the device that sent the request. Then the client device that originally sent the request can send requests to the IP address that it received back from the redirect server. Redirect servers do not initiate SIP requests.

In the following example, you want to use client device A to call someone who is using client device C.

- **1** Client device A sends a call invitation for C to the SIP redirect server (B).
- **2** The SIP redirect server sends the invitation back to A with C's IP address (or domain name).
- **3** Client device A then sends the call invitation to client device C.

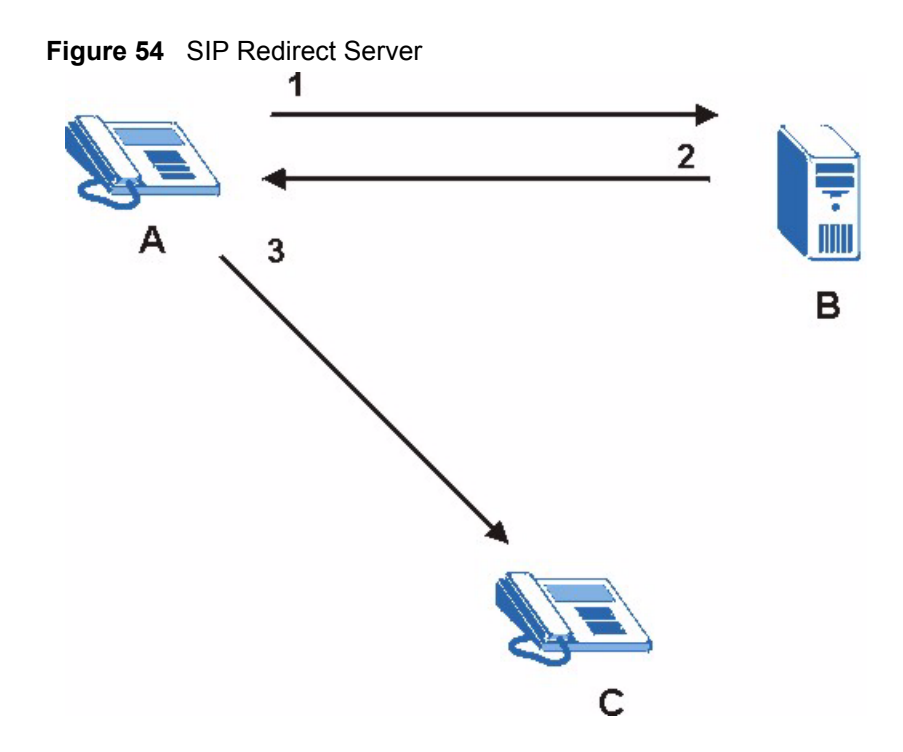

#### **8.2.3.4 SIP Register Server**

A SIP register server maintains a database of SIP identity-to-IP address (or domain name) mapping. The register server checks your user name and password when you register.

### **8.2.4 RTP**

When you make a VoIP call using SIP, the RTP (Real time Transport Protocol) is used to handle voice data transfer. See RFC 1889 for details on RTP.

# **8.3 SIP ALG**

The Prestige 2602HW is a SIP Application Layer Gateway (ALG). A SIP ALG allows VoIP calls to pass through NAT by examining and translating IP addresses embedded in the data stream. When a VoIP device behind the Prestige registers with the SIP register server, the Prestige translates the device's private IP address inside the SIP data stream to a public IP address. You do not need to use STUN with a VoIP device that is behind the Prestige 2602HW.

# **8.4 Pulse Code Modulation**

Pulse Code Modulation (PCM) measures analog signal amplitudes at regular time intervals and converts them into bits.

# **8.5 Voice Coding**

A codec (coder/decoder) codes analog voice signals into digital signals and decodes the digital signals back into voice signals. The Prestige supports the following codecs.

## **8.5.1 G.711**

G.711 is a Pulse Code Modulation (PCM) waveform codec. G.711 provides very good sound quality but requires 64kbps of bandwidth.

## **8.5.2 G.729**

G.729 is an Analysis-by-Synthesis (AbS) hybrid waveform codec that uses a filter based on information about how the human vocal tract produces sounds. G.729 provides good sound quality and reduces the required bandwidth to 8kbps.

# **8.6 PSTN Call Setup Signaling**

Dual-Tone MultiFrequency (DTMF) signaling uses pairs of frequencies (one lower frequency and one higher frequency) to set up calls. It is also known as Touch Tone®. Each of the keys on a DTMF telephone corresponds to a different pair of frequencies.

Pulse dialing sends a series of clicks to the local phone office in order to dial numbers.<sup>1</sup>

# **8.7 MWI (Message Waiting Indication)**

Enable Message Waiting Indication (MWI) enables your phone to give you a message– waiting (beeping) dial tone when you have a voice message(s). Your voice service provider must have a messaging system that sends message waiting status SIP packets as defined in RFC 3842.

<sup>1.</sup> The Prestige does not support pulse dialing at the time of writing.

# **CHAPTER 9 Voice Screens**

This chapter describes how to configure advanced VoIP, QoS, phone and phone book settings.

# **9.1 Voice Screens Introduction**

This chapter covers the configuration of the **VoIP** screens.

# **9.2 SIP Settings Configuration**

Click **Voice** in the navigation panel and then **SIP Settings** to display the following screen. Use this screen to configure the Prestige's SIP settings. You should have a voice account already set up and have VoIP information from your VoIP service provider.

**Figure 55** SIP Settings

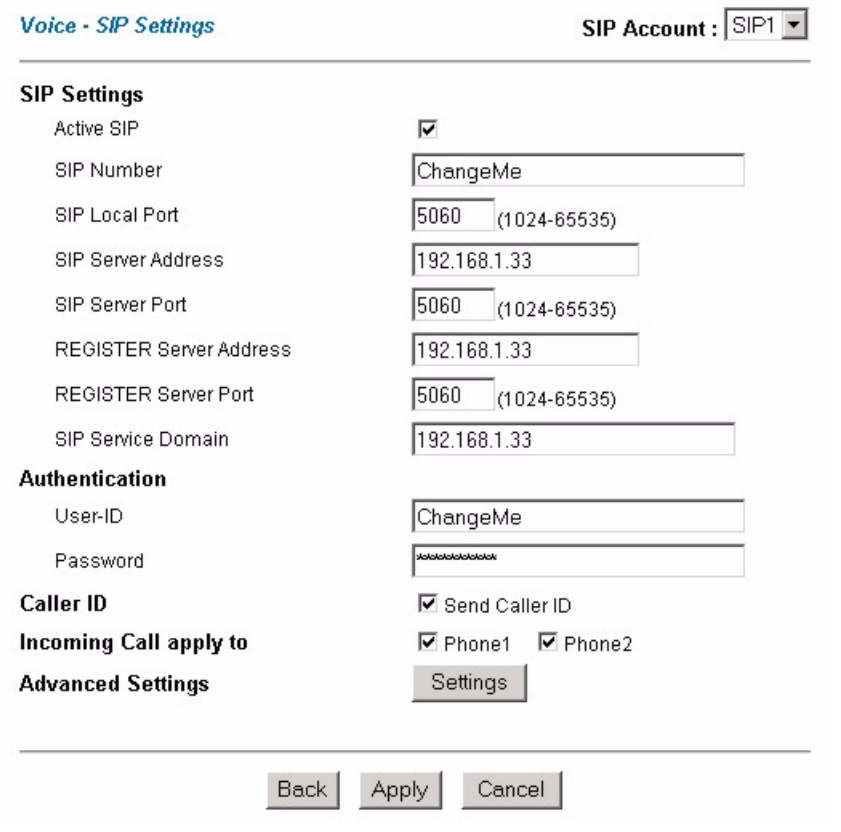

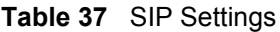

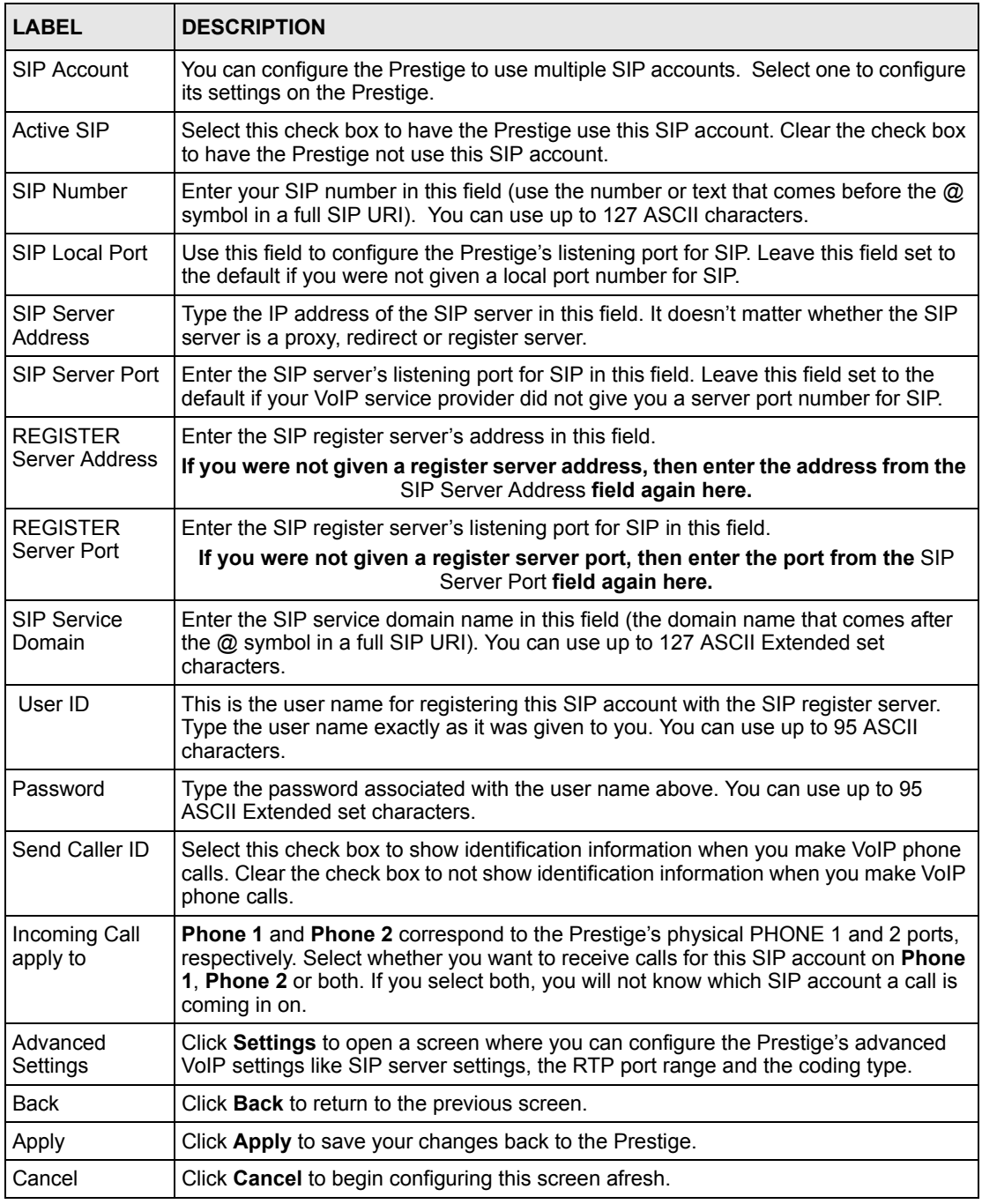

# **9.3 Advanced Voice Settings Configuration**

Click **Voice** in the navigation panel and then **SIP Settings** to open the **SIP Settings** screen. Select a SIP account and then click **Settings** to display the following screen.

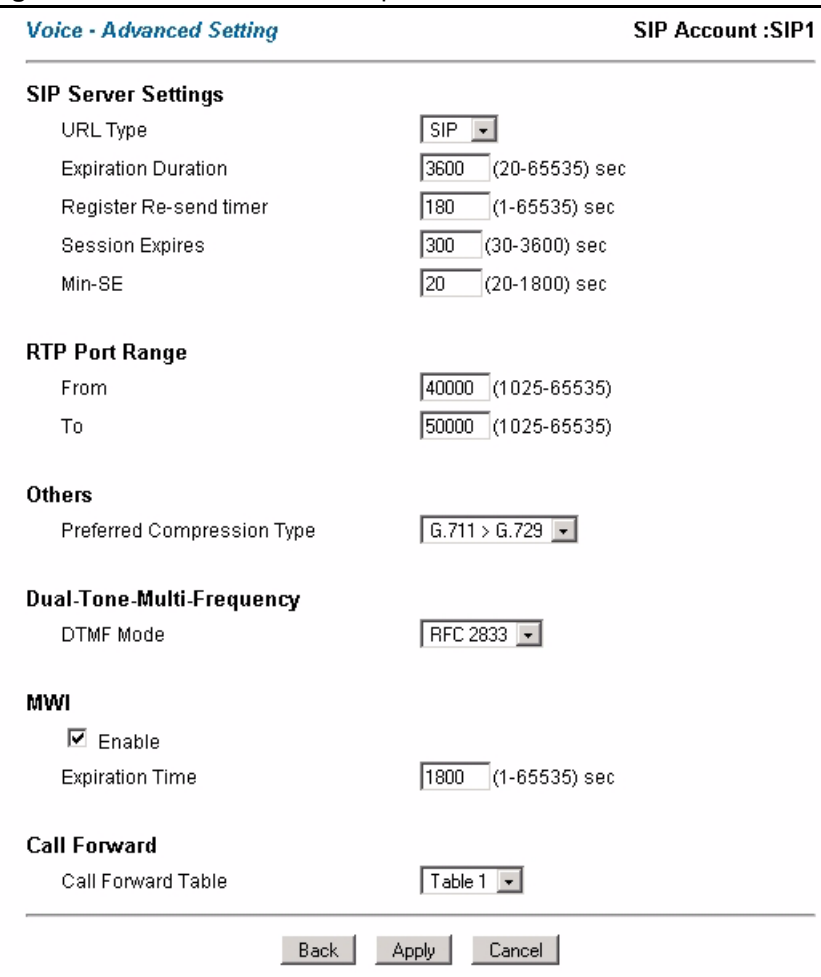

#### **Figure 56** Voice Advanced Setup

**Table 38** Voice Advanced Setup

| <b>LABEL</b>             | <b>DESCRIPTION</b>                                                                                                    |
|--------------------------|----------------------------------------------------------------------------------------------------|
| SIP Account              | This read-only field displays the number of the SIP account that you are<br>configuring. The changes that you save in this page affect the Prestige's settings<br>with the SIP account displayed here.                                                                                                    |
| SIP Server<br>Settings   |                                                                                                    |
| URL Type                 | Select SIP to have the Prestige include the domain name with the SIP number in<br>the SIP messages that it sends. Select TEL to have the Prestige use the SIP<br>number without a domain name in the SIP messages that it sends.                                                                                                    |
| Expiration<br>Duration   | This field sets how long an entry remains registered with the SIP register server.<br>After this time period expires, the SIP register server deletes the Prestige's entry<br>from the database of registered SIP numbers. The register server can use a<br>different time period. The Prestige sends another registration request after half of<br>this configured time period has expired. |
| Register Resend<br>Timer | Use this field to set how long the Prestige waits before sending a repeat<br>registration request if a registration attempt fails or there is no response from the<br>registration server.                                                                                                    |

| <b>LABEL</b>                            | <b>DESCRIPTION</b>                                                                                                    |
|-----------------------------------------|----------------------------------------------------------------------------------------------------|
| <b>Session Expires</b>                  | Use this field to set the longest time that the Prestige will allow a SIP session to<br>remain idle (without traffic) before dropping it.                                                                                                    |
| Min-SE                                  | When two SIP devices negotiate a SIP session, they must negotiate a common<br>expiration time for idle SIP sessions. This field sets the shortest expiration time that<br>the Prestige will accept. The Prestige checks the session expiration values of<br>incoming SIP INVITE requests against the minimum session expiration value that<br>you configure here. If the session expiration of an incoming INVITE request is less<br>than the value you configure here, the Prestige negotiates with the other SIP<br>device to increase the session expiration value to match the Prestige's minimum<br>session expiration value. |
| RTP Port Range                          | Real time Transport Protocol is used to handle voice data transfer. Use these fields<br>to configure the Prestige's listening port range for RTP traffic. Leave these fields<br>set to the defaults if you were not given a range of RTP ports to use.                                                                                                    |
| Preferred<br>Compression<br><b>Type</b> | Use this field to select the type of voice coder/decoder (codec) that you want the<br>Prestige to use. G.711 provides higher voice quality than G.729 but requires<br>64kbps of bandwidth while G.729 only requires 8kbps.                                                                                                    |
|                                         | Select G.711>G.729 if you want the Prestige to first attempt to use the G.711<br>codec and then the G.729 codec if the peer is not set up to use G.711.                                                                                                    |
|                                         | Select G.711 only if you want the Prestige to only use the G.711 codec when<br>making VoIP calls. You will not be able to connect to a peer that is not set up to use<br>G.711.                                                                                                    |
|                                         | Select G.729>G.711 if you want the Prestige to first attempt to use the G.729<br>codec and then the G.711 codec if the peer is not set up to use G.729.                                                                                                    |
|                                         | Select G.729 only if you want the Prestige to only use the G.729 codec when<br>making VoIP calls. You will not be able to connect to a peer that is not set up to use<br>G.729.                                                                                                    |
| <b>DTMF Mode</b>                        | The Dual Tone Multi-Frequency (DTMF) mode sets how the Prestige handles the<br>tones that your telephone makes when you push its buttons. It is recommended<br>that you use the same mode that your VoIP service provider uses.                                                                                                    |
|                                         | Select RFC 2833 to send the DTMF tones in RTP packets.                                                                                                    |
|                                         | Select PCM (Pulse Code Modulation) to include the DTMF tones in the voice data<br>stream. This method works best when you are using a codec that does not use<br>compression (like G.711). Codecs that use compression (like G.729) could distort<br>the tones.                                                                                                    |
|                                         | Select SIP INFO to send the DTMF tones in SIP messages.                                                                                                    |
| <b>MWI</b>                              | Enable Message Waiting Indication (MWI) to have your phone give you a<br>message-waiting (beeping) dial tone when you have a voice message(s). Your<br>voice service provider must have a messaging system that supports this feature.                                                                                                    |
| Expiration<br>Time                      | Use this field to set how long the SIP server should continue providing the<br>message waiting service after receiving a SIP SUBSCRIBE message from the<br>Prestige.                                                                                                    |
|                                         | The SIP server stops providing the message waiting service if it has not received<br>another SIP SUBSCRIBE message from the Prestige before this time period<br>expires.                                                                                                    |
| Call Forward<br>Table                   | Select which call forwarding table you want the Prestige to use to block or redirect<br>calls. You can use a different call forwarding table for each SIP account or use the<br>same call forwarding table for both.                                                                                                    |
| <b>Back</b>                             | Click <b>Back</b> to return to the previous screen.                                                                                                    |
| Apply                                   | Click Apply to save your changes back to the Prestige.                                                                                                    |
| Cancel                                  | Click Cancel to begin configuring this screen afresh.                                                                                                    |

**Table 38** Voice Advanced Setup (continued)

# **9.4 Quality of Service (QoS)**

Quality of Service (QoS) refers to both a network's ability to deliver data with minimum delay, and the networking methods used to provide bandwidth for real-time multimedia applications.

## **9.4.1 Type Of Service (ToS)**

Network traffic can be classified by setting the ToS (Type Of Service) values at the data source (for example, at the Prestige) so a server can decide the best method of delivery, that is the least cost, fastest route and so on. The

## **9.4.2 DiffServ**

DiffServ is a class of service (CoS) model that marks packets so that they receive specific perhop treatment at DiffServ-compliant network devices along the route based on the application types and traffic flow. Packets are marked with DiffServ Code Points (DSCPs) indicating the level of service desired. This allows the intermediary DiffServ-compliant network devices to handle the packets differently depending on the code points without the need to negotiate paths or remember state information for every flow. In addition, applications do not have to request a particular service or give advanced notice of where the traffic is going.<sup>1</sup>

#### **9.4.2.1 DSCP and Per-Hop Behavior**

DiffServ defines a new DS (Differentiated Services) field to replace the Type of Service (TOS) field in the IP header. The DS field contains a 2-bit unused field and a 6-bit DSCP field which can define up to 64 service levels. The following figure illustrates the DS field.

DSCP is backward compatible with the three precedence bits in the ToS octet so that non-DiffServ compliant, ToS-enabled network device will not conflict with the DSCP mapping.

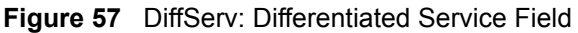

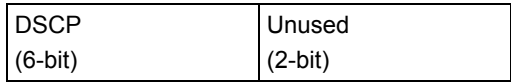

The DSCP value determines the forwarding behavior, the PHB (Per-Hop Behavior), that each packet gets across the DiffServ network. Based on the marking rule, different kinds of traffic can be marked for different priorities of forwarding. Resources can then be allocated according to the DSCP values and the configured policies.

### **9.4.3 VLAN**

Virtual Local Area Network (VLAN) allows a physical network to be partitioned into multiple logical networks. Only stations within the same group can communicate with each other.

1. The Prestige does not support DiffServ at the time of writing.

Your Prestige can add IEEE 802.1Q VLAN ID tags to voice frames that it sends to the network. This allows the Prestige to communicate with a SIP server that is a member of the same VLAN group. Some ISPs use the VLAN tag to identify voice traffic and give it priority over other traffic.

# **9.5 QoS Configuration**

Click **Voice** in the navigation panel and then **Qos** to display the following screen.

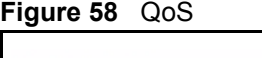

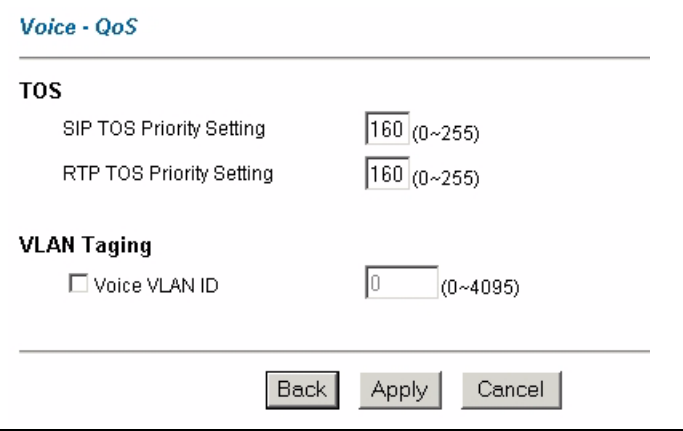

The following table describes the labels in this screen.

#### **Table 39** QoS

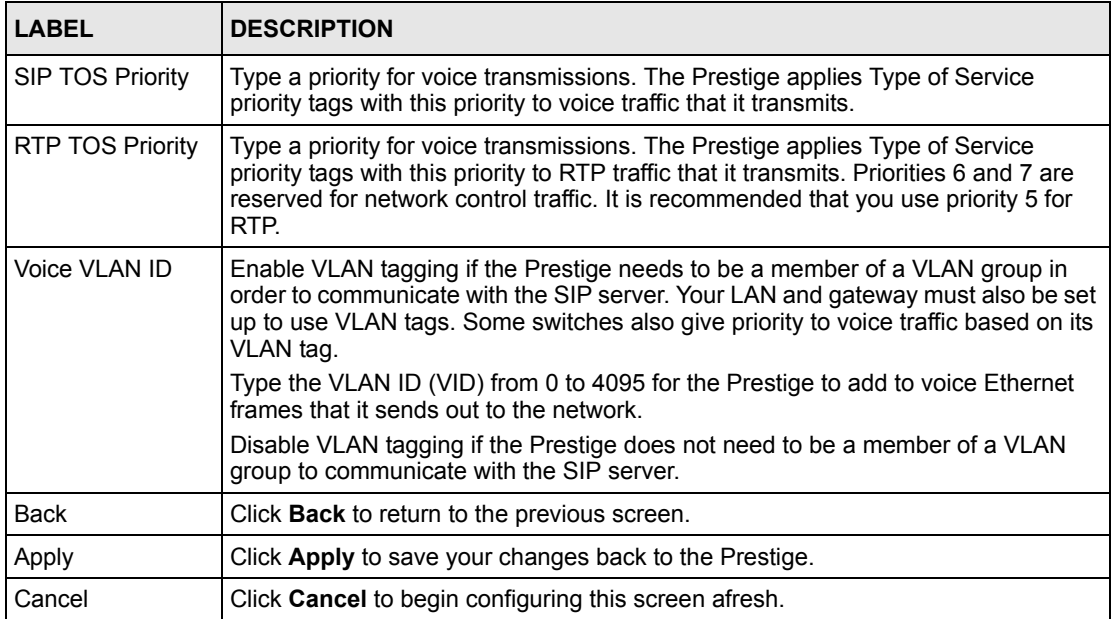
# **9.6 Phone**

You can configure the volume, echo cancellation and VAD settings for each individual phone port on the Prestige. You can also select which SIP account to use for making outgoing calls.

## **9.6.1 Voice Activity Detection/Silence Suppression**

Voice Activity Detection (VAD) detects whether or not speech is present. This lets the Prestige reduce the bandwidth that a call uses by not transmitting "silent packets" when you are not speaking.

## **9.6.2 Comfort Noise Generation**

When using VAD, the Prestige generates comfort noise when the other party is not speaking. The comfort noise lets you know that the line is still connected as total silence could easily be mistaken for a lost connection.

## **9.6.3 Echo Cancellation**

G.168 is an ITU-T standard for eliminating the echo caused by the sound of your voice reverberating in the telephone receiver while you talk.

# **9.7 Phone Configuration**

Click **Voice** in the navigation panel and then **Phone** to display the following screen.

### **Figure 59** Phone

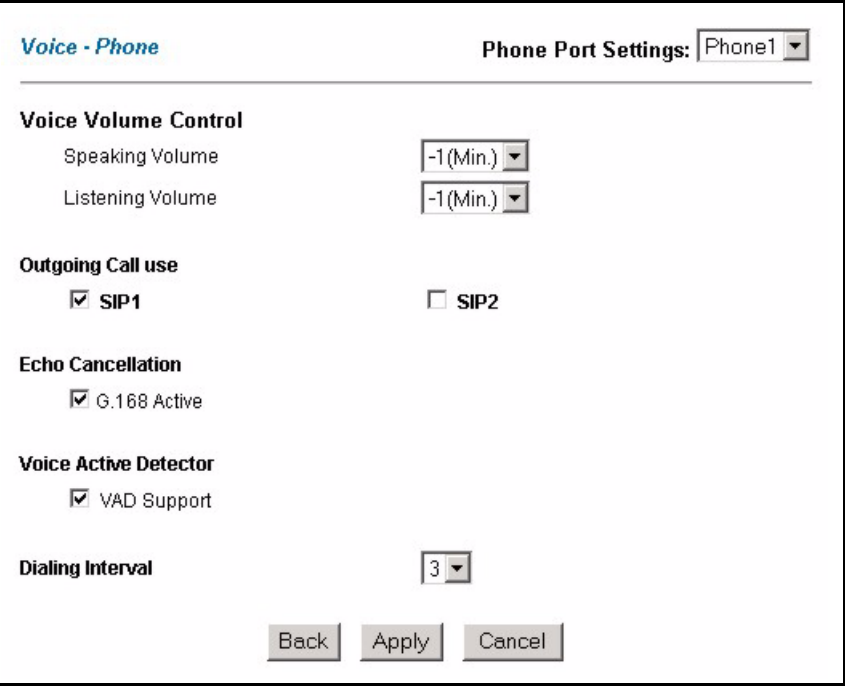

The following table describes the labels in this screen.

#### **Table 40** Phone

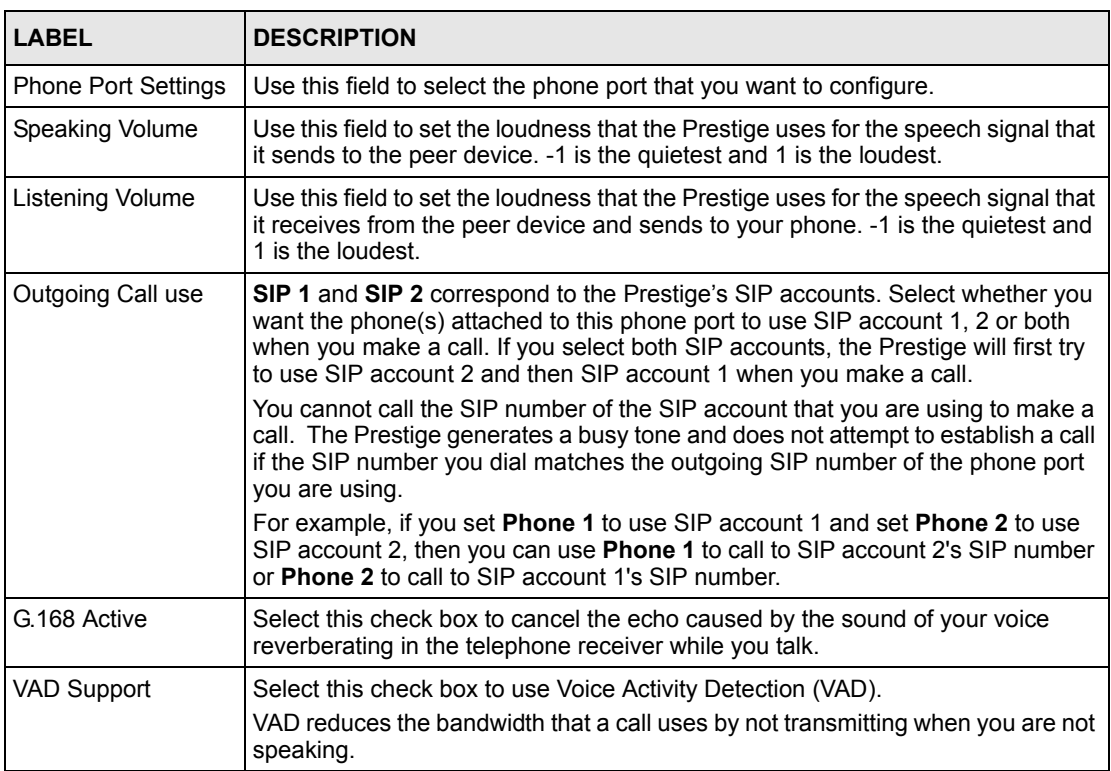

| <b>LABEL</b>     | <b>DESCRIPTION</b>                                                                                                    |
|------------------|----------------------------------------------------------------------------------------------------|
| Dialing Interval | When you are dialing a telephone number the Prestige waits this long after you<br>stop pressing the buttons before initiating the call. Select how many seconds<br>you want the Prestige to wait after the last input on the telephone's keypad<br>before dialing (making) a call. |
| <b>Back</b>      | Click <b>Back</b> to return to the previous screen.                                                                                                    |
| Apply            | Click Apply to save your changes back to the Prestige.                                                                                                    |
| Cancel           | Click Cancel to begin configuring this screen afresh.                                                                                                    |

**Table 40** Phone (continued)

# <span id="page-146-0"></span>**9.8 Speed Dial**

Speed dial provides shortcuts for dialing frequently used (VoIP) phone numbers.

## **9.8.1 Peer-to-Peer Calls**

You can call another VoIP device directly without going through a SIP server. You must set up a speed dial entry in the phone book in order to do this. Select **Non-Proxy (Use IP or URL)** in the **Type** column and enter the callee's IP address or domain name. The Prestige sends SIP INVITE requests to the peer VoIP device when you use the speed dial entry.

You do not need to configure a SIP account on the Prestige 2602HW in order to make a peerto-peer VoIP call. You must still configure a SIP account on the Prestige 2602HL/HWL in order to make a peer-to-peer VoIP call.

# **9.9 Speed Dial Configuration**

Click **Voice** in the navigation panel and then **Speed Dial** to display the following screen.

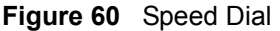

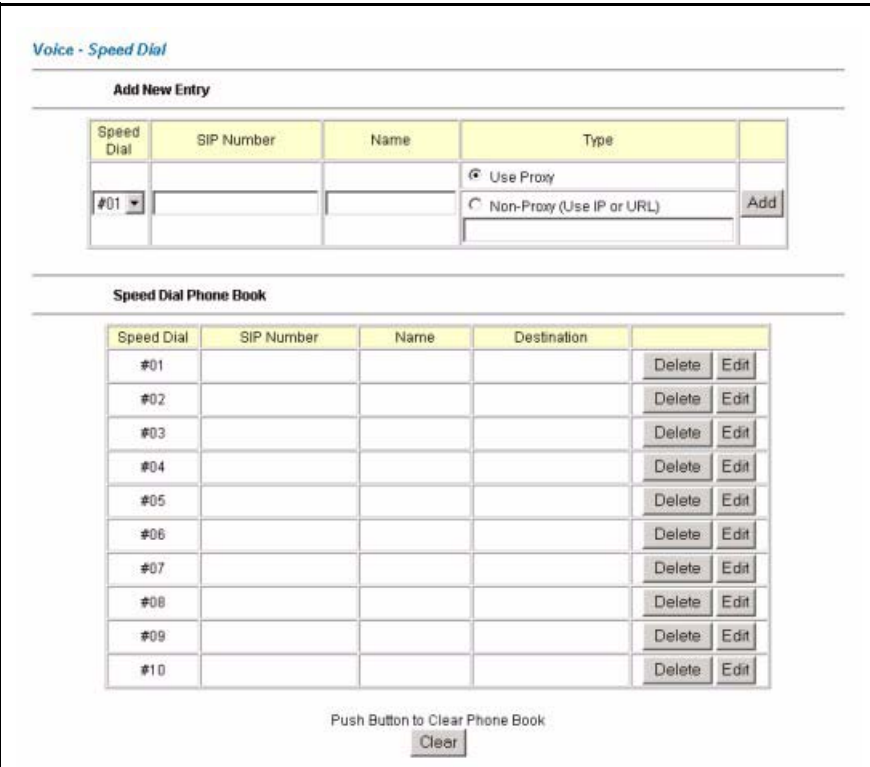

The following table describes the labels in this screen.

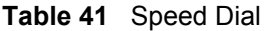

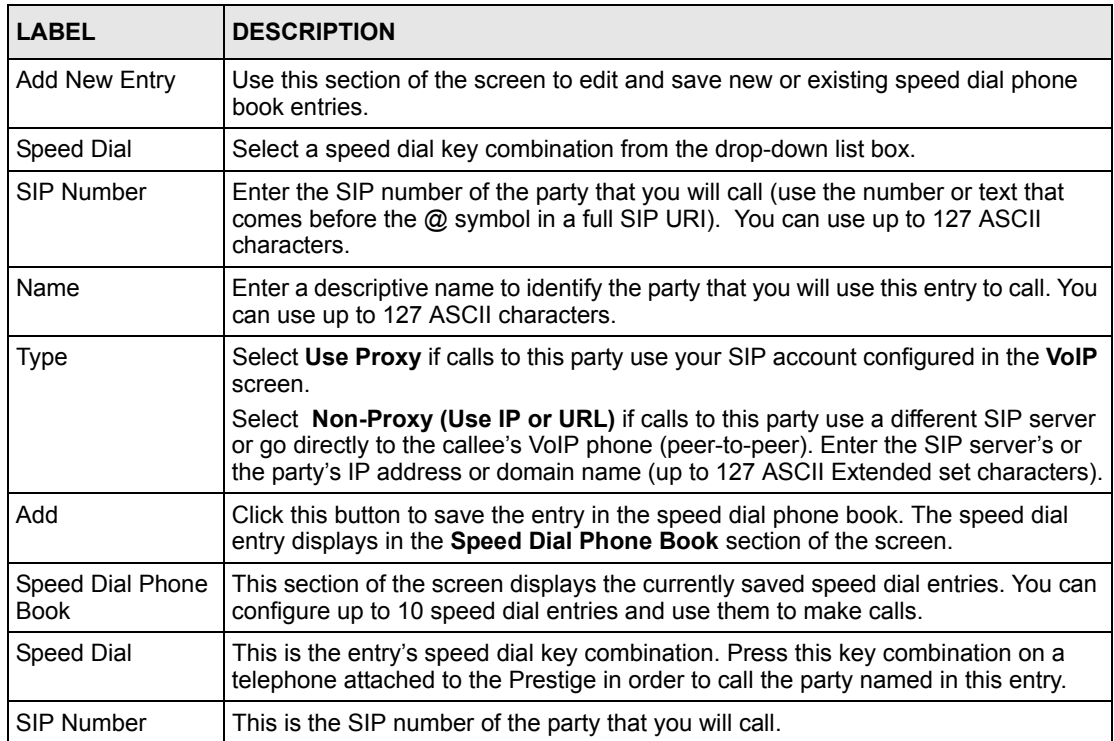

| <b>LABEL</b> | <b>DESCRIPTION</b>                                                                                                    |
|--------------|----------------------------------------------------------------------------------------------------|
| Name         | This is the descriptive name of the party that you will use this speed dial entry to<br>call.                                                                                                    |
| Destination  | This field displays Use Proxy if calls to this party use one of your SIP accounts.<br>This field displays the SIP server's or the party's IP address or domain name if<br>calls to this party do not use one of your SIP accounts. |
| Delete       | Click this button to remove an entry from the speed dial phone book.                                                                                                    |
| Edit         | Click this button to change the speed dial entry. The speed dial entry displays in<br>the Add New Entry section of the screen where you can edit it.                                                                               |
| Clear        | Click this button to remove all of the entries from the speed dial phone book.                                                                                                    |

**Table 41** Speed Dial (continued)

# **9.10 Lifeline (Prestige 2602HL/HWL)**

With lifeline you can make and receive regular phone calls. Use a prefix number to make a regular call. When the Prestige 2602HL/HWL does not have power, you can make regular calls without dialing a prefix number.

You can also specify phone numbers that should always use the regular phone service (without having to dial a prefix number). Do this for emergency numbers (like those for contacting police, fire or emergency medical services).

# **9.11 Lifeline Configuration (Prestige 2602HL/HWL)**

Click **Voice** in the navigation panel and then **Lifeline** to display the following screen.

#### **Figure 61** Lifeline

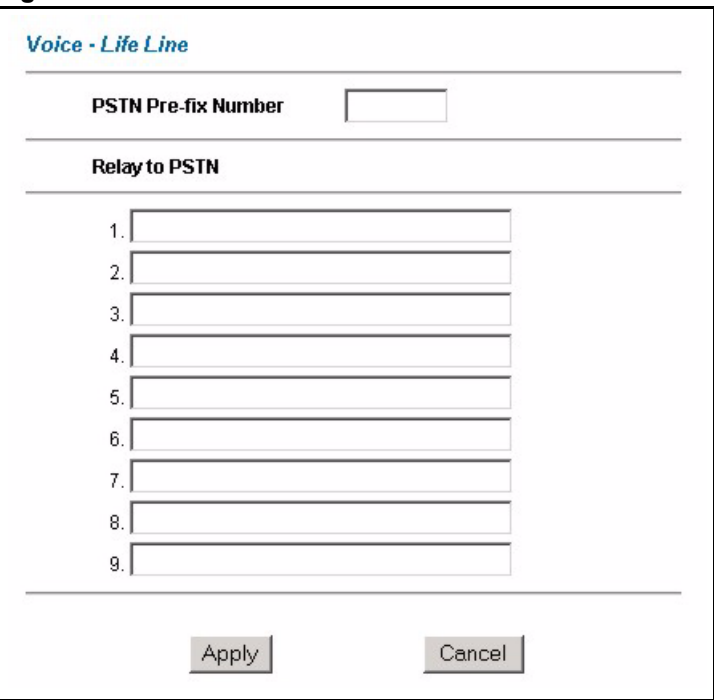

The following table describes the labels in this screen.

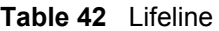

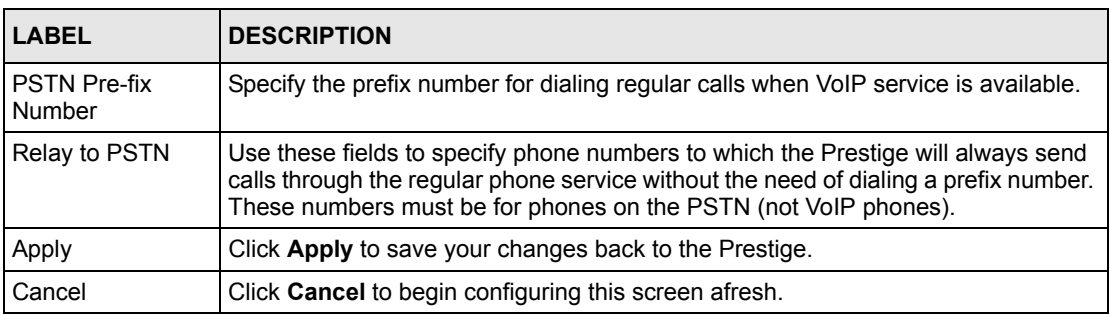

# **9.12 Supplementary Phone Services Overview**

Supplementary services such as call hold, call waiting, call transfer, … are generally available from your voice service provider. The Prestige supports the following services:

- Call Hold
- Call Waiting
- Making a Second Call
- Call Transfer
- Call Forwarding (see [Section 9.14 on page 155](#page-154-0))
- Three-Way Conference

• Internal Calls (see [Section 10.3 on page 159\)](#page-158-0)

**Note:** To take full advantage of the supplementary phone services available though the Prestige's phone ports, you may need to subscribe to the services from your voice service provider.

## **9.12.1 The Flash Key**

Flashing means to press the hook for a short period of time (a few hundred milliseconds) before releasing it. On newer telephones, there should be a "flash" key (button) that generates the signal electronically. If the flash key is not available, you can tap (press and immediately release) the hook by hand to achieve the same effect. However, using the flash key is preferred since the timing is much more precise. With manual tapping, if the duration is too long, it may be interpreted as hanging up by the Prestige.

You can invoke all the supplementary services by using the flash key.

# **9.12.2 Europe Type Supplementary Phone Services**

This section describes how to use supplementary phone services with the **Europe Type Call Service Mode**. Commands for supplementary services are listed in the table below.

After pressing the flash key, if you do not issue the sub-command before the default subcommand timeout (2 seconds) expires or issue an invalid sub-command, the current operation will be aborted.

| <b>COMMAND</b> | <b>SUB-COMMAND</b> | <b>DESCRIPTION</b>                                                                                                    |
|----------------|--------------------|----------------------------------------------------------------------------------------------------|
| Flash          |                    | Put a current call on hold to place a second call.<br>Switch back to the call (if there is no second call).                                                                                                    |
| Flash          | 0                  | Drop the call presently on hold or reject an incoming call which is<br>waiting for answer.                                                                                                    |
| Flash          |                    | Disconnect the current phone connection and answer the incoming<br>call or resume with caller presently on hold.                                                                                                    |
| Flash          | 2                  | 1. Switch back and forth between two calls.<br>2. Put a current call on hold to answer an incoming call.<br>3. Separate the current three-way conference call into two<br>individual calls (one is on-line, the other is on hold). |
| Flash          | 3                  | Create three-way conference connection.                                                                                                    |
| Flash          | *98#               | Transfer the call to another phone.                                                                                                    |

**Table 43** European Flash Key Commands

## **9.12.2.1 European Call Hold**

Call hold allows you to put a call (**A**) on hold by pressing the flash key.

If you have another call, press the flash key and then "2" to switch back and forth between caller **A** and **B** by putting either one on hold.

Press the flash key and then "0" to disconnect the call presently on hold and keep the current call on line.

Press the flash key and then "1" to disconnect the current call and resume the call on hold.

If you hang up the phone but a caller is still on hold, there will be a remind ring.

### **9.12.2.2 European Call Waiting**

This allows you to place a call on hold while you answer another incoming call on the same telephone (directory) number.

If there is a second call to a telephone number, you will hear a call waiting tone. Take one of the following actions.

• Reject the second call.

Press the flash key and then press "0".

• Disconnect the first call and answer the second call.

Either press the flash key and press "1", or just hang up the phone and then answer the phone after it rings.

• Put the first call on hold and answer the second call.

Press the flash key and then "2".

### **9.12.2.3 European Call Transfer**

Do the following to transfer an incoming call (that you have answered) to another phone.

- **1** Press the flash key to put the caller on hold.
- **2** When you hear the dial tone, dial "\*98#" followed by the number to which you want to transfer the call. to operate the Intercom.
- **3** After you hear the ring signal or the second party answers it, hang up the phone.

### **9.12.2.4 European Three-Way Conference**

Use the following steps to make three-way conference calls.

- **1** When you are on the phone talking to someone, place the flash key to put the caller on hold and get a dial tone.
- **2** Dial a phone number directly to make another call.
- **3** When the second call is answered, press the flash key and press "3" to create a three-way conversation.
- **4** Hang up the phone to drop the connection.
- **5** If you want to separate the activated three-way conference into two individual connections (one is on-line, the other is on hold), press the flash key and press "2".

# **9.12.3 USA Type Supplementary Services**

This section describes how to use supplementary phone services with the **USA Type Call Service Mode**. Commands for supplementary services are listed in the table below.

After pressing the flash key, if you do not issue the sub-command before the default subcommand timeout (2 seconds) expires or issue an invalid sub-command, the current operation will be aborted.

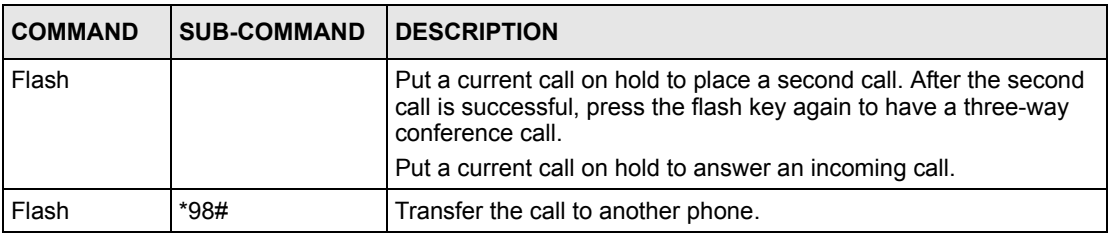

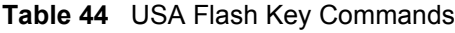

### **9.12.3.1 USA Call Hold**

Call hold allows you to put a call (**A**) on hold by pressing the flash key.

If you have another call, press the flash key to switch back and forth between caller **A** and **B** by putting either one on hold.

If you hang up the phone but a caller is still on hold, there will be a remind ring.

### **9.12.3.2 USA Call Waiting**

This allows you to place a call on hold while you answer another incoming call on the same telephone (directory) number.

If there is a second call to your telephone number, you will hear a call waiting tone.

Press the flash key to put the first call on hold and answer the second call.

### **9.12.3.3 USA Call Transfer**

Do the following to transfer an incoming call (that you have answered) to another phone.

- **1** Press the flash key to put the caller on hold.
- **2** When you hear the dial tone, dial "\*98#" followed by the number to which you want to transfer the call. to operate the Intercom.
- **3** After you hear the ring signal or the second party answers it, hang up the phone.

## **9.12.3.4 USA Three-Way Conference**

Use the following steps to make three-way conference calls.

- **1** When you are on the phone talking to someone, place the flash key to put the caller on hold and get a dial tone.
- **2** Dial a phone number directly to make another call.
- **3** When the second call is answered, press the flash key, wait for the sub-command tone and press "3" to create a three-way conversation.
- **4** Hang up the phone to drop the connection.
- **5** If you want to separate the activated three-way conference into two individual connections (one is on-line, the other is on hold), press the flash key, wait for the subcommand tone and press "2".

# **9.13 Common Phone Port Configuration**

Click **PHONE** in the navigation panel and then **Common** to display the following screen. Use this screen to configure general phone port settings.

#### **Figure 62** Phone Port Common

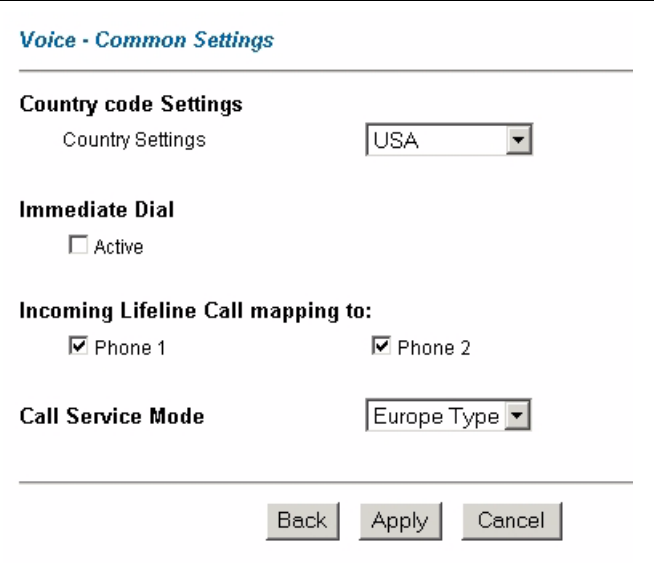

The following table describes the labels in this screen.

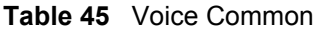

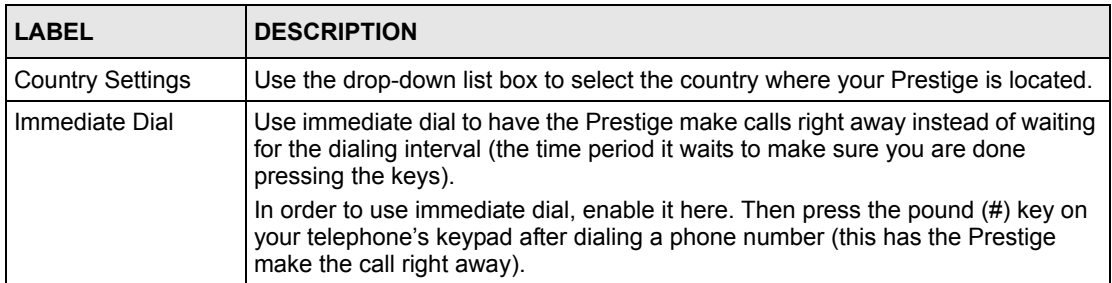

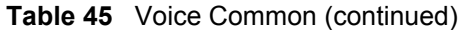

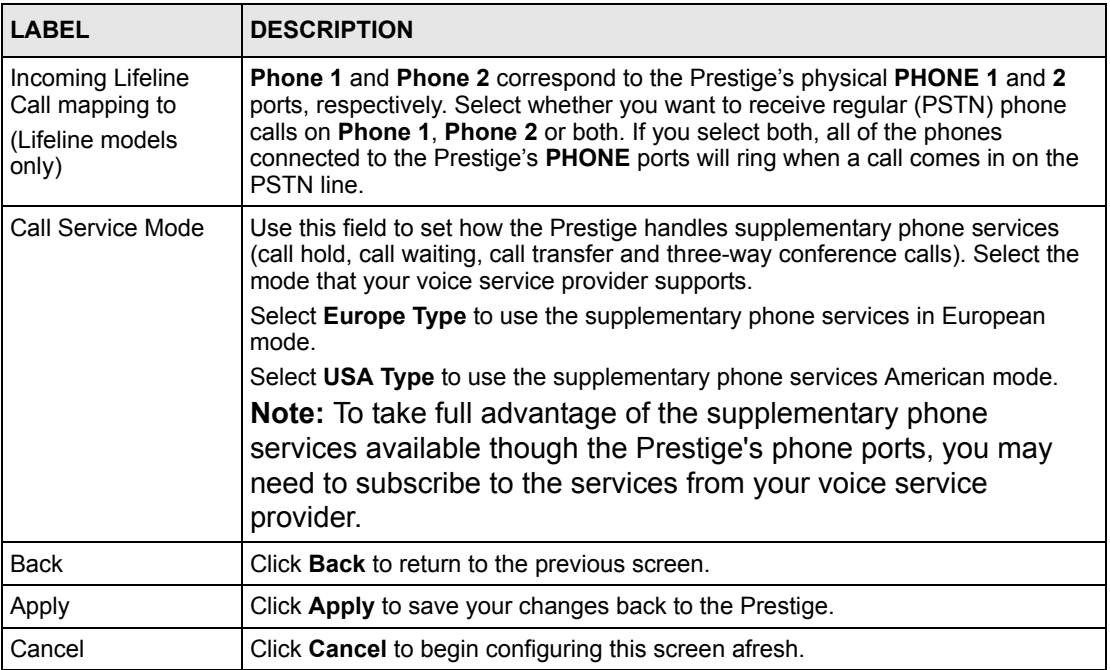

# <span id="page-154-0"></span>**9.14 Call Forward Configuration**

Click **Voice** in the navigation panel and then **Call Forward** to display the following screen.

Use this screen to configure the Prestige to block or redirect calls. You can configure a different call forwarding table for each SIP account or use the same call forwarding table for both. See [Section 9.3 on page 140](#page-139-0) to set which call forwarding table each SIP account uses.

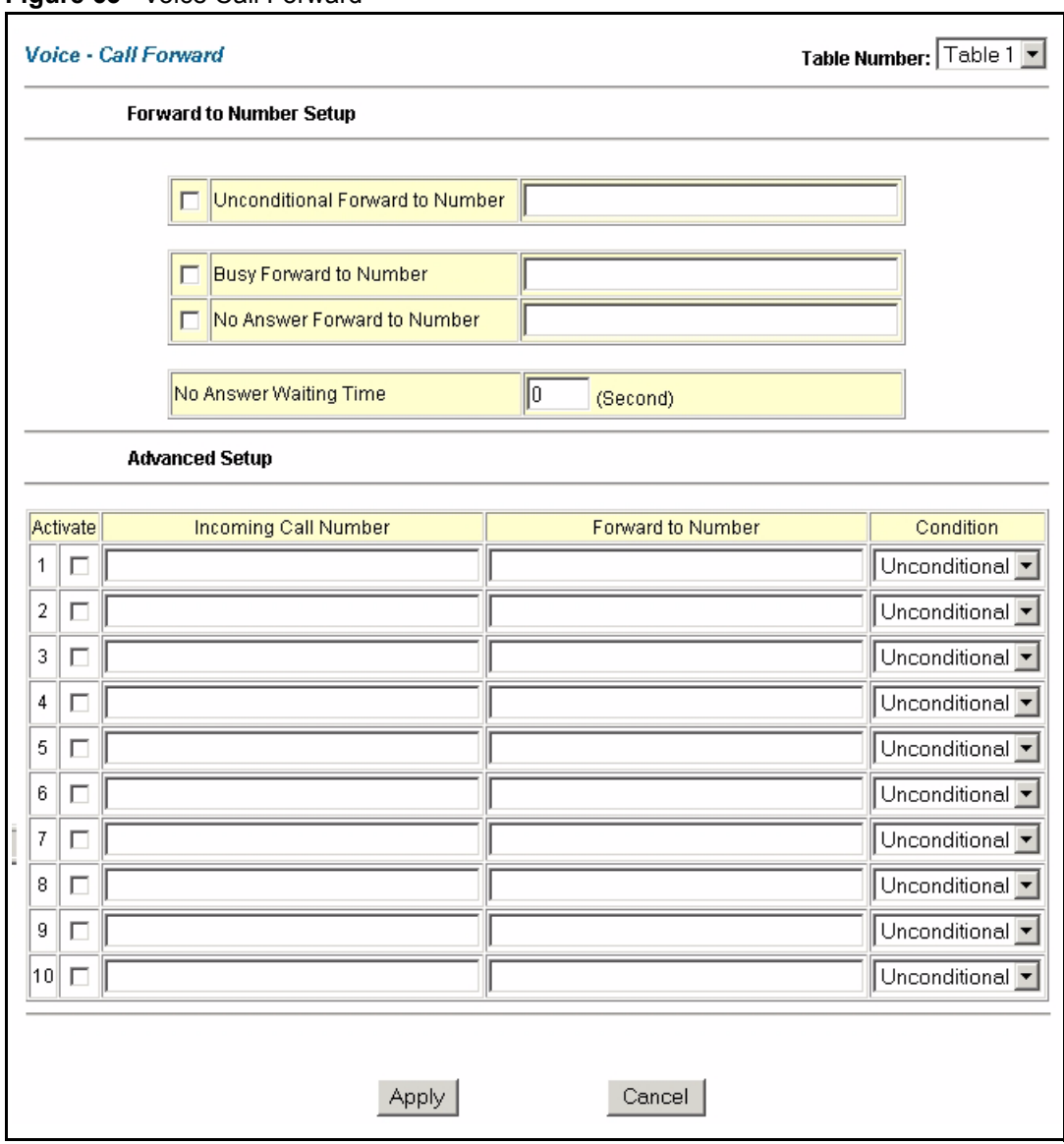

### **Figure 63** Voice Call Forward

The following table describes the labels in this screen.

### **Table 46** Voice Call Forward

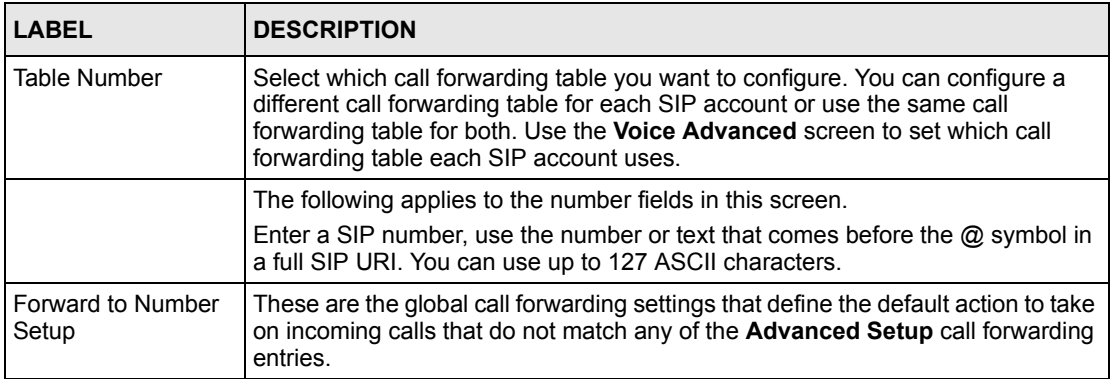

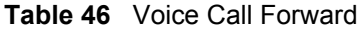

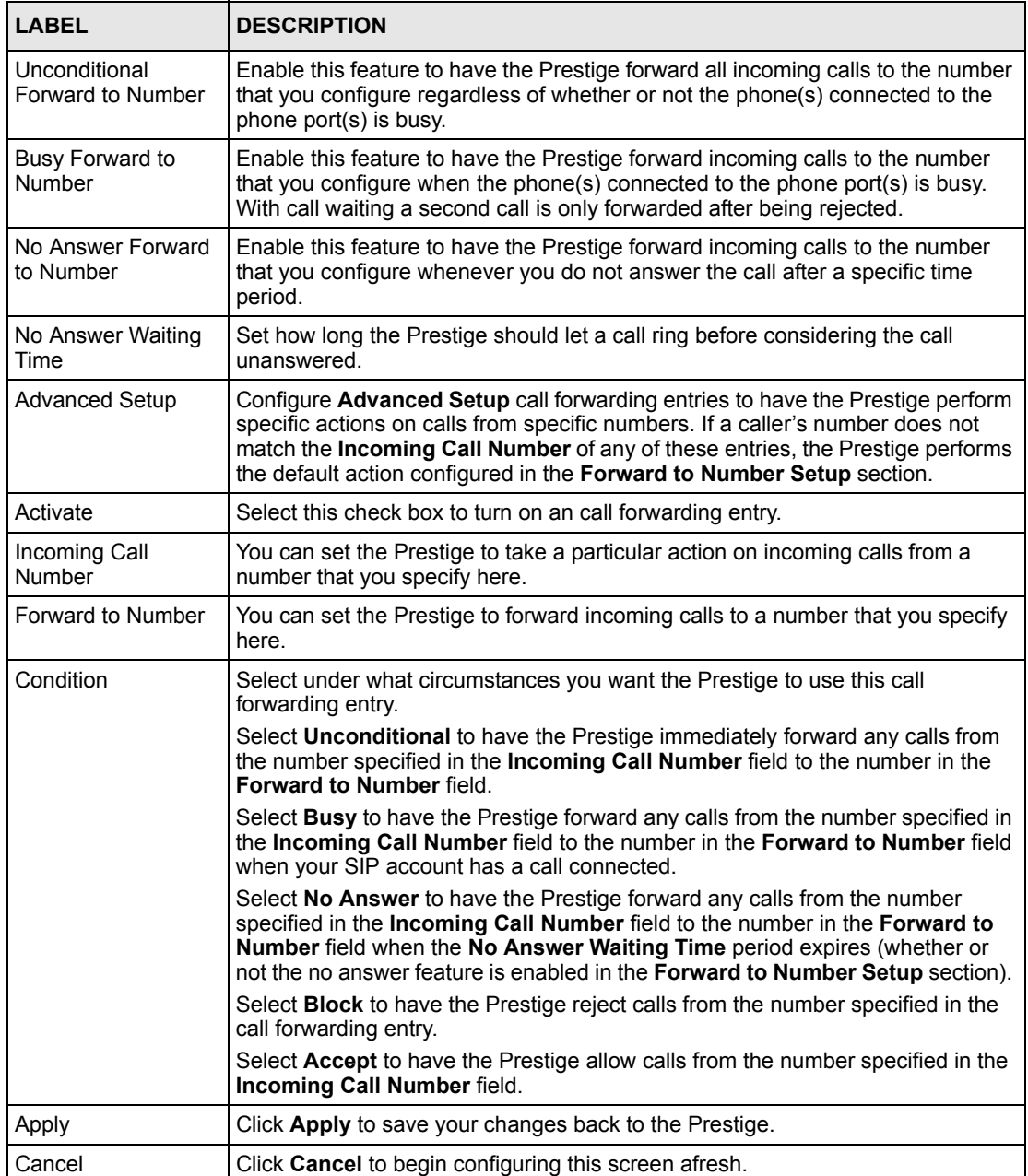

# **CHAPTER 10 Phone Usage**

This chapter describes how to use a phone connected to your Prestige for basic tasks.

# **10.1 Dialing a Telephone Number**

The **PHONE** LED turns green when your SIP account is registered. Dial a SIP number like "12345" on your phone's keypad.

Use speed dial entries (see [Section 9.8 on page 147\)](#page-146-0) for peer-to-peer calls or SIP numbers that use letters. Dial the speed dial entry on your telephone's keypad.

Use your voice service provider's dialing plan to call regular telephone numbers.

# **10.2 Using Speed Dial to Dial a Telephone Number**

After configuring the speed dial entry and adding it to the phonebook, press the speed dial entry's key combination on your phone's keypad.

# <span id="page-158-0"></span>**10.3 Internal Calls**

Press "####" on your phone's keypad to call the Prestige's other phone port.

# **10.4 Checking the Prestige's IP Address**

Do the following to listen to the Prestige's current IP address.

- **1** Pick up your phone's receiver.
- **2** Press "\*\*\*\*" on your phone's keypad and wait for the message that says you are in the configuration menu.
- **3** Press "5" followed by the # key.
- **4** Listen to the IP address and make a note of it.
- **5** Hang up the receiver.

# **10.5 Auto Firmware Upgrade**

During auto-provisioning, the Prestige checks to see if there is a newer firmware version. If newer firmware is available, the Prestige plays a recording when you pick up your phone's handset.

Press "\*99#" to upgrade the Prestige's firmware.

Press "#99#" to not upgrade the Prestige's firmware.

# **CHAPTER 11 Dynamic DNS Setup**

This chapter discusses how to configure your Prestige to use Dynamic DNS.

# **11.1 Dynamic DNS**

Dynamic DNS allows you to update your current dynamic IP address with one or many dynamic DNS services so that anyone can contact you (in NetMeeting, CU-SeeMe, etc.). You can also access your FTP server or Web site on your own computer using a domain name (for instance myhost.dhs.org, where myhost is a name of your choice) that will never change instead of using an IP address that changes each time you reconnect. Your friends or relatives will always be able to call you even if they don't know your IP address.

First of all, you need to have registered a dynamic DNS account with www.dyndns.org. This is for people with a dynamic IP from their ISP or DHCP server that would still like to have a domain name. The Dynamic DNS service provider will give you a password or key.

## **11.1.1 DYNDNS Wildcard**

Enabling the wildcard feature for your host causes \*.yourhost.dyndns.org to be aliased to the same IP address as yourhost.dyndns.org. This feature is useful if you want to be able to use, for example, www.yourhost.dyndns.org and still reach your hostname.

If you have a private WAN IP address, then you cannot use Dynamic DNS.

# **11.2 Configuring Dynamic DNS**

To change your Prestige's DDNS, click **Dynamic DNS**. The screen appears as shown.

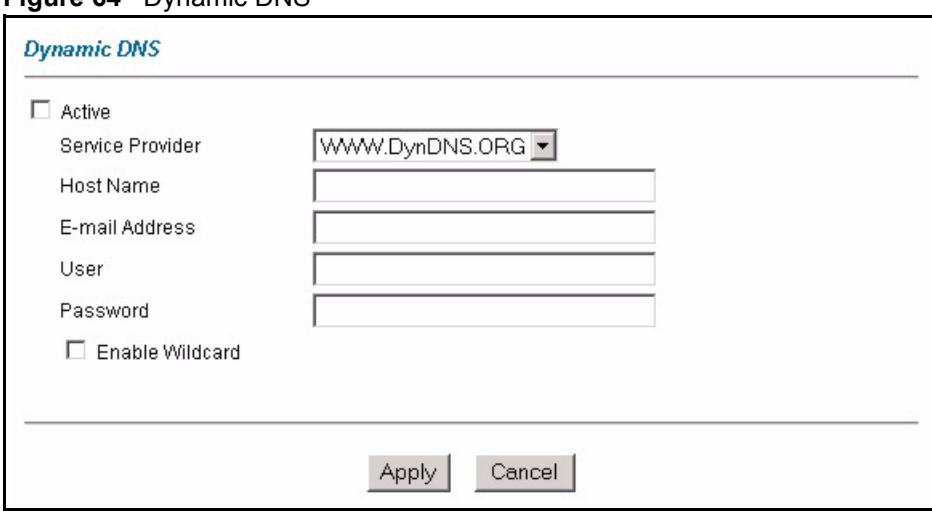

### **Figure 64** Dynamic DNS

The following table describes the fields in this screen.

### **Table 47** Dynamic DNS

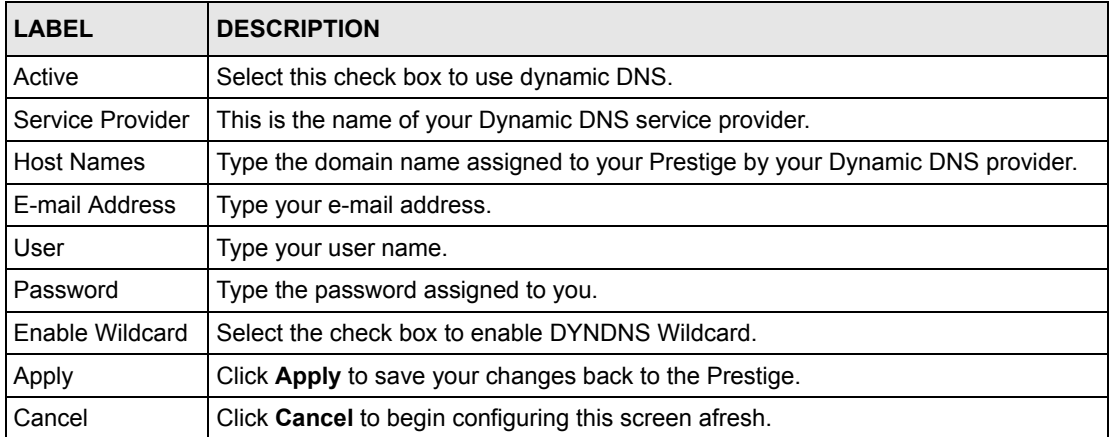

# **CHAPTER 12 Time and Date**

Use this screen to configure the Prestige's time and date settings.

# **12.1 Pre-defined NTP Time Servers List**

The Prestige uses the following pre-defined list of NTP time servers if you do not specify a time server or it cannot synchronize with the time server you specified.

### **Note:** The Prestige can use this pre-defined list of time servers regardless of the Time Protocol you select.

When the Prestige uses the pre-defined list of NTP time servers, it randomly selects one server and tries to synchronize with it. If the synchronization fails, then the Prestige goes through the rest of the list in order from the first one tried until either it is successful or all the pre-defined NTP time servers have been tried.

**Table 48** Pre-defined NTP Time Servers

| ntp1.cs.wisc.edu    |
|---------------------|
| ntp1.gbg.netnod.se  |
| ntp2.cs.wisc.edu    |
| tock.usno.navy.mil  |
| ntp3.cs.wisc.edu    |
| ntp.cs.strath.ac.uk |
| ntp1.sp.se          |
| time1.stupi.se      |
| tick.stdtime.gov.tw |
| tock.stdtime.gov.tw |
| time.stdtime.gov.tw |

# **12.2 Configuring Time and Date**

To change your Prestige's time and date, click **Time And Date**. The screen appears as shown. Use this screen to configure the Prestige's time based on your local time zone.

### **Figure 65** Time and Date

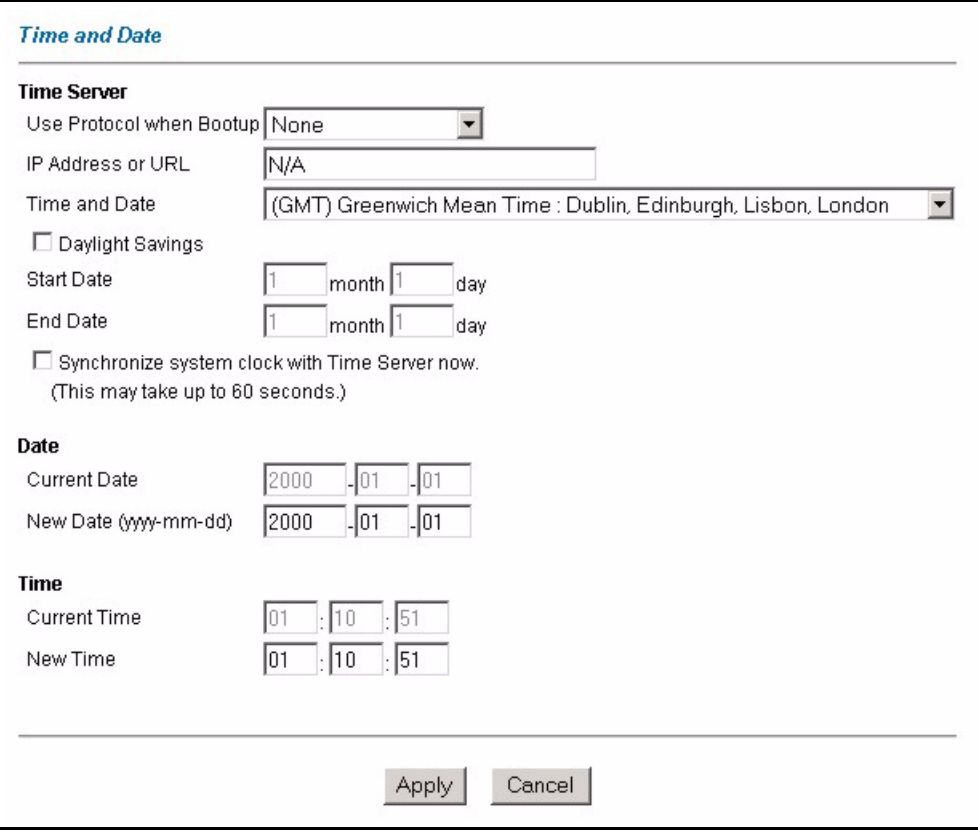

The following table describes the fields in this screen.

### **Table 49** Time and Date

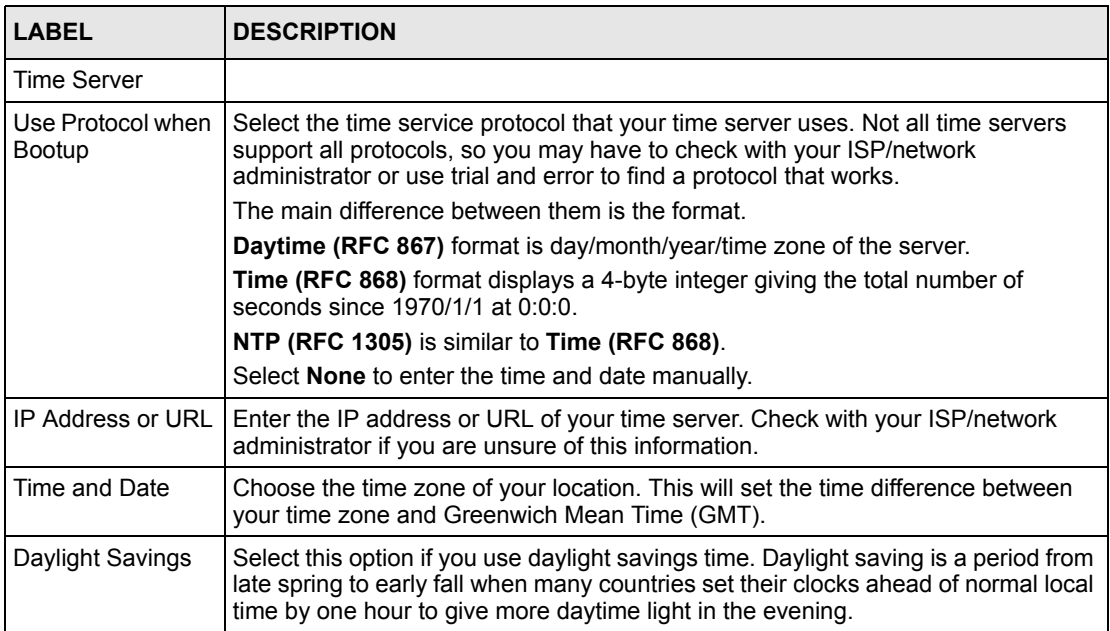

| <b>LABEL</b>                                         | <b>DESCRIPTION</b>                                                                                                    |  |
|------------------------------------------------------|----------------------------------------------------------------------------------------------------|--|
| <b>Start Date</b>                                    | Enter the month and day that your daylight-savings time starts on if you selected<br>Daylight Savings.                                                                                                    |  |
| End Date                                             | Enter the month and day that your daylight-savings time ends on if you selected<br>Daylight Savings.                                                                                                    |  |
| Synchronize<br>system clock with<br>Time Server now. | Select this option to have your Prestige use the time server (that you configured<br>above) to set its internal system clock.                                                                                                    |  |
|                                                      | Please wait for up to 60 seconds while the Prestige locates the time server. If the<br>Prestige cannot find the time server, please check the time server protocol and its<br>IP address. If the IP address was entered correctly, try pinging it for example to<br>test the connection. |  |
| Date                                                 |                                                                                                    |  |
| <b>Current Date</b>                                  | This field displays the date of your Prestige.<br>Each time you reload this page, the Prestige synchronizes the time with the time<br>server.                                                                                                    |  |
| New Date (yyyy-<br>mm-dd)                            | This field displays the last updated date from the time server.                                                                                                    |  |
|                                                      | When you select <b>None</b> in the Use Protocol when Bootup field, enter the new<br>date in this field and then click Apply.                                                                                                    |  |
| Time                                                 |                                                                                                    |  |
| <b>Current Time</b>                                  | This field displays the time of your Prestige.                                                                                                    |  |
|                                                      | Each time you reload this page, the Prestige synchronizes the time with the time<br>server.                                                                                                    |  |
| New Time                                             | This field displays the last updated time from the time server.                                                                                                    |  |
|                                                      | When you select None in the Use Protocol when Bootup field, enter the new<br>time in this field and then click Apply.                                                                                                    |  |
| Apply                                                | Click Apply to save your changes back to the Prestige.                                                                                                    |  |
| Cancel                                               | Click Cancel to begin configuring this screen afresh.                                                                                                    |  |

**Table 49** Time and Date (continued)

# **CHAPTER 13 Firewalls**

This chapter gives some background information on firewalls and introduces the Prestige firewall.

# **13.1 Firewall Overview**

Originally, the term *firewall* referred to a construction technique designed to prevent the spread of fire from one room to another. The networking term "firewall" is a system or group of systems that enforces an access-control policy between two networks. It may also be defined as a mechanism used to protect a trusted network from an untrusted network. Of course, firewalls cannot solve every security problem. A firewall is *one* of the mechanisms used to establish a network security perimeter in support of a network security policy. It should never be the *only* mechanism or method employed. For a firewall to guard effectively, you must design and deploy it appropriately. This requires integrating the firewall into a broad information-security policy. In addition, specific policies must be implemented within the firewall itself.

# **13.2 Types of Firewalls**

There are three main types of firewalls:

- Packet Filtering Firewalls
- Application-level Firewalls
- Stateful Inspection Firewalls

## **13.2.1 Packet Filtering Firewalls**

Packet filtering firewalls restrict access based on the source/destination computer network address of a packet and the type of application.

## **13.2.2 Application-level Firewalls**

Application-level firewalls restrict access by serving as proxies for external servers. Since they use programs written for specific Internet services, such as HTTP, FTP and telnet, they can evaluate network packets for valid application-specific data. Application-level gateways have a number of general advantages over the default mode of permitting application traffic directly to internal hosts:

Information hiding prevents the names of internal systems from being made known via DNS to outside systems, since the application gateway is the only host whose name must be made known to outside systems.

Robust authentication and logging pre-authenticates application traffic before it reaches internal hosts and causes it to be logged more effectively than if it were logged with standard host logging. Filtering rules at the packet filtering router can be less complex than they would be if the router needed to filter application traffic and direct it to a number of specific systems. The router need only allow application traffic destined for the application gateway and reject the rest.

## **13.2.3 Stateful Inspection Firewalls**

Stateful inspection firewalls restrict access by screening data packets against defined access rules. They make access control decisions based on IP address and protocol. They also "inspect" the session data to assure the integrity of the connection and to adapt to dynamic protocols. These firewalls generally provide the best speed and transparency, however, they may lack the granular application level access control or caching that some proxies support. See [Section 13.5 on page 173](#page-172-0) for more information on Stateful Inspection.

Firewalls, of one type or another, have become an integral part of standard security solutions for enterprises.

# **13.3 Introduction to ZyXEL's Firewall**

The Prestige firewall is a stateful inspection firewall and is designed to protect against Denial of Service attacks when activated (in SMT menu 21.2 or in the web configurator). The Prestige's purpose is to allow a private Local Area Network (LAN) to be securely connected to the Internet. The Prestige can be used to prevent theft, destruction and modification of data, as well as log events, which may be important to the security of your network. The Prestige also has packet filtering capabilities.

The Prestige is installed between the LAN and the Internet. This allows it to act as a secure gateway for all data passing between the Internet and the LAN.

The Prestige has one DSL/ISDN port and one Ethernet LAN port, which physically separate the network into two areas.

- The DSL/ISDN port connects to the Internet.
- The LAN (Local Area Network) port attaches to a network of computers, which needs security from the outside world. These computers will have access to Internet services such as e-mail, FTP, and the World Wide Web. However, "inbound access" will not be allowed unless you configure remote management or create a firewall rule to allow a remote host to use a specific service.

## **13.3.1 Denial of Service Attacks**

**Figure 66** Prestige Firewall Application

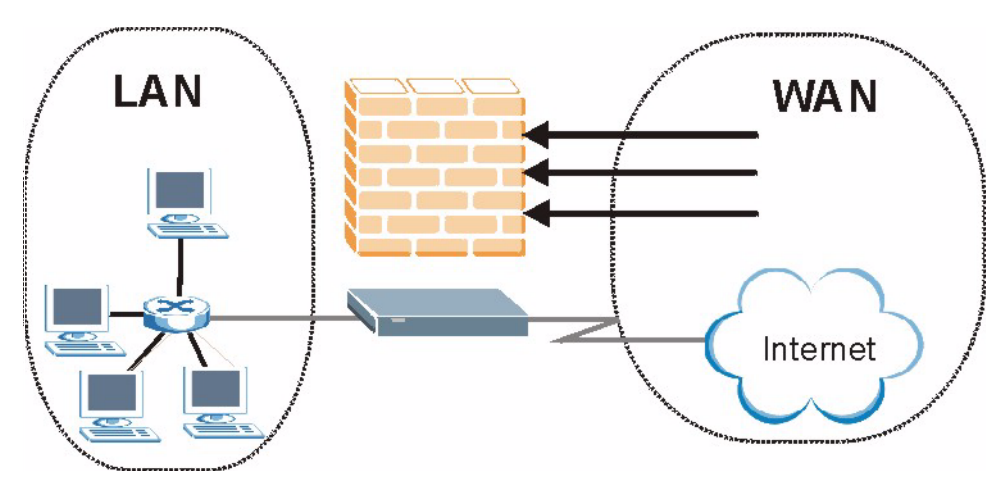

# **13.4 Denial of Service**

Denials of Service (DoS) attacks are aimed at devices and networks with a connection to the Internet. Their goal is not to steal information, but to disable a device or network so users no longer have access to network resources. The Prestige is pre-configured to automatically detect and thwart all known DoS attacks.

## **13.4.1 Basics**

Computers share information over the Internet using a common language called TCP/IP. TCP/ IP, in turn, is a set of application protocols that perform specific functions. An "extension number", called the "TCP port" or "UDP port" identifies these protocols, such as HTTP (Web), FTP (File Transfer Protocol), POP3 (E-mail), etc. For example, Web traffic by default uses TCP port 80.

When computers communicate on the Internet, they are using the client/server model, where the server "listens" on a specific TCP/UDP port for information requests from remote client computers on the network. For example, a Web server typically listens on port 80. Please note that while a computer may be intended for use over a single port, such as Web on port 80, other ports are also active. If the person configuring or managing the computer is not careful, a hacker could attack it over an unprotected port.

Some of the most common IP ports are:

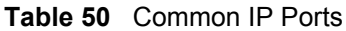

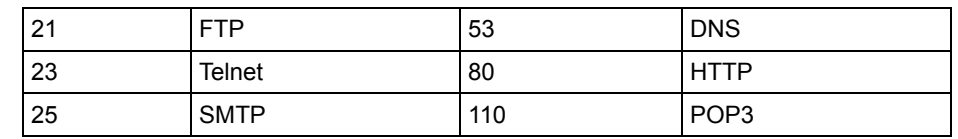

## **13.4.2 Types of DoS Attacks**

There are four types of DoS attacks:

- **1** Those that exploit bugs in a TCP/IP implementation.
- **2** Those that exploit weaknesses in the TCP/IP specification.
- **3** Brute-force attacks that flood a network with useless data.
- **4** IP Spoofing.
- **5** "**Ping of Death**" and "**Teardrop**" attacks exploit bugs in the TCP/IP implementations of various computer and host systems.
- Ping of Death uses a "ping" utility to create an IP packet that exceeds the maximum 65,536 bytes of data allowed by the IP specification. The oversize packet is then sent to an unsuspecting system. Systems may crash, hang or reboot.
- Teardrop attack exploits weaknesses in the re-assembly of IP packet fragments. As data is transmitted through a network, IP packets are often broken up into smaller chunks. Each fragment looks like the original IP packet except that it contains an offset field that says, for instance, "This fragment is carrying bytes 200 through 400 of the original (non fragmented) IP packet." The Teardrop program creates a series of IP fragments with overlapping offset fields. When these fragments are reassembled at the destination, some systems will crash, hang, or reboot.
- **6** Weaknesses in the TCP/IP specification leave it open to "**SYN Flood**" and "**LAND**" attacks. These attacks are executed during the handshake that initiates a communication session between two applications.

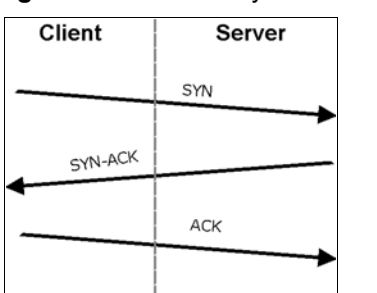

### **Figure 67** Three-Way Handshake

Under normal circumstances, the application that initiates a session sends a SYN (synchronize) packet to the receiving server. The receiver sends back an ACK (acknowledgment) packet and its own SYN, and then the initiator responds with an ACK (acknowledgment). After this handshake, a connection is established.

• **SYN Attack** floods a targeted system with a series of SYN packets. Each packet causes the targeted system to issue a SYN-ACK response. While the targeted system waits for the ACK that follows the SYN-ACK, it queues up all outstanding SYN-ACK responses on what is known as a backlog queue. SYN-ACKs are moved off the queue only when an ACK comes back or when an internal timer (which is set at relatively long intervals) terminates the three-way handshake. Once the queue is full, the system will ignore all incoming SYN requests, making the system unavailable for legitimate users.

### **Figure 68** SYN Flood

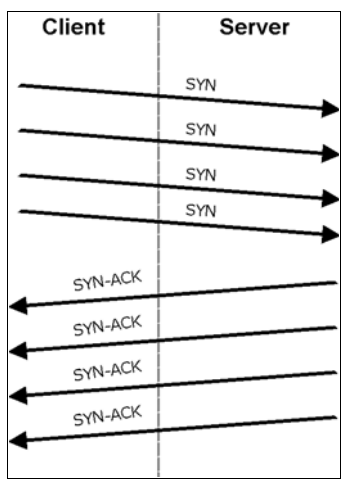

- In a **LAND Attack**, hackers flood SYN packets into the network with a spoofed source IP address of the targeted system. This makes it appear as if the host computer sent the packets to itself, making the system unavailable while the target system tries to respond to itself.
- **7** A **brute-force** attack, such as a "Smurf" attack, targets a feature in the IP specification known as directed or subnet broadcasting, to quickly flood the target network with useless data. A Smurf hacker floods a router with Internet Control Message Protocol (ICMP) echo request packets (pings). Since the destination IP address of each packet is the broadcast address of the network, the router will broadcast the ICMP echo request packet to all hosts on the network. If there are numerous hosts, this will create a large

amount of ICMP echo request and response traffic. If a hacker chooses to spoof the source IP address of the ICMP echo request packet, the resulting ICMP traffic will not only clog up the "intermediary" network, but will also congest the network of the spoofed source IP address, known as the "victim" network. This flood of broadcast traffic consumes all available bandwidth, making communications impossible.

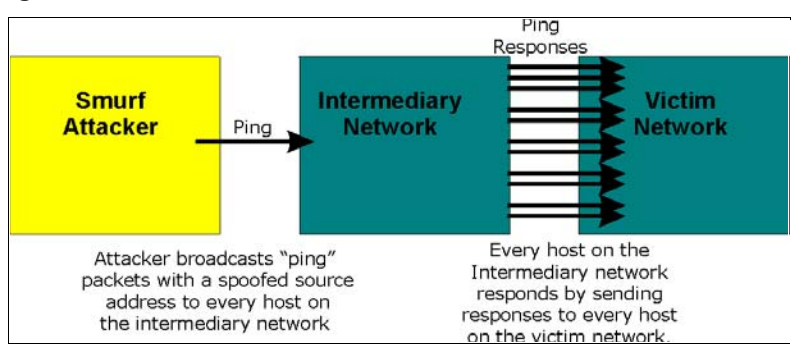

#### **Figure 69** Smurf Attack

## **13.4.2.1 ICMP Vulnerability**

ICMP is an error-reporting protocol that works in concert with IP. The following ICMP types trigger an alert:

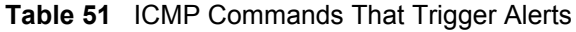

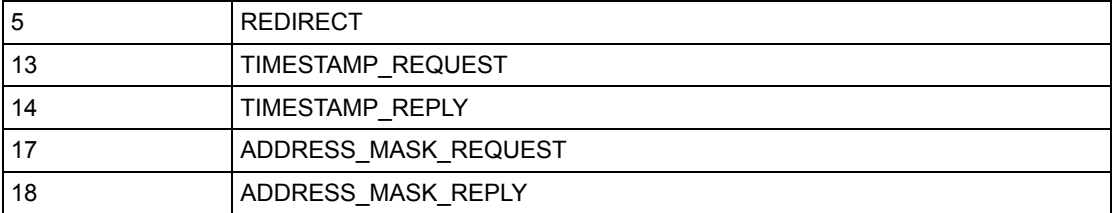

### **13.4.2.2 Illegal Commands (NetBIOS and SMTP)**

The only legal NetBIOS commands are the following - all others are illegal.

**Table 52** Legal NetBIOS Commands

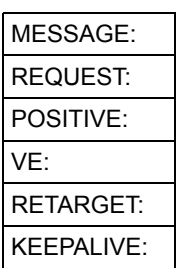

All SMTP commands are illegal except for those displayed in the following tables.

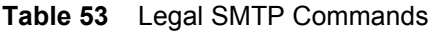

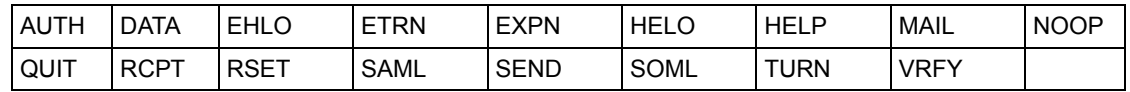

### **13.4.2.3 Traceroute**

Traceroute is a utility used to determine the path a packet takes between two endpoints. Sometimes when a packet filter firewall is configured incorrectly an attacker can traceroute the firewall gaining knowledge of the network topology inside the firewall.

Often, many DoS attacks also employ a technique known as "**IP Spoofing**" as part of their attack. IP Spoofing may be used to break into systems, to hide the hacker's identity, or to magnify the effect of the DoS attack. IP Spoofing is a technique used to gain unauthorized access to computers by tricking a router or firewall into thinking that the communications are coming from within the trusted network. To engage in IP spoofing, a hacker must modify the packet headers so that it appears that the packets originate from a trusted host and should be allowed through the router or firewall. The Prestige blocks all IP Spoofing attempts.

## <span id="page-172-0"></span>**13.5 Stateful Inspection**

With stateful inspection, fields of the packets are compared to packets that are already known to be trusted. For example, if you access some outside service, the proxy server remembers things about your original request, like the port number and source and destination addresses. This "remembering" is called *saving the state.* When the outside system responds to your request, the firewall compares the received packets with the saved state to determine if they are allowed in. The Prestige uses stateful packet inspection to protect the private LAN from hackers and vandals on the Internet. By default, the Prestige's stateful inspection allows all communications to the Internet that originate from the LAN, and blocks all traffic to the LAN that originates from the Internet. In summary, stateful inspection:

- Allows all sessions originating from the LAN (local network) to the WAN (Internet).
- Denies all sessions originating from the WAN to the LAN.

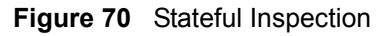

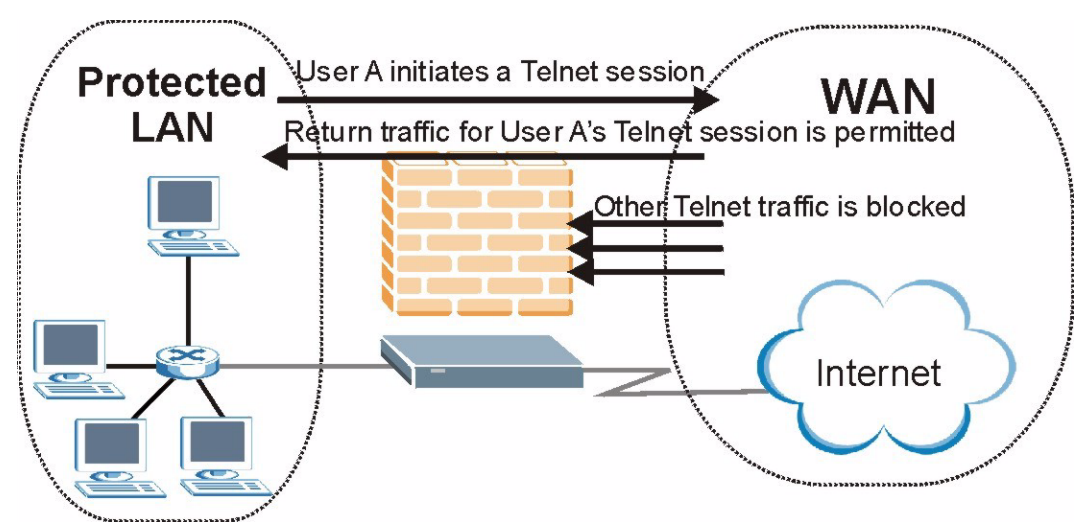

The previous figure shows the Prestige's default firewall rules in action as well as demonstrates how stateful inspection works. User A can initiate a Telnet session from within the LAN and responses to this request are allowed. However other Telnet traffic initiated from the WAN is blocked.

## **13.5.1 Stateful Inspection Process**

In this example, the following sequence of events occurs when a TCP packet leaves the LAN network through the firewall's WAN interface. The TCP packet is the first in a session, and the packet's application layer protocol is configured for a firewall rule inspection:

- **1** The packet travels from the firewall's LAN to the WAN.
- **2** The packet is evaluated against the interface's existing outbound access list, and the packet is permitted (a denied packet would simply be dropped at this point).
- **3** The packet is inspected by a firewall rule to determine and record information about the state of the packet's connection. This information is recorded in a new state table entry created for the new connection. If there is not a firewall rule for this packet and it is not an attack, then the settings in the **Default Policy** screen determine the action for this packet.
- **4** Based on the obtained state information, a firewall rule creates a temporary access list entry that is inserted at the beginning of the WAN interface's inbound extended access list. This temporary access list entry is designed to permit inbound packets of the same connection as the outbound packet just inspected.
- **5** The outbound packet is forwarded out through the interface.
- **6** Later, an inbound packet reaches the interface. This packet is part of the connection previously established with the outbound packet. The inbound packet is evaluated against the inbound access list, and is permitted because of the temporary access list entry previously created.
- **7** The packet is inspected by a firewall rule, and the connection's state table entry is updated as necessary. Based on the updated state information, the inbound extended access list

temporary entries might be modified, in order to permit only packets that are valid for the current state of the connection.

- **8** Any additional inbound or outbound packets that belong to the connection are inspected to update the state table entry and to modify the temporary inbound access list entries as required, and are forwarded through the interface.
- **9** When the connection terminates or times out, the connection's state table entry is deleted and the connection's temporary inbound access list entries are deleted.

## **13.5.2 Stateful Inspection and the Prestige**

Additional rules may be defined to extend or override the default rules. For example, a rule may be created which will:

- Block all traffic of a certain type, such as IRC (Internet Relay Chat), from the LAN to the Internet.
- Allow certain types of traffic from the Internet to specific hosts on the LAN.
- Allow access to a Web server to everyone but competitors.
- Restrict use of certain protocols, such as Telnet, to authorized users on the LAN.

These custom rules work by evaluating the network traffic's Source IP address, Destination IP address, IP protocol type, and comparing these to rules set by the administrator.

**Note:** The ability to define firewall rules is a very powerful tool. Using custom rules, it is possible to disable all firewall protection or block all access to the Internet. Use extreme caution when creating or deleting firewall rules. Test changes after creating them to make sure they work correctly.

Below is a brief technical description of how these connections are tracked. Connections may either be defined by the upper protocols (for instance, TCP), or by the Prestige itself (as with the "virtual connections" created for UDP and ICMP).

## **13.5.3 TCP Security**

The Prestige uses state information embedded in TCP packets. The first packet of any new connection has its SYN flag set and its ACK flag cleared; these are "initiation" packets. All packets that do not have this flag structure are called "subsequent" packets, since they represent data that occurs later in the TCP stream.

If an initiation packet originates on the WAN, this means that someone is trying to make a connection from the Internet into the LAN. Except in a few special cases (see "Upper Layer Protocols" shown next), these packets are dropped and logged.

If an initiation packet originates on the LAN, this means that someone is trying to make a connection from the LAN to the Internet. Assuming that this is an acceptable part of the security policy (as is the case with the default policy), the connection will be allowed. A cache entry is added which includes connection information such as IP addresses, TCP ports, sequence numbers, etc.

When the Prestige receives any subsequent packet (from the Internet or from the LAN), its connection information is extracted and checked against the cache. A packet is only allowed to pass through if it corresponds to a valid connection (that is, if it is a response to a connection which originated on the LAN).

## **13.5.4 UDP/ICMP Security**

UDP and ICMP do not themselves contain any connection information (such as sequence numbers). However, at the very minimum, they contain an IP address pair (source and destination). UDP also contains port pairs, and ICMP has type and code information. All of this data can be analyzed in order to build "virtual connections" in the cache.

For instance, any UDP packet that originates on the LAN will create a cache entry. Its IP address and port pairs will be stored. For a short period of time, UDP packets from the WAN that have matching IP and UDP information will be allowed back in through the firewall.

A similar situation exists for ICMP, except that the Prestige is even more restrictive. Specifically, only outgoing echoes will allow incoming echo replies, outgoing address mask requests will allow incoming address mask replies, and outgoing timestamp requests will allow incoming timestamp replies. No other ICMP packets are allowed in through the firewall, simply because they are too dangerous and contain too little tracking information. For instance, ICMP redirect packets are never allowed in, since they could be used to reroute traffic through attacking machines.

## **13.5.5 Upper Layer Protocols**

Some higher layer protocols (such as FTP and RealAudio) utilize multiple network connections simultaneously. In general terms, they usually have a "control connection" which is used for sending commands between endpoints, and then "data connections" which are used for transmitting bulk information.

Consider the FTP protocol. A user on the LAN opens a control connection to a server on the Internet and requests a file. At this point, the remote server will open a data connection from the Internet. For FTP to work properly, this connection must be allowed to pass through even though a connection from the Internet would normally be rejected.

In order to achieve this, the Prestige inspects the application-level FTP data. Specifically, it searches for outgoing "PORT" commands, and when it sees these, it adds a cache entry for the anticipated data connection. This can be done safely, since the PORT command contains address and port information, which can be used to uniquely identify the connection.

Any protocol that operates in this way must be supported on a case-by-case basis. You can use the web configurator's Custom Ports feature to do this.

# **13.6 Guidelines for Enhancing Security with Your Firewall**

• Change the default password via SMT or web configurator.

- Limit who can telnet into your router.
- Don't enable any local service (such as SNMP or NTP) that you don't use. Any enabled service could present a potential security risk. A determined hacker might be able to find creative ways to misuse the enabled services to access the firewall or the network.
- For local services that are enabled, protect against misuse. Protect by configuring the services to communicate only with specific peers, and protect by configuring rules to block packets for the services at specific interfaces.
- Protect against IP spoofing by making sure the firewall is active.
- Keep the firewall in a secured (locked) room.

## **13.6.1 Security In General**

You can never be too careful! Factors outside your firewall, filtering or NAT can cause security breaches. Below are some generalizations about what you can do to minimize them.

- Encourage your company or organization to develop a comprehensive security plan. Good network administration takes into account what hackers can do and prepares against attacks. The best defense against hackers and crackers is information. Educate all employees about the importance of security and how to minimize risk. Produce lists like this one!
- DSL or cable modem connections are "always-on" connections and are particularly vulnerable because they provide more opportunities for hackers to crack your system. Turn your computer off when not in use.
- Never give out a password or any sensitive information to an unsolicited telephone call or e-mail.
- Never e-mail sensitive information such as passwords, credit card information, etc., without encrypting the information first.
- Never submit sensitive information via a web page unless the web site uses secure connections. You can identify a secure connection by looking for a small "key" icon on the bottom of your browser (Internet Explorer 3.02 or better or Netscape 3.0 or better). If a web site uses a secure connection, it is safe to submit information. Secure web transactions are quite difficult to crack.
- Never reveal your IP address or other system networking information to people outside your company. Be careful of files e-mailed to you from strangers. One common way of getting BackOrifice on a system is to include it as a Trojan horse with other files.
- Change your passwords regularly. Also, use passwords that are not easy to figure out. The most difficult passwords to crack are those with upper and lower case letters, numbers and a symbol such as % or #.
- Upgrade your software regularly. Many older versions of software, especially web browsers, have well known security deficiencies. When you upgrade to the latest versions, you get the latest patches and fixes.
- If you use "chat rooms" or IRC sessions, be careful with any information you reveal to strangers.
- If your system starts exhibiting odd behavior, contact your ISP. Some hackers will set off hacks that cause your system to slowly become unstable or unusable.

• Always shred confidential information, particularly about your computer, before throwing it away. Some hackers dig through the trash of companies or individuals for information that might help them in an attack.

# **13.7 Packet Filtering Vs Firewall**

Below are some comparisons between the Prestige's filtering and firewall functions.

## **13.7.1 Packet Filtering:**

- The router filters packets as they pass through the router's interface according to the filter rules you designed.
- Packet filtering is a powerful tool, yet can be complex to configure and maintain, especially if you need a chain of rules to filter a service.
- Packet filtering only checks the header portion of an IP packet.

## **13.7.1.1 When To Use Filtering**

- To block/allow LAN packets by their MAC addresses.
- To block/allow special IP packets which are neither TCP nor UDP, nor ICMP packets.
- To block/allow both inbound (WAN to LAN) and outbound (LAN to WAN) traffic between the specific inside host/network "A" and outside host/network "B". If the filter blocks the traffic from A to B, it also blocks the traffic from B to A. Filters can not distinguish traffic originating from an inside host or an outside host by IP address.
- To block/allow IP trace route

## **13.7.2 Firewall**

- The firewall inspects packet contents as well as their source and destination addresses. Firewalls of this type employ an inspection module, applicable to all protocols, that understands data in the packet is intended for other layers, from the network layer (IP headers) up to the application layer.
- The firewall performs stateful inspection. It takes into account the state of connections it handles so that, for example, a legitimate incoming packet can be matched with the outbound request for that packet and allowed in. Conversely, an incoming packet masquerading as a response to a nonexistent outbound request can be blocked.
- The firewall uses session filtering, i.e., smart rules, that enhance the filtering process and control the network session rather than control individual packets in a session.
- The firewall provides e-mail service to notify you of routine reports and when alerts occur.

## **13.7.2.1 When To Use The Firewall**

• To prevent DoS attacks and prevent hackers cracking your network.

- A range of source and destination IP addresses as well as port numbers can be specified within one firewall rule making the firewall a better choice when complex rules are required.
- To selectively block/allow inbound or outbound traffic between inside host/networks and outside host/networks. Remember that filters can not distinguish traffic originating from an inside host or an outside host by IP address.
- The firewall performs better than filtering if you need to check many rules.
- Use the firewall if you need routine e-mail reports about your system or need to be alerted when attacks occur.
- The firewall can block specific URL traffic that might occur in the future. The URL can be saved in an Access Control List (ACL) database.
# **CHAPTER 14 Firewall Configuration**

This chapter shows you how to enable and configure the Prestige firewall.

# **14.1 Access Methods**

The web configurator is, by far, the most comprehensive firewall configuration tool your Prestige has to offer. For this reason, it is recommended that you configure your firewall using the web configurator. SMT screens allow you to activate the firewall. CLI commands provide limited configuration options and are only recommended for advanced users.

# <span id="page-180-0"></span>**14.2 Firewall Policies Overview**

Firewall rules are grouped based on the direction of travel of packets to which they apply:

- LAN to LAN/ Router WAN to LAN
- 
- LAN to WAN WAN to WAN/ Router

By default, the Prestige's stateful packet inspection allows packets traveling in the following directions:

• LAN to LAN/ Router

This allows computers on the LAN to manage the Prestige and communicate between networks or subnets connected to the LAN interface.

• LAN to WAN

By default, the Prestige's stateful packet inspection blocks packets traveling in the following directions:

- WAN to LAN
- WAN to WAN/ Router

This prevents computers on the WAN from using the Prestige as a gateway to communicate with other computers on the WAN and/or managing the Prestige.

You may define additional rules and sets or modify existing ones but please exercise extreme caution in doing so.

**Note:** If you configure firewall rules without a good understanding of how they work, you might inadvertently introduce security risks to the firewall and to the protected network. Make sure you test your rules after you configure them.

For example, you may create rules to:

- Block certain types of traffic, such as IRC (Internet Relay Chat), from the LAN to the Internet.
- Allow certain types of traffic, such as Lotus Notes database synchronization, from specific hosts on the Internet to specific hosts on the LAN.
- Allow everyone except your competitors to access a Web server.
- Restrict use of certain protocols, such as Telnet, to authorized users on the LAN.

These custom rules work by comparing the Source IP address, Destination IP address and IP protocol type of network traffic to rules set by the administrator. Your customized rules take precedence and override the Prestige's default rules.

# **14.3 Rule Logic Overview**

**Note:** Study these points carefully before configuring rules.

## **14.3.1 Rule Checklist**

State the intent of the rule. For example, "This restricts all IRC access from the LAN to the Internet." Or, "This allows a remote Lotus Notes server to synchronize over the Internet to an inside Notes server."

- **1** Is the intent of the rule to forward or block traffic?
- **2** What direction of traffic does the rule apply to (refer to [Section 14.2 on page 181](#page-180-0))?
- **3** What IP services will be affected?
- **4** What computers on the LAN are to be affected (if any)?
- **5** What computers on the Internet will be affected? The more specific, the better. For example, if traffic is being allowed from the Internet to the LAN, it is better to allow only certain machines on the Internet to access the LAN.

## **14.3.2 Security Ramifications**

- **1** Once the logic of the rule has been defined, it is critical to consider the security ramifications created by the rule:
- **2** Does this rule stop LAN users from accessing critical resources on the Internet? For example, if IRC is blocked, are there users that require this service?
- **3** Is it possible to modify the rule to be more specific? For example, if IRC is blocked for all users, will a rule that blocks just certain users be more effective?
- **4** Does a rule that allows Internet users access to resources on the LAN create a security vulnerability? For example, if FTP ports (TCP 20, 21) are allowed from the Internet to the LAN, Internet users may be able to connect to computers with running FTP servers.
- **5** Does this rule conflict with any existing rules?
- **6** Once these questions have been answered, adding rules is simply a matter of plugging the information into the correct fields in the web configurator screens.

## **14.3.3 Key Fields For Configuring Rules**

#### **14.3.3.1 Action**

Should the action be to **Block** or **Forward**?

**Note:** "Block" means the firewall silently discards the packet.

#### **14.3.3.2 Service**

Select the service from the **Service** scrolling list box. If the service is not listed, it is necessary to first define it. See [Section 14.10 on page 196](#page-195-0) for more information on predefined services.

#### **14.3.3.3 Source Address**

What is the connection's source address; is it on the LAN or WAN? Is it a single IP, a range of IPs or a subnet?

#### **14.3.3.4 Destination Address**

What is the connection's destination address; is it on the LAN or WAN? Is it a single IP, a range of IPs or a subnet?

# **14.4 Connection Direction Example**

This section describes examples for firewall rules for connections going from LAN to WAN and from WAN to LAN.

LAN to LAN/ Router and WAN to WAN/ Router rules applies to packets coming in on the associated interface (LAN or WAN respectively). LAN to LAN/ Router means policies for LAN-to-Prestige (the policies for managing the Prestige through the LAN interface) and policies for LAN-to-LAN (the policies that control routing between two subnets on the LAN). Similarly, WAN to WAN/ Router polices apply in the same way to the WAN port.

## **14.4.1 LAN to WAN Rules**

The default rule for LAN to WAN traffic is that all users on the LAN are allowed nonrestricted access to the WAN. When you configure a LAN to WAN rule, you in essence want to limit some or all users from accessing certain services on the WAN. See the following figure.

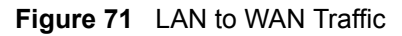

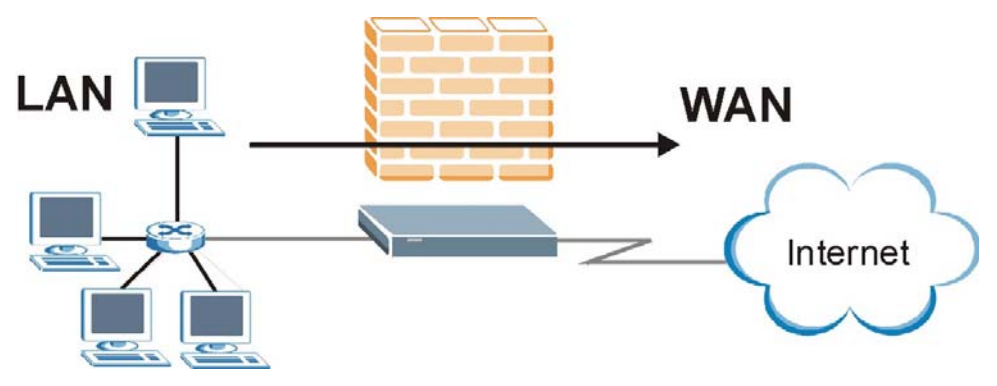

## **14.4.2 WAN to LAN Rules**

The default rule for WAN to LAN traffic blocks all incoming connections (WAN to LAN). If you wish to allow certain WAN users to have access to your LAN, you will need to create custom rules to allow it.

See the following figure.

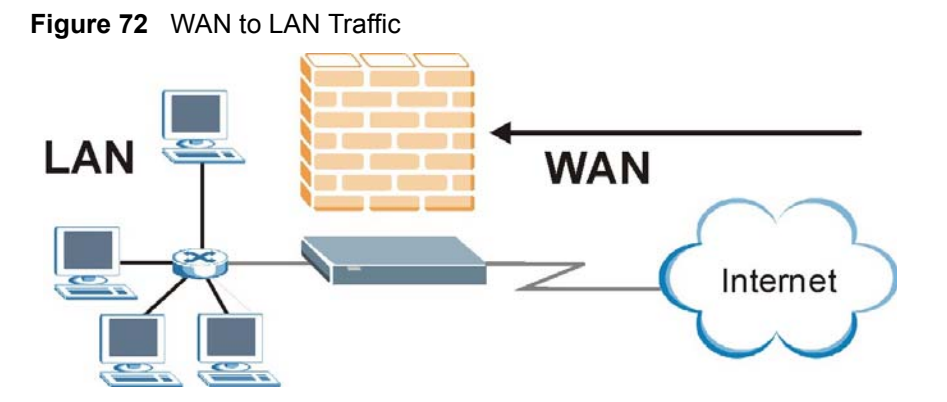

## **14.4.3 Alerts**

Alerts are reports on events, such as attacks, that you may want to know about right away. You can choose to generate an alert when an attack is detected in the **Edit Rule** screen *(*select the **Send Alert Message to Administrator When Matched** check box) or when a rule is matched in the **Edit Rule** screen (see [Section 14.6.1 on page 188\)](#page-187-0). When an event generates an alert, a message can be immediately sent to an e-mail account that you specify in the **Log Settings** screen (see the chapter on logs).

# **14.5 Configuring Basic Firewall Settings**

Click **Firewall** and then **Default Policy** to display the following screen. Activate the firewall by selecting the **Firewall Enabled** check box as seen in the following screen.

**Figure 73** Firewall: Default Policy

| ⊽ | Enable Firewall                 |                                                                                          |     |
|---|---------------------------------|------------------------------------------------------------------------------------------|-----|
|   | ☑ Allow Asymmetrical Route      |                                                                                          |     |
|   | will bypass the Firewall check. | CAUTION: When Allow Asymmetrical Route is checked, all LAN to LAN and WAN to WAN packets |     |
|   | <b>Packet Direction</b>         | <b>Default Action</b>                                                                    | Log |
|   | LAN to LAN / Router             | C Block C Forward                                                                        | г   |
|   | LAN to WAN                      | ○ Block <sup>●</sup> Forward                                                             | ⊽   |
|   | WAN to LAN                      | ⊙ Block O Forward                                                                        | ⊽   |
|   | WAN to WAN / Router             | © Block O Forward                                                                        | ⊽   |

The following table describes the labels in this screen.

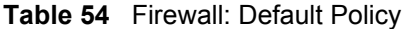

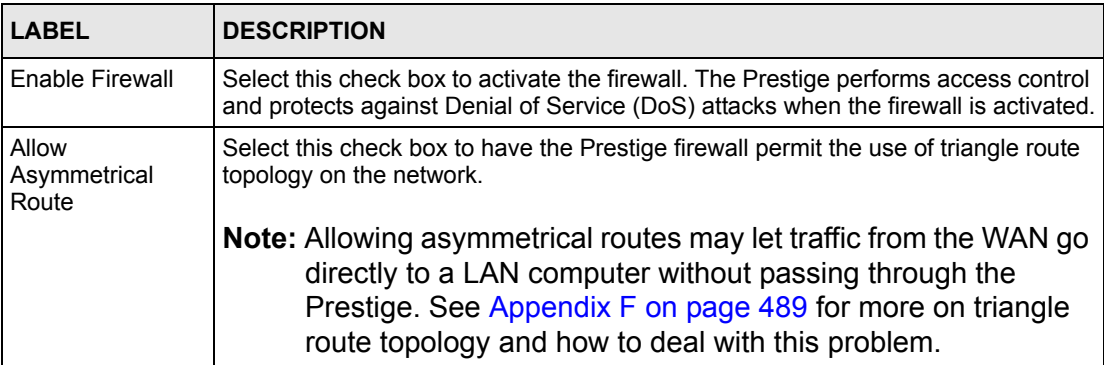

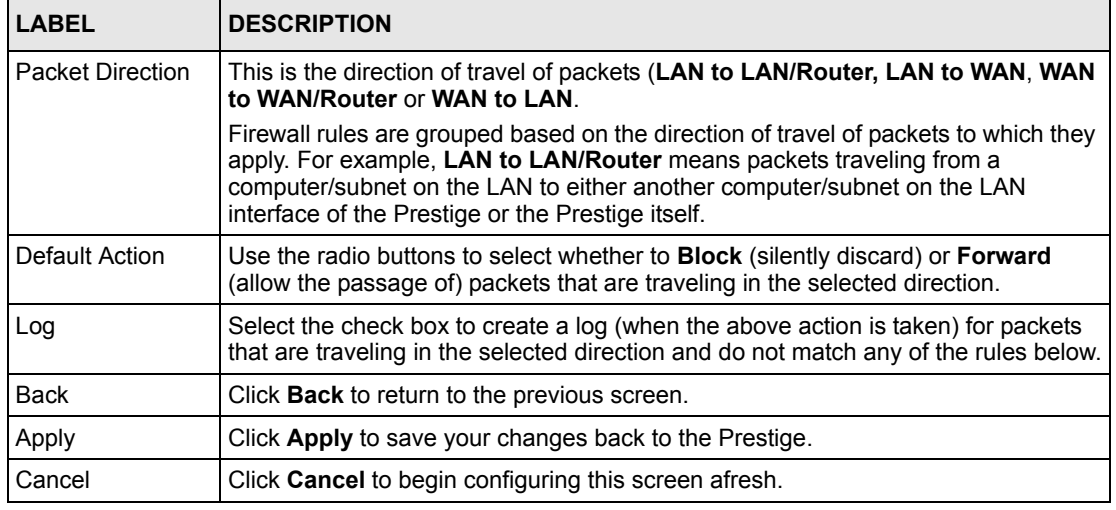

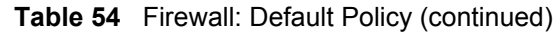

# **14.6 Rule Summary**

**Note:** The ordering of your rules is very important as rules are applied in turn.

Click on **Firewall**, then **Rule Summary** to bring up the following screen. This screen is a summary of the existing rules. Note the order in which the rules are listed.

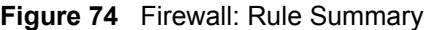

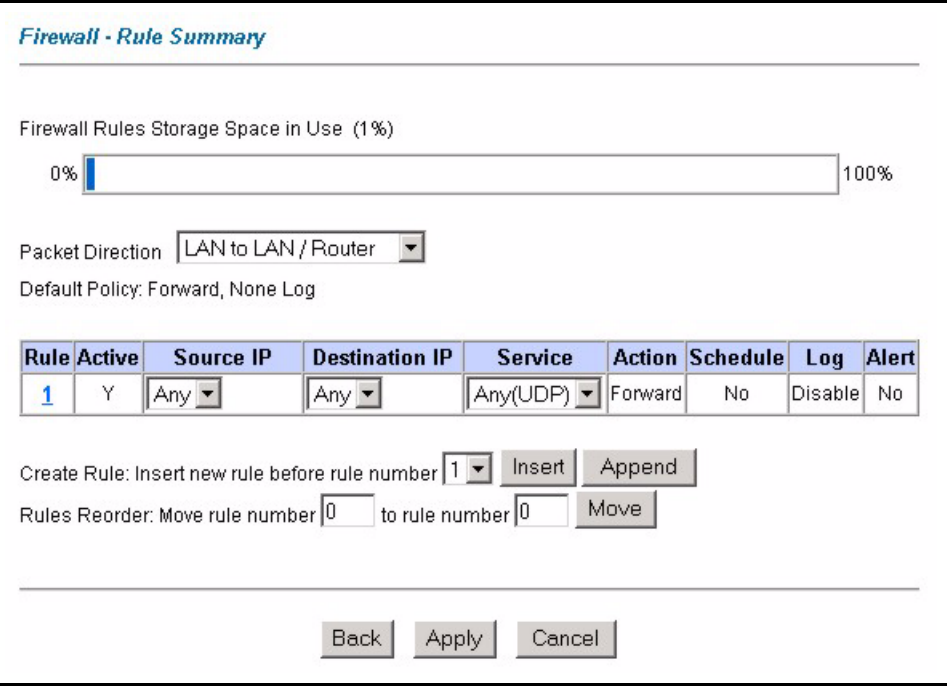

#### **Table 55** Rule Summary

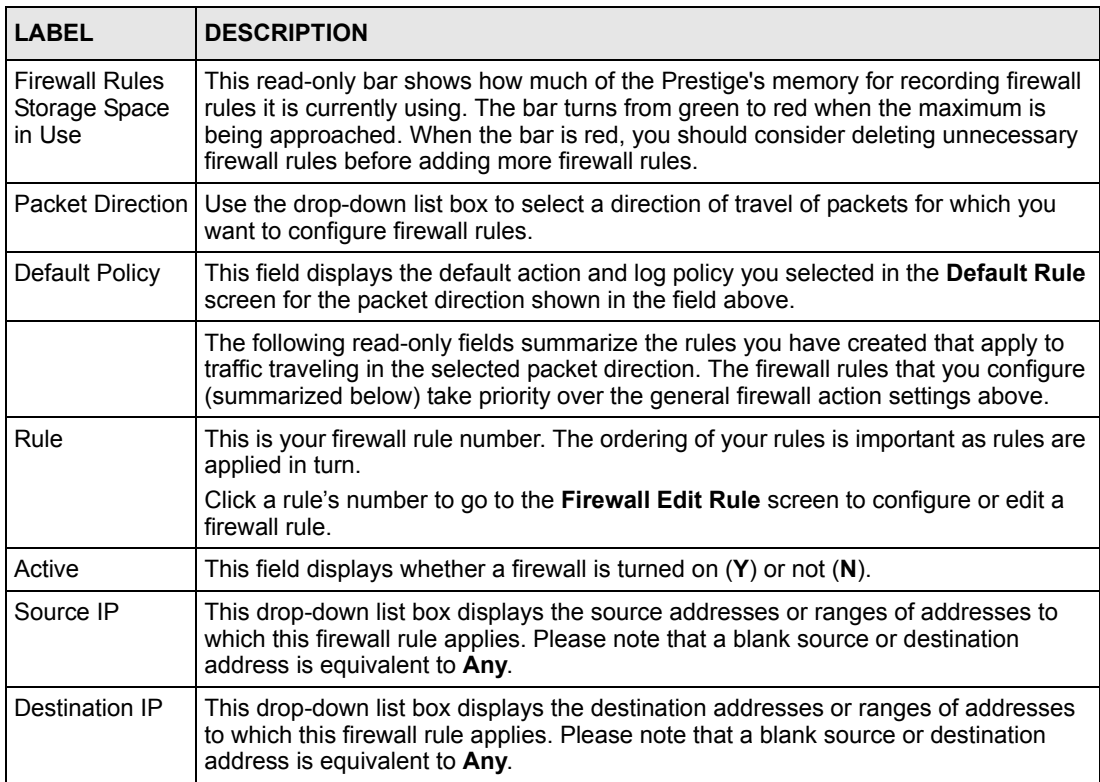

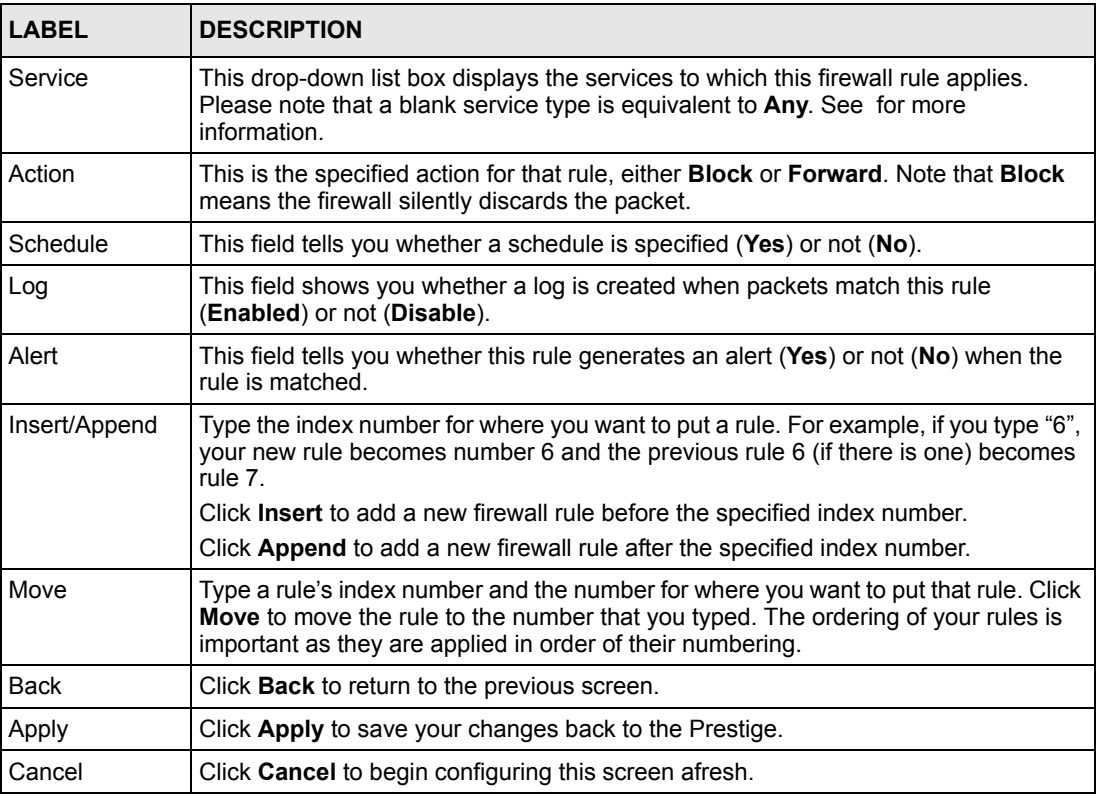

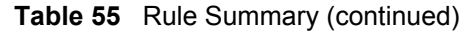

## <span id="page-187-0"></span>**14.6.1 Configuring Firewall Rules**

Follow these directions to create a new rule.

- **1** In the **Rule Summary** screen, type the index number for where you want to put the rule. For example, if you type "6", your new rule becomes number 6 and the previous rule 6 (if there is one) becomes rule 7.
- **2** Click **Insert** to display this screen and refer to the following table for information on the labels.

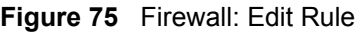

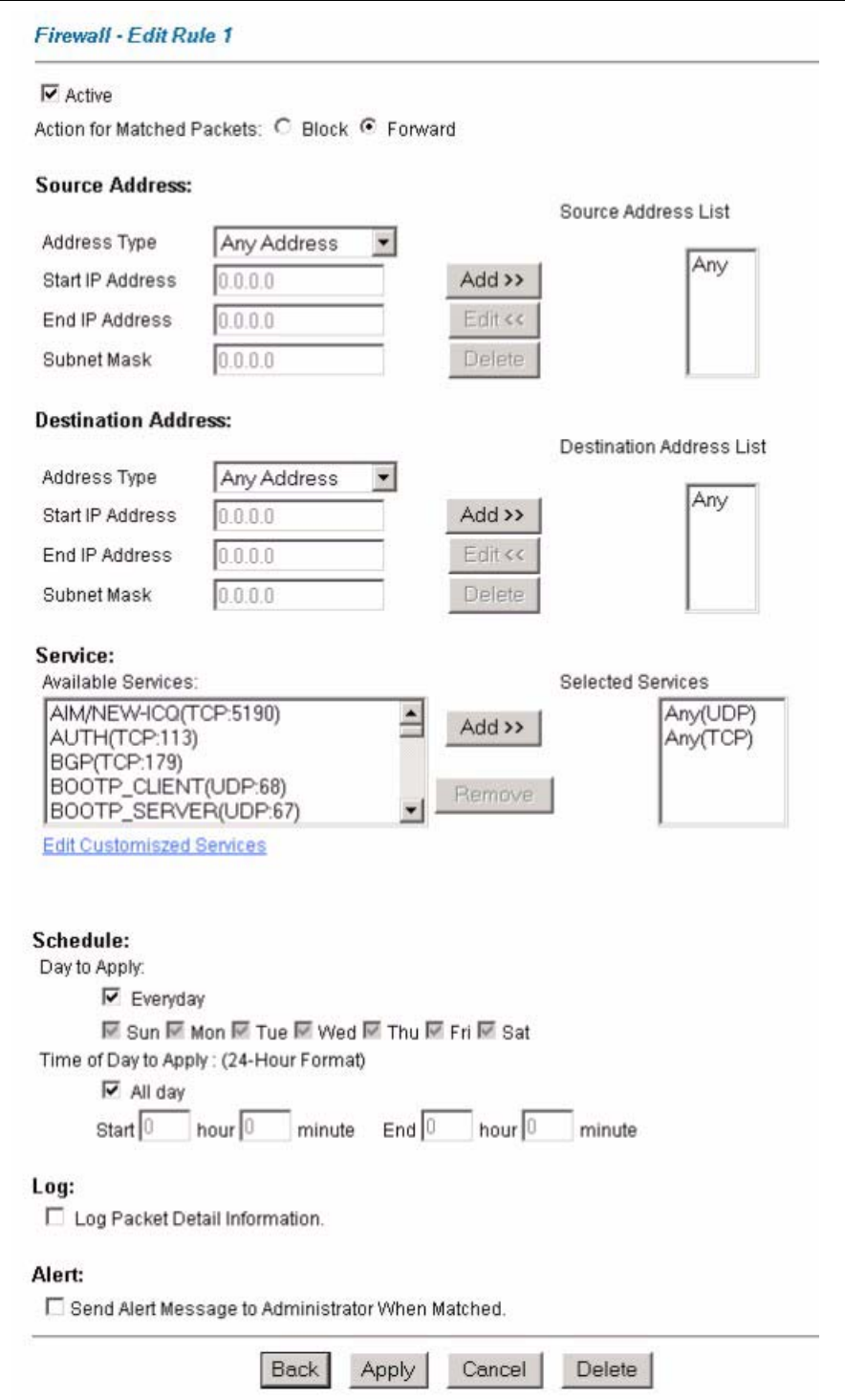

The following table describes the labels in this screen.

| <b>LABEL</b>                                           | <b>DESCRIPTION</b>                                                                                                    |  |
|--------------------------------------------------------|----------------------------------------------------------------------------------------------------|--|
| Active                                                 | Select this option to enable this firewall rule.                                                                                                    |  |
| <b>Action for Matched</b><br>Packet                    | Use the radio button to select whether to discard (Block) or allow the passage of<br>(Forward) packets that match this rule.                                                                                                    |  |
| Source/Destination<br>Address                          |                                                                                                    |  |
| Address Type                                           | Do you want your rule to apply to packets with a particular (single) IP, a range of<br>IP addresses (e.g., 192.168.1.10 to 192.169.1.50), a subnet or any IP address?<br>Select an option from the drop-down list box that includes: Single Address,<br>Range Address, Subnet Address and Any Address. |  |
| Start IP Address                                       | Enter the single IP address or the starting IP address in a range here.                                                                                                    |  |
| End IP Address                                         | Enter the ending IP address in a range here.                                                                                                    |  |
| Subnet Mask                                            | Enter the subnet mask here, if applicable.                                                                                                    |  |
| Add                                                    | Click Add to add a new address to the Source or Destination Address box.<br>You can add multiple addresses, ranges of addresses, and/or subnets.                                                                                                    |  |
| Edit                                                   | To edit an existing source or destination address, select it from the box and click<br>Edit.                                                                                                    |  |
| Delete                                                 | Highlight an existing source or destination address from the <b>Source</b> or<br><b>Destination Address</b> box above and click Delete to remove it.                                                                                                    |  |
| Services                                               |                                                                                                    |  |
| Available/ Selected<br>Services                        | Please see for more information on services available. Highlight a service from<br>the Available Services box on the left, then click Add>> to add it to the<br>Selected Services box on the right. To remove a service, highlight it in the<br>Selected Services box on the right, then click Remove. |  |
| <b>Edit Customized</b><br>Services                     | Click the Edit Customized Services link to bring up the screen that you use to<br>configure a new custom service that is not in the predefined list of services.                                                                                                    |  |
| Schedule                                               |                                                                                                    |  |
| Day to Apply                                           | Select everyday or the day(s) of the week to apply the rule.                                                                                                    |  |
| Time of Day to<br>Apply (24-Hour<br>Format)            | Select All Day or enter the start and end times in the hour-minute format to<br>apply the rule.                                                                                                    |  |
| Log                                                    |                                                                                                    |  |
| Log Packet Detail<br>information                       | This field determines if a log for packets that match the rule is created (Enable)<br>or not (Disable). Go to the Log Settings page and select the Access Control<br>logs category to have the Prestige record these logs.                                                                             |  |
| Alert                                                  |                                                                                                    |  |
| Send Alert Message<br>to Administrator<br>When Matched | Select the check box to have the Prestige generate an alert when the rule is<br>matched.                                                                                                    |  |
| Back                                                   | Click Back to return to the previous screen.                                                                                                    |  |
| Apply                                                  | Click Apply to save your customized settings and exit this screen.                                                                                                    |  |
| Cancel                                                 | Click Cancel to exit this screen without saving.                                                                                                    |  |
| Delete                                                 | Click Delete to remove this firewall rule and return to the Firewall Rule<br>Summary screen.                                                                                                    |  |

**Table 56** Firewall: Edit Rule

## **14.7 Customized Services**

Configure customized services and port numbers not predefined by the Prestige. For a comprehensive list of port numbers and services, visit the IANA (Internet Assigned Number Authority) website. For further information on these services, please read [Section 14.10 on](#page-195-0)  [page 196](#page-195-0)*.* Click the **Edit Customized Services** link while editing a firewall rule to configure a custom service port. This displays the following screen.

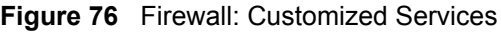

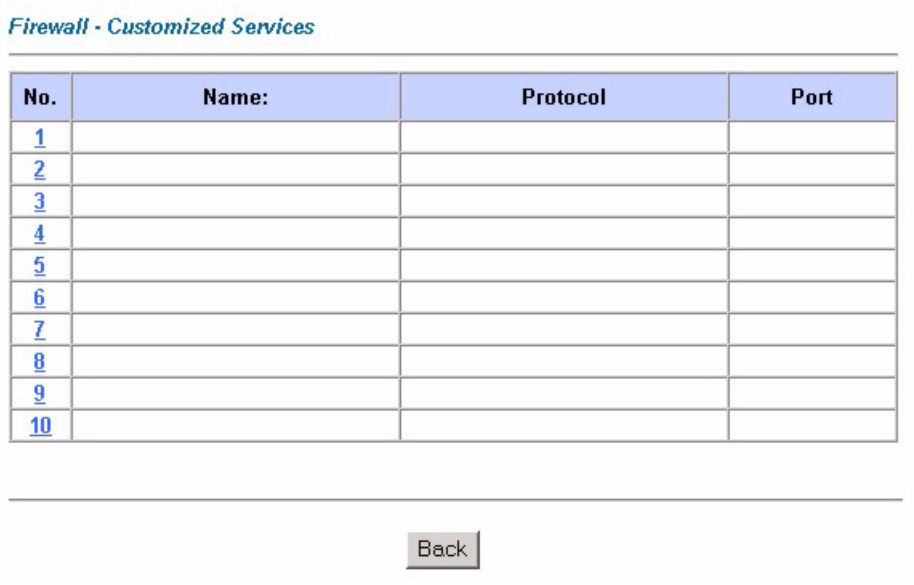

#### **Table 57** Customized Services

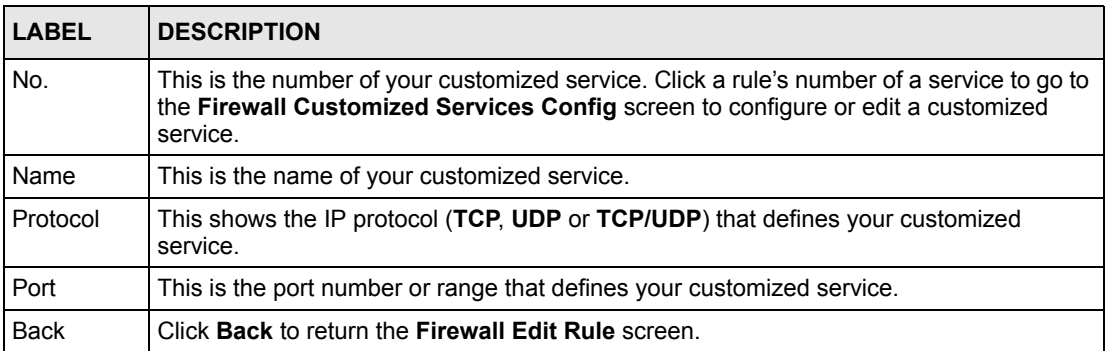

# **14.8 Creating/Editing A Customized Service**

Click a rule number in the **Firewall Customized Services** screen to create a new custom port or edit an existing one. This action displays the following screen.

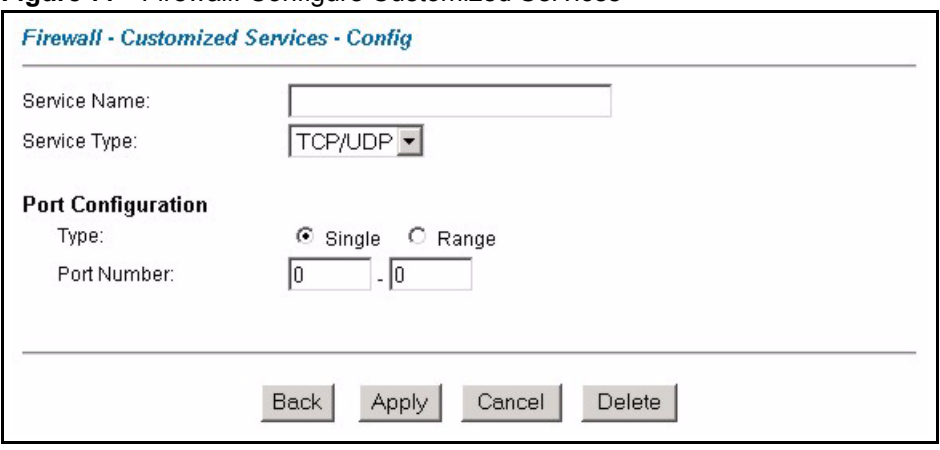

#### **Figure 77** Firewall: Configure Customized Services

The following table describes the labels in this screen.

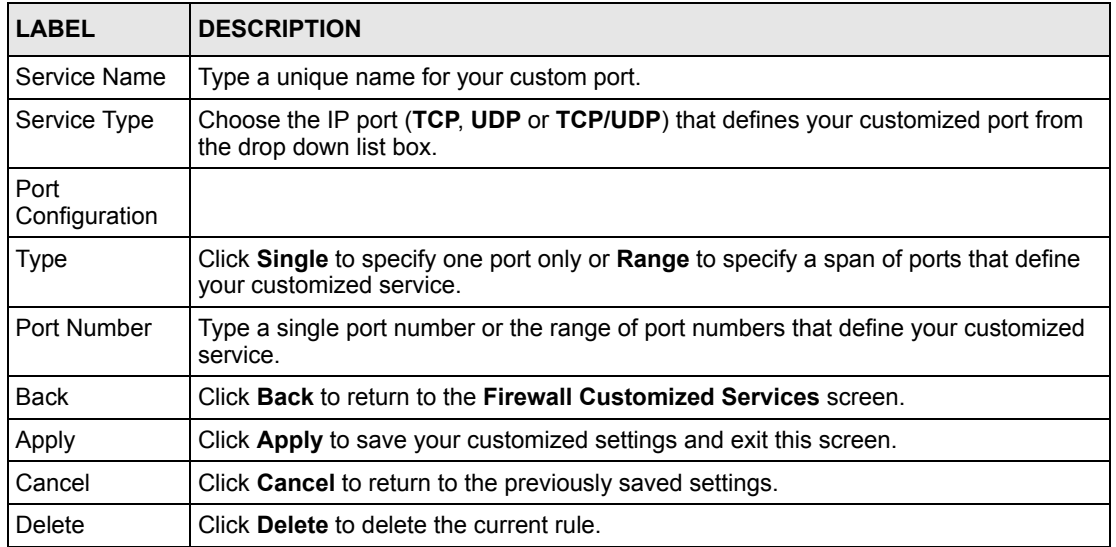

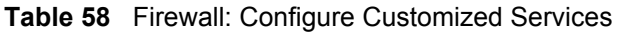

# **14.9 Example Firewall Rule**

The following Internet firewall rule example allows a hypothetical "My Service" connection from the Internet.

- **1** Click **Firewall** in the navigation panel and click **Rule Summary**.
- **2** Select **WAN to LAN** in the **Packet Direction** field.

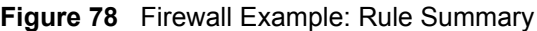

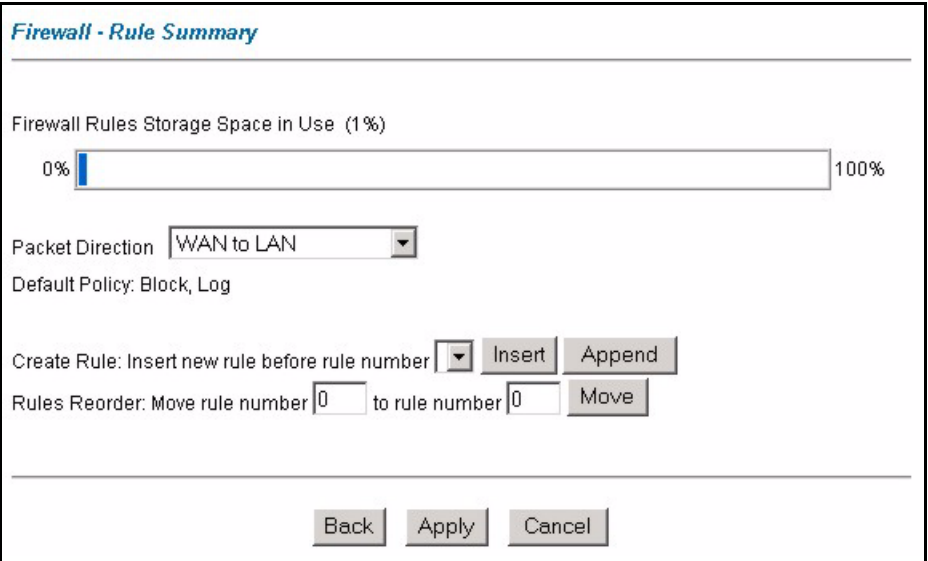

- **3** In the **Rule Summary** screen, type the index number for where you want to put the rule. For example, if you type "6", your new rule becomes number 6 and the previous rule 6 (if there is one) becomes rule 7.
- **4** Click **Insert** to display the firewall rule configuration screen.
- **5** Select **Any** in the **Destination Address** box and then click **Delete**.
- **6** Configure the destination address screen as follows and click **Add**.

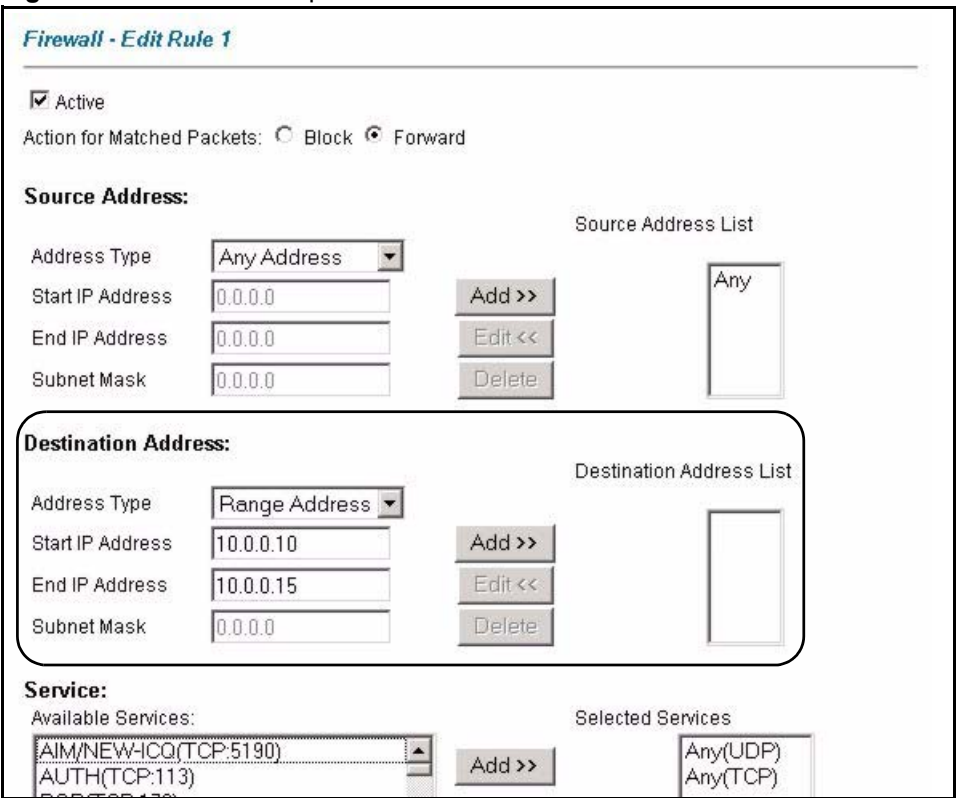

**Figure 79** Firewall Example: Edit Rule: Destination Address

- **7** In the **Edit Rule** screen, click the **Edit Customized Services** link to open the **Customized Services** screen.
- **8** Click the number of a customized service to open the configuration screen. Configure it as follows and click **Apply**.

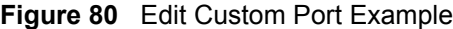

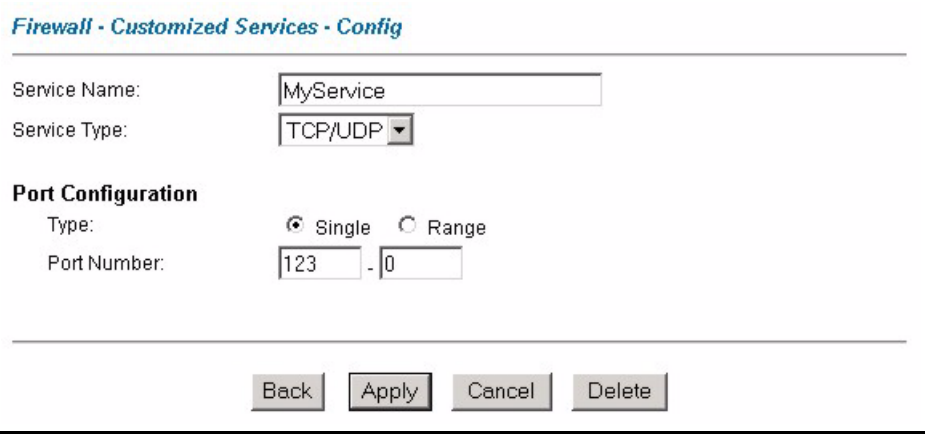

- **9** Click **Back** in the **Customized Services** screen to return to the **Edit Rule** screen.
- **10**In the **Edit Rule** screen, use the **Add>>** and **Remove** buttons between **Available Services** and **Selected Services** list boxes to configure it as follows. Click **Apply** when you are done.

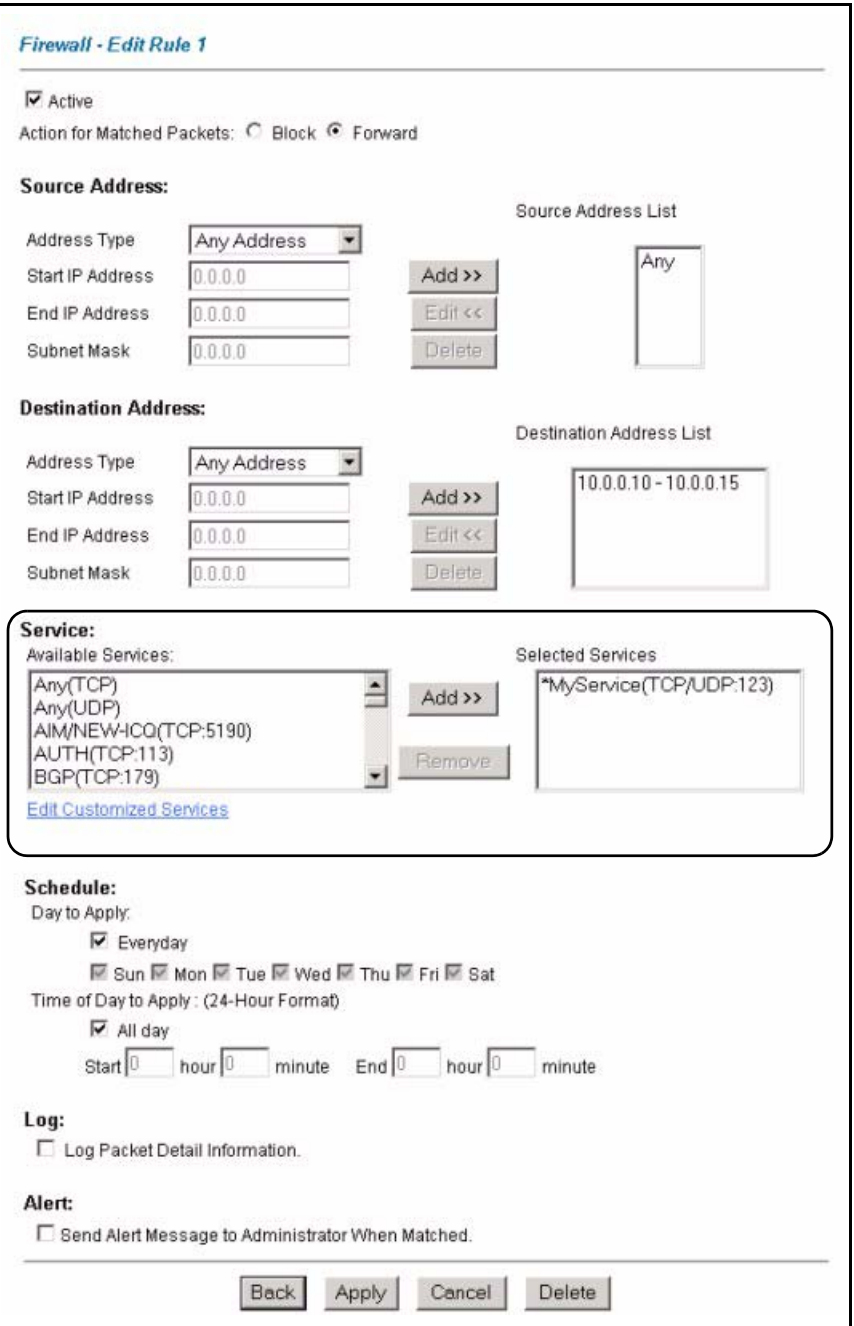

#### **Figure 81** Firewall Example: Edit Rule: Select Customized Services

**Note:** Custom ports show up with an "\*" before their names in the Services list box and the **Rule Summary** list box. Click **Apply** after you've created your custom port.

On completing the configuration procedure for this Internet firewall rule, the **Rule Summary** screen should look like the following.

Rule 2 allows a "My Service" connection from the WAN to IP addresses 10.0.0.10 through 10.0.0.15 on the LAN.

#### **Figure 82** Firewall Example: Rule Summary: My Service

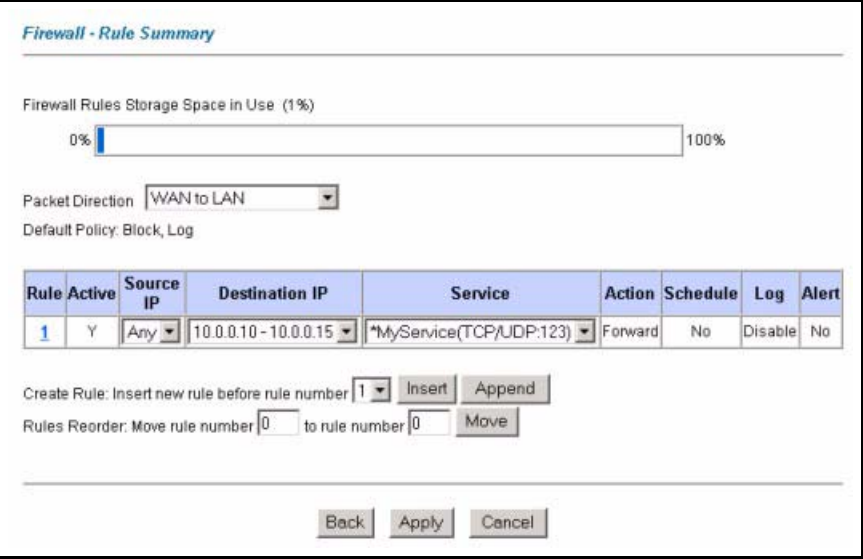

## <span id="page-195-0"></span>**14.10 Predefined Services**

The **Available Services** list box in the **Edit Rule** screen (see [Section 14.6.1 on page 188\)](#page-187-0) displays all predefined services that the Prestige already supports. Next to the name of the service, two fields appear in brackets. The first field indicates the IP protocol type (TCP, UDP, or ICMP). The second field indicates the IP port number that defines the service. (Note that there may be more than one IP protocol type. For example, look at the default configuration labeled "(**DNS**)". **(UDP/TCP:53)** means UDP port 53 and TCP port 53. Up to 128 entries are supported. Custom service ports may also be configured using the **Customized Services** function discussed previously.

| <b>SERVICE</b>                   | <b>DESCRIPTION</b>                                                                                                    |
|----------------------------------|----------------------------------------------------------------------------------------------------|
| AIM/NEW ICQ(TCP:5190)            | AOL's Internet Messenger service, used as a listening port by ICQ.                                                              |
| AUTH(TCP:113)                    | Authentication protocol used by some servers.                                                                                   |
| <b>BGP(TCP:179)</b>              | Border Gateway Protocol.                                                                                                    |
| BOOTP CLIENT(UDP:68)             | DHCP Client.                                                                                                    |
| BOOTP_SERVER(UDP:67)             | <b>DHCP Server.</b>                                                                                                    |
| CU-SEEME(TCP/UDP:7648,<br>24032) | A popular videoconferencing solution from White Pines Software.                                                                 |
| DNS(UDP/TCP:53)                  | Domain Name Server, a service that matches web names (e.g.<br>www.zyxel.com) to IP numbers.                                     |
| FINGER(TCP:79)                   | Finger is a UNIX or Internet related command that can be used to find<br>out if a user is logged on.                            |
| FTP(TCP:20.21)                   | File Transfer Program, a program to enable fast transfer of files,<br>including large files that may not be possible by e-mail. |
| H.323(TCP:1720)                  | Net Meeting uses this protocol.                                                                                                 |

**Table 59** Predefined Services

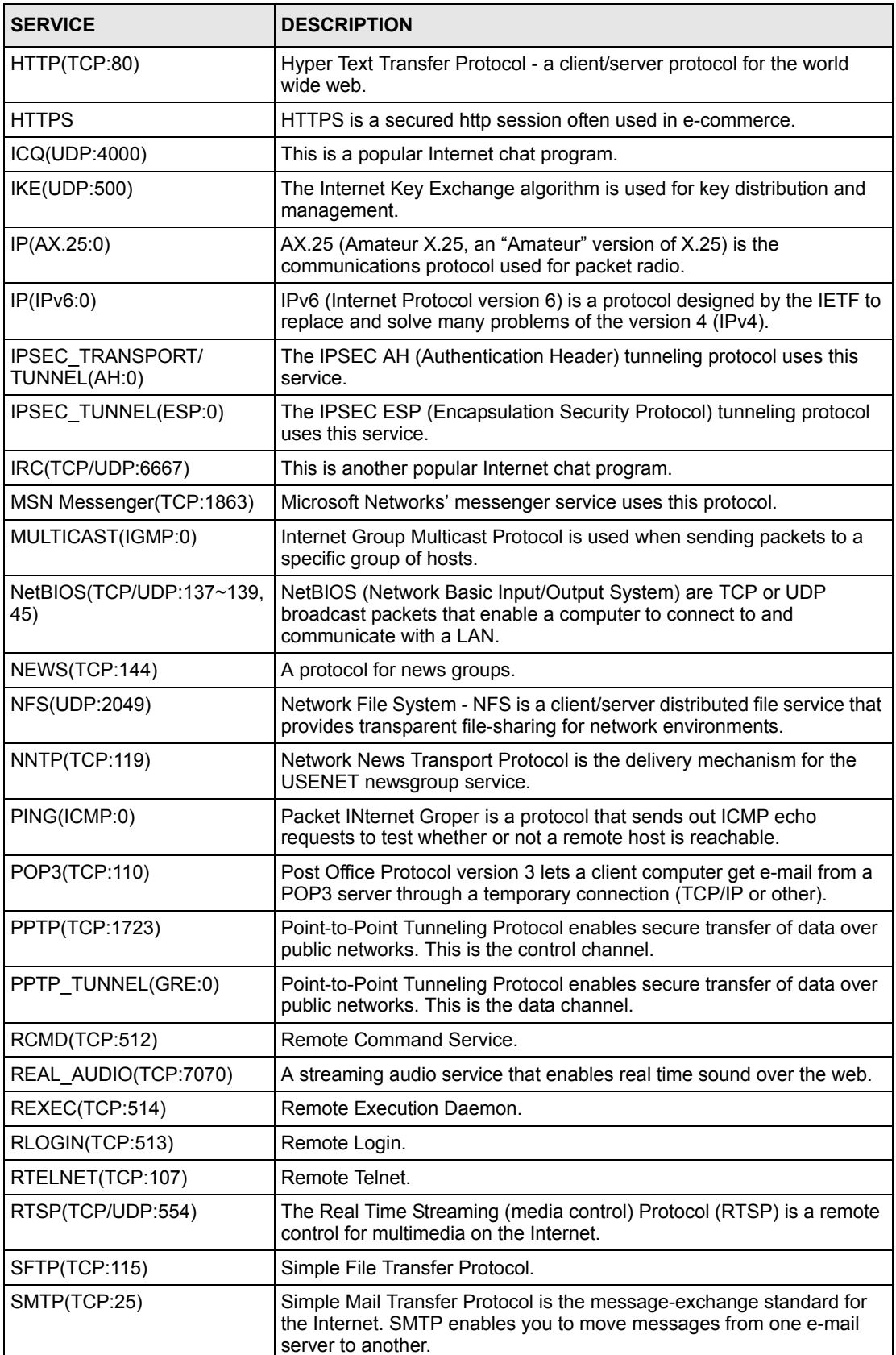

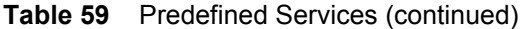

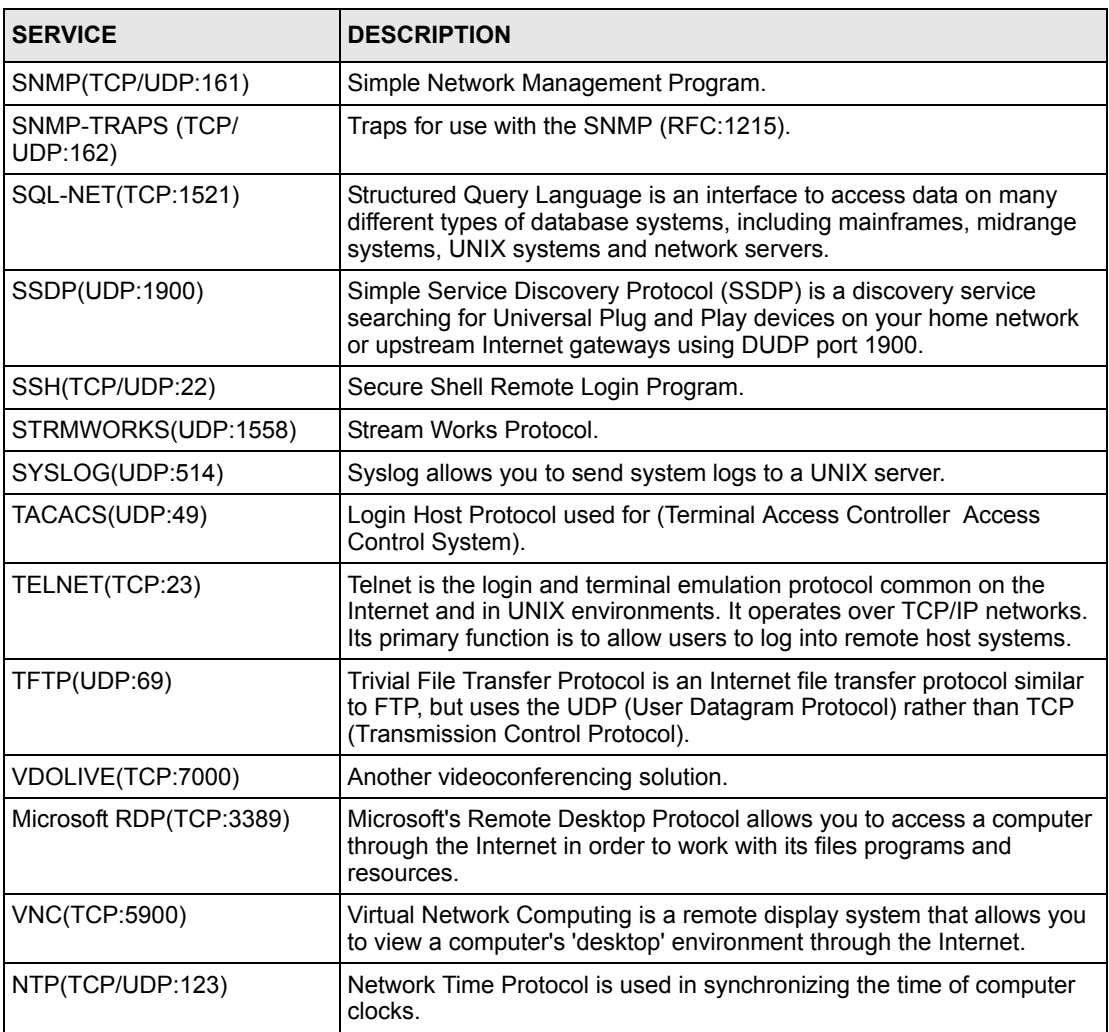

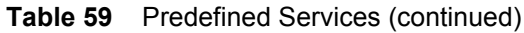

# **14.11 Anti-Probing**

If an outside user attempts to probe an unsupported port on your Prestige, an ICMP response packet is automatically returned. This allows the outside user to know the Prestige exists. The Prestige supports anti-probing, which prevents the ICMP response packet from being sent. This keeps outsiders from discovering your Prestige when unsupported ports are probed.

Internet Control Message Protocol (ICMP) is a message control and error-reporting protocol between a host server and a gateway to the Internet. ICMP uses Internet Protocol (IP) datagrams, but the messages are processed by the TCP/IP software and directly apparent to the application user.

Click **Firewall** in the navigation panel and click **Anti Probing** to display the screen as shown.

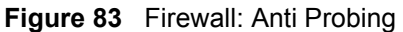

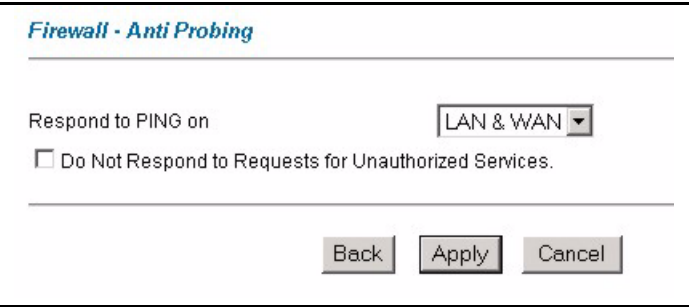

The following table describes the labels in this screen.

**Table 60** Firewall: Anti Probing

| <b>LABEL</b>                                                   | <b>DESCRIPTION</b>                                                                                                    |
|----------------------------------------------------------------|----------------------------------------------------------------------------------------------------|
| Respond to PING<br>on                                          | The Prestige does not respond to any incoming Ping requests when Disable is<br>selected.                                                                                                    |
|                                                                | Select <b>LAN</b> to reply to incoming LAN Ping requests.                                                                                                    |
|                                                                | Select WAN to reply to incoming WAN Ping requests.                                                                                                    |
|                                                                | Otherwise select LAN & WAN to reply to both incoming LAN and WAN Ping<br>requests.                                                                                                    |
| Do not respond to<br>requests for<br>unauthorized<br>services. | Select this option to prevent hackers from finding the Prestige by probing for<br>unused ports. If you select this option, the Prestige will not respond to port<br>request(s) for unused ports, thus leaving the unused ports and the Prestige<br>unseen. By default this option is not selected and the Prestige will reply with an<br>ICMP Port Unreachable packet for a port probe on its unused UDP ports, and a<br>TCP Reset packet for a port probe on its unused TCP ports.                                                    |
|                                                                | Note that the probing packets must first traverse the Prestige 's firewall<br>mechanism before reaching this anti-probing mechanism. Therefore if the firewall<br>mechanism blocks a probing packet, the Prestige reacts based on the firewall<br>policy, which by default, is to send a TCP reset packet for a blocked TCP packet.<br>You can use the command "sys firewall tcprst rst [on off]" to change this policy.<br>When the firewall mechanism blocks a UDP packet, it drops the packet without<br>sending a response packet. |
| <b>Back</b>                                                    | Click <b>Back</b> to return to the previous screen.                                                                                                    |
| Apply                                                          | Click <b>Apply</b> to save your changes back to the Prestige.                                                                                                    |
| Cancel                                                         | Click <b>Cancel</b> to begin configuring this screen afresh.                                                                                                    |

# **14.12 DoS Thresholds**

 For DoS attacks, the Prestige uses thresholds to determine when to drop sessions that do not become fully established. These thresholds apply globally to all sessions.

You can use the default threshold values, or you can change them to values more suitable to your security requirements.

## **14.12.1 Threshold Values**

Tune these parameters when something is not working and after you have checked the firewall counters. These default values should work fine for most small offices. Factors influencing choices for threshold values are:

- The maximum number of opened sessions.
- The minimum capacity of server backlog in your LAN network.
- The CPU power of servers in your LAN network.
- Network bandwidth.
- Type of traffic for certain servers.

If your network is slower than average for any of these factors (especially if you have servers that are slow or handle many tasks and are often busy), then the default values should be reduced.

You should make any changes to the threshold values before you continue configuring firewall rules.

## **14.12.2 Half-Open Sessions**

An unusually high number of half-open sessions (either an absolute number or measured as the arrival rate) could indicate that a Denial of Service attack is occurring. For TCP, "halfopen" means that the session has not reached the established state-the TCP three-way handshake has not yet been completed (see [Figure 67 on page 171\)](#page-170-0). For UDP, "half-open" means that the firewall has detected no return traffic.

The Prestige measures both the total number of existing half-open sessions and the rate of session establishment attempts. Both TCP and UDP half-open sessions are counted in the total number and rate measurements. Measurements are made once a minute.

When the number of existing half-open sessions rises above a threshold (**max-incomplete high**), the Prestige starts deleting half-open sessions as required to accommodate new connection requests. The Prestige continues to delete half-open requests as necessary, until the number of existing half-open sessions drops below another threshold (**max-incomplete low**).

When the rate of new connection attempts rises above a threshold (**one-minute high**), the Prestige starts deleting half-open sessions as required to accommodate new connection requests. The Prestige continues to delete half-open sessions as necessary, until the rate of new connection attempts drops below another threshold (**one-minute low**). The rate is the number of new attempts detected in the last one-minute sample period.

#### **14.12.2.1 TCP Maximum Incomplete and Blocking Time**

An unusually high number of half-open sessions with the same destination host address could indicate that a Denial of Service attack is being launched against the host.

The Prestige also sends alerts whenever **TCP Maximum Incomplete** is exceeded. The global values specified for the threshold and timeout apply to all TCP connections.

Click **Firewall**, and **Threshold** to bring up the next screen.

**Figure 84** Firewall: Threshold

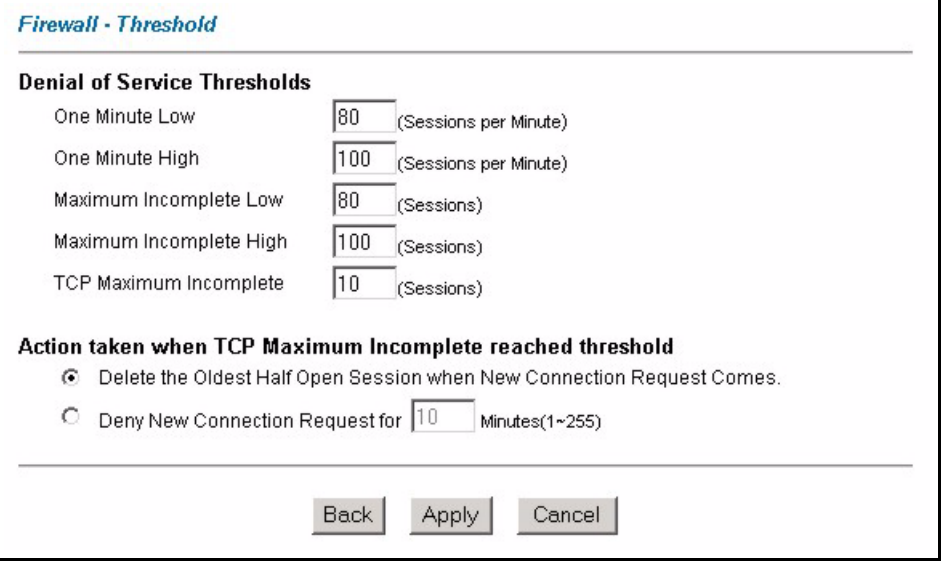

The following table describes the labels in this screen.

**Table 61** Firewall: Threshold

| <b>LABEL</b>                    | <b>DESCRIPTION</b>                                                                                                    | <b>DEFAULT VALUES</b>                                                                                                    |
|---------------------------------|----------------------------------------------------------------------------------------------------|----------------------------------------------------------------------------------------------------|
| Denial of Service<br>Thresholds |                                                                                                    |                                                                                                    |
| One Minute Low                  | This is the rate of new half-open sessions that<br>causes the firewall to stop deleting half-open<br>sessions. The Prestige continues to delete<br>half-open sessions as necessary, until the<br>rate of new connection attempts drops below<br>this number.                              | 80 existing half-open sessions.                                                                                                    |
| One Minute High                 | This is the rate of new half-open sessions that<br>causes the firewall to start deleting half-open<br>sessions. When the rate of new connection<br>attempts rises above this number, the<br>Prestige deletes half-open sessions as<br>required to accommodate new connection<br>attempts. | 100 half-open sessions per minute.<br>The above numbers cause the<br>Prestige to start deleting half-open<br>sessions when more than 100<br>session establishment attempts<br>have been detected in the last<br>minute, and to stop deleting half-<br>open sessions when fewer than 80<br>session establishment attempts<br>have been detected in the last<br>minute. |
| Maximum<br>Incomplete Low       | This is the number of existing half-open<br>sessions that causes the firewall to stop<br>deleting half-open sessions. The Prestige<br>continues to delete half-open requests as<br>necessary, until the number of existing half-<br>open sessions drops below this number.                | 80 existing half-open sessions.                                                                                                    |

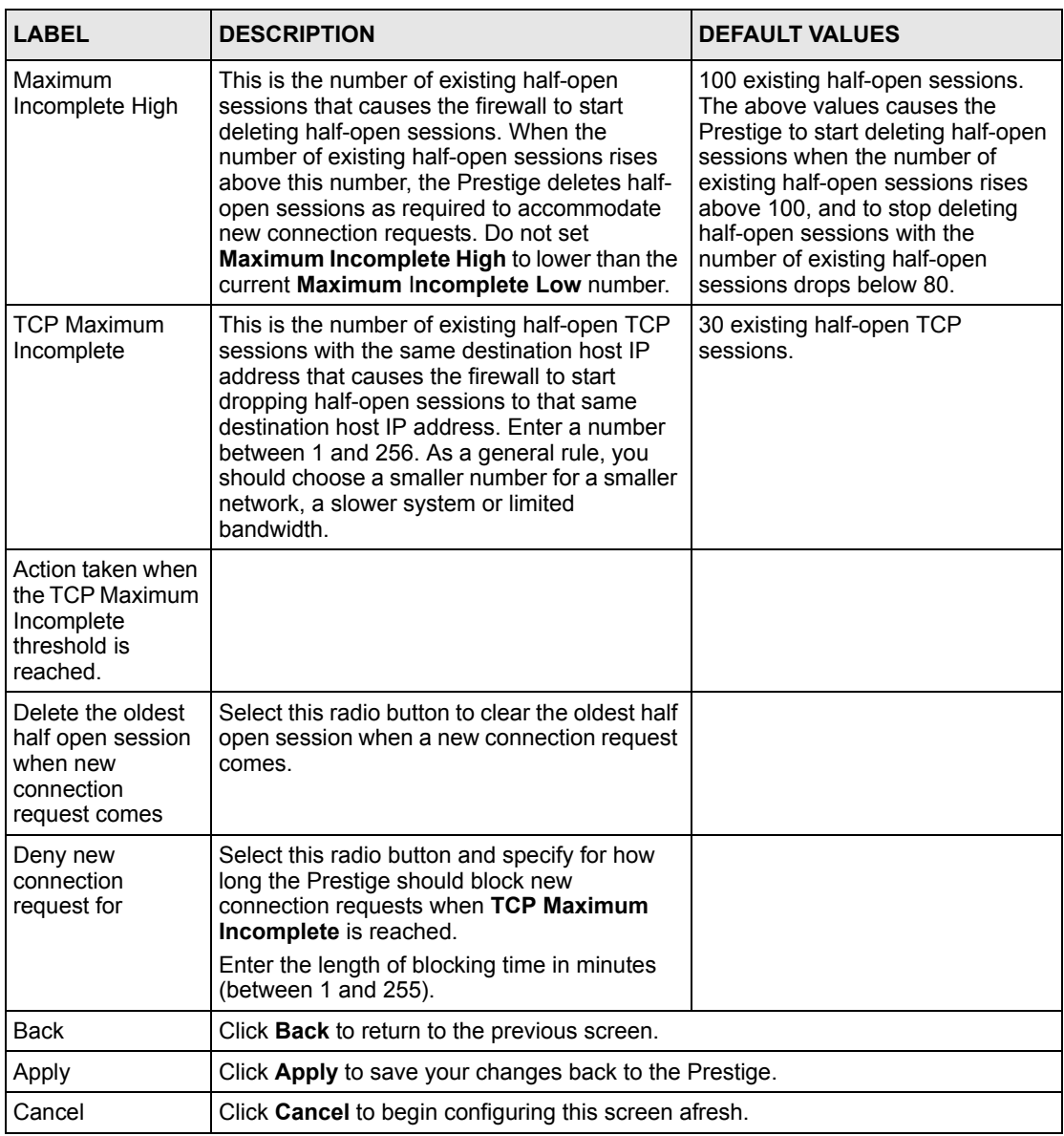

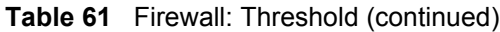

# **CHAPTER 15 Content Filtering**

This chapter covers how to configure content filtering.

# **15.1 Content Filtering Overview**

Internet content filtering allows you to create and enforce Internet access policies tailored to your needs. Content filtering gives you the ability to block web sites that contain key words (that you specify) in the URL. You can set a schedule for when the Prestige performs content filtering. You can also specify trusted IP addresses on the LAN for which the Prestige will not perform content filtering.

# **15.2 Configuring Keyword Blocking**

Use this screen to block sites containing certain keywords in the URL. For example, if you enable the keyword "bad", the Prestige blocks all sites containing this keyword including the URL http://www.website.com/bad.html, even if it is not included in the Filter List.

To have your Prestige block Web sites containing keywords in their URLs, click **Content Filter** and **Keyword**. The screen appears as shown.

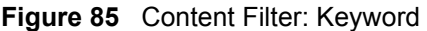

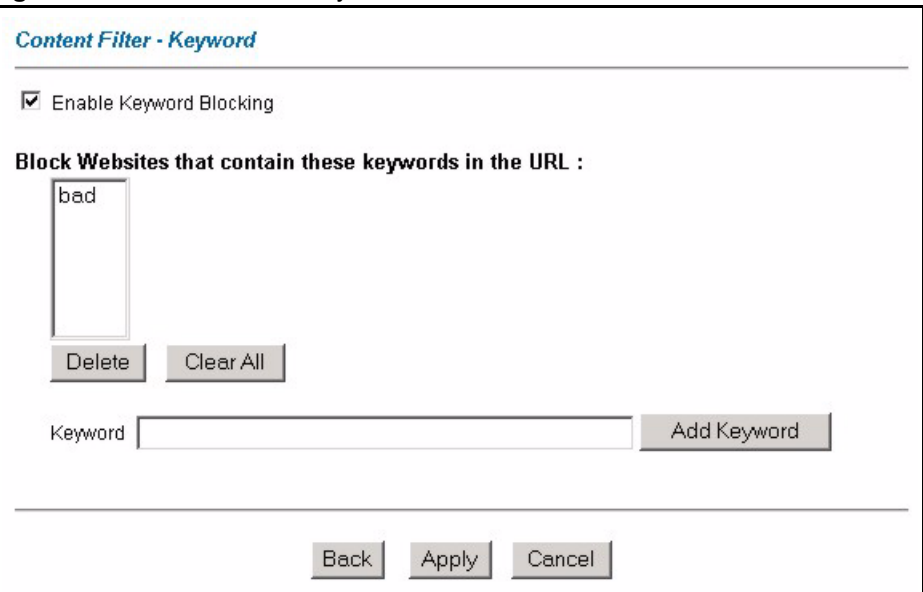

The following table describes the labels in this screen.

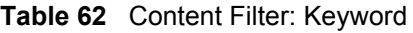

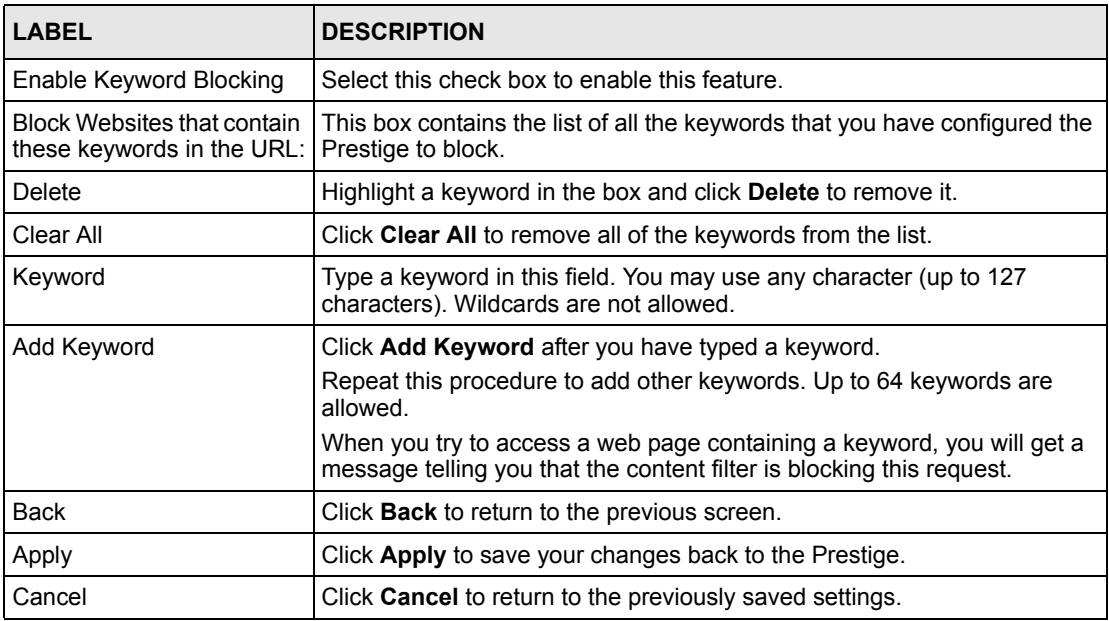

# **15.3 Configuring the Schedule**

To set the days and times for the Prestige to perform content filtering, click **Content Filter** and **Schedule**. The screen appears as shown.

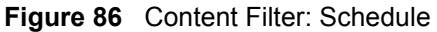

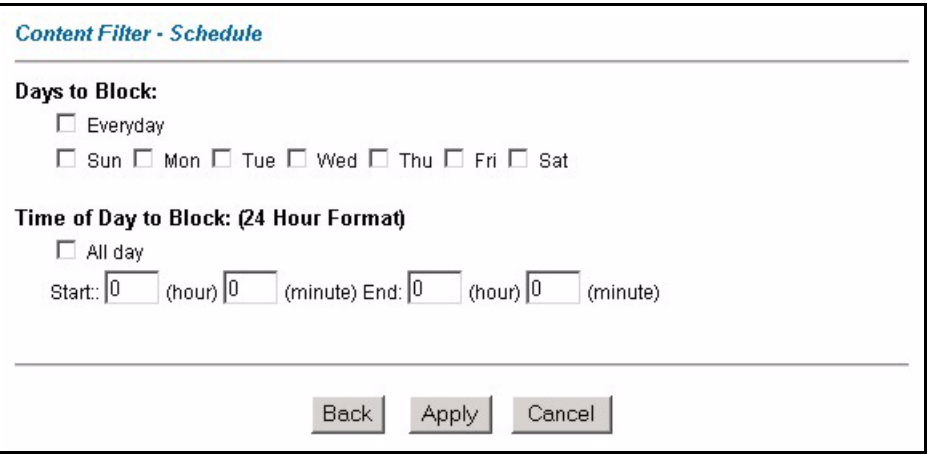

The following table describes the labels in this screen.

#### **Table 63** Content Filter: Schedule

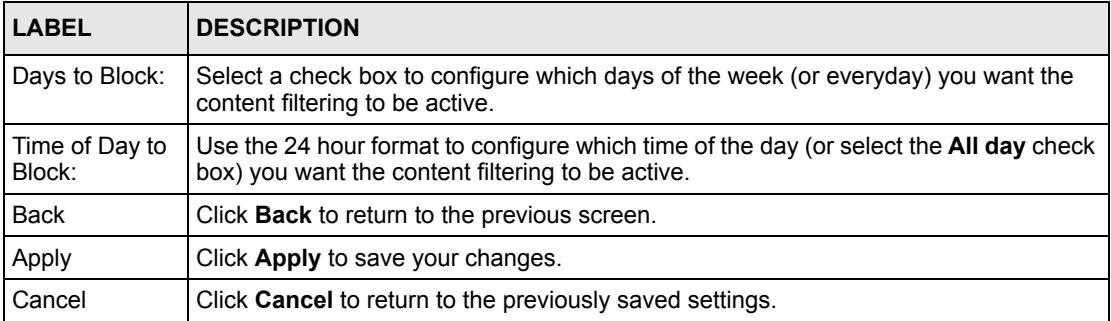

# **15.4 Configuring Trusted Computers**

To exclude a range of users on the LAN from content filtering on your Prestige, click **Content Filter** and **Trusted**. The screen appears as shown.

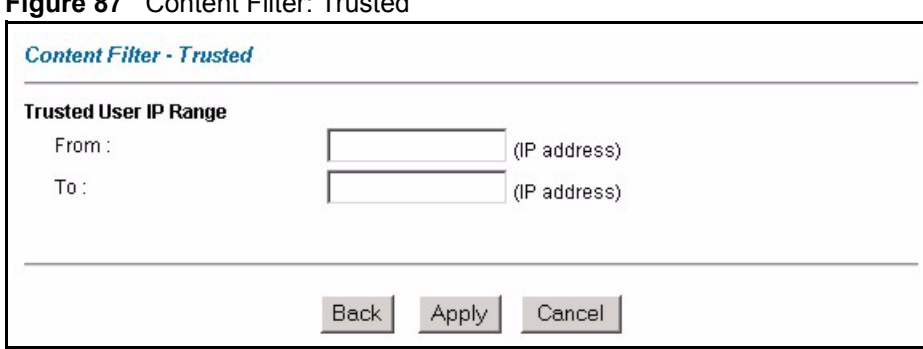

**Figure 87** Content Filter: Trusted

The following table describes the labels in this screen.

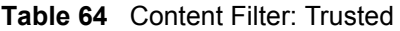

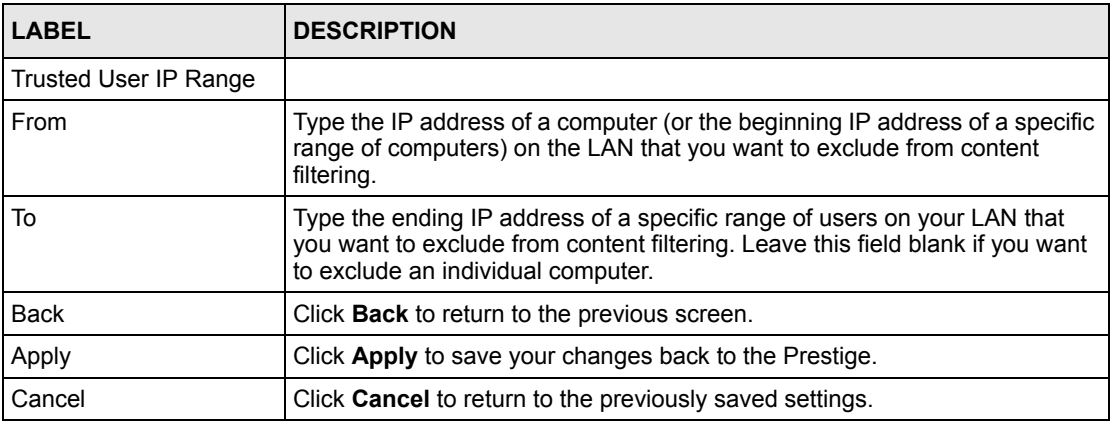

# **CHAPTER 16 Introduction to IPSec**

This chapter introduces the basics of IPSec VPNs.

# **16.1 VPN Overview**

A VPN (Virtual Private Network) provides secure communications between sites without the expense of leased site-to-site lines. A secure VPN is a combination of tunneling, encryption, authentication, access control and auditing technologies/services used to transport traffic over the Internet or any insecure network that uses the TCP/IP protocol suite for communication.

### **16.1.1 IPSec**

Internet Protocol Security (IPSec) is a standards-based VPN that offers flexible solutions for secure data communications across a public network like the Internet. IPSec is built around a number of standardized cryptographic techniques to provide confidentiality, data integrity and authentication at the IP layer.

## **16.1.2 Security Association**

A Security Association (SA) is a contract between two parties indicating what security parameters, such as keys and algorithms they will use.

## **16.1.3 Other Terminology**

#### **16.1.3.1 Encryption**

Encryption is a mathematical operation that transforms data from "plaintext" (readable) to "ciphertext" (scrambled text) using a "key". The key and clear text are processed by the encryption operation, which leads to the data scrambling that makes encryption secure. Decryption is the opposite of encryption: it is a mathematical operation that transforms "ciphertext" to plaintext. Decryption also requires a key.

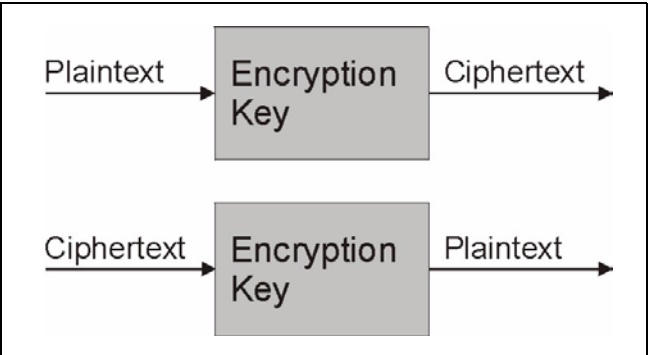

#### **Figure 88** Encryption and Decryption

#### **16.1.3.2 Data Confidentiality**

The IPSec sender can encrypt packets before transmitting them across a network.

#### **16.1.3.3 Data Integrity**

The IPSec receiver can validate packets sent by the IPSec sender to ensure that the data has not been altered during transmission.

#### **16.1.3.4 Data Origin Authentication**

The IPSec receiver can verify the source of IPSec packets. This service depends on the data integrity service.

### **16.1.4 VPN Applications**

The Prestige supports the following VPN applications.

• Linking Two or More Private Networks Together

Connect branch offices and business partners over the Internet with significant cost savings and improved performance when compared to leased lines between sites.

• Accessing Network Resources When NAT Is Enabled

When NAT is enabled, remote users are not able to access hosts on the LAN unless the host is designated a public LAN server for that specific protocol. Since the VPN tunnel terminates inside the LAN, remote users will be able to access all computers that use private IP addresses on the LAN.

• Unsupported IP Applications

A VPN tunnel may be created to add support for unsupported emerging IP applications.

## **16.2 IPSec Architecture**

The overall IPSec architecture is shown as follows.

#### **Figure 89** IPSec Architecture

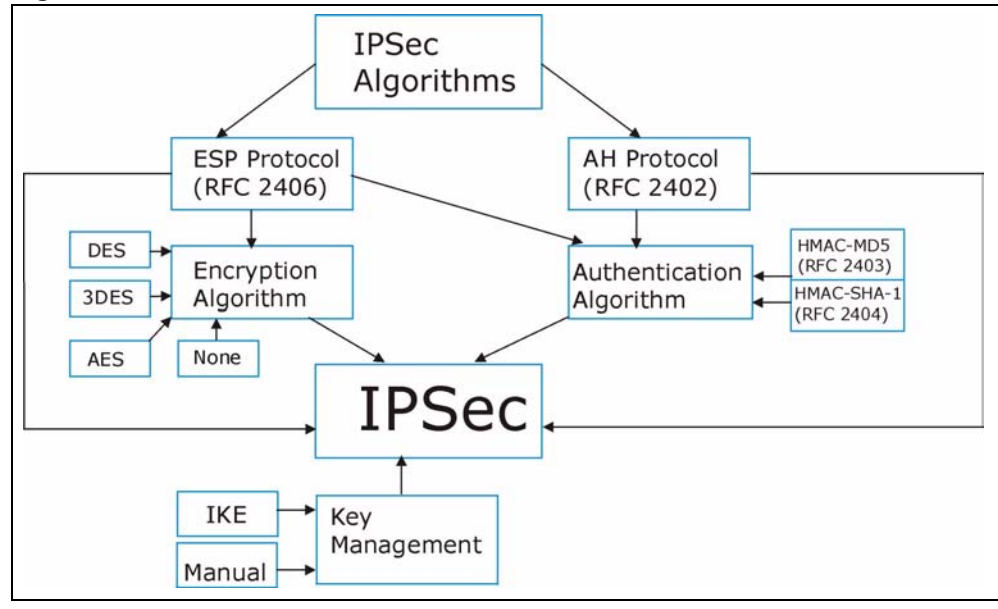

## **16.2.1 IPSec Algorithms**

The **ESP** (Encapsulating Security Payload) Protocol (RFC 2406) and **AH** (Authentication Header) protocol (RFC 2402) describe the packet formats and the default standards for packet structure (including implementation algorithms).

The Encryption Algorithm describes the use of encryption techniques such as DES (Data Encryption Standard) and Triple DES algorithms.

The Authentication Algorithms, HMAC-MD5 (RFC 2403) and HMAC-SHA-1 (RFC 2404), provide an authentication mechanism for the **AH** and **ESP** protocols. Please see [Section 17.2](#page-212-0)  [on page 213](#page-212-0) for more information.

## **16.2.2 Key Management**

Key management allows you to determine whether to use IKE (ISAKMP) or manual key configuration in order to set up a VPN.

# **16.3 Encapsulation**

The two modes of operation for IPSec VPNs are **Transport** mode and **Tunnel** mode.

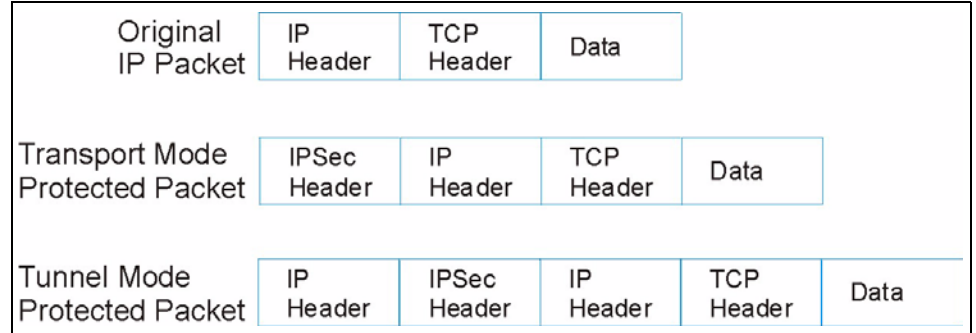

**Figure 90** Transport and Tunnel Mode IPSec Encapsulation

## **16.3.1 Transport Mode**

**Transport** mode is used to protect upper layer protocols and only affects the data in the IP packet. In **Transport** mode, the IP packet contains the security protocol (**AH** or **ESP**) located after the original IP header and options, but before any upper layer protocols contained in the packet (such as TCP and UDP).

With **ESP,** protection is applied only to the upper layer protocols contained in the packet. The IP header information and options are not used in the authentication process. Therefore, the originating IP address cannot be verified for integrity against the data.

With the use of **AH** as the security protocol, protection is extended forward into the IP header to verify the integrity of the entire packet by use of portions of the original IP header in the hashing process.

## **16.3.2 Tunnel Mode**

**Tunnel** mode encapsulates the entire IP packet to transmit it securely. A **Tunnel** mode is required for gateway services to provide access to internal systems. **Tunnel** mode is fundamentally an IP tunnel with authentication and encryption. This is the most common mode of operation. **Tunnel** mode is required for gateway to gateway and host to gateway communications. **Tunnel** mode communications have two sets of IP headers:

- **Outside header**: The outside IP header contains the destination IP address of the VPN gateway.
- **Inside header**: The inside IP header contains the destination IP address of the final system behind the VPN gateway. The security protocol appears after the outer IP header and before the inside IP header.

# **16.4 IPSec and NAT**

Read this section if you are running IPSec on a host computer behind the Prestige.

NAT is incompatible with the **AH** protocol in both **Transport** and **Tunnel** mode. An IPSec VPN using the **AH** protocol digitally signs the outbound packet, both data payload and headers, with a hash value appended to the packet. When using **AH** protocol, packet contents (the data payload) are not encrypted.

A NAT device in between the IPSec endpoints will rewrite either the source or destination address with one of its own choosing. The VPN device at the receiving end will verify the integrity of the incoming packet by computing its own hash value, and complain that the hash value appended to the received packet doesn't match. The VPN device at the receiving end doesn't know about the NAT in the middle, so it assumes that the data has been maliciously altered.

IPSec using **ESP** in **Tunnel** mode encapsulates the entire original packet (including headers) in a new IP packet. The new IP packet's source address is the outbound address of the sending VPN gateway, and its destination address is the inbound address of the VPN device at the receiving end. When using **ESP** protocol with authentication, the packet contents (in this case, the entire original packet) are encrypted. The encrypted contents, but not the new headers, are signed with a hash value appended to the packet.

**Tunnel** mode **ESP** with authentication is compatible with NAT because integrity checks are performed over the combination of the "original header plus original payload," which is unchanged by a NAT device.

**Transport** mode **ESP** with authentication is not compatible with NAT, although NAT traversal provides a way to use **Transport** mode **ESP** when there is a NAT router between the IPSec endpoints (see [Section 17.8 on page 218](#page-217-0) for details).

| <b>SECURITY PROTOCOL</b> | <b>MODE</b> | <b>NAT</b> |
|--------------------------|-------------|------------|
| AH                       | Transport   | N          |
| AH                       | Tunnel      | N          |
| <b>ESP</b>               | Transport   | N          |
| <b>ESP</b>               | Tunnel      |            |

**Table 65** VPN and NAT

# **CHAPTER 17 VPN Screens**

This chapter introduces the VPN screens. See the chapter on logs for information on viewing logs and the appendix on logs for IPSec log descriptions.

# **17.1 VPN/IPSec Overview**

Use the screens documented in this chapter to configure rules for VPN connections and manage VPN connections.

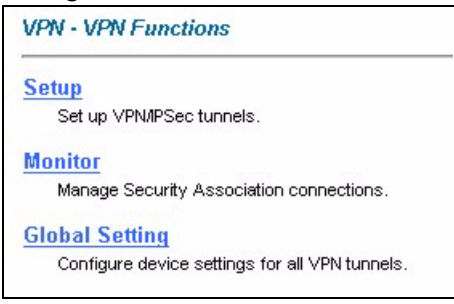

# <span id="page-212-0"></span>**17.2 IPSec Algorithms**

The **ESP** and **AH** protocols are necessary to create a Security Association (SA), the foundation of an IPSec VPN. An SA is built from the authentication provided by the **AH** and **ESP** protocols. The primary function of key management is to establish and maintain the SA between systems. Once the SA is established, the transport of data may commence.

## **17.2.1 AH (Authentication Header) Protocol**

**AH** protocol (RFC 2402) was designed for integrity, authentication, sequence integrity (replay resistance), and non-repudiation but not for confidentiality, for which the **ESP** was designed.

In applications where confidentiality is not required or not sanctioned by government encryption restrictions, an **AH** can be employed to ensure integrity. This type of implementation does not protect the information from dissemination but will allow for verification of the integrity of the information and authentication of the originator.

## **17.2.2 ESP (Encapsulating Security Payload) Protocol**

The **ESP** protocol (RFC 2406) provides encryption as well as the services offered by **AH**. **ESP** authenticating properties are limited compared to the **AH** due to the non-inclusion of the IP header information during the authentication process. However, **ESP** is sufficient if only the upper layer protocols need to be authenticated.

An added feature of the **ESP** is payload padding, which further protects communications by concealing the size of the packet being transmitted.

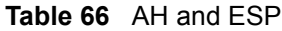

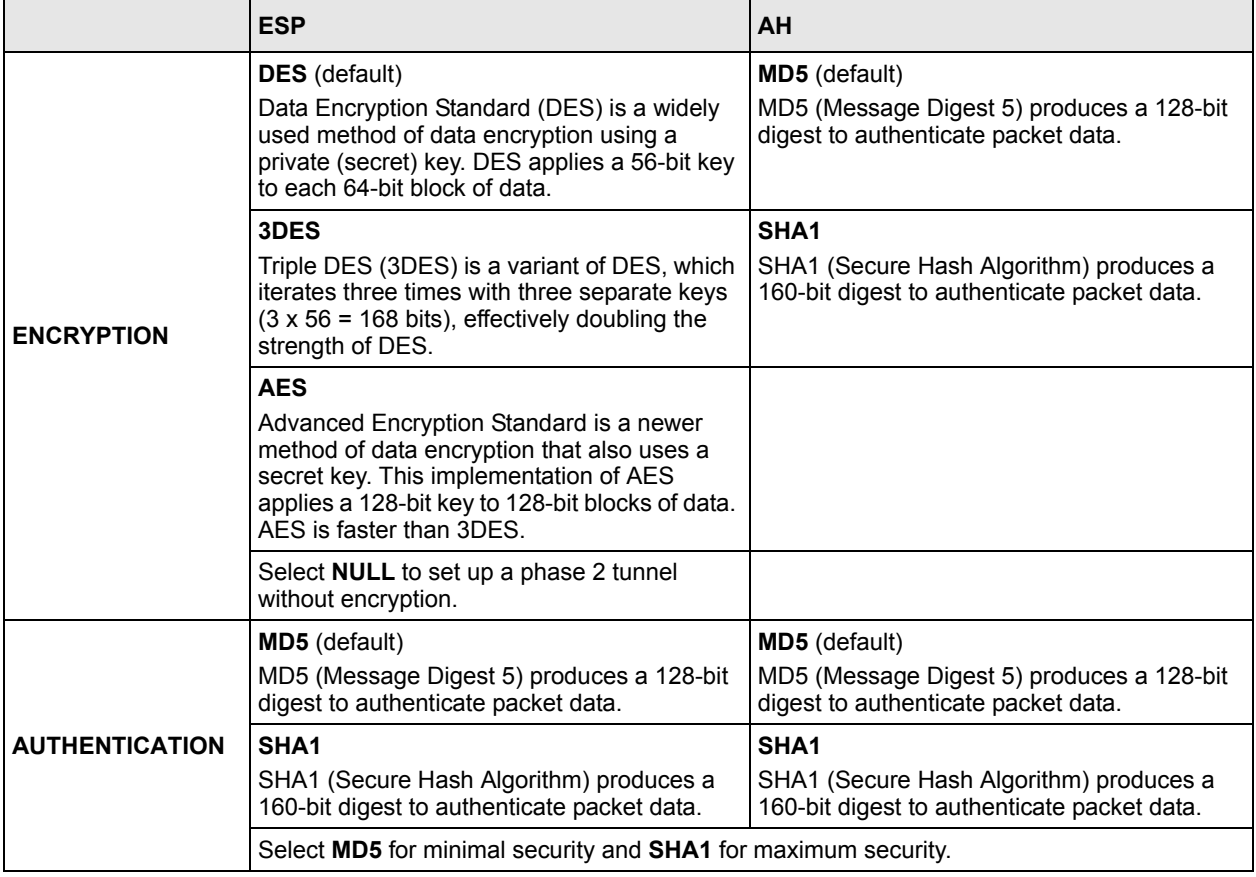

# **17.3 My IP Address**

My IP Address is the WAN IP address of the Prestige. The Prestige has to rebuild the VPN tunnel if the My IP Address changes after setup.

The following applies if this field is configured as **0.0.0.0**:

• The Prestige uses the current Prestige WAN IP address (static or dynamic) to set up the VPN tunnel.

• If the WAN connection goes down, the Prestige uses the dial backup IP address for the VPN tunnel when using dial backup or the LAN IP address when using traffic redirect. See the chapter on WAN for details on dial backup and traffic redirect.

# **17.4 Secure Gateway Address**

**Secure Gateway Address** is the WAN IP address or domain name of the remote IPSec router (secure gateway).

If the remote secure gateway has a static WAN IP address, enter it in the **Secure Gateway Address** field. You may alternatively enter the remote secure gateway's domain name (if it has one) in the **Secure Gateway Address** field.

You can also enter a remote secure gateway's domain name in the **Secure Gateway Address** field if the remote secure gateway has a dynamic WAN IP address and is using DDNS. The Prestige has to rebuild the VPN tunnel each time the remote secure gateway's WAN IP address changes (there may be a delay until the DDNS servers are updated with the remote gateway's new WAN IP address).

## **17.4.1 Dynamic Secure Gateway Address**

If the remote secure gateway has a dynamic WAN IP address and does not use DDNS, enter 0.0.0.0 as the secure gateway's address. In this case only the remote secure gateway can initiate SAs. This may be useful for telecommuters initiating a VPN tunnel to the company network (see [Section 17.18 on page 237](#page-236-0) for configuration examples).

The **Secure Gateway IP Address** may be configured as 0.0.0.0 only when using **IKE** key management and not **Manual** key management.

# **17.5 VPN Summary Screen**

The following figure helps explain the main fields in the web configurator.

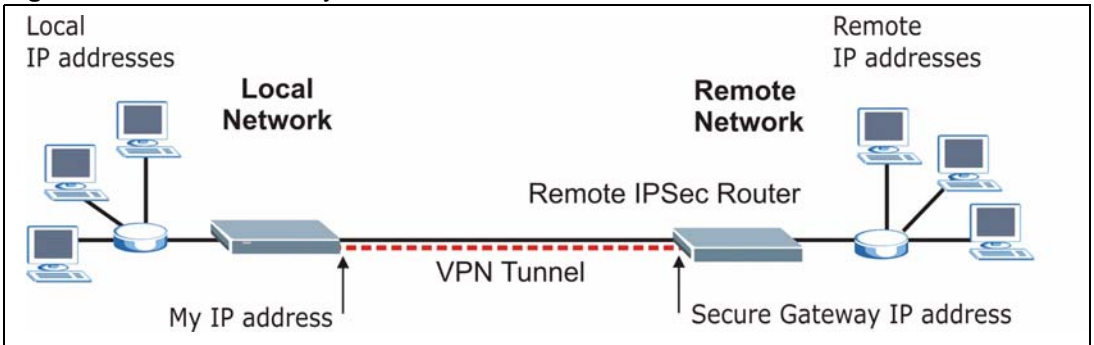

#### **Figure 91** IPSec Summary Fields

Local and remote IP addresses must be static.

Click **VPN** and **Setup** to open the **VPN Summary** screen. This is a read-only menu of your IPSec rules (tunnels). The IPSec summary menu is read-only. Edit a VPN by selecting an index number and then configuring its associated submenus.

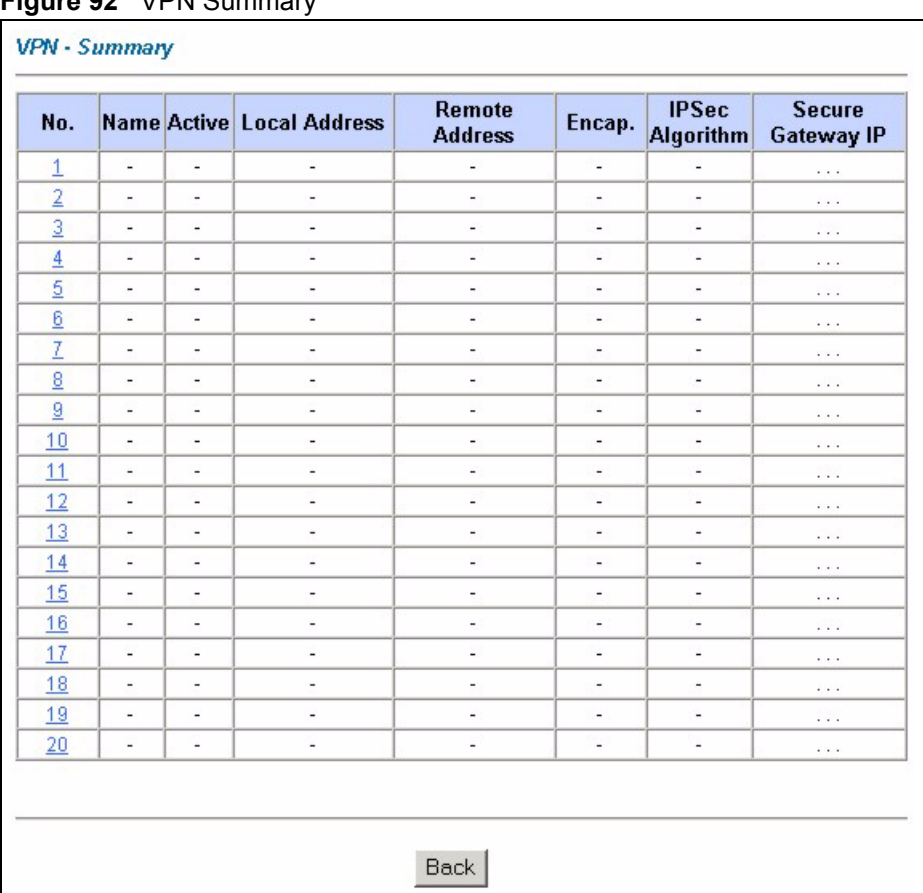

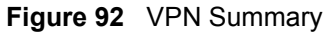

The following table describes the fields in this screen.

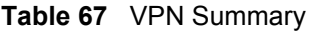

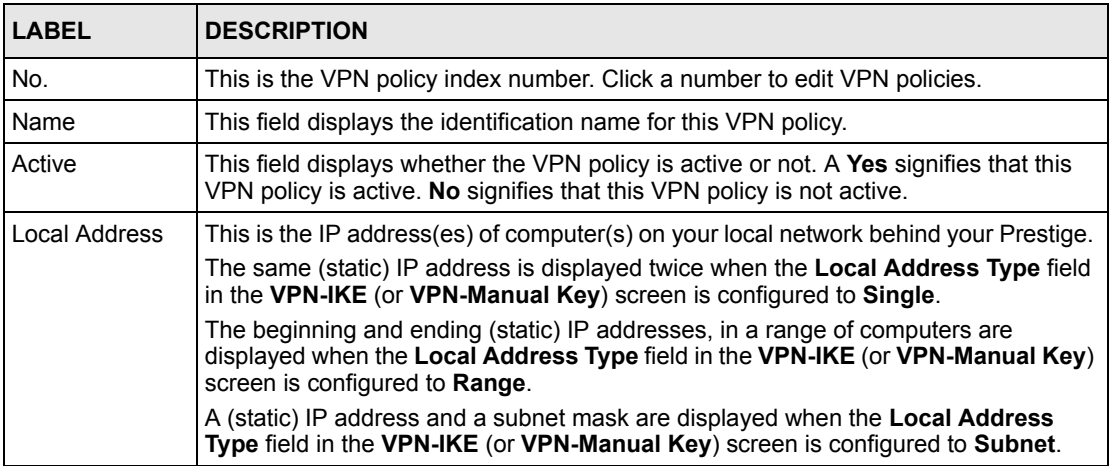
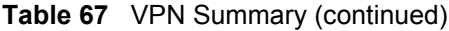

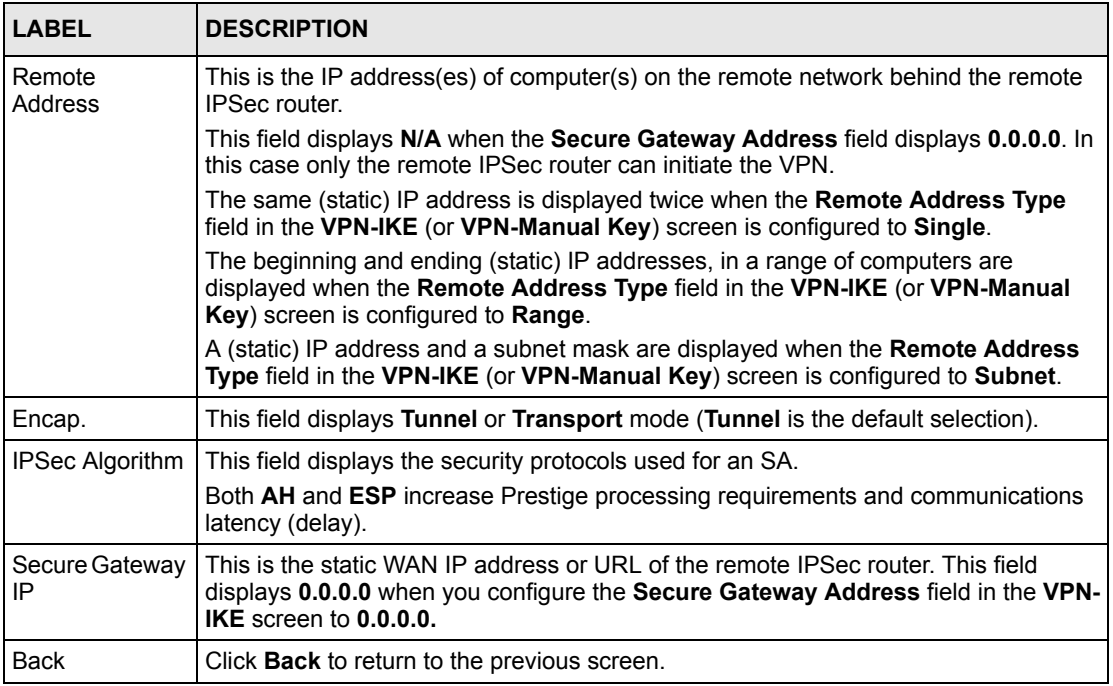

## <span id="page-216-0"></span>**17.6 Keep Alive**

When you initiate an IPSec tunnel with keep alive enabled, the Prestige automatically renegotiates the tunnel when the IPSec SA lifetime period expires (see [Section 17.12 on page](#page-225-0)  [226](#page-225-0) for more on the IPSec SA lifetime). In effect, the IPSec tunnel becomes an "always on" connection after you initiate it. Both IPSec routers must have a Prestige-compatible keep alive feature enabled in order for this feature to work.

If the Prestige has its maximum number of simultaneous IPSec tunnels connected to it and they all have keep alive enabled, then no other tunnels can take a turn connecting to the Prestige because the Prestige never drops the tunnels that are already connected. Refer to [Section 1.1.1 on page 48](#page-47-0) to see how many simultaneous IPSec SAs your Prestige model can support.

When there is outbound traffic with no inbound traffic, the Prestige automatically drops the tunnel after two minutes.

# **17.7 Remote DNS Server**

In cases where you want to use domain names to access Intranet servers on a remote network that has a DNS server, you must identify that DNS server. You cannot use DNS servers on the LAN or from the ISP since these DNS servers cannot resolve domain names to private IP addresses on the remote network

The following figure depicts an example where three VPN tunnels are created from Prestige A; one to branch office 2, one to branch office 3 and another to headquarters. In order to access computers that use private domain names on the headquarters (HQ) network, the Prestige at branch office 1 uses the Intranet DNS server in headquarters. The DNS server feature for VPN does not work with Windows 2000 or Windows XP.

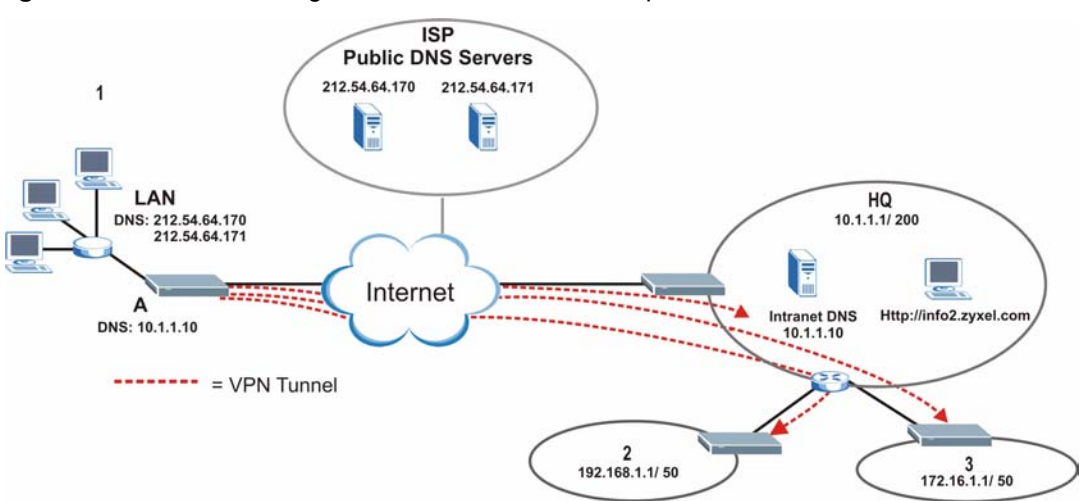

**Figure 93** VPN Host using Intranet DNS Server Example

If you do not specify an Intranet DNS server on the remote network, then the VPN host must use IP addresses to access the computers on the remote network.

## **17.8 NAT Traversal**

NAT traversal allows you to set up a VPN connection when there are NAT routers between the two IPSec routers.

<span id="page-217-0"></span>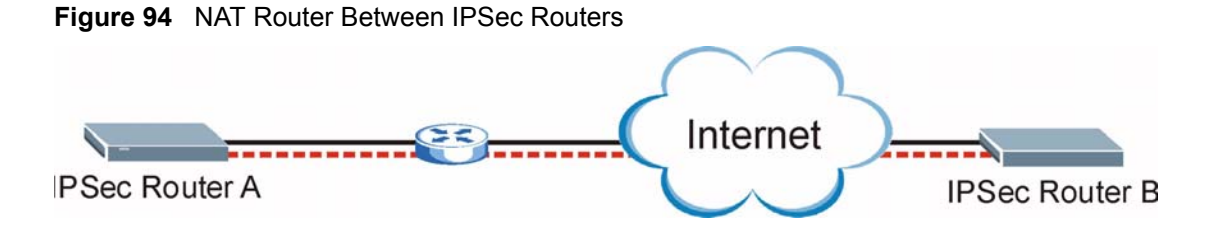

Normally you cannot set up a VPN connection with a NAT router between the two IPSec routers because the NAT router changes the header of the IPSec packet. In the previous figure, IPSec router A sends an IPSec packet in an attempt to initiate a VPN. The NAT router changes the IPSec packet's header so it does not match the header for which IPSec router B is checking. Therefore, IPSec router B does not respond and the VPN connection cannot be built.

NAT traversal solves the problem by adding a UDP port 500 header to the IPSec packet. The NAT router forwards the IPSec packet with the UDP port 500 header unchanged. IPSec router B checks the UDP port 500 header and responds. IPSec routers A and B build a VPN connection.

#### **17.8.1 NAT Traversal Configuration**

For NAT traversal to work you must:

- Use ESP security protocol (in either transport or tunnel mode).
- Use IKE keying mode.
- Enable NAT traversal on both IPSec endpoints.

In order for IPSec router A (see [Figure 94 on page 218\)](#page-217-0) to receive an initiating IPSec packet from IPSec router B, set the NAT router to forward UDP port 500 to IPSec router A.

# **17.9 ID Type and Content**

With aggressive negotiation mode (see [Section 17.12.1 on page 228](#page-227-0)), the Prestige identifies incoming SAs by ID type and content since this identifying information is not encrypted. This enables the Prestige to distinguish between multiple rules for SAs that connect from remote IPSec routers that have dynamic WAN IP addresses. Telecommuters can use separate passwords to simultaneously connect to the Prestige from IPSec routers with dynamic IP addresses (see [Section 17.18 on page 237](#page-236-0) for a telecommuter configuration example).

Regardless of the ID type and content configuration, the Prestige does not allow you to save multiple active rules with overlapping local and remote IP addresses.

With main mode (see [Section 17.12.1 on page 228\)](#page-227-0), the ID type and content are encrypted to provide identity protection. In this case the Prestige can only distinguish between up to 12 different incoming SAs that connect from remote IPSec routers that have dynamic WAN IP addresses. The Prestige can distinguish up to 12 incoming SAs because you can select between three encryption algorithms (DES, 3DES and AES), two authentication algorithms (MD5 and SHA1) and two key groups (DH1 and DH2) when you configure a VPN rule (see [Section](#page-227-1)  [17.13 on page 228](#page-227-1)). The ID type and content act as an extra level of identification for incoming SAs.

The type of ID can be a domain name, an IP address or an e-mail address. The content is the IP address, domain name, or e-mail address.

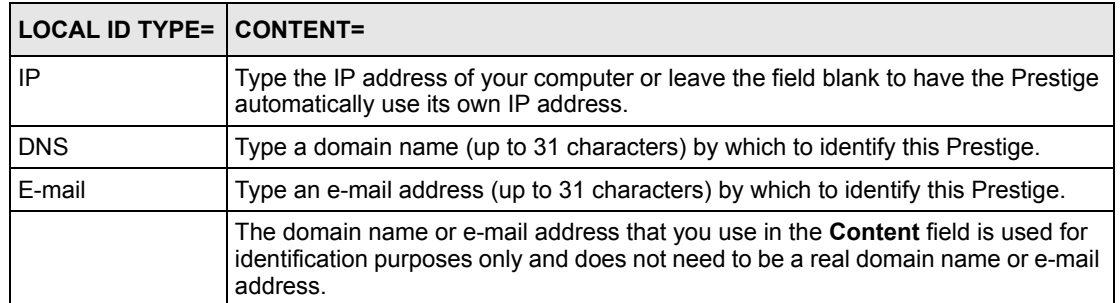

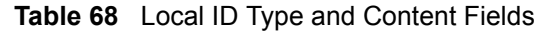

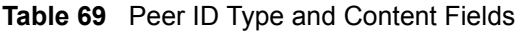

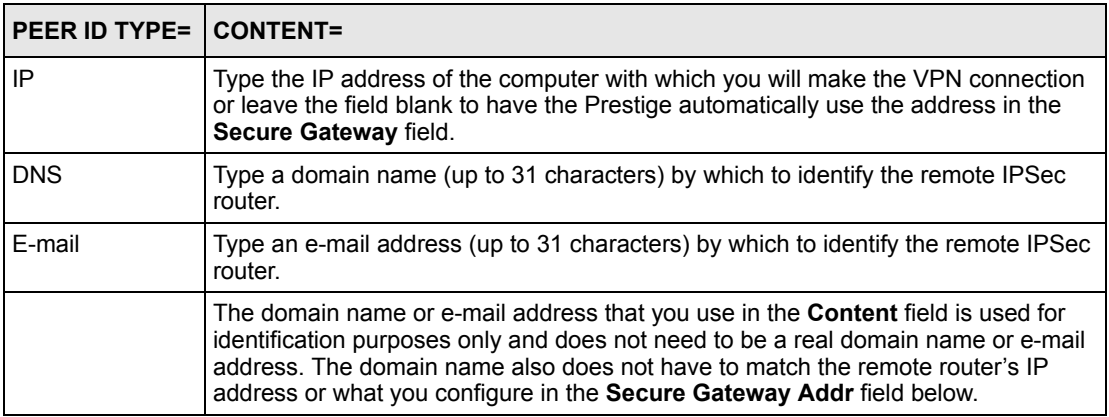

## **17.9.1 ID Type and Content Examples**

Two IPSec routers must have matching ID type and content configuration in order to set up a VPN tunnel.

The two Prestiges in this example can complete negotiation and establish a VPN tunnel.

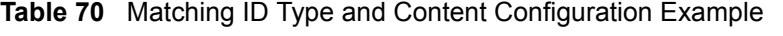

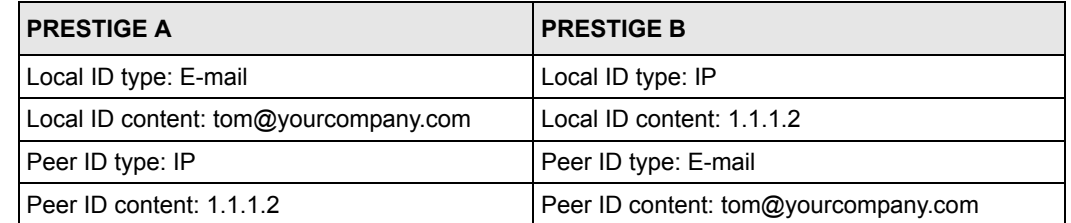

The two Prestiges in this example cannot complete their negotiation because Prestige B's **Local ID type** is **IP**, but Prestige A's **Peer ID type** is set to **E-mail**. An "ID mismatched" message displays in the IPSEC LOG.

| <b>PRESTIGE A</b>             | <b>PRESTIGE B</b>            |
|-------------------------------|------------------------------|
| Local ID type: IP             | Local ID type: IP            |
| Local ID content: 1.1.1.10    | Local ID content: $1.1.1.10$ |
| Peer ID type: E-mail          | Peer ID type: IP             |
| Peer ID content: aa@yahoo.com | Peer ID content: N/A         |

**Table 71** Mismatching ID Type and Content Configuration Example

# **17.10 Pre-Shared Key**

A pre-shared key identifies a communicating party during a phase 1 IKE negotiation (see [Section 17.12 on page 226](#page-225-0) for more on IKE phases). It is called "pre-shared" because you have to share it with another party before you can communicate with them over a secure connection.

# **17.11 Editing VPN Policies**

Click a number (**No.**) on the **Summary** screen to edit VPN policies.

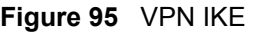

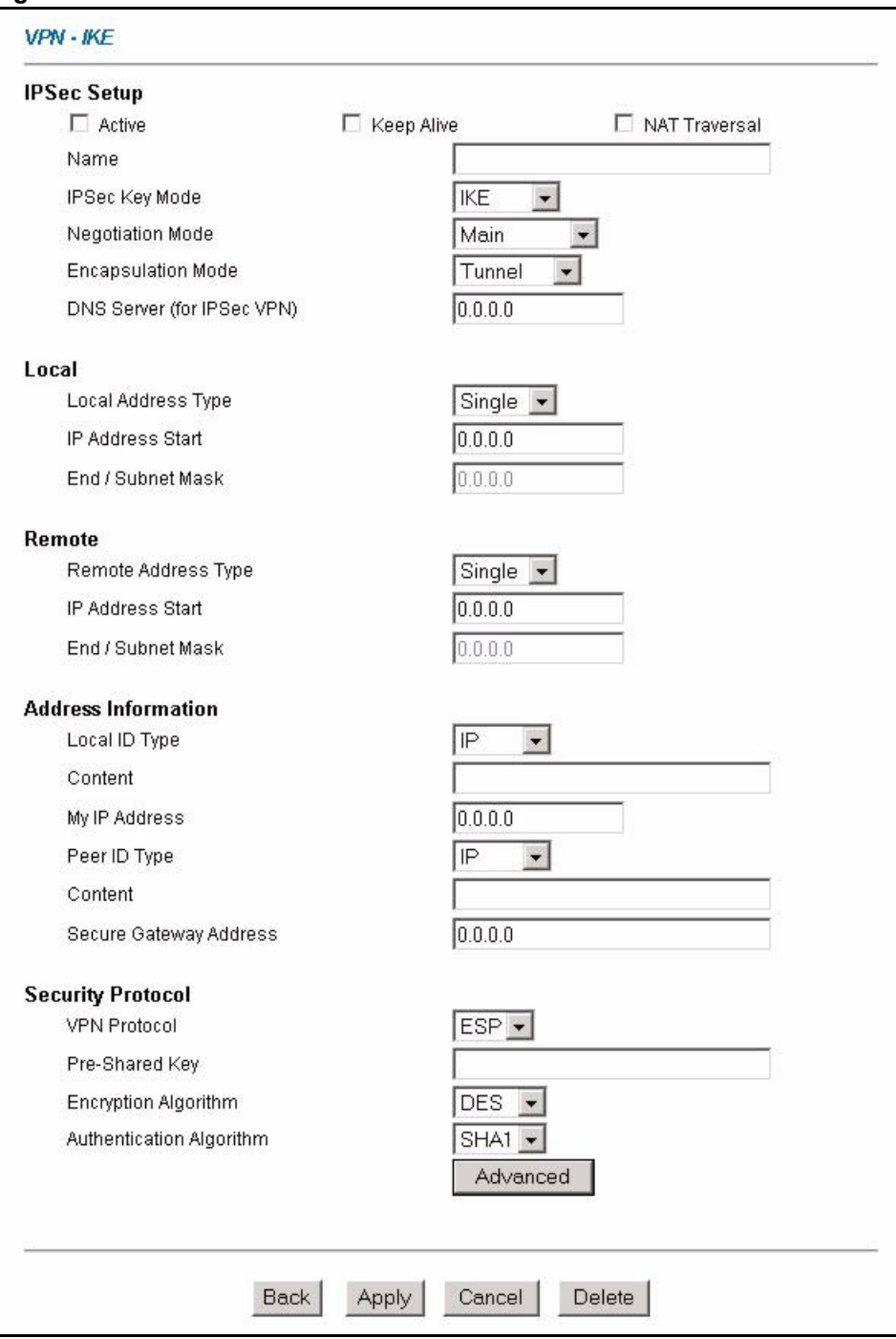

The following table describes the fields in this screen.

 $\overline{\phantom{a}}$ 

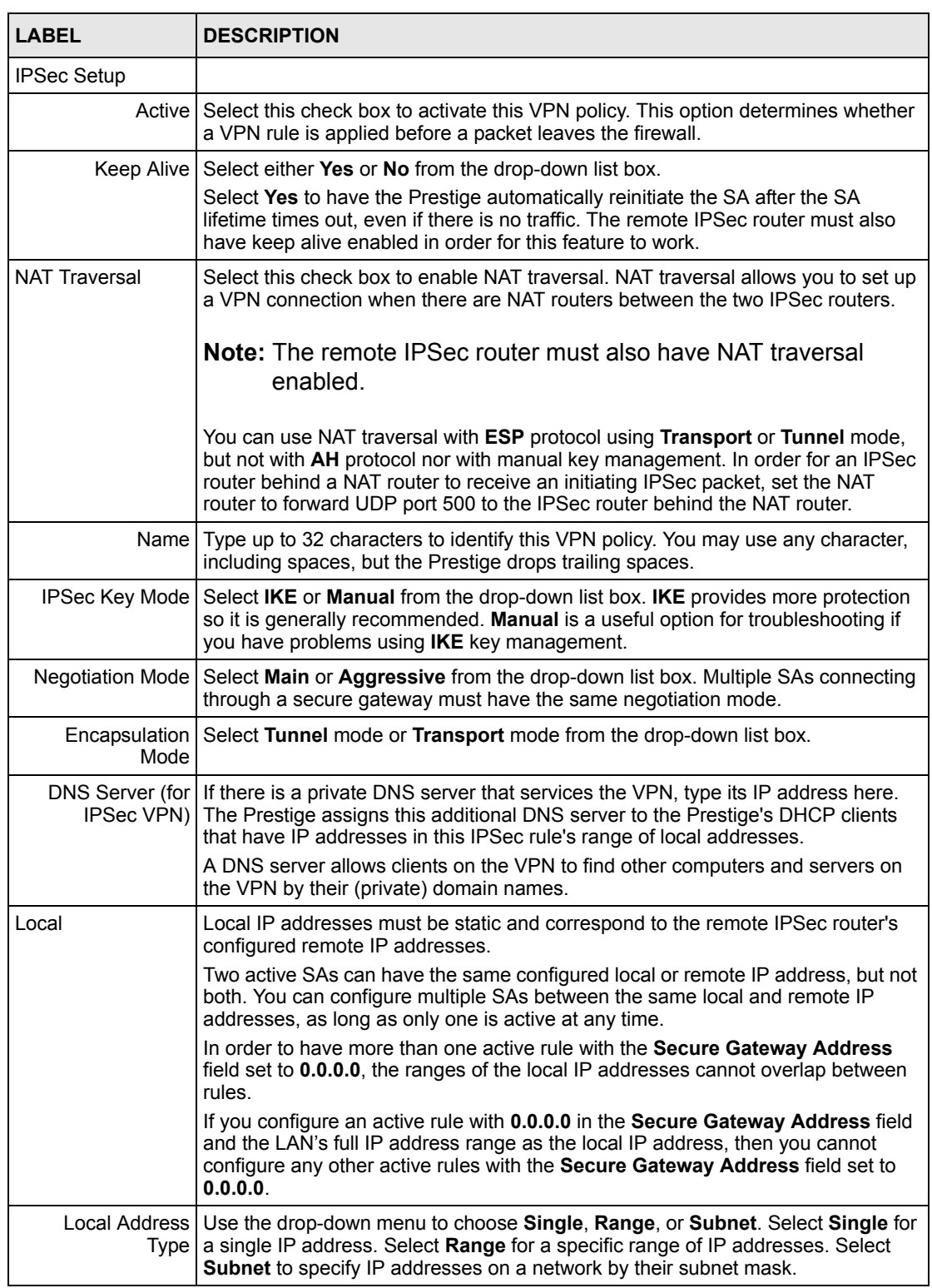

#### **Table 72** VPN IKE

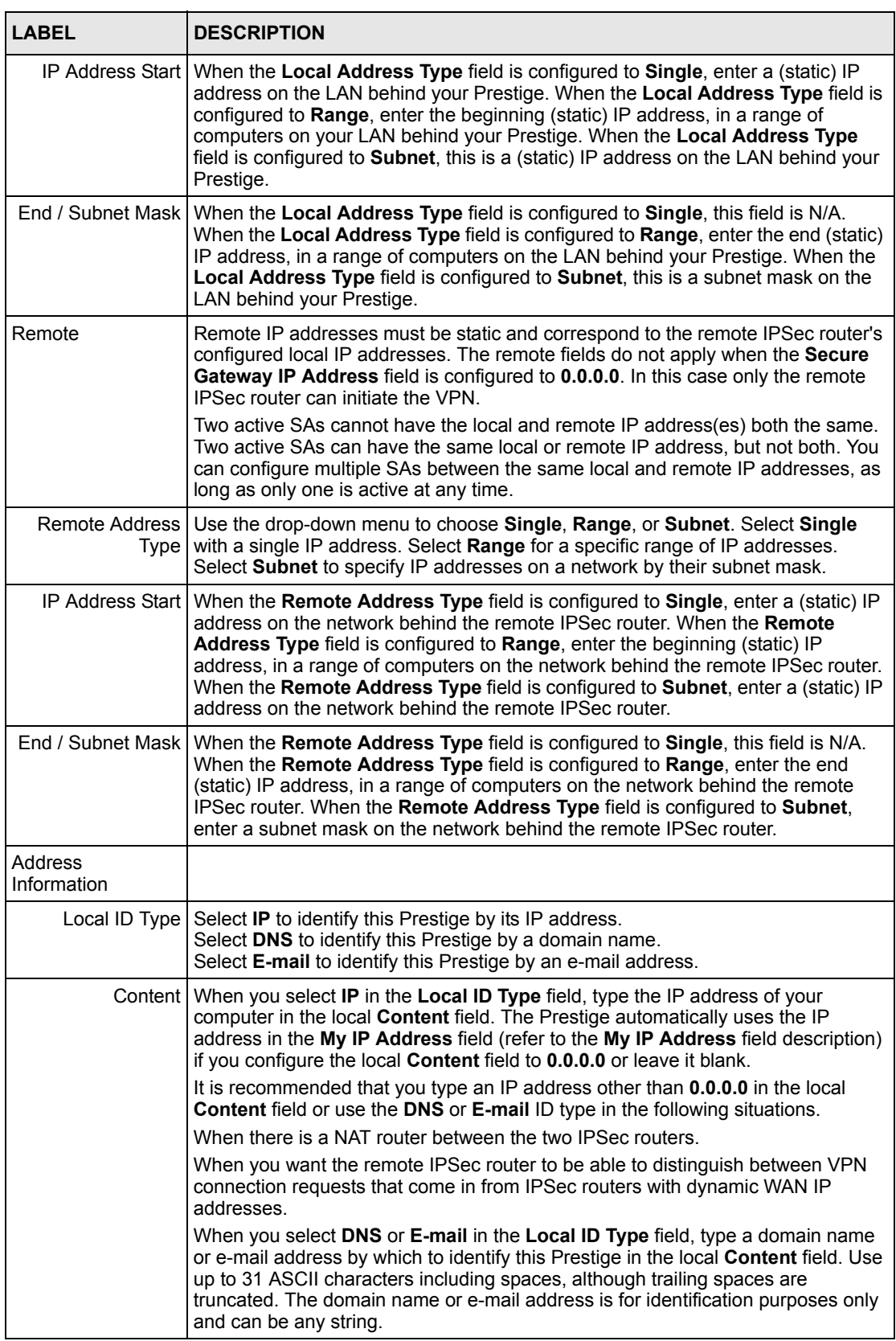

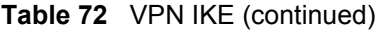

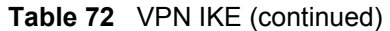

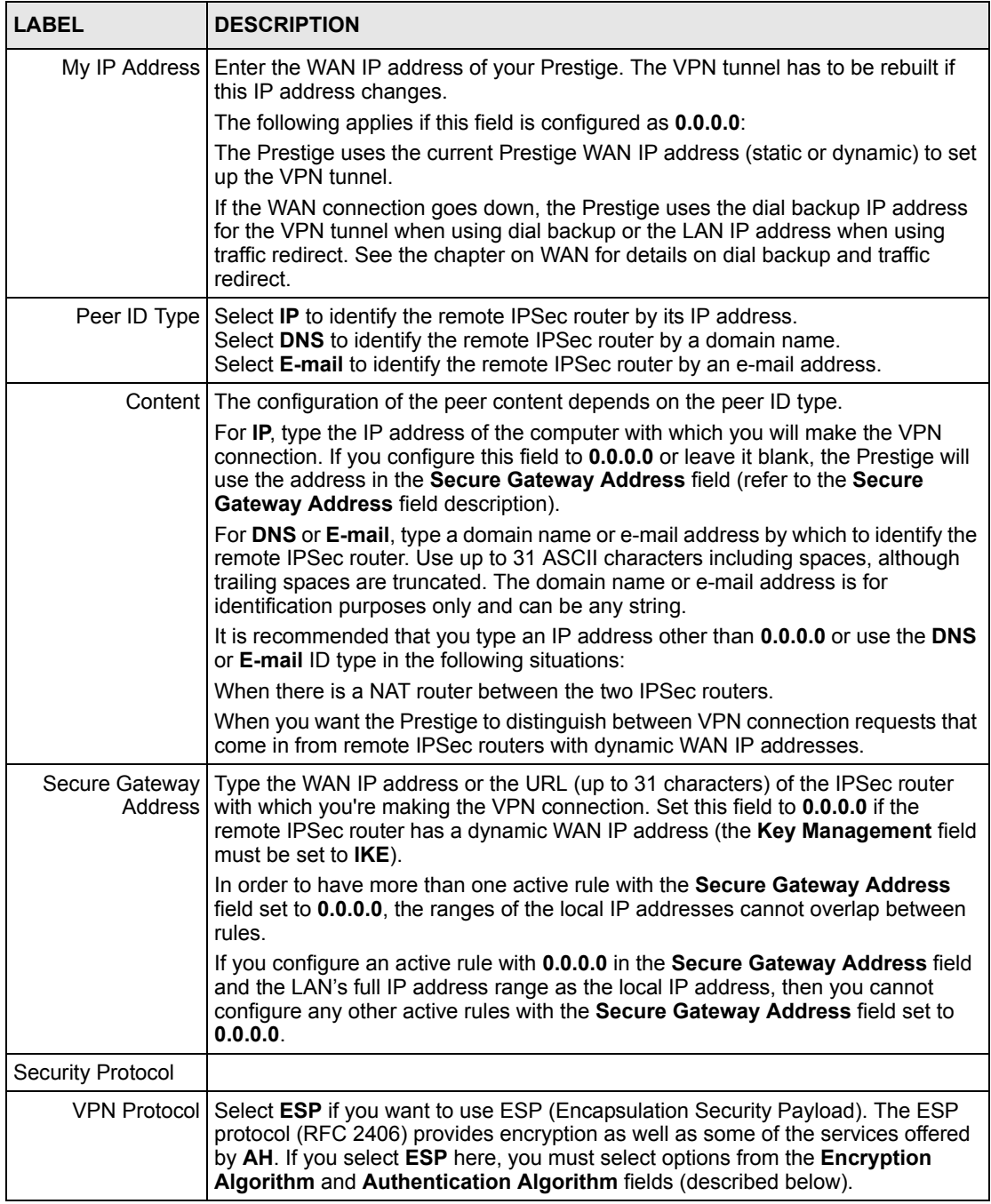

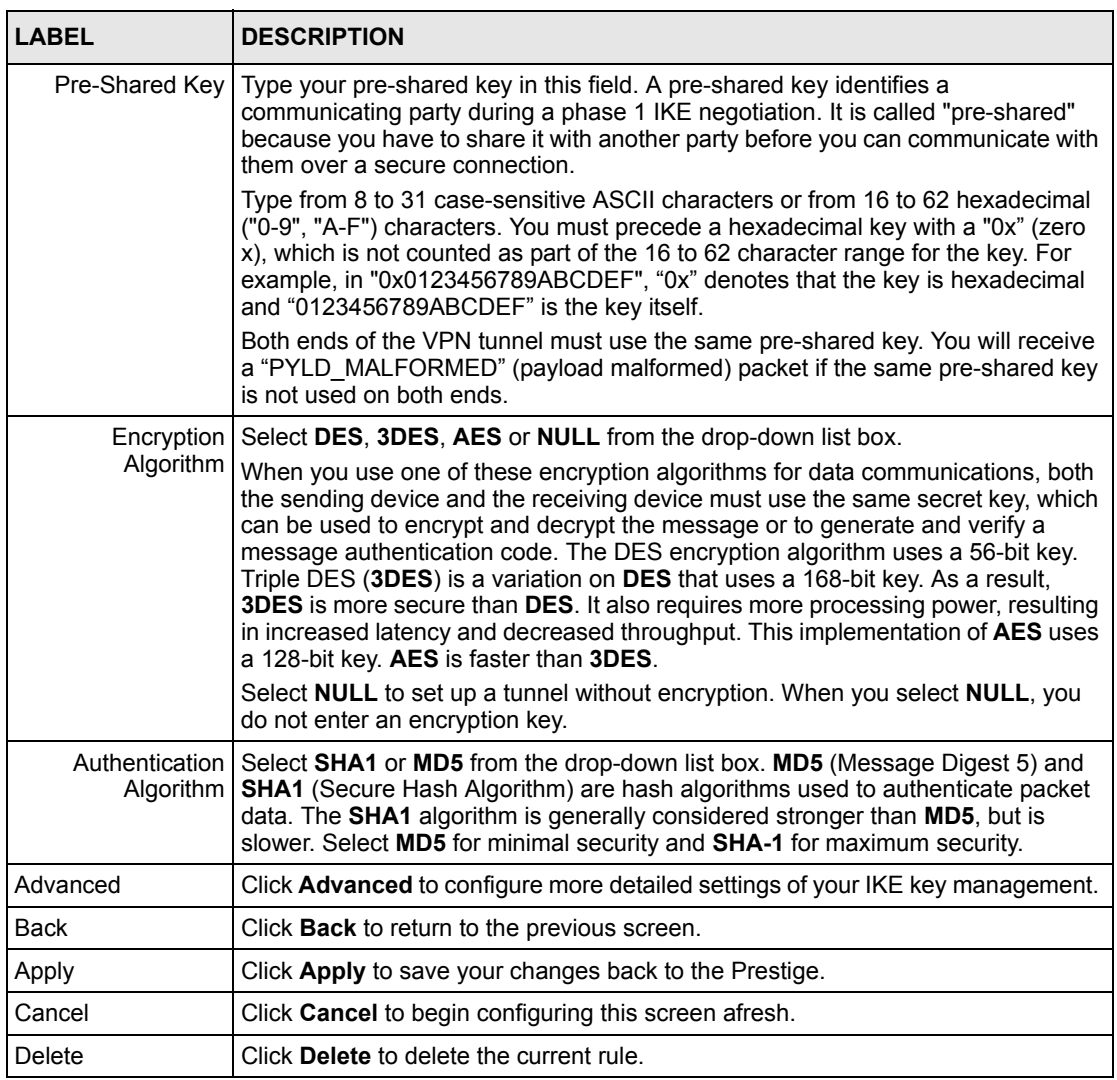

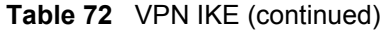

# <span id="page-225-0"></span>**17.12 IKE Phases**

There are two phases to every IKE (Internet Key Exchange) negotiation – phase 1 (Authentication) and phase 2 (Key Exchange). A phase 1 exchange establishes an IKE SA and the second one uses that SA to negotiate SAs for IPSec.

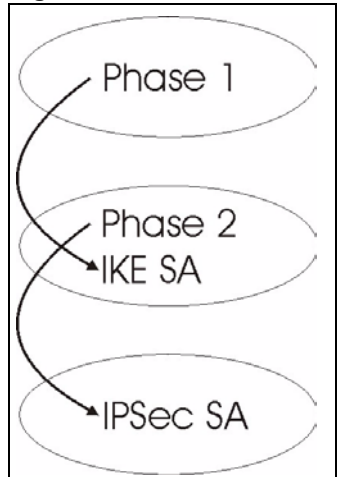

**Figure 96** Two Phases to Set Up the IPSec SA

In phase 1 you must:

- Choose a negotiation mode.
- Authenticate the connection by entering a pre-shared key.
- Choose an encryption algorithm.
- Choose an authentication algorithm.
- Choose a Diffie-Hellman public-key cryptography key group (**DH1** or **DH2**)*.*
- Set the IKE SA lifetime. This field allows you to determine how long an IKE SA should stay up before it times out. An IKE SA times out when the IKE SA lifetime period expires. If an IKE SA times out when an IPSec SA is already established, the IPSec SA stays connected.

In phase 2 you must:

- Choose which protocol to use (**ESP** or **AH**) for the IKE key exchange.
- Choose an encryption algorithm.
- Choose an authentication algorithm
- Choose whether to enable Perfect Forward Secrecy (PFS) using Diffie-Hellman publickey cryptography – see [Section 17.12.3 on page 228.](#page-227-2) Select **None** (the default) to disable PFS.
- Choose **Tunnel** mode or **Transport** mode.
- Set the IPSec SA lifetime. This field allows you to determine how long the IPSec SA should stay up before it times out. The Prestige automatically renegotiates the IPSec SA if there is traffic when the IPSec SA lifetime period expires. The Prestige also automatically renegotiates the IPSec SA if both IPSec routers have keep alive enabled, even if there is no traffic. If an IPSec SA times out, then the IPSec router must renegotiate the SA the next time someone attempts to send traffic.

#### <span id="page-227-0"></span>**17.12.1 Negotiation Mode**

The phase 1 **Negotiation Mode** you select determines how the Security Association (SA) will be established for each connection through IKE negotiations.

- **Main Mode** ensures the highest level of security when the communicating parties are negotiating authentication (phase 1). It uses 6 messages in three round trips: SA negotiation, Diffie-Hellman exchange and an exchange of nonces (a nonce is a random number). This mode features identity protection (your identity is not revealed in the negotiation).
- **Aggressive Mode** is quicker than **Main Mode** because it eliminates several steps when the communicating parties are negotiating authentication (phase 1). However the tradeoff is that faster speed limits its negotiating power and it also does not provide identity protection. It is useful in remote access situations where the address of the initiator is not know by the responder and both parties want to use pre-shared key authentication.

#### **17.12.2 Diffie-Hellman (DH) Key Groups**

Diffie-Hellman (DH) is a public-key cryptography protocol that allows two parties to establish a shared secret over an unsecured communications channel. Diffie-Hellman is used within IKE SA setup to establish session keys. 768-bit (Group 1 - **DH1**) and 1024-bit (Group 2 – **DH2**) Diffie-Hellman groups are supported. Upon completion of the Diffie-Hellman exchange, the two peers have a shared secret, but the IKE SA is not authenticated. For authentication, use pre-shared keys.

## <span id="page-227-2"></span>**17.12.3 Perfect Forward Secrecy (PFS)**

Enabling PFS means that the key is transient. The key is thrown away and replaced by a brand new key using a new Diffie-Hellman exchange for each new IPSec SA setup. With PFS enabled, if one key is compromised, previous and subsequent keys are not compromised, because subsequent keys are not derived from previous keys. The (time-consuming) Diffie-Hellman exchange is the trade-off for this extra security.

This may be unnecessary for data that does not require such security, so PFS is disabled (**None**) by default in the Prestige. Disabling PFS means new authentication and encryption keys are derived from the same root secret (which may have security implications in the long run) but allows faster SA setup (by bypassing the Diffie-Hellman key exchange).

# <span id="page-227-1"></span>**17.13 Configuring Advanced IKE Settings**

Click **Advanced** in the **VPN IKE** screen. This is the **VPN IKE- Advanced Setup** screen as shown next.

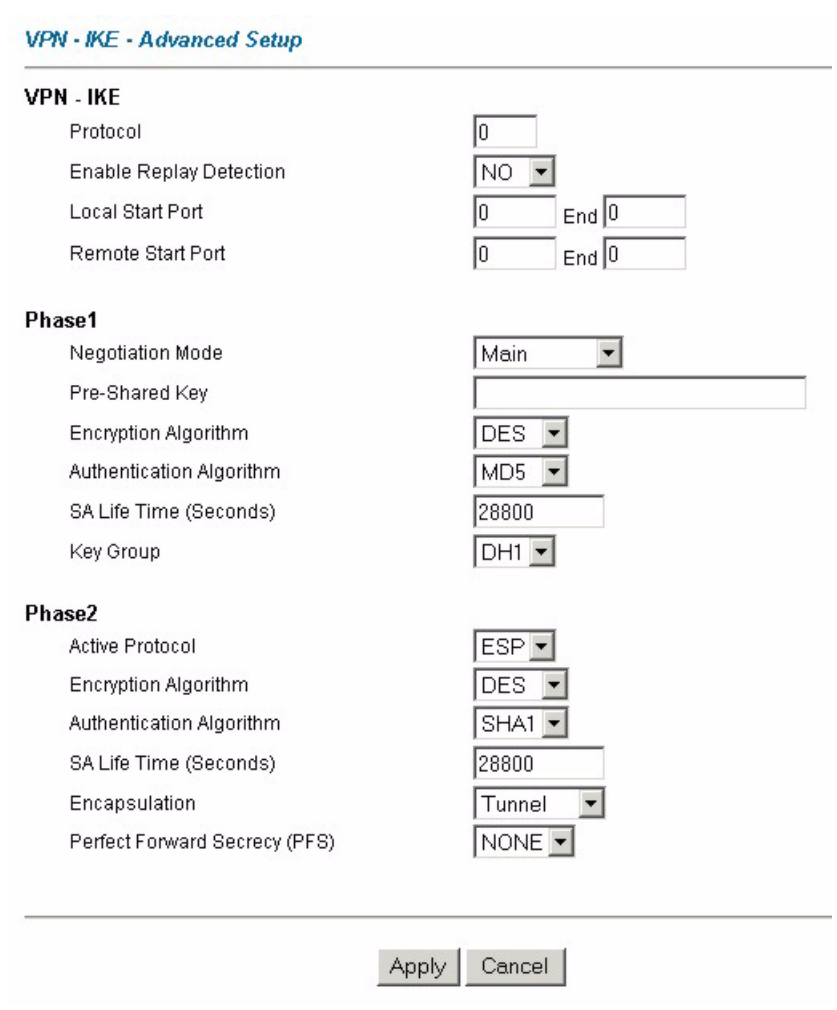

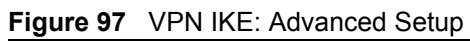

The following table describes the fields in this screen.

**Table 73** VPN IKE: Advanced Setup

| <b>LABEL</b> | <b>DESCRIPTION</b>                                                                                                    |
|--------------|----------------------------------------------------------------------------------------------------|
| VPN - IKE    |                                                                                                    |
|              | Protocol Enter 1 for ICMP, 6 for TCP, 17 for UDP, etc. 0 is the default and signifies any<br>protocol.                                                                                                    |
|              | Enable Replay As a VPN setup is processing intensive, the system is vulnerable to Denial of<br>Protection Service (DoS) attacks The IPSec receiver can detect and reject old or duplicate<br>packets to protect against replay attacks. Select YES from the drop-down menu to<br>enable replay detection, or select NO to disable it. |
|              | Local Start Port   0 is the default and signifies any port. Type a port number from 0 to 65535. Some<br>of the most common IP ports are: 21, FTP; 53, DNS; 23, Telnet; 80, HTTP; 25,<br>SMTP: 110, POP3.                                                                                                    |
|              | End Enter a port number in this field to define a port range. This port number must be<br>greater than that specified in the previous field. If Local Start Port is left at 0, End<br>will also remain at 0.                                                                                                    |

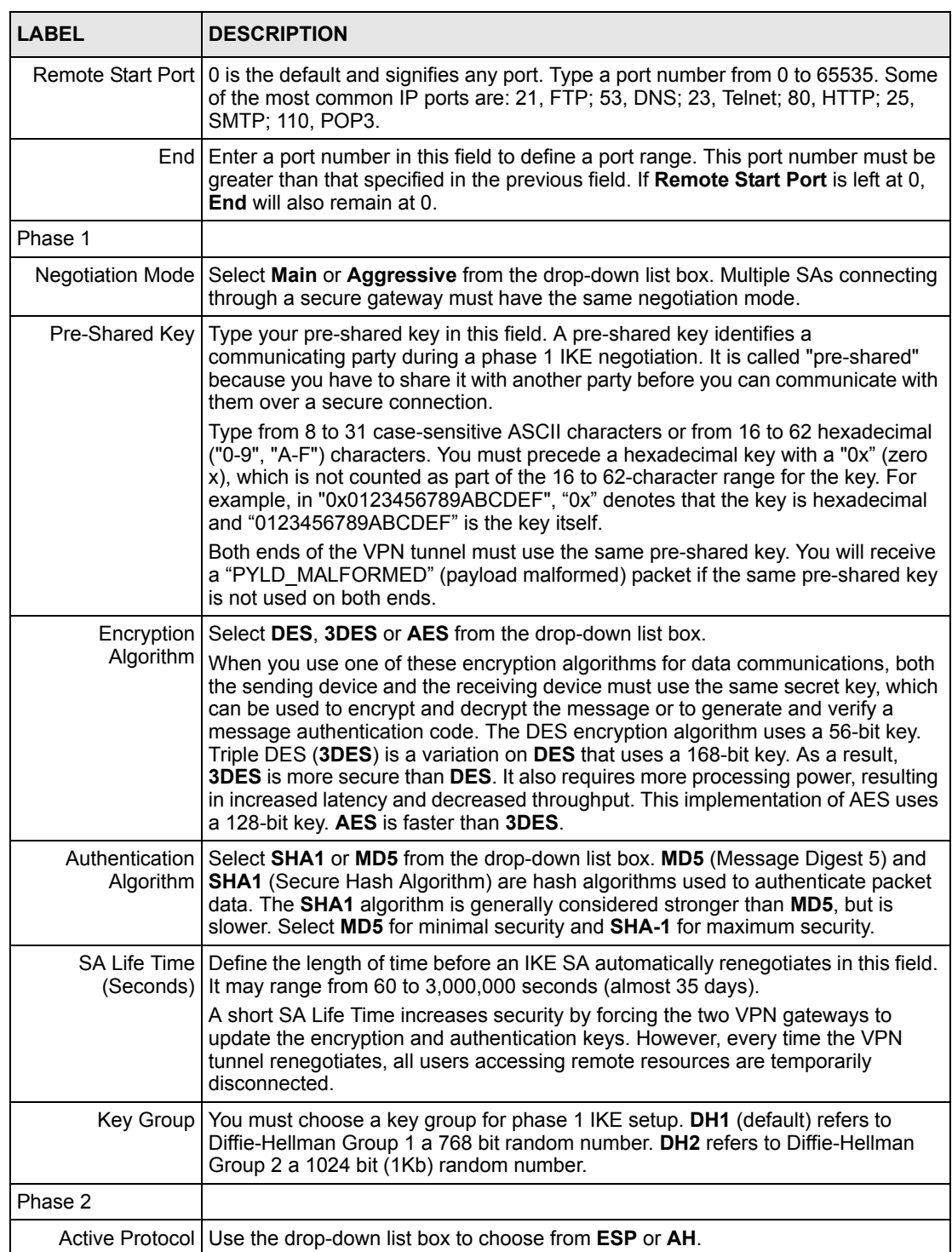

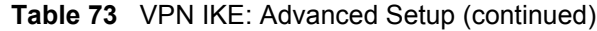

| <b>LABEL</b>  | <b>DESCRIPTION</b>                                                                                                    |
|---------------|----------------------------------------------------------------------------------------------------|
|               | Encryption   This field is available when you select ESP in the Active Protocol field.                                                                                                    |
| Algorithm     | Select DES, 3DES, AES or NULL from the drop-down list box.                                                                                                    |
|               | When you use one of these encryption algorithms for data communications, both<br>the sending device and the receiving device must use the same secret key, which<br>can be used to encrypt and decrypt the message or to generate and verify a<br>message authentication code. The DES encryption algorithm uses a 56-bit key.<br>Triple DES (3DES) is a variation on DES that uses a 168-bit key. As a result,<br>3DES is more secure than DES. It also requires more processing power, resulting<br>in increased latency and decreased throughput. This implementation of AES uses<br>a 128-bit key. AES is faster than 3DES. |
|               | Select NULL to set up a tunnel without encryption. When you select NULL, you<br>do not enter an encryption key.                                                                                                    |
| Algorithm     | Authentication Select SHA1 or MD5 from the drop-down list box. MD5 (Message Digest 5) and<br>SHA1 (Secure Hash Algorithm) are hash algorithms used to authenticate packet<br>data. The SHA1 algorithm is generally considered stronger than MD5, but is<br>slower. Select MD5 for minimal security and SHA-1 for maximum security.                                                                                                    |
|               | SA Life Time   Define the length of time before an IKE SA automatically renegotiates in this field.<br>(Seconds) It may range from 60 to 3,000,000 seconds (almost 35 days).                                                                                                    |
|               | A short SA Life Time increases security by forcing the two VPN gateways to<br>update the encryption and authentication keys. However, every time the VPN<br>tunnel renegotiates, all users accessing remote resources are temporarily<br>disconnected.                                                                                                    |
|               | Encapsulation Select Tunnel mode or Transport mode from the drop-down list box.                                                                                                    |
| Secrecy (PFS) | Perfect Forward   Perfect Forward Secrecy (PFS) is disabled (NONE) by default in phase 2 IPSec<br>SA setup. This allows faster IPSec setup, but is not so secure. Choose DH1 or<br>DH2 from the drop-down list box to enable PFS. DH1 refers to Diffie-Hellman<br>Group 1 a 768 bit random number. DH2 refers to Diffie-Hellman Group 2 a 1024<br>bit (1Kb) random number (more secure, yet slower).                                                                                                    |
| Apply         | Click Apply to save your changes back to the Prestige and return to the VPN-IKE<br>screen.                                                                                                    |
| Cancel        | Click Cancel to return to the VPN-IKE screen without saving your changes.                                                                                                    |

**Table 73** VPN IKE: Advanced Setup (continued)

# **17.14 Manual Key Setup**

Manual key management is useful if you have problems with **IKE** key management.

## **17.14.1 Security Parameter Index (SPI)**

An SPI is used to distinguish different SAs terminating at the same destination and using the same IPSec protocol. This data allows for the multiplexing of SAs to a single gateway. The **SPI** (Security Parameter Index) along with a destination IP address uniquely identify a particular Security Association (SA). The **SPI** is transmitted from the remote VPN gateway to the local VPN gateway. The local VPN gateway then uses the network, encryption and key values that the administrator associated with the SPI to establish the tunnel.

Current ZyXEL implementation assumes identical outgoing and incoming SPIs.

# **17.15 Configuring Manual Key**

You only configure **VPN Manual Key** when you select **Manual** in the **IPSec Key Mode** field on the **VPN IKE** screen. This is the **VPN Manual Key** screen as shown next.

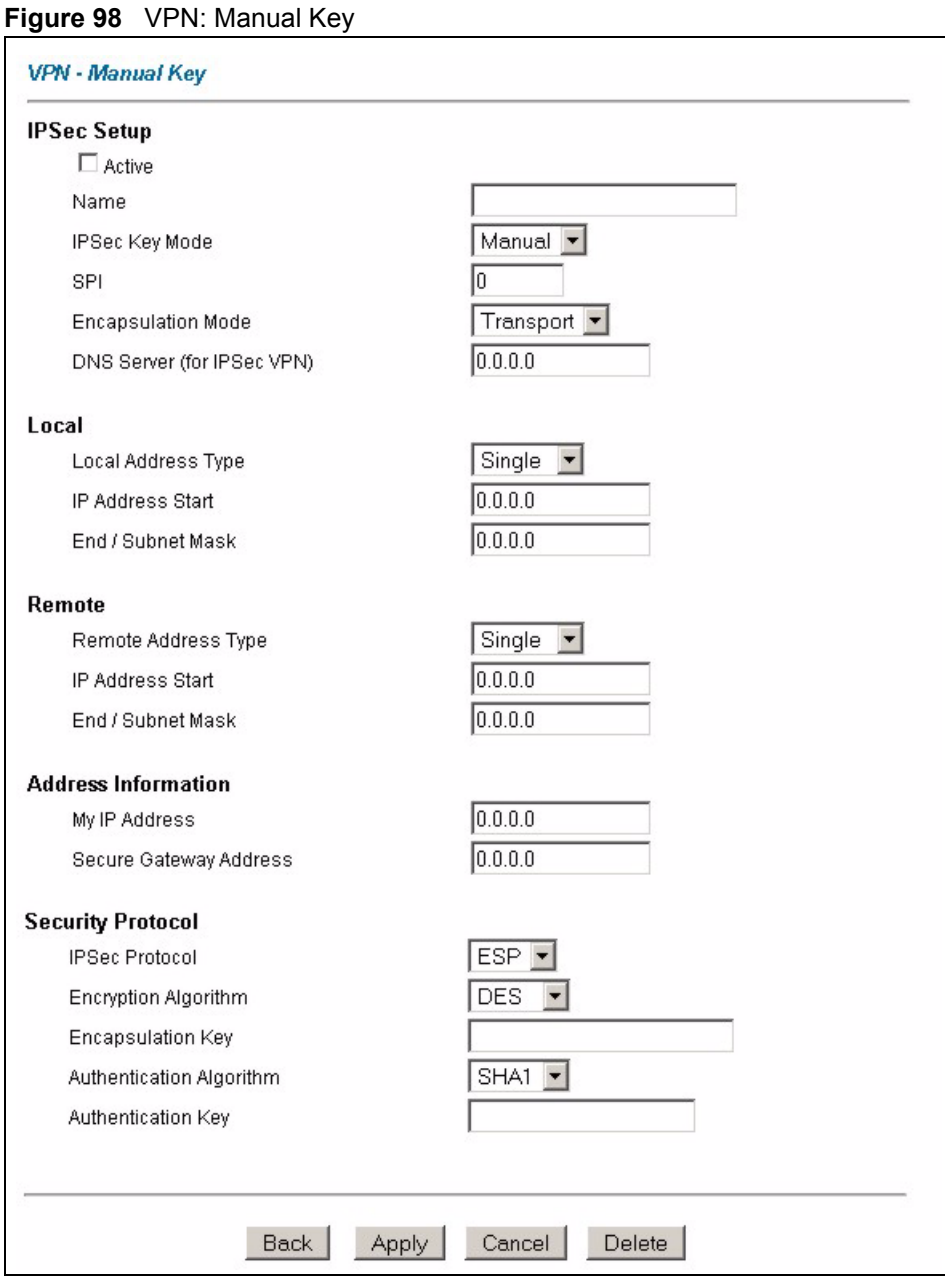

The following table describes the fields in this screen.

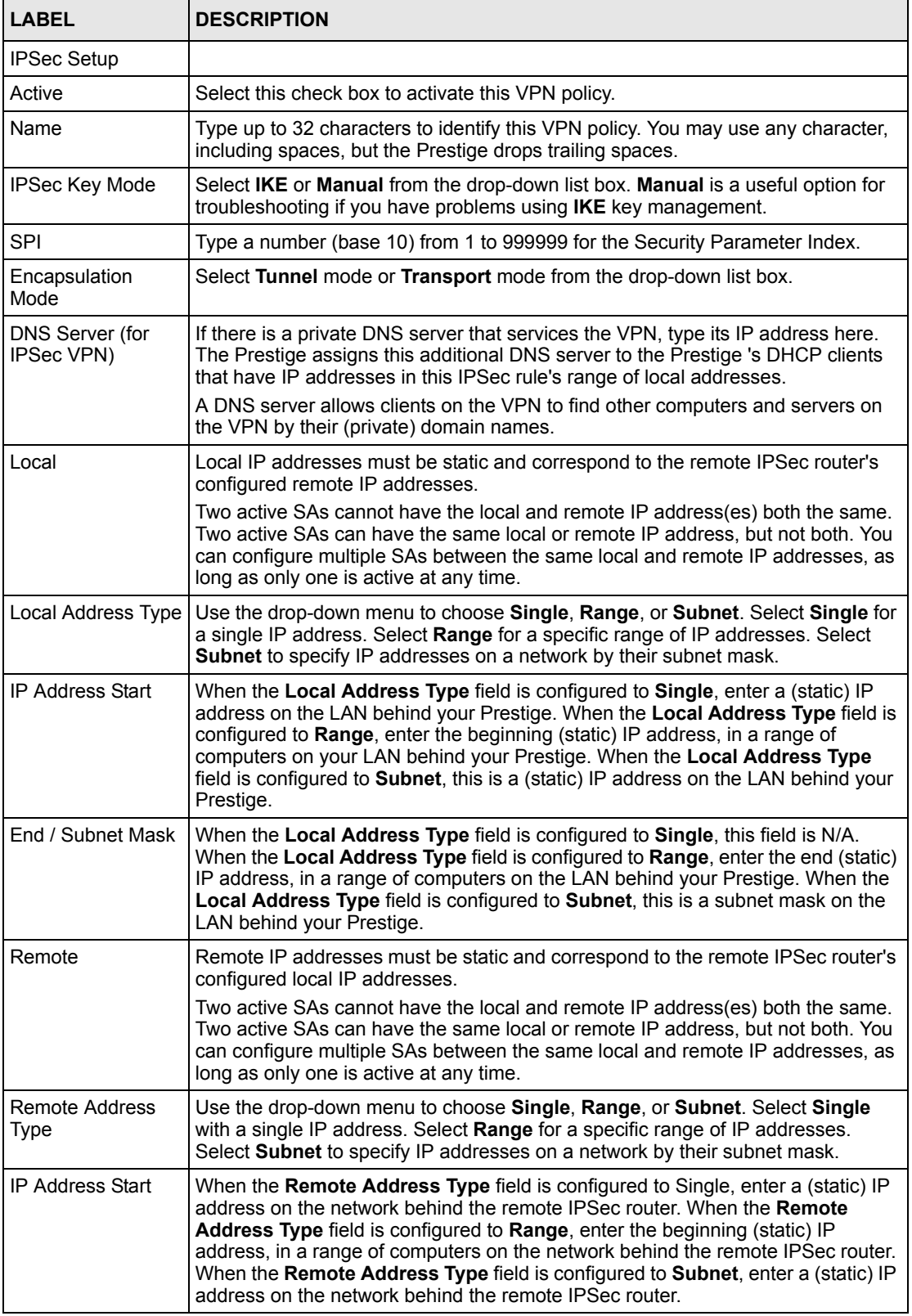

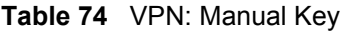

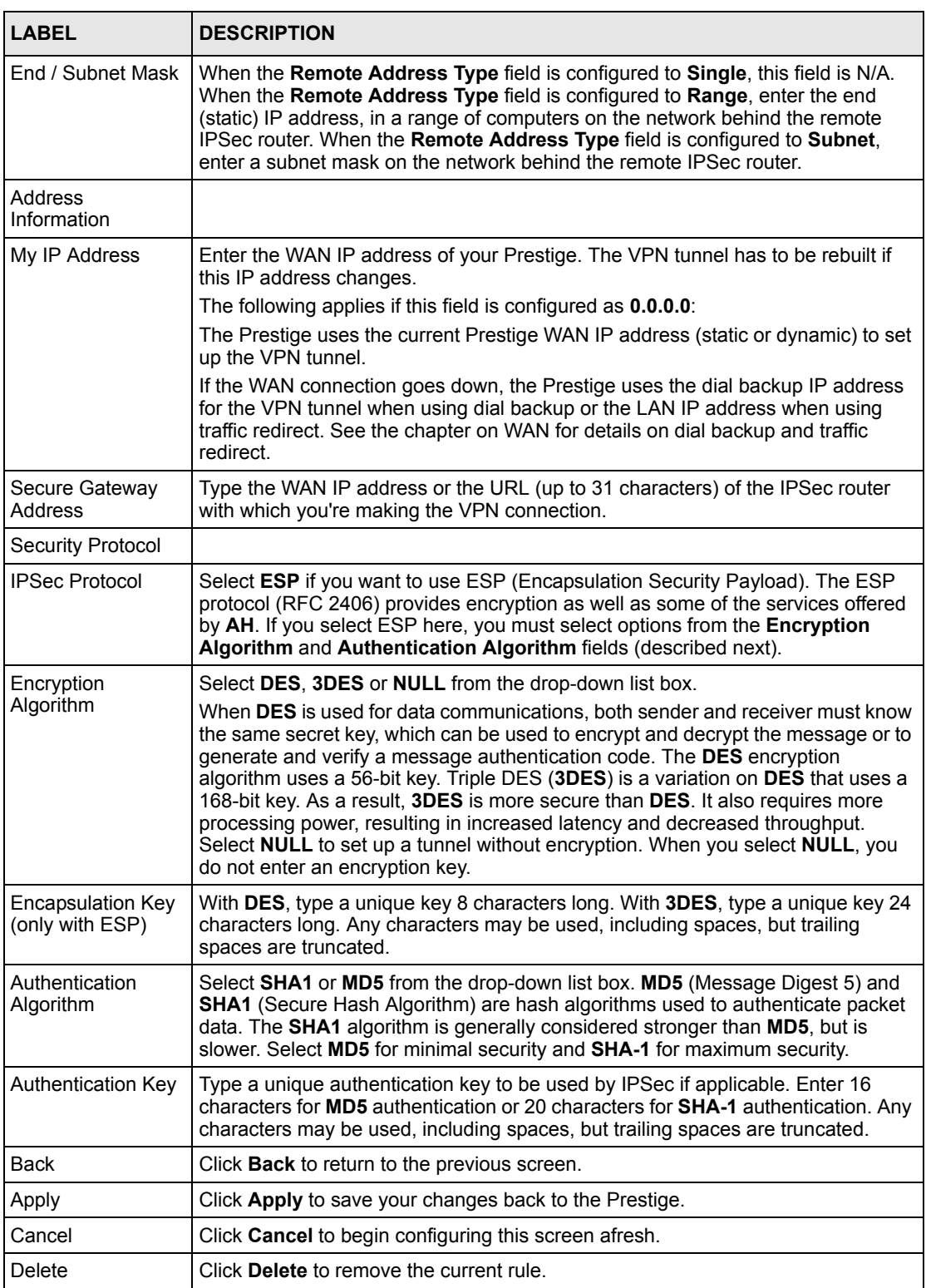

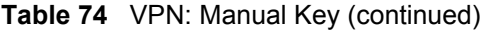

# **17.16 Viewing SA Monitor**

Click **VPN** and **Monitor** to open the **SA Monitor** screen as shown. Use this screen to display and manage active VPN connections.

A Security Association (SA) is the group of security settings related to a specific VPN tunnel. This screen displays active VPN connections. Use **Refresh** to display active VPN connections. This screen is read-only. The following table describes the fields in this tab.

When there is outbound traffic but no inbound traffic, the SA times out automatically after two minutes. A tunnel with no outbound or inbound traffic is "idle" and does not timeout until the SA lifetime period expires. See [Section 17.6 on page 217o](#page-216-0)n keep alive to have the Prestige renegotiate an IPSec SA when the SA lifetime expires, even if there is no traffic.

| No.                     | <b>Name</b>              | <b>Encapsulation</b>     | <b>IP Sec Algorithm</b>  | <b>Disconnect</b> |
|-------------------------|--------------------------|--------------------------|--------------------------|-------------------|
| $\overline{1}$          | $\overline{\phantom{a}}$ | $\overline{\phantom{0}}$ | ٠                        | $\circ$           |
| $\overline{2}$          | $\overline{a}$           | $\overline{a}$           | $\overline{a}$           | $\circ$           |
| $\overline{\mathbf{3}}$ | $\blacksquare$           | $\overline{\phantom{a}}$ | $\blacksquare$           | $\circ$           |
| $\overline{4}$          | $\blacksquare$           | ٠                        | $\frac{1}{2}$            | $\circ$           |
| $\overline{5}$          | $\overline{\phantom{a}}$ | $\overline{\phantom{a}}$ | ×,                       | $\circ$           |
| $6\phantom{1}$          | $\blacksquare$           | $\overline{a}$           | $\blacksquare$           | $\circ$           |
| $\overline{I}$          | $\overline{\phantom{a}}$ | $\overline{a}$           | ٠                        | $\circ$           |
| $\bf{8}$                | $\blacksquare$           | $\overline{\phantom{a}}$ | ÷,                       | $\circ$           |
| $\overline{9}$          | $\blacksquare$           | $\frac{1}{2}$            | ٠                        | $\circ$           |
| 10                      | $\overline{\phantom{a}}$ | $\overline{\phantom{a}}$ | ÷,                       | $\circ$           |
| 11                      | $\overline{\phantom{a}}$ | $\blacksquare$           | $\overline{a}$           | $\circ$           |
| 12                      | $\blacksquare$           | ÷                        | ٠                        | $\circ$           |
| 13                      | $\overline{\phantom{a}}$ | $\overline{a}$           | $\overline{a}$           | $\circ$           |
| 14                      | $\overline{\phantom{a}}$ | $\overline{\phantom{a}}$ | $\overline{\phantom{a}}$ | $\circ$           |
| 15                      | $\overline{\phantom{a}}$ | $\overline{\phantom{a}}$ | $\blacksquare$           | $\circ$           |
| 16                      | $\overline{\phantom{a}}$ | ٠                        | ÷                        | $\circ$           |
| 17                      | $\overline{\phantom{a}}$ | $\overline{\phantom{m}}$ | $\frac{1}{2}$            | $\circ$           |
| 18                      | $\overline{\phantom{0}}$ | ٠                        | ۰                        | $\circ$           |
| 19                      | $\blacksquare$           | ÷                        | ٠                        | $\circ$           |
| 20                      | $\blacksquare$           | $\overline{\phantom{a}}$ | $\blacksquare$           | $\circ$           |

**Figure 99** VPN: SA Monitor

The following table describes the fields in this screen.

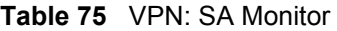

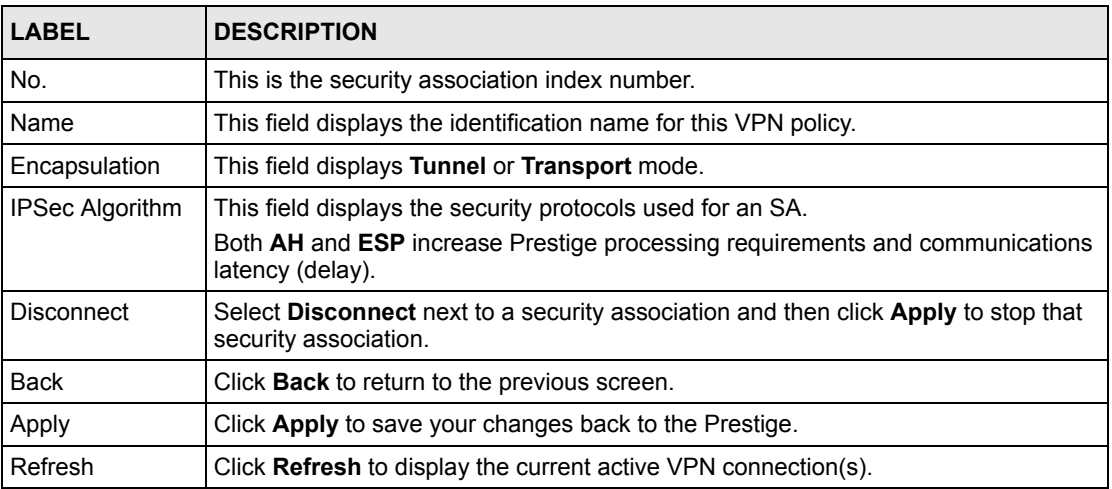

# **17.17 Configuring Global Setting**

To change your Prestige's global settings, click **VPN** and then **Global Setting**. The screen appears as shown.

**Figure 100** VPN: Global Setting

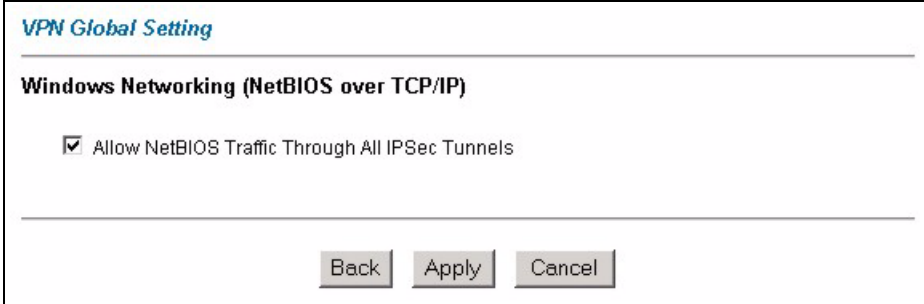

The following table describes the fields in this screen.

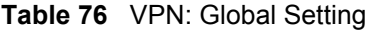

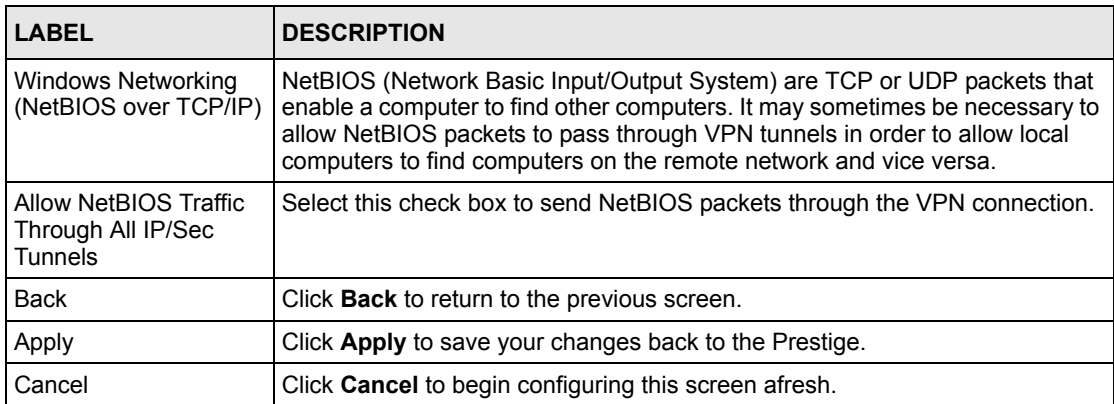

# <span id="page-236-0"></span>**17.18 Telecommuter VPN/IPSec Examples**

The following examples show how multiple telecommuters can make VPN connections to a single Prestige at headquarters. The telecommuters use IPSec routers with dynamic WAN IP addresses. The Prestige at headquarters has a static public IP address.

#### **17.18.1 Telecommuters Sharing One VPN Rule Example**

See the following figure and table for an example configuration that allows multiple telecommuters (A, B and C in the figure) to use one VPN rule to simultaneously access a Prestige at headquarters (HQ in the figure). The telecommuters do not have domain names mapped to the WAN IP addresses of their IPSec routers. The telecommuters must all use the same IPSec parameters but the local IP addresses (or ranges of addresses) should not overlap.

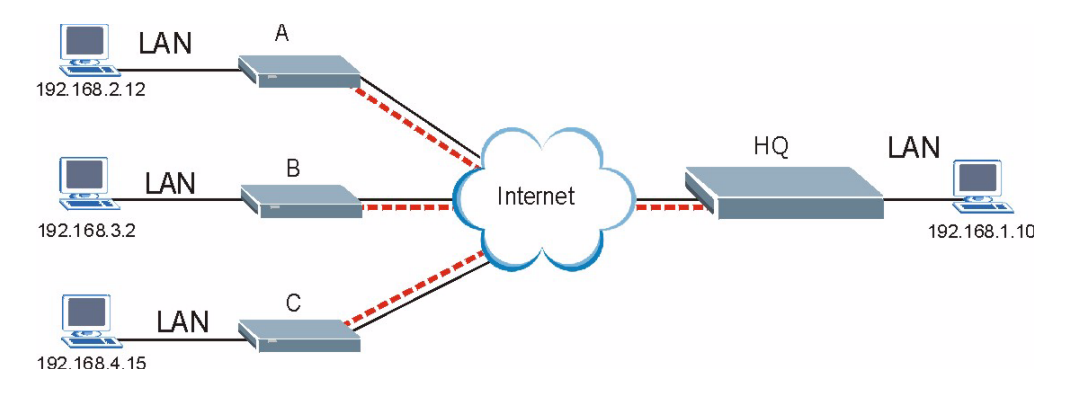

#### **Figure 101** Telecommuters Sharing One VPN Rule Example

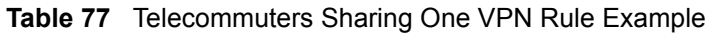

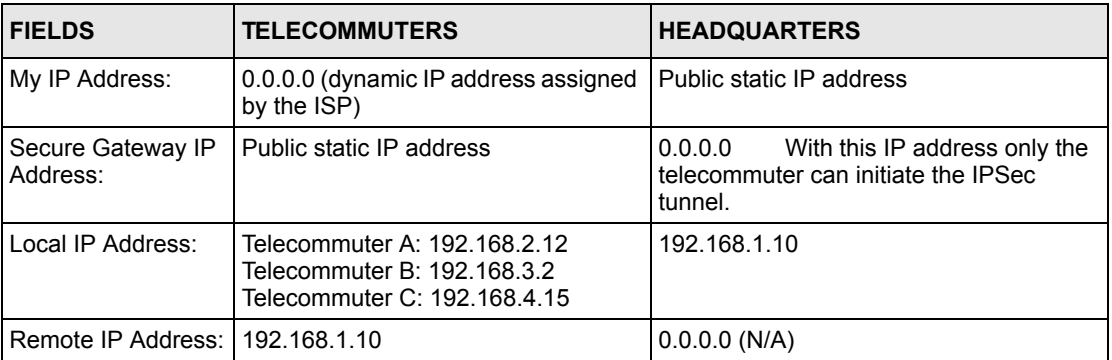

## **17.18.2 Telecommuters Using Unique VPN Rules Example**

In this example the telecommuters (A, B and C in the figure) use IPSec routers with domain names that are mapped to their dynamic WAN IP addresses (use Dynamic DNS to do this).

With aggressive negotiation mode (see [Section 17.12.1 on page 228](#page-227-0)), the Prestige can use the ID types and contents to distinguish between VPN rules. Telecommuters can each use a separate VPN rule to simultaneously access a Prestige at headquarters. They can use different IPSec parameters. The local IP addresses (or ranges of addresses) of the rules configured on the Prestige at headquarters can overlap. The local IP addresses of the rules configured on the telecommuters' IPSec routers should not overlap.

See the following table and figure for an example where three telecommuters each use a different VPN rule for a VPN connection with a Prestige located at headquarters. The Prestige at headquarters (HQ in the figure) identifies each incoming SA by its ID type and content and uses the appropriate VPN rule to establish the VPN connection.

The Prestige at headquarters can also initiate VPN connections to the telecommuters since it can find the telecommuters by resolving their domain names.

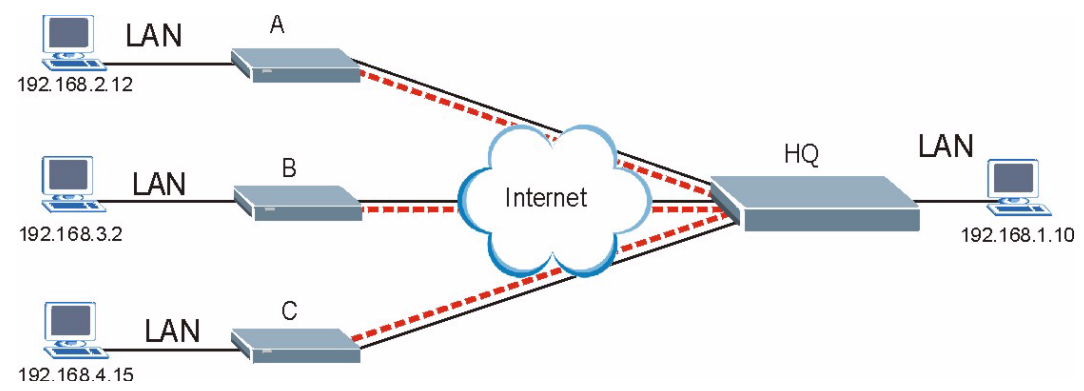

**Figure 102** Telecommuters Using Unique VPN Rules Example

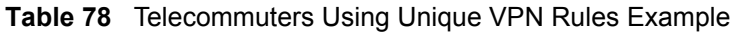

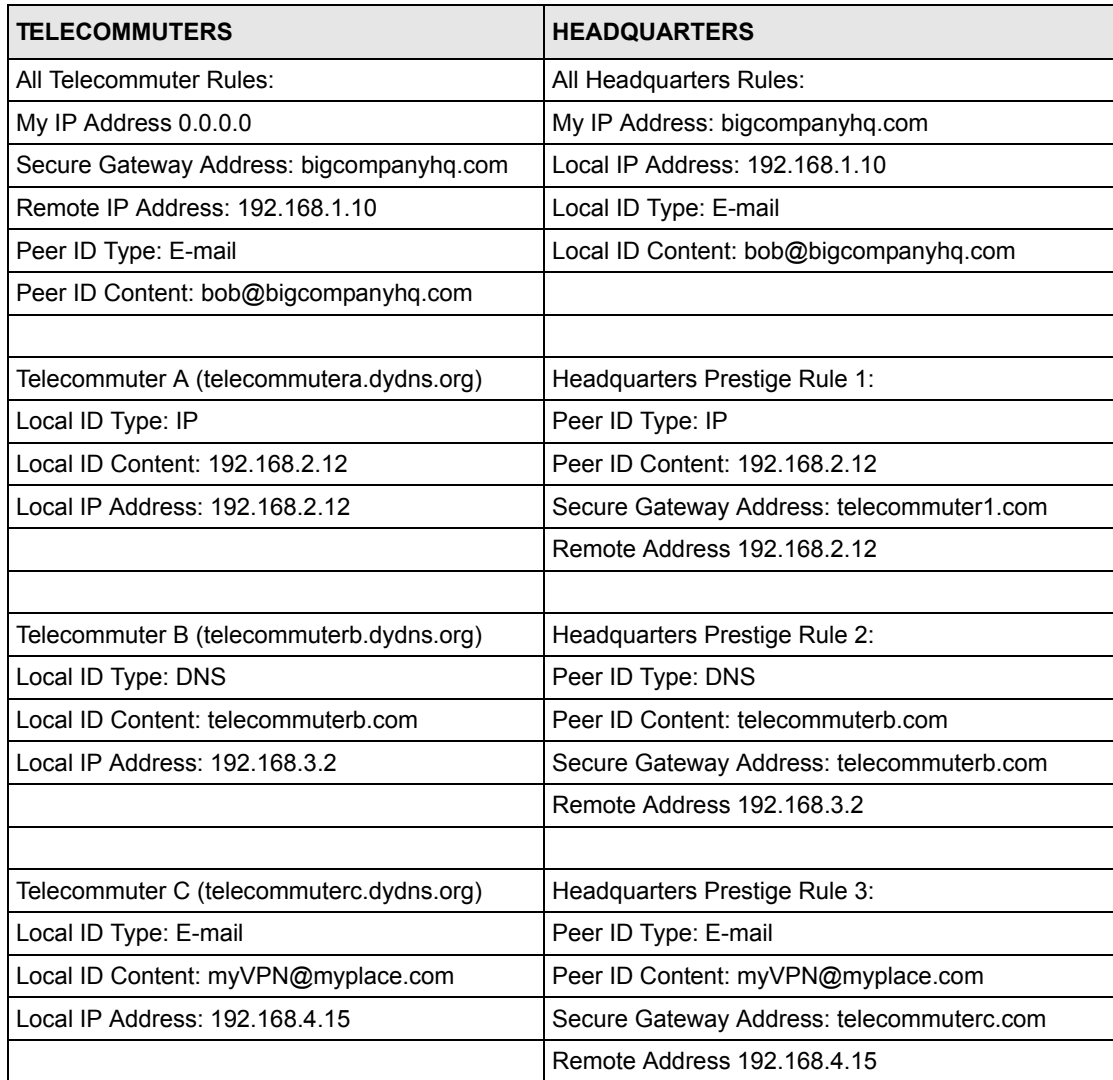

# **17.19 VPN and Remote Management**

If a VPN tunnel uses Telnet, FTP, WWW, then you should configure remote management (**Remote Management**) to allow access for that service.

# **CHAPTER 18 Remote Management Configuration**

This chapter provides information on configuring remote management.

## **18.1 Remote Management Overview**

Remote management allows you to determine which services/protocols can access which Prestige interface (if any) from which computers.

When you configure remote management to allow management from the WAN, you still need to configure a firewall rule to allow access. See the firewall chapters for details on configuring firewall rules.

You may manage your Prestige from a remote location via:

- Internet (WAN only)
- ALL (LAN and WAN)
- LAN only,
- Neither (Disable).

When you Choose **WAN only** or **ALL** (LAN & WAN), you still need to configure a firewall rule to allow access.

To disable remote management of a service, select **Disable** in the corresponding **Server Access** field.

You may only have one remote management session running at a time. The Prestige automatically disconnects a remote management session of lower priority when another remote management session of higher priority starts. The priorities for the different types of remote management sessions are as follows.

- **1** Telnet
- **2** HTTP

#### **18.1.1 Remote Management Limitations**

Remote management over LAN or WAN will not work when:

- A filter in SMT menu 3.1 (LAN) or in menu 11.5 (WAN) is applied to block a Telnet, FTP or Web service.
- You have disabled that service in one of the remote management screens.
- The IP address in the **Secured Client IP** field does not match the client IP address. If it does not match, the Prestige will disconnect the session immediately.
- There is already another remote management session with an equal or higher priority running. You may only have one remote management session running at one time.
- There is a firewall rule that blocks it.

#### **18.1.2 Remote Management and NAT**

When NAT is enabled:

- Use the Prestige's WAN IP address when configuring from the WAN.
- Use the Prestige's LAN IP address when configuring from the LAN.

#### **18.1.3 System Timeout**

There is a default system management idle timeout of five minutes (three hundred seconds). The Prestige automatically logs you out if the management session remains idle for longer than this timeout period. The management session does not time out when a statistics screen is polling.

## **18.2 Telnet**

You can configure your Prestige for remote Telnet access as shown next.

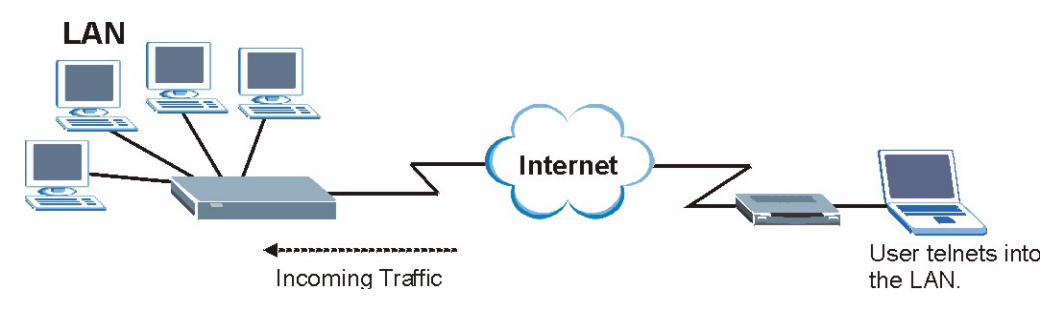

**Figure 103** Telnet Configuration on a TCP/IP Network

## **18.3 FTP**

You can upload and download Prestige firmware and configuration files using FTP. To use this feature, your computer must have an FTP client.

## **18.4 Web**

You can use the Prestige's embedded web configurator for configuration and file management. See the online help for details.

# **18.5 Configuring Remote Management**

Click **Remote Management** to open the following screen.

#### **Figure 104** Remote Management

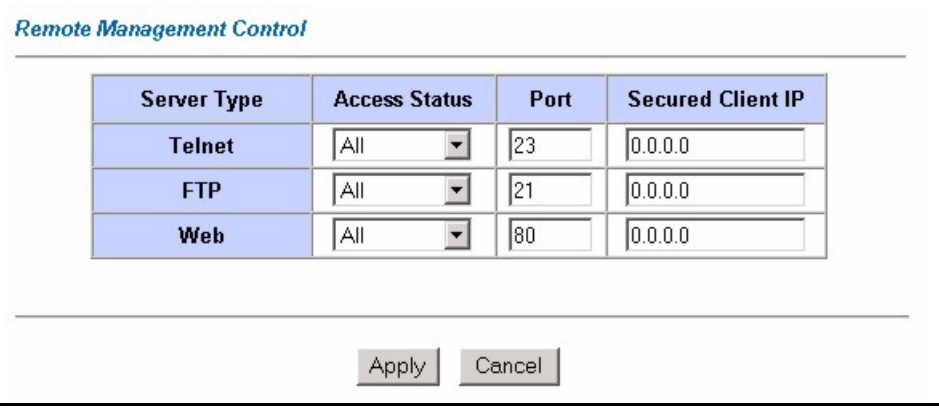

The following table describes the fields in this screen.

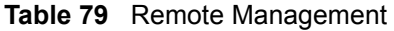

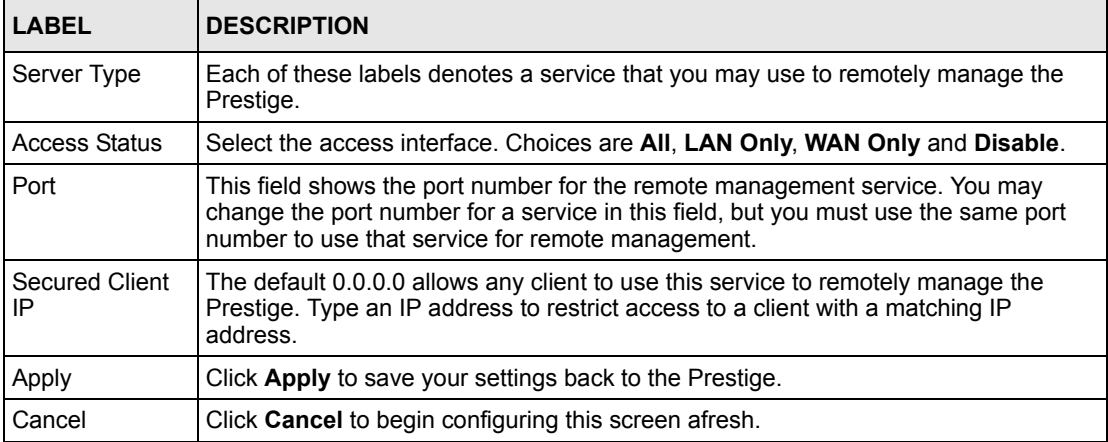

# **CHAPTER 19 Universal Plug-and-Play (UPnP)**

This chapter introduces the UPnP feature in the web configurator.

# **19.1 Introducing Universal Plug and Play**

Universal Plug and Play (UPnP) is a distributed, open networking standard that uses TCP/IP for simple peer-to-peer network connectivity between devices. A UPnP device can dynamically join a network, obtain an IP address, convey its capabilities and learn about other devices on the network. In turn, a device can leave a network smoothly and automatically when it is no longer in use.

#### **19.1.1 How do I know if I'm using UPnP?**

UPnP hardware is identified as an icon in the Network Connections folder (Windows XP). Each UPnP compatible device installed on your network will appear as a separate icon. Selecting the icon of a UPnP device will allow you to access the information and properties of that device.

#### **19.1.2 NAT Traversal**

UPnP NAT traversal automates the process of allowing an application to operate through NAT. UPnP network devices can automatically configure network addressing, announce their presence in the network to other UPnP devices and enable exchange of simple product and service descriptions. NAT traversal allows the following:

- Dynamic port mapping
- Learning public IP addresses
- Assigning lease times to mappings

Windows Messenger is an example of an application that supports NAT traversal and UPnP.

See [Chapter 7 on page 121](#page-120-0) for further information about NAT.

#### **19.1.3 Cautions with UPnP**

The automated nature of NAT traversal applications in establishing their own services and opening firewall ports may present network security issues. Network information and configuration may also be obtained and modified by users in some network environments. All UPnP-enabled devices may communicate freely with each other without additional configuration. Disable UPnP if this is not your intention.

# **19.2 UPnP and ZyXEL**

ZyXEL has achieved UPnP certification from the Universal Plug and Play Forum Creates UPnP™ Implementers Corp. (UIC). ZyXEL's UPnP implementation supports IGD 1.0 (Internet Gateway Device). At the time of writing ZyXEL's UPnP implementation supports Windows Messenger 4.6 and 4.7 while Windows Messenger 5.0 and Xbox are still being tested.

The Prestige only sends UPnP multicasts to the LAN.

See later sections for examples of installing UPnP in Windows XP and Windows Me as well as an example of using UPnP in Windows.

#### **19.2.1 Configuring UPnP**

From the **Site Map** in the main menu, click **UPnP** under **Advanced Setup** to display the screen shown next.

#### **Figure 105** Configuring UPnP

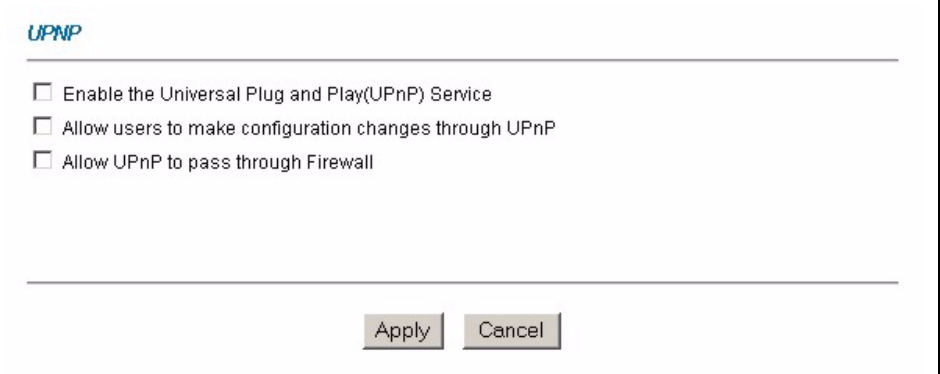

The following table describes the fields in this screen.

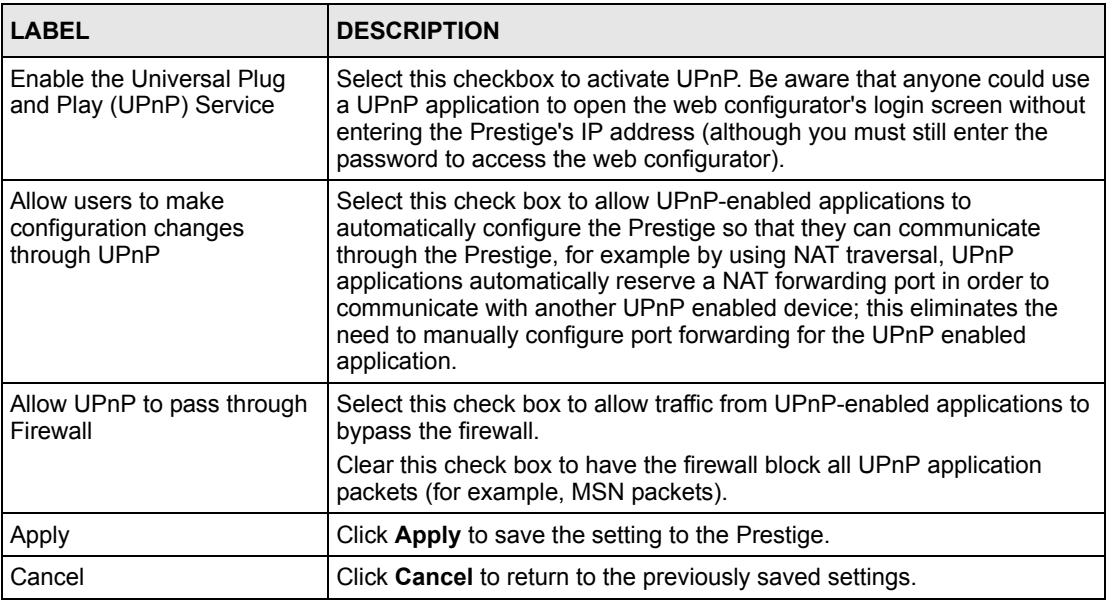

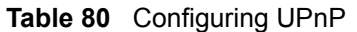

# **19.3 Installing UPnP in Windows Example**

This section shows how to install UPnP in Windows Me and Windows XP.

#### **Installing UPnP in Windows Me**

Follow the steps below to install the UPnP in Windows Me.

- **1** Click **Start** and **Control Panel**. Double-click **Add/Remove Programs**.
- **2** Click on the **Windows Setup** tab and select **Communication** in the **Components** selection box. Click **Details**.

**Figure 106** Add/Remove Programs: Windows Setup: Communication

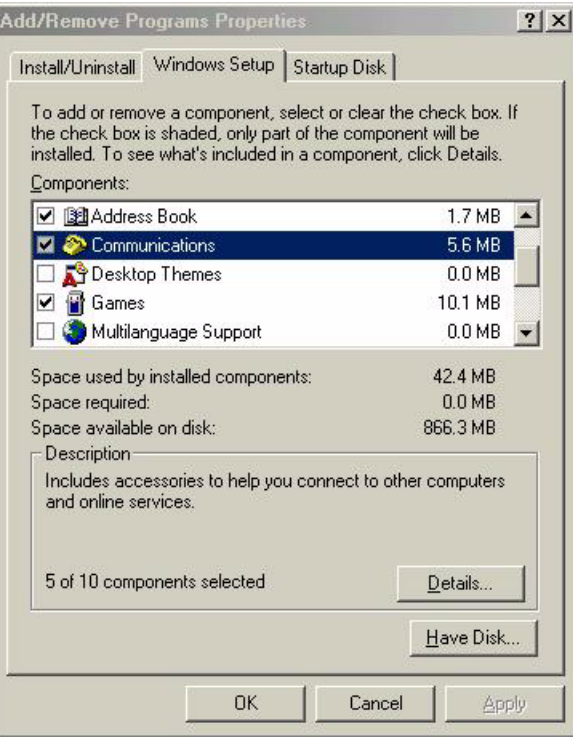

**3** In the **Communications** window, select the **Universal Plug and Play** check box in the **Components** selection box.

**Figure 107** Add/Remove Programs: Windows Setup: Communication: Components

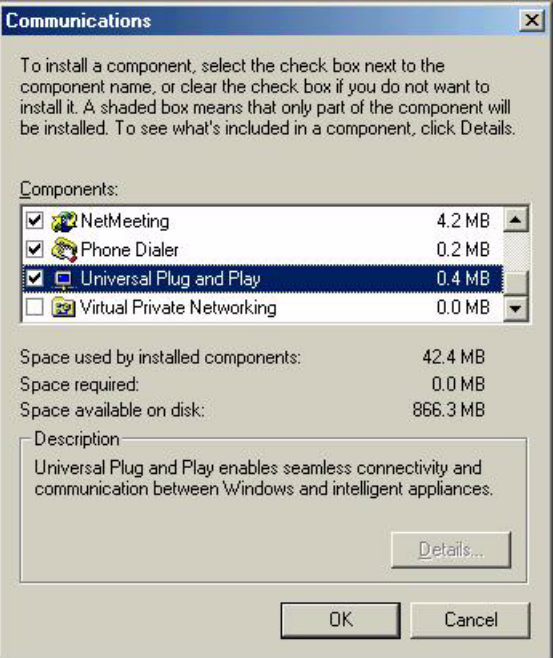

- **4** Click **OK** to go back to the **Add/Remove Programs Properties** window and click **Next**.
- **5** Restart the computer when prompted.

#### **Installing UPnP in Windows XP**

Follow the steps below to install the UPnP in Windows XP.

- **1** Click **Start** and **Control Panel**.
- **2** Double-click **Network Connections**.
- **3** In the **Network Connections** window, click **Advanced** in the main menu and select **Optional Networking Components …**.

**Figure 108** Network Connections

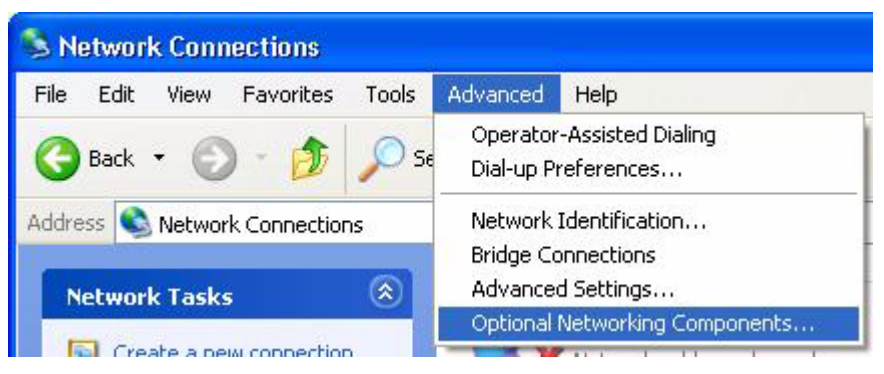

**4** The **Windows Optional Networking Components Wizard** window displays. Select **Networking Service** in the **Components** selection box and click **Details**.

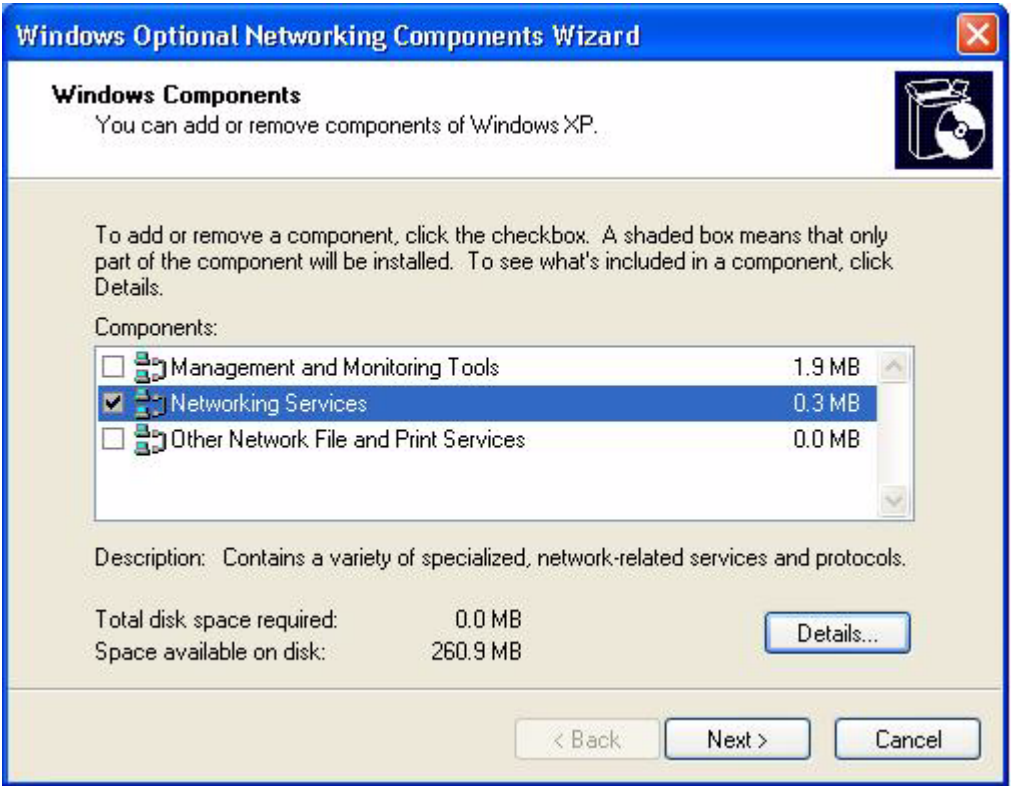

**Figure 109** Windows Optional Networking Components Wizard

**5** In the **Networking Services** window, select the **Universal Plug and Play** check box.

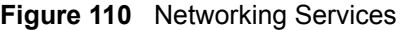

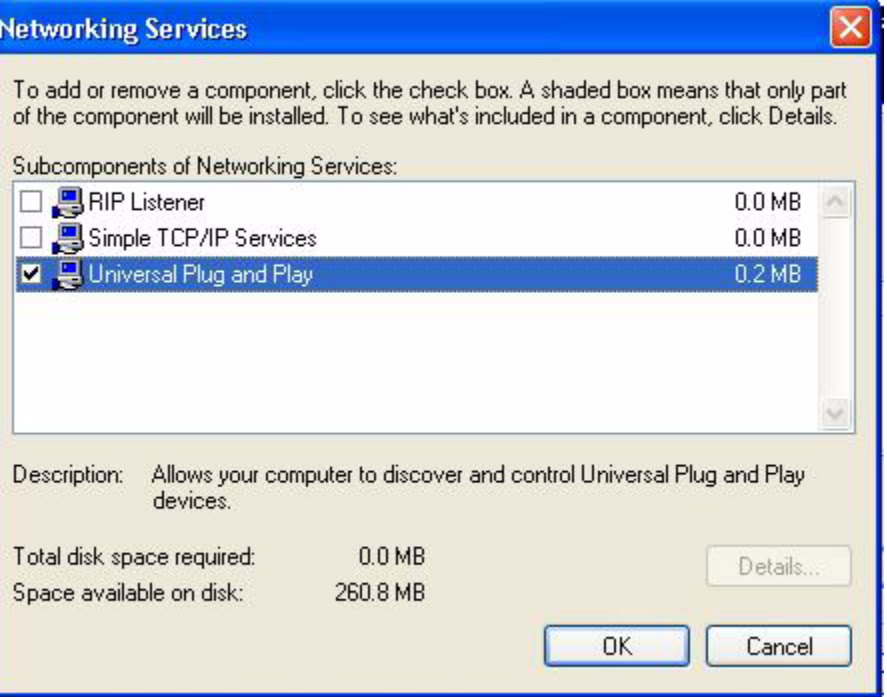

**6** Click **OK** to go back to the **Windows Optional Networking Component Wizard**  window and click **Next**.

## **19.4 Using UPnP in Windows XP Example**

This section shows you how to use the UPnP feature in Windows XP. You must already have UPnP installed in Windows XP and UPnP activated on the Prestige.

Make sure the computer is connected to a LAN port of the Prestige. Turn on your computer and the Prestige.

#### **Auto-discover Your UPnP-enabled Network Device**

- **1** Click **Start** and **Control Panel**. Double-click **Network Connections**. An icon displays under Internet Gateway.
- **2** Right-click the icon and select **Properties**.

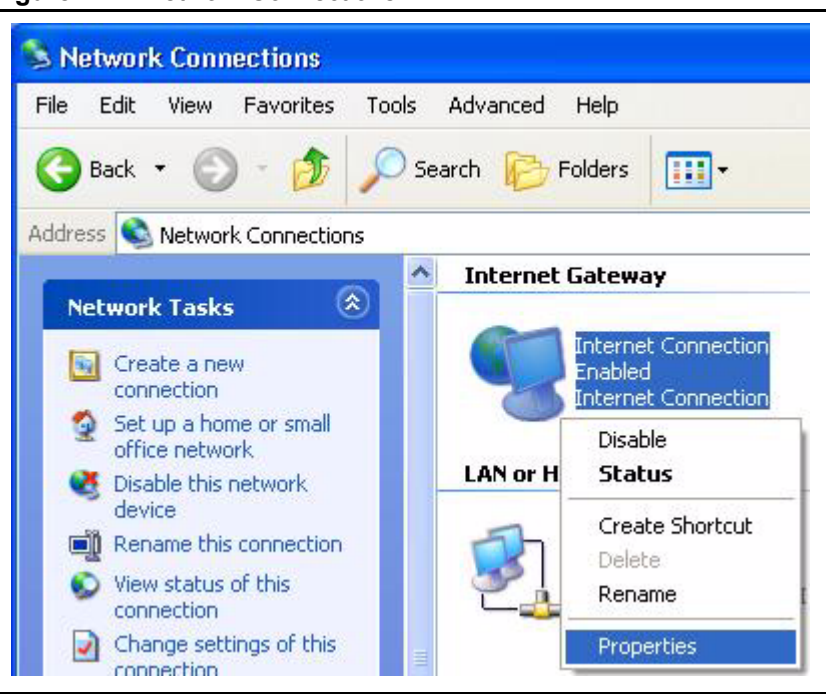

#### **Figure 111** Network Connections

**3** In the **Internet Connection Properties** window, click **Settings** to see the port mappings there were automatically created.
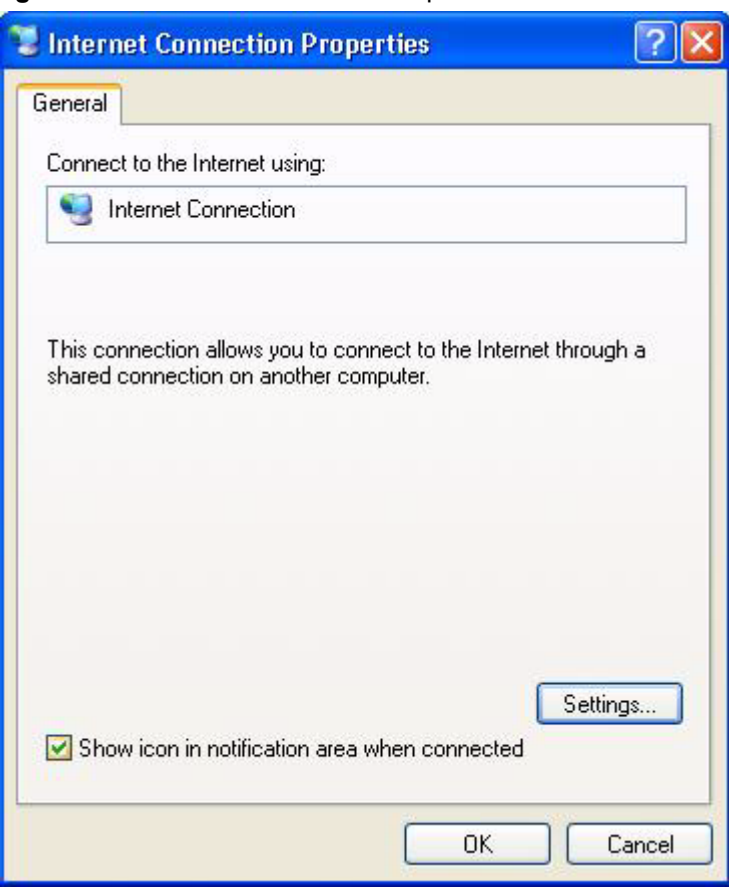

**Figure 112** Internet Connection Properties

**4** You may edit or delete the port mappings or click **Add** to manually add port mappings.

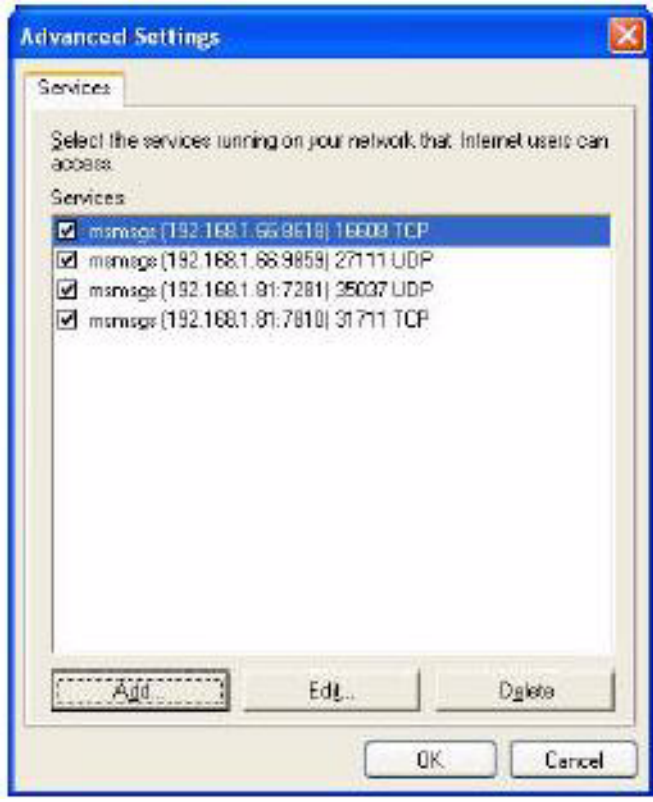

**Figure 113** Internet Connection Properties: Advanced Settings

**Figure 114** Internet Connection Properties: Advanced Settings: Add

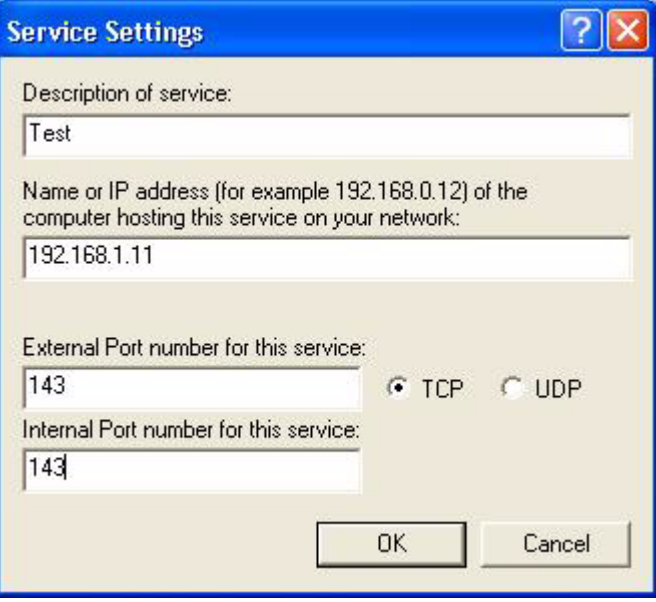

- **5** When the UPnP-enabled device is disconnected from your computer, all port mappings will be deleted automatically.
- **6** Select **Show icon in notification area when connected** option and click **OK**. An icon displays in the system tray.

#### **Figure 115** System Tray Icon

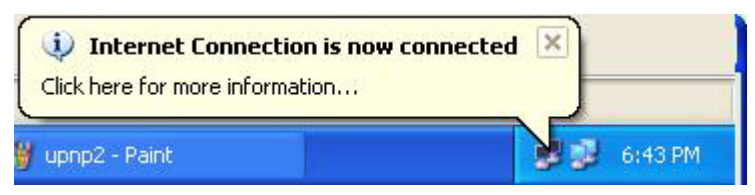

**7** Double-click on the icon to display your current Internet connection status.

#### **Figure 116** Internet Connection Status

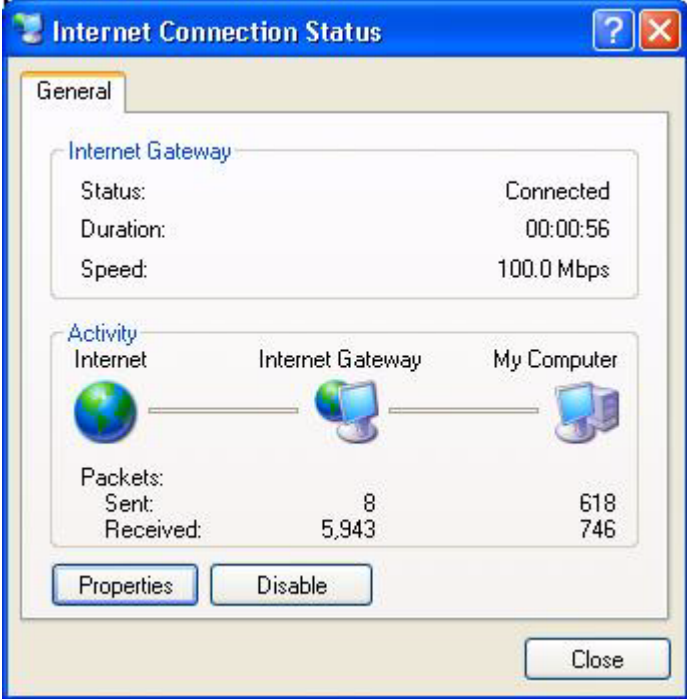

#### **Web Configurator Easy Access**

With UPnP, you can access the web-based configurator on the Prestige without finding out the IP address of the Prestige first. This comes helpful if you do not know the IP address of the Prestige.

Follow the steps below to access the web configurator.

- **1** Click **Start** and then **Control Panel**.
- **2** Double-click **Network Connections**.
- **3** Select **My Network Places** under **Other Places**.

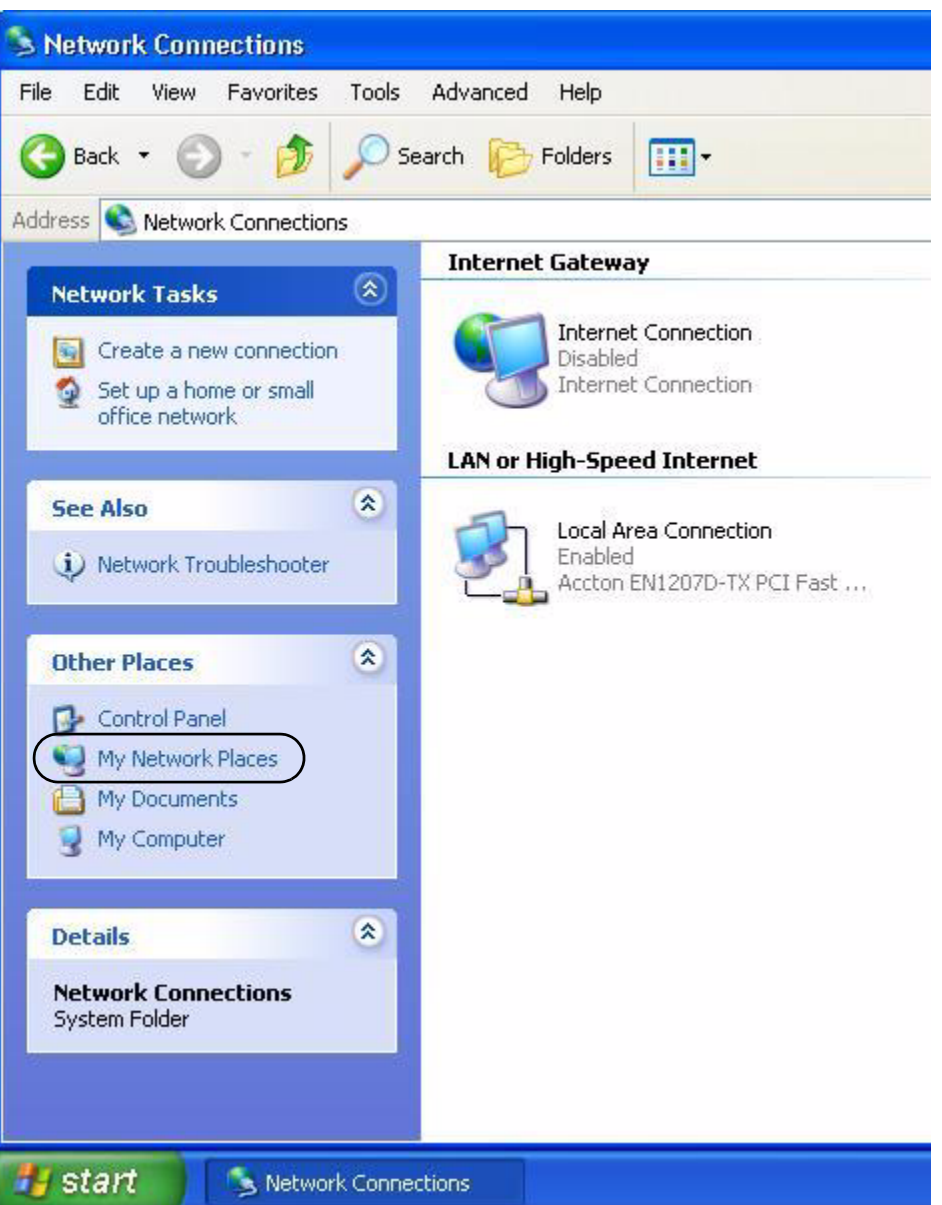

#### **Figure 117** Network Connections

- **4** An icon with the description for each UPnP-enabled device displays under **Local Network**.
- **5** Right-click on the icon for your Prestige and select **Invoke**. The web configurator login screen displays.

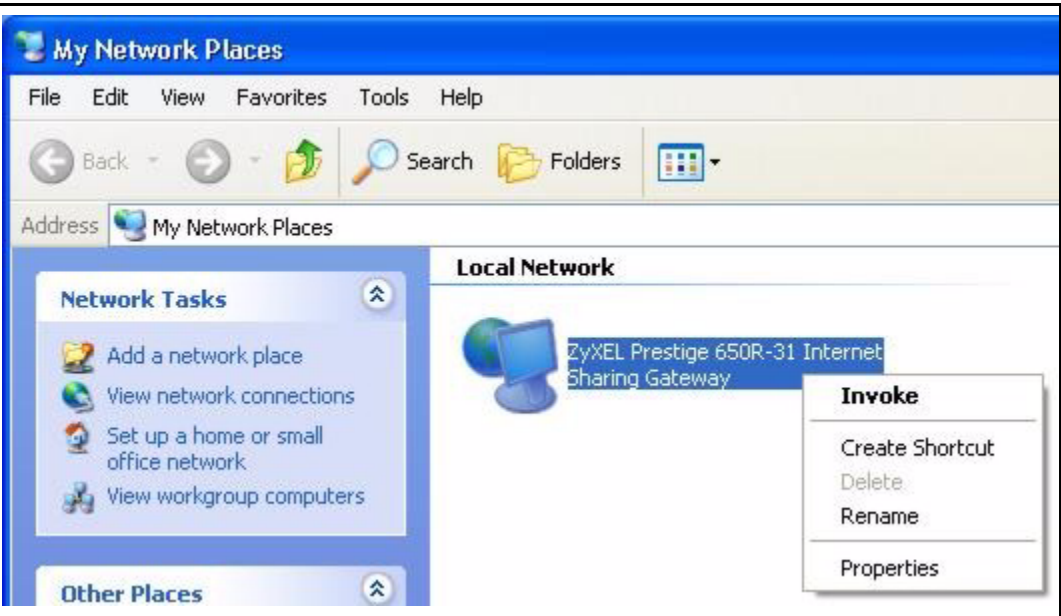

**Figure 118** Network Connections: My Network Places

**6** Right-click on the icon for your Prestige and select **Properties**. A properties window displays with basic information about the Prestige.

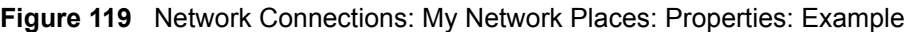

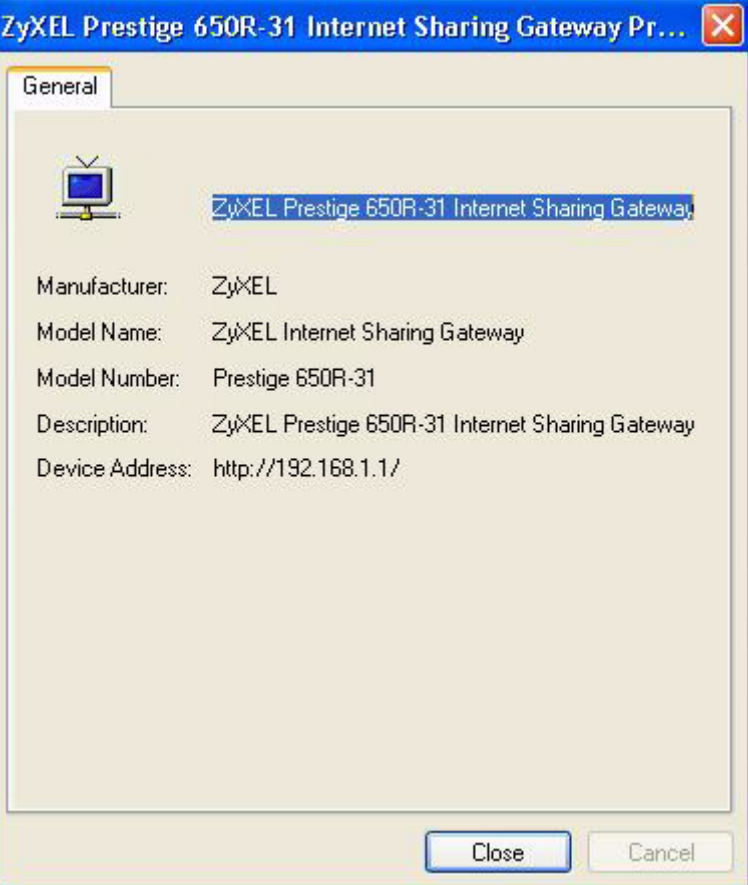

# **CHAPTER 20 Logs Screens**

This chapter contains information about configuring general log settings and viewing the Prestige's logs. Refer to the appendix for example log message explanations.

# **20.1 Logs Overview**

The web configurator allows you to choose which categories of events and/or alerts to have the Prestige log and then display the logs or have the Prestige send them to an administrator (as e-mail) or to a syslog server.

#### **20.1.1 Alerts and Logs**

An alert is a type of log that warrants more serious attention. They include system errors, attacks (access control) and attempted access to blocked web sites. Some categories such as **System Errors** consist of both logs and alerts. You may differentiate them by their color in the **View Log** screen. Alerts display in red and logs display in black.

# <span id="page-258-0"></span>**20.2 Configuring Log Settings**

Use the **Log Settings** screen to configure to where the Prestige is to send logs; the schedule for when the Prestige is to send the logs and which logs and/or immediate alerts the Prestige is to record.

To change your Prestige's log settings, click **Logs**, then the **Log Settings**. The screen appears as shown.

Alerts are e-mailed as soon as they happen. Logs may be e-mailed as soon as the log is full (see **Log Schedule**). Selecting many alert and/or log categories (especially **Access Control**) may result in many e-mails being sent.

## **Figure 120** Log Settings

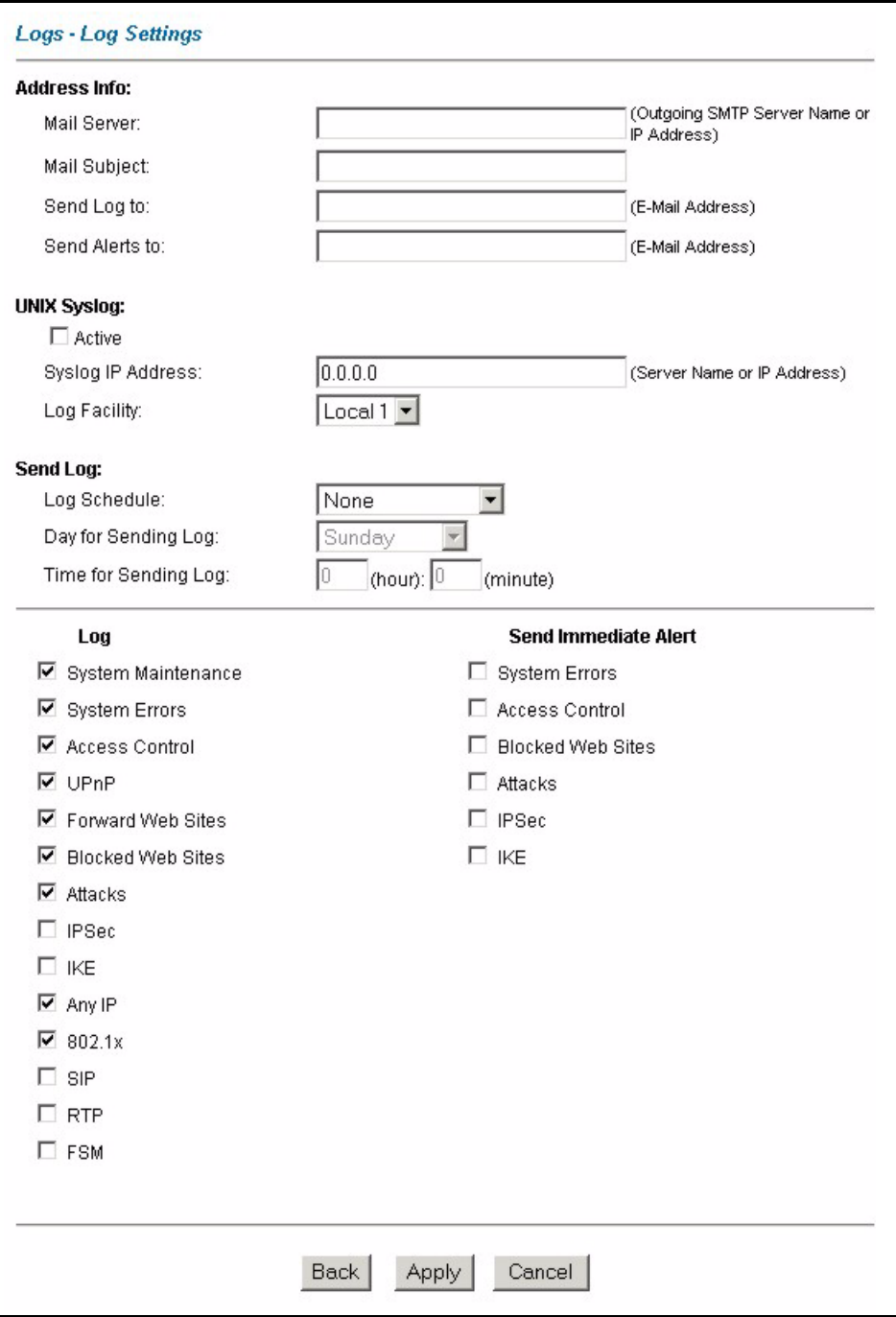

The following table describes the fields in this screen.

**Table 81** Log Settings

| <b>LABEL</b>                | <b>DESCRIPTION</b>                                                                                                    |
|-----------------------------|----------------------------------------------------------------------------------------------------|
| Address Info                |                                                                                                    |
| Mail Server                 | Enter the server name or the IP address of the mail server for the e-mail addresses<br>specified below. If this field is left blank, logs and alert messages will not be sent via<br>e-mail.                                                                                                    |
| Mail Subject                | Type a title that you want to be in the subject line of the log e-mail message that the<br>Prestige sends.                                                                                                    |
| Send log to                 | Logs are sent to the e-mail address specified in this field. If this field is left blank,<br>logs will not be sent via e-mail.                                                                                                    |
| Send alerts to              | Alerts are sent to the e-mail address specified in this field. If this field is left blank,<br>alerts will not be sent via e-mail.                                                                                                    |
| UNIX Syslog                 | Syslog logging sends a log to an external syslog server used to store logs.                                                                                                    |
| Active                      | Click Active to enable syslog logging.                                                                                                    |
| Syslog IP<br><b>Address</b> | Enter the server name or IP address of the syslog server that will log the selected<br>categories of logs.                                                                                                    |
| Log Facility                | Select a location from the drop down list box. The log facility allows you to log the<br>messages to different files in the syslog server. Refer to the documentation of your<br>syslog program for more details.                                                                                                    |
| Send Log                    |                                                                                                    |
| Log Schedule                | This drop-down menu is used to configure the frequency of log messages being<br>sent as E-mail:                                                                                                    |
|                             | Daily                                                                                                    |
|                             | Weekly                                                                                                    |
|                             | Hourly                                                                                                    |
|                             | When Log is Full                                                                                                    |
|                             | None.<br>If you select Weekly or Daily, specify a time of day when the E-mail should be sent.<br>If you select Weekly, then also specify which day of the week the E-mail should be<br>sent. If you select When Log is Full, an alert is sent when the log fills up. If you<br>select None, no log messages are sent |
| Day for Sending<br>Log      | Use the drop down list box to select which day of the week to send the logs.                                                                                                    |
| Time for Sending<br>Log     | Enter the time of the day in 24-hour format (for example 23:00 equals 11:00 pm) to<br>send the logs.                                                                                                    |
| Log                         | Select the categories of logs that you want to record. Logs include alerts.                                                                                                    |
| Send Immediate<br>Alert     | Select the categories of alerts for which you want the Prestige to instantly e-mail<br>alerts to the e-mail address specified in the Send Alerts To field.                                                                                                    |
| Back                        | Click Back to return to the previous screen.                                                                                                    |
| Apply                       | Click <b>Apply</b> to save your customized settings and exit this screen.                                                                                                    |
| Cancel                      | Click Cancel to return to the previously saved settings.                                                                                                    |

# **20.3 Displaying the Logs**

Click **Logs** and then **View Log** to open the **View Logs** screen. Use the **View Logs** screen to see the logs for the categories that you selected in the **Log Settings** screen (see [Section 20.2 on](#page-258-0)  [page 259\)](#page-258-0).

Log entries in red indicate alerts. The log wraps around and deletes the old entries after it fills. Click a column heading to sort the entries. A triangle indicates ascending or descending sort order.

**Figure 121** View Logs

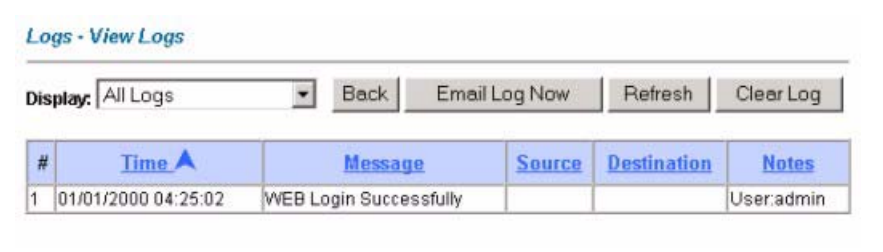

The following table describes the fields in this screen.

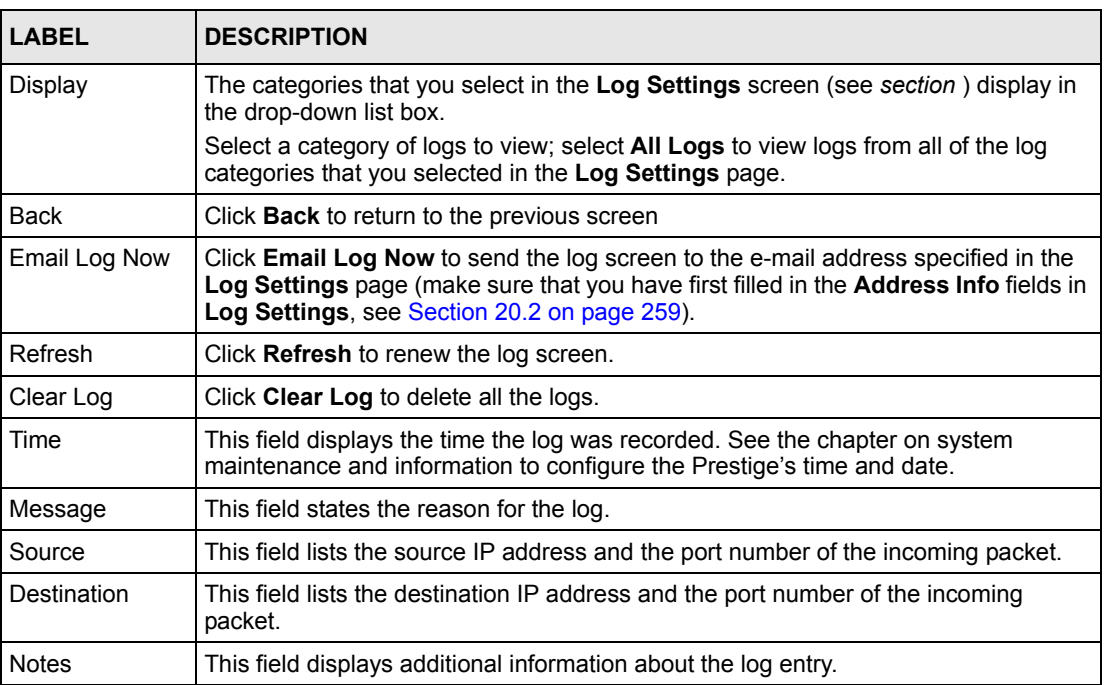

#### **Table 82** View Logs

# **20.4 SMTP Error Messages**

If there are difficulties in sending e-mail the following error messages appear.

E-mail error messages appear in SMT menu 24.3.1 as "SMTP action request failed. ret= ??". The "??"are described in the following table.

#### **Table 83** SMTP Error Messages

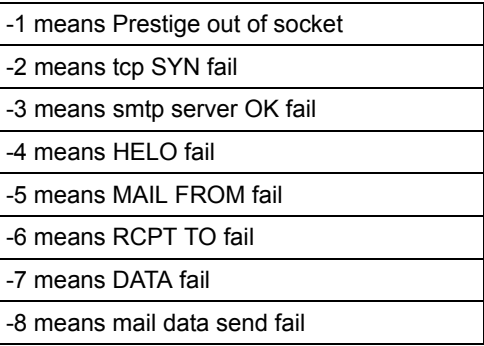

## **20.4.1 Example E-mail Log**

An "End of Log" message displays for each mail in which a complete log has been sent. The following is an example of a log sent by e-mail.

- You may edit the subject title.
- The date format here is Day-Month-Year.
- The date format here is Month-Day-Year. The time format is Hour-Minute-Second.
- "End of Log" message shows that a complete log has been sent.

#### **Figure 122** E-mail Log Example

```
Subject: 
       Firewall Alert From Prestige
   Date: 
       Fri, 07 Apr 2000 10:05:42
   From: 
       user@zyxel.com
     To: 
       user@zyxel.com
  1|Apr 7 00 |From:192.168.1.1 To:192.168.1.255 |default policy 
|forward
   | 09:54:03 |UDP src port:00520 dest port:00520 |<1,00> | 
  2|Apr 7 00 |From:192.168.1.131 To:192.168.1.255 |default policy 
|forward
   | 09:54:17 |UDP src port:00520 dest port:00520 |<1,00> | 
  3|Apr 7 00 |From:192.168.1.6 To:10.10.10.10 |match |forward
  | 09:54:19 |UDP src port:03516 dest port:00053 |<1,01> | 
……………………………..{snip}…………………………………..
……………………………..{snip}…………………………………..
126|Apr 7 00 |From:192.168.1.1 To:192.168.1.255 |match |forward
   | 10:05:00 |UDP src port:00520 dest port:00520 |<1,02> | 
127|Apr 7 00 |From:192.168.1.131 To:192.168.1.255 |match |forward
   | 10:05:17 |UDP src port:00520 dest port:00520 |<1,02> | 
128|Apr 7 00 |From:192.168.1.1 To:192.168.1.255 |match |forward
  | 10:05:30 |UDP src port:00520 dest port:00520 |<1,02> | 
End of Firewall Log
```
# **CHAPTER 21 Media Bandwidth Management Advanced Setup**

This chapter describes the functions and advanced configuration of bandwidth management.

# **21.1 Bandwidth Management Advanced Setup Overview**

Bandwidth management allows you to allocate an interface's outgoing capacity to specific types of traffic. It can also help you make sure that the Prestige forwards certain types of traffic (especially real-time applications) with minimum delay. With the use of real-time applications such as Voice-over-IP (VoIP) increasing, the requirement for bandwidth allocation is also increasing.

Bandwidth management addresses questions such as:

- Who gets how much access to specific applications?
- What priority level should you give to each type of traffic?
- Which traffic must have guaranteed delivery?
- How much bandwidth should be allotted to guarantee delivery?

Bandwidth management also allows you to configure the allowed output for an interface to match what the network can handle. This helps reduce delays and dropped packets at the next routing device. For example, you can set the WAN interface speed to 1000kbps if the ADSL connection has an upstream speed of 1000kbps. All configuration screens display measurements in kbps (kilobits per second), but this *User's Guide* also uses Mbps (megabits per second) for brevity's sake.

You can use the wizard setup screens to configure basic bandwidth management. Refer to [Section 3.2.4 on page 78](#page-77-0) for more information.

## **21.2 Bandwidth Classes and Filters**

Use bandwidth classes and child-classes to allocate specific amounts of bandwidth capacity (bandwidth budgets). Configure a bandwidth filter to define a bandwidth class (or child-class) based on a specific application and/or subnet. Use the **Class Configuration** screen (see [Section 21.9 on page 273](#page-272-0)) to set up a bandwidth class's name, bandwidth allotment, and bandwidth filter. You can configure up to one bandwidth filter per bandwidth class. You can also configure bandwidth classes without bandwidth filters. However, it is recommended that

you configure child-classes with filters for any classes that you configure without filters. The Prestige leaves the bandwidth budget allocated and unused for a class that does not have a filter itself or child-classes with filters. View your configured bandwidth classes and childclasses in the **Class Setup** screen (see [Section 21.9 on page 273](#page-272-0) for details).

The total of the configured bandwidth budgets for child-classes cannot exceed the configured bandwidth budget speed of the parent class.

# **21.3 Proportional Bandwidth Allocation**

Bandwidth management allows you to define how much bandwidth each class gets; however, the actual bandwidth allotted to each class decreases or increases in proportion to actual available bandwidth.

# **21.4 Bandwidth Management Usage Examples**

These examples show bandwidth management allotments on a WAN interface that is configured for 640Kbps.

## **21.4.1 Application-based Bandwidth Management Example**

The bandwidth classes in the following example are based solely on application. Each bandwidth class (VoIP, Web, FTP, E-mail and Video) is allotted 128kbps.

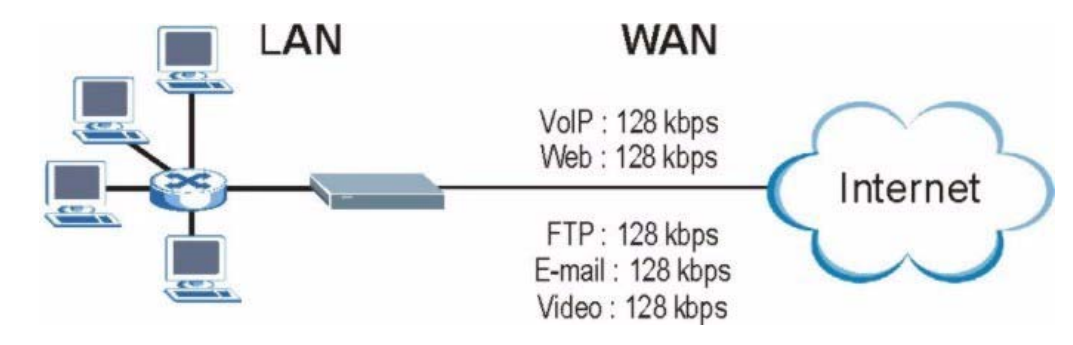

**Figure 123** Application-based Bandwidth Management Example

## **21.4.2 Subnet-based Bandwidth Management Example**

The following example uses bandwidth classes based solely on LAN subnets. Each bandwidth class (Subnet A and Subnet B) is allotted 320kbps.

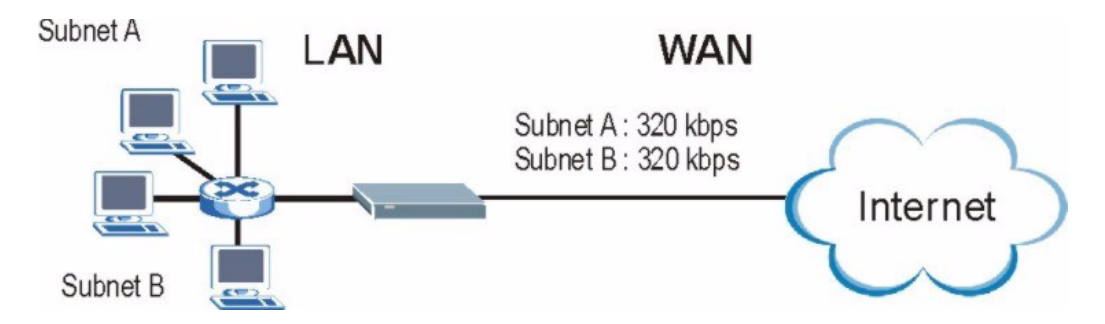

**Figure 124** Subnet-based Bandwidth Management Example

## **21.4.3 Application and Subnet-based Bandwidth Management Example**

The following example uses bandwidth classes based on LAN subnets and applications (specific applications in each subnet are allotted bandwidth).

| <b>TRAFFIC TYPE</b> | <b>FROM SUBNET A</b> | <b>FROM SUBNET B</b> |
|---------------------|----------------------|----------------------|
| VoIP                | 64 kbps              | 64 kbps              |
| Web                 | 64 kbps              | 64 kbps              |
| <b>FTP</b>          | 64 kbps              | 64 kbps              |
| E-mail              | 64 kbps              | 64 kbps              |
| Video               | 64 kbps              | 64 kbps              |

**Table 84** Application and Subnet-based Bandwidth Management Example

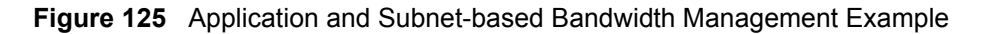

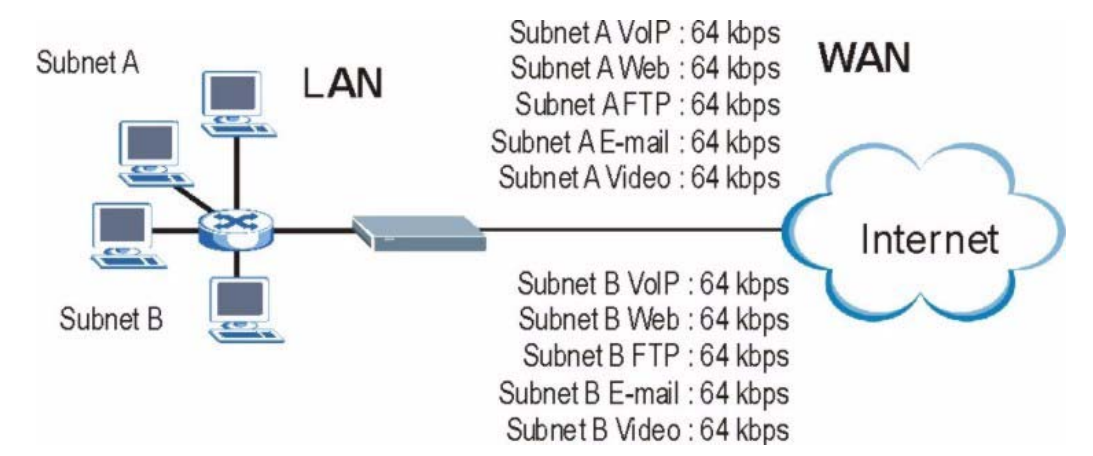

## **21.5 Scheduler**

The scheduler divides up an interface's bandwidth among the bandwidth classes. The Prestige has two types of scheduler: fairness-based and priority-based.

#### **21.5.1 Priority-based Scheduler**

With the priority-based scheduler, the Prestige forwards traffic from bandwidth classes according to the priorities that you assign to the bandwidth classes. The larger a bandwidth class's priority number is, the higher the priority. Assign real-time applications (like those using audio or video) a higher priority number to provide smoother operation.

#### **21.5.2 Fairness-based Scheduler**

The Prestige divides bandwidth equally among bandwidth classes when using the fairnessbased scheduler; thus preventing one bandwidth class from using all of the interface's bandwidth.

## **21.6 Maximize Bandwidth Usage**

The maximize bandwidth usage option (see [Section 21.7.2 on page 271\)](#page-270-0) allows the Prestige to divide up any available bandwidth on the interface (including unallocated bandwidth and any allocated bandwidth that a class is not using) among the bandwidth classes that require more bandwidth.

When you enable maximize bandwidth usage, the Prestige first makes sure that each bandwidth class gets up to its bandwidth allotment. Next, the Prestige divides up an interface's available bandwidth (bandwidth that is unbudgeted or unused by the classes) depending on how many bandwidth classes require more bandwidth and on their priority levels. When only one class requires more bandwidth, the Prestige gives extra bandwidth to that class.

When multiple classes require more bandwidth, the Prestige gives the highest priority classes the available bandwidth first (as much as they require, if there is enough available bandwidth), and then to lower priority classes if there is still bandwidth available. The Prestige distributes the available bandwidth equally among classes with the same priority level.

#### <span id="page-267-0"></span>**21.6.1 Reserving Bandwidth for Non-Bandwidth Class Traffic**

Do the following three steps to configure the Prestige to allow bandwidth for traffic that is not defined in a bandwidth filter.

- **1** Leave some of the interface's bandwidth unbudgeted.
- **2** Do not enable the interface's **Maximize Bandwidth Usage** option.
- **3** Do not enable bandwidth borrowing on the child-classes that have the root class as their parent (see [Section 21.7 on page 270\)](#page-269-0).

### **21.6.2 Maximize Bandwidth Usage Example**

Here is an example of a Prestige that has maximized bandwidth usage enabled on an interface. The first figure shows each bandwidth class's bandwidth budget and priority. The classes are set up based on subnets. The interface is set to 10 Mbps. Each subnet is allocated 2 Mbps. The unbudgeted 2 Mbps allows traffic not defined in one of the bandwidth filters to go out when you do not select the maximize bandwidth option.

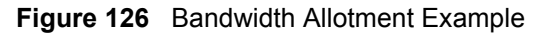

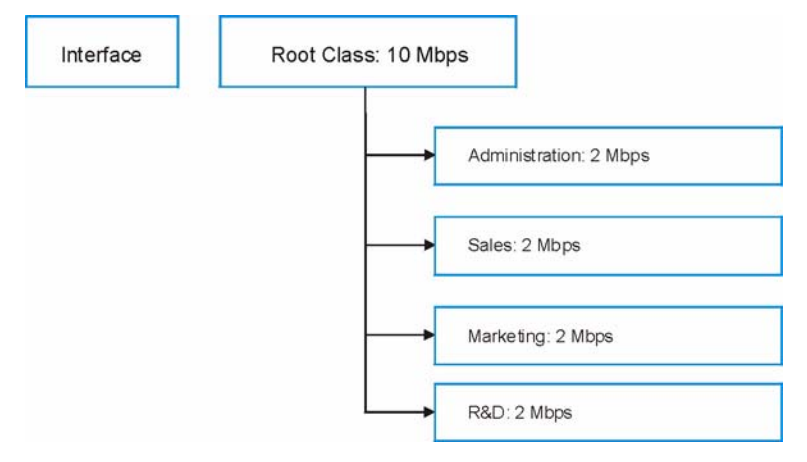

The following figure shows the bandwidth usage with the maximize bandwidth usage option enabled. The Prestige divides up the unbudgeted 2 Mbps among the classes that require more bandwidth. If the administration department only uses 1 Mbps of the budgeted 2 Mbps, the Prestige also divides the remaining 1 Mbps among the classes that require more bandwidth. Therefore, the Prestige divides a total of 3 Mbps total of unbudgeted and unused bandwidth among the classes that require more bandwidth.

In this case, suppose that all of the classes except for the administration class need more bandwidth.

- Each class gets up to its budgeted bandwidth. The administration class only uses 1 Mbps of its budgeted 2 Mbps.
- Sales and Marketing are first to get extra bandwidth because they have the highest priority (6). If they each require 1.5 Mbps or more of extra bandwidth, the Prestige divides the total 3 Mbps total of unbudgeted and unused bandwidth equally between the sales and marketing departments (1.5 Mbps extra to each for a total of 3.5 Mbps for each) because they both have the highest priority level.
- R&D requires more bandwidth but only gets its budgeted 2 Mbps because all of the unbudgeted and unused bandwidth goes to the higher priority sales and marketing classes.
- The Prestige does not send any traffic that is not defined in the bandwidth filters because all of the unbudgeted bandwidth goes to the classes that need it.

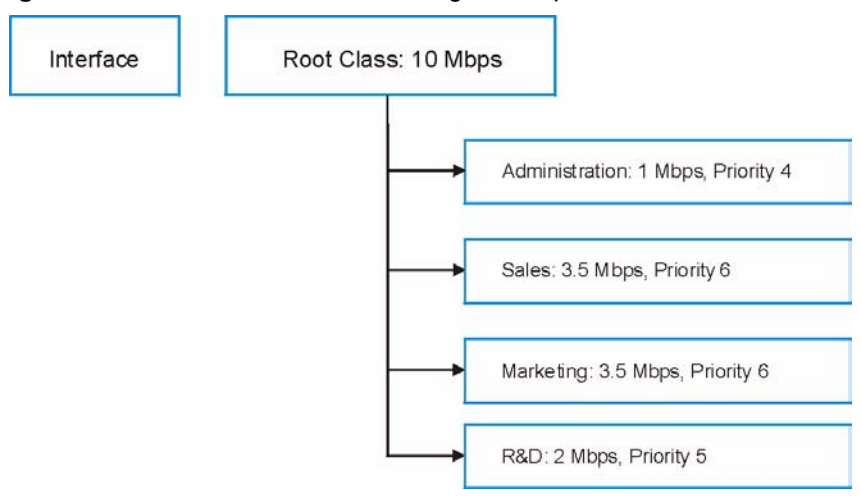

**Figure 127** Maximize Bandwidth Usage Example

# <span id="page-269-0"></span>**21.7 Bandwidth Borrowing**

Bandwidth borrowing allows a child-class to borrow unused bandwidth from its parent class, whereas maximize bandwidth usage allows bandwidth classes to borrow any unused or unbudgeted bandwidth on the whole interface.

Enable bandwidth borrowing on a child-class to allow the child-class to use its parent class's unused bandwidth. A parent class's unused bandwidth is given to the highest priority childclass first. The child-class can also borrow bandwidth from a higher parent class (grandparent class) if the child-class's parent class is also configured to borrow bandwidth from its parent class. This can go on for as many levels as are configured to borrow bandwidth from their parent class (see [Section 21.7.1 on page 270](#page-269-1)).

The total of the bandwidth allotments for child-classes cannot exceed the bandwidth allotment of their parent class. The Prestige uses the scheduler to divide a parent class's unused bandwidth among the child-classes.

#### <span id="page-269-1"></span>**21.7.1 Bandwidth Borrowing Example**

Here is an example of bandwidth management with classes configured for bandwidth borrowing. The classes are set up based on departments and individuals within certain departments.

**Figure 128** Bandwidth Borrowing Example

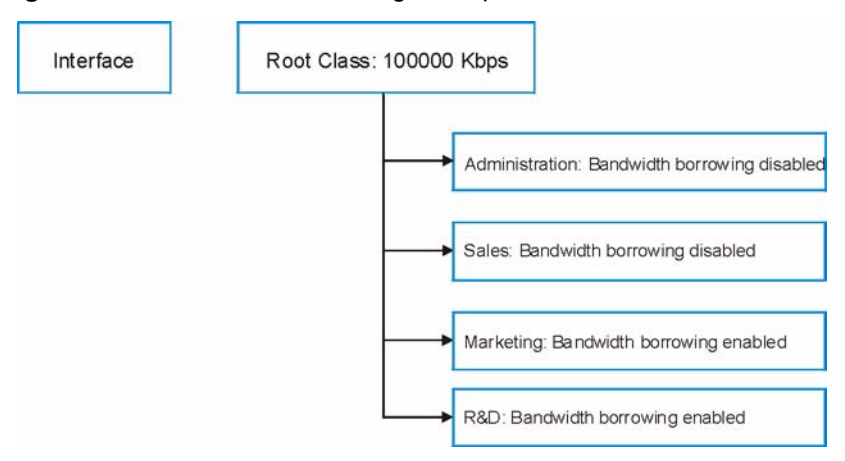

- The Administration and Sales classes cannot borrow unused bandwidth from the Root class because the Administration and Sales classes has bandwidth borrowing disabled.
- The Marketing and R&D classes can both borrow unused bandwidth from the Root class because the Marketing and R&D classes both have bandwidth borrowing enabled.

#### <span id="page-270-0"></span>**21.7.2 Maximize Bandwidth Usage With Bandwidth Borrowing**

If you configure both maximize bandwidth usage (on the interface) and bandwidth borrowing (on individual child-classes), the Prestige functions as follows.

- **1** The Prestige sends traffic according to each bandwidth class's bandwidth budget.
- **2** The Prestige assigns a parent class's unused bandwidth to its child-classes that have more traffic than their budgets and have bandwidth borrowing enabled. The Prestige gives priority to bandwidth child-classes of higher priority and treats bandwidth classes of the same priority equally.
- **3** The Prestige assigns any remaining unused or unbudgeted bandwidth on the interface to any bandwidth class that requires it. The Prestige gives priority to bandwidth classes of higher priority and treats bandwidth classes of the same level equally.
- **4** The Prestige assigns any remaining unbudgeted bandwidth to traffic that does not match any of the bandwidth classes.

# <span id="page-270-1"></span>**21.8 Configuring Summary**

Click **Media Bandwidth Management**, **Summary** to open the screen as shown next.

Enable bandwidth management on an interface and set the maximum allowed bandwidth for that interface.

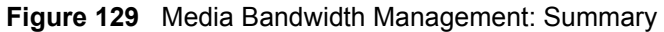

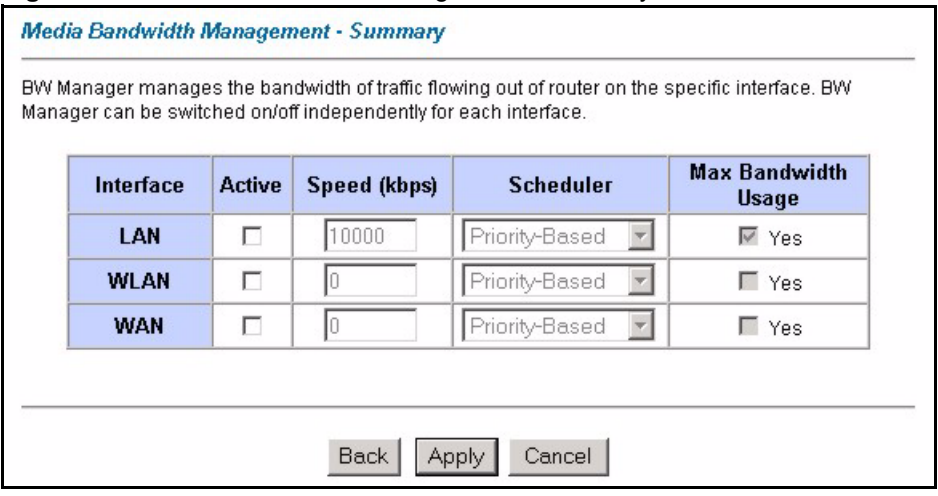

The following table describes the labels in this screen.

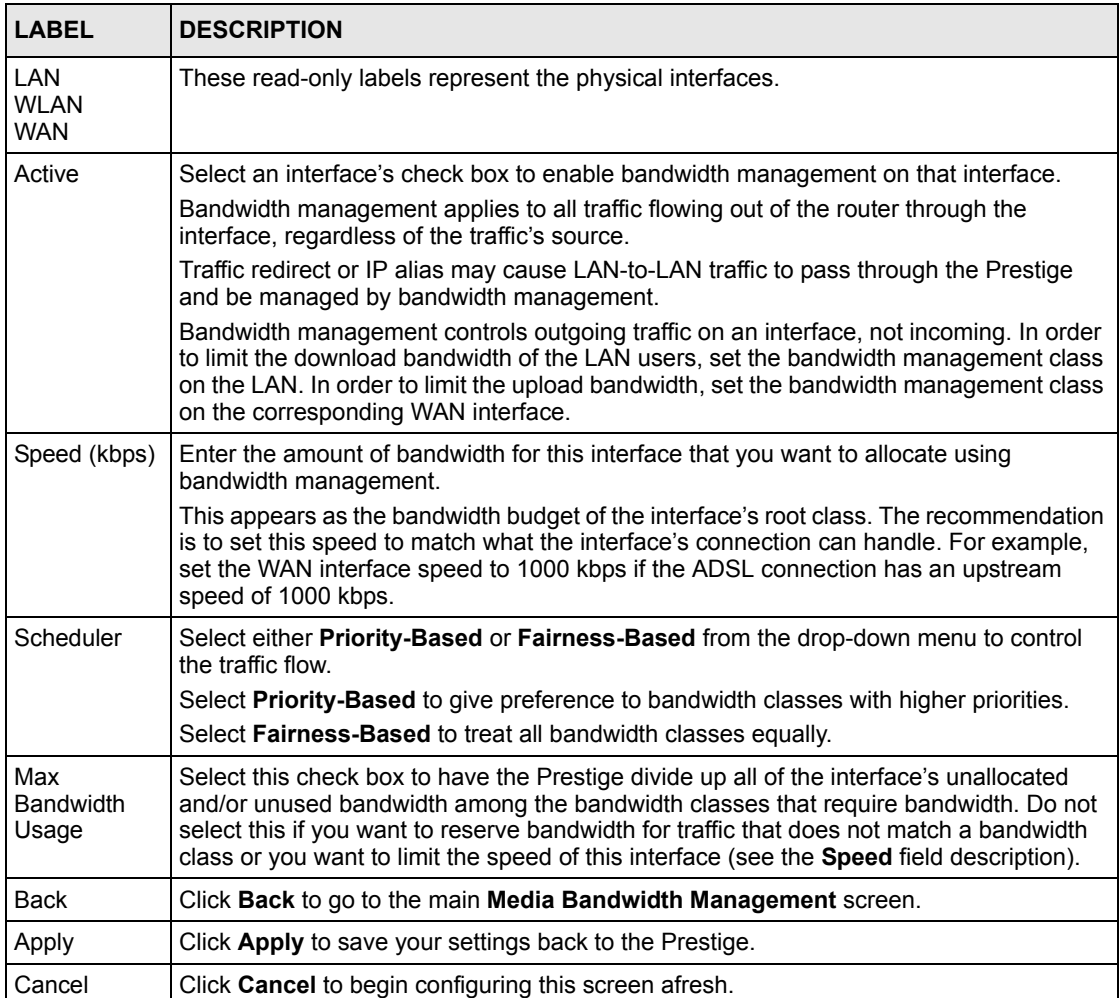

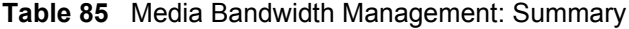

# <span id="page-272-0"></span>**21.9 Configuring Class Setup**

The class setup screen displays the configured bandwidth classes by individual interface. Select an interface and click the buttons to perform the actions described next. Click "+" to expand the class tree or click "-" to collapse the class tree. Each interface has a permanent root class. The bandwidth budget of the root class is equal to the speed you configured on the interface (see [Section 21.8 on page 271](#page-270-1) to configure the speed of the interface). Configure child-class layers for the root class.

To add or delete child classes on an interface, click **Media Bandwidth Management**, then **Class Setup**. The screen appears as shown (with example classes).

The example reserves 10 Mbps of unbudgeted bandwidth for traffic that is not defined in the bandwidth filters (see [Section 21.6.1 on page 268\)](#page-267-0). The Administration and Sales USA bandwidth classes each have bigger bandwidth budgets than the total of the budgets of their child-classes. The child-classes can borrow the extra bandwidth as long as they have bandwidth borrowing enabled (see [Section 21.7 on page 270](#page-269-0)).

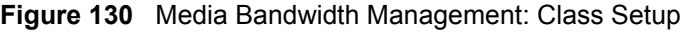

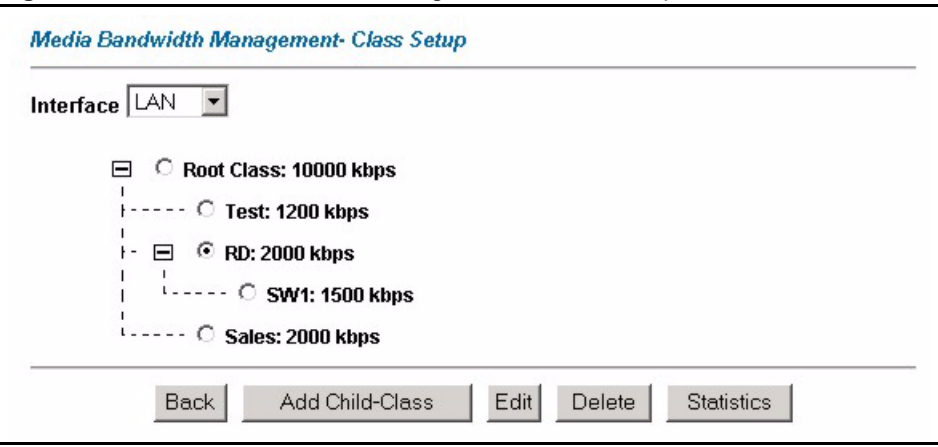

The following table describes the labels in this screen.

**Table 86** Media Bandwidth Management: Class Setup

| <b>LABEL</b>           | <b>DESCRIPTION</b>                                                                               |
|------------------------|--------------------------------------------------------------------------------------------------|
| Interface              | Select an interface from the drop-down list box for which you wish to set up classes.            |
| <b>Back</b>            | Click Back to go to the main Media Bandwidth Management screen.                                  |
| <b>Add Child-Class</b> | Click Add Child-class to add a sub-class.                                                        |
| Edit                   | Click Edit to configure the selected class. You cannot edit the root class.                      |
| Delete                 | Click Delete to delete the class and all its child-classes. You cannot delete the root<br>class. |
| Statistics             | Click Statistics to display the status of the selected class.                                    |

### **21.9.1 Media Bandwidth Management Class Configuration**

Configure a bandwidth management class in the **Class Configuration** screen. You must use the **Media Bandwidth Management - Summary** screen to enable bandwidth management on an interface before you can configure classes for that interface.

To add a child class, click **Media Bandwidth Management**, then **Class Setup**. Click the **Add Child-Class** button to open the following screen.

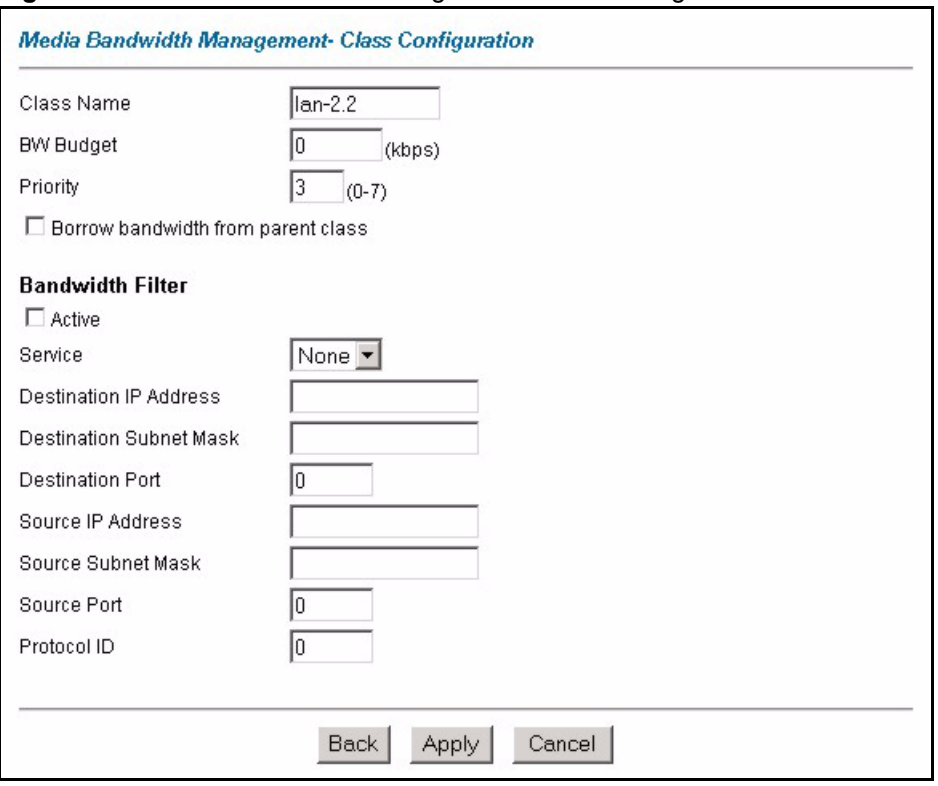

**Figure 131** Media Bandwidth Management: Class Configuration

The following table describes the labels in this screen

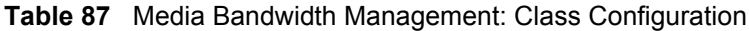

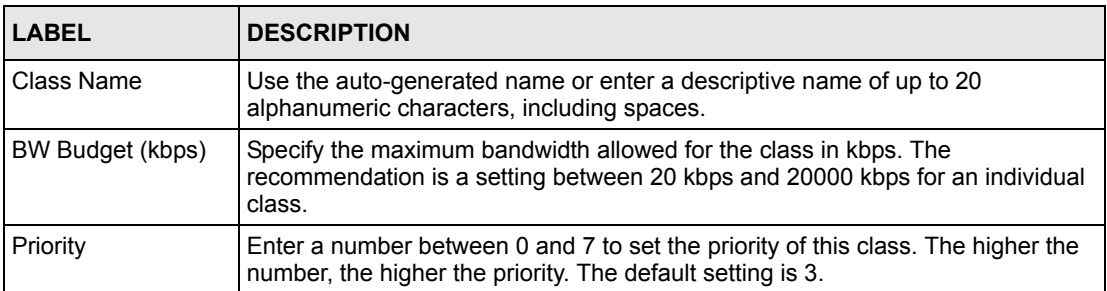

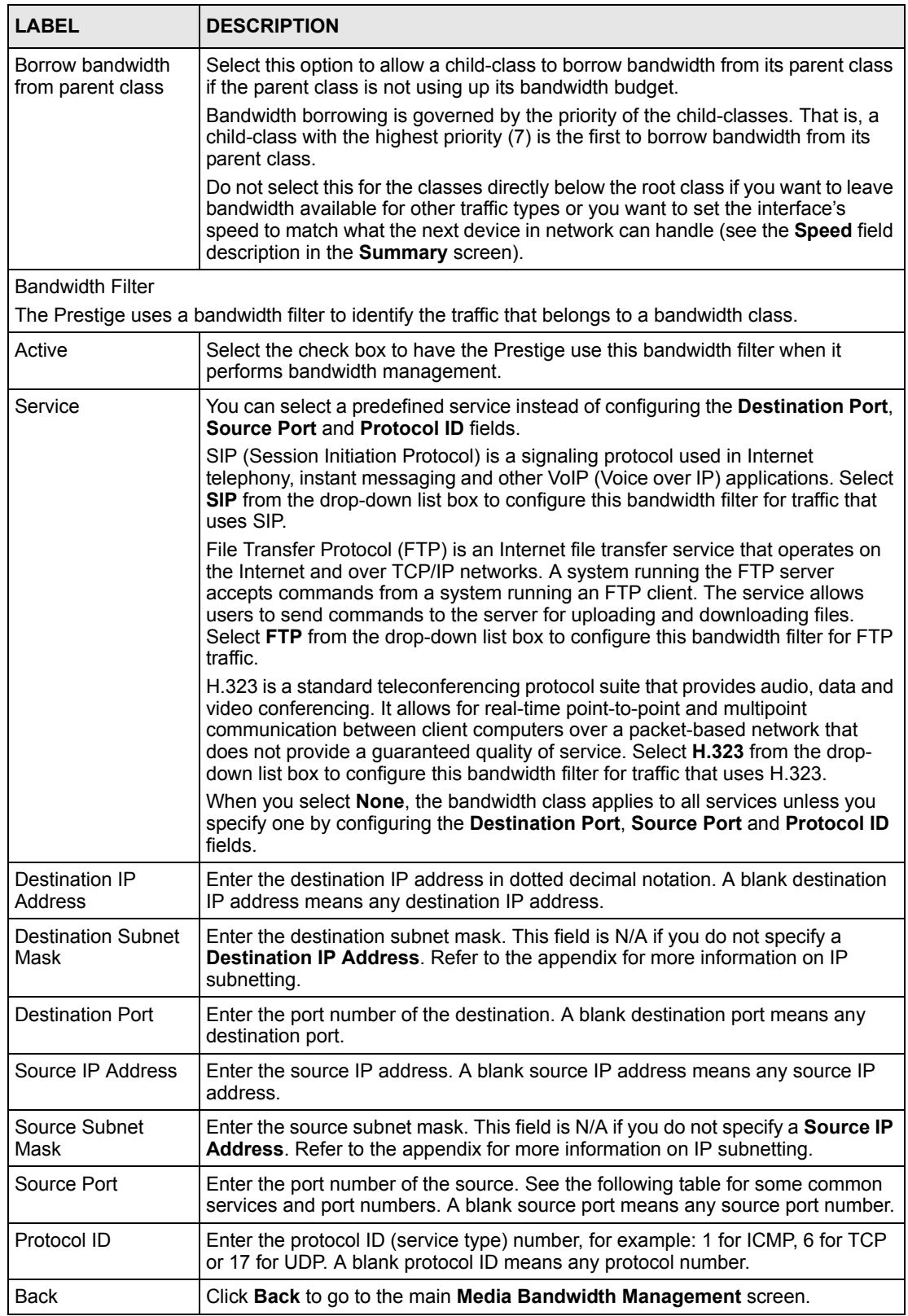

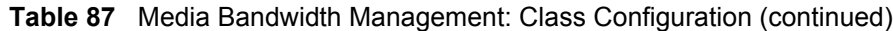

| <b>LABEL</b> | <b>DESCRIPTION</b>                                     |
|--------------|--------------------------------------------------------|
| Apply        | Click Apply to save your changes back to the Prestige. |
| Cancel       | Click Cancel to begin configuring this screen afresh.  |

**Table 87** Media Bandwidth Management: Class Configuration (continued)

#### **Table 88** Services and Port Numbers

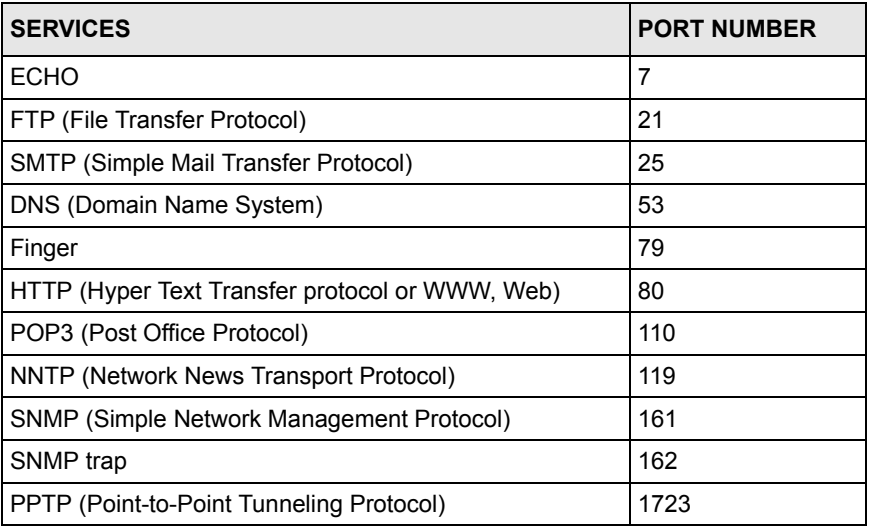

#### **21.9.2 Media Bandwidth Management Statistics**

Use the **Media Bandwidth Management Statistics** screen to view network performance information. Click the **Statistics** button in the **Class Setup** screen to open the **Statistics** screen.

| <b>Class Name: Root Class</b><br><b>Tx Packets</b><br>1089 |                 |                           | <b>Budget: 10000 (kbps)</b> |                             |      |                           |    |
|------------------------------------------------------------|-----------------|---------------------------|-----------------------------|-----------------------------|------|---------------------------|----|
|                                                            |                 | <b>Tx Bytes</b><br>805376 |                             | <b>Dropped Packets</b><br>0 |      | <b>Dropped Bytes</b><br>0 |    |
|                                                            |                 |                           |                             |                             |      |                           |    |
| 0                                                          | 0               | 0                         | 33                          | 52                          | 58   | 86                        | 62 |
|                                                            |                 |                           |                             |                             |      |                           |    |
|                                                            | Update Period 5 | (Seconds)                 |                             | Set Interval                | Stop | Clear Counter             |    |

**Figure 132** Media Bandwidth Management Statistics

The following table describes the labels in this screen.

**Table 89** Media Bandwidth Management Statistics

| <b>LABEL</b>                                                                                                    | <b>DESCRIPTION</b>                                                                                 |  |
|----------------------------------------------------------------------------------------------------|----------------------------------------------------------------------------------------------------|--|
| Class Name                                                                                                    | This field displays the name of the class the statistics page is showing.                          |  |
| Budget (kbps)                                                                                                    | This field displays the amount of bandwidth allocated to the class.                                |  |
| <b>Tx Packets</b>                                                                                                    | This field displays the total number of packets transmitted.                                       |  |
| Tx Bytes                                                                                                    | This field displays the total number of bytes transmitted.                                         |  |
| Dropped Packets                                                                                                    | This field displays the total number of packets dropped.                                           |  |
| Dropped Bytes                                                                                                    | This field displays the total number of bytes dropped.                                             |  |
| Bandwidth Statistics for the Past 8 Seconds (t-8 to t-1)                                                                               |                                                                                                    |  |
| 1-1 This field displays the bandwidth statistics (in bps) for the past one to eight seconds. For example, t-1<br>means one second ago. |                                                                                                    |  |
| Update Period<br>(seconds)                                                                                                    | Enter the time interval in seconds to define how often the information should be<br>refreshed.     |  |
| Set Interval                                                                                                    | Click Set Interval to apply the new update period you entered in the Update<br>Period field above. |  |
| Stop Update                                                                                                    | Click <b>Stop Update</b> to stop the browser from refreshing bandwidth management<br>statistics.   |  |
| <b>Clear Counter</b>                                                                                                    | Click Clear Counter to clear all of the bandwidth management statistics.                           |  |

# **21.10 Bandwidth Monitor**

To view the Prestige's bandwidth usage and allotments, click **Media Bandwidth Management**, then **Monitor**. The screen appears as shown.

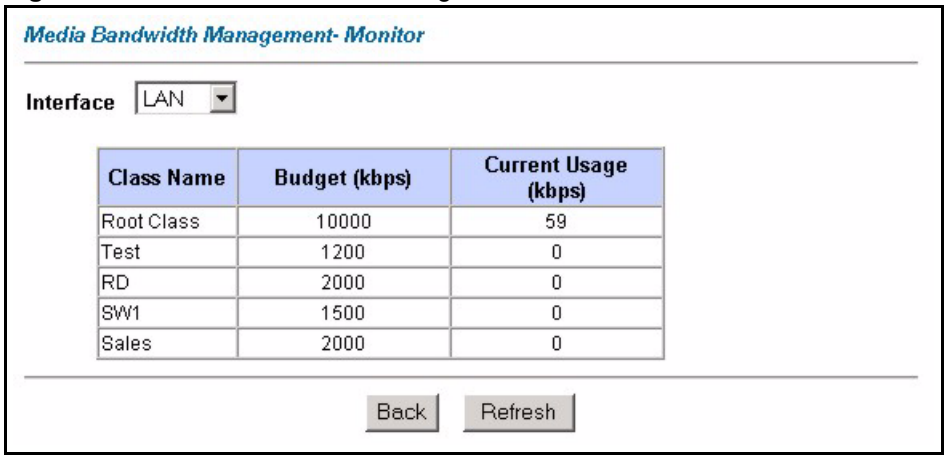

#### **Figure 133** Media Bandwidth Management: Monitor

The following table describes the labels in this screen.

| LABEL                | <b>DESCRIPTION</b>                                                                                       |
|----------------------|----------------------------------------------------------------------------------------------------|
| Interface            | Select an interface from the drop-down list box to view the bandwidth usage of<br>its bandwidth classes. |
| Class Name           | This field displays the name of the class.                                                               |
| Budget (kbps)        | This field displays the amount of bandwidth allocated to the class.                                      |
| Current Usage (kbps) | This field displays the amount of bandwidth that each class is using.                                    |
| <b>Back</b>          | Click Back to go to the main Media Bandwidth Management screen.                                          |
| Refresh              | Click Refresh to update the page.                                                                        |

**Table 90** Media Bandwidth Management: Monitor

# **CHAPTER 22 Maintenance**

This chapter displays system information such as ZyNOS firmware, port IP addresses and port traffic statistics.

# **22.1 Maintenance Overview**

The maintenance screens can help you view system information, upload new firmware, manage configuration and restart your Prestige.

# **22.2 System Status Screen**

Click **System Status** to open the following screen, where you can use to monitor your Prestige. Note that these fields are READ-ONLY and only for diagnostic purposes.

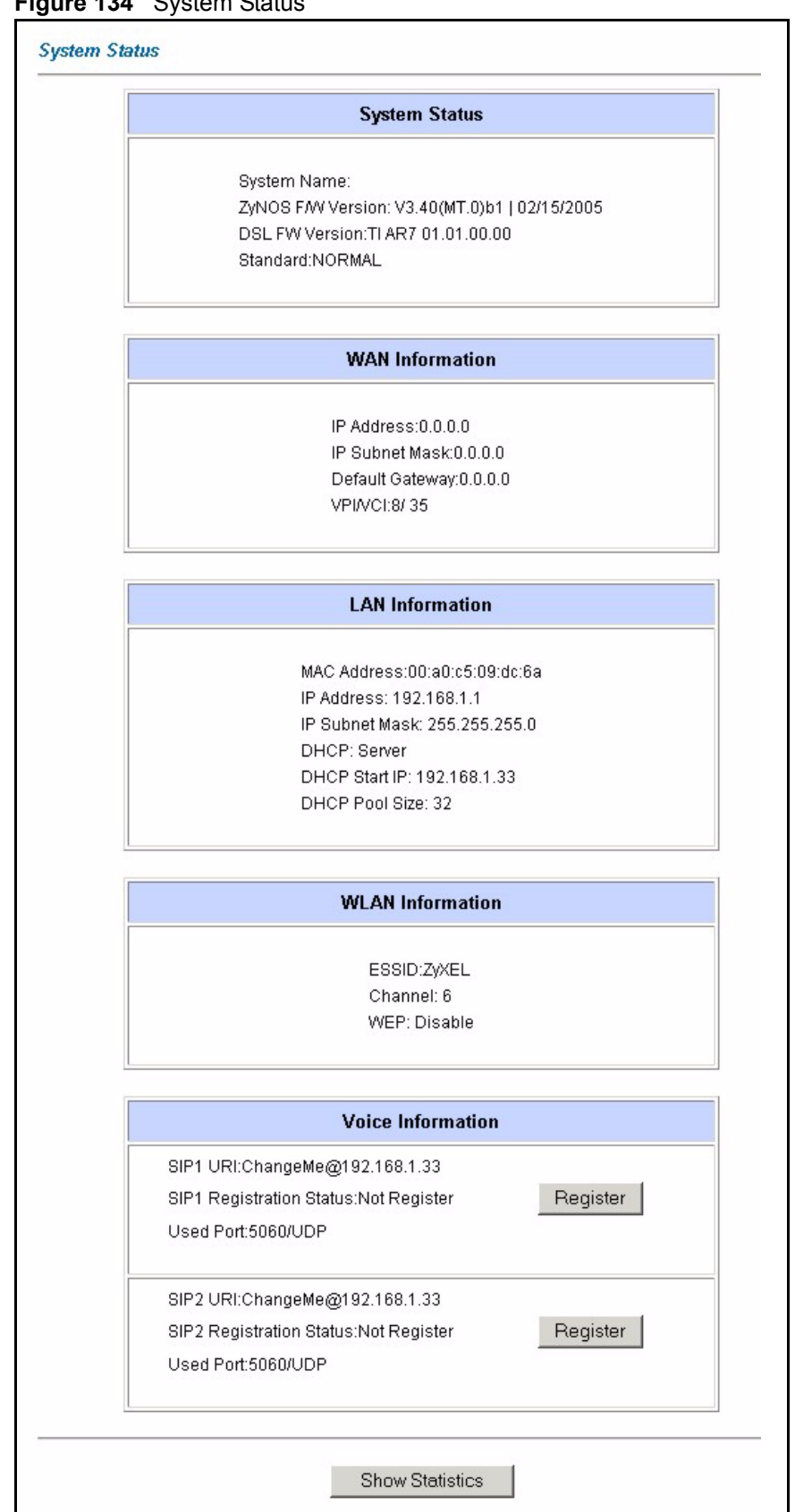

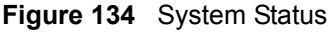

The following table describes the fields in this screen.

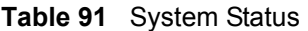

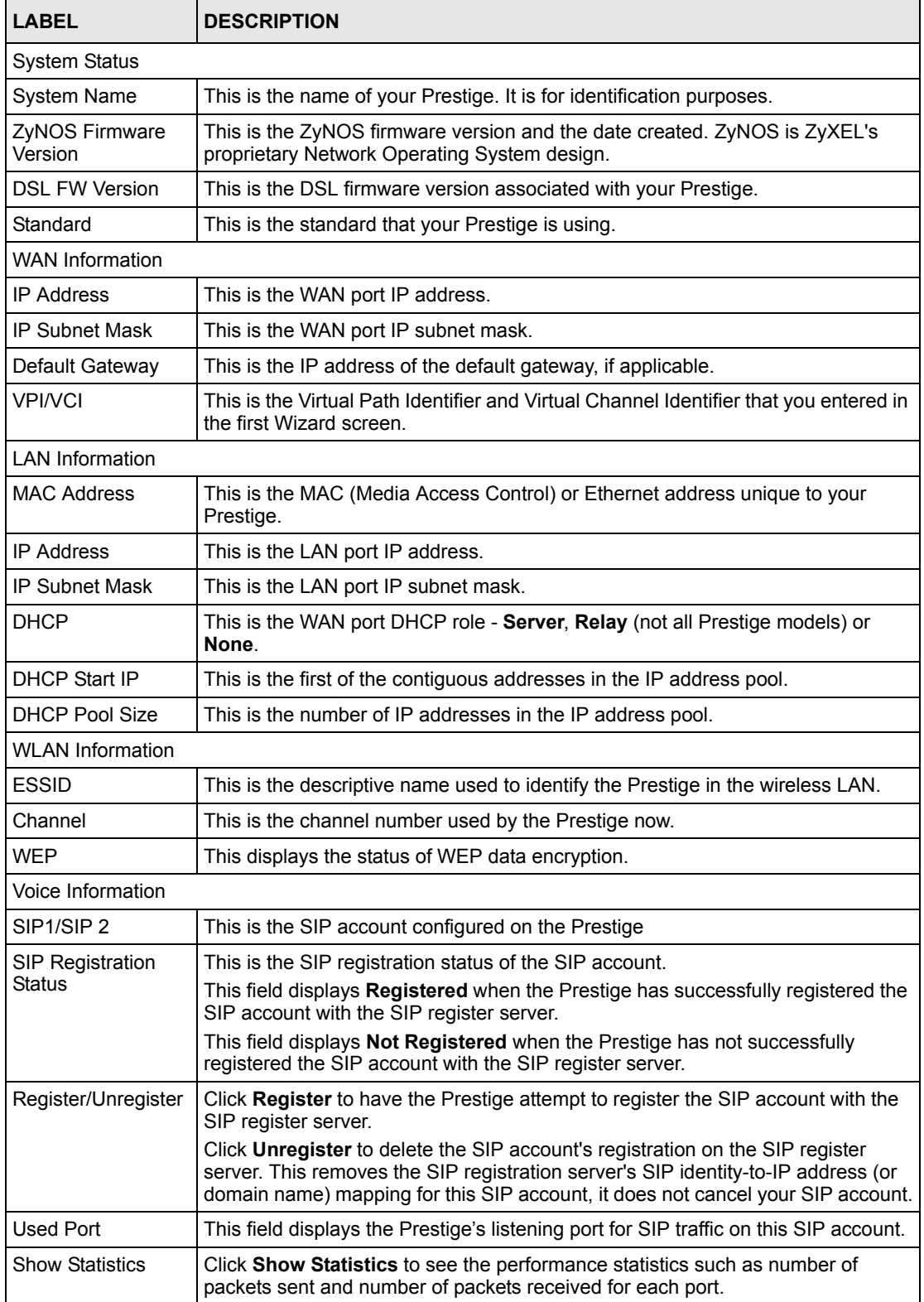

## **22.2.1 System Statistics**

Click **Show Statistics** in the **System Status** screen to open the following screen. Read-only information here includes port status and packet specific statistics. Also provided are "system up time" and "poll interval(s)". The **Poll Interval(s)** field is configurable.

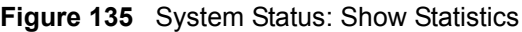

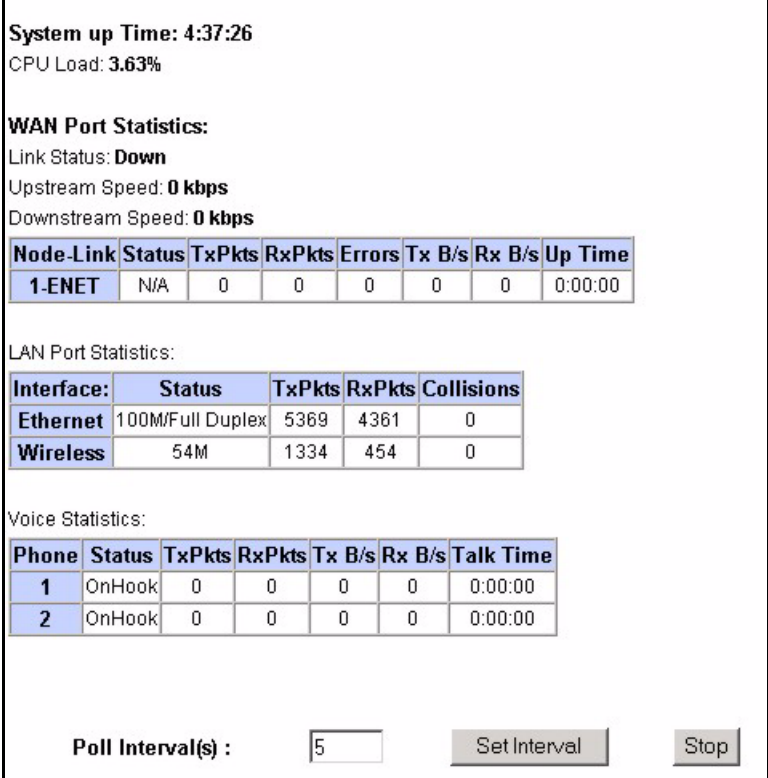

The following table describes the fields in this screen.

**Table 92** System Status: Show Statistics

| LABEL                                | <b>DESCRIPTION</b>                                                                                                 |
|--------------------------------------|----------------------------------------------------------------------------------------------------|
| System up Time                       | This is the elapsed time the system has been up.                                                                   |
| CPU Load                             | This field specifies the percentage of CPU utilization.                                                            |
| LAN or WAN Port<br><b>Statistics</b> | This is the WAN or LAN port.                                                                                       |
| Link Status                          | This is the status of your WAN link.                                                                               |
| Upstream Speed                       | This is the upstream speed of your Prestige.                                                                       |
| Downstream Speed                     | This is the downstream speed of your Prestige.                                                                     |
| Node-Link                            | This field displays the remote node index number and link type. Link types are<br>PPPoA. ENET. RFC 1483 and PPPoE. |
| Interface                            | This field displays the type of port.                                                                              |

| <b>LABEL</b>            | <b>DESCRIPTION</b>                                                                                                    |
|-------------------------|----------------------------------------------------------------------------------------------------|
| Status                  | For the WAN port, this displays the port speed and duplex setting if you're using<br>Ethernet encapsulation and down (line is down), idle (line (ppp) idle), dial<br>(starting to trigger a call) and drop (dropping a call) if you're using PPPoE<br>encapsulation. |
|                         | For a LAN port, this shows the port speed and duplex setting.                                                                                                    |
| <b>TxPkts</b>           | This field displays the number of packets transmitted on this port.                                                                                                    |
| <b>RxPkts</b>           | This field displays the number of packets received on this port.                                                                                                    |
| Errors                  | This field displays the number of error packets on this port.                                                                                                    |
| Tx B/s                  | This field displays the number of bytes transmitted in the last second.                                                                                                    |
| Rx B/s                  | This field displays the number of bytes received in the last second.                                                                                                    |
| Up Time                 | This field displays the elapsed time this port has been up.                                                                                                    |
| Collisions              | This is the number of collisions on this port.                                                                                                    |
| <b>Voice Statistics</b> | The voice statistics fields apply to calls currently being made or received on a<br>telephone connected to one of the Prestige's phone ports.                                                                                                    |
| Phone                   | This field displays the Prestige's phone port number.                                                                                                    |
| <b>Status</b>           | Status This field displays Onhook when the telephone handset is in it's cradle<br>and Offhook when telephone handset is out of it's cradle.                                                                                                    |
| <b>TxPkts</b>           | This field displays a call's number of RTP (Real time Transport Protocol) packets<br>that have been transmitted. RTP is used to handle voice data transfer. This field<br>displays 0 again after the call ends.                                                      |
| <b>RxPkts</b>           | This field displays a call's number of RTP packets received. This field displays 0<br>again after the call ends.                                                                                                    |
| TxB/s                   | This field displays a call's number of bytes of RTP traffic transmitted in the last<br>second. This field displays 0 again after the call ends.                                                                                                    |
| RxB/s                   | This field displays a call's number of bytes of RTP traffic received in the last<br>second. This field displays 0 again after the call ends.                                                                                                    |
| <b>Talk Time</b>        | This field displays a call's duration. This field displays 0 again after the call ends.                                                                                                    |
| Poll Interval(s)        | Type the time interval for the browser to refresh system statistics.                                                                                                    |
| Set Interval            | Click this button to apply the new poll interval you entered in the <b>Poll Interval</b><br>field above.                                                                                                    |
| Stop                    | Click this button to halt the refreshing of the system statistics.                                                                                                    |

**Table 92** System Status: Show Statistics (continued)

## **22.3 DHCP Table Screen**

DHCP (Dynamic Host Configuration Protocol, RFC 2131 and RFC 2132) allows individual clients to obtain TCP/IP configuration at start-up from a server. You can configure the Prestige as a DHCP server or disable it. When configured as a server, the Prestige provides the TCP/IP configuration for the clients. If set to **None**, DHCP service will be disabled and you must have another DHCP server on your LAN, or else the computer must be manually configured.

Click **Maintenance**, and then the **DHCP Table** tab. Read-only information here relates to your DHCP status. The DHCP table shows current DHCP Client information (including **IP Address**, **Host Name** and **MAC Address**) of all network clients using the DHCP server.

#### **Figure 136** DHCP Table

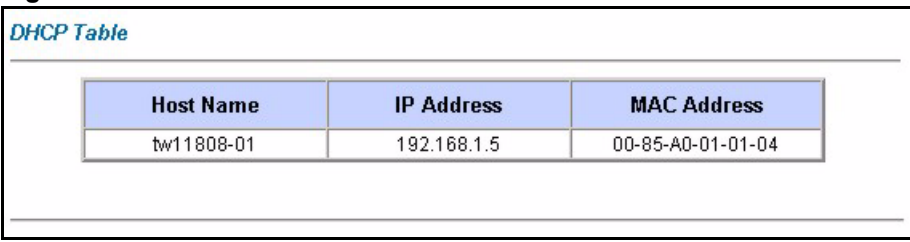

The following table describes the fields in this screen.

#### **Table 93** DHCP Table

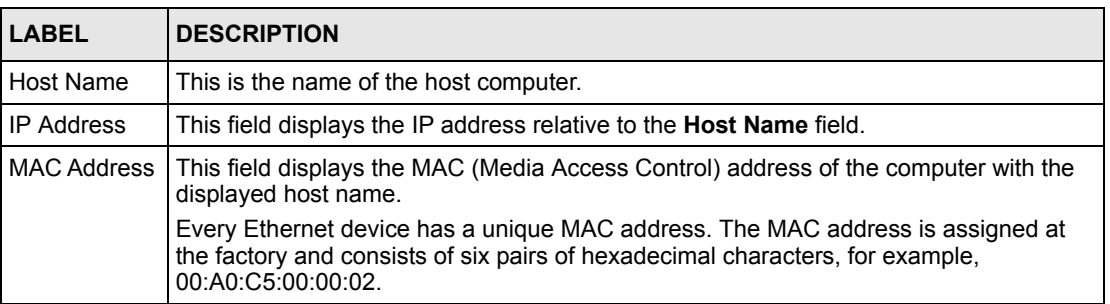

# **22.4 Any IP Table Screen**

Click **Maintenance**, **Any IP**. The Any IP table shows current read-only information (including the IP address and the MAC address) of all network devices that use the Any IP feature to communicate with the Prestige. Refer to [Section 4.6 on page 85](#page-84-0) for more information.

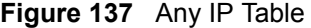

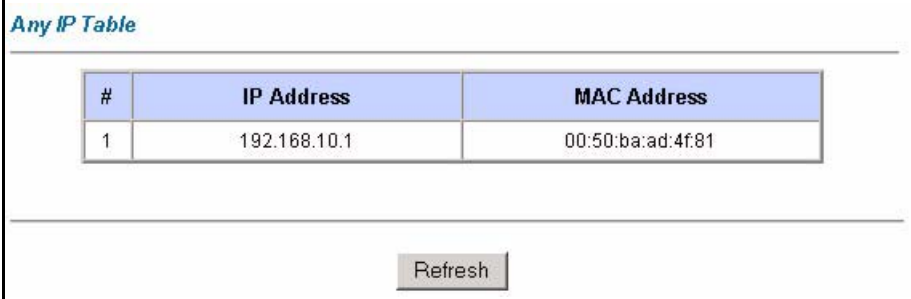

The following table describes the labels in this screen.

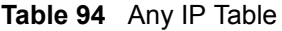

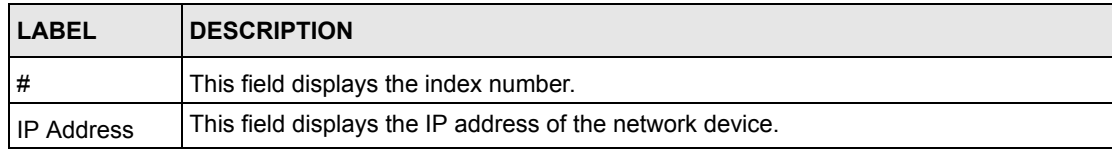

| <b>LABEL</b>       | <b>DESCRIPTION</b>                                                                                                    |
|--------------------|----------------------------------------------------------------------------------------------------|
| <b>MAC Address</b> | This field displays the MAC (Media Access Control) address of the computer with the<br>displayed IP address.                                                                          |
|                    | Every Ethernet device has a unique MAC address. The MAC address is assigned at<br>the factory and consists of six pairs of hexadecimal characters, for example,<br>00:A0:C5:00:00:02. |
| Refresh            | Click Refresh to update this screen.                                                                                                    |

**Table 94** Any IP Table

# **22.5 Wireless Screen**

The read-only screen displays information about the Prestige's wireless LAN.

#### **22.5.1 Association List**

This screen displays the MAC address(es) of the wireless stations that are currently logged in to the network. Click **Wireless LAN** and then **Association List** to open the screen shown next.

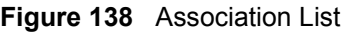

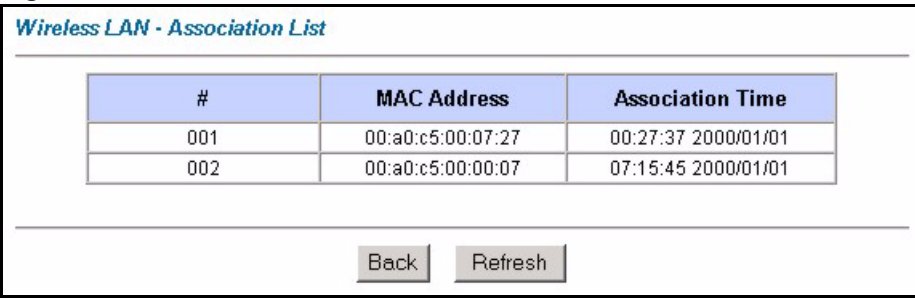

The following table describes the fields in this screen.

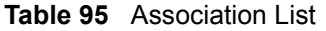

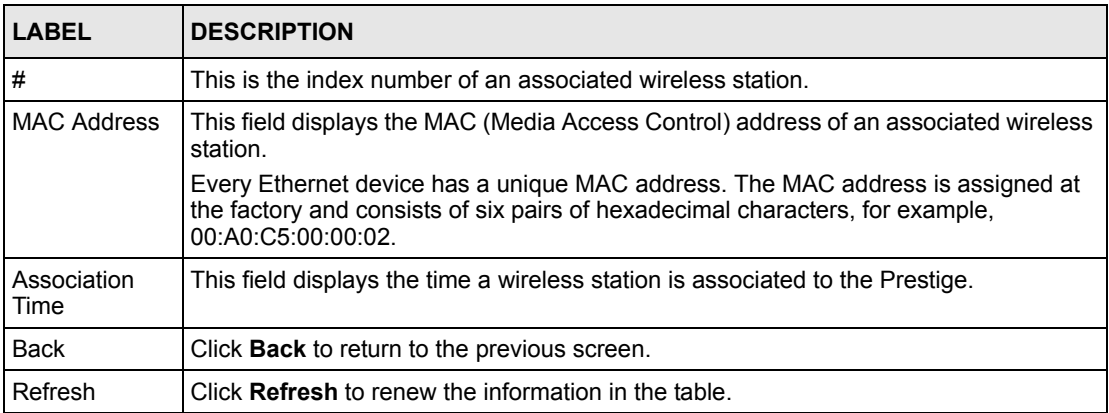

# **22.6 Diagnostic Screens**

These read-only screens display information to help you identify problems with the Prestige.

## **22.6.1 Diagnostic General Screen**

Click **Diagnostic** and then **General** to open the screen shown next.

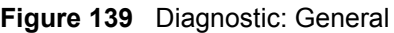

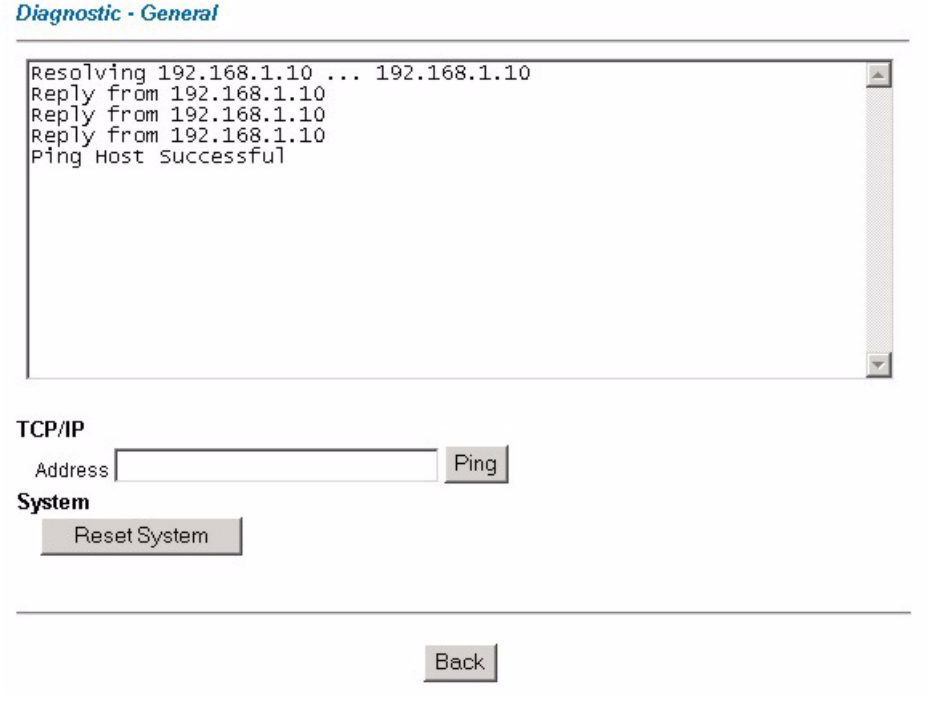

The following table describes the fields in this screen.

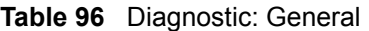

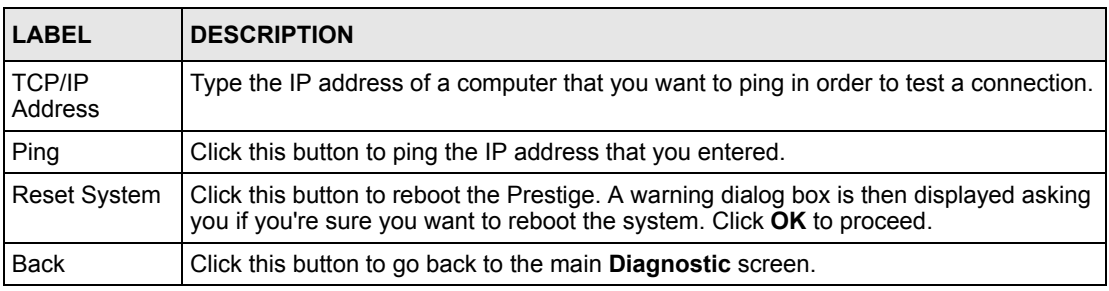

#### **22.6.2 Diagnostic DSL Line Screen**

Click **Diagnostic** and then **DSL Line** to open the screen shown next.

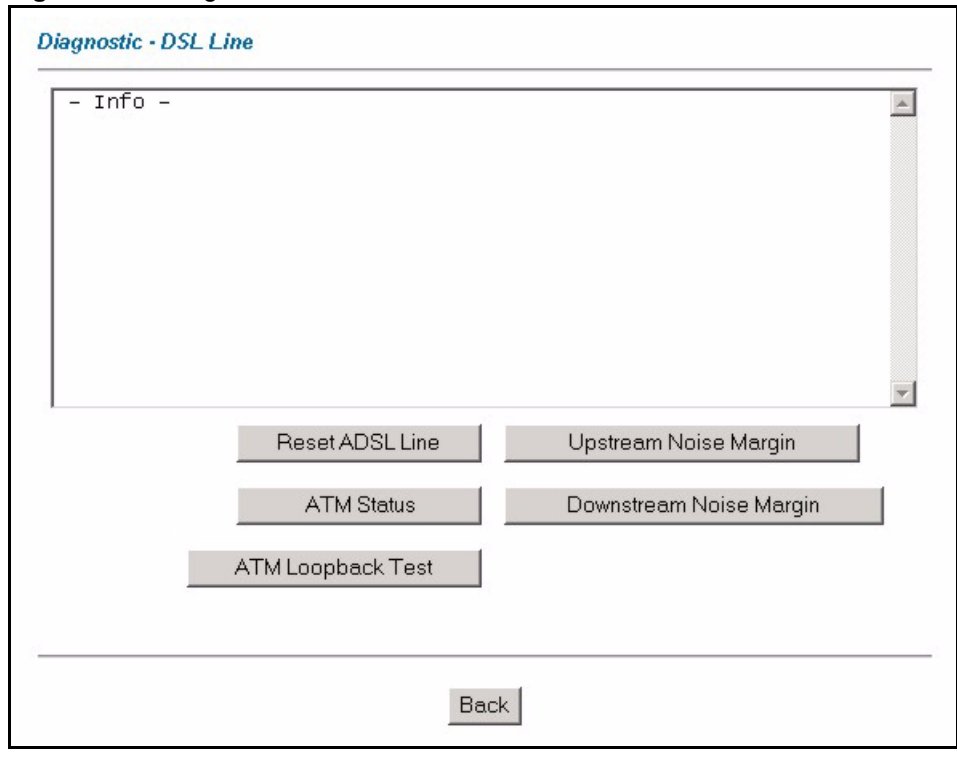

**Figure 140** Diagnostic: DSL Line

The following table describes the fields in this screen.

**Table 97** Diagnostic: DSL Line

| LABEL                      | <b>DESCRIPTION</b>                                                                                                    |
|----------------------------|----------------------------------------------------------------------------------------------------|
| Reset ADSL<br>Line         | Click this button to reinitialize the ADSL line. The large text box above then displays<br>the progress and results of this operation, for example:                                                                                                    |
|                            | "Start to reset ADSL<br>Loading ADSL modem $F/W$<br>Reset ADSL Line Successfully!"                                                                                                    |
| <b>ATM Status</b>          | Click this button to view ATM status.                                                                                                    |
| ATM Loopback<br>Test       | Click this button to start the ATM loopback test. Make sure you have configured at<br>least one PVC with proper VPIs/VCIs before you begin this test. The Prestige sends<br>an OAM F5 packet to the DSLAM/ATM switch and then returns it (loops it back) to the<br>Prestige. The ATM loopback test is useful for troubleshooting problems with the<br>DSI AM and ATM network. |
| Upstream Noise<br>Margin   | Click this button to display the upstream noise margin.                                                                                                    |
| Downstream<br>Noise Margin | Click this button to display the downstream noise margin.                                                                                                    |
| Back                       | Click this button to go back to the main <b>Diagnostic</b> screen.                                                                                                    |

## **22.7 Firmware Screen**

Find firmware at www.zyxel.com in a file that (usually) uses the system model name with a "\*.bin" extension, e.g., "Prestige.bin". The upload process uses HTTP (Hypertext Transfer Protocol) and may take up to two minutes. After a successful upload, the system will reboot. See [Chapter 38 on page 389](#page-388-0) for upgrading firmware using FTP/TFTP commands.

Only use firmware for your device's specific model. Refer to the label on the bottom of your device.

Click **Firmware** to open the following screen. Follow the instructions in this screen to upload firmware to your Prestige.

**Figure 141** Firmware Upgrade

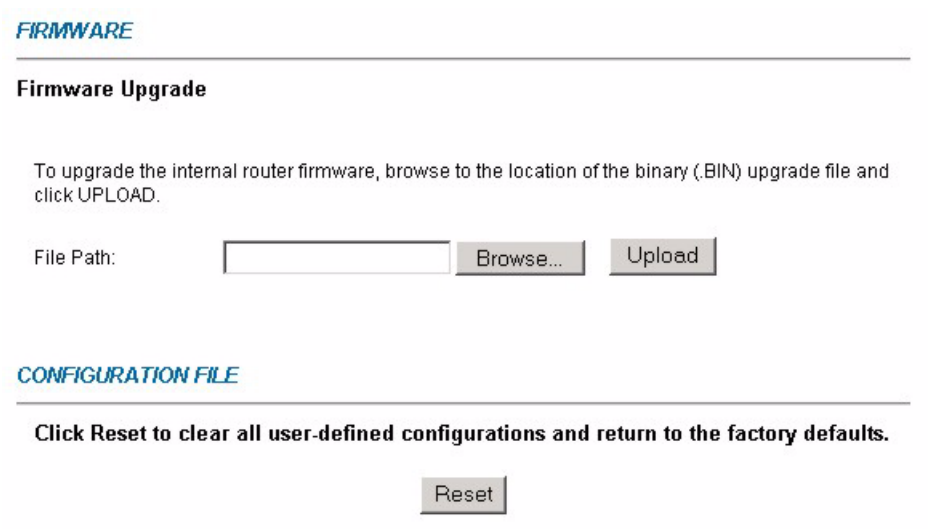

The following table describes the labels in this screen.

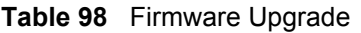

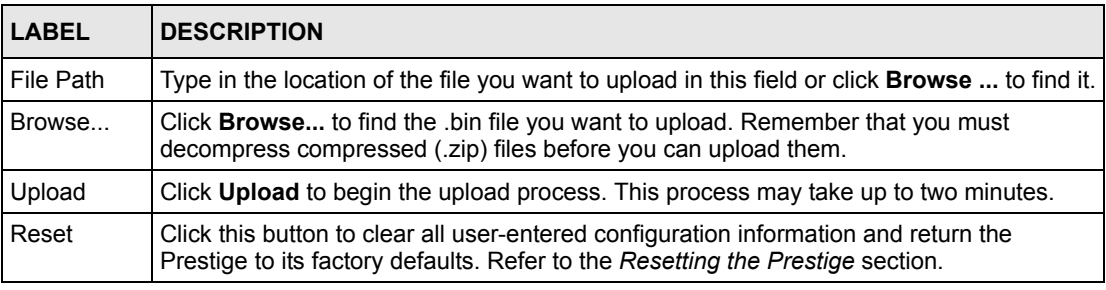

**Note:** Do not turn off the Prestige while firmware upload is in progress!

After you see the **Firmware Upload in Process** screen, wait two minutes before logging into the Prestige again.
The Prestige automatically restarts in this time causing a temporary network disconnect. In some operating systems, you may see the following icon on your desktop.

**Figure 142** Network Temporarily Disconnected

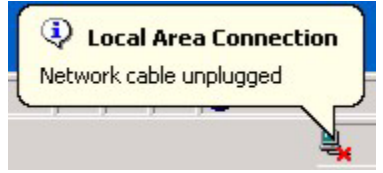

After two minutes, log in again and check your new firmware version in the **System Status** screen.

If the upload was not successful, the following screen will appear. Click **Back** to go back to the **Firmware** screen.

**Figure 143** Error Message

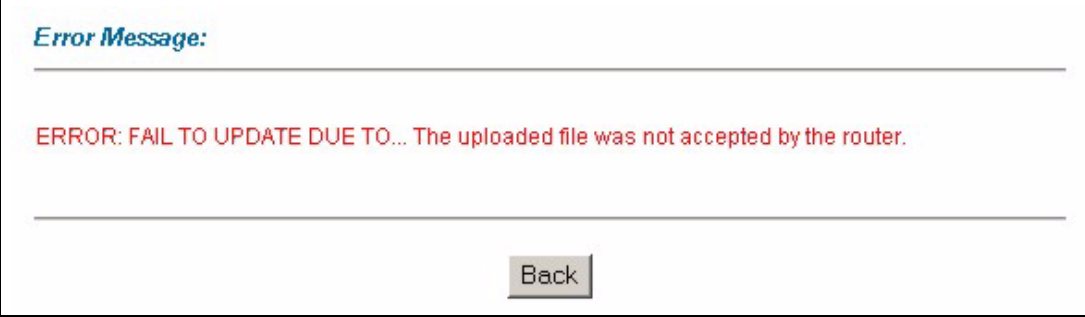

# **CHAPTER 23 Introducing the SMT**

This chapter explains how to access and navigate the System Management Terminal and gives an overview of its menus.

## **23.1 Introduction to the SMT**

The Prestige's SMT (System Management Terminal) is a menu-driven interface that you can access over a telnet connection. This chapter shows you how to access the SMT menus Telnet.

#### **23.1.1 Procedure for SMT Configuration via Telnet**

The following procedure details how to telnet into your Prestige.

- **1** In Windows, click **Start** (usually in the bottom left corner), **Run** and then type "telnet 192.168.1.1" (the default IP address) and click **OK**.
- **2** Enter "1234" in the **Password** field.
- **3** After entering the password you will see the main menu.

Please note that if there is no activity for longer than five minutes (default timeout period) after you log in, your Prestige will automatically log you out. You will then have to telnet into the Prestige again.

#### **23.1.2 Entering Password**

The login screen appears after you press [ENTER], prompting you to enter the password, as shown next.

For your first login, enter the default password "1234". As you type the password, the screen displays an asterisk "\*" for each character you type.

Please note that if there is no activity for longer than five minutes after you log in, your Prestige will automatically log you out.

**Figure 144** Login Screen

Enter Password : \*\*\*\*

## **23.2 Navigating the SMT Interface**

The SMT (System Management Terminal) is the interface that you use to configure your Prestige.

Several operations that you should be familiar with before you attempt to modify the configuration are listed in the table below.

| <b>OPERATION</b>              | <b>KEY STROKE</b>                                                  | <b>DESCRIPTION</b>                                                                                                    |
|-------------------------------|--------------------------------------------------------------------|----------------------------------------------------------------------------------------------------|
| Move down to<br>another menu  | [ENTER]                                                            | To move forward to a submenu, type in the number of the<br>desired submenu and press [ENTER].                                                                                                    |
| Move up to a<br>previous menu | [ESC]                                                              | Press [ESC] to move back to the previous menu.                                                                                                    |
| Move to a hidden<br>menu      | Press [SPACE<br>BAR] to change<br>No to Yes then<br>press [ENTER]. | Fields beginning with "Edit" lead to hidden menus and have a<br>default setting of No. Press [SPACE BAR] once to change No<br>to Yes, then press [ENTER] to go to the "hidden" menu.                              |
| Move the cursor               | [ENTER] or [UP]/<br>[DOWN] arrow<br>keys.                          | Within a menu, press [ENTER] to move to the next field. You<br>can also use the [UP]/[DOWN] arrow keys to move to the<br>previous and the next field, respectively.                                               |
| Entering<br>information       | Type in or press<br>[SPACE BAR],<br>then press<br>[ENTER].         | You need to fill in two types of fields. The first requires you to<br>type in the appropriate information. The second allows you to<br>cycle through the available choices by pressing [SPACE BAR].               |
| Required fields               | or<br>ChangeMe                                                     | All fields with the symbol $\leq$ ? must be filled in order to be able<br>to save the new configuration.<br>All fields with ChangeMe must not be left blank in order to be<br>able to save the new configuration. |
| N/A fields                    | < N/A >                                                            | Some of the fields in the SMT will show a <n a="">. This symbol<br/>refers to an option that is Not Applicable.</n>                                                                                               |
| Save your<br>configuration    | [ENTER]                                                            | Save your configuration by pressing [ENTER] at the message<br>"Press ENTER to confirm or ESC to cancel". Saving the data<br>on the screen will take you, in most cases to the previous<br>menu.                   |
| Exit the SMT                  |                                                                    | Type 99, then press [ENTER]. Type 99 at the main menu<br>prompt and press [ENTER] to exit the SMT interface.                                                                                                    |

**Table 99** Navigating the SMT Interface

After you enter the password, the SMT displays the main menu, as shown next.

**Table 100** SMT Main Menu

```
Copyright (c) 1994 - 2004 ZyXEL Communications Corp.
                    Prestige 2602HW-61C Main Menu
Getting Started Advanced Management
  1. General Setup 21. Filter and Firewall Setup
 2. WAN Backup Setup 22. SNMP Configuration<br>3. LAN Setup 23. System Security
                                 23. System Security
   4. Internet Access Setup 24. System Maintenance
                                  25. IP Routing Policy Setup
 Advanced Applications 26. Schedule Setup
  11. Remote Node Setup 27. VPN/IPSec Setup
  12. Static Routing Setup
 14. Dial-in User Setup 99. Exit
  15. NAT Setup
                   Enter Menu Selection Number:
```
#### **23.2.1 System Management Terminal Interface Summary**

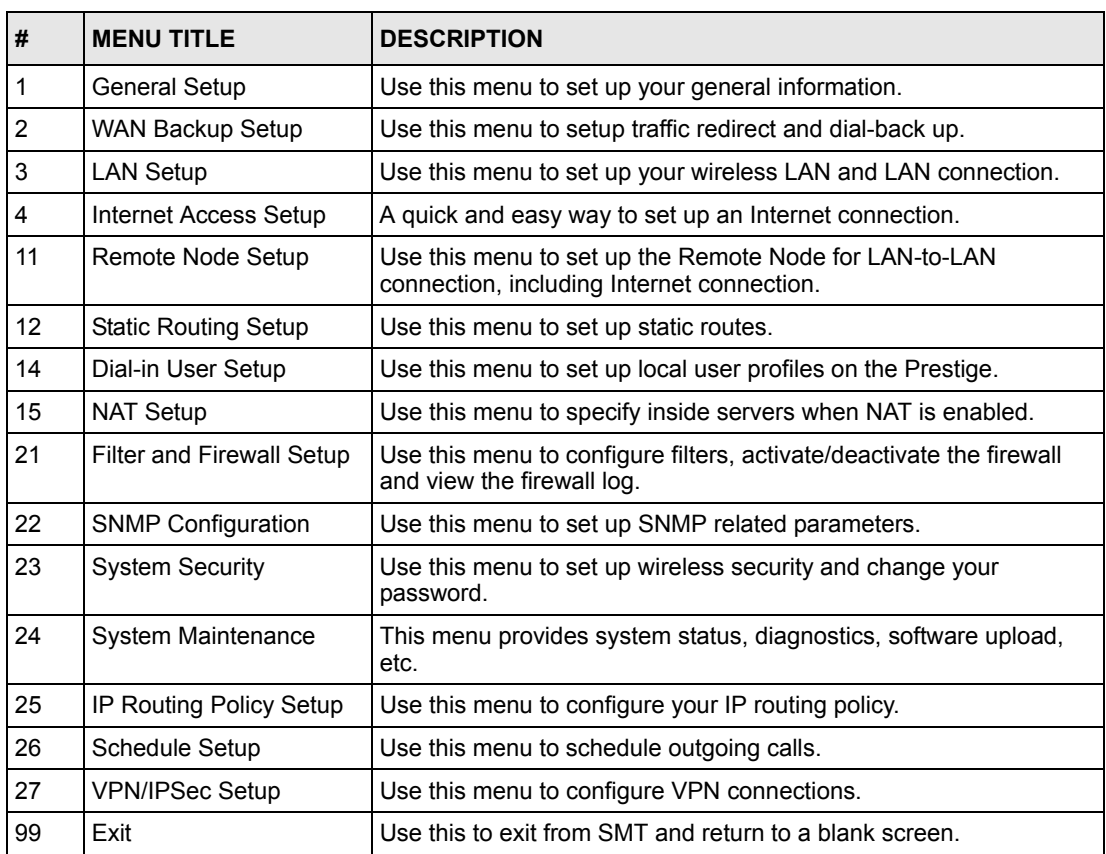

#### **Table 101** Main Menu Summary

### **23.2.2 SMT Menus Overview**

The following table gives you an overview of your Prestige's various SMT menus.

**Table 102** SMT Menus Overview

| <b>MENUS</b>                    | <b>SUB MENUS</b>                          |                                    |                                            |
|---------------------------------|-------------------------------------------|------------------------------------|--------------------------------------------|
| 1 General Setup                 | 1.1 Configure Dynamic DNS                 |                                    |                                            |
| 2 WAN Backup<br>Setup           | 2.1 Traffic Redirect Setup                |                                    |                                            |
| 3 LAN Setup                     | 3.1 LAN Port Filter Setup                 |                                    |                                            |
|                                 | 3.2 TCP/IP and DHCP Setup                 | 3.2.1 IP Alias Setup               |                                            |
|                                 | 3.5 Wireless LAN Setup                    | 3.5.1 WLAN MAC Address<br>Filter   |                                            |
| 4 Internet Access<br>Setup      |                                           |                                    |                                            |
| 11 Remote Node                  | 11.1 Remote Node Profile                  |                                    |                                            |
| Setup                           | 11.3 Remote Node Network<br>Layer Options |                                    |                                            |
|                                 | 11.5 Remote Node Filter                   |                                    |                                            |
|                                 | 11.6 Remote Node ATM Layer<br>Options     |                                    |                                            |
|                                 | 11.8 Advance Setup Options                |                                    |                                            |
| 12 Static Routing               | 12.1 IP Static Route Setup                | 12.1.1 Edit IP Static Route        |                                            |
| Setup                           | 12.3 Bridge Static Route Setup            | 12.3.1 Edit Bridge Static<br>Route |                                            |
| 14 Dial-in User Setup           | 14.1 Edit Dial-in User                    |                                    |                                            |
| 15 NAT Setup                    | 15.1 Address Mapping Sets                 | 15.1.x Address Mapping<br>Rules    | 15.1.x.x<br>Address<br><b>Mapping Rule</b> |
|                                 | 15.2 NAT Server Sets                      | 15.2 NAT Server Setup              |                                            |
| 21 Filter and Firewall<br>Setup | 21.1 Filter Set Configuration             | 21.1.x Filter Rules<br>Summary     | 21.1.x.x<br><b>Generic Filter</b><br>Rule  |
|                                 |                                           |                                    | 21.1.x.x TCP/<br><b>IP Filter Rule</b>     |
|                                 | 21.2 Firewall Setup                       |                                    |                                            |
| 22 SNMP<br>Configuration        |                                           |                                    |                                            |
| 23 System Security              | 23.1 Change Password                      |                                    |                                            |
|                                 | 23.2 RADIUS Server                        |                                    |                                            |
|                                 | 23.4 IEEE802.1X                           |                                    |                                            |

| <b>MENUS</b>                  | <b>SUB MENUS</b>                                         |                                            |                                 |
|-------------------------------|----------------------------------------------------------|--------------------------------------------|---------------------------------|
| 24 System<br>Maintenance      | 24.1 Status                                              |                                            |                                 |
|                               | 24.2 System Information and<br><b>Console Port Speed</b> | 24.2.1 Information                         |                                 |
|                               |                                                          | 24.2.2 Change Console<br>Port Speed        |                                 |
|                               | 24.3 Log and Trace                                       | 24.3.1 View Error Log                      |                                 |
|                               |                                                          | 24.3.2 UNIX Syslog                         |                                 |
|                               | 24.4 Diagnostic                                          |                                            |                                 |
|                               | 24.5 Backup Configuration                                |                                            |                                 |
|                               | 24.6 Restore Configuration                               |                                            |                                 |
|                               | 24.7 Upload Firmware                                     | 24.7.1 Upload System<br>Firmware           |                                 |
|                               |                                                          | 24.7.2 Upload System<br>Configuration File |                                 |
|                               | 24.8 Command Interpreter Mode                            |                                            |                                 |
|                               | 24.9 Call Control                                        | 24.9.1 Budget Management                   |                                 |
|                               | 24.10 Time and Date Setting                              |                                            |                                 |
|                               | 24.11 Remote Management<br>Control                       |                                            |                                 |
| 25 IP Routing Policy<br>Setup | 25.1 IP Routing Policy Setup                             | 25.1.1 IP Routing Policy                   |                                 |
| 26 Schedule Setup             | 26.1 Schedule Set Setup                                  |                                            |                                 |
| 27 VPN/IPSec Setup            | 27.1 IPSec Summary                                       | 27.1.1 IPSec Setup                         | 27.1.1.1 IKE<br>Setup           |
|                               |                                                          |                                            | 27.1.1.2<br><b>Manual Setup</b> |
|                               | 27.2 SA Monitor                                          |                                            |                                 |

**Table 102** SMT Menus Overview (continued)

## **23.3 Changing the System Password**

Change the Prestige default password by following the steps shown next.

- **1** Enter 23 in the main menu to display **Menu 23 System Security**.
- **2** Enter 1 to display **Menu 23.1 System Security Change Password** as shown next.
- **3** Type your existing system password in the **Old Password** field, for example "1234", and press [ENTER].

**Figure 145** Menu 23.1 Change Password

```
Menu 23.1 - System Security - Change Password
    Old Password= ?
    New Password= ?
     Retype to confirm= ?
Enter here to CONFIRM or ESC to CANCEL:
```
- **4** Type your new system password in the **New Password** field (up to 30 characters), and press [ENTER].
- **5** Re-type your new system password in the **Retype to confirm** field for confirmation and press [ENTER].
- **Note:** Note that as you type a password, the screen displays an "\*" for each character you type.

# **CHAPTER 24 Menu 1 General Setup**

**Menu 1 - General Setup** contains administrative and system-related information.

## **24.1 General Setup**

**Menu 1 — General Setup** contains administrative and system-related information (shown next). The **System Name** field is for identification purposes. However, because some ISPs check this name you should enter your computer's "Computer Name".

- In Windows 95/98 click **Start**, **Settings**, **Control Panel**, **Network**. Click the **Identification** tab, note the entry for the **Computer name** field and enter it as the Prestige **System Name**.
- In Windows 2000 click **Start**, **Settings**, **Control Panel** and then double-click **System**. Click the **Network Identification** tab and then the **Properties** button. Note the entry for the **Computer name** field and enter it as the Prestige **System Name**.
- In Windows XP, click **start**, **My Computer**, **View system information** and then click the **Computer Name** tab. Note the entry in the **Full computer name** field and enter it as the Prestige **System Name**.

The **Domain Name** entry is what is propagated to the DHCP clients on the LAN. If you leave this blank, the domain name obtained by DHCP from the ISP is used. While you must enter the host name (System Name) on each individual computer, the domain name can be assigned from the Prestige via DHCP.

## **24.2 Procedure To Configure Menu 1**

Enter 1 in the Main Menu to open **Menu 1 — General Setup** (shown next).

**Figure 146** Menu 1 General Setup

```
 Menu 1 General Setup
            System Name= ?
             Location= 
             Contact Person's Name= 
             Domain Name=
             Edit Dynamic DNS= No
             Route IP= Yes
             Bridge= No
Press ENTER to Confirm or ESC to Cancel:
```
Fill in the required fields. Refer to the table shown next for more information about these fields.

| <b>FIELD</b>                                                                                                    | <b>DESCRIPTION</b>                                                                                                    |  |
|----------------------------------------------------------------------------------------------------|----------------------------------------------------------------------------------------------------|--|
| System Name                                                                                                    | Choose a descriptive name for identification purposes. This name can be up to<br>30 alphanumeric characters long. Spaces are not allowed, but dashes "-" and<br>underscores " " are accepted.                                                                                                    |  |
| Location (optional)                                                                                                    | Enter the geographic location (up to 31 characters) of your Prestige.                                                                                                    |  |
| Contact Person's<br>Name (optional)                                                                                                    | Enter the name (up to 30 characters) of the person in charge of this Prestige.                                                                                                    |  |
| Domain Name                                                                                                    | Enter the domain name (if you know it) here. If you leave this field blank, the ISP<br>may assign a domain name via DHCP. You can go to menu 24.8 and type "sys"<br>domainname" to see the current domain name used by your gateway.<br>If you want to clear this field just press the [SPACE BAR]. The domain name |  |
|                                                                                                    | entered by you is given priority over the ISP assigned domain name.                                                                                                    |  |
| Edit Dynamic DNS                                                                                                    | Press the [SPACE BAR] to select Yes or No (default). Select Yes to configure<br>Menu 1.1 - Configure Dynamic DNS (discussed next).                                                                                                    |  |
| Route IP                                                                                                    | Set this field to Yes to enable or No to disable IP routing. You must enable IP<br>routing for Internet access.                                                                                                    |  |
| <b>Bridge</b>                                                                                                    | Turn on/off bridging for protocols not supported (for example, SNA) or not turned<br>on in the previous <b>Route IP</b> field.                                                                                                    |  |
|                                                                                                    | Select Yes to turn bridging on; select No to turn bridging off.                                                                                                    |  |
| When you have completed this menu, press [ENTER] at the prompt "Press ENTER to Confirm<br>or ESC to Cancel:" to save your configuration, or press [ESC] at any time to cancel. |                                                                                                    |  |

**Table 103** Menu 1 General Setup

#### **24.2.1 Procedure to Configure Dynamic DNS**

**Note:** If you have a private WAN IP address, then you cannot use dynamic DNS.

To configure dynamic DNS, go to **Menu 1 — General Setup** and select **Yes** in the **Edit Dynamic DNS** field. Press [ENTER] to display **Menu 1.1— Configure Dynamic DNS** as shown next.

#### **Figure 147** Menu 1.1 Configure Dynamic DNS

```
 Menu 1.1 - Configure Dynamic DNS
 Service Provider= WWW.DynDNS.ORG
 Active= No
 Host=
 EMAIL=
 USER=
 Password= ********
 Enable Wildcard= No
      Press ENTER to Confirm or ESC to Cancel:
```
Follow the instructions in the next table to configure dynamic DNS parameters.

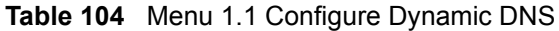

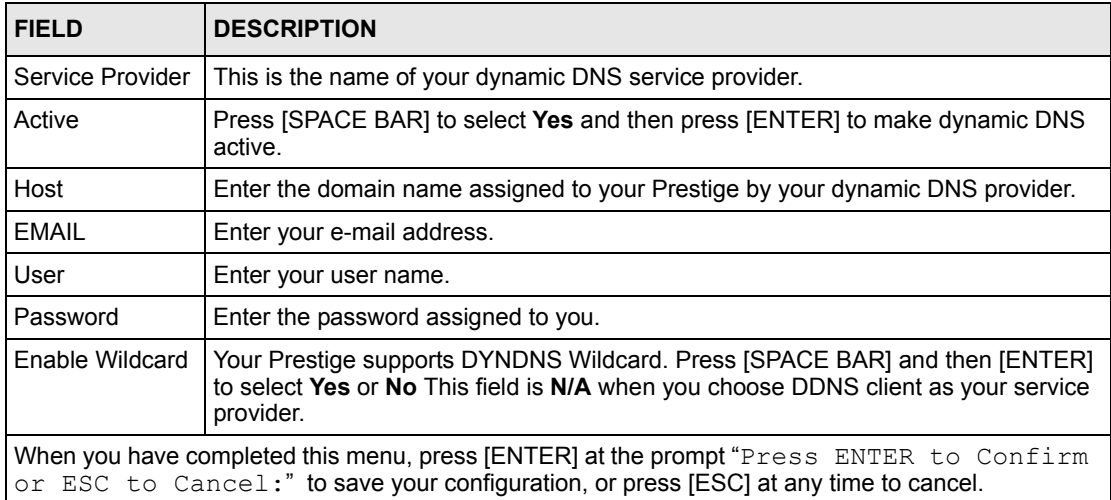

# **CHAPTER 25 Menu 2 WAN Backup Setup**

This chapter describes how to configure traffic redirect and dial-backup using menu 2 and 2.1.

## **25.1 Introduction to WAN Backup Setup**

This chapter explains how to configure the Prestige for traffic redirect connections.

## **25.2 Configuring WAN Backup in Menu 2**

From the main menu, enter 2 to open menu 2.

**Figure 148** Menu 2 WAN Backup Setup

```
 Menu 2 - Wan Backup Setup
      Check Mechanism = DSL Link
     Check WAN IP Address1 = 0.0.0.0 Check WAN IP Address2 = 0.0.0.0
     Check WAN IP Address3 = 0.0.0.0 KeepAlive Fail Tolerance = 0
       Recovery Interval (sec) = 0ICMP Timeout(sec) = 0 Traffic Redirect = No
 Press ENTER to Confirm or ESC to Cancel:
```
The following table describes the fields in this menu.

**Table 105** Menu 2 WAN Backup Setup

| <b>FIELD</b>               | <b>DESCRIPTION</b>                                                                                                    |
|----------------------------|----------------------------------------------------------------------------------------------------|
| Check Mechanism            | Press [SPACE BAR] and then press [ENTER] to select the method that the<br>Prestige uses to check the DSL connection.                                                                                                    |
|                            | Select DSL Link to have the Prestige check the DSL connection's physical<br>layer. Select ICMP to have the Prestige periodically ping the IP addresses<br>configured in the Check WAN IP Address fields.                                                                                                    |
| Check WAN IP<br>Address1-3 | Configure this field to test your Prestige's WAN accessibility. Type the IP<br>address of a reliable nearby computer (for example, your ISP's DNS server<br>address). When using a WAN backup connection, the Prestige periodically<br>pings the addresses configured here and uses the other WAN backup<br>connection (if configured) if there is no response. |

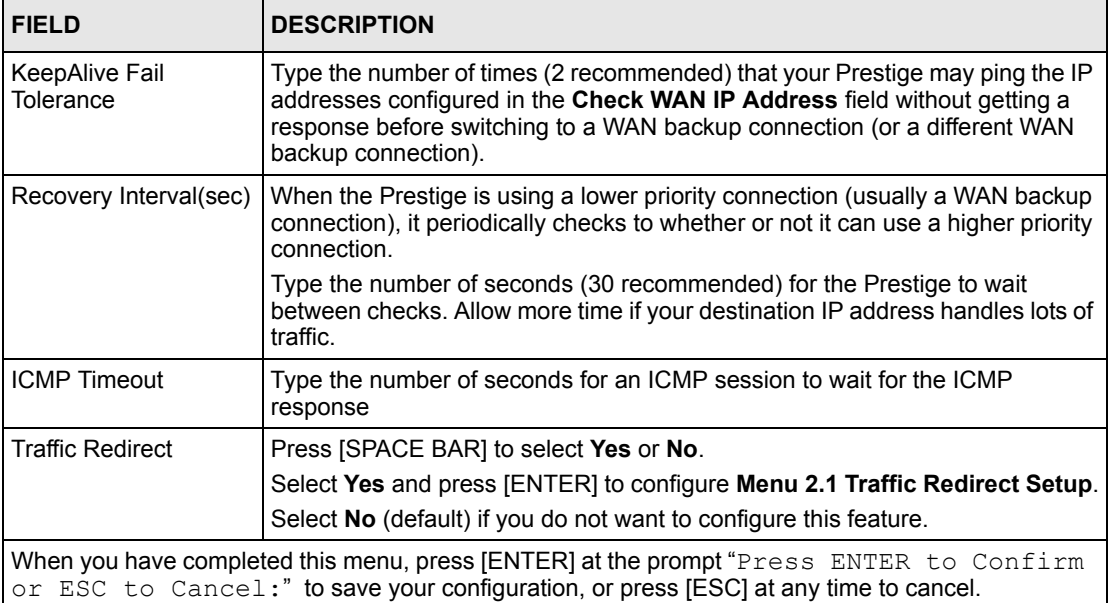

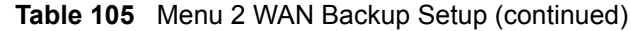

#### **25.2.1 Traffic Redirect Setup**

Configure parameters that determine when the Prestige will forward WAN traffic to the backup gateway using **Menu 2.1 — Traffic Redirect Setup**.

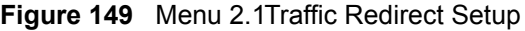

```
 Menu 2.1 - Traffic Redirect Setup
 Active= No
 Configuration:
   Backup Gateway IP Address= 0.0.0.0
   Metric= 15
 Press ENTER to Confirm or ESC to Cancel:
```
The following table describes the fields in this menu.

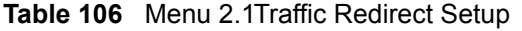

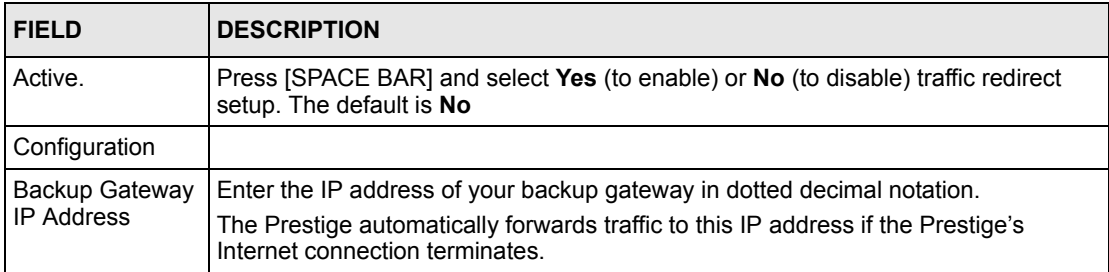

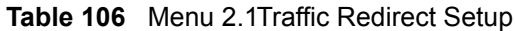

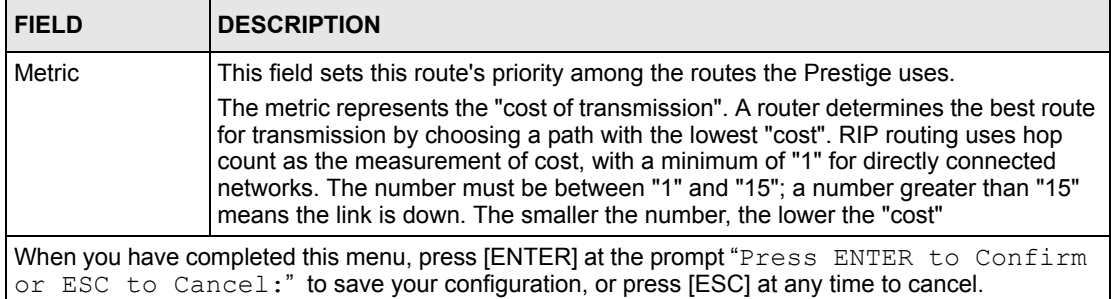

# **CHAPTER 26 Menu 3 LAN Setup**

This chapter covers how to configure your wired Local Area Network (LAN) settings.

## **26.1 LAN Setup**

This section describes how to configure the Ethernet using **Menu 3 — LAN Setup**. From the main menu, enter 3 to display menu 3.

**Figure 150** Menu 3 LAN Setup

```
Menu 3 - LAN Setup
1. LAN Port Filter Setup
2. TCP/IP and DHCP Setup
5. Wireless LAN Setup
Enter Menu Selection Number:
```
### **26.1.1 General Ethernet Setup**

This menu allows you to specify filter set(s) that you wish to apply to the Ethernet traffic. You seldom need to filter Ethernet traffic; however, the filter sets may be useful to block certain packets, reduce traffic and prevent security breaches.

#### **Figure 151** Menu 3.1 LAN Port Filter Setup

```
Menu 3.1 - LAN Port Filter Setup
  Input Filter Sets:
    protocol filters=
    device filters=
   Output Filter Sets:
     protocol filters=
     device filters=
Press ENTER to Confirm or ESC to Cancel:
```
If you need to define filters, please read [Chapter 34 on page 355](#page-354-0) first, then return to this menu to define the filter sets.

#### **26.2 Protocol Dependent Ethernet Setup**

Depending on the protocols for your applications, you need to configure the respective Ethernet Setup, as outlined below.

- For TCP/IP Ethernet setup refer to [Section 28.6 on page 316](#page-315-0).
- For bridging Ethernet setup refer to [Chapter 31 on page 333](#page-332-0).

## **26.3 TCP/IP Ethernet Setup and DHCP**

Use menu 3.2 to configure your Prestige for TCP/IP.

To edit menu 3.2, enter 3 from the main menu to display **Menu 3 — LAN Setup**. When menu 3 appears, press 2 and press [ENTER] to display **Menu 3.2 — TCP/IP and DHCP Ethernet Setup**, as shown next:

**Figure 152** Menu 3.2 TCP/IP and DHCP Ethernet Setup

```
 Menu 3.2 - TCP/IP and DHCP Setup
 DHCP Setup
  DHCP= Server
  Client IP Pool Starting Address= 192.168.1.33
   Size of Client IP Pool= 32
  Primary DNS Server= 0.0.0.0
  Secondary DNS Server= 0.0.0.0
  Remote DHCP Server= N/A
 TCP/IP Setup:
  IP Address= 192.168.1.1
  IP Subnet Mask= 255.255.255.0
  RIP Direction= None
    Version= N/A
  Multicast= None
  IP Policies=
   Edit IP Alias= No
 Press ENTER to Confirm or ESC to Cancel:
```
Follow the instructions in the following table on how to configure the DHCP fields.

| <b>FIELD</b>                       | <b>DESCRIPTION</b>                                                                                                    |
|------------------------------------|----------------------------------------------------------------------------------------------------|
| <b>DHCP Setup</b>                  |                                                                                                    |
| <b>DHCP</b>                        | If set to Server, your Prestige can assign IP addresses, an IP default<br>gateway and DNS servers to Windows 95, Windows NT and other systems<br>that support the DHCP client.                                                                          |
|                                    | If set to None, the DHCP server will be disabled.                                                                                                    |
|                                    | If set to Relay, the Prestige acts as a surrogate DHCP server and relays<br>DHCP requests and responses between the remote server and the clients.<br>Enter the IP address of the actual, remote DHCP server in the Remote<br>DHCP Server in this case. |
|                                    | When DHCP server is used, the following items need to be set:                                                                                                    |
| Client IP Pool Starting<br>Address | This field specifies the first of the contiguous addresses in the IP address<br>pool.                                                                                                    |

**Table 107** DHCP Ethernet Setup

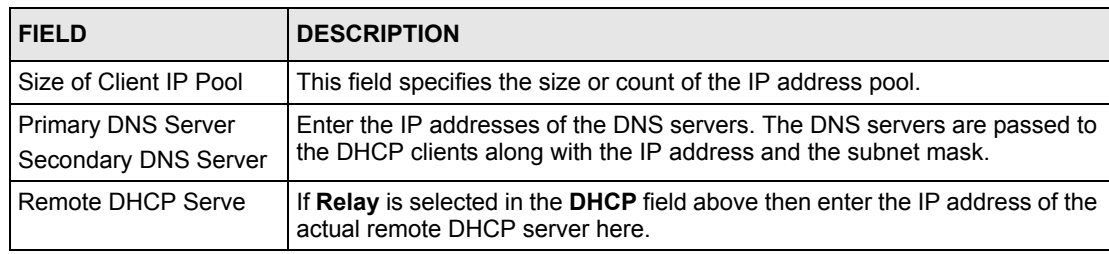

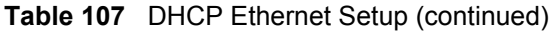

Follow the instructions in the following table to configure TCP/IP parameters for the Ethernet port.

| <b>FIELD</b>         | <b>DESCRIPTION</b>                                                                                                    |
|----------------------|----------------------------------------------------------------------------------------------------|
| <b>TCP/IP Setup</b>  |                                                                                                    |
| <b>IP Address</b>    | Enter the (LAN) IP address of your Prestige in dotted decimal notation                                                                                                    |
| IP Subnet Mask       | Your Prestige will automatically calculate the subnet mask based on the IP address<br>that you assign. Unless you are implementing subnetting, use the subnet mask<br>computed by the Prestige (refer to the appendix on IP subnetting for more<br>information).                                   |
| <b>RIP Direction</b> | Press [SPACE BAR] to select the RIP direction. Choices are <b>Both, In Only, Out</b><br>Only or None.                                                                                                    |
| Version              | Press [SPACE BAR] to select the RIP version. Choices are RIP-1, RIP-2B or RIP-<br>2M.                                                                                                    |
| <b>Multicast</b>     | IGMP (Internet Group Multicast Protocol) is a network-layer protocol used to<br>establish membership in a Multicast group. The Prestige supports both IGMP<br>version 1 (IGMP-v1) and version 2 (IGMP-v2). Press the [SPACE BAR] to enable<br>IP Multicasting or select <b>None</b> to disable it. |
| <b>IP Policies</b>   | Create policies using SMT menu 25 (see Chapter 41 on page 411) and apply them<br>on the Prestige LAN interface here. You can apply up to four IP Policy sets (from<br>twelve) by entering their numbers separated by commas.                                                                       |
| Edit IP Alias        | The Prestige supports three logical LAN interfaces via its single physical Ethernet<br>interface with the Prestige itself as the gateway for each LAN network. Press<br>[SPACE BAR] to change No to Yes and press [ENTER] to display Menu 3.2.1.                                                   |

**Table 108** TCP/IP Ethernet Setup

# **CHAPTER 27 Wireless LAN Setup**

This chapter covers how to configure wireless LAN settings in SMT menu 3.5.

## **27.1 Wireless LAN Overview**

Refer to the chapter on the wireless LAN screens for wireless LAN background information.

## **27.2 Wireless LAN Setup**

Use menu 3.5 to set up your Prestige as the wireless access point. To edit menu 3.5, enter 3 from the main menu to display **Menu 3 – LAN Setup**. When menu 3 appears, press 5 and then press [ENTER] to display **Menu 3.5 – Wireless LAN Setup** as shown next.

**Figure 153** Menu 3.5 - Wireless LAN Setup

```
Menu 3.5- Wireless LAN Setup
              ESSID= Wireless
              Hide ESSID= No
              Channel ID= CH06 2437MHz
              RTS Threshold= 2432
              Frag. Threshold= 2432
              WEP= Disable
                Default Key= N/A
                Key1= N/A
                Key2= N/A
                Key3= N/A
                Key4= N/A
              Edit MAC Address Filter= No
Press ENTER to Confirm or ESC to Cancel:
```
The following table describes the fields in this menu.

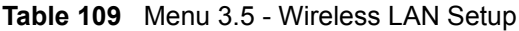

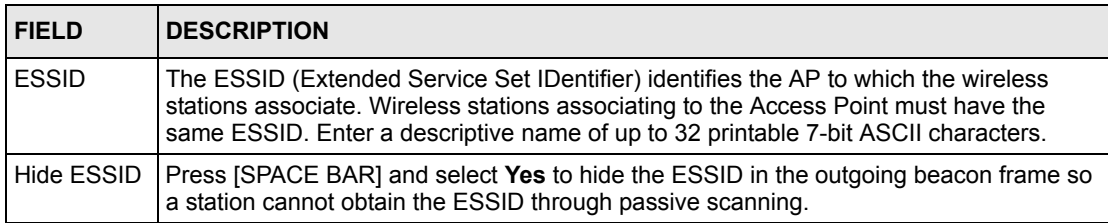

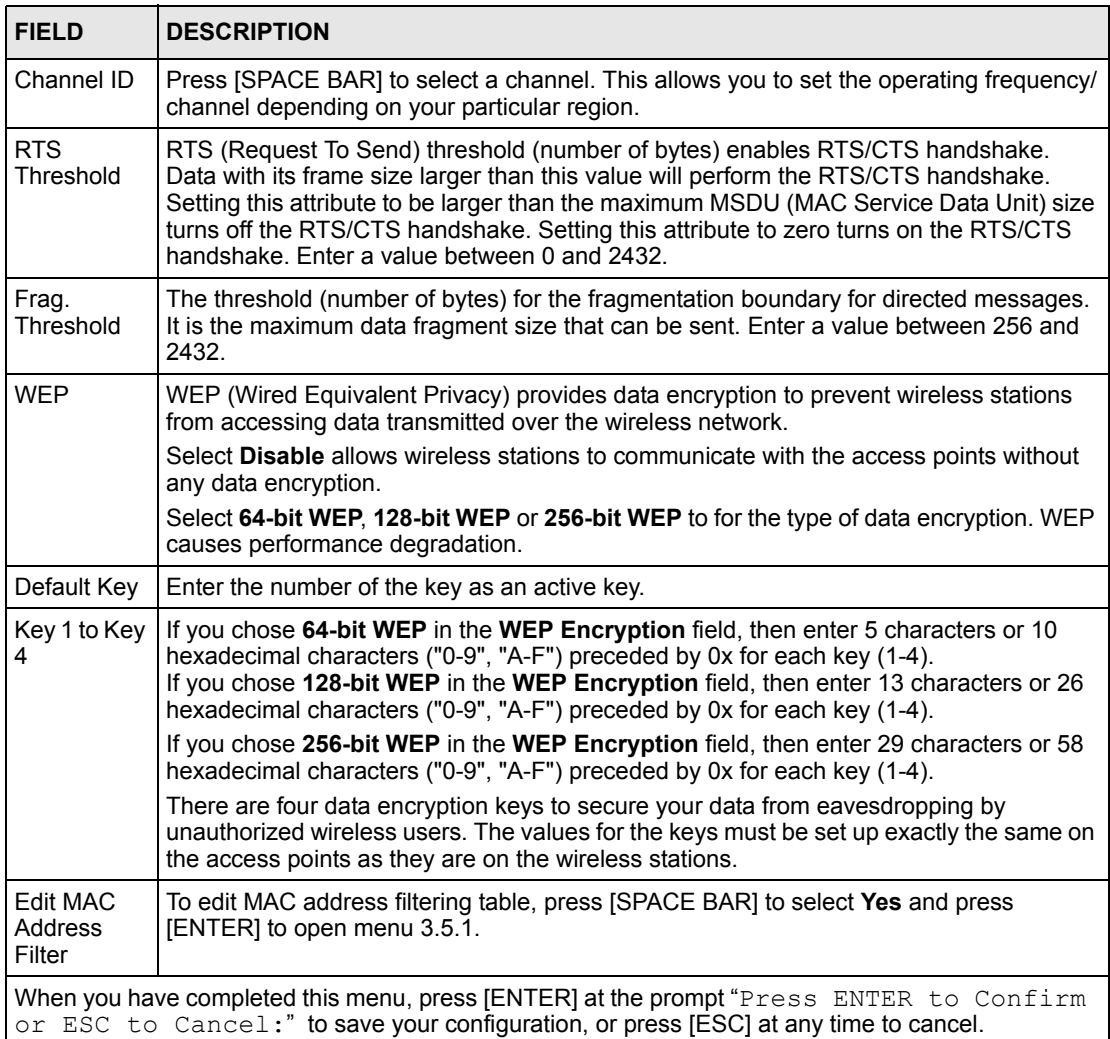

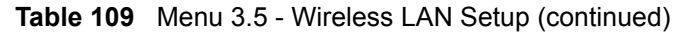

#### **27.2.1 Wireless LAN MAC Address Filter**

The next layer of security is MAC address filter. To allow a wireless station to associate with the Prestige, enter the MAC address of the wireless LAN adapter on that wireless station in the MAC address table.

**Figure 154** Menu 3.5.1 WLAN MAC Address Filtering

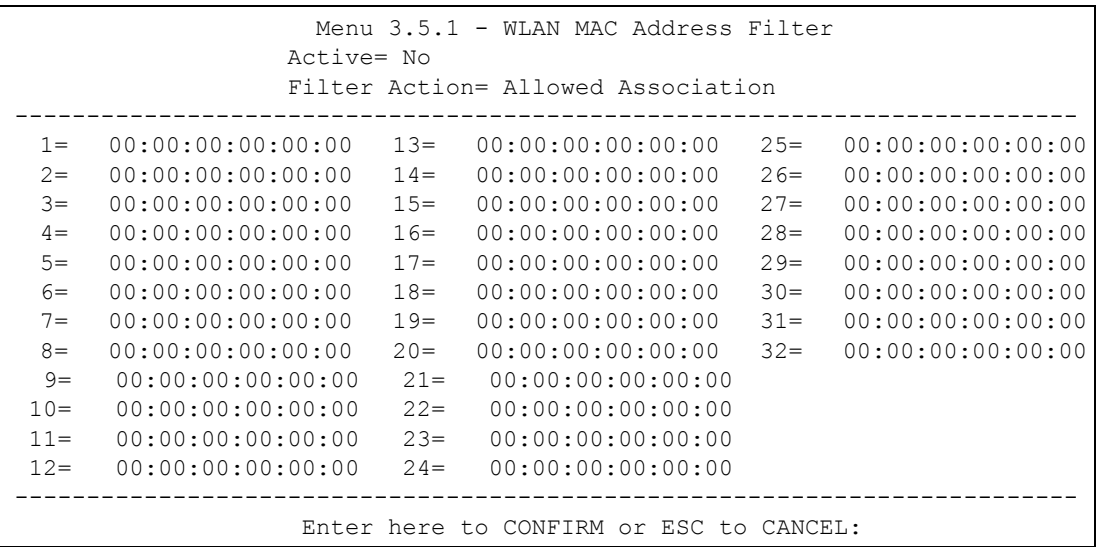

The following table describes the fields in this menu.

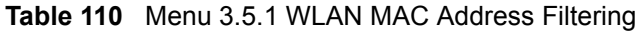

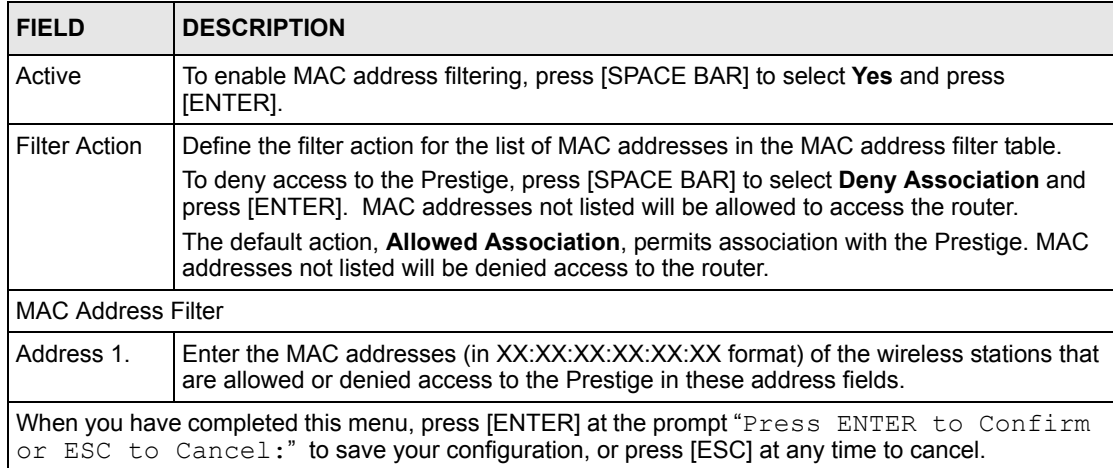

## **CHAPTER 28 Internet Access**

This chapter shows you how to configure the LAN and WAN of your Prestige for Internet access.

## **28.1 Internet Access Overview**

Refer to the chapters on the web configurator's wizard, LAN and WAN screens for more background information on fields in the SMT screens covered in this chapter.

### **28.2 IP Policies**

Traditionally, routing is based on the destination address *only* and the router takes the shortest path to forward a packet. IP Policy Routing (IPPR) provides a mechanism to override the default routing behavior and alter the packet forwarding based on the policy defined by the network administrator. Policy-based routing is applied to incoming packets on a per interface basis, prior to the normal routing. Create policies using SMT menu 25 (see [Chapter 41 on page](#page-410-0)  [411](#page-410-0)) and apply them on the Prestige LAN and/or WAN interfaces using menus 3.2 (LAN) and 11.3 (WAN).

#### **28.3 IP Alias**

IP alias allows you to partition a physical network into different logical networks over the same Ethernet interface. The Prestige supports three logical LAN interfaces via its single physical Ethernet interface with the Prestige itself as the gateway for each LAN network.

When you use IP alias, you can also configure firewall rules to control access between the LAN's logical networks (subnets).

**Note:** Make sure that the subnets of the logical networks do not overlap.

The following figure shows a LAN divided into subnets A, B, and C.

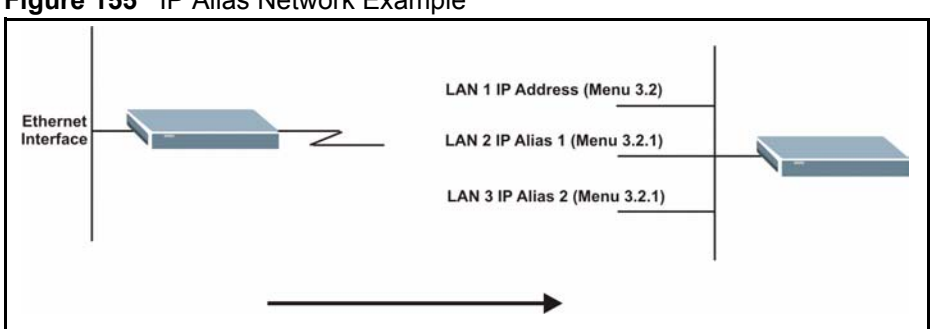

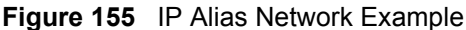

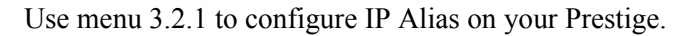

### **28.4 IP Alias Setup**

Use menu 3.2 to configure the first network. Move the cursor to **Edit IP Alias** field and press [SPACEBAR] to choose **Yes** and press [ENTER] to configure the second and third network.

**Figure 156** Menu 3.2 TCP/IP and DHCP Setup

```
 Menu 3.2 - TCP/IP and DHCP Setup
 DHCP Setup
   DHCP= Server
   Client IP Pool Starting Address= 192.168.1.33
   Size of Client IP Pool= 32
   Primary DNS Server= 0.0.0.0
  Secondary DNS Server= 0.0.0.0
  Remote DHCP Server= N/A
 TCP/IP Setup:
   IP Address= 192.168.1.1
   IP Subnet Mask= 255.255.255.0
   RIP Direction= None
    Version= N/A
  Multicast= None
   IP Policies=
   Edit IP Alias= No
 Press ENTER to Confirm or ESC to Cancel:
```
Pressing [ENTER] displays **Menu 3.2.1 — IP Alias Setup**, as shown next.

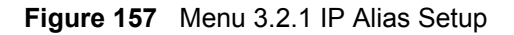

```
Menu 3.2.1 - IP Alias Setup
  IP Alias 1= No
     IP Address= N/A
     IP Subnet Mask= N/A
    RIP Direction= N/A
    Version= N/A
    Incoming protocol filters= N/A
    Outgoing protocol filters= N/A
   IP Alias 2= No
     IP Address= N/A
     IP Subnet Mask= N/A
     RIP Direction= N/A
     Version= N/A
     Incoming protocol filters= N/A
     Outgoing protocol filters= N/A
    Enter here to CONFIRM or ESC to CANCEL:
```
Follow the instructions in the following table to configure IP Alias parameters.

| <b>FIELD</b>                                                                                                    | <b>DESCRIPTION</b>                                                                                                    |
|----------------------------------------------------------------------------------------------------|----------------------------------------------------------------------------------------------------|
| IP Alias                                                                                                    | Choose Yes to configure the LAN network for the Prestige.                                                                                                    |
| <b>IP Address</b>                                                                                                    | Enter the IP address of your Prestige in dotted decimal notation                                                                                                    |
| IP Subnet Mask                                                                                                    | Your Prestige will automatically calculate the subnet mask based on the IP address<br>that you assign. Unless you are implementing subnetting, use the subnet mask<br>computed by the Prestige |
| <b>RIP Direction</b>                                                                                                    | Press [SPACE BAR] to select the RIP direction. Choices are None, Both, In Only<br>or Out Only.                                                                                                 |
| Version                                                                                                    | Press [SPACE BAR] to select the RIP version. Choices are RIP-1, RIP-2B or RIP-<br>2M.                                                                                                    |
| Incoming<br><b>Protocol Filters</b>                                                                                                    | Enter the filter set(s) you wish to apply to the incoming traffic between this node and<br>the Prestige.                                                                                       |
| Outgoing<br><b>Protocol Filters</b>                                                                                                    | Enter the filter set(s) you wish to apply to the outgoing traffic between this node and<br>the Prestige.                                                                                       |
| When you have completed this menu, press [ENTER] at the prompt "Press ENTER to Confirm<br>or ESC to Cancel:" to save your configuration, or press [ESC] at any time to cancel. |                                                                                                    |

**Table 111** Menu 3.2.1 IP Alias Setup

### **28.5 Route IP Setup**

The first step is to enable the IP routing in **Menu 1 — General Setup**.

To edit menu 1, type 1 in the main menu and press [ENTER]. Set the **Route IP** field to **Yes** by pressing [SPACE BAR].

**Figure 158** Menu 1 General Setup

```
Menu 1 - General Setup
            System Name= ?
            Location= location
            Contact Person's Name= 
            Domain Name=
            Edit Dynamic DNS= No
            Route IP= Yes
            Bridge= No
Press ENTER to Confirm or ESC to Cancel:
```
## <span id="page-315-0"></span>**28.6 Internet Access Configuration**

Menu 4 allows you to enter the Internet Access information in one screen. Menu 4 is actually a simplified setup for one of the remote nodes that you can access in menu 11. Before you configure your Prestige for Internet access, you need to collect your Internet account information.

Use the *Internet Account Information* table in the *Quick Start Guide* to record your. Note that if you are using PPPoA or PPPoE encapsulation, then the only ISP information you need is a login name and password. You only need to know the Ethernet Encapsulation Gateway IP address if you are using ENET ENCAP encapsulation.

From the main menu, type 4 to display **Menu 4 - Internet Access Setup**, as shown next.

**Figure 159** Menu 4 Internet Access Setup

```
Menu 4 - Internet Access Setup
  ISP's Name= MyISP
  Encapsulation= RFC 1483
  Multiplexing= LLC-based
 VPI #= 8
  VCI #= 35
   ATM QoS Type= CBR
    Peak Cell Rate (PCR)= 0
   Sustain Cell Rate (SCR) = 0
    Maximum Burst Size (MBS)= 0
   My Login= N/A
   My Password= N/A
   ENET ENCAP Gateway= N/A
   IP Address Assignment= Static
     IP Address= 0.0.0.0
  Network Address Translation= SUA Only
    Address Mapping Set= N/A
Press ENTER to Confirm or ESC to Cancel:
```
The following table contains instructions on how to configure your Prestige for Internet access

| <b>FIELD</b>                                                                                                    | <b>DESCRIPTION</b>                                                                                                    |  |
|----------------------------------------------------------------------------------------------------|----------------------------------------------------------------------------------------------------|--|
| ISP's Name                                                                                                    | Enter the name of your Internet Service Provider (ISP). This information is for<br>identification purposes only.                                                                                                    |  |
| Encapsulation                                                                                                    | Press [SPACE BAR] to select the method of encapsulation used by your ISP.<br>Choices are PPPoE, PPPoA, RFC 1483 or ENET ENCAP.                                                                                                    |  |
| Multiplexing                                                                                                    | Press [SPACE BAR] to select the method of multiplexing used by your ISP.<br>Choices are VC-based or LLC-based.                                                                                                    |  |
| VPI#                                                                                                    | Enter the Virtual Path Identifier (VPI) assigned to you.                                                                                                    |  |
| VCI#                                                                                                    | Enter the Virtual Channel Identifier (VCI) assigned to you.                                                                                                    |  |
| ATM QoS Type                                                                                                    | Press [SPACE BAR] and select CBR (Continuous Bit Rate) to specify fixed<br>(always-on) bandwidth. Select UBR (Unspecified Bit Rate) for applications that<br>are non-time sensitive, such as e-mail. Select VBR (Variable Bit Rate) for bursty<br>traffic and bandwidth sharing with other applications. |  |
| Peak Cell Rate<br>(PCR)                                                                                                    | This is the maximum rate at which the sender can send cells. Type the PCR.                                                                                                    |  |
| Sustain Cell Rate<br>$(SCR)=0$                                                                                                    | Sustained Cell Rate is the mean cell rate of a bursty, on-off traffic source that can<br>be sent at the peak rate, and a parameter for burst-traffic. Type the SCR; it must<br>be less than the PCR.                                                                                                    |  |
| Maximum Burst<br>Size (MBS)= 0                                                                                                    | Refers to the maximum number of cells that can be sent at the peak rate. Type the<br>MBS. The MBS must be less than 65535.                                                                                                    |  |
| My Login                                                                                                    | Configure the My Login and My Password fields for PPPoA and PPPoE<br>encapsulation only. Enter the login name that your ISP gives you. If you are using<br>PPPoE encapsulation, then this field must be of the form user@domain where<br>domain identifies your PPPoE service name.                      |  |
| My Password                                                                                                    | Enter the password associated with the login name above.                                                                                                    |  |
| <b>ENET ENCAP</b><br>Gateway                                                                                                    | Enter the gateway IP address supplied by your ISP when you are using ENET<br><b>ENCAP</b> encapsulation.                                                                                                    |  |
| <b>Idle Timeout</b>                                                                                                    | This value specifies the number of idle seconds that elapse before the Prestige<br>automatically disconnects the PPPoE session.                                                                                                    |  |
| <b>IP Address</b><br>Assignment                                                                                                    | Press [SPACE BAR] to select Static or Dynamic address assignment.                                                                                                    |  |
| <b>IP Address</b>                                                                                                    | Enter the IP address supplied by your ISP if applicable.                                                                                                    |  |
| <b>Network Address</b><br>Translation                                                                                                    | Press [SPACE BAR] to select None, SUA Only or Full Feature. Please see<br>Chapter 32 on page 337 for more details on the SUA (Single User Account)<br>feature.                                                                                                    |  |
| <b>Address Mapping</b><br>Set                                                                                                    | Type the numbers of mapping sets (1-8) to use with NAT. See Chapter 32 on<br>page 337 for details.                                                                                                    |  |
| When you have completed this menu, press [ENTER] at the prompt "Press ENTER to Confirm<br>or ESC to Cancel:" to save your configuration, or press [ESC] at any time to cancel. |                                                                                                    |  |

**Table 112** Menu 4 Internet Access Setup

.

If all your settings are correct your Prestige should connect automatically to the Internet. If the connection fails, note the error message that you receive on the screen and take the appropriate troubleshooting steps.

# **CHAPTER 29 Remote Node Configuration**

This chapter covers remote node configuration.

## **29.1 Remote Node Setup Overview**

This section describes the protocol-independent parameters for a remote node. A remote node is required for placing calls to a remote gateway. A remote node represents both the remote gateway and the network behind it across a WAN connection. When you use menu 4 to set up Internet access, you are configuring one of the remote nodes.

You first choose a remote node in **Menu 11- Remote Node Setup**. You can then edit that node's profile in menu 11.1, as well as configure specific settings in three submenus: edit IP and bridge options in menu 11.3; edit ATM options in menu 11.6; and edit filter sets in menu 11.5.

#### **29.2 Remote Node Setup**

This section describes the protocol-independent parameters for a remote node.

#### **29.2.1 Remote Node Profile**

To configure a remote node, follow these steps:

- **1** From the main menu, enter 11 to display **Menu 11 Remote Node Setup.**
- **2** When menu 11 appears, as shown in the following figure, type the number of the remote node that you want to configure.

**Figure 160** Menu 11 Remote Node Setup

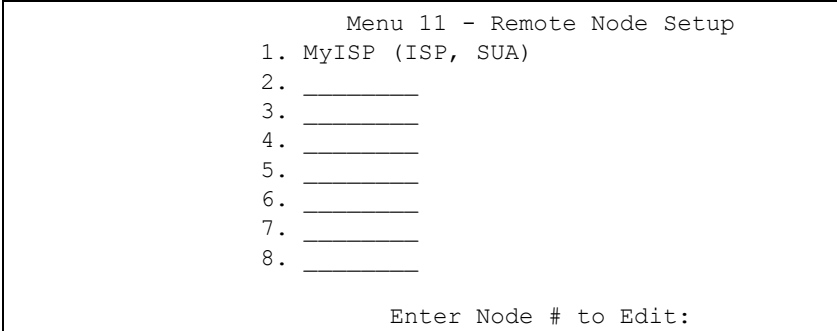

#### **29.2.2 Encapsulation and Multiplexing Scenarios**

For Internet access you should use the encapsulation and multiplexing methods used by your ISP. Consult your telephone company for information on encapsulation and multiplexing methods for LAN-to-LAN applications, for example between a branch office and corporate headquarters. There must be prior agreement on encapsulation and multiplexing methods because they cannot be automatically determined. What method(s) you use also depends on how many VCs you have and how many different network protocols you need. The extra overhead that ENET ENCAP encapsulation entails makes it a poor choice in a LAN-to-LAN application. Here are some examples of more suitable combinations in such an application.

#### **29.2.2.1 Scenario 1: One VC, Multiple Protocols**

**PPPoA** (RFC-2364) encapsulation with **VC-based** multiplexing is the best combination because no extra protocol identifying headers are needed. The **PPP** protocol already contains this information.

#### **29.2.2.2 Scenario 2: One VC, One Protocol (IP)**

Selecting **RFC-1483** encapsulation with **VC-based** multiplexing requires the least amount of overhead (0 octets). However, if there is a potential need for multiple protocol support in the future, it may be safer to select **PPPoA** encapsulation instead of **RFC-1483**, so you do not need to reconfigure either computer later.

#### **29.2.2.3 Scenario 3: Multiple VCs**

If you have an equal number (or more) of VCs than the number of protocols, then select **RFC-1483** encapsulation and **VC-based** multiplexing.

**Figure 161** Menu 11.1 Remote Node Profile

```
Menu 11.1 - Remote Node Profile
Rem Node Name= MyISP Route= IP
Active= Yes Bridge= No
Encapsulation= RFC 1483 Edit IP/Bridge= No
Multiplexing= LLC-based
Service Name= N/A Bervice Name= N/A
Incoming: Telco Option:
Rem Login= N/A <br>Allocated Budget(min)= N/A
Rem Password= N/A Period(hr)= N/AOutgoing: Schedule Sets= N/A
 My Login= N/A My Nailed-Up Connection= N/A
My Password= N/A Session Options:
  Authen= N/A Edit Filter Sets= No
                           Idle Timeout(sec)= N/A
         Press ENTER to Confirm or ESC to Cancel:
```
In **Menu 11.1 – Remote Node Profile**, fill in the fields as described in the following table.

| <b>FIELD</b>  | <b>DESCRIPTION</b>                                                                                                    |
|---------------|----------------------------------------------------------------------------------------------------|
| Rem Node Name | Type a unique, descriptive name of up to eight characters for this node.                                                                                             |
| Active        | Press [SPACE BAR] and then [ENTER] to select Yes to activate or No to<br>deactivate this node. Inactive nodes are displayed with a minus sign – " in SMT<br>menu 11. |
| Encapsulation | PPPoA refers to RFC-2364 (PPP Encapsulation over ATM Adaptation Layer 5).                                                                                            |
|               | If RFC-1483 (Multiprotocol Encapsulation over ATM Adaptation Layer 5) of ENET<br><b>ENCAP</b> are selected.                                                          |
|               | then the Rem Login, Rem Password, My Login, My Password and Authen<br>fields are not applicable (N/A).                                                               |
| Multiplexing  | Press [SPACE BAR] and then [ENTER] to select the method of multiplexing that<br>your ISP uses, either VC-based or LLC-based.                                         |
| Service Name  | When using PPPoE encapsulation, type the name of your PPPoE service here.                                                                                            |
| Incoming:     |                                                                                                    |
| Rem Login     | Type the login name that this remote node will use to call your Prestige. The login<br>name and the <b>Rem Password</b> will be used to authenticate this node.      |
| Rem Password  | Type the password used when this remote node calls your Prestige.                                                                                                    |
| Outgoing:     |                                                                                                    |
| My Login      | Type the login name assigned by your ISP when the Prestige calls this remote<br>node.                                                                                |
| My Password   | Type the password assigned by your ISP when the Prestige calls this remote<br>node.                                                                                  |
| Authen        | This field sets the authentication protocol used for outgoing calls. Options for this<br>field are:                                                                  |
|               | <b>CHAP/PAP</b> – Your Prestige will accept either <b>CHAP</b> or <b>PAP</b> when requested by<br>this remote node.                                                  |
|               | CHAP - accept CHAP (Challenge Handshake Authentication Protocol) only.                                                                                               |

**Table 113** Menu 11.1 Remote Node Profile

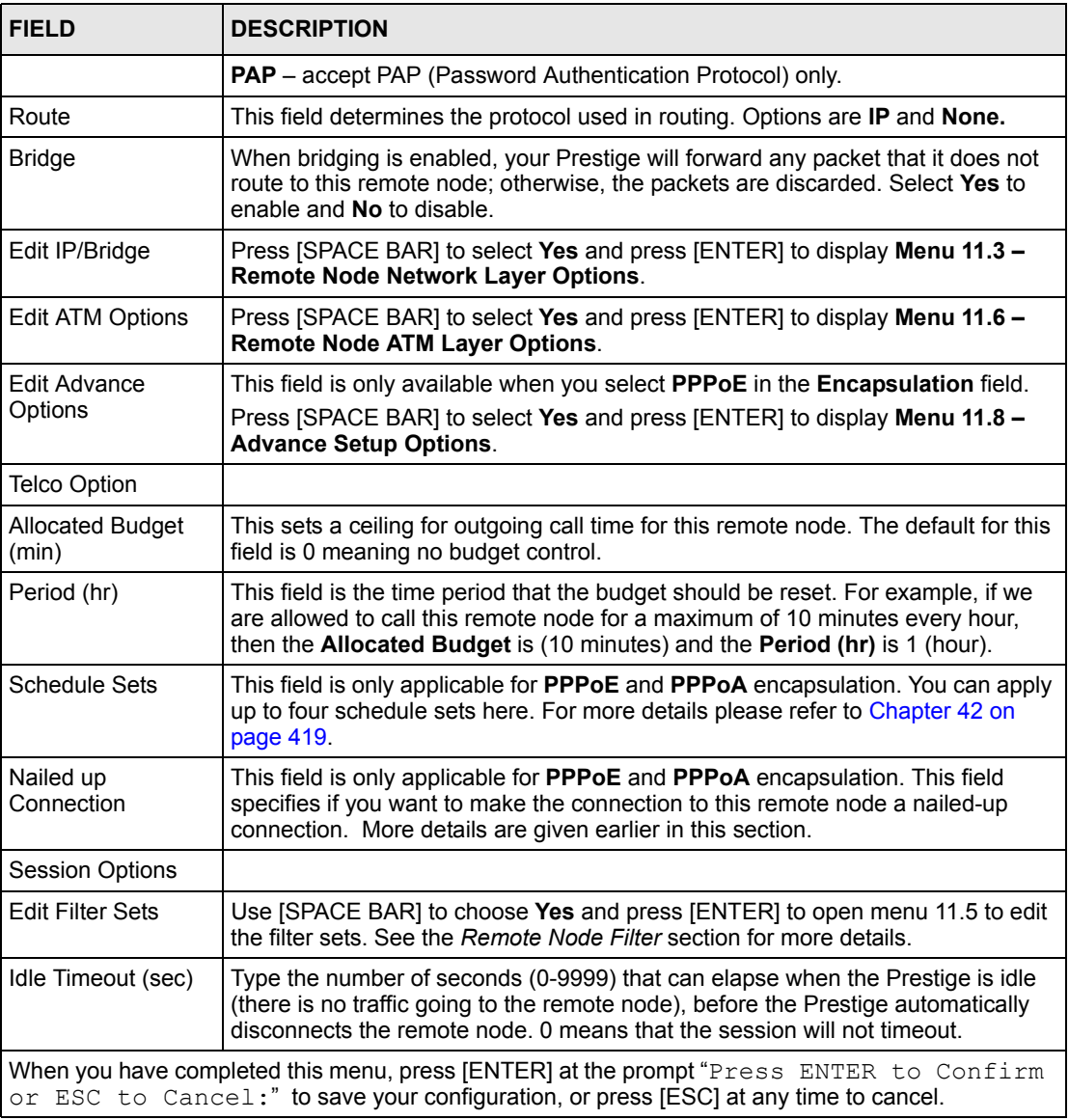

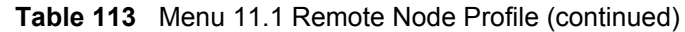

#### **29.2.3 Outgoing Authentication Protocol**

For obvious reasons, you should employ the strongest authentication protocol possible. However, some vendors' implementation includes specific authentication protocol in the user profile. It will disconnect if the negotiated protocol is different from that in the user profile, even when the negotiated protocol is stronger than specified. If the peer disconnects right after a successful authentication, make sure that you specify the correct authentication protocol when connecting to such an implementation.

### **29.3 Remote Node Network Layer Options**

For the TCP/IP parameters, perform the following steps to edit **Menu 11.3 – Remote Node Network Layer Options** as shown next.

- **1** In menu 11.1, make sure **IP** is among the protocols in the **Route** field.
- **2** Move the cursor to the **Edit IP/Bridge** field, press [SPACE BAR] to select **Yes,** then press [ENTER] to display **Menu 11.3 – Remote Node Network Layer Options.**

**Figure 162** Menu 11.3 Remote Node Network Layer Options

```
Menu 11.3 - Remote Node Network Layer Options
 IP Options: Bridge Options:
  IP Address Assignment = Static Ethernet Addr Timeout(min)= N/A
 Rem IP Addr = 0.0.0.0 Rem Subnet Mask= 0.0.0.0
 My WAN Addr= 0.0.0.0 NAT= SUA Only
    Address Mapping Set= N/A
  Metric= 2
  Private= No
  RIP Direction= None
    Version= RIP-1
  Multicast= None
  IP Policies=
           Enter here to CONFIRM or ESC to CANCEL:
```
The next table explains fields in **Menu 11.3 – Remote Node Network Layer Options**.

| <b>FIELD</b>             | <b>DESCRIPTION</b>                                                                                                    |
|--------------------------|----------------------------------------------------------------------------------------------------|
| IP Address<br>Assignment | Press [SPACE BAR] and then [ENTER] to select <b>Dynamic</b> if the remote node is using<br>a dynamically assigned IP address or <b>Static</b> if it is using a static (fixed) IP address.<br>You will only be able to configure this in the ISP node (also the one you configure in<br>menu 4), all other nodes are set to Static.                    |
| Rem IP Addr              | This is the IP address you entered in the previous menu.                                                                                                    |
| Rem Subnet<br>Mask       | Type the subnet mask assigned to the remote node.                                                                                                    |
| My WAN Addr              | Some implementations, especially UNIX derivatives, require separate IP network<br>numbers for the WAN and LAN links and each end to have a unique address within<br>the WAN network number. In that case, type the IP address assigned to the WAN port<br>of your Prestige.<br>NOTE: Refers to local Prestige address, not the remote router address. |
|                          |                                                                                                    |
| <b>NAT</b>               | Press [SPACE BAR] and then [ENTER] to select <b>Full Feature</b> if you have multiple<br>public WAN IP addresses for your Prestige.                                                                                                    |
|                          | Select <b>SUA Only</b> if you have just one public WAN IP address for your Prestige. The<br>SMT uses Address Mapping Set 255 (see Figure 180 on page 340).<br>Select <b>None</b> to disable NAT.                                                                                                    |

**Table 114** Menu 11.3 Remote Node Network Layer Options

| <b>FIELD</b>                                                                                                    | <b>DESCRIPTION</b>                                                                                                    |
|----------------------------------------------------------------------------------------------------|----------------------------------------------------------------------------------------------------|
| Address<br>Mapping Set                                                                                                    | When Full Feature is selected in the NAT field, configure address mapping sets in<br>menu 15.1. Select one of the NAT server sets (2-10) in menu 15.2 (see Chapter 32<br>on page 337 for details) and type that number here.<br>When SUA Only is selected in the NAT field, the SMT uses NAT server set 1 in menu<br>15.2 (see Chapter 32 on page 337 for details). |
| Metric                                                                                                    | The metric represents the cost of transmission for routing purposes. IP routing uses<br>hop count as the cost measurement, with a minimum of 1 for directly connected<br>networks. Type a number that approximates the cost for this link. The number need<br>not be precise, but it must be between 1 and 15. In practice, 2 or 3 is usually a good<br>number.     |
| Private                                                                                                    | This determines if the Prestige will include the route to this remote node in its RIP<br>broadcasts. If set to Yes, this route is kept private and not included in RIP broadcast.<br>If No, the route to this remote node will be propagated to other hosts through RIP<br>broadcasts.                                                                              |
| <b>RIP Direction</b>                                                                                                    | Press [SPACE BAR] and then [ENTER] to select the RIP Direction. Options are<br>Both, In Only, Out Only or None.                                                                                                    |
| Version                                                                                                    | Press [SPACE BAR] and then [ENTER] to select the RIP version. Options are RIP-1,<br>RIP-2B or RIP-2M.                                                                                                    |
| Multicast                                                                                                    | <b>IGMP-v1</b> sets IGMP to version 1, <b>IGMP-v2</b> sets IGMP to version 2 and <b>None</b> disables<br>IGMP.                                                                                                    |
| <b>IP Policies</b>                                                                                                    | You can apply up to four IP Policy sets (from 12) by typing in their numbers separated<br>by commas. Configure the filter sets in menu 25 first (see Chapter 41 on page 411)<br>and then apply them here.                                                                                                    |
| When you have completed this menu, press [ENTER] at the prompt " $Press$ ENTER to Confirm<br>or ESC to Cancel:" to save your configuration, or press [ESC] at any time to cancel. |                                                                                                    |

**Table 114** Menu 11.3 Remote Node Network Layer Options (continued)

#### **29.3.1 My WAN Addr Sample IP Addresses**

The following figure uses sample IP addresses to help you understand the field of **My WAN Addr** in menu 11.3. Refer to the previous [Figure 24 on page 81](#page-80-0) in the web configurator chapter on LAN setup for a brief review of what a WAN IP is. **My WAN Addr** indicates the local Prestige WAN IP (172.16.0.1 in the following figure) while **Rem IP Addr** indicates the peer WAN IP (172.16.0.2 in the following figure).
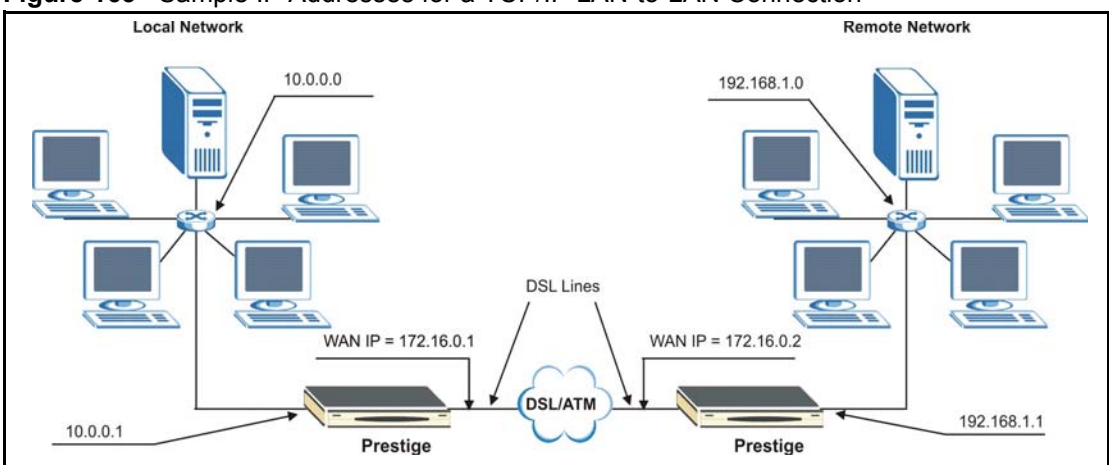

**Figure 163** Sample IP Addresses for a TCP/IP LAN-to-LAN Connection

## **29.4 Remote Node Filter**

Move the cursor to the **Edit Filter Sets** field in menu 11.1, then press [SPACE BAR] to select **Yes**. Press [ENTER] to display **Menu 11.5 – Remote Node Filter**.

Use **Menu 11.5 – Remote Node Filter** to specify the filter set(s) to apply to the incoming and outgoing traffic between this remote node and the Prestige and also to prevent certain packets from triggering calls. You can specify up to 4 filter sets separated by comma, for example, 1, 5, 9, 12, in each filter field.

Note that spaces are accepted in this field. The Prestige has a prepackaged filter set, NetBIOS WAN, that blocks NetBIOS packets. Include this in the call filter sets if you want to prevent NetBIOS packets from triggering calls to a remote node.

**Figure 164** Menu 11.5 Remote Node Filter (RFC 1483 or ENET Encapsulation)

```
Menu 11.5 - Remote Node Filter
          Input Filter Sets:
            protocol filters=
              device filters=
          Output Filter Sets:
            protocol filters=
              device filters=
           Enter here to CONFIRM or ESC to CANCEL:
```
**Figure 165** Menu 11.5 Remote Node Filter (PPPoA or PPPoE Encapsulation)

```
 Menu 11.5 - Remote Node Filter
 Input Filter Sets:
  protocol filters=
     device filters=
 Output Filter Sets:
  protocol filters=
     device filters=
 Call Filter Sets:
  protocol filters=
     device filters=
 Enter here to CONFIRM or ESC to CANCEL:
```
## **29.5 Editing ATM Layer Options**

Follow the steps shown next to edit **Menu 11.6 – Remote Node ATM Layer Options**.

In menu 11.1, move the cursor to the **Edit ATM Options** field and then press [SPACE BAR] to select **Yes**. Press [ENTER] to display **Menu 11.6 – Remote Node ATM Layer Options**.

There are two versions of menu 11.6 for the Prestige, depending on whether you chose **VCbased**/**LLC-based** multiplexing and **PPP** encapsulation in menu 11.1.

#### **29.5.1 VC-based Multiplexing (non-PPP Encapsulation)**

For **VC-based** multiplexing, by prior agreement, a protocol is assigned a specific virtual circuit, for example, VC1 will carry IP. Separate VPI and VCI numbers must be specified for each protocol.

**Figure 166** Menu 11.6 for VC-based Multiplexing

```
Menu 11.6 - Remote Node ATM Layer Options
            VPI/VCI (VC-Multiplexing)
    VC Options for IP:
      VPI #= 8
      VCI #= 35
      ATM QoS Type= UBR
      Peak Cell Rate (PCR)= 0
      Sustain Cell Rate (SCR)= 0
 Maximum Burst Size (MBS)= 0
 Maximum Burst Size (MBR)= N/A
                                 VC Options for Bridge:
                                     VPI #= 1
                                     VCI #= 36
                                    ATM QoS Type= N/A
                                   Peak Cell Rate (PCR)= N/A
                                   Sustain Cell Rate (SCR)= N/A
                  Enter here to CONFIRM or ESC to CANCEL:
```
#### **29.5.2 LLC-based Multiplexing or PPP Encapsulation**

For **LLC-based** multiplexing or **PPP** encapsulation, one VC carries multiple protocols with protocol identifying information being contained in each packet header.

**Figure 167** Menu 11.6 for LLC-based Multiplexing or PPP Encapsulation

```
Menu 11.6 - Remote Node ATM Layer Options
VPI/VCI (LLC-Multiplexing or PPP-Encapsulation)
                      VPI #= 8
                      VCI #= 35
                      ATM QoS Type= UBR
                      Peak Cell Rate (PCR)= 0
                     Sustain Cell Rate (SCR) = 0
                      Maximum Burst Size (MBS)= 0
ENTER here to CONFIRM or ESC to CANCEL:
```
In this case, only one set of VPI and VCI numbers need be specified for all protocols. The valid range for the VPI is 0 to 255 and for the VCI is 32 to 65535 (1 to 31 is reserved for local management of ATM traffic).

#### **29.5.3 Advance Setup Options**

In menu 11.1, select **PPPoE** in the **Encapsulation** field.

**Figure 168** Menu 11.1 Remote Node Profile

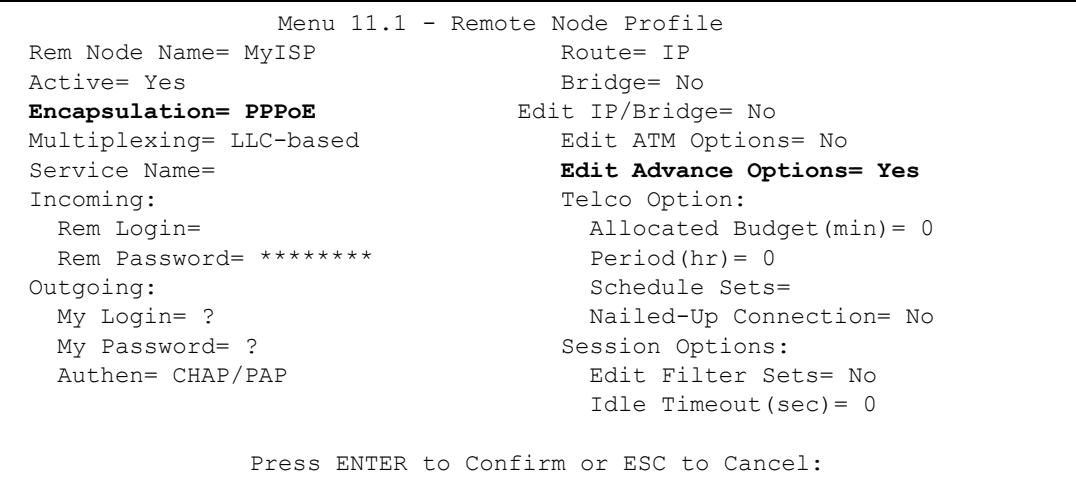

Move the cursor to the **Edit Advance Options** field, press [SPACE BAR] to select **Yes,** then press [ENTER] to display **Menu 11.8 – Advance Setup Options**.

**Figure 169** Menu 11.8 Advance Setup Options

```
 Menu 11.8 - Advance Setup Options
 PPPoE pass-through= No
 Press ENTER to Confirm or ESC to Cancel:
```
The following table describes the fields in this menu.

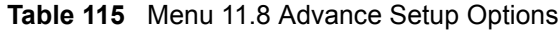

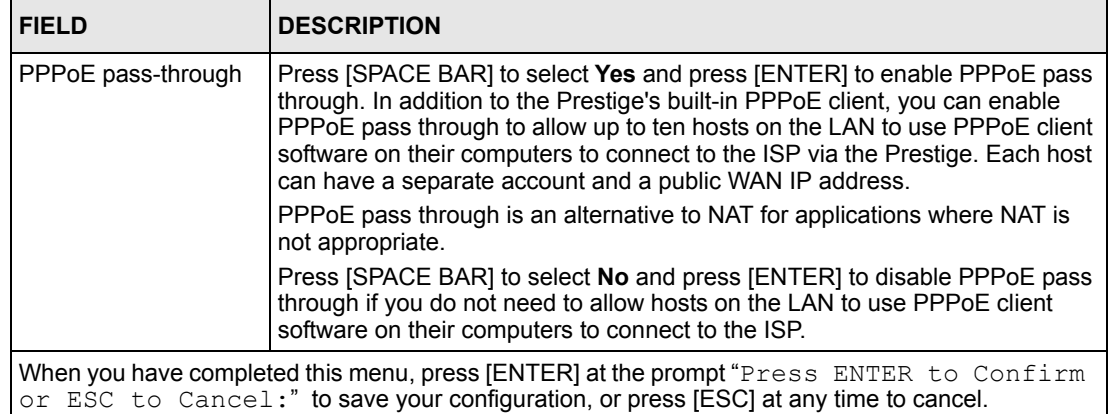

# **CHAPTER 30 Static Route Setup**

This chapter shows how to setup IP static routes.

# **30.1 IP Static Route Overview**

Static routes tell the Prestige routing information that it cannot learn automatically through other means. This can arise in cases where RIP is disabled on the LAN or a remote network is beyond the one that is directly connected to a remote node.

Each remote node specifies only the network to which the gateway is directly connected and the Prestige has no knowledge of the networks beyond. For instance, the Prestige knows about network N2 in the following figure through remote node Router 1. However, the Prestige is unable to route a packet to network N3 because it does not know that there is a route through remote node Router 1 (via Router 2). The static routes allow you to tell the Prestige about the networks beyond the remote nodes.

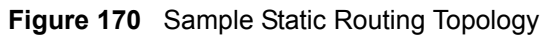

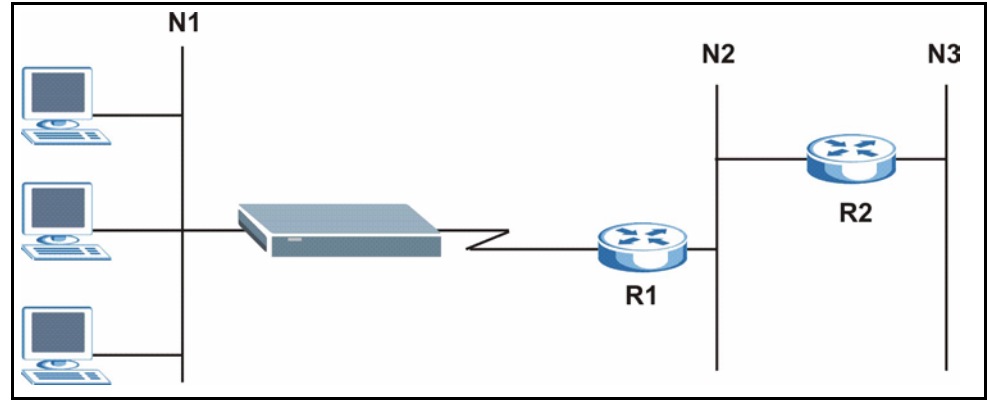

# **30.2 Configuration**

To configure an IP static route, use **Menu 12 – Static Route Setup** (shown next).

**Figure 171** Menu 12 Static Route Setup

 Menu 12 - Static Route Setup 1. IP Static Route 3. Bridge Static Route Please enter selection:

From menu 12, select 1 to open **Menu 12.1 — IP Static Route Setup** (shown next).

**Figure 172** Menu 12.1 IP Static Route Setup

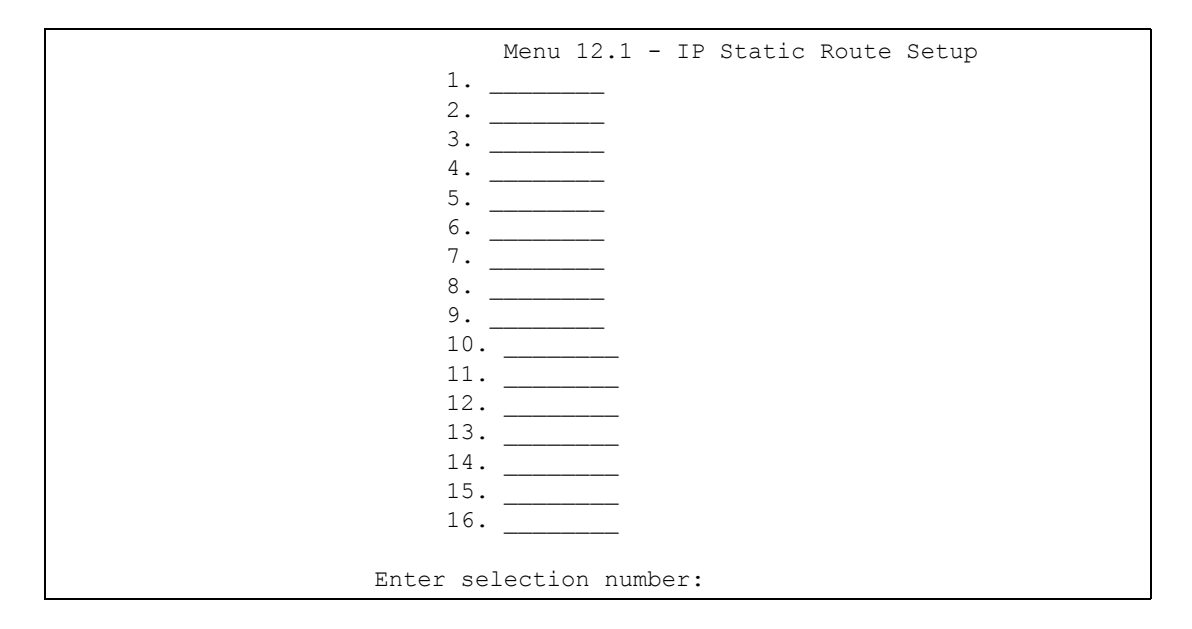

Now, type the route number of a static route you want to configure.

**Figure 173** Menu12.1.1 Edit IP Static Route

```
Menu 12.1.1 - Edit IP Static Route
            Route #: 1
             Route Name= ?
             Active= No
             Destination IP Address= ?
             IP Subnet Mask= ?
             Gateway IP Address= ?
             Metric= 2
             Private= No
  Press ENTER to Confirm or ESC to Cancel:
```
The following table describes the fields for **Menu 12.1.1 – Edit IP Static Route Setup**.

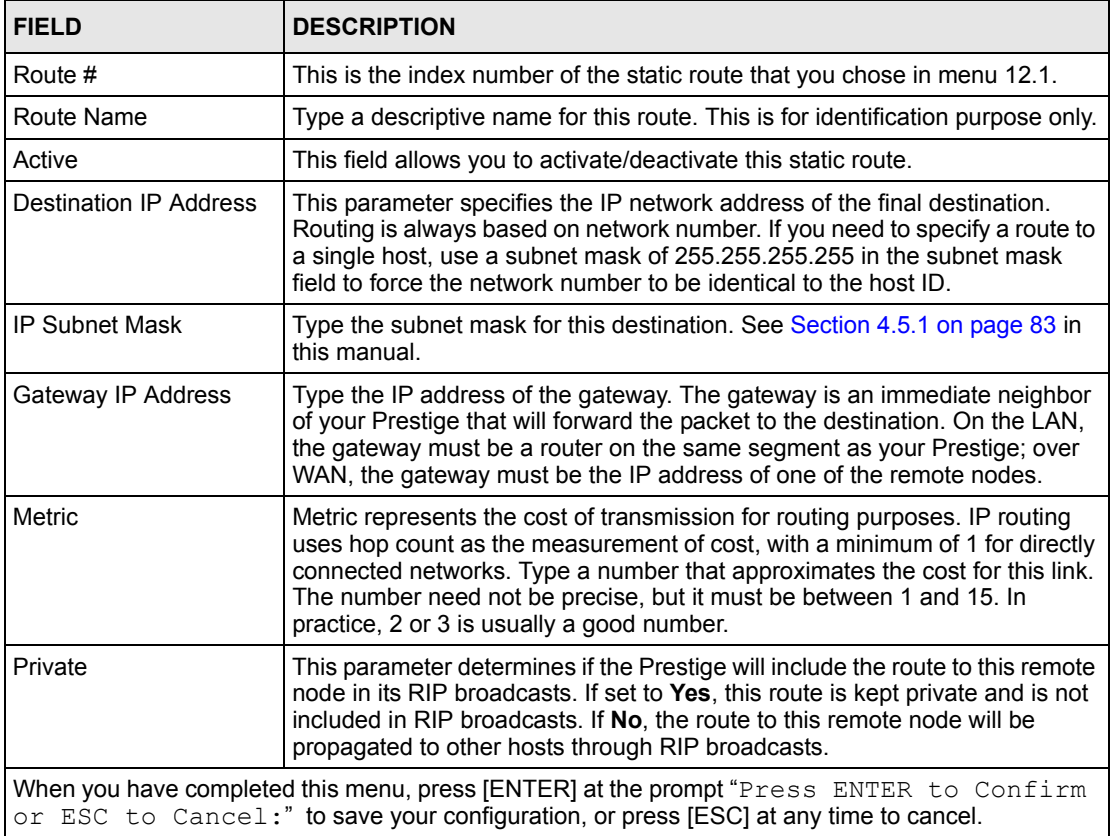

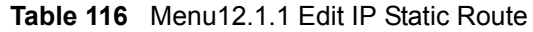

# **CHAPTER 31 Bridging Setup**

This chapter shows you how to configure the bridging parameters of your Prestige.

# **31.1 Bridging in General**

Bridging bases the forwarding decision on the MAC (Media Access Control), or hardware address, while routing does it on the network layer (IP) address. Bridging allows the Prestige to transport packets of network layer protocols that it does not route, for example, SNA, from one network to another. The caveat is that, compared to routing, bridging generates more traffic for the same network layer protocol, and it also demands more CPU cycles and memory.

For efficiency reasons, do *not* turn on bridging unless you need to support protocols other than IP on your network. For IP, enable the routing if you need it; do not bridge what the Prestige can route.

### **31.2 Bridge Ethernet Setup**

Basically, all non-local packets are bridged to the WAN. Your Prestige does not support IPX.

#### **31.2.1 Remote Node Bridging Setup**

Follow the procedure in another section to configure the protocol-independent parameters in **Menu 11.1 – Remote Node Profile**. For bridging-related parameters, you need to configure **Menu 11.3 – Remote Node Network Layer Options**.

- **1** To setup **Menu 11.3 Remote Node Network Layer Options** shown in the next figure, follow these steps:
- **2** In menu 11.1, make sure the **Bridge** field is set to **Yes**.

**Figure 174** Menu 11.1 Remote Node Profile

```
 Menu 11.1 - Remote Node Profile
Rem Node Name= ? Route= IP
 Active= Yes Bridge= Yes
 Encapsulation= ENET ENCAP Edit IP/Bridge= No
Multiplexing= VC-based Edit ATM Options= No
Service Name= N/A Bolis Edit Advance Options= N/A
Incoming: The Telco Option:
 Rem Login= N/A <br>Allocated Budget(min)= N/A
 Rem Password= N/A Period(hr)= N/AOutgoing: Schedule Sets= N/A
 My Login= N/A My Dogin= N/A
 My Password= N/A Session Options:
 Authen= N/A Bold Filter Sets= No
                          Idle Timeout(sec) = N/APress ENTER to Confirm or ESC to Cancel:
```
**3** Move the cursor to the **Edit IP/Bridge** field, then press [SPACE BAR] to set the value to **Yes** and press [ENTER] to edit **Menu 11.3 – Remote Node Network Layer Options**.

**Figure 175** Menu 11.3 Remote Node Network Layer Options

```
Menu 11.3 - Remote Node Network Layer Options
 IP Options: Bridge Options:
  IP Address Assignment= Static Ethernet Addr Timeout (min)= 0
  Rem IP Addr: 0.0.0.0 
  Rem Subnet Mask= 0.0.0.0 
  My WAN Addr= 0.0.0.0 
  NAT= Full Feature
    Address Mapping Set=2
  Metric= 2
  Private= No
  RIP Direction= Both 
    Version= RIP-2B 
  Multicast= IGMP-v2
  IP Policies=
           Press ENTER to Confirm or ESC to Cancel:
```
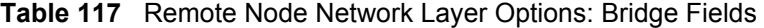

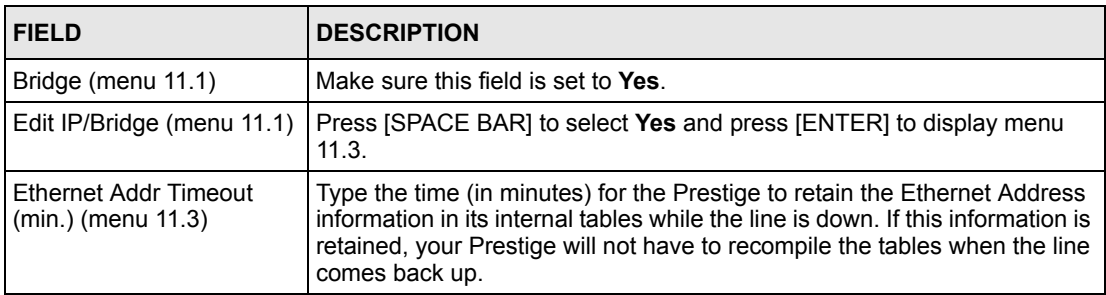

#### **31.2.2 Bridge Static Route Setup**

Similar to network layer static routes, a bridging static route tells the Prestige the route to a node before a connection is established. You configure bridge static routes in menu 12.3.1 (go to menu 12, choose option 3, then choose a static route to edit) as shown next.

**Figure 176** Menu 12.3.1 Edit Bridge Static Route

```
Menu 12.3.1 - Edit Bridge Static Route
Route #: 1
Route Name=
Active= No
Ether Address= ?
IP Address=
Gateway Node= 1
Press ENTER to Confirm or ESC to Cancel:
```
The following table describes the **Edit Bridge Static Route** menu.

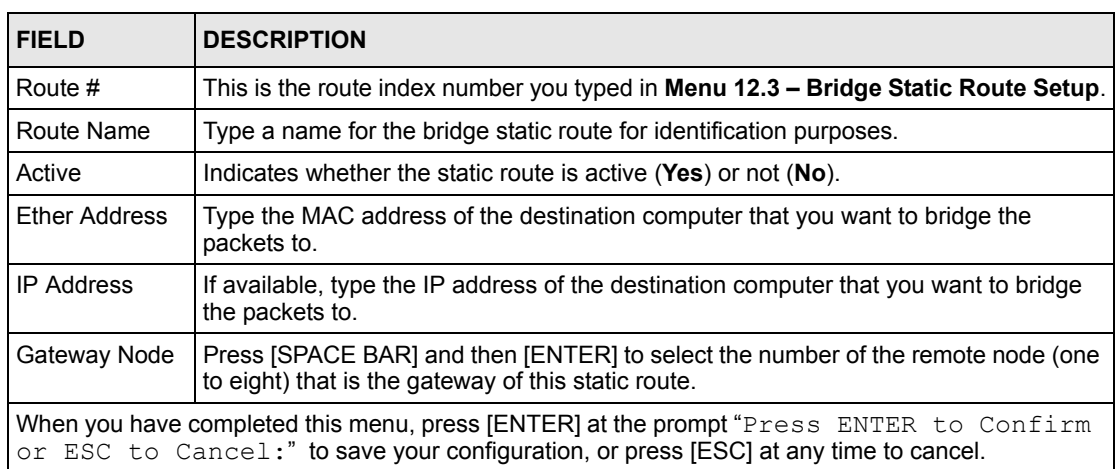

#### **Table 118** Menu 12.3.1 Edit Bridge Static Route

# **CHAPTER 32 Network Address Translation (NAT)**

This chapter discusses how to configure NAT on the Prestige.

# **32.1 Using NAT**

You must create a firewall rule in addition to setting up SUA/NAT, to allow traffic from the WAN to be forwarded through the Prestige.

### **32.1.1 SUA (Single User Account) Versus NAT**

SUA (Single User Account) is a ZyNOS implementation of a subset of NAT that supports two types of mapping, **Many-to-One** and **Server**. See [Section 32.3 on page 339](#page-338-0)or a detailed description of the NAT set for SUA. The Prestige also supports **Full Feature** NAT to map multiple global IP addresses to multiple private LAN IP addresses of clients or servers using mapping types*.*

- Choose **SUA Only** if you have just one public WAN IP address for your Prestige.
- Choose **Full Feature** if you have multiple public WAN IP addresses for your Prestige.

# **32.2 Applying NAT**

You apply NAT via menus 4 or 11.3 as displayed next. The next figure shows you how to apply NAT for Internet access in menu 4. Enter 4 from the main menu to go to **Menu 4 - Internet Access Setup**.

**Figure 177** Menu 4 Applying NAT for Internet Access

```
Menu 4 - Internet Access Setup
             ISP's Name= MyISP
             Encapsulation= RFC 1483
             Multiplexing= LLC-based
             VPI #= 8
             VCI #= 35
             ATM QoS Type= UBR
               Peak Cell Rate (PCR)= 0
              Sustain Cell Rate (SCR) = 0
               Maximum Burst Size (MBS)= 0
             My Login= N/A
             My Password= N/A
             ENET ENCAP Gateway= N/A
             IP Address Assignment= Static
               IP Address= 0.0.0.0
             Network Address Translation= SUA Only
               Address Mapping Set= N/A
Press ENTER to Confirm or ESC to Cancel:
```
The following figure shows how you apply NAT to the remote node in menu 11.1.

- **1** Enter 11 from the main menu.
- **2** When menu 11 appears, as shown in the following figure, type the number of the remote node that you want to configure.
- **3** Move the cursor to the **Edit IP/Bridge** field, press [SPACE BAR] to select **Yes** and then press [ENTER] to bring up **Menu 11.3 - Remote Node Network Layer Options.**

**Figure 178** Applying NAT in Menus 4 & 11.3

```
Menu 11.3 - Remote Node Network Layer Options
IP Options: Bridge Options:
  IP Address Assignment = Static Ethernet Addr Timeout(min)= N/A
 Rem IP Addr = 0.0.0.0 Rem Subnet Mask= 0.0.0.0
  My WAN Addr= 0.0.0.0
  NAT= SUA Only
    Address Mapping Set= N/A
  Metric= 2
  Private= No
  RIP Direction= Both
    Version= RIP-2B
  Multicast= None
  IP Policies=
            Enter here to CONFIRM or ESC to CANCEL:
```
The following table describes the options for Network Address Translation.

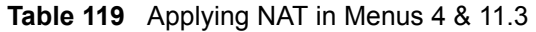

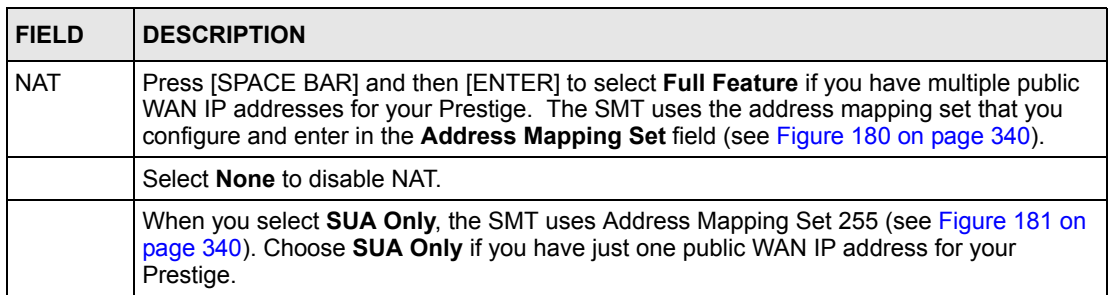

## <span id="page-338-0"></span>**32.3 NAT Setup**

Use the address mapping sets menus and submenus to create the mapping table used to assign global addresses to computers on the LAN. **Set 255** is used for SUA. When you select **Full Feature** in menu 4 or 11.3, the SMT will use **Set 1**. When you select **SUA Only**, the SMT will use the pre-configured **Set 255** (read only).

The server set is a list of LAN servers mapped to external ports. To use this set, a server rule must be set up inside the NAT address mapping set. Please see the section on port forwarding in the chapter on NAT web configurator screens for further information on these menus. To configure NAT, enter 15 from the main menu to bring up the following screen.

**Figure 179** Menu 15 NAT Setup

```
Menu 15 - NAT Setup
       1. Address Mapping Sets
       2. NAT Server Sets
Enter Menu Selection Number:
```
#### **32.3.1 Address Mapping Sets**

Enter 1 to bring up **Menu 15.1 — Address Mapping Sets**.

<span id="page-339-1"></span>**Figure 180** Menu 15.1 Address Mapping Sets

```
Menu 15.1 - Address Mapping Sets
          1. ACL Default Set
 2.
 3.
 4.
5. 6.
 7.
8. 255. SUA (read only)
      Enter Menu Selection Number:
```
#### **32.3.1.1 SUA Address Mapping Set**

Enter 255 to display the next screen (see also section 27.1.1). The fields in this menu cannot be changed.

<span id="page-339-0"></span>**Figure 181** Menu 15.1.255 SUA Address Mapping Rules

```
Menu 15.1.255 - Address Mapping Rules
  Set Name= 
 Idx Local Start IP Local End IP Global Start IP Global End IP Type
 --- --------------- --------------- --------------- --------------- ------
  1. 0.0.0.0 255.255.255.255 0.0.0.0 M-1
 2. 0.0.0.0 Server
  3.
  4.
  5.
  6.
  7.
  8.
  9.
 10.
            Press ENTER to Confirm or ESC to Cancel:
```
The following table explains the fields in this menu.

Menu 15.1.255 is read-only.

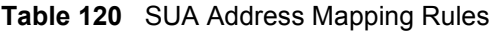

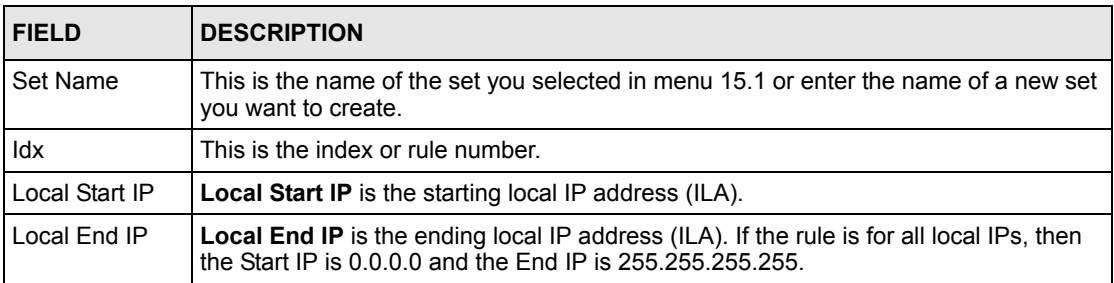

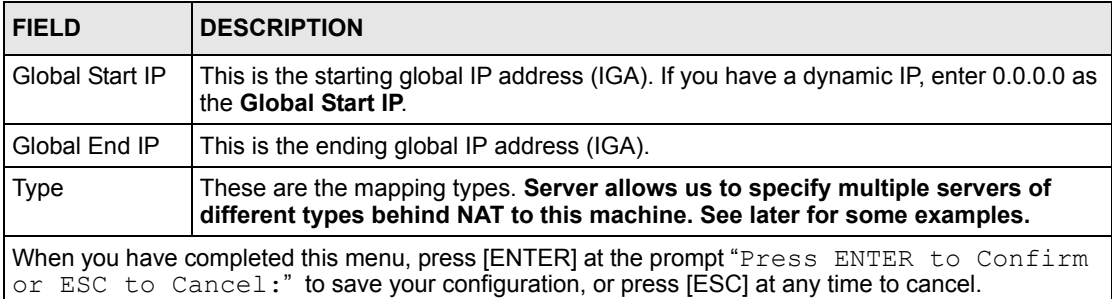

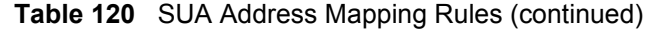

#### **32.3.1.2 User-Defined Address Mapping Sets**

Now let's look at option 1 in menu 15.1. Enter 1 to bring up this menu. We'll just look at the differences from the previous menu. Note the extra **Action** and **Select Rule** fields mean you can configure rules in this screen. You can change the name for the set in the **Set Name** field.

#### **Figure 182** Menu 15.1.1 First Set

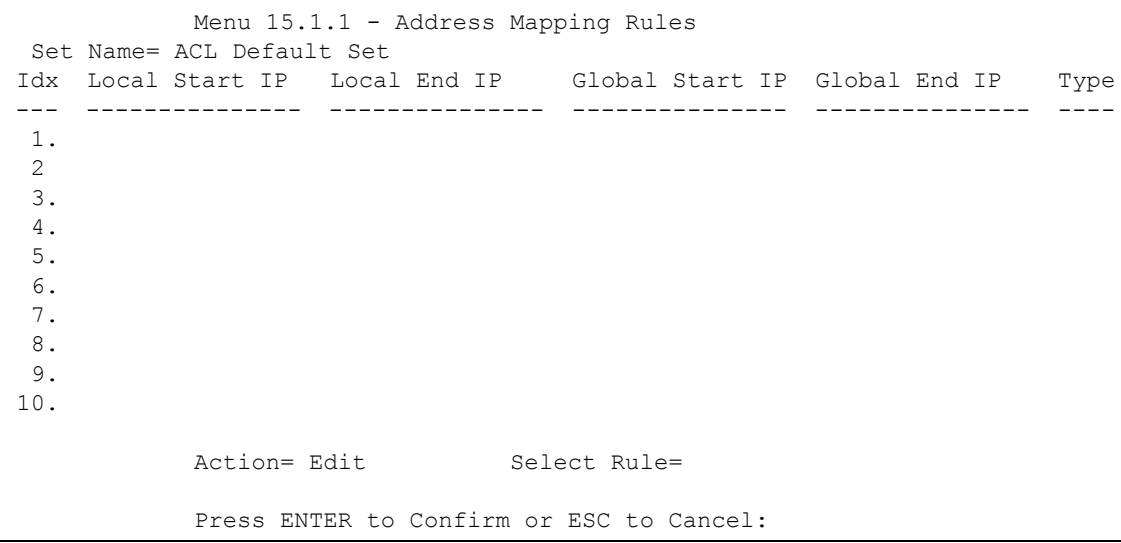

If the **Set Name** field is left blank, the entire set will be deleted.

The Type, Local and Global Start/End IPs are configured in menu 15.1.1.1 (described later) and the values are displayed here.

#### **32.3.1.3 Ordering Your Rules**

Ordering your rules is important because the Prestige applies the rules in the order that you specify. When a rule matches the current packet, the Prestige takes the corresponding action and the remaining rules are ignored. If there are any empty rules before your new configured rule, your configured rule will be pushed up by that number of empty rules. For example, if you have already configured rules 1 to 6 in your current set and now you configure rule number 9. In the set summary screen, the new rule will be rule 7, not 9.

Now if you delete rule 4, rules 5 to 7 will be pushed up by 1 rule, so as old rule 5 becomes rule 4, old rule 6 becomes rule 5 and old rule 7 becomes rule 6.

| <b>FIELD</b> | <b>DESCRIPTION</b>                                                                                                    |
|--------------|----------------------------------------------------------------------------------------------------|
| Set Name     | Enter a name for this set of rules. This is a required field. If this field is left blank, the<br>entire set will be deleted.                                                                                                    |
| Action       | The default is <b>Edit</b> . Edit means you want to edit a selected rule (see following field).<br>Insert Before means to insert a rule before the rule selected. The rules after the<br>selected rule will then be moved down by one rule. Delete means to delete the<br>selected rule and then all the rules after the selected one will be advanced one rule.<br>None disables the Select Rule item. |
| Select Rule  | When you choose <b>Edit, Insert Before</b> or <b>Delete</b> in the previous field the cursor<br>jumps to this field to allow you to select the rule to apply the action in question.                                                                                                    |

**Table 121** Menu 15.1.1 First Set

You must press **[ENTER]** at the bottom of the screen to save the whole set. You must do this again if you make any changes to the set – including deleting a rule. No changes to the set take place until this action is taken.

Selecting **Edit** in the **Action** field and then selecting a rule brings up the following menu, **Menu 15.1.1.1 - Address Mapping Rule** in which you can edit an individual rule and configure the **Type**, **Local** and **Global Start/End IPs**.

An End IP address must be numerically greater than its corresponding IP Start address.

**Figure 183** Menu 15.1.1.1 Editing/Configuring an Individual Rule in a Set

```
Menu 15.1.1.1 Address Mapping Rule
      Type= One-to-One
      Local IP:
        Start=
       End = N/A Global IP:
        Start=
       End = N/A Server Mapping Set= N/A
Press ENTER to Confirm or ESC to Cancel:
```
The following table explains the fields in this menu.

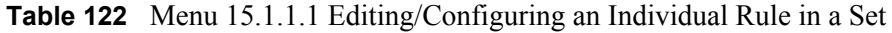

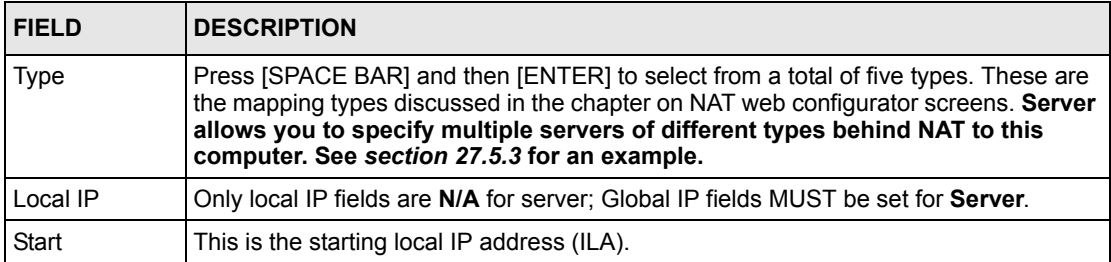

| <b>FIELD</b>                                                                                                    | <b>DESCRIPTION</b>                                                                                                    |
|----------------------------------------------------------------------------------------------------|----------------------------------------------------------------------------------------------------|
| End                                                                                                    | This is the ending local IP address (ILA). If the rule is for all local IPs, then put the Start<br>IP as 0.0.0.0 and the End IP as 255.255.255.255. This field is N/A for One-to-One and<br>Server types.               |
| Global IP                                                                                                    |                                                                                                    |
| Start                                                                                                    | This is the starting inside global IP address (IGA). If you have a dynamic IP, enter<br>0.0.0.0 as the Global IP Start. Note that Global IP Start can be set to 0.0.0.0 only if<br>the types are Many-to-One or Server. |
| End                                                                                                    | This is the ending inside global IP address (IGA). This field is N/A for One-to-One,<br>Many-to-One and Server types.                                                                                                   |
| Server<br><b>Mapping Set</b>                                                                                                    | Only available when Type is set to Server. Type a number from 1 to 10 to choose a<br>server set from menu 15.2.                                                                                                    |
| When you have completed this menu, press [ENTER] at the prompt "Press ENTER to Confirm<br>or ESC to Cancel:" to save your configuration, or press [ESC] at any time to cancel. |                                                                                                    |

**Table 122** Menu 15.1.1.1 Editing/Configuring an Individual Rule in a Set (continued)

## **32.4 Configuring a Server Behind NAT**

Follow these steps to configure a server behind NAT:

- **1** Enter 15 in the main menu to go to **Menu 15 NAT Setup**.
- **2** Enter 2 to display **Menu 15.2 NAT Server Sets** as shown next.

**Figure 184** Menu 15.2 NAT Server Setup

```
Menu 15.2 - NAT Server Sets
         1. Server Set 1 (Used for SUA Only)
         2. Server Set 2
         3. Server Set 3
         4. Server Set 4
         5. Server Set 5
         6. Server Set 6
         7. Server Set 7
        8. Server Set 8
        9. Server Set 9
        10. Server Set 10
         Enter Set Number to Edit:
```
**3** Enter 1 to go to **Menu 15.2 NAT Server Setup** as follows.

|     | Menu 15.2 - NAT Server Setup<br>Rule Start Port No. End Port No. IP Address |          |              |
|-----|-----------------------------------------------------------------------------|----------|--------------|
| 1.  | Default Default 0.0.0.0                                                     |          |              |
| 2.  | 21                                                                          | 21       | 192.168.1.33 |
| 3.  | $\Omega$                                                                    | $\Omega$ | 0.0.0.0      |
| 4.  | 0                                                                           | 0        | 0.0.0.0      |
| 5.  | 0                                                                           |          | 0.0.0.0      |
| 6.  | $\circ$                                                                     |          | 0.0.0.0      |
| 7.  | 0                                                                           |          | 0.0.0.0      |
| 8.  | $\Omega$                                                                    |          | 0.0.0.0      |
| 9.  | $\Omega$                                                                    |          | 0.0.0.0      |
| 10. | $\Omega$                                                                    |          | 0.0.0.0      |
| 11. | 0                                                                           |          | 0.0.0.0      |
| 12. | $\Omega$                                                                    | $\cup$   | 0.0.0.0      |
|     |                                                                             |          |              |
|     | Press ENTER to Confirm or ESC to Cancel:                                    |          |              |

**Figure 185** Menu 15.2 NAT Server Setup

- **4** Enter a port number in an unused **Start Port No** field. To forward only one port, enter it again in the **End Port No** field. To specify a range of ports, enter the last port to be forwarded in the **End Port No** field.
- **5** Enter the inside IP address of the server in the **IP Address** field. In the following figure, you have a computer acting as an FTP, Telnet and SMTP server (ports 21, 23 and 25) at 192.168.1.33.
- **6** Press [ENTER] at the "Press ENTER to confirm ..." prompt to save your configuration after you define all the servers or press [ESC] at any time to cancel.

**Figure 186** Multiple Servers Behind NAT Example

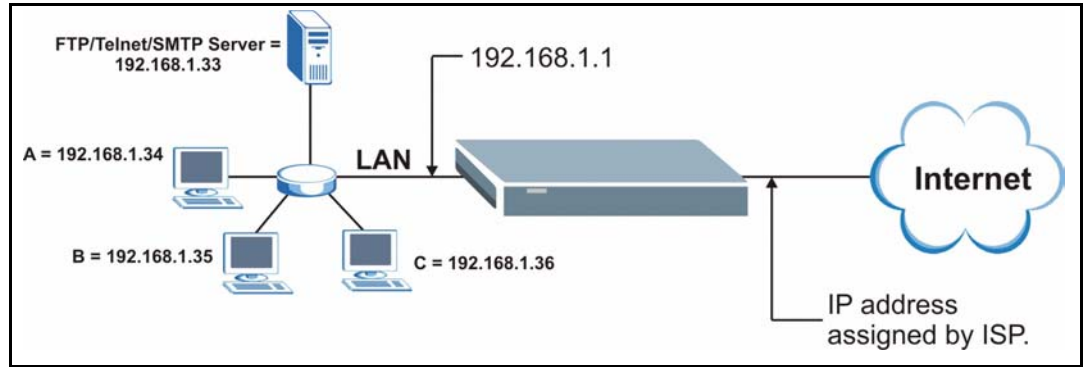

## <span id="page-343-0"></span>**32.5 General NAT Examples**

The following are some examples of NAT configuration.

#### **32.5.1 Example 1: Internet Access Only**

In the following Internet access example, you only need one rule where your ILAs (Inside Local addresses) all map to one dynamic IGA (Inside Global Address) assigned by your ISP.

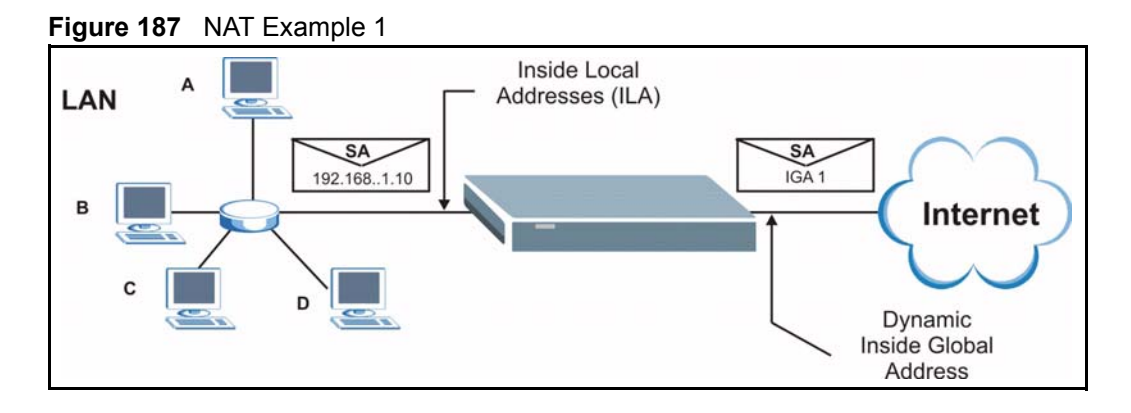

**Figure 188** Menu 4 Internet Access & NAT Example

```
 Menu 4 - Internet Access Setup
 ISP's Name= MyISP
 Encapsulation= RFC 1483
 Multiplexing= LLC-based
VPI #= 8
 VCI #= 35
 ATM QoS Type= UBR
   Peak Cell Rate (PCR)= 0
  Sustain Cell Rate (SCR) = 0
   Maximum Burst Size (MBS)= 0
 My Login= N/A
 My Password= N/A
 ENET ENCAP Gateway= N/A
 IP Address Assignment= Static
   IP Address= 0.0.0.0
 Network Address Translation= SUA Only
   Address Mapping Set= N/A
 Press ENTER to Confirm or ESC to Cancel:
```
From menu 4, choose the **SUA Only** option from the **Network Address Translation** field. This is the **Many-to-One** mapping discussed in [Section 32.5 on page 344](#page-343-0)*.* The **SUA Only** read-only option from the **Network Address Translation** field in menus 4 and 11.3 is specifically pre-configured to handle this case.

#### **32.5.2 Example 2: Internet Access with an Inside Server**

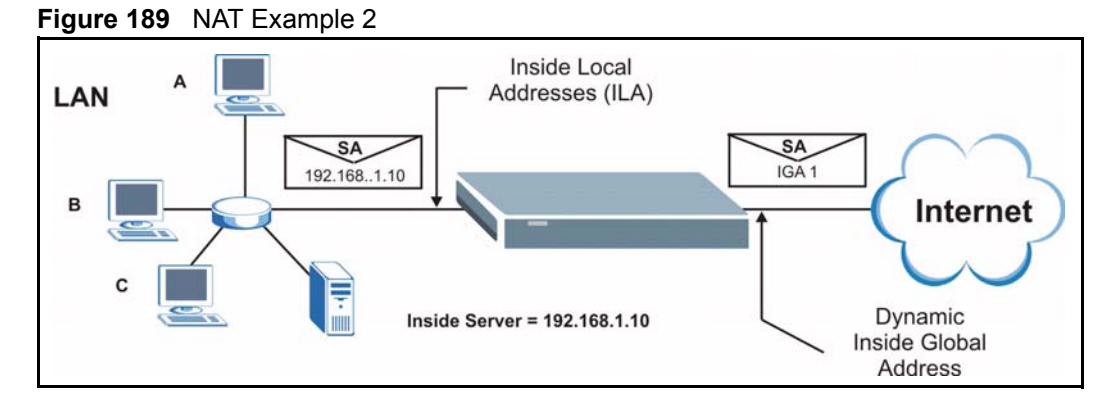

In this case, you do exactly as above (use the convenient pre-configured **SUA Only** set) and also go to menu 15.2 to specify the Inside Server behind the NAT as shown in the next figure.

|     |          | Rule Start Port No. End Port No. IP Address | Menu $15.2.1$ - NAT Server Setup (Used for SUA Only) |
|-----|----------|---------------------------------------------|------------------------------------------------------|
| 1.  |          | Default Default 192.168.1.10                |                                                      |
| 2.  | 0        | $\Omega$                                    | 0.0.0.0                                              |
| 3.  | 0        | $\Omega$                                    | 0.0.0.0                                              |
| 4.  | 0        | 0                                           | 0.0.0.0                                              |
| 5.  | 0        | 0                                           | 0.0.0.0                                              |
| 6.  | 0        | 0                                           | 0.0.0.0                                              |
| 7.  | 0        | 0                                           | 0.0.0.0                                              |
| 8.  | $\Omega$ | 0                                           | 0.0.0.0                                              |
| 9.  | $\Omega$ | 0                                           | 0.0.0.0                                              |
| 10. | $\Omega$ | O                                           | 0.0.0.0                                              |
| 11. | 0        | 0                                           | 0.0.0.0                                              |
| 12. | $\Omega$ | 0                                           | 0.0.0.0                                              |

**Figure 190** Menu 15.2.1 Specifying an Inside Server

## **32.5.3 Example 3: Multiple Public IP Addresses With Inside Servers**

In this example, there are 3 IGAs from our ISP. There are many departments but two have their own FTP server. All departments share the same router. The example will reserve one IGA for each department with an FTP server and all departments use the other IGA. Map the FTP servers to the first two IGAs and the other LAN traffic to the remaining IGA. Map the third IGA to an inside web server and mail server. Four rules need to be configured, two bidirectional and two unidirectional as follows.

Map the first IGA to the first inside FTP server for FTP traffic in both directions (**1 : 1** mapping, giving both local and global IP addresses).

Map the second IGA to our second inside FTP server for FTP traffic in both directions (**1 : 1** mapping, giving both local and global IP addresses).

Map the other outgoing LAN traffic to IGA3 (**Many : 1** mapping).

You also map your third IGA to the web server and mail server on the LAN. Type **Server** allows you to specify multiple servers, of different types, to other computers behind NAT on the LAN.

The example situation looks somewhat like this:

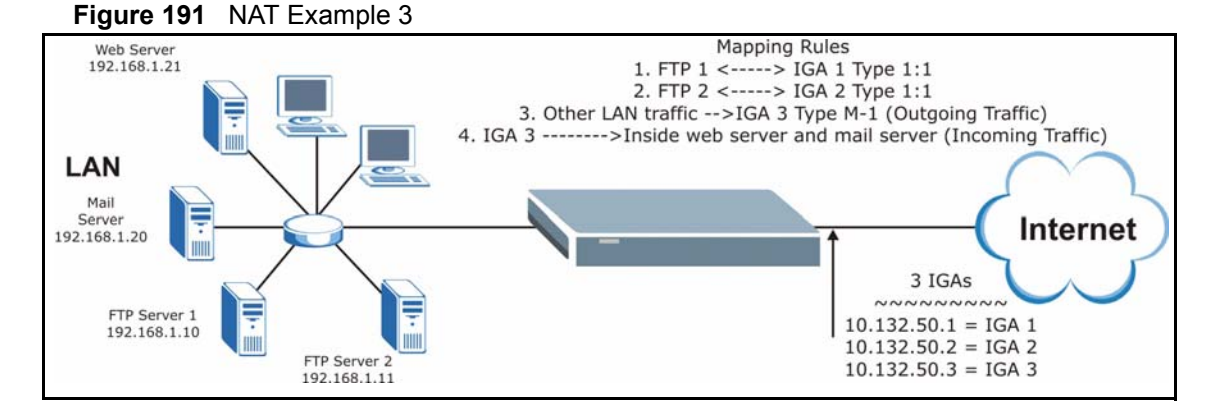

In this case you need to configure Address Mapping Set 1 from **Menu 15.1 - Address Mapping Sets.** Therefore you must choose the **Full Feature** option from the **Network Address Translation** field (in menu 4 or menu 11.3) in [Figure 192 on page 348](#page-347-0).

- **1** Enter 15 from the main menu.
- **2** Enter 1 to configure the Address Mapping Sets.
- **3** Enter 1 to begin configuring this new set. Enter a Set Name, choose the **Edit Action** and then enter 1 for the **Select Rule** field. Press [ENTER] to confirm.
- **4** Select **Type** as **One-to-One** (direct mapping for packets going both ways), and enter the local **Start IP** as 192.168.1.10 (the IP address of FTP Server 1), the global **Start IP** as 10.132.50.1 (our first IGA). (See [Figure 193 on page 348](#page-347-1))*.*
- **5** Repeat the previous step for rules 2 to 4 as outlined above.

When finished, menu 15.1.1 should look like as shown in [Figure 194 on page 349.](#page-348-0)

<span id="page-347-0"></span>**Figure 192** Example 3: Menu 11.3

```
Menu 11.3 - Remote Node Network Layer Options
 IP Options: Bridge Options:
  IP Address Assignment= Static Ethernet Addr Timeout (min)= 0
  Rem IP Addr: 0.0.0.0 
  Rem Subnet Mask= 0.0.0.0 
  My WAN Addr= 0.0.0.0 
  NAT= Full Feature
    Address Mapping Set= 2
  Metric= 2
  Private= No
  RIP Direction= Both 
    Version= RIP-2B 
  Multicast= IGMP-v2
  IP Policies=
           Press ENTER to Confirm or ESC to Cancel:
```
The following figures show how to configure the first rule

<span id="page-347-1"></span>**Figure 193** Example 3: Menu 15.1.1.1

```
Menu 15.1.1.1 Address Mapping Rule
     Type= One-to-One
     Local IP:
       Start= 192.168.1.10
      End = N/A Global IP:
        Start= 10.132.50.1
      End = N/A Server Mapping Set= N/A
  Press ENTER to Confirm or ESC to Cancel:
```
<span id="page-348-0"></span>**Figure 194** Example 3: Final Menu 15.1.1

```
Menu 15.1.1 - Address Mapping Rules
 Set Name= Example3
 Idx Local Start IP Local End IP Global Start IP Global End IP Type
       --- --------------- --------------- --------------- --------------- ------
 1. 192.168.1.10 10.132.50.1 1-1
 2 192.168.1.11 10.132.50.2 1-1
 3. 0.0.0.0 255.255.255.255 10.132.50.3 M-1
 4. 10.132.50.3 Server
  5.
  6.
  7.
 8.
  9.
 10.
        Action= Edit Select Rule=
         Press ENTER to Confirm or ESC to Cancel:
```
Now configure the IGA3 to map to our web server and mail server on the LAN.

- **1** Enter 15 from the main menu.
- **2** Enter 2 in **Menu 15 NAT Setup**.
- **3** Enter 1 in **Menu 15.2 NAT Server Sets** to see the following menu. Configure it as shown.

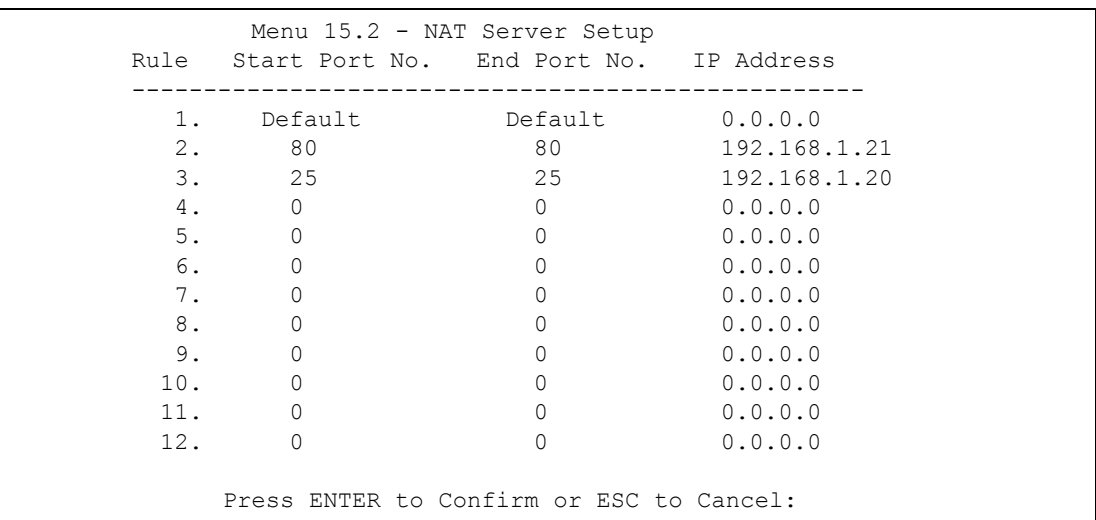

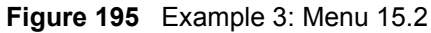

#### **32.5.4 Example 4: NAT Unfriendly Application Programs**

Some applications do not support NAT Mapping using TCP or UDP port address translation. In this case it is better to use **Many-to-Many No Overload** mapping as port numbers do *not* change for **Many-to-Many No Overload** (and **One-to-One**) NAT mapping types. The following figure illustrates this.

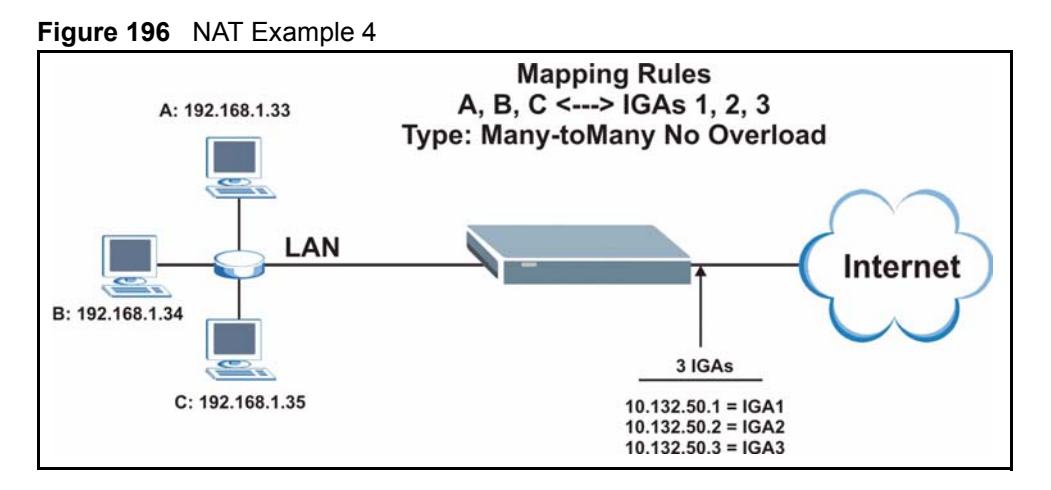

Other applications such as some gaming programs are NAT unfriendly because they embed addressing information in the data stream. These applications won't work through NAT even when using **One-to-One** and **Many-to-Many No Overload** mapping types.

Follow the steps outlined in example 3 to configure these two menus as follows.

**Figure 197** Example 4: Menu 15.1.1.1 Address Mapping Rule

```
Menu 15.1.1.1 Address Mapping Rule
      Type= Many-to-Many No Overload
      Local IP:
        Start= 192.168.1.10
        End = 192.168.1.12
      Global IP:
        Start= 10.132.50.1
       End = 10.132.50.3 Server Mapping Set= N/A
Press ENTER to Confirm or ESC to Cancel:
```
After you've configured your rule, you should be able to check the settings in menu 15.1.1 as shown next.

**Figure 198** Example 4: Menu 15.1.1 Address Mapping Rules

```
Menu 15.1.1 - Address Mapping Rules
 Set Name= Example4
 Idx Local Start IP Local End IP Global Start IP Global End IP Type
 --- --------------- --------------- --------------- --------------- ------
 1. 192.168.1.10 192.168.1.12 10.132.50.1 10.132.50.3 M:M NO OV
 2.
  3.
  4.
  5.
  6.
  7.
  8.
  9.
 10.
                 Action= Edit Select Rule=
             Press ENTER to Confirm or ESC to Cancel:
```
# **CHAPTER 33 Enabling the Firewall**

This chapter shows you how to get started with the Prestige firewall.

## **33.1 Remote Management and the Firewall**

When SMT menu 24.11 is configured to allow management (see the *Remote Management* chapter) and the firewall is enabled:

- The firewall blocks remote management from the WAN unless you configure a firewall rule to allow it.
- The firewall allows remote management from the LAN.

# **33.2 Access Methods**

The web configurator is, by far, the most comprehensive firewall configuration tool your Prestige has to offer. For this reason, it is recommended that you configure your firewall using the web configurator, see the following chapters for instructions. SMT screens allow you to activate the firewall and view firewall logs.

## **33.3 Enabling the Firewall**

From the main menu enter 21 to go to **Menu 21 - Filter Set and Firewall Configuration** to display the screen shown next**.**

Enter option 2 in this menu to bring up the following screen. Press [SPACE BAR] and then [ENTER] to select **Yes** in the **Active** field to activate the firewall. The firewall must be active to protect against Denial of Service (DoS) attacks. Additional rules may be configured using the web configurator.

#### **Figure 199** Menu 21.2 Firewall Setup

```
Menu 21.2 - Firewall Setup
 The firewall protects against Denial of Service (DOS) attacks when
 it is active. The default Policy sets
     1. allow all sessions originating from the LAN to the WAN and
     2. deny all sessions originating from the WAN to the LAN
 You may define additional Policy rules or modify existing ones but
 please exercise extreme caution in doing so
    Active: Yes
    LAN-to-WAN Set Name: ACL Default Set
    WAN-to-LAN Set Name: ACL Default Set
 Please configure the Firewall function through Web Configurator.
         Press ENTER to Confirm or ESC to Cancel:
```
Use the web configurator or the command interpreter to configure the firewall rules

# **CHAPTER 34 Filter Configuration**

This chapter shows you how to create and apply filters.

# **34.1 About Filtering**

Your Prestige uses filters to decide whether or not to allow passage of a data packet and/or to make a call. There are two types of filter applications: data filtering and call filtering. Filters are subdivided into device and protocol filters, which are discussed later.

Data filtering screens data to determine if the packet should be allowed to pass. Data filters are divided into incoming and outgoing filters, depending on the direction of the packet relative to a port. Data filtering can be applied on either the WAN side or the Ethernet side. Call filtering is used to determine if a packet should be allowed to trigger a call.

Outgoing packets must undergo data filtering before they encounter call filtering. Call filters are divided into two groups, the built-in call filters and user-defined call filters. Your Prestige has built-in call filters that prevent administrative, for example, RIP packets from triggering calls. These filters are always enabled and not accessible to you. Your Prestige applies the built-in filters first and then the user-defined call filters, if applicable, as shown next.

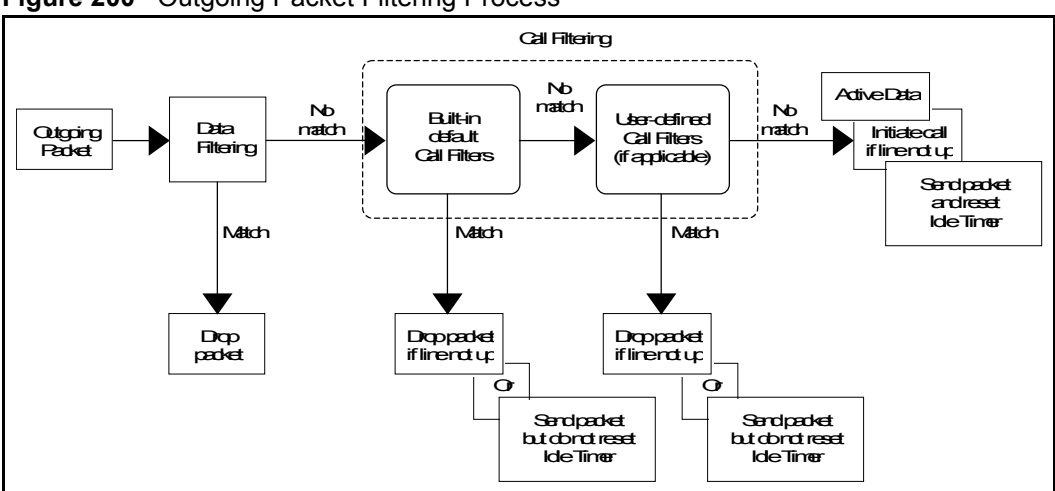

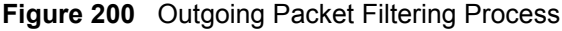

Two sets of factory filter rules have been configured in menu 21 to prevent NetBIOS traffic from triggering calls. A summary of their filter rules is shown in the figures that follow.

The following figure illustrates the logic flow when executing a filter rule.

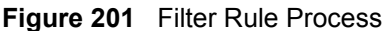

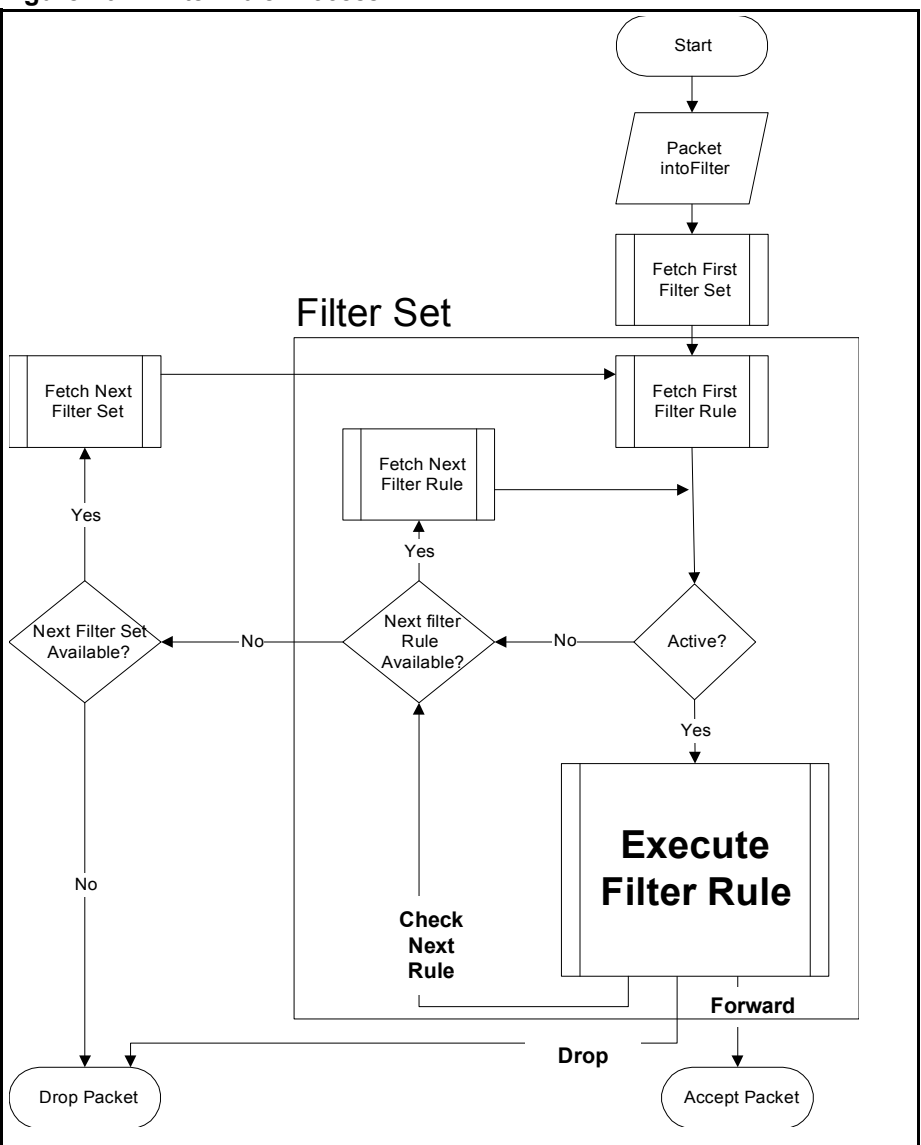

You can apply up to four filter sets to a particular port to block various types of packets. Because each filter set can have up to six rules, you can have a maximum of 24 rules active for a single port.

For incoming packets, your Prestige applies data filters only. Packets are processed depending on whether a match is found. The following sections describe how to configure filter sets.

### **34.1.1 The Filter Structure of the Prestige**

A filter set consists of one or more filter rules. Usually, you would group related rules, for example, all the rules for NetBIOS, into a single set and give it a descriptive name. You can configure up to twelve filter sets with six rules in each set, for a total of 72 filter rules in the system.

## **34.2 Configuring a Filter Set for the Prestige**

To configure a filter set, follow the steps shown next.

- **1** Enter 21 in the main menu to display **Menu 21 Filter and Firewall Setup**.
- **2** Enter 1 to display **Menu 21.1 Filter Set Configuration** as shown next.

**Figure 202** Menu 21 Filter Set Configuration

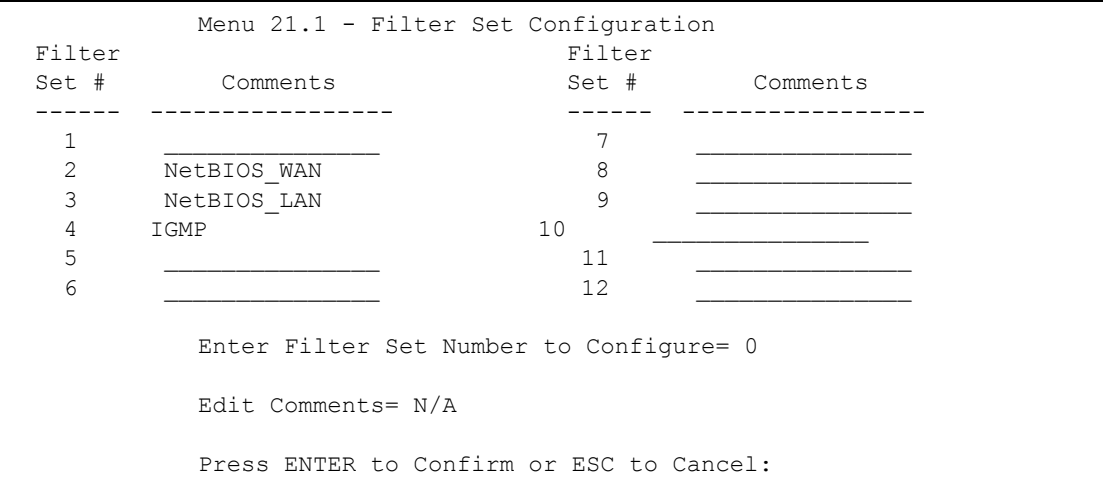

- **3** Type the filter set to configure (no. 1 to 12) and press [ENTER].
- **4** Type a descriptive name or comment in the **Edit Comments** field and press [ENTER].
- **5** Press [ENTER] at the message "**Press ENTER to confirm…**" to display **Menu 21.1.1 Filter Rules Summary** (that is, if you selected filter set 1 in menu 21.1).

**Figure 203** NetBIOS\_WAN Filter Rules Summary

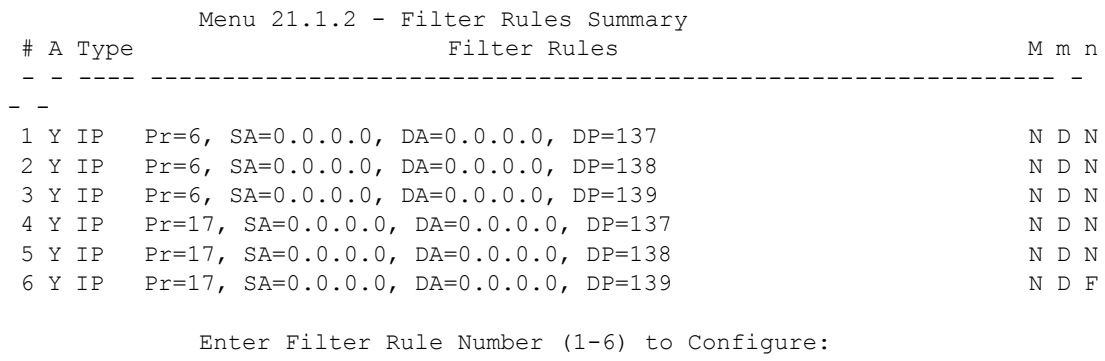

#### **Figure 204** NetBIOS\_LAN Filter Rules Summary

```
Menu 21.1.3 - Filter Rules Summary
 # A Type Filter Rules M m n
 - - ---- --------------------------------------------------------------- - 
- -
 1 Y IP Pr=17, SA=0.0.0.0, SP=137, DA=0.0.0.0, DP=53 N D F
 2 N
 3 N
 4 N
 5 N
 6 N
          Enter Filter Rule Number (1-6) to Configure:
```
#### **Figure 205** IGMP Filter Rules Summary

```
Menu 21.1.4 - Filter Rules Summary
 # A Type Filter Rules M m n
 - - ---- --------------------------------------------------------------- - 
- -
1 Y Gen Off=0, Len=3, Mask=ffffff, Value=01005e N D F
 2 N
 3 N
 4 N
 5 N
 6 N
         Enter Filter Rule Number (1-6) to Configure:
```
### **34.3 Filter Rules Summary Menus**

The following tables briefly describe the abbreviations used in menus 21.1.1 and 21.1.2.

| <b>Table 123</b> Abbreviations Used in the Filter Rules Summary Menu |                                                                                                    |  |
|----------------------------------------------------------------------|----------------------------------------------------------------------------------------------------|--|
| <b>FIELD</b>                                                         | <b>DESCRIPTION</b>                                                                                                    |  |
| #                                                                    | The filter rule number: 1 to 6.                                                                                                    |  |
| $\overline{A}$                                                       | Active: "Y" means the rule is active. "N" means the rule is inactive.                                                                                                    |  |
| Type                                                                 | The type of filter rule: "GEN" for Generic, "IP" for TCP/IP.                                                                                                    |  |
| <b>Filter Rules</b>                                                  | These parameters are displayed here.                                                                                                    |  |
| M                                                                    | More.<br>"Y" means there are more rules to check which form a rule chain with the present rule.<br>An action cannot be taken until the rule chain is complete.<br>"N" means there are no more rules to check. You can specify an action to be taken for<br>instance, forward the packet, drop the packet or check the next rule. For the latter, the<br>next rule is independent of the rule just checked. |  |

**Table 123** Abbreviations Used in the Filter Rules Summary Menu

| <b>FIELD</b> | <b>DESCRIPTION</b>                                                                                                    |
|--------------|----------------------------------------------------------------------------------------------------|
| m            | Action Matched.<br>"F" means to forward the packet immediately and skip checking the remaining rules.<br>"D" means to drop the packet.<br>"N" means to check the next rule.     |
| n            | Action Not Matched.<br>"F" means to forward the packet immediately and skip checking the remaining rules.<br>"D" means to drop the packet.<br>"N" means to check the next rule. |

**Table 123** Abbreviations Used in the Filter Rules Summary Menu (continued)

The protocol dependent filter rules abbreviation are listed as follows:

**Table 124** Rule Abbreviations Used

| <b>FILTER TYPE</b> | <b>DESCRIPTION</b>             |
|--------------------|--------------------------------|
| IP                 |                                |
| Pr                 | Protocol                       |
| <b>SA</b>          | Source Address                 |
| <b>SP</b>          | Source Port Number             |
| DA                 | <b>Destination Address</b>     |
| <b>DP</b>          | <b>Destination Port Number</b> |
| <b>GEN</b>         |                                |
| Off                | Offset                         |
| Len                | Length                         |

# **34.4 Configuring a Filter Rule**

To configure a filter rule, type its number in **Menu 21.1.x – Filter Rules Summary** and press [ENTER] to open menu 21.1.x.1 for the rule.

There are two types of filter rules: **TCP/IP** and **Generic**. Depending on the type of rule, the parameters for each type will be different. Use [SPACE BAR] to select the type of rule that you want to create in the **Filter Type** field and press [ENTER] to open the respective menu.

To speed up filtering, all rules in a filter set must be of the same class, for instance, protocol filters or generic filters. The class of a filter set is determined by the first rule that you create. When applying the filter sets to a port, separate menu fields are provided for protocol and device filter sets. If you include a protocol filter set in a device filters field or vice versa, the Prestige will warn you and will not allow you to save.

#### **34.4.1 TCP/IP Filter Rule**

This section shows you how to configure a TCP/IP filter rule. TCP/IP rules allow you to base the rule on the fields in the IP and the upper layer protocol, for example, UDP and TCP headers.

To configure TCP/IP rules, select TCP/IP Filter Rule from the **Filter Type** field and press [ENTER] to open **Menu 21.1.x.x – TCP/IP Filter Rule**, as shown next.

**Figure 206** Menu 21.1.x.x TCP/IP Filter Rule

```
 Menu 21.1.1.1 - TCP/IP Filter Rule
 Filter #: 1,1
 Filter Type= TCP/IP Filter Rule
 Active= No
 IP Protocol= 0 IP Source Route= No
 Destination: IP Addr=
             IP Mask=
             Port #=
             Port # Comp= None
      Source: IP Addr=
             IP Mask=
              Port #=
             Port # Comp= None
 TCP Estab= N/A
More= No Log= None
 Action Matched= Check Next Rule
 Action Not Matched= Check Next Rule
 Press ENTER to Confirm or ESC to Cancel:
```
The following table describes how to configure your TCP/IP filter rule.

**Table 125** Menu 21.1.x.x TCP/IP Filter Rule

| <b>FIELD</b>           | <b>DESCRIPTION</b>                                                                                                    |
|------------------------|----------------------------------------------------------------------------------------------------|
| Filter#                | This is the filter set, filter rule coordinates, for instance, 2, 3 refers to the second filter<br>set and the third filter rule of that set.                                                                                                   |
| <b>Filter Type</b>     | Use [SPACE BAR] and then [ENTER] to choose a rule. Parameters displayed for<br>each type will be different. Choices are TCP/IP Filter Rule or Generic Filter Rule.                                                                              |
| Active                 | Select Yes to activate or No to deactivate the filter rule.                                                                                                    |
| <b>IP Protocol</b>     | This is the upper layer protocol, for example, TCP is 6, UDP is 17 and ICMP is 1.<br>The value must be between 0 and 255. A value of 0 matches ANY protocol.                                                                                    |
| <b>IP Source Route</b> | IP Source Route is an optional header that dictates the route an IP packet takes<br>from its source to its destination. If Yes, the rule applies to any packet with an IP<br>source route. The majority of IP packets do not have source route. |
| Destination:           |                                                                                                    |
| IP Addr                | Type the destination IP address of the packet you want to filter. This field is ignored<br>if it is $0.0.0.0$ .                                                                                                    |
| IP Mask                | Type the IP mask to apply to the <b>Destination: IP Addr</b> field.                                                                                                    |
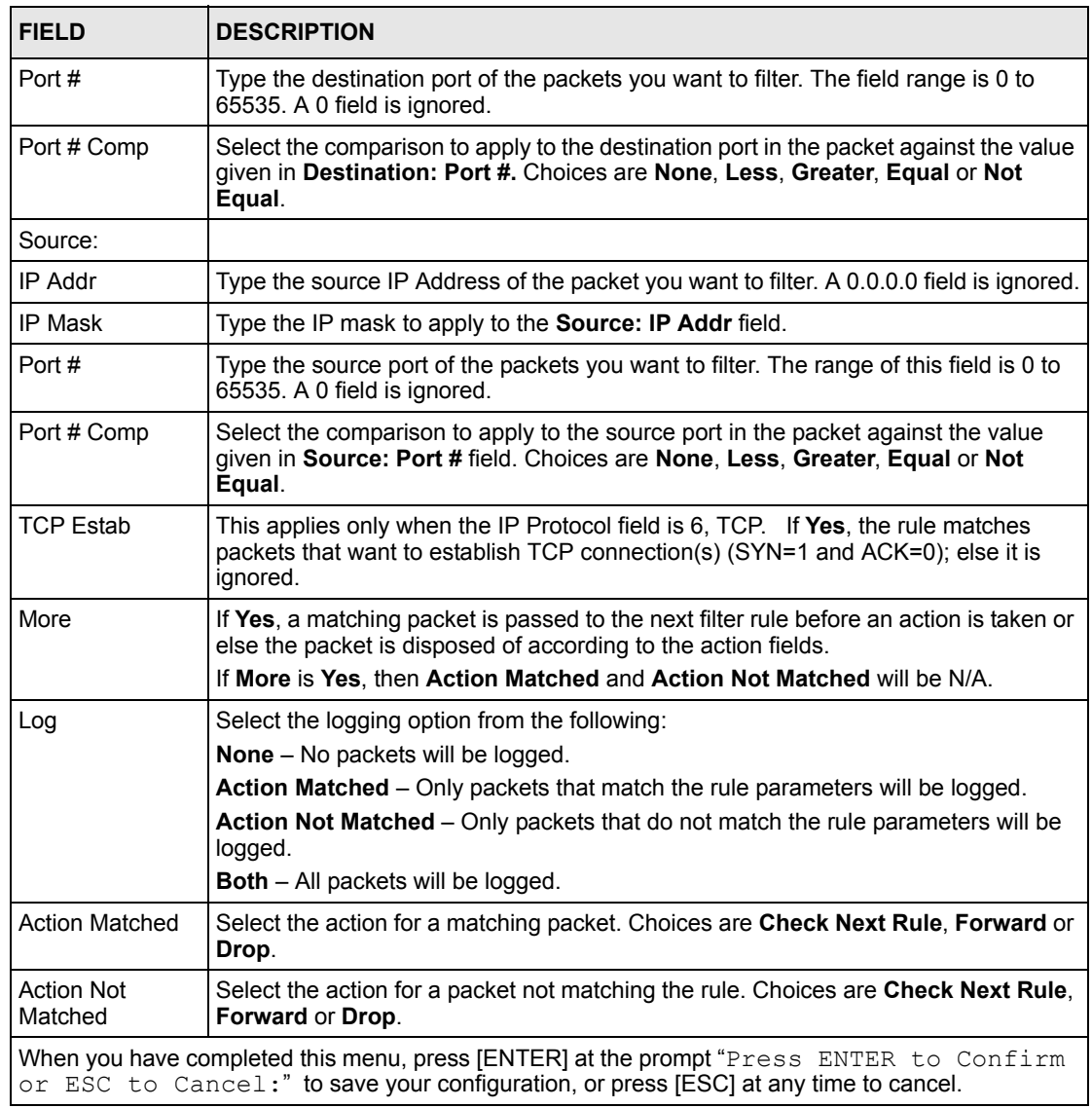

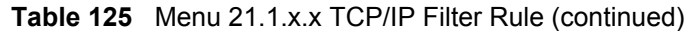

The following figure illustrates the logic flow of an IP filter.

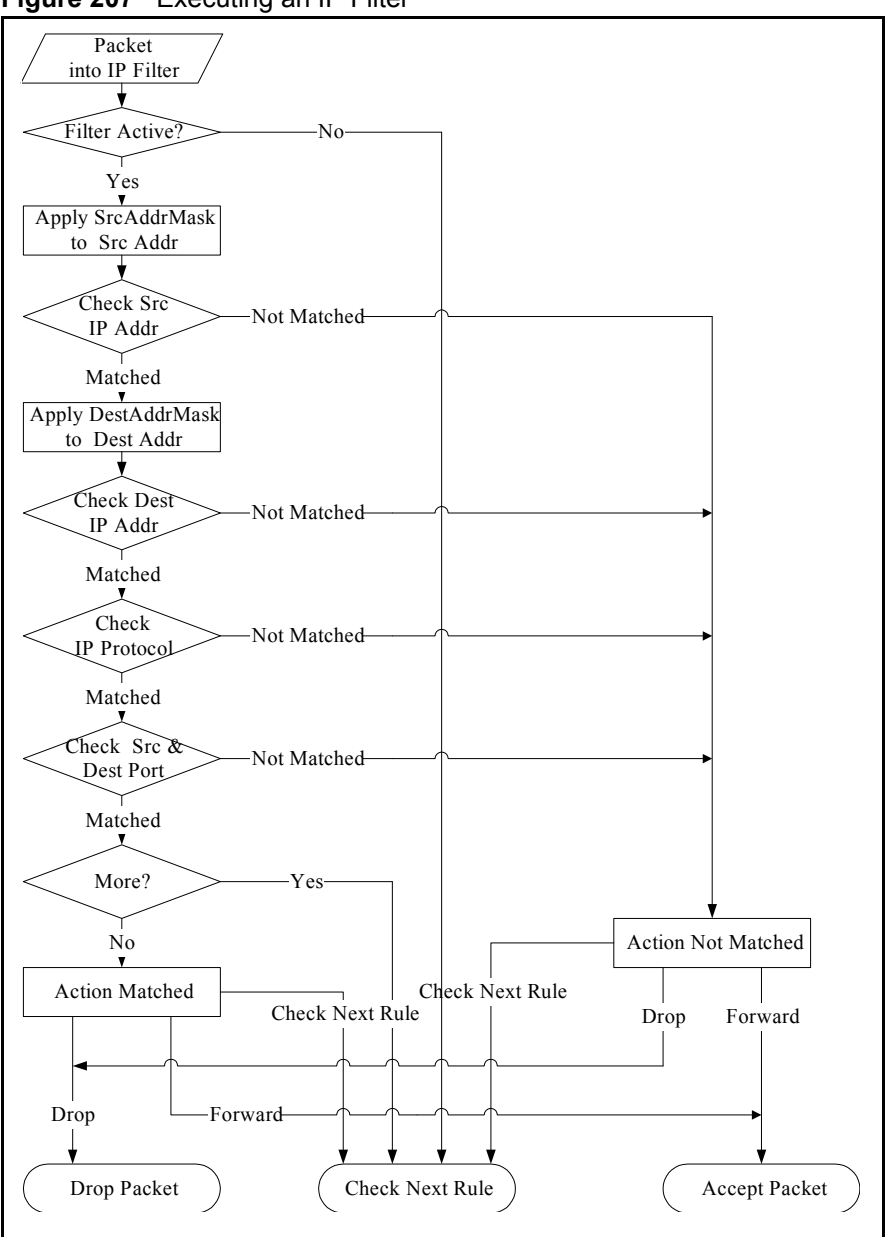

**Figure 207** Executing an IP Filter

#### **34.4.2 Generic Filter Rule**

This section shows you how to configure a generic filter rule. The purpose of generic rules is to allow you to filter non-IP packets. For IP, it is generally easier to use the IP rules directly.

For generic rules, the Prestige treats a packet as a byte stream as opposed to an IP packet. You specify the portion of the packet to check with the **Offset** (from 0) and the **Length** fields, both in bytes. The Prestige applies the Mask (bit-wise ANDing) to the data portion before comparing the result against the Value to determine a match. The **Mask** and **Value** fields are specified in hexadecimal numbers. Note that it takes two hexadecimal digits to represent a byte, so if the length is 4, the value in either field will take 8 digits, for example, FFFFFFFF.

To configure a generic rule select an empty filter set in menu 21, for example 5. Select **Generic Filter Rule** in the **Filter Type** field and press [ENTER] to open **Menu 21.1.5.1 – Generic Filter Rule**, as shown in the following figure.

**Figure 208** Menu 21.1.5.1 Generic Filter Rule

```
Menu 21.1.5.1 - Generic Filter Rule
Filter #: 5,1
Filter Type= Generic Filter Rule
Active= No
Offset= 0
Length= 0
Mask= N/A
Value= N/A
More= No Log= None
Action Matched= Check Next Rule
Action Not Matched= Check Next Rule
Press ENTER to Confirm or ESC to Cancel:
```
The next table describes the fields in the **Generic Filter Rule** menu.

**Table 126** Menu 21.1.5.1 Generic Filter Rule

| <b>FIELD</b>       | <b>DESCRIPTION</b>                                                                                                    |
|--------------------|----------------------------------------------------------------------------------------------------|
| Filter#            | This is the filter set, filter rule coordinates, for instance, 2, 3 refers to the second filter<br>set and the third rule of that set.                                                                                                    |
| <b>Filter Type</b> | Press [SPACE BAR] and then [ENTER] to select a type of rule. Parameters displayed<br>below each type will be different. Choices are Generic Filter Rule or TCP/IP Filter<br>Rule.                                                                                                    |
| Active             | Select Yes to turn on or No to turn off the filter rule.                                                                                                    |
| Offset             | Type the starting byte of the data portion in the packet that you want to compare. The<br>range for this field is from 0 to 255.                                                                                                    |
| Length             | Type the byte count of the data portion in the packet that you want to compare. The<br>range for this field is 0 to 8.                                                                                                    |
| Mask               | Type the mask (in Hexadecimal) to apply to the data portion before comparison.                                                                                                    |
| Value              | Type the value (in Hexadecimal) to compare with the data portion.                                                                                                    |
| More               | If Yes, a matching packet is passed to the next filter rule before an action is taken or<br>else the packet is disposed of according to the action fields.                                                                                                    |
|                    | If More is Yes, then Action Matched and Action Not Matched will be N/A.                                                                                                    |
| Log                | Select the logging option from the following:<br><b>None</b> – No packets will be logged.<br>Action Matched – Only matching packets and rules will be logged.<br>Action Not Matched – Only packets that do not match the rule parameters will be<br>logged.<br><b>Both</b> – All packets will be logged. |
| Action<br>Matched  | Select the action for a matching packet. Choices are Check Next Rule, Forward or<br>Drop.                                                                                                    |

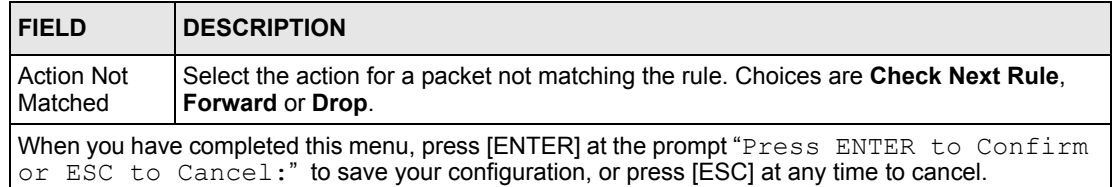

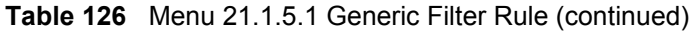

## **34.5 Filter Types and NAT**

There are two classes of filter rules, **Generic Filter** Device rules and Protocol Filter (**TCP/IP**) rules. Generic Filter rules act on the raw data from/to LAN and WAN. Protocol Filter rules act on IP packets.

When NAT (Network Address Translation) is enabled, the inside IP address and port number are replaced on a connection-by-connection basis, which makes it impossible to know the exact address and port on the wire. Therefore, the Prestige applies the protocol filters to the "native" IP address and port number before NAT for outgoing packets and after NAT for incoming packets. On the other hand, the generic (or device) filters are applied to the raw packets that appear on the wire. They are applied at the point where the Prestige is receiving and sending the packets; for instance, the interface. The interface can be an Ethernet, or any other hardware port. The following figure illustrates this.

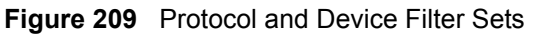

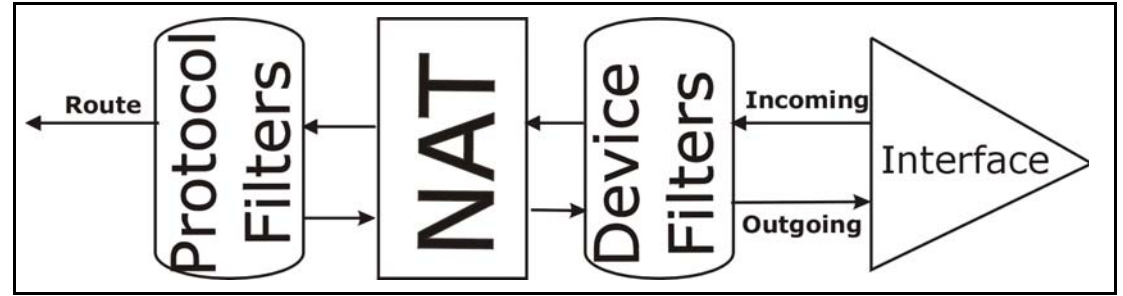

## **34.6 Example Filter**

Let's look at an example to block outside users from telnetting into the Prestige.

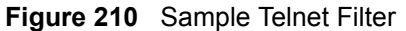

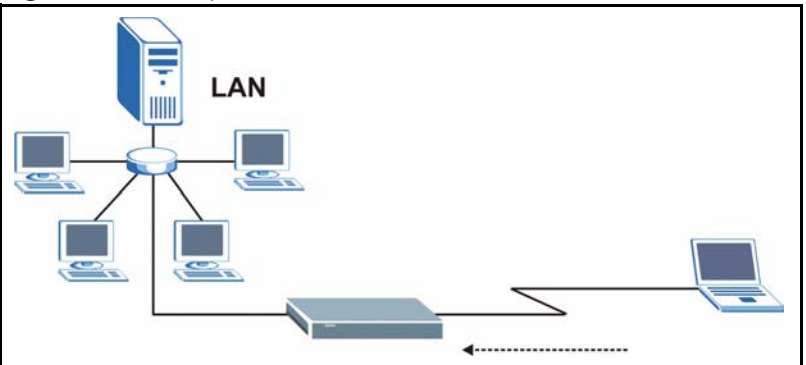

- **1** Enter 1 in the menu 21 to display **Menu 21.1 — Filter Set Configuration**.
- **2** Enter the index number of the filter set you want to configure (in this case 6).
- **3** Type a descriptive name or comment in the **Edit Comments** field (for example, TELNET WAN) and press [ENTER].
- **4** Press [ENTER] at the message "Press [ENTER] to confirm or [ESC] to cancel ..." to open **Menu 21.1.6 — Filter Rules Summary**.
- **5** Type 1 to configure the first filter rule. Make the entries in this menu as shown next.

When you press [ENTER] to confirm, the following screen appears. Note that there is only one filter rule in this set.

**Figure 211** Menu 21.1.6.1 Sample Filter

```
Menu 21.1.6.1 - TCP/IP Filter Rule
Filter #: 6,1
Filter Type= TCP/IP Filter Rule
Active= Yes
IP Protocol= 6 IP Source Route= No
Destination: IP Addr= 0.0.0.0
IP Mask= 0.0.0.0
Port #= 23
Port # Comp= Equal
                 Source: IP Addr= 0.0.0.0
IP Mask= 0.0.0.0
Port #= 
Port # Comp= Equal
TCP Estab= No
More= No Log= None
Action Matched= Drop
Action Not Matched= Forward
Press ENTER to Confirm or ESC to Cancel:
```
After you have created the filter set, you must apply it.

**1** Enter 11 in the main menu to display menu 11 and type the remote node number to edit.

**2** Go to the **Edit Filter Sets** field, press [SPACE BAR] to choose **Yes** and press [ENTER].

This brings you to menu 11.5. Apply the example filter set (for example, filter set 3) in this menu as shown in the next section.

This shows you that you have configured and activated  $(A = Y)$  a TCP/IP filter rule (**Type** = **IP**,  $Pr = 6$ ) for destination telnet ports ( $DP = 23$ ).

 $M = N$  means an action can be taken immediately. The action is to drop the packet ( $m = D$ ) if the action is matched and to forward the packet immediately  $(n = F)$  if the action is not matched no matter whether there are more rules to be checked (there aren't in this example).

**Figure 212** Menu 21.1.6.1 Sample Filter Rules Summary

```
Menu 21.1.6 - Filter Rules Summary
 # A Type Filter Rules M m n
 - - ---- --------------------------------------------------------------- - 
- -
 1 Y IP Pr=6, SA=0.0.0.0, DA=0.0.0.0, DP=23 N D F
 2 N
 3 N
 4 N
 5 N
 6 N
          Enter Filter Rule Number (1-6) to Configure: 1
```
## **34.7 Applying Filters and Factory Defaults**

This section shows you where to apply the filter(s) after you design it (them). Sets of factory default filter rules have been configured in menu 21 (but have not been applied) to filter traffic.

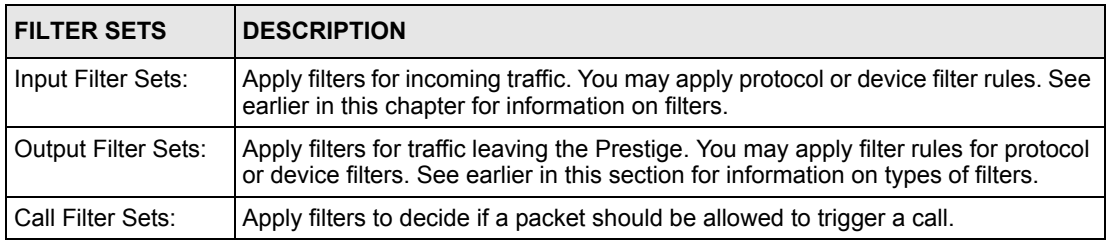

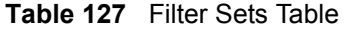

### **34.7.1 Ethernet Traffic**

You seldom need to filter Ethernet traffic; however, the filter sets may be useful to block certain packets, reduce traffic and prevent security breaches. Go to menu 3.1 (shown next) and type the number(s) of the filter set(s) that you want to apply as appropriate. You can choose up to four filter sets (from twelve) by typing their numbers separated by commas, for example, 3, 4, 6, 11. The factory default filter set, NetBIOS\_LAN, is inserted in the **protocol filters** field under **Input Filter Sets** in menu 3.1 in order to prevent local NetBIOS messages from triggering calls to the DNS server.

**Figure 213** Filtering Ethernet Traffic

```
Menu 3.1 – LAN Port Filter Setup
Input Filter Sets:
protocol filters= 3
device filters=
Output Filter Sets:
protocol filters=
device filters=
Press ENTER to Confirm or ESC to Cancel:
```
### **34.7.2 Remote Node Filters**

Go to menu 11.5 (shown next) and type the number(s) of the filter set(s) as appropriate. You can cascade up to four filter sets by typing their numbers separated by commas. The factory default filter set, NetBIOS\_WAN, is inserted in the **protocol filters** field under **Call Filter Sets** in menu 11.5 to block local NetBIOS traffic from triggering calls to the ISP.

**Figure 214** Filtering Remote Node Traffic

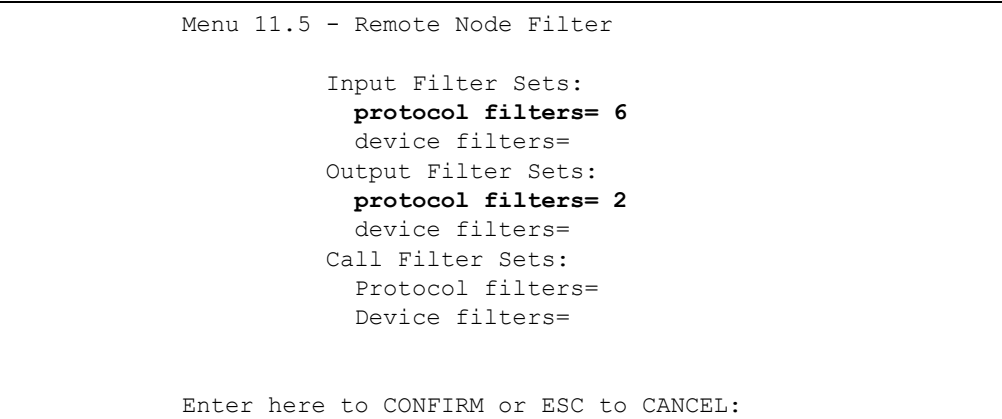

Note that call filter sets are visible when you select PPPoA or PPPoE encapsulation.

# **CHAPTER 35 SNMP Configuration**

This chapter explains SNMP Configuration menu 22.

## **35.1 About SNMP**

Simple Network Management Protocol (SNMP) is a protocol used for exchanging management information between network devices. SNMP is a member of the TCP/IP protocol suite. Your Prestige supports SNMP agent functionality, which allows a manager station to manage and monitor the Prestige through the network. The Prestige supports SNMP version one (SNMPv1) and version two c (SNMPv2c). The next figure illustrates an SNMP management operation. SNMP is only available if TCP/IP is configured.

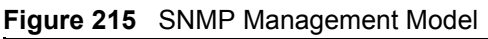

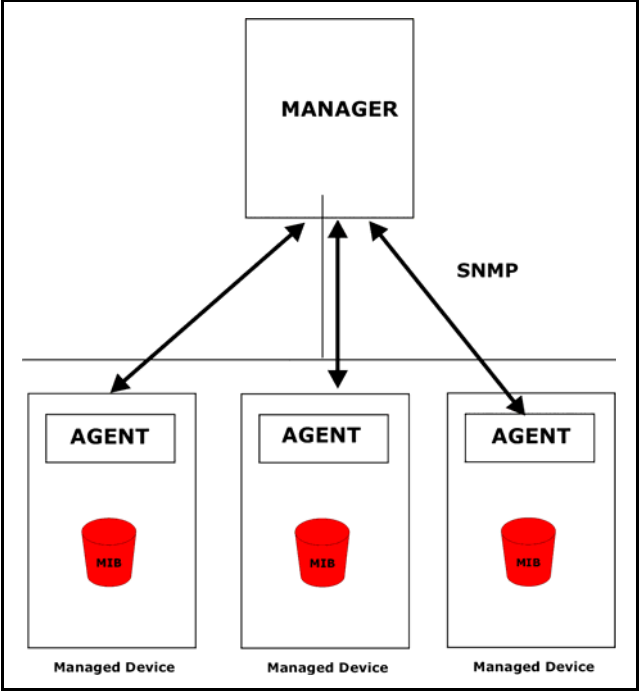

An SNMP managed network consists of two main components: agents and a manager.

An agent is a management software module that resides in a managed device (the Prestige). An agent translates the local management information from the managed device into a form compatible with SNMP. The manager is the console through which network administrators perform network management functions. It executes applications that control and monitor managed devices.

The managed devices contain object variables/managed objects that define each piece of information to be collected about a device. Examples of variables include the number of packets received, node port status etc. A Management Information Base (MIB) is a collection of managed objects. SNMP allows a manager and agents to communicate for the purpose of accessing these objects.

SNMP itself is a simple request/response protocol based on the manager/agent model. The manager issues a request and the agent returns responses using the following protocol operations:

- Get Allows the manager to retrieve an object variable from the agent.
- GetNext Allows the manager to retrieve the next object variable from a table or list within an agent. In SNMPv1, when a manager wants to retrieve all elements of a table from an agent, it initiates a Get operation, followed by a series of GetNext operations.
- Set Allows the manager to set values for object variables within an agent.
- Trap Used by the agent to inform the manager of some events.

## **35.2 Supported MIBs**

The Prestige supports RFC-1215 and MIB II as defined in RFC-1213 as well as ZyXEL private MIBs. The focus of the MIBs is to let administrators collect statistic data and monitor status and performance.

## **35.3 SNMP Configuration**

To configure SNMP, select option 22 from the main menu to open **Menu 22 — SNMP Configuration** as shown next. The "community" for Get, Set and Trap fields is SNMP terminology for password.

**Figure 216** Menu 22 SNMP Configuration

```
Menu 22 - SNMP Configuration
SNMP:
   Get Community= public
   Set Community= public
  Trusted Host= 0.0.0.0
   Trap:
     Community= public
     Destination= 0.0.0.0
Press ENTER to Confirm or ESC to Cancel:
```
The following table describes the SNMP configuration parameters.

| <b>FIELD</b>                                                                                                    | <b>DESCRIPTION</b>                                                                                                    |
|----------------------------------------------------------------------------------------------------|----------------------------------------------------------------------------------------------------|
| SNMP:                                                                                                    |                                                                                                    |
| <b>Get Community</b>                                                                                                    | Type the Get Community, which is the password for the incoming Get- and<br>GetNext requests from the management station.                                                                                                |
| Set Community                                                                                                    | Type the Set community, which is the password for incoming Set requests from<br>the management station.                                                                                                    |
| <b>Trusted Host</b>                                                                                                    | If you enter a trusted host, your Prestige will only respond to SNMP messages<br>from this address. A blank (default) field means your Prestige will respond to all<br>SNMP messages it receives, regardless of source. |
| Trap:                                                                                                    |                                                                                                    |
| Community                                                                                                    | Type the trap community, which is the password sent with each trap to the<br>SNMP manager.                                                                                                    |
| Destination                                                                                                    | Type the IP address of the station to send your SNMP traps to.                                                                                                    |
| When you have completed this menu, press [ENTER] at the prompt "Press ENTER to Confirm<br>or ESC to Cancel:" to save your configuration, or press [ESC] at any time to cancel. |                                                                                                    |

**Table 128** Menu 22 SNMP Configuration

## **35.4 SNMP Traps**

The Prestige will send traps to the SNMP manager when any one of the following events occurs:

| TRAP# | <b>TRAP NAME</b>                | <b>DESCRIPTION</b>                                                                              |
|-------|---------------------------------|-------------------------------------------------------------------------------------------------|
|       | coldStart (defined in RFC-1215) | A trap is sent after booting (power on).                                                        |
|       | warmStart (defined in RFC-1215) | A trap is sent after booting (software reboot).                                                 |
|       | linkDown (defined in RFC-1215)  | A trap is sent with the port number when any of the<br>links are down. See the following table. |
|       | linkUp (defined in RFC-1215)    | A trap is sent with the port number.                                                            |

**Table 129** SNMP Traps

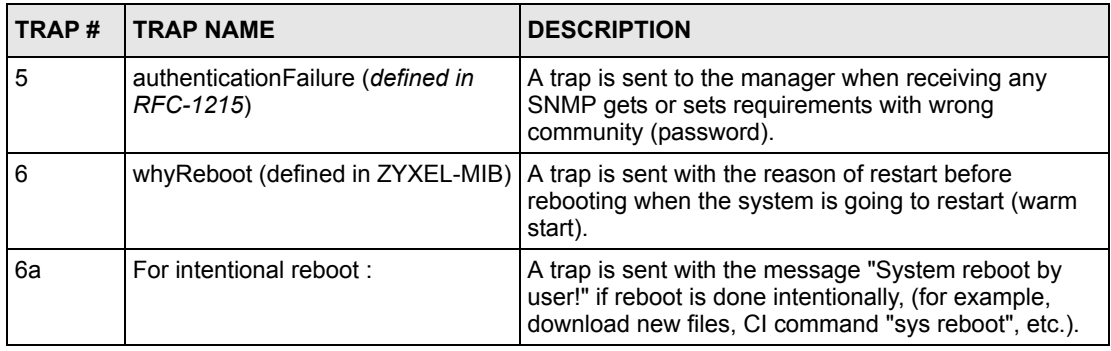

#### **Table 129** SNMP Traps (continued)

The port number is its interface index under the interface group.

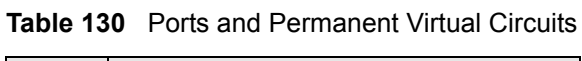

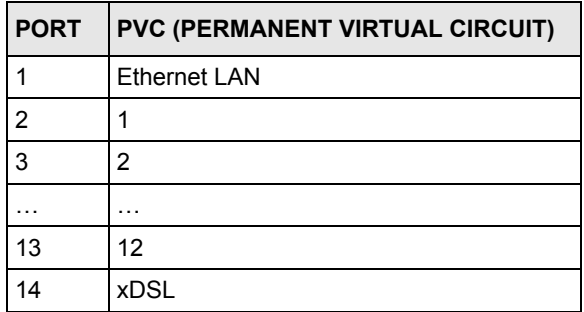

# **CHAPTER 36 System Security**

This chapter describes how to configure the system security on the Prestige.

## **36.1 System Security**

You can configure the system password..

#### **36.1.1 System Password**

Enter 23 in the main menu to display **Menu 23 – System Security**.

You should change the default password. If you forget your password you have to restore the default configuration file. Refer to [Section 23.3 on page 295](#page-294-0) and [Section 2.1.2 on page 60](#page-59-0) for information.

#### **Figure 217** Menu 23 – System Security

```
Menu 23 - System Security
       1. Change Password
       2. RADIUS Server
       4. IEEE802.1x
Enter Menu Selection Number:
```
### **36.1.2 Configuring External RADIUS Server**

From **Menu 23- System Security**, enter 2 to display **Menu 23.2 - System Security-RADIAS Server**.

**Figure 218** Menu 23 System Security

```
Menu 23 - System Security
          1. Change Password
          2. RADIUS Server
          4. IEEE802.1x
```
**Figure 219** Menu 23.2 System Security: RADIUS Server

```
Menu 23.2 - System Security - RADIUS Server
               Authentication Server:
                 Active= No
                 Server Address= 10.11.12.13
                 Port #= 1812
                Shared Secret= ********
               Accounting Server:
                 Active= No
                 Server Address= 10.11.12.13
                 Port #= 1813
                 Shared Secret= ********
Press ENTER to Confirm or ESC to Cancel:
```
The following table describes the fields in this menu.

| <b>FIELD</b>                                                                                                    | <b>DESCRIPTION</b>                                                                                                    |
|----------------------------------------------------------------------------------------------------|----------------------------------------------------------------------------------------------------|
| <b>Authentication Server</b>                                                                                                    |                                                                                                    |
| Active                                                                                                    | Press [SPACE BAR] to select Yes and press [ENTER] to enable user<br>authentication through an external authentication server.                                                                                                    |
| Server Address                                                                                                    | Enter the IP address of the external authentication server in dotted decimal<br>notation.                                                                                                    |
| Port                                                                                                    | The default port of the RADIUS server for authentication is 1812.<br>You need not change this value unless your network administrator instructs<br>you to do so with additional information.                                                                                 |
| <b>Shared Secret</b>                                                                                                    | Specify a password (up to 31 alphanumeric characters) as the key to be<br>shared between the external authentication server and the access points.<br>The key is not sent over the network. This key must be the same on the<br>external authentication server and Prestige. |
| <b>Accounting Server</b>                                                                                                    |                                                                                                    |
| Active                                                                                                    | Press [SPACE BAR] to select Yes and press [ENTER] to enable user<br>authentication through an external accounting server.                                                                                                    |
| Server Address                                                                                                    | Enter the IP address of the external accounting server in dotted decimal<br>notation.                                                                                                    |
| Port                                                                                                    | The default port of the RADIUS server for accounting is 1813.<br>You need not change this value unless your network administrator instructs<br>you to do so with additional information.                                                                                     |
| Shared Secret                                                                                                    | Specify a password (up to 31 alphanumeric characters) as the key to be<br>shared between the external accounting server and the access points.<br>The key is not sent over the network. This key must be the same on the<br>external accounting server and Prestige.         |
| When you have completed this menu, press [ENTER] at the prompt "Press ENTER to Confirm<br>or ESC to Cancel:" to save your configuration, or press [ESC] at any time to cancel. |                                                                                                    |

**Table 131** Menu 23.2 System Security: RADIUS Server

#### **36.1.3 IEEE802.1x**

The IEEE802.1x standards outline enhanced security methods for both the authentication of wireless stations and encryption key management.

Follow the steps below to enable EAP authentication on your Prestige.

**1** From the main menu, enter 23 to display **Menu23 – System Security**.

**Figure 220** Menu 23 System Security

```
Menu 23 - System Security
        1. Change Password
        2. RADIUS Server
        4. IEEE802.1x
Enter Menu Selection Number:
```
**2** Enter 4 to display **Menu 23.4 – System Security – IEEE802.1x**.

**Figure 221** Menu 23.4 System Security: IEEE802.1x

```
Menu 23.4 - System Security - IEEE802.1x
       Wireless Port Control= No Authentication Required
      ReAuthentication Timer (in second) = N/A Idle Timeout (in second)= N/A
       Key Management Protocol= N/A
       Dynamic WEP Key Exchange= N/A
       PSK= N/A
       WPA Mixed Mode= N/A
       Data Privacy for Broadcast/Multicast packets= N/A
       WPA Broadcast/Multicast Key Update Timer= N/A
       Authentication Databases= N/A 
Press ENTER to Confirm or ESC to Cancel:
```
The following table describes the fields in this menu.

| <b>FIELD</b>                                           | <b>DESCRIPTION</b>                                                                                                    |
|--------------------------------------------------------|----------------------------------------------------------------------------------------------------|
| <b>Wireless Port</b>                                   | Press [SPACE BAR] and select a security mode for the wireless LAN access.                                                                                                    |
| Control                                                | Select No Authentication Required to allow any wireless stations access to your<br>wired network without entering usernames and passwords. This is the default<br>setting.                                                                                                    |
|                                                        | Selecting <b>Authentication Required</b> means wireless stations have to enter<br>usernames and passwords before access to the wired network is allowed.                                                                                                    |
|                                                        | Select No Access Allowed to block all wireless stations access to the wired<br>network.                                                                                                    |
|                                                        | The following fields are not available when you select No Authentication Required<br>or No Access Allowed                                                                                                    |
| ReAuthentica-<br>tion Timer                            | Specify how often a client has to re-enter username and password to stay<br>connected to the wired network.                                                                                                    |
| (in second)                                            | This field is activated only when you select Authentication Required in the<br>Wireless Port Control field. Enter a time interval between 10 and 9999 (in<br>seconds). The default time interval is 1800 seconds (or 30 minutes).                                                                                                    |
| Idle Timeout (in<br>second)                            | The Prestige automatically disconnects a client from the wired network after a<br>period of inactivity. The client needs to enter the username and password again<br>before access to the wired network is allowed.                                                                                                    |
|                                                        | This field is activated only when you select <b>Authentication Required</b> in the<br>Wireless Port Control field. The default time interval is 3600 seconds (or 1 hour).                                                                                                    |
| Key Management<br>Protocol                             | Press [SPACE BAR] to select 802.1x, WPA or WPA-PSK and press [ENTER].                                                                                                    |
| Dynamic WEP<br>Key Exchange                            | This field is activated only when you select Authentication Required in the<br>Wireless Port Control field. Also set the Authentication Databases field to<br>RADIUS Only. Local user database may not be used.                                                                                                    |
|                                                        | Select <b>Disable</b> to allow wireless stations to communicate with the access points<br>without using Dynamic WEP Key Exchange.                                                                                                    |
|                                                        | Select 64-bit WEP or 128-bit WEP to enable data encryption.                                                                                                    |
|                                                        | Up to 32 stations can access the Prestige when you configure Dynamic WEP Key<br>Exchange. This field is not available when you set Key Management Protocol to<br><b>WPA or WPA-PSK.</b>                                                                                                    |
| <b>PSK</b>                                             | Type a pre-shared key from 8 to 63 case-sensitive ASCII characters (including<br>spaces and symbols) when you select WPA-PSK in the Key Management<br>Protocol field.                                                                                                    |
| <b>WPA Mixed</b><br>Mode                               | Select Enable to activate WPA mixed mode. Otherwise, select Disable and<br>configure Group Data Privacy field.                                                                                                    |
| Data Privacy for<br>Broadcast/<br>Multicast packets    | This field allows you to choose TKIP (recommended) or WEP for broadcast and<br>multicast ("group") traffic if the Key Management Protocol is WPA and WPA<br>Mixed Mode is disabled. WEP is used automatically if you have enabled WPA<br><b>Mixed Mode.</b>                                                                                                    |
|                                                        | All unicast traffic is automatically encrypted by TKIP when WPA or WPA-PSK Key<br><b>Management Protocol is selected.</b>                                                                                                    |
| WPA Broadcast/<br>Multicast Key<br><b>Update Timer</b> | The WPA Broadcast/Multicast Key Update Timer is the rate at which the AP (if<br>using WPA-PSK key management) or RADIUS server (if using WPA key<br>management) sends a new group key out to all clients. The re-keying process is the<br>WPA equivalent of automatically changing the WEP key for an AP and all stations in<br>a WLAN on a periodic basis. Setting of the WPA Broadcast/Multicast Key Update<br>Timer is also supported in WPA-PSK mode. The Prestige default is 1800 seconds<br>(30 minutes). |

**Table 132** Menu 23.4 System Security: IEEE802.1x

| <b>FIELD</b>                | <b>DESCRIPTION</b>                                                                                                    |
|-----------------------------|----------------------------------------------------------------------------------------------------|
| Authentication<br>Databases | The authentication database contains wireless station login information. The local<br>user database is the built-in database on the Prestige. The RADIUS is an external<br>server. Use this field to decide which database the Prestige should use (first) to<br>authenticate a wireless station.                                                                                                    |
|                             | Before you specify the priority, make sure you have set up the corresponding<br>database correctly first.                                                                                                    |
|                             | When you configure <b>Key Management Protocol</b> to <b>WPA</b> , the Authentication<br>Databases must be RADIUS Only. You can only use the Local User Database<br>with 802.1x Key Management Protocol.                                                                                                    |
|                             | Select Local User Database Only to have the Prestige just check the built-in user<br>database on the Prestige for a wireless station's username and password.                                                                                                    |
|                             | Select RADIUS Only to have the Prestige just check the user database on the<br>specified RADIUS server for a wireless station's username and password.                                                                                                    |
|                             | Select Local first, then RADIUS to have the Prestige first check the user database<br>on the Prestige for a wireless station's username and password. If the user name is<br>not found, the Prestige then checks the user database on the specified RADIUS<br>server.                                                                                                    |
|                             | Select RADIUS first, then Local to have the Prestige first check the user database<br>on the specified RADIUS server for a wireless station's username and password. If<br>the Prestige cannot reach the RADIUS server, the Prestige then checks the local<br>user database on the Prestige. When the user name is not found or password does<br>not match in the RADIUS server, the Prestige will not check the local user database<br>and the authentication fails. |
|                             | When you have completed this menu, press [ENTER] at the prompt "Press ENTER to Confirm<br>or ESC to Cancel:" to save your configuration, or press [ESC] at any time to cancel.                                                                                                    |

**Table 132** Menu 23.4 System Security: IEEE802.1x (continued)

Once you enable user authentication, you need to specify an external RADIUS server or create local user accounts on the Prestige for authentication.

## **36.2 Creating User Accounts on the Prestige**

By storing user profiles locally, your Prestige is able to authenticate wireless users without interacting with a network RADIUS server.

Follow the steps below to set up user profiles on your Prestige.

**1** From the main menu, enter 14 to display **Menu 14 - Dial-in User Setup**.

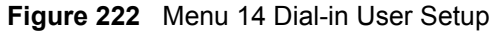

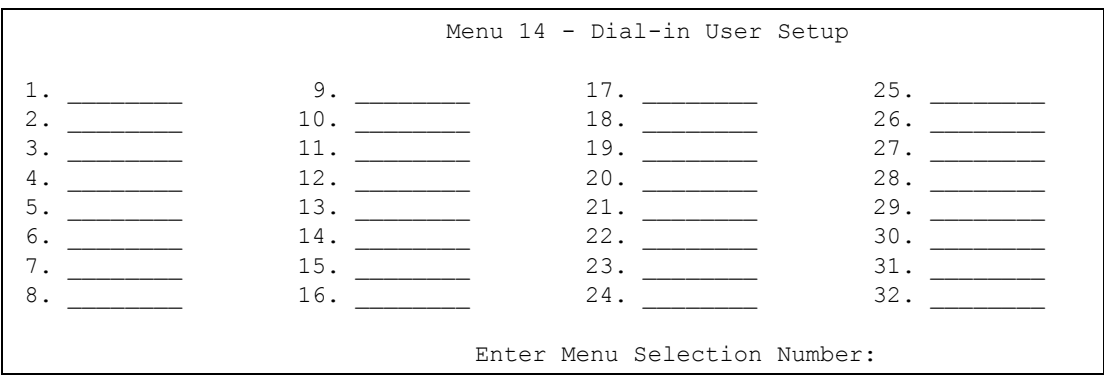

**2** Type a number and press [ENTER] to edit the user profile.

**Figure 223** Menu 14.1 Edit Dial-in User

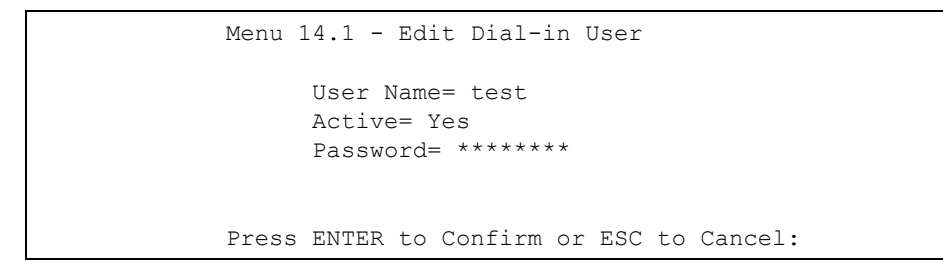

The following table describes the fields in this menu.

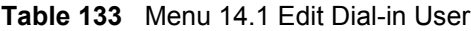

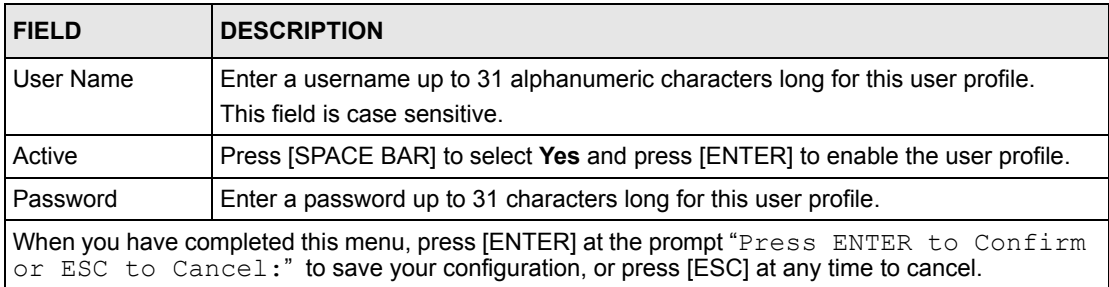

# **CHAPTER 37 System Information and Diagnosis**

This chapter covers the information and diagnostic tools in SMT menus 24.1 to 24.4.

## **37.1 Overview**

These tools include updates on system status, port status, log and trace capabilities and upgrades for the system software. This chapter describes how to use these tools in detail.

Type 24 in the main menu to open **Menu 24 – System Maintenance**, as shown in the following figure.

**Figure 224** Menu 24 System Maintenance

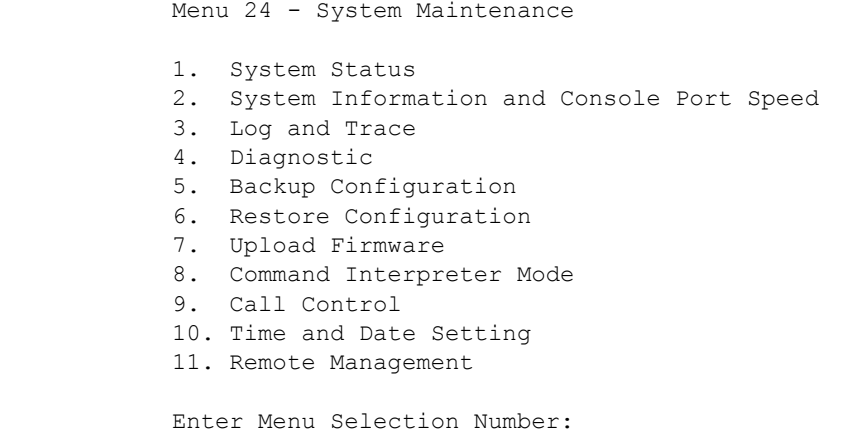

## **37.2 System Status**

The first selection, System Status gives you information on the status and statistics of the ports, as shown next. System Status is a tool that can be used to monitor your Prestige. Specifically, it gives you information on your DSL telephone line status, number of packets sent and received.

To get to System Status, type 24 to go to **Menu 24 — System Maintenance.** From this menu, type 1**. System Status**. There are two commands in **Menu 24.1 — System Maintenance — Status**. Entering 1 resets the counters; [ESC] takes you back to the previous screen.

The following table describes the fields present in **Menu 24.1 — System Maintenance — Status** which are read-only and meant for diagnostic purposes.

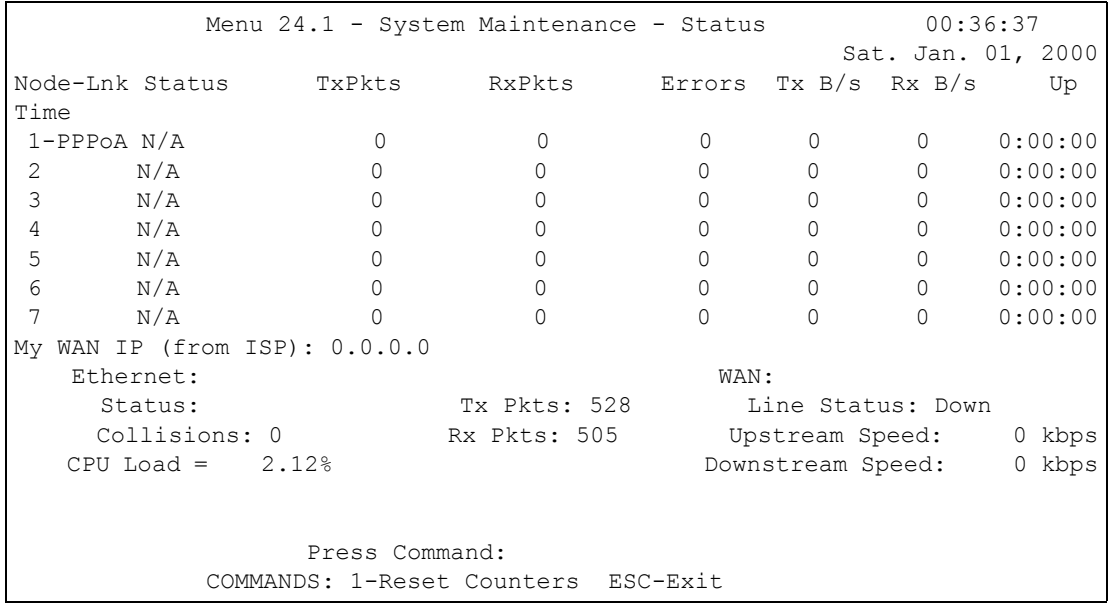

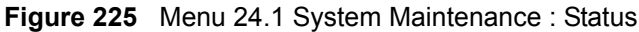

The following table describes the fields present in **Menu 24.1 — System Maintenance — Status**.

| <b>FIELD</b>            | <b>DESCRIPTION</b>                                                            |
|-------------------------|-------------------------------------------------------------------------------|
| Node-Lnk                | This is the node index number and link type. Link types are: PPP, ENET, 1483. |
| <b>Status</b>           | This shows the status of the remote node.                                     |
| <b>TxPkts</b>           | The number of transmitted packets to this remote node.                        |
| <b>RxPkts</b>           | The number of received packets from this remote node.                         |
| Errors                  | The number of error packets on this connection.                               |
| TxB/s                   | This shows the transmission rate in bytes per second.                         |
| RxB/s                   | This shows the receiving rate in bytes per second.                            |
| Up Time                 | This is the time this channel has been connected to the current remote node.  |
| My WAN IP<br>(from ISP) | This is the IP address of the ISP remote node.                                |
| Ethernet                | This shows statistics for the LAN.                                            |
| <b>Status</b>           | This shows the current status of the LAN.                                     |
| <b>Tx Pkts</b>          | This is the number of transmitted packets to the LAN.                         |
| <b>Rx Pkts</b>          | This is the number of received packets from the LAN.                          |
| Collision               | This is the number of collisions.                                             |
| WAN                     | This shows statistics for the WAN.                                            |

**Table 134** Menu 24.1 System Maintenance: Status

| <b>FIELD</b>        | <b>DESCRIPTION</b>                                                       |
|---------------------|--------------------------------------------------------------------------|
| Line Status         | This shows the current status of the xDSL line, which can be Up or Down. |
| Upstream<br>Speed   | This shows the upstream transfer rate in kbps.                           |
| Downstream<br>Speed | This shows the downstream transfer rate in kbps.                         |
| CPU Load            | This specifies the percentage of CPU utilization.                        |

**Table 134** Menu 24.1 System Maintenance: Status (continued)

## **37.3 System Information**

To get to the System Information:

**1** Enter 24 to display **Menu 24 — System Maintenance**.

```
2 Enter 2 to display Menu 24.2 — System Information and Console Port Speed.
```
From this menu you have two choices as shown in the next figure:

**Figure 226** Menu 24.2 System Information and Console Port Speed

```
Menu 24.2 - System Information and Console Port Speed
1. System Information
2. Console Port Speed
Please enter selection:
```
## **37.3.1 System Information**

Enter 1 in menu 24.2 to display the screen shown next.

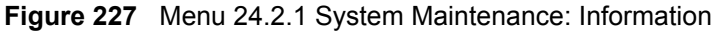

```
 Menu 24.2.1 - System Maintenance - Information
          Name:
          Routing: IP
          ZyNOS F/W Version: V3.40(MT.0)b1 | 02/15/2005
          ADSL Chipset Vendor: TI AR7 01.01.00.00
          Standard: Multi-Mode
          LAN
            Ethernet Address: 00:a0:c5:78:de:8d
            IP Address: 192.168.1.1
            IP Mask: 255.255.255.0
            DHCP: Server
 Press ESC or RETURN to Exit:
```
The following table describes the fields in this menu.

| <b>FIELD</b>                  | <b>DESCRIPTION</b>                                                                                                    |
|-------------------------------|----------------------------------------------------------------------------------------------------|
| Name                          | Displays the system name of your Prestige. This information can be changed in<br>Menu 1 - General Setup.                                                 |
| Routing                       | Refers to the routing protocol used.                                                                                                    |
| ZyNOS F/W Version             | Refers to the ZyNOS (ZyXEL Network Operating System) system firmware<br>version. ZyNOS is a registered trademark of ZyXEL Communications<br>Corporation. |
| <b>ADSL Chipset</b><br>Vendor | Displays the vendor of the ADSL chipset and DSL version.                                                                                                 |
| Standard                      | This refers to the operational protocol the Prestige and the DSLAM (Digital<br>Subscriber Line Access Multiplexer) are using.                            |
| LAN                           |                                                                                                    |
| <b>Ethernet Address</b>       | Refers to the Ethernet MAC (Media Access Control) of your Prestige.                                                                                      |
| <b>IP Address</b>             | This is the IP address of the Prestige in dotted decimal notation.                                                                                       |
| IP Mask                       | This shows the subnet mask of the Prestige.                                                                                                    |
| DHCP                          | This field shows the DHCP setting (None, Relay or Server) of the Prestige.                                                                               |

**Table 135** Menu 24.2.1 System Maintenance: Information

#### **37.3.2 Console Port Speed**

**Note:** The console port is internal and reserved for technician use only.

You can set up different port speeds for the console port through **Menu 24.2.2 – System Maintenance – Console Port Speed**. Your Prestige supports 9600 (default), 19200, 38400, 57600 and 115200 bps. Press [SPACE BAR] and then [ENTER] to select the desired speed in menu 24.2.2, as shown in the following figure.

**Figure 228** Menu 24.2.2 System Maintenance: Change Console Port Speed

```
Menu 24.2.2 – System Maintenance – Change Console Port Speed
           Console Port Speed: 9600
Press ENTER to Confirm or ESC to Cancel:
```
Once you change the Prestige console port speed, you must also set the speed parameter for the communication software you are using to connect to the Prestige.

### **37.4 Log and Trace**

There are two logging facilities in the Prestige. The first is the error logs and trace records that are stored locally. The second is the syslog facility for message logging.

#### **37.4.1 Viewing Error Log**

The first place you should look for clues when something goes wrong is the error log. Follow the procedures to view the local error/trace log:

**1** Type 24 in the main menu to display **Menu 24 – System Maintenance**.

**2** From menu 24, type 3 to display **Menu 24.3 – System Maintenance – Log and Trace**.

**Figure 229** Menu 24.3 System Maintenance: Log and Trace

```
Menu 24.3 - System Maintenance - Log and Trace
        1. View Error Log
        2. UNIX Syslog
Please enter selection
```
**3** Enter 1 from **Menu 24.3 — System Maintenance — Log and Trace** to display the error log in the system.

After the Prestige finishes displaying the error log, you will have the option to clear it. Samples of typical error and information messages are presented in the next figure.

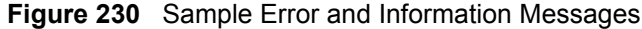

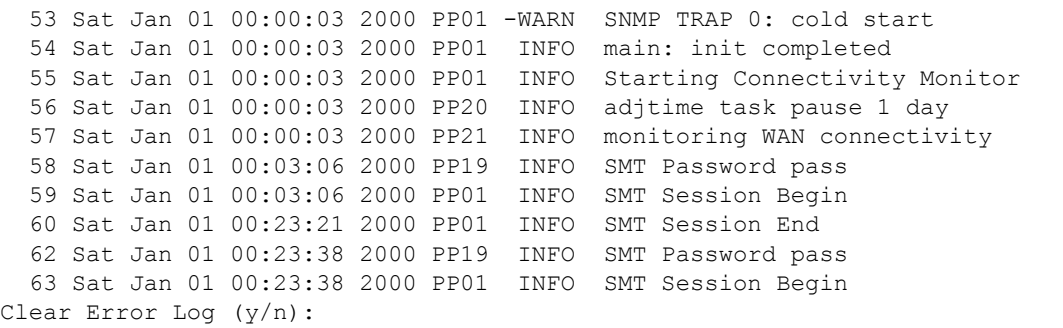

#### **37.4.2 Syslog and Accounting**

The Prestige uses the syslog facility to log the CDR (Call Detail Record) and system messages to a syslog server. Syslog and accounting can be configured in **Menu 24.3.2 — System Maintenance — UNIX Syslog**, as shown next.

**Figure 231** Menu 24.3.2 System Maintenance: Syslog and Accounting

```
Menu 24.3.2 - System Maintenance - UNIX Syslog
UNIX Syslog:
Active= No
Syslog IP Address= ?
Log Facility= Local 1
Press ENTER to Confirm or ESC to Cancel:
```
You need to configure the UNIX syslog parameters described in the following table to activate syslog then choose what you want to log.

| <b>PARAMETER</b>                                                                                                    | <b>DESCRIPTION</b>                                                                                                    |
|----------------------------------------------------------------------------------------------------|----------------------------------------------------------------------------------------------------|
| UNIX Syslog:                                                                                                    |                                                                                                    |
| Active                                                                                                    | Use [SPACE BAR] and then [ENTER] to turn syslog on or off.                                                                                                    |
| Syslog IP Address                                                                                                    | Type the IP address of your syslog server.                                                                                                    |
| Log Facility                                                                                                    | Use [SPACE BAR] and then [ENTER] to select one of seven different local<br>options. The log facility lets you log the message in different server files. Refer to<br>your UNIX manual. |
| When you have completed this menu, press [ENTER] at the prompt "Press ENTER to Confirm<br>or ESC to Cancel:" to save your configuration, or press [ESC] at any time to cancel. |                                                                                                    |

**Table 136** Menu 24.3.2 System Maintenance : Syslog and Accounting

The following are examples of the four types of syslog messages sent by the Prestige:

#### **Figure 232** Syslog Example

```
1 - CDR
SdcmdSyslogSend ( SYSLOG CDR, SYSLOG INFO, String);
String = board xx line xx channel xx, call xx, str
board = the hardware board ID
line = the WAN ID in a board
Channel = channel ID within the WAN
call = the call reference number which starts from 1 and increments by 1 for each new 
call
str = C01 Outgoing Call dev xx ch xx (dev:device No. ch:channel No.)
C01 Incoming Call xxxxBps xxxxx (L2TP, xxxxx = Remote Call ID)
C01 Incoming Call xxxx (= connected speed) xxxxx (= Remote Call ID)
L02 Tunnel Connected (L2TP)
C02 OutCall Connected xxxx (= connected speed) xxxxx (= Remote Call ID)
C02 CLID call refused
L02 Call Terminated
C02 Call Terminated
Jul 19 11:19:27 192.168.102.2 ZYXEL: board 0 line 0 channel 0, call 1, C01 Outgoing 
Call dev=2 ch=0 40002
Jul 19 11:19:32 192.168.102.2 ZYXEL: board 0 line 0 channel 0, call 1, C02 OutCall 
Connected 64000 40002
Jul 19 11:20:06 192.168.102.2 ZYXEL: board 0 line 0 channel 0, call 1, C02 Call 
Terminated
2 - Packet Triggered
SdcmdSyslogSend (SYSLOG PKTTRI, SYSLOG NOTICE, String);
String = Packet trigger: Protocol=xx Data=xxxxxxxxxx…..x
Protocol: (1:IP 2:IPX 3:IPXHC 4:BPDU 5:ATALK 6:IPNG)
Data: We will send forty-eight Hex characters to the server
Jul 19 11:28:39 192.168.102.2 ZYXEL: Packet Trigger: Protocol=1, 
Data=4500003c100100001f010004c0a86614ca849a7b08004a5c020001006162636465666768696a6b6c
6d6e6f7071727374
Jul 19 11:28:56 192.168.102.2 ZYXEL: Packet Trigger: Protocol=1, 
Data=4500002c1b0140001f06b50ec0a86614ca849a7b0427001700195b3e00000000600220008cd40000
020405b4
Jul 19 11:29:06 192.168.102.2 ZYXEL: Packet Trigger: Protocol=1, 
Data=45000028240140001f06ac12c0a86614ca849a7b0427001700195b451d1430135004000077600000
3 - Filter Log
SdcmdSyslogSend (SYSLOG FILLOG, SYSLOG NOTICE, String);
String = IP[Src=xx.xx.xx.xx Dst=xx.xx.xx.xx prot spo=xxxx dpo=xxxx] S04>R01mD
IP[…] is the packet header and S04>R01mD means filter set 4 (S) and rule 1 (R), match 
(m), drop (D).
Src: Source Address
Dst: Destination Address
```
#### **Figure 232** Syslog Example (continued)

```
prot: Protocol ("TCP", "UDP", "ICMP")
spo: Source port
dpo: Destination port
Jul 19 14:43:55 192.168.102.2 ZYXEL: IP [Src=202.132.154.123 Dst=255.255.255.255 UDP 
spo=0208 dpo=0208]} S03>R01mF
Jul 19 14:44:00 192.168.102.2 ZYXEL: IP [Src=192.168.102.20 Dst=202.132.154.1 UDP 
spo=05d4 dpo=0035]} S03>R01mF
Jul 19 14:44:04 192.168.102.2 ZYXEL: IP [Src=192.168.102.20 Dst=202.132.154.1 UDP 
spo=05d4 dpo=0035]} S03>R01mF
4 - PPP Log
SdcmdSyslogSend (SYSLOG_PPPLOG, SYSLOG_NOTICE, String);
String = ppp:Proto Starting / ppp:Proto Opening / ppp:Proto Closing / ppp:Proto 
Shutdown
Proto = LCP / ATCP / BACP / BCP / CBCP / CCP / CHAP/ PAP / IPCP / IPXCP
Jul 19 11:42:44 192.168.102.2 ZYXEL: ppp:LCP Closing
Jul 19 11:42:49 192.168.102.2 ZYXEL: ppp:IPCP Closing
Jul 19 11:42:54 192.168.102.2 ZYXEL: ppp:CCP Closing
```
### **37.5 Diagnostic**

The diagnostic facility allows you to test the different aspects of your Prestige to determine if it is working properly. Menu 24.4 allows you to choose among various types of diagnostic tests to evaluate your system, as shown in the following figure.

Follow the procedure next to get to **Diagnostic**:

- **1** From the main menu, type 24 to open **Menu 24 System Maintenance**.
- **2** From this menu, type 4. Diagnostic to open **Menu 24.4 System Maintenance Diagnostic**.

**Figure 233** Menu 24.4 System Maintenance : Diagnostic

```
Menu 24.4 - System Maintenance - Diagnostic
 xDSL System
 1. Reset xDSL 21. Reboot System
                               22. Command Mode
 TCP/IP
  12. Ping Host
           Enter Menu Selection Number:
           Host IP Address= N/A
```
The following table describes the diagnostic tests available in menu 24.4 for and the connections.

| <b>FIELD</b>         | <b>DESCRIPTION</b>                                                                      |
|----------------------|-----------------------------------------------------------------------------------------|
| Reset xDSL           | Re-initialize the xDSL link to the telephone company.                                   |
| Ping Host            | Ping the host to see if the links and TCP/IP protocol on both systems are working.      |
| <b>Reboot System</b> | Reboot the Prestige.                                                                    |
| <b>Command Mode</b>  | Type the mode to test and diagnose your Prestige using specified commands.              |
| Host IP Address      | If you typed 12 to Ping Host, now type the address of the computer you want to<br>ping. |

**Table 137** Menu 24.4 System Maintenance Menu: Diagnostic

# **CHAPTER 38 Firmware and Configuration File Maintenance**

This chapter tells you how to backup and restore your configuration file as well as upload new firmware and configuration files.

## **38.1 Filename Conventions**

The configuration file (often called the romfile or rom-0) contains the factory default settings in the menus such as password, DHCP Setup, TCP/IP Setup, etc. It arrives from ZyXEL with a "rom" filename extension. Once you have customized the Prestige's settings, they can be saved back to your computer under a filename of your choosing.

ZyNOS (ZyXEL Network Operating System sometimes referred to as the "ras" file) is the system firmware and has a "bin" filename extension. With many FTP and TFTP clients, the filenames are similar to those seen next.

Only use firmware for your Prestige's specific model. Refer to the label on the bottom of your Prestige.

ftp> put firmware.bin ras

This is a sample FTP session showing the transfer of the computer file "firmware.bin" to the Prestige.

ftp> get rom-0 config.cfg

This is a sample FTP session saving the current configuration to the computer file "config.cfg".

If your (T)FTP client does not allow you to have a destination filename different than the source, you will need to rename them as the Prestige only recognizes "rom-0" and "ras". Be sure you keep unaltered copies of both files for later use.

The following table is a summary. Please note that the internal filename refers to the filename on the Prestige and the external filename refers to the filename not on the Prestige, that is, on your computer, local network or FTP site and so the name (but not the extension) may vary. After uploading new firmware, see the **ZyNOS F/W Version** field in **Menu 24.2.1 – System Maintenance – Information** to confirm that you have uploaded the correct firmware version. The AT command is the command you enter after you press "y" when prompted in the SMT menu to go into debug mode.

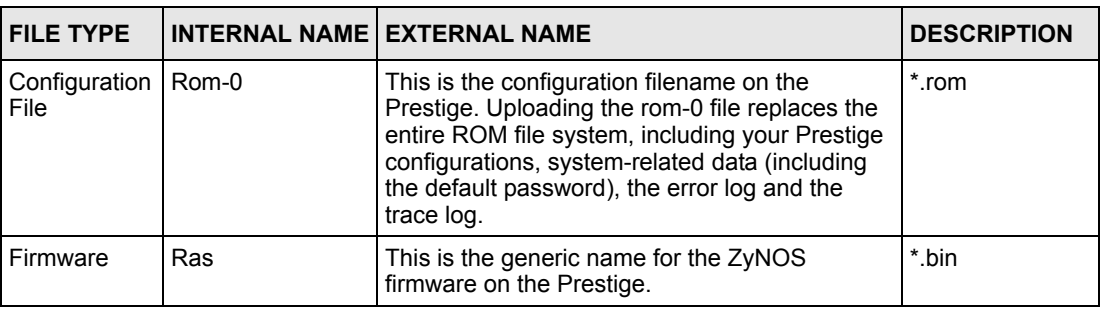

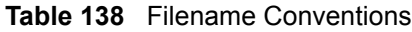

## <span id="page-389-0"></span>**38.2 Backup Configuration**

Option 5 from **Menu 24 – System Maintenance** allows you to backup the current Prestige configuration to your computer. Backup is highly recommended once your Prestige is functioning properly. FTP is the preferred methods for backing up your current configuration to your computer since they are faster.

Please note that terms "download" and "upload" are relative to the computer. Download means to transfer from the Prestige to the computer, while upload means from your computer to the Prestige.

#### **38.2.1 Backup Configuration**

Follow the instructions as shown in the next screen.

**Figure 234** Telnet in Menu 24.5

```
Menu 24.5 - System Maintenance - Backup Configuration
To transfer the configuration file to your workstation, follow the procedure 
below:
1. Launch the FTP client on your workstation.
2. Type "open" and the IP address of your Prestige. Then type "root" and SMT 
password as requested.
3. Locate the 'rom-0' file.
4. Type 'get rom-0' to back up the current Prestige configuration to
    your workstation.
For details on FTP commands, please consult the documentation of your FTP 
client program. For details on backup using TFTP (note that you must remain 
in this menu to back up using TFTP), please see your Prestige manual.
             Press ENTER to Exit:
```
### **38.2.2 Using the FTP Command from the Command Line**

- **1** Launch the FTP client on your computer.
- **2** Enter "open", followed by a space and the IP address of your Prestige.
- **3** Press [ENTER] when prompted for a username.
- **4** Enter your password as requested (the default is "1234").
- **5** Enter "bin" to set transfer mode to binary.
- **6** Use "get" to transfer files from the Prestige to the computer, for example, "get rom-0 config.rom" transfers the configuration file on the Prestige to your computer and renames it "config.rom". See earlier in this chapter for more information on filename conventions.
- **7** Enter "quit" to exit the ftp prompt.

#### **38.2.3 Example of FTP Commands from the Command Line**

#### **Figure 235** FTP Session Example

```
331 Enter PASS command
Password:
230 Logged in
ftp> bin
200 Type I OK
ftp> get rom-0 zyxel.rom
200 Port command okay
150 Opening data connection for STOR ras
226 File received OK
ftp: 16384 bytes sent in 1.10Seconds 297.89Kbytes/sec.
ftp> quit
```
#### **38.2.4 GUI-based FTP Clients**

The following table describes some of the commands that you may see in GUI-based FTP clients.

| <b>COMMAND</b>           | <b>DESCRIPTION</b>                                                                                                    |
|--------------------------|----------------------------------------------------------------------------------------------------|
| <b>Host Address</b>      | Enter the address of the host server.                                                                                                    |
| Login Type               | Anonymous.<br>This is when a user I.D. and password is automatically supplied to the<br>server for anonymous access. Anonymous logins will work only if your ISP<br>or service administrator has enabled this option.<br>Normal.<br>The server requires a unique User ID and Password to login. |
| <b>Transfer Type</b>     | Transfer files in either ASCII (plain text format) or in binary mode.                                                                                                    |
| Initial Remote Directory | Specify the default remote directory (path).                                                                                                    |
| Initial Local Directory  | Specify the default local directory (path).                                                                                                    |

**Table 139** General Commands for GUI-based FTP Clients

#### <span id="page-391-0"></span>**38.2.5 TFTP and FTP over WAN Management Limitations**

TFTP, FTP and Telnet over WAN will not work when:

- You have disabled Telnet service in menu 24.11.
- You have applied a filter in menu 3.1 (LAN) or in menu 11.5 (WAN) to block Telnet service.
- The IP address in the **Secured Client IP** field in menu 24.11 does not match the client IP. If it does not match, the Prestige will disconnect the Telnet session immediately.
- You have an SMT console session running.

#### **38.2.6 Backup Configuration Using TFTP**

The Prestige supports the up/downloading of the firmware and the configuration file using TFTP (Trivial File Transfer Protocol) over LAN. Although TFTP should work over WAN as well, it is not recommended.

To use TFTP, your computer must have both telnet and TFTP clients. To backup the configuration file, follow the procedure shown next.

- **1** Use telnet from your computer to connect to the Prestige and log in. Because TFTP does not have any security checks, the Prestige records the IP address of the telnet client and accepts TFTP requests only from this address.
- **2** Put the SMT in command interpreter (CI) mode by entering 8 in **Menu 24 – System Maintenance**.
- **3** Enter command "sys stdio 0" to disable the SMT timeout, so the TFTP transfer will not be interrupted. Enter command "sys stdio 5" to restore the five-minute SMT timeout (default) when the file transfer is complete.
- **4** Launch the TFTP client on your computer and connect to the Prestige. Set the transfer mode to binary before starting data transfer.
- **5** Use the TFTP client (see the example below) to transfer files between the Prestige and the computer. The file name for the configuration file is " $r \circ m - 0$ " (rom-zero, not capital o).

Note that the telnet connection must be active and the SMT in CI mode before and during the TFTP transfer. For details on TFTP commands (see following example), please consult the documentation of your TFTP client program. For UNIX, use "get" to transfer from the Prestige to the computer and "binary" to set binary transfer mode.

#### **38.2.7 TFTP Command Example**

The following is an example TFTP command:

tftp [-i] host get rom-0 config.rom

where "i" specifies binary image transfer mode (use this mode when transferring binary files), "host" is the Prestige IP address, " $qet$ " transfers the file source on the Prestige (rom-0, name of the configuration file on the Prestige) to the file destination on the computer and renames it config.rom.

#### **38.2.8 GUI-based TFTP Clients**

The following table describes some of the fields that you may see in GUI-based TFTP clients.

| <b>COMMAND</b>     | <b>DESCRIPTION</b>                                                                                                    |
|--------------------|----------------------------------------------------------------------------------------------------|
| Host               | Enter the IP address of the Prestige. 192.168.1.1 is the Prestige's default IP address<br>when shipped.                     |
| Send/Fetch         | Use "Send" to upload the file to the Prestige and "Fetch" to back up the file on your<br>computer.                          |
| Local File         | Enter the path and name of the firmware file (*.bin extension) or configuration file (*.rom<br>extension) on your computer. |
| <b>Remote File</b> | This is the filename on the Prestige. The filename for the firmware is "ras" and for the<br>configuration file, is "rom-0". |
| <b>Binary</b>      | Transfer the file in binary mode.                                                                                           |
| Abort              | Stop transfer of the file.                                                                                                  |

**Table 140** General Commands for GUI-based TFTP Clients

Refer to [Section 38.2.5 on page 392](#page-391-0) to read about configurations that disallow TFTP and FTP over WAN.

## **38.3 Restore Configuration**

This section shows you how to restore a previously saved configuration. Note that this function erases the current configuration before restoring a previous back up configuration; please do not attempt to restore unless you have a backup configuration file stored on disk.

FTP is the preferred method for restoring your current computer configuration to your Prestige since FTP is faster. Please note that you must wait for the system to automatically restart after the file transfer is complete.

**Note:** Do not interrupt the file transfer process as this may PERMANENTLY DAMAGE YOUR Prestige.

#### **38.3.1 Restore Using FTP**

For details about backup using (T)FTP please refer to earlier sections on FTP and TFTP file upload in this chapter.

**Figure 236** Telnet into Menu 24.6

Menu 24.6 -- System Maintenance - Restore Configuration To transfer the firmware and configuration file to your workstation, follow the procedure below: 1. Launch the FTP client on your workstation. 2. Type "open" and the IP address of your Prestige. Then type "root" and SMT password as requested. 3. Type "put backupfilename rom-0" where backupfilename is the name of your backup configuration file on your workstation and rom-0 is the remote file name on the Prestige. This restores the configuration to your Prestige. 4. The system reboots automatically after a successful file transfer For details on FTP commands, please consult the documentation of your FTP client program. For details on backup using TFTP (note that you must remain in this menu to back up using TFTP), please see your Prestige manual. Press ENTER to Exit:

- **1** Launch the FTP client on your computer.
- **2** Enter "open", followed by a space and the IP address of your Prestige.
- **3** Press [ENTER] when prompted for a username.
- **4** Enter your password as requested (the default is "1234").
- **5** Enter "bin" to set transfer mode to binary.
- **6** Find the "rom" file (on your computer) that you want to restore to your Prestige.
- **7** Use "put" to transfer files from the Prestige to the computer, for example, "put config.rom rom-0" transfers the configuration file "config.rom" on your computer to the Prestige. See earlier in this chapter for more information on filename conventions.
- **8** Enter "quit" to exit the ftp prompt. The Prestige will automatically restart after a successful restore process.

#### **38.3.2 Restore Using FTP Session Example**

**Figure 237** Restore Using FTP Session Example

```
ftp> put config.rom rom-0
200 Port command okay
150 Opening data connection for STOR rom-0
226 File received OK
221 Goodbye for writing flash
ftp: 16384 bytes sent in 0.06Seconds 273.07Kbytes/sec.
ftp>quit
```
Refer to [Section 38.2.5 on page 392](#page-391-0) to read about configurations that disallow TFTP and FTP over WAN.

## **38.4 Uploading Firmware and Configuration Files**

This section shows you how to upload firmware and configuration files. You can upload configuration files by following the procedure in [Section 38.2 on page 390](#page-389-0) or by following the instructions in **Menu 24.7.2 – System Maintenance – Upload System Configuration File**.

**Note:** Do not interrupt the file transfer process as this may PERMANENTLY DAMAGE YOUR Prestige.

#### **38.4.1 Firmware File Upload**

FTP is the preferred method for uploading the firmware and configuration. To use this feature, your computer must have an FTP client.

When you telnet into the Prestige, you will see the following screens for uploading firmware and the configuration file using FTP.

**Figure 238** Telnet Into Menu 24.7.1 Upload System Firmware

Menu 24.7.1 - System Maintenance - Upload System Firmware To upload the system firmware, follow the procedure below: 1. Launch the FTP client on your workstation. 2. Type "open" and the IP address of your system. Then type "root" and SMT password as requested. 3. Type "put firmware filename ras" where "firmwarefilename" is the name of your firmware upgrade file on your workstation and "ras" is the remote file name on the system. 4. The system reboots automatically after a successful firmware upload. For details on FTP commands, please consult the documentation of your FTP client program. For details on uploading system firmware using TFTP (note that you must remain on this menu to upload system firmware using TFTP), please see your manual. Press ENTER to Exit:

## **38.4.2 Configuration File Upload**

You see the following screen when you telnet into menu 24.7.2.
**Figure 239** Telnet Into Menu 24.7.2 System Maintenance

```
Menu 24.7.2 - System Maintenance - Upload System Configuration File
To upload the system configuration file, follow the procedure below:
  1. Launch the FTP client on your workstation.
  2. Type "open" and the IP address of your system. Then type "root" and
     SMT password as requested.
  3. Type "put configuration filename rom-0" where "configurationfilename"
     is the name of your system configuration file on your workstation, which
     will be transferred to the "rom-0" file on the system.
  4. The system reboots automatically after the upload system configuration
      file process is complete.
For details on FTP commands, please consult the documentation of your FTP
client program. For details on uploading system firmware using TFTP (note
that you must remain on this menu to upload system firmware using TFTP),
please see your manual.
             Press ENTER to Exit:
```
To upload the firmware and the configuration file, follow these examples

#### **38.4.3 FTP File Upload Command from the DOS Prompt Example**

- **1** Launch the FTP client on your computer.
- **2** Enter "open", followed by a space and the IP address of your Prestige.
- **3** Press [ENTER] when prompted for a username.
- **4** Enter your password as requested (the default is "1234").
- **5** Enter "bin" to set transfer mode to binary.
- **6** Use "put" to transfer files from the computer to the Prestige, for example, "put firmware.bin ras" transfers the firmware on your computer (firmware.bin) to the Prestige and renames it "ras". Similarly, "put config.rom rom-0" transfers the configuration file on your computer (config.rom) to the Prestige and renames it " $\text{r}$ om-0". Likewise "get rom-0 config.rom" transfers the configuration file on the Prestige to your computer and renames it "config.rom." See earlier in this chapter for more information on filename conventions.
- **7** Enter "quit" to exit the ftp prompt.

The Prestige automatically restarts after a successful file upload.

#### **38.4.4 FTP Session Example of Firmware File Upload**

**Figure 240** FTP Session Example of Firmware File Upload

```
331 Enter PASS command
Password:
230 Logged in
ftp> bin
200 Type I OK
ftp> put firmware.bin ras
200 Port command okay
150 Opening data connection for STOR ras
226 File received OK
ftp: 1103936 bytes sent in 1.10Seconds 297.89Kbytes/sec.
ftp> quit
```
More commands (found in GUI-based FTP clients) are listed earlier in this chapter.

Refer to [Section 38.2.5 on page 392](#page-391-0) to read about configurations that disallow TFTP and FTP over WAN.

#### **38.4.5 TFTP File Upload**

The Prestige also supports the uploading of firmware files using TFTP (Trivial File Transfer Protocol) over LAN. Although TFTP should work over WAN as well, it is not recommended.

To use TFTP, your computer must have both telnet and TFTP clients. To transfer the firmware and the configuration file, follow the procedure shown next.

- **1** Use telnet from your computer to connect to the Prestige and log in. Because TFTP does not have any security checks, the Prestige records the IP address of the telnet client and accepts TFTP requests only from this address.
- **2** Put the SMT in command interpreter (CI) mode by entering 8 in **Menu 24 System Maintenance**.
- **3** Enter the command "sys stdio 0" to disable the console timeout, so the TFTP transfer will not be interrupted. Enter "sys stdio 5" to restore the five-minute console timeout (default) when the file transfer is complete.
- **4** Launch the TFTP client on your computer and connect to the Prestige. Set the transfer mode to binary before starting data transfer.
- **5** Use the TFTP client (see the example below) to transfer files between the Prestige and the computer. The file name for the firmware is "ras".

Note that the telnet connection must be active and the Prestige in CI mode before and during the TFTP transfer. For details on TFTP commands (see following example), please consult the documentation of your TFTP client program. For UNIX, use "get" to transfer from the Prestige to the computer, "put" the other way around, and "binary" to set binary transfer mode.

#### **38.4.6 TFTP Upload Command Example**

The following is an example TFTP command:

```
tftp [-i] host put firmware.bin ras
```
where "i" specifies binary image transfer mode (use this mode when transferring binary files), "host" is the Prestige's IP address and "put" transfers the file source on the computer (firmware.bin – name of the firmware on the computer) to the file destination on the remote host (ras - name of the firmware on the Prestige).

Commands that you may see in GUI-based TFTP clients are listed earlier in this chapter.

## **CHAPTER 39 System Maintenance**

This chapter leads you through SMT menus 24.8 to 24.10.

#### **39.1 Command Interpreter Mode**

The Command Interpreter (CI) is a part of the main system firmware. The CI provides much of the same functionality as the SMT, while adding some low-level setup and diagnostic functions. Enter the CI from the SMT by selecting menu 24.8. See the included disk or the zyxel.com web site for more detailed information on CI commands. Enter 8 from **Menu 24 — System Maintenance**. A list of valid commands can be found by typing help or ? at the command prompt. Type "exit" to return to the SMT main menu when finished.

**Figure 241** Command Mode in Menu 24

```
 Menu 24 - System Maintenance
      1. System Status
      2. System Information and Console Port Speed
 3. Log and Trace
 4. Diagnostic
      5. Backup Configuration
      6. Restore Configuration
      7. Upload Firmware
      8. Command Interpreter Mode
      9. Call Control
      10. Time and Date Setting
      11. Remote Management
Enter Menu Selection Number:
```
#### **Figure 242** Valid Commands

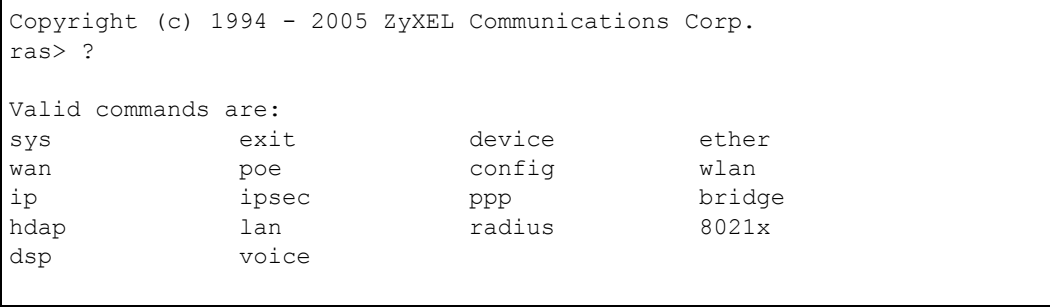

## **39.2 Call Control Support**

Call Control Support is only applicable when **Encapsulation** is set to **PPPoE** in menu 4 or menu 11.1.

The budget management function allows you to set a limit on the total outgoing call time of the Prestige within certain times. When the total outgoing call time exceeds the limit, the current call will be dropped and any future outgoing calls will be blocked.

To access the call control menu, select option 9 in menu 24 to go to **Menu 24.9 — System Maintenance — Call Control**, as shown in the next table.

**Figure 243** Menu 24.9 System Maintenance: Call Control

```
Menu 24.9 - System Maintenance - Call Control
1. Budget Management
Enter Menu Selection Number:
```
#### **39.2.1 Budget Management**

Menu 24.9.1 shows the budget management statistics for outgoing calls. Enter 1 from **Menu 24.9 — System Maintenance — Call Control** to bring up the following menu.

**Figure 244** Menu 24.9.1 System Maintenance: Budget Management

```
Menu 24.9.1 - System Maintenance - Budget Management
Remote Node
1.MyIsp
2.--------
3.--------
4.--------
5.--------
6.--------
7 - - - - - - -8.--------
                   Connection Time/Total Budget
Elapsed Time/Total Period
                  No Budget
                  -------------------No Budget
                                                 ------
                                                 ---
                                                 ---
                                                 ---
                                                 ---
                                                 ---
             Reset Node (0 to update screen):
```
The total budget is the time limit on the accumulated time for outgoing calls to a remote node. When this limit is reached, the call will be dropped and further outgoing calls to that remote node will be blocked. After each period, the total budget is reset. The default for the total budget is 0 minutes and the period is 0 hours, meaning no budget control. You can reset the accumulated connection time in this menu by entering the index of a remote node. Enter 0 to update the screen. The budget and the reset period can be configured in menu 11.1 for the remote node when PPPoE encapsulation is selected.

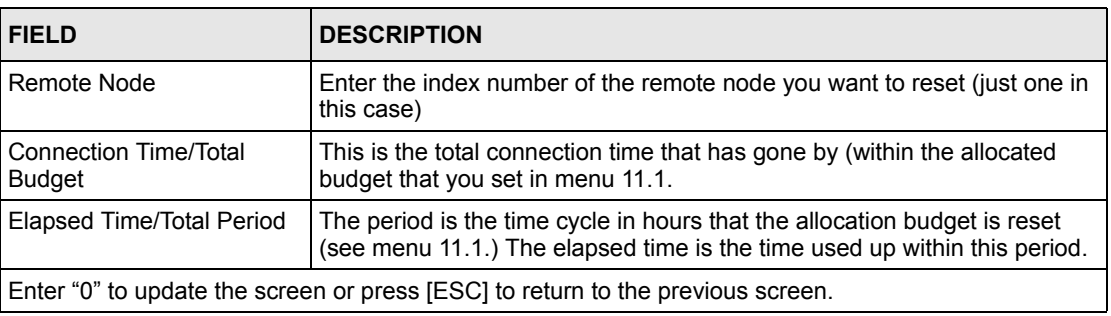

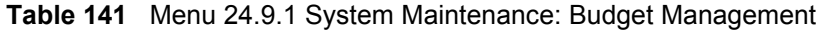

#### **39.3 Time and Date Setting**

 The Prestige keeps track of the time and date. There is also a software mechanism to set the time manually or get the current time and date from an external server when you turn on your Prestige. Menu 24.10 allows you to update the time and date settings of your Prestige. The real time is then displayed in the Prestige error logs and firewall logs.

Select menu 24 in the main menu to open **Menu 24 System Maintenance**, as shown next.

**Figure 245** Menu 24 System Maintenance

```
Menu 24 - System Maintenance
             1. System Status
             2. System Information and Console Port Speed
             3. Log and Trace
             4. Diagnostic
             5. Backup Configuration
             6. Restore Configuration
             7. Upload Firmware
             8. Command Interpreter Mode
             9. Call Control
             10. Time and Date Setting
             11. Remote Management
Enter Menu Selection Number:
```
Then enter 10 to go to **Menu 24.10 System Maintenance Time and Date Setting** to update the time and date settings of your Prestige as shown in the following screen.

**Figure 246** Menu 24.10 System Maintenance: Time and Date Setting

```
Menu 24.10 - System Maintenance - Time and Date Setting
 Use Time Server when Bootup= None
 Time Server Address= N/A
Current Time: 00 : 51 : 24<br>New Time (hh:mm:ss): 00 : 51 : 19
New Time (hh:mm:ss):
Current Date: 2000 - 01 - 01<br>New Date (yyyy-mm-dd): 2000 - 01 - 01
New Date (yyyy-mm-dd):
 Time Zone= GMT
 Daylight Saving= No
Start Date (mm-dd): 01 - 00<br>End Date (mm-dd): 01 - 00
End Date (mm-dd):
        Press ENTER to Confirm or ESC to Cancel:
```
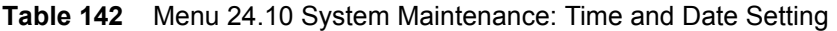

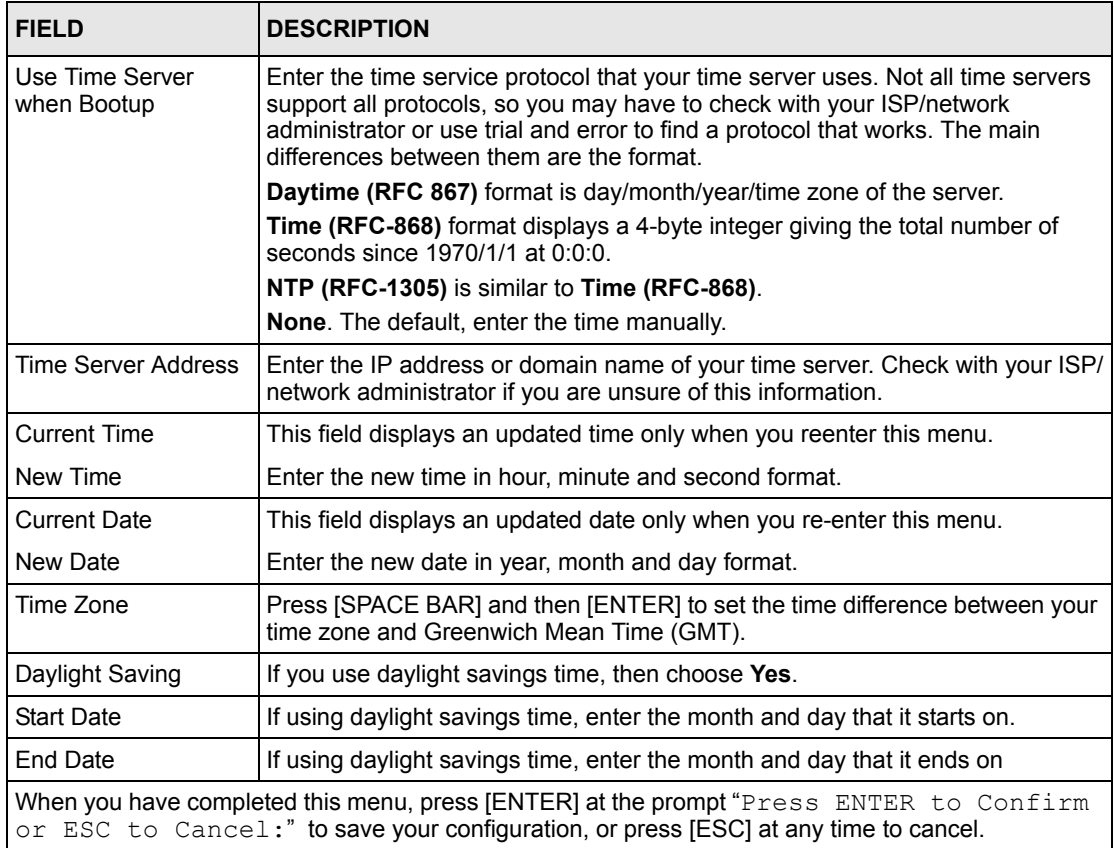

#### **39.3.1 Resetting the Time**

- The Prestige resets the time in three instances:
- On leaving menu 24.10 after making changes.
- When the Prestige starts up, if there is a timeserver configured in menu 24.10.

• 24-hour intervals after starting.

## **CHAPTER 40 Remote Management**

This chapter covers remote management (SMT menu 24.11).

## **40.1 Remote Management Overview**

Remote management allows you to determine which services/protocols can access which Prestige interface (if any) from which computers.

When you configure remote management to allow management from the WAN, you still need to configure a firewall rule to allow access. See the firewall chapters for details on configuring firewall rules.

### **40.2 Remote Management**

To disable remote management of a service, select **Disable** in the corresponding **Server Access** field.

Enter 11 from menu 24 to display **Menu 24.11 — Remote Management Control**.

#### **40.2.1 Remote Management Setup**

You may manage your Prestige from a remote location via:

the Internet (**WAN only**), the **LAN only**, **All** (LAN and WAN) or **Disable** (neither).

- WAN only (Internet)
- ALL (LAN and WAN)
- LAN only
- Disable (Neither)

If you enable remote management of a service, but have applied a filter to block the service, then you will not be able to remotely manage the Prestige using the service.

Enter 11, from menu 24, to display **Menu 24.11 — Remote Management Control** (shown next).

**Figure 247** Menu 24.11 Remote Management Control

```
Menu 24.11 - Remote Management Control
 TELNET Server:
 Server Port = 23 Server Access = LAN only
  Secured Client IP = 0.0.0.0
 FTP Server:
 Server Port = 21 Server Access = LAN only
  Secured Client IP = 0.0.0.0
 Web Server:
 Server Port = 80 Server Access = LAN only
  Secured Client IP = 0.0.0.0
           Press ENTER to Confirm or ESC to Cancel:
```
The following table describes the fields in this menu.

| <b>FIELD</b>                                                                                                    | <b>DESCRIPTION</b>                                                                                                    |
|----------------------------------------------------------------------------------------------------|----------------------------------------------------------------------------------------------------|
| <b>Telnet Server</b><br><b>FTP Server</b><br>Web Server                                                                                                    | Each of these read-only labels denotes a service or protocol.                                                                                                    |
| Port                                                                                                    | This field shows the port number for the service or protocol. You may change the<br>port number if needed, but you must use the same port number to access the<br>Prestige.        |
| Access                                                                                                    | Select the access interface (if any) by pressing the [SPACE BAR]. Choices are:<br>LAN only, WAN only, All or Disable. The default is LAN only.                                     |
| Secured Client IP                                                                                                    | The default 0.0.0.0 allows any client to use this service or protocol to access the<br>Prestige. Enter an IP address to restrict access to a client with a matching IP<br>address. |
| When you have completed this menu, press [ENTER] at the prompt "Press ENTER to Confirm<br>or ESC to Cancel:" to save your configuration, or press [ESC] at any time to cancel. |                                                                                                    |

**Table 143** Menu 24.11 Remote Management Control

#### **40.2.2 Remote Management Limitations**

Remote management over LAN or WAN will not work when:

- A filter in menu 3.1 (LAN) or in menu 11.5 (WAN) is applied to block a Telnet, FTP or Web service
- You have disabled that service in menu 24.11.
- The IP address in the **Secured Client IP** field (menu 24.11) does not match the client IP address. If it does not match, the Prestige will disconnect the session immediately.
- There is already another remote management session with an equal or higher priority running. You may only have one remote management session running at one time.
- There is a firewall rule that blocks it.

## **40.3 Remote Management and NAT**

When NAT is enabled:

- Use the Prestige's WAN IP address when configuring from the WAN.
- Use the Prestige's LAN IP address when configuring from the LAN.

## **40.4 System Timeout**

There is a default system management idle timeout of five minutes (three hundred seconds). The Prestige automatically logs you out if the management session remains idle for longer than this timeout period. The management session does not time out when it is continuously updating the status in menu 24.1 or when sys stdio has been changed on the command line.

# **CHAPTER 41 IP Policy Routing**

This chapter covers setting and applying policies used for IP routing.

## **41.1 IP Policy Routing Overview**

Traditionally, routing is based on the destination address only and the IAD takes the shortest path to forward a packet. IP Routing Policy (IPPR) provides a mechanism to override the default routing behavior and alter the packet forwarding based on the policy defined by the network administrator. Policy-based routing is applied to incoming packets on a per interface basis, prior to the normal routing.

## **41.2 Benefits of IP Policy Routing**

Source-Based Routing – Network administrators can use policy-based routing to direct traffic from different users through different connections.

Quality of Service (QoS) – Organizations can differentiate traffic by setting the precedence or TOS (Type of Service) values in the IP header at the periphery of the network to enable the backbone to prioritize traffic.

Cost Savings – IPPR allows organizations to distribute interactive traffic on high-bandwidth, high-cost paths while using low-cost paths for batch traffic.

Load Sharing – Network administrators can use IPPR to distribute traffic among multiple paths.

## **41.3 Routing Policy**

Individual routing policies are used as part of the overall IPPR process. A policy defines the matching criteria and the action to take when a packet meets the criteria. The action is taken only when all the criteria are met. The criteria includes the source address and port, IP protocol (ICMP, UDP, TCP, etc.), destination address and port, TOS and precedence (fields in the IP header) and length. The inclusion of length criterion is to differentiate between interactive and bulk traffic. Interactive applications, for example, telnet, tend to have short packets, while bulk traffic, for example, file transfer, tends to have large packets.

The actions that can be taken include:

- routing the packet to a different gateway (and hence the outgoing interface).
- setting the TOS and precedence fields in the IP header.

IPPR follows the existing packet filtering facility of RAS in style and in implementation. The policies are divided into sets, where related policies are grouped together. A user defines the policies before applying them to an interface or a remote node, in the same fashion as the filters. There are 12 policy sets with six policies in each set.

#### **41.4 IP Routing Policy Setup**

Menu 25 shows all the policies defined.

**Figure 248** Menu 25 IP Routing Policy Setup

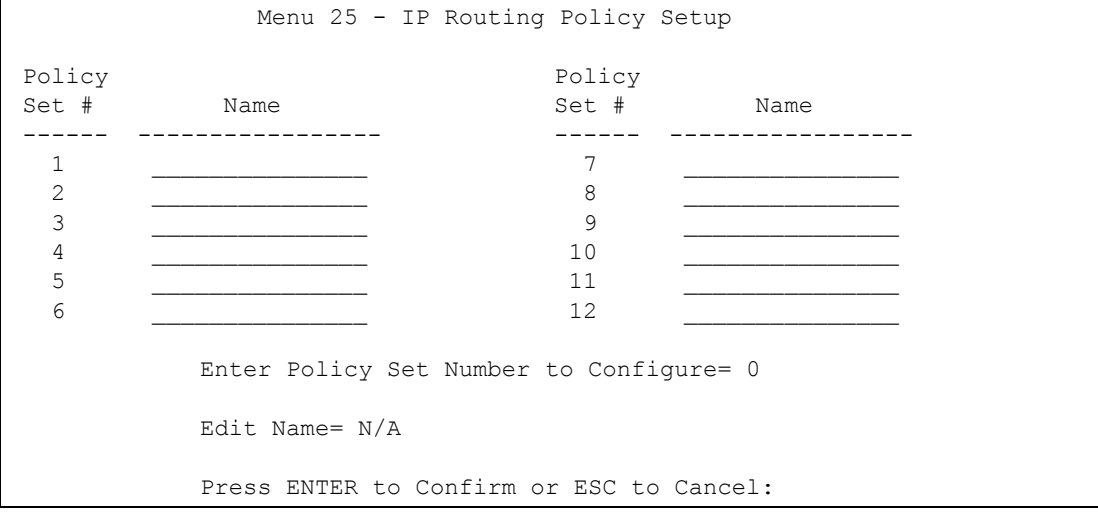

To setup a routing policy, perform the following procedures:

- **1** Type 25 in the main menu to open **Menu 25 IP Routing Policy Setup**.
- **2** Type the index of the policy set you want to configure to open **Menu 25.1 IP Routing Policy Setup**.

Menu 25.1 shows the summary of a policy set, including the criteria and the action of a single policy, and whether a policy is active or not. Each policy contains two lines. The former part is the criteria of the incoming packet and the latter is the action. Between these two parts, separator "|" means the action is taken on criteria matched and separator "=" means the action is taken on criteria not matched.

**Figure 249** Menu 25.1 IP Routing Policy Setup

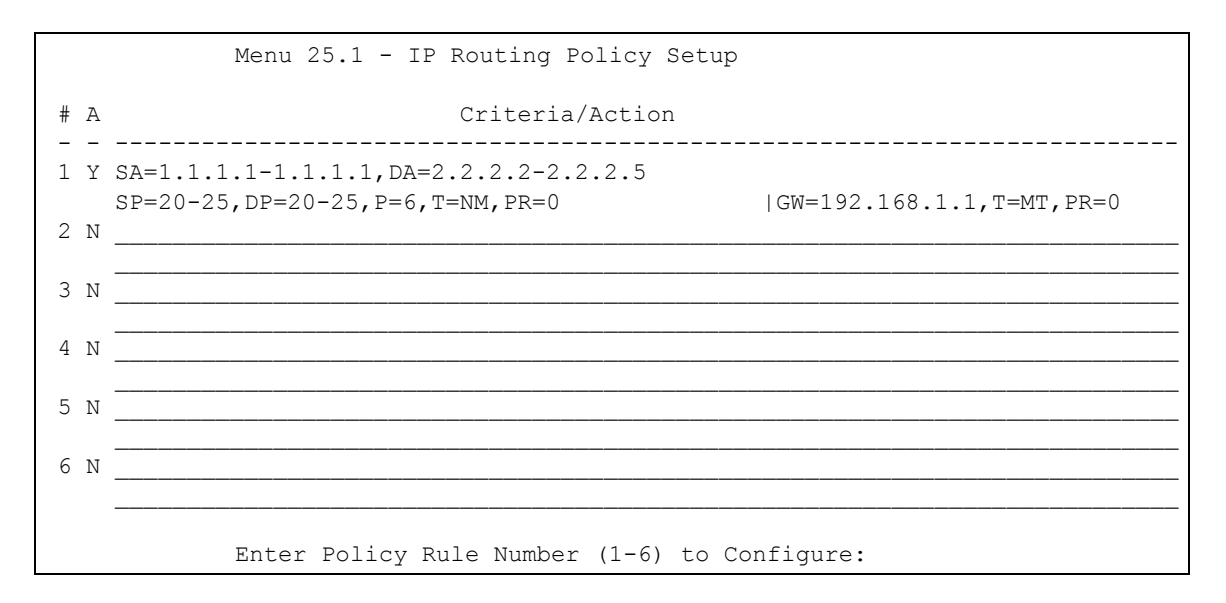

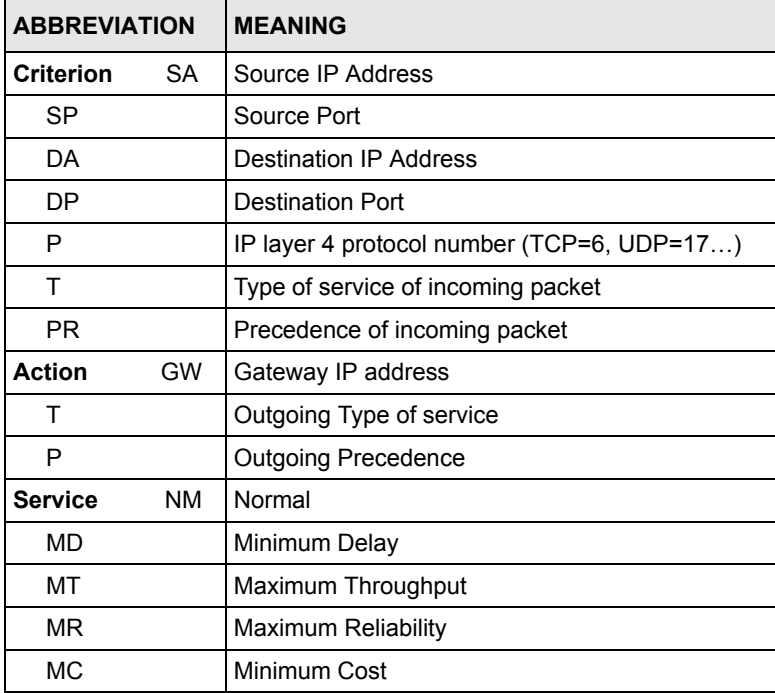

**Table 144** Menu 25.1 IP Routing Policy Setup

Type a number from 1 to 6 to display **Menu 25.1.1 – IP Routing Policy** (see the next figure). This menu allows you to configure a policy rule.

**Figure 250** Menu 25.1.1 IP Routing Policy

```
Menu 25.1.1 - IP Routing Policy
  Policy Set Name= test
  Active= No
  Criteria:
  IP Protocol = 0
Type of Service= Don't Care Packet length= 0
Precedence = Don't Care Len Comp= N/A
    Source:
    addr start= 0.0.0.0 end= N/A<br>port start= N/A end= N/A
    port start= N/A
    Destination:
    addr start= 0.0.0.0 end= N/A<br>port start= N/A end= N/A
    port start= N/A Action= Matched
   Gateway addr = 0.0.0.0 Log= No
    Type of Service= No Change
   Precedence = No Change
            Press ENTER to Confirm or ESC to Cancel:
```
The following table describes the fields in this menu.

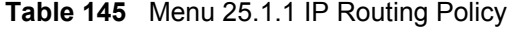

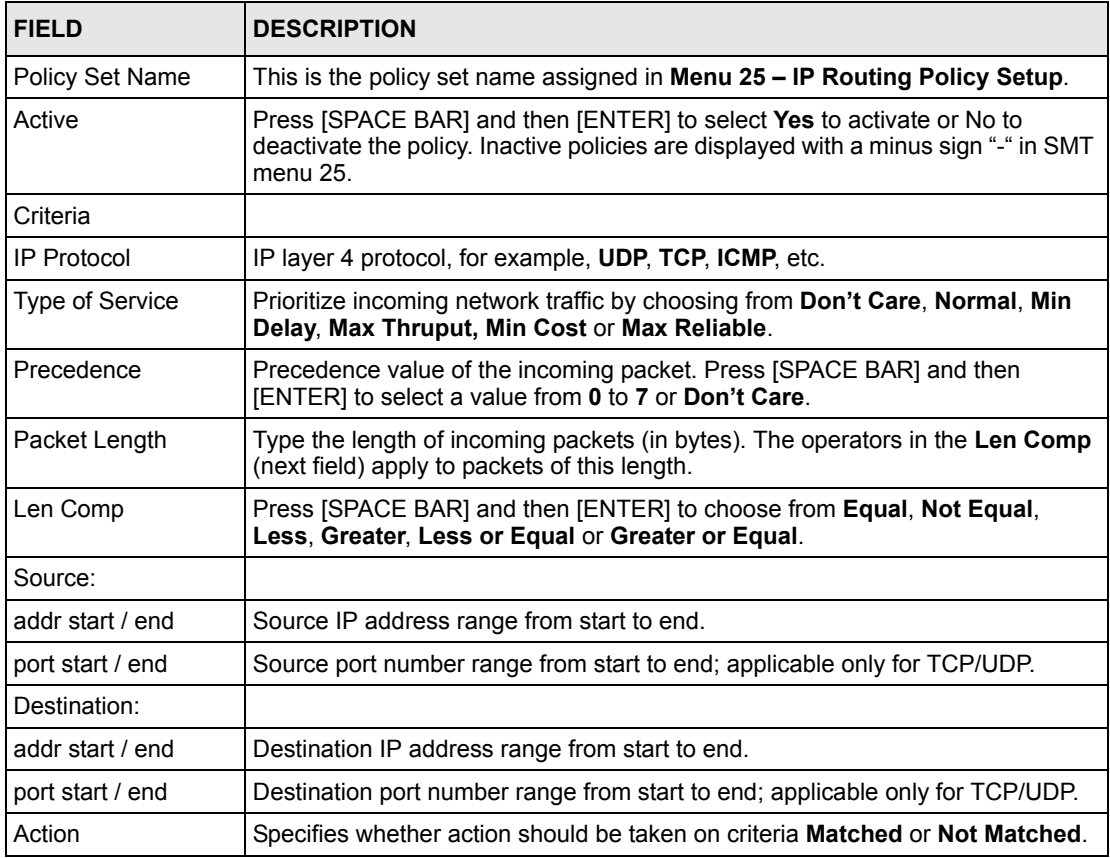

| <b>FIELD</b>                                                                                                    | <b>DESCRIPTION</b>                                                                                                    |  |
|----------------------------------------------------------------------------------------------------|----------------------------------------------------------------------------------------------------|--|
| Gateway addr                                                                                                    | Defines the outgoing gateway address. The gateway must be on the same<br>subnet as the Prestige if it is on the LAN, otherwise, the gateway must be the IP<br>address of a remote node. The default gateway is specified as 0.0.0.0. |  |
| Type of Service                                                                                                    | Set the new TOS value of the outgoing packet. Prioritize incoming network traffic<br>by choosing No Change, Normal, Min Delay, Max Thruput, Max Reliable or<br>Min Cost.                                                             |  |
| Precedence                                                                                                    | Set the new outgoing packet precedence value. Values are 0 to 7 or No<br>Change.                                                                                                    |  |
| Log                                                                                                    | Press [SPACE BAR] and then [ENTER] to select Yes to make an entry in the<br>system log when a policy is executed.                                                                                                    |  |
| When you have completed this menu, press [ENTER] at the prompt "Press ENTER to Confirm<br>or ESC to Cancel:" to save your configuration, or press [ESC] at any time to cancel. |                                                                                                    |  |

**Table 145** Menu 25.1.1 IP Routing Policy (continued)

## **41.5 Applying an IP Policy**

This section shows you where to apply the IP policies after you design them.

#### **41.5.1 Ethernet IP Policies**

From **Menu 3 — Ethernet Setup**, type 2 to go to **Menu 3.2 — TCP/IP and DHCP Ethernet Setup**.

You can choose up to four IP policy sets (from 12) by typing their numbers separated by commas, for example, 2, 4, 7, 9.

**Figure 251** Menu 3.2 TCP/IP and DHCP Ethernet Setup

```
Menu 3.2 - TCP/IP and DHCP Setup
        DHCP Setup
           DHCP= Server
          Client IP Pool Starting Address= 192.168.1.33
          Size of Client IP Pool= 32
          Primary DNS Server= 0.0.0.0
          Secondary DNS Server= 0.0.0.0
          Remote DHCP Server= N/A
         TCP/IP Setup:
          IP Address= 192.168.1.1
          IP Subnet Mask= 255.255.255.0
           RIP Direction= Both
            Version= RIP-1
           Multicast= None
           IP Policies=
           Edit IP Alias= No
Press ENTER to Confirm or ESC to Cancel:
```
Go to menu 11.3 (shown next) and type the number(s) of the IP Routing Policy set(s) as appropriate. You can cascade up to four policy sets by typing their numbers separated by commas.

**Figure 252** Menu 11.3 Remote Node Network Layer Options

```
Menu 11.3 - Remote Node Network Layer Options
 IP Options: Bridge Options:
 IP Address Assignment= Static Ethernet Addr Timeout (min)= 0
  Rem IP Addr: 0.0.0.0 
  Rem Subnet Mask= 0.0.0.0 
 My WAN Addr = 0.0.0.0 NAT= Full Feature
   Address Mapping Set= 2
  Metric= 2
  Private= No
  RIP Direction= Both 
    Version= RIP-2B 
  Multicast= IGMP-v2
  IP Policies= 
           Press ENTER to Confirm or ESC to Cancel:
```
### **41.6 IP Policy Routing Example**

If a network has both Internet and remote node connections, you can route Web packets to the Internet using one policy and route FTP packets to a remote network using another policy. See the next figure.

Route 1 represents the default IP route and route 2 represents the configured IP route.

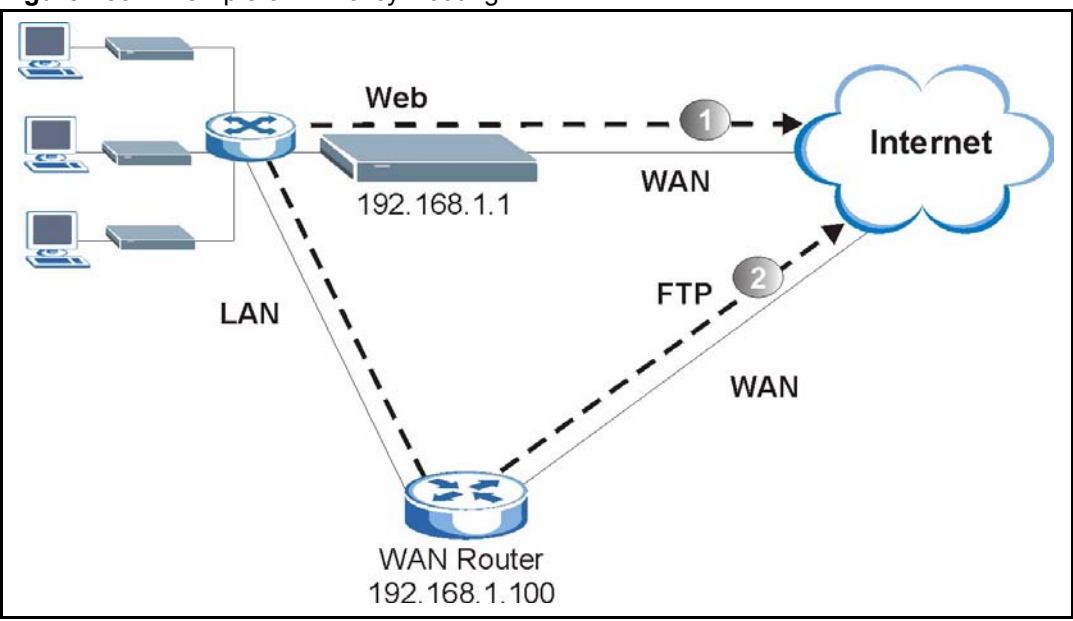

**Figure 253** Example of IP Policy Routing

To force packets coming from clients with IP addresses of 192.168.1.33 to 192.168.1.64 to be routed to the Internet via the WAN port of the Prestige, follow the steps as shown next.

- **1** Create a routing policy set in menu 25.
- **2** Create a rule for this set in **Menu 25.1.1 IP Routing Policy** as shown next.

**Figure 254** IP Routing Policy Example

```
 Menu 25.1.1 - IP Routing Policy
  Policy Set Name= set1
  Active= Yes
  Criteria:
   IP Protocol = 6 Type of Service= Don't Care
   Precedence = Don't Care
    Source:
      addr start= 192.168.1.2
    port start= 0 
    Destination:
   addr start= 0.0.0.0 
   port start= 80 
  Action= Matched
Gateway addr = 192.168.1.1 Type of Service= No Change
   Precedence = No Change
                                  Packet length= 10
                                    Len Comp= N/A
                                  end= 192.168.1.64
                                  end= N/A
                                  end= N/A
                                  end= 80
                                  Log= No
     Press ENTER to Confirm or ESC to Cancel:
```
**1** Check **Menu 25.1 — IP Routing Policy Setup** to see if the rule is added correctly.

**2** Create another policy set in menu 25.

**3** Create a rule in menu 25.1 for this set to route packets from any host (IP=0.0.0.0 means any host) with protocol TCP and port FTP access through another gateway (192.168.1.100).

**Figure 255** IP Routing Policy Example

```
Menu 25.1.1 - IP Routing Policy
         Policy Set Name= set2
         Active= Yes
         Criteria:
          IP Protocol = 6Type of Service= Don't Care end= N/A
Precedence = Don't Care end= N/A
           Source:
 addr start= 0.0.0.0
Log= No
          port start= 0 
           Destination:
         addr start= 0.0.0.0 
         port start= 20 
         Action= Matched
      Gateway addr =192.168.1.100
           Type of Service= No Change
          Precedence = No Change
                                   Packet length= 10
                                      Len Comp= N/A
                                   end= N/A
                                    end= 21
           Press ENTER to Confirm or ESC to Cancel:
```
**4** Check **Menu 25.1 — IP Routing Policy Setup** to see if the rule is added correctly.

**5** Apply both policy sets in menu 3.2 as shown next.

**Figure 256** Applying IP Policies Example

```
Menu 3.2 - TCP/IP and DHCP Ethernet Setup
      DHCP Setup
        DHCP= Server
        Client IP Pool Starting Address= 192.168.1.33
        Size of Client IP Pool= 64
        Primary DNS Server= 0.0.0.0
        Secondary DNS Server= 0.0.0.0
        Remote DHCP Server= N/A
      TCP/IP Setup:
        IP Address= 192.168.1.1
        IP Subnet Mask= 255.255.255.0
        RIP Direction= Both
         Version= RIP-1
       Multicast= None
        IP Policies= 1,2
        Edit IP Alias= No
Press ENTER to Confirm or ESC to Cancel:
```
# **CHAPTER 42 Call Scheduling**

Call scheduling (applicable for PPPoA or PPPoE encapsulation only) allows you to dictate when a remote node should be called and for how long.

#### **42.1 Introduction**

The call scheduling feature allows the Prestige to manage a remote node and dictate when a remote node should be called and for how long. This feature is similar to the scheduler in a videocassette recorder (you can specify a time period for the VCR to record). You can apply up to 4 schedule sets in **Menu 11.1 — Remote Node Profile**. From the main menu, enter 26 to access **Menu 26 — Schedule Setup** as shown next.

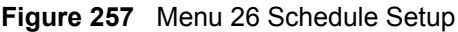

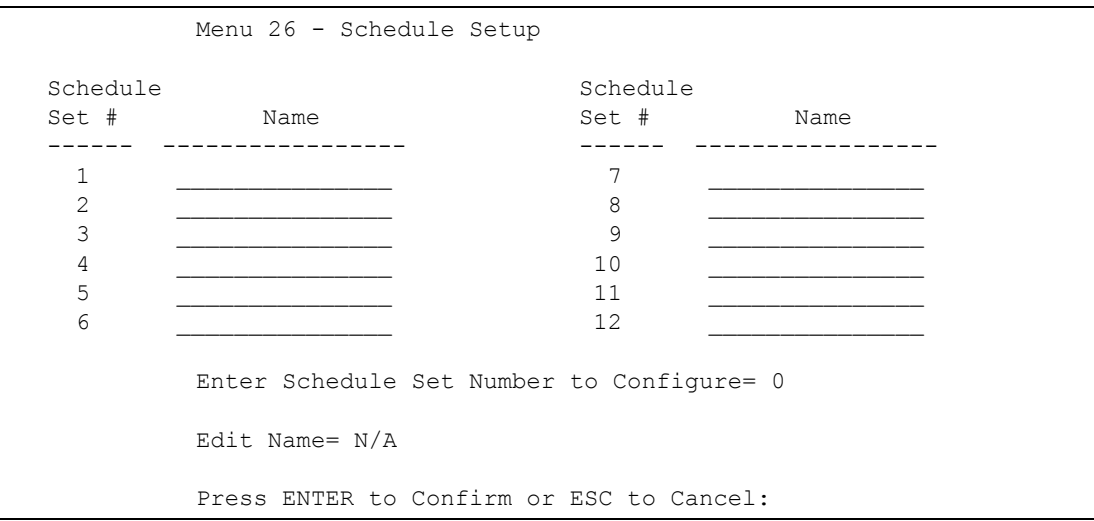

Lower numbered sets take precedence over higher numbered sets thereby avoiding scheduling conflicts. For example, if sets 1, 2 ,3 and 4 in are applied in the remote node then set 1 will take precedence over set 2, 3 and 4 as the Prestige, by default, applies the lowest numbered set first. Set 2 will take precedence over set 3 and 4, and so on.

You can design up to 12 schedule sets but you can only apply up to four schedule sets for a remote node.

To delete a schedule set, enter the set number and press **[SPACE BAR]** and then **[ENTER]** (or delete) in the **Edit Name** field.

 To setup a schedule set, select the schedule set you want to setup from menu 26 (1-12) and press [ENTER] to see **Menu 26.1 — Schedule Set Setup** as shown next.

**Figure 258** Menu 26.1 Schedule Set Setup

```
Menu 26.1 Schedule Set Setup
   Active= Yes
   Start Date(yyyy-mm-dd) = 2000 - 01 - 01 How Often= Once
   Once:
    Date(yyyy-mm-dd) = 2000 - 01 - 01 Weekdays:
     Sunday= N/A
     Monday= N/A
     Tuesday= N/A
     Wednesday= N/A
     Thursday= N/A
     Friday= N/A
     Saturday= N/A
    Start Time(hh:mm)= 00 : 00
   Duration(hh:mm) = 00 : 00
    Action= Forced On
Press ENTER to Confirm or ESC to Cancel:
```
If a connection has been already established, your Prestige will not drop it. Once the connection is dropped manually or it times out, then that remote node can't be triggered up until the end of the **Duration**.

| <b>FIELD</b>      | <b>DESCRIPTION</b>                                                                                                    |
|-------------------|----------------------------------------------------------------------------------------------------|
| Active            | Press [SPACE BAR] to select Yes or No. Choose Yes and press [ENTER] to activate<br>the schedule set.                                                                                                    |
| <b>Start Date</b> | Enter the start date when you wish the set to take effect in year -month-date format.<br>Valid dates are from the present to 2036-February-5.                                                                                                    |
| How Often         | Should this schedule set recur weekly or be used just once only? Press the [SPACE]<br>BAR] and then [ENTER] to select Once or Weekly. Both these options are mutually<br>exclusive. If <b>Once</b> is selected, then all weekday settings are N/A. When <b>Once</b> is<br>selected, the schedule rule deletes automatically after the scheduled time elapses. |
| Once:<br>Date     | If you selected <b>Once</b> in the <b>How Often</b> field above, then enter the date the set should<br>activate here in year-month-date format.                                                                                                    |
| Weekday:<br>Day   | If you selected Weekly in the How Often field above, then select the day(s) when the<br>set should activate (and recur) by going to that day(s) and pressing [SPACE BAR] to<br>select Yes, then press [ENTER].                                                                                                    |
| <b>Start Time</b> | Enter the start time when you wish the schedule set to take effect in hour-minute format.                                                                                                    |
| Duration          | Enter the maximum length of time this connection is allowed in hour-minute format.                                                                                                    |

**Table 146** Menu 26.1 Schedule Set Setup

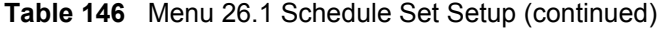

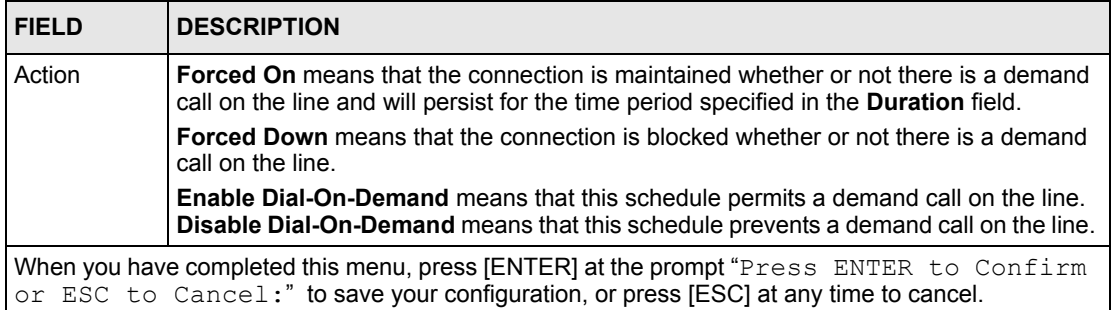

Once your schedule sets are configured, you must then apply them to the desired remote node(s). Enter 11 from the **Main Menu** and then enter the target remote node index. Using [SPACE BAR], select **PPPoE** or **PPPoA** in the **Encapsulation** field and then press [ENTER] to make the schedule sets field available as shown next.

**Figure 259** Applying Schedule Set(s) to a Remote Node (PPPoE)

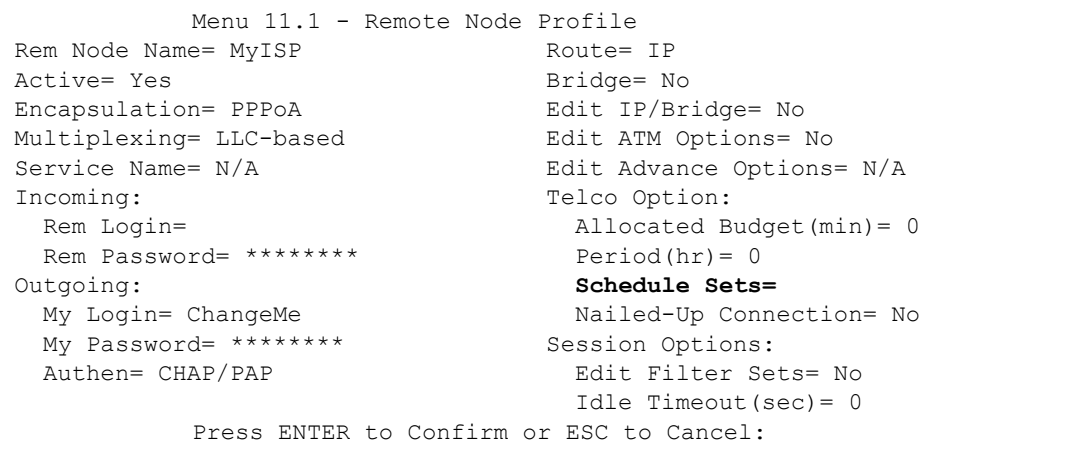

You can apply up to four schedule sets, separated by commas, for one remote node. Change the schedule set numbers to your preference(s).

# **CHAPTER 43 VPN/IPSec Setup**

This chapter introduces the VPN SMT menus.

## **43.1 VPN/IPSec Overview**

The VPN/IPSec main SMT menu has these main submenus:

Define VPN policies in menu 27.1 submenus, including security policies, endpoint IP addresses, peer IPSec router IP address and key management.

**Menu 27.2 - SA Monitor** allows you to manage (refresh or disconnect) your SA connections.

This is an overview of the VPN menu tree.

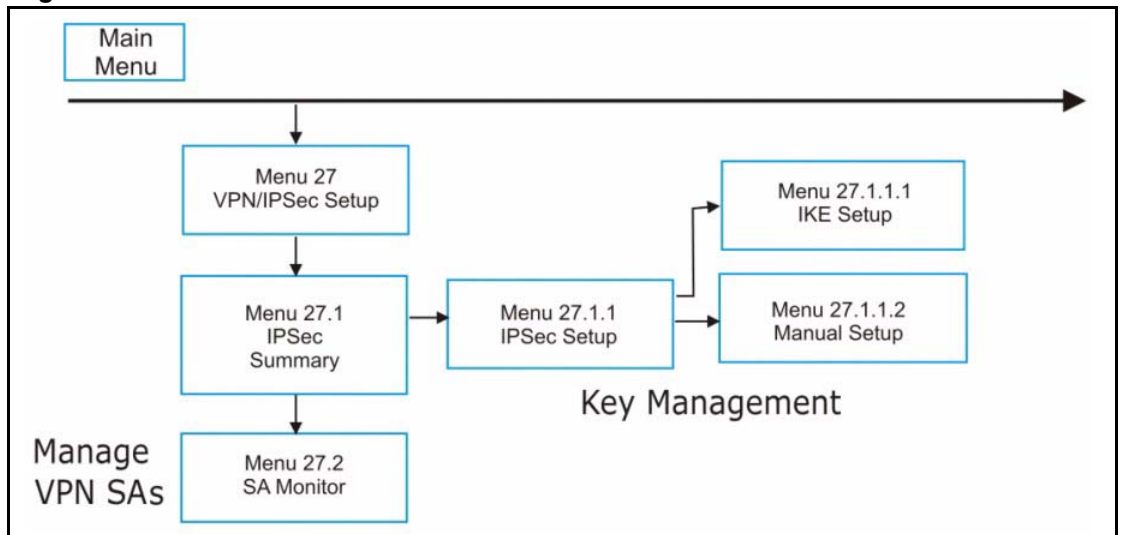

**Figure 260** VPN SMT Menu Tree

From the main menu, enter 27 to display the first VPN menu (shown next).

**Figure 261** Menu 27 VPN/IPSec Setup

```
Menu 27 - VPN/IPSec Setup
        1. IPSec Summary
        2. SA Monitor
Enter Menu Selection Number:
```
### **43.2 IPSec Summary Screen**

Type 1 in menu 27 and then press [ENTER] to display **Menu 27.1 IPSec Summary**. This is a summary read-only menu of your IPSec rules (tunnels). Edit or create an IPSec rule by selecting an index number and then configuring the associated submenus.

**Figure 262** Menu 27.1 IPSec Summary

```
Menu 27.1 – IPSec Summary
# Name A Local Addr Start - Addr End / Mask Encap IPSec Algorithm
    Key Mgt  Remote Addr Start - Addr End / Mask Secure Gw Addr
    - ------ - ----------------- --------------- ------ ------------------
001 Taiwan Y 192.168.1.35 192.168.1.38 Tunnel ESP AES MD5
    IKE 172.16.2.40 172.16.2.46 193.81.13.2
002 zw50 N 1.1.1.1 1.1.1.1.1 1.1.1.1 Tunnel AH SHA1
    IKE 4.4.4.4 255.255.0.0 zw50test.zyxel.
003 China N 192.168.1.40 192.168.1.42 Tunnel ESP DES MD5
    IKE N/A 0.0.0.0
004
005
    Select Command= None Select Rule= N/A
         Press ENTER to Confirm or ESC to Cancel:
```
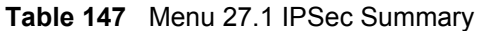

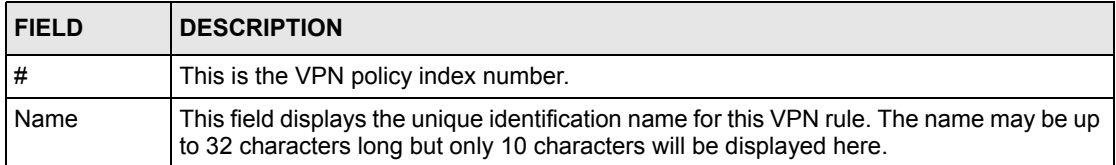

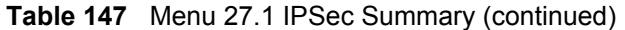

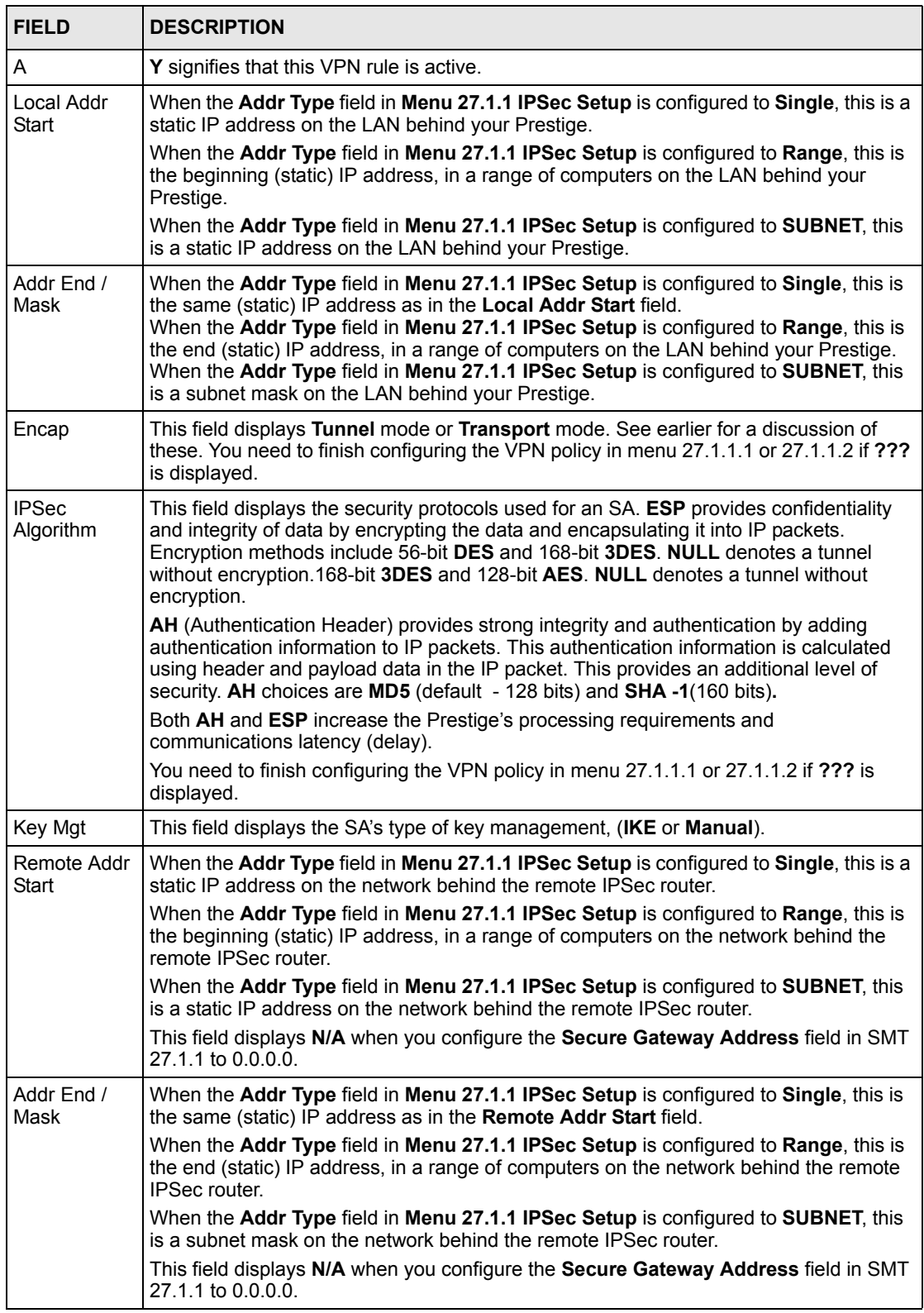

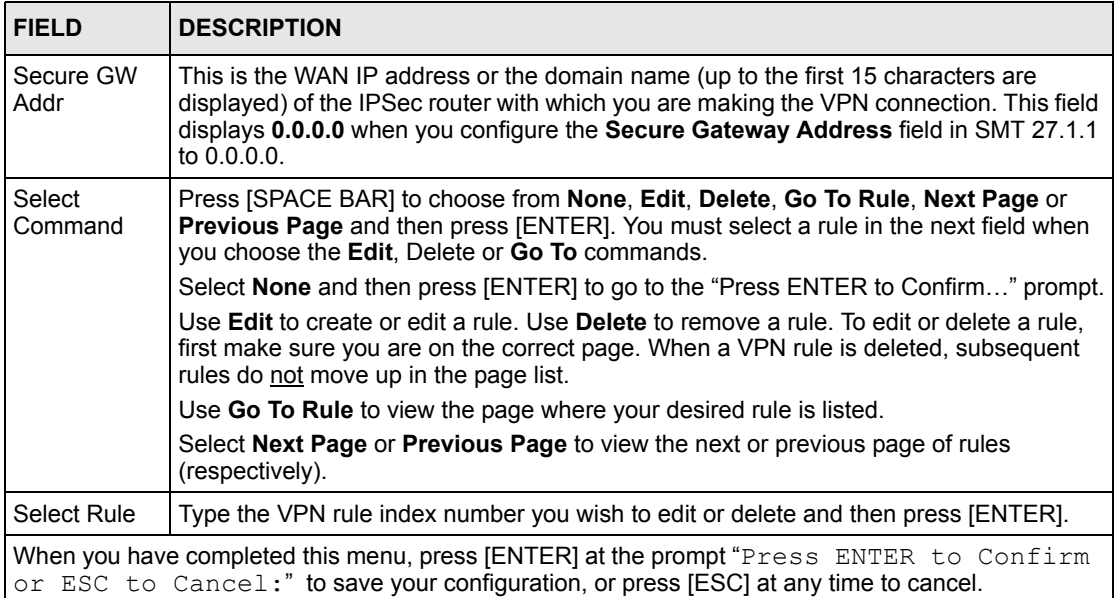

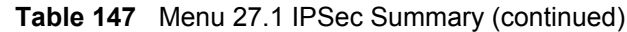

## **43.3 IPSec Setup**

Select **Edit** in the **Select Command** field; type the index number of a rule in the **Select Rule** field and press [ENTER] to edit the VPN using the menu shown next.

**Note:** You must also configure menu 27.1.1.1 or menu 27.1.1.2 to fully configure and use a VPN.

**Figure 263** Menu 27.1.1 IPSec Setup

```
Menu 27.1.1 – IPSec Setup
Index= 1 Name= Taiwan
Active= Yes Keep Alive= No Nat Traversal= No
Local ID type= IP Content:
My IP Addr= 0.0.0.0
Peer ID type= IP Content:
Secure Gateway Address= zw50test.zyxel.com.tw
Protocol= 0 DNS Server= 0.0.0.0
Local: Addr Type= SINGLE
           IP Addr Start= 1.1.1.1 End/Subnet Mask= N/A
              Port Start= 0 End= N/A
Remote: Addr Type= SUBNET
            IP Addr Start= 4.4.4.4 End/Subnet Mask= 255.255.0.0
              Port Start= 0 End= N/A
Enable Replay Detection = No
Key Management= IKE
Edit Key Management Setup= No
            Press ENTER to Confirm or ESC to Cancel:
```
The following table describes the fields in this menu.

#### **Table 148** Menu 27.1.1 IPSec Setup

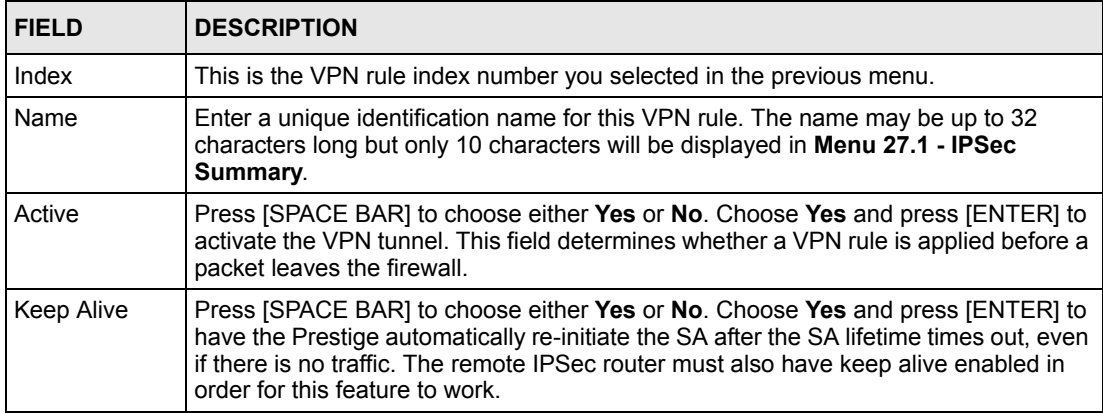

| <b>FIELD</b>                 | <b>DESCRIPTION</b>                                                                                                    |
|------------------------------|----------------------------------------------------------------------------------------------------|
| Nat Traversal                | Press [SPACE BAR] to choose either Yes or No. Choose Yes and press [ENTER] to<br>enable NAT traversal. NAT traversal allows you to set up a VPN connection when<br>there are NAT routers between the two IPSec routers.                                                                                                    |
|                              | The remote IPSec router must also have NAT traversal enabled. You can use NAT<br>traversal with ESP protocol using Transport or Tunnel mode, but not with AH<br>protocol nor with Manual key management.                                                                                                    |
|                              | In order for an IPSec router behind a NAT router to receive an initiating IPSec packet,<br>set the NAT router to forward UDP port 500 to the IPSec router behind the NAT<br>router.                                                                                                    |
| Local ID type                | Press [SPACE BAR] to choose IP, DNS, or E-mail and press [ENTER].                                                                                                    |
|                              | Select IP to identify this Prestige by its IP address.                                                                                                    |
|                              | Select DNS to identify this Prestige by a domain name.                                                                                                    |
|                              | Select E-mail to identify this Prestige by an e-mail address.                                                                                                    |
| Content                      | When you select IP in the Local ID Type field, type the IP address of your computer<br>or leave the field blank to have the Prestige automatically use its own IP address.                                                                                                    |
|                              | When you select DNS in the Local ID Type field, type a domain name (up to 31<br>characters) by which to identify this Prestige.                                                                                                    |
|                              | When you select E-mail in the Local ID Type field, type an e-mail address (up to 31<br>characters) by which to identify this Prestige.                                                                                                    |
|                              | The domain name or e-mail address that you use in the Content field is used for<br>identification purposes only and does not need to be a real domain name or e-mail<br>address.                                                                                                    |
| My IP Addr                   | Enter the IP address of your Prestige. The Prestige uses its current WAN IP address<br>(static or dynamic) in setting up the VPN tunnel if you leave this field as 0.0.0.0.<br>The VPN tunnel has to be rebuilt if this IP address changes.                                                                                     |
| Peer ID type                 | Press [SPACE BAR] to choose IP, DNS, or E-mail and press [ENTER].                                                                                                    |
|                              | Select IP to identify the remote IPSec router by its IP address.                                                                                                    |
|                              | Select DNS to identify the remote IPSec router by a domain name.                                                                                                    |
|                              | Select E-mail to identify the remote IPSec router by an e-mail address.                                                                                                    |
| Content                      | When you select IP in the Peer ID Type field, type the IP address of the computer<br>with which you will make the VPN connection or leave the field blank to have the<br>Prestige automatically use the address in the Secure Gateway Address field.                                                                            |
|                              | When you select DNS in the Peer ID Type field, type a domain name (up to 31<br>characters) by which to identify the remote IPSec router.                                                                                                    |
|                              | When you select E-mail in the Peer ID Type field, type an e-mail address (up to 31<br>characters) by which to identify the remote IPSec router.                                                                                                    |
|                              | The domain name or e-mail address that you use in the Content field is used for<br>identification purposes only and does not need to be a real domain name or e-mail<br>address. The domain name also does not have to match the remote router's IP<br>address or what you configure in the Secure Gateway Address field below. |
| Secure<br>Gateway<br>Address | Type the IP address or the domain name (up to 31 characters) of the IPSec router<br>with which you're making the VPN connection.                                                                                                    |
|                              | Set this field to 0.0.0.0 if the remote IPSec router has a dynamic WAN IP address (the<br>Key Management field must be set to IKE, see later).                                                                                                    |
| Protocol                     | Enter 1 for ICMP, 6 for TCP, 17 for UDP, etc. 0 is the default and signifies any<br>protocol.                                                                                                    |

**Table 148** Menu 27.1.1 IPSec Setup (continued)

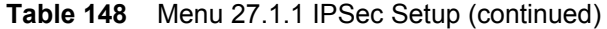

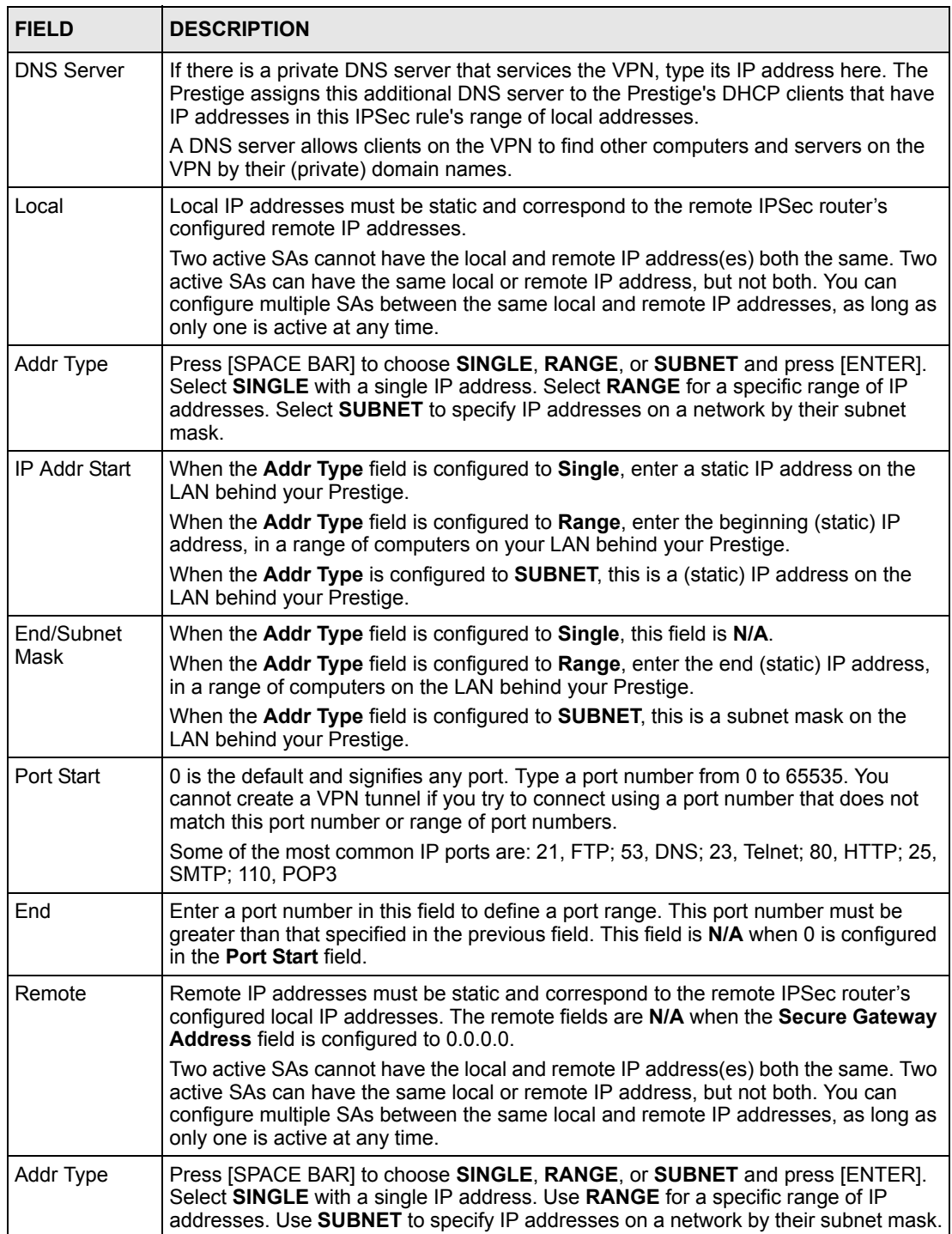

| <b>FIELD</b>                                                                                                    | <b>DESCRIPTION</b>                                                                                                    |  |
|----------------------------------------------------------------------------------------------------|----------------------------------------------------------------------------------------------------|--|
| IP Addr Start                                                                                                    | When the Addr Type field is configured to Single, enter a static IP address on the<br>network behind the remote IPSec router.                                                                                                    |  |
|                                                                                                    | When the Addr Type field is configured to Range, enter the beginning (static) IP<br>address, in a range of computers on the network behind the remote IPSec router.                                                                                                    |  |
|                                                                                                    | When the Addr Type field is configured to SUBNET, enter a static IP address on the<br>network behind the remote IPSec router.                                                                                                    |  |
|                                                                                                    | This field displays N/A when you configure the Secure Gateway Address field to<br>0.0.0.0.                                                                                                    |  |
| End/Subnet<br>Mask                                                                                                    | When the Addr Type field is configured to Single, this field is N/A.                                                                                                    |  |
|                                                                                                    | When the Addr Type field is configured to Range, enter the end (static) IP address,<br>in a range of computers on the network behind the remote IPSec router.                                                                                                    |  |
|                                                                                                    | When the Addr Type field is configured to SUBNET, enter a subnet mask on the<br>network behind the remote IPSec router.                                                                                                    |  |
|                                                                                                    | This field displays N/A when you configure the Secure Gateway Address field to<br>0.0.0.0.                                                                                                    |  |
| Port Start                                                                                                    | 0 is the default and signifies any port. Type a port number from 0 to 65535. Someone<br>behind the remote IPSec router cannot create a VPN tunnel when attempting to<br>connect using a port number that does not match this port number or range of port<br>numbers.                                                                                                    |  |
|                                                                                                    | Some of the most common IP ports are: 21, FTP; 53, DNS; 23, Telnet; 80, HTTP; 25,<br>SMTP; 110, POP3.                                                                                                    |  |
| End                                                                                                    | Enter a port number in this field to define a port range. This port number must be<br>greater than that specified in the previous field. This field is N/A when 0 is configured<br>in the Port Start field.                                                                                                    |  |
| Enable Replay<br>Detection                                                                                                    | As a VPN setup is processing intensive, the system is vulnerable to Denial of Service<br>(DoS) attacks The IPSec receiver can detect and reject old or duplicate packets to<br>protect against replay attacks. Enable replay detection by setting this field to Yes.<br>Press [SPACE BAR] to select Yes or No. Choose Yes and press [ENTER] to enable<br>replay detection.       |  |
| Key<br>Management                                                                                                    | Press [SPACE BAR] to choose either IKE or Manual and then press [ENTER].<br>Manual is useful for troubleshooting if you have problems using IKE key<br>management.                                                                                                    |  |
| Edit Key<br>Management<br>Setup                                                                                                    | Press [SPACE BAR] to change the default No to Yes and then press [ENTER] to go<br>to a key management menu for configuring your key management setup (described<br>later). If you set the Key Management field to IKE, this will take you to Menu 27.1.1.1<br>- IKE Setup. If you set the Key Management field to Manual, this will take you to<br>Menu 27.1.1.2 - Manual Setup. |  |
| When you have completed this menu, press [ENTER] at the prompt "Press ENTER to Confirm<br>or ESC to Cancel:" to save your configuration, or press [ESC] at any time to cancel. |                                                                                                    |  |

**Table 148** Menu 27.1.1 IPSec Setup (continued)

### **43.4 IKE Setup**

To edit this menu, the **Key Management** field in **Menu 27.1.1 – IPSec Setup** must be set to **IKE**. Move the cursor to the **Edit Key Management Setup** field in **Menu 27.1.1 – IPSec Setup**; press [SPACE BAR] to select **Yes** and then press [ENTER] to display **Menu 27.1.1.1 – IKE Setup**.

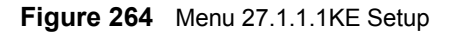

```
 Menu 27.1.1.1 - IKE Setup
           Phase 1
            Negotiation Mode= Main
             PSK= 
            Encryption Algorithm = AES
            Authentication Algorithm = SHA1
            SA Life Time (Seconds)= 28800
            Key Group= DH1
           Phase 2
             Active Protocol = ESP
             Encryption Algorithm = AES
             Authentication Algorithm = MD5
             SA Life Time (Seconds)= 28800
             Encapsulation = Tunnel
             Perfect Forward Secrecy (PFS)= None
Press ENTER to Confirm or ESC to Cancel:
```
The following table describes the fields in this menu.

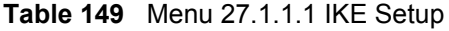

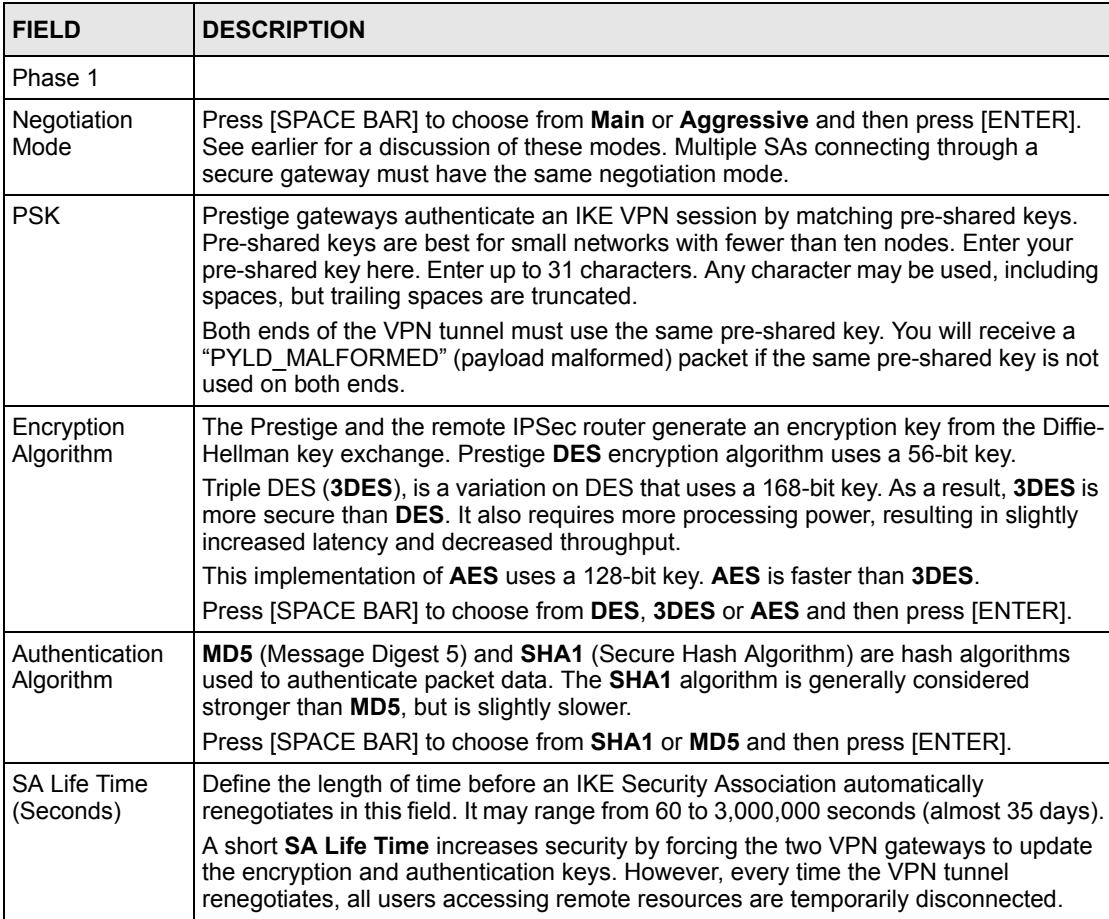

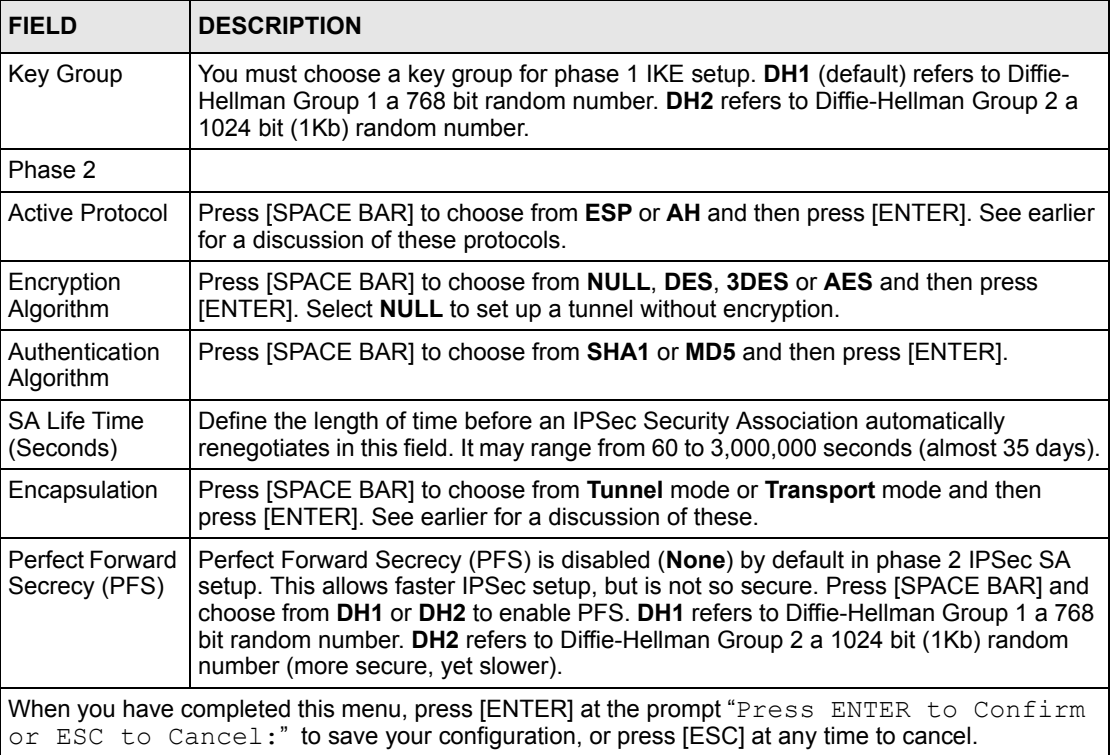

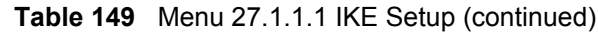

### **43.5 Manual Setup**

You only configure **Menu 27.1.1.2 – Manual Setup** when you select **Manual** in the **Key Management** field in **Menu 27.1.1 – IPSec Setup**. Manual key management is useful if you have problems with **IKE** key management.

#### **43.5.1 Active Protocol**

This field is a combination of mode and security protocols used for the VPN. See the Web Configurator part on VPN for more information on these parameters.

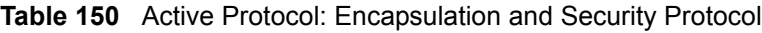

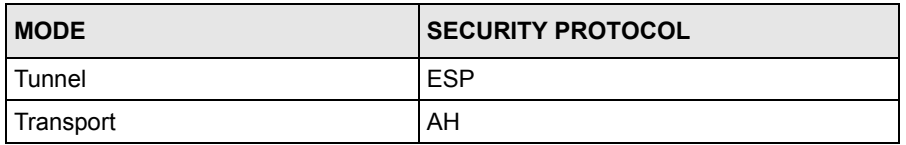

#### **43.5.2 Security Parameter Index (SPI)**

To edit this menu, move the cursor to the **Edit Manual Setup** field in **Menu 27.1.1 – IPSec Setup** press [SPACE BAR] to select **Yes** and then press [ENTER] to go to **Menu 27.1.1.2 – Manual Setup**.
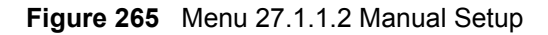

```
Menu 27.1.1.2 – Manual Setup
Active Protocol= ESP Tunnel
ESP Setup
  SPI (Decimal)= 0
  Encryption Algorithm= DES
    Key1= ?
    Key2= N/A
    Key3= N/A
  Authentication Algorithm= MD5 
     Key= ?
AH Setup
  SPI (Decimal)= N/A
  Authentication Algorithm= N/A
    Key= N/A
Press ENTER to Confirm or ESC to Cancel:
```
The following table describes the fields in this menu.

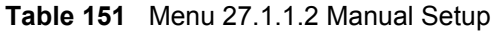

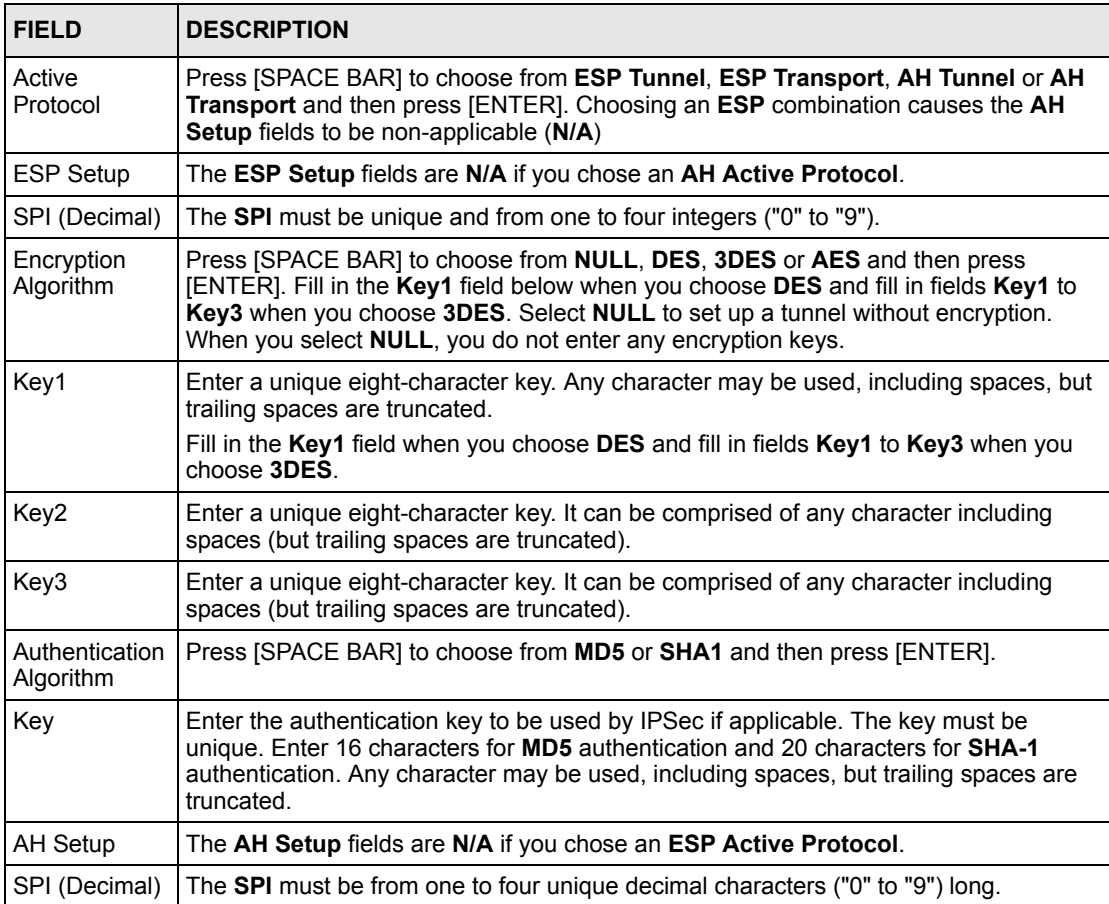

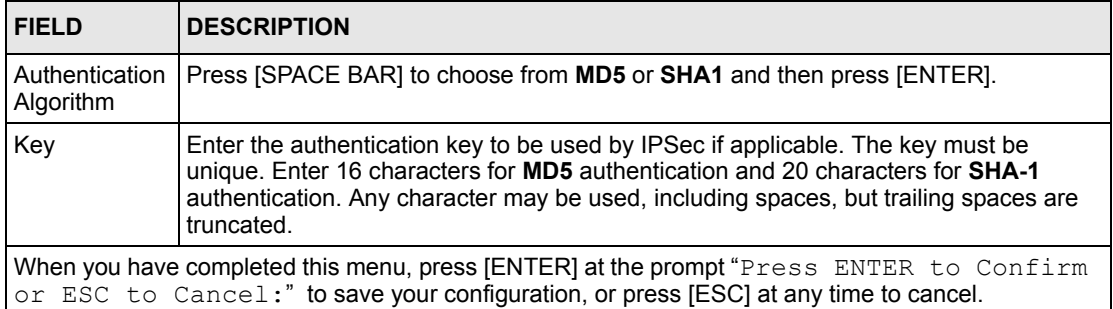

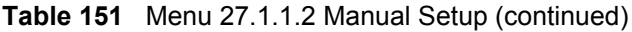

# **CHAPTER 44 SA Monitor**

This chapter teaches you how to manage your SAs by using the SA Monitor in SMT menu 27.2.

## **44.1 SA Monitor Overview**

A Security Association (SA) is the group of security settings related to a specific VPN tunnel. This menu (shown next) displays active VPN connections.

**Note:** When there is outbound traffic but no inbound traffic, the SA times out automatically after two minutes. A tunnel with no outbound or inbound traffic is "idle" and does not timeout until the SA lifetime period expires. See the Web configurator part on keep alive to have the Prestige renegotiate an IPSec SA when the SA lifetime expires, even if there is no traffic.

## **44.2 Using SA Monitor**

Use the **Refresh** function to display active VPN connections.

Use the **Disconnect** function to cut off active connections.

Type 2 in **Menu 27 - VPN/IPSec Setup**, and then press [ENTER] to go to **Menu 27.2 - SA Monitor**.

#### **Figure 266** Menu 27.2 SA Monitor

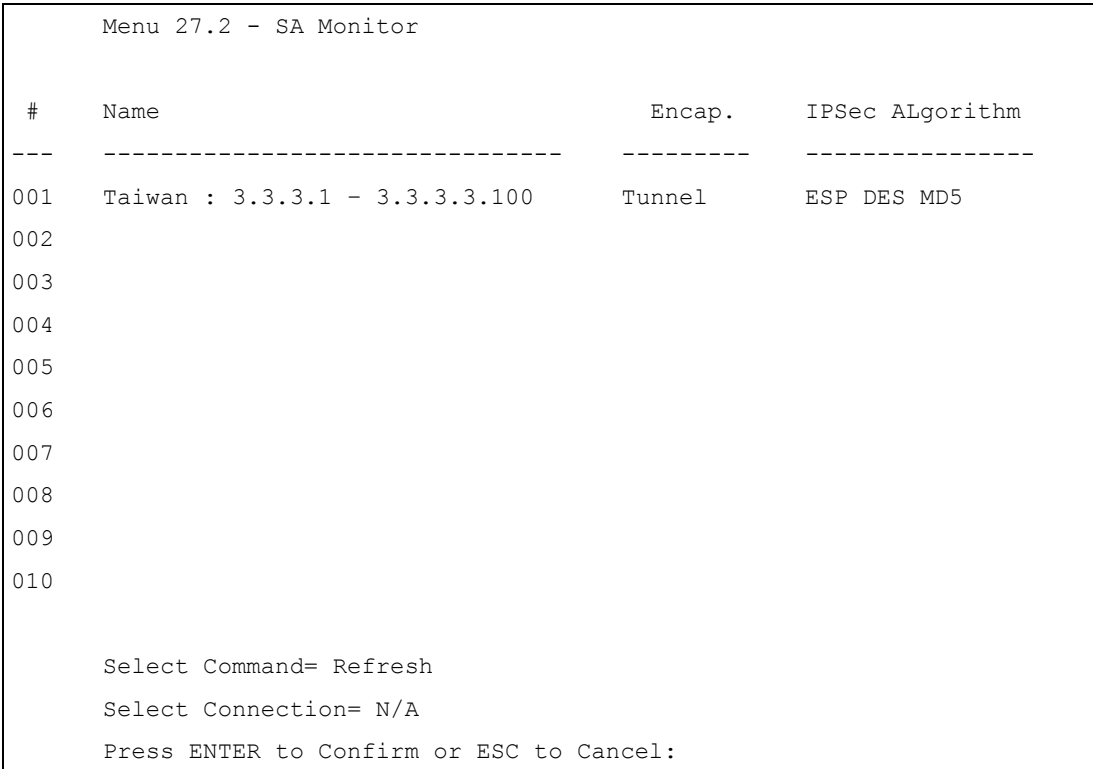

The following table describes the fields in this menu.

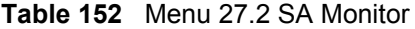

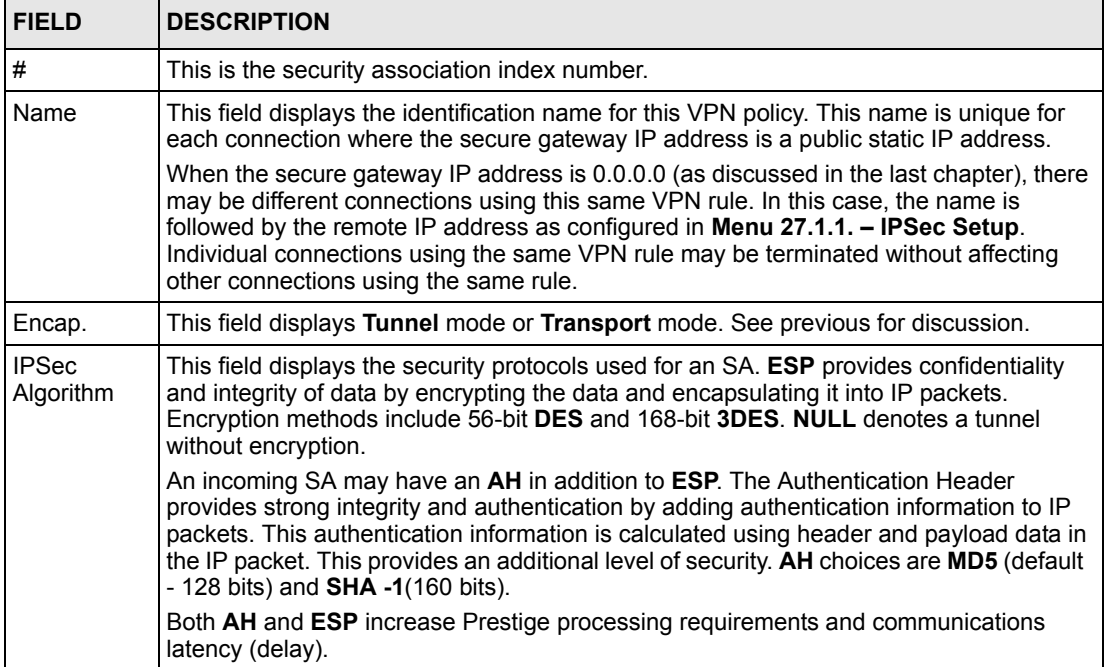

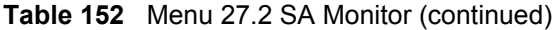

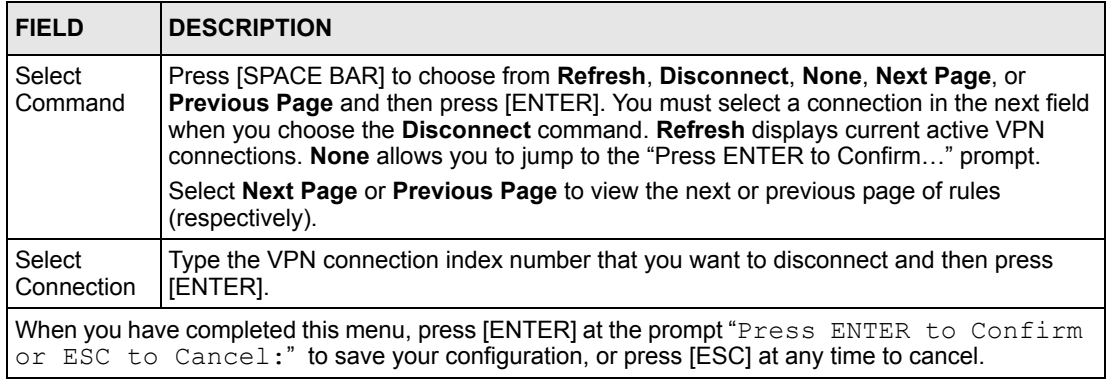

# **CHAPTER 45 Troubleshooting**

This chapter covers potential problems and the corresponding remedies.

## **45.1 Problems Starting Up the Prestige**

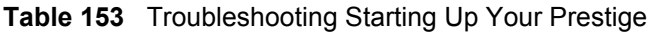

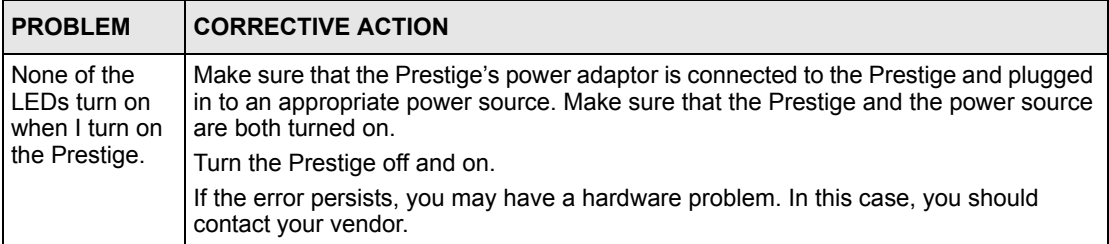

## **45.2 Problems with the LAN**

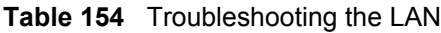

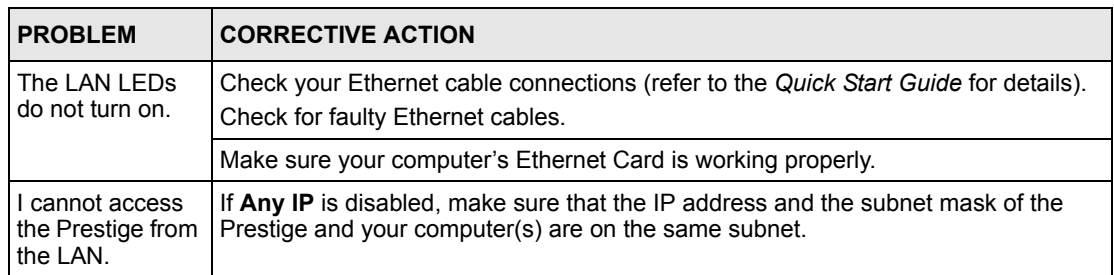

## **45.3 Problems with the WAN**

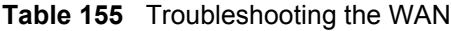

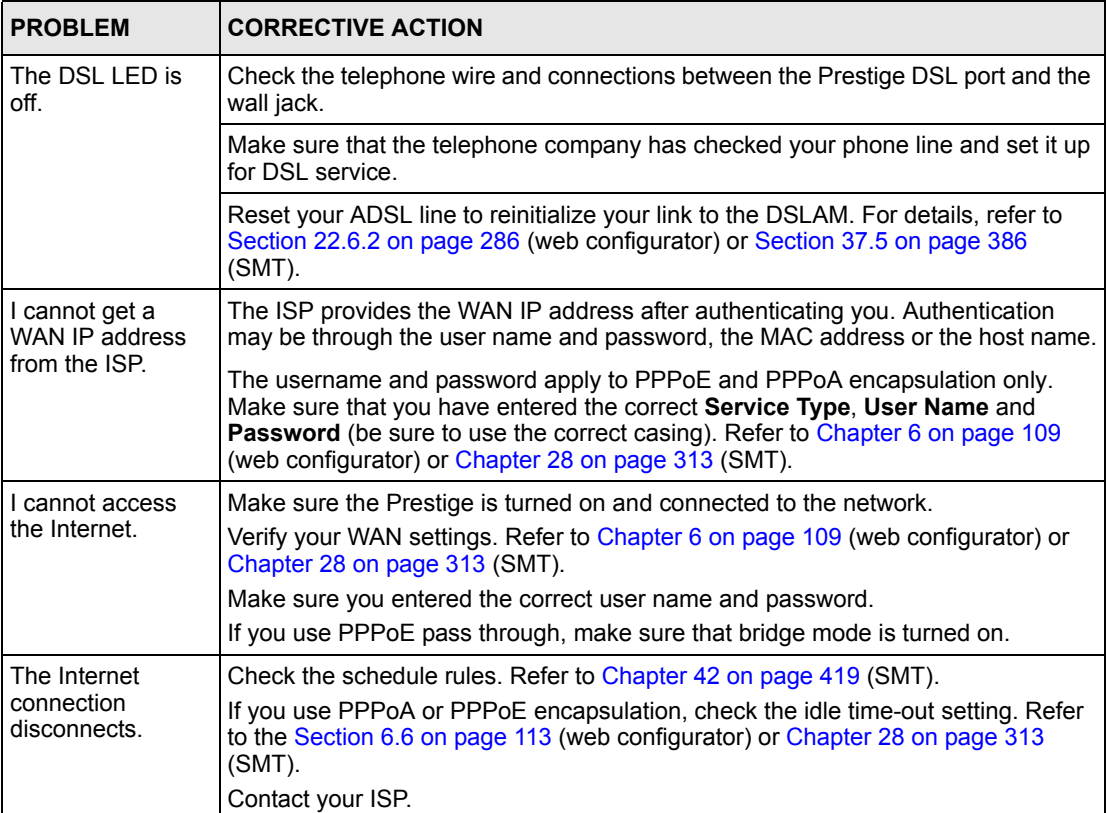

## **45.4 Problems Accessing the Prestige**

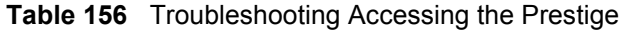

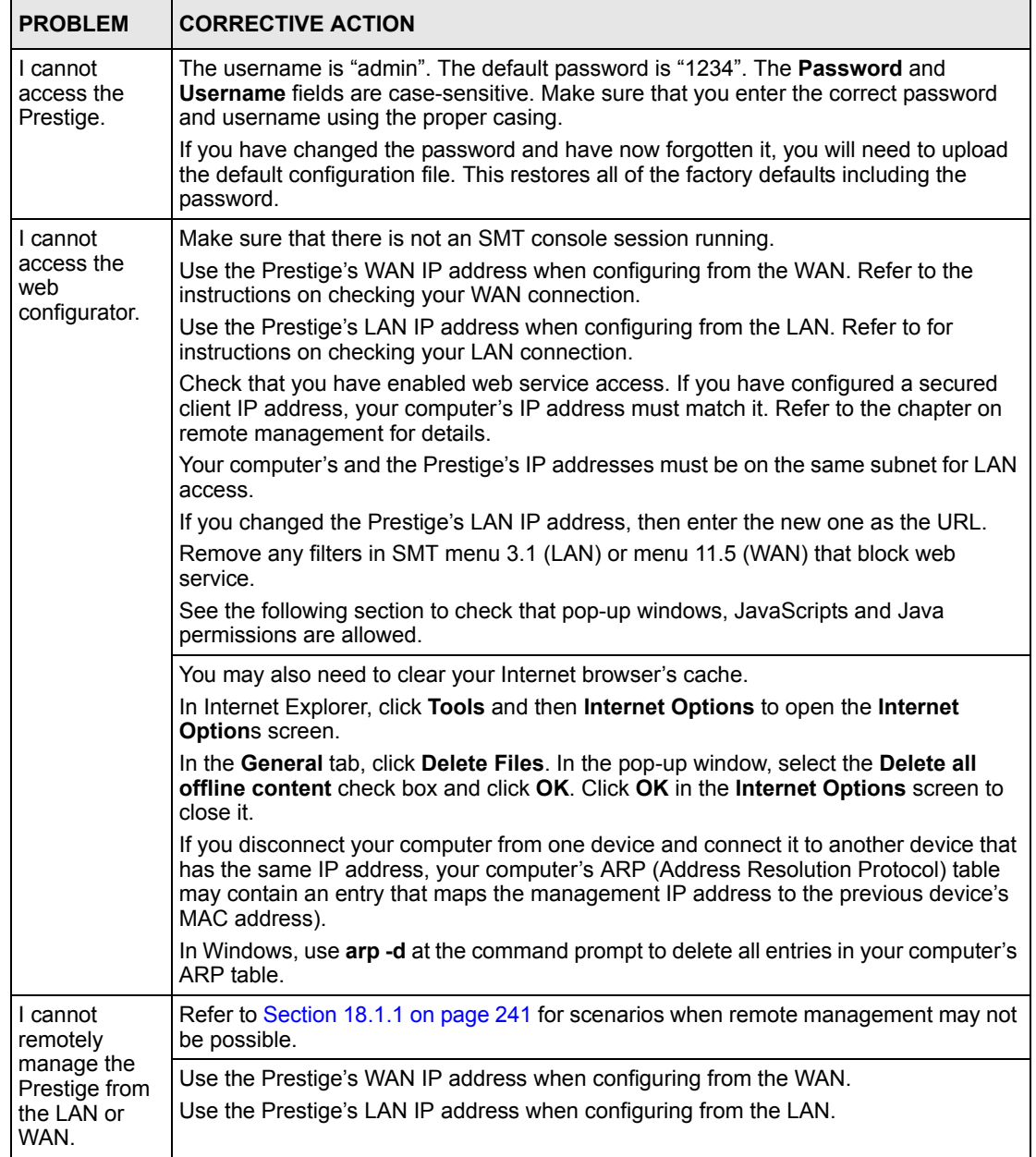

### **45.4.1 Pop-up Windows, JavaScripts and Java Permissions**

In order to use the web configurator you need to allow:

- Web browser pop-up windows from your device.
- JavaScripts (enabled by default).

• Java permissions (enabled by default).

**Note:** Internet Explorer 6 screens are used here. Screens for other Internet Explorer versions may vary.

#### **45.4.1.1 Internet Explorer Pop-up Blockers**

You may have to disable pop-up blocking to log into your device.

Either disable pop-up blocking (enabled by default in Windows XP SP (Service Pack) 2) or allow pop-up blocking and create an exception for your device's IP address.

- 45.4.1.1.1 Disable pop-up Blockers
	- **1** In Internet Explorer, select **Tools**, **Pop-up Blocker** and then select **Turn Off Pop-up Blocker**.

**Figure 267** Pop-up Blocker

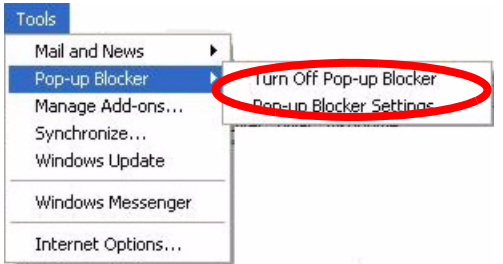

You can also check if pop-up blocking is disabled in the **Pop-up Blocker** section in the **Privacy** tab.

- **1** In Internet Explorer, select **Tools**, **Internet Options**, **Privacy**.
- **2** Clear the **Block pop-ups** check box in the **Pop-up Blocker** section of the screen. This disables any web pop-up blockers you may have enabled.

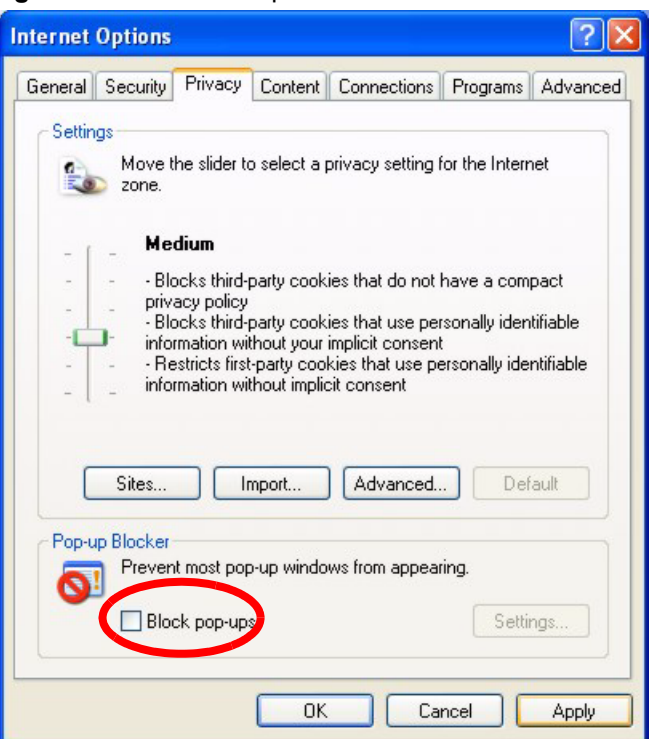

**Figure 268** Internet Options

**3** Click **Apply** to save this setting.

#### 45.4.1.1.2 Enable pop-up Blockers with Exceptions

Alternatively, if you only want to allow pop-up windows from your device, see the following steps.

- **1** In Internet Explorer, select **Tools**, **Internet Options** and then the **Privacy** tab.
- **2** Select **Settings…**to open the **Pop-up Blocker Settings** screen.

#### **Internet Options**  $\sqrt{2}$ General Security Privacy Content Connections Programs Advanced Settings Move the slider to select a privacy setting for the Internet  $\frac{a}{2}$  Move Medium - Blocks third-party cookies that do not have a compact ò. privacy policy Blocks third-party cookies that use personally identifiable - biocks uniqually cookes that use personally identifiable<br>information without your implicit consent<br>- Restricts first-party cookies that use personally identifiable information without implicit consent Import.. Sites. Advanced... Default Pop-up Blocker Prevent most pop-up windows from appearing. Ø. Block pop-ups Settings.  $0K$ Cancel Apply

#### **Figure 269** Internet Options

- **3** Type the IP address of your device (the web page that you do not want to have blocked) with the prefix "http://". For example, http://192.168.1.1.
- **4** Click **Add** to move the IP address to the list of **Allowed sites**.

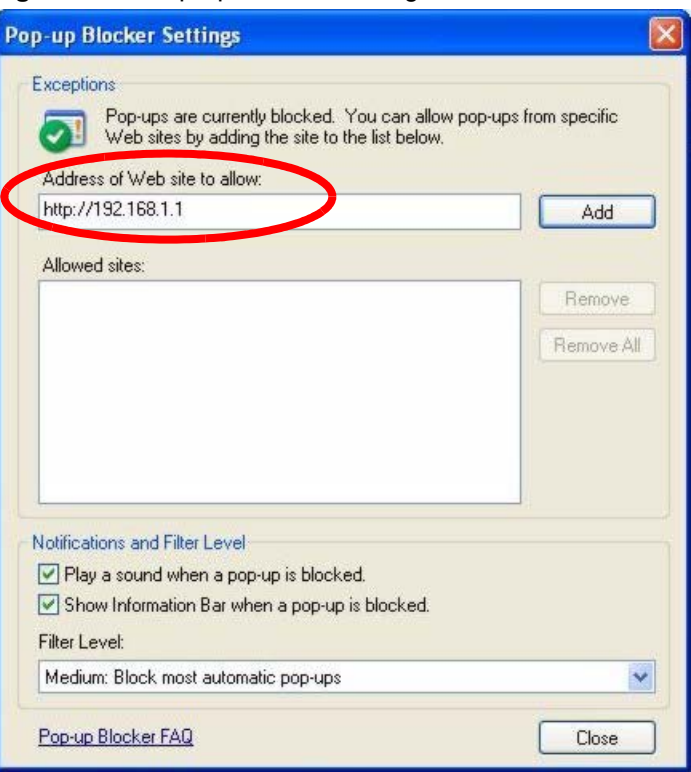

**Figure 270** Pop-up Blocker Settings

- **5** Click **Close** to return to the **Privacy** screen.
- **6** Click **Apply** to save this setting.

#### **45.4.1.2 JavaScripts**

If pages of the web configurator do not display properly in Internet Explorer, check that JavaScripts are allowed.

**1** In Internet Explorer, click **Tools**, **Internet Options** and then the **Security** tab.

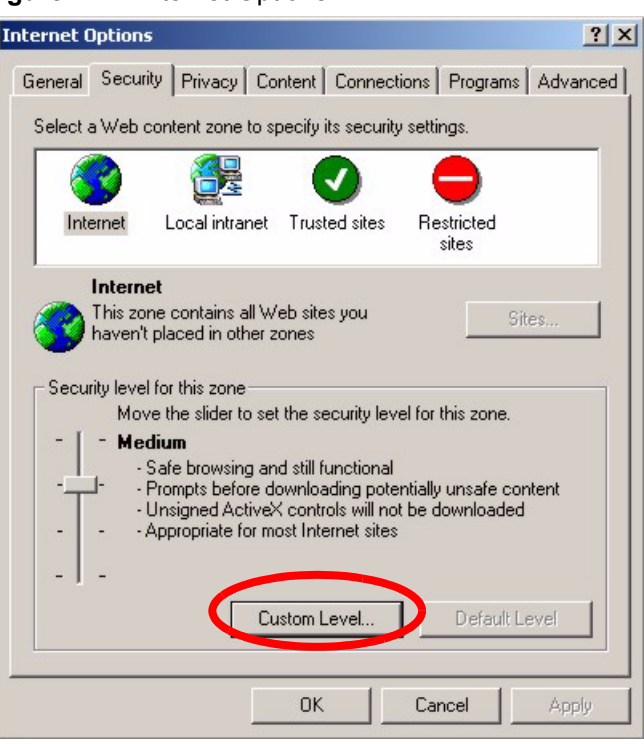

**Figure 271** Internet Options

- Click the **Custom Level...** button.
- Scroll down to **Scripting**.
- Under **Active scripting** make sure that **Enable** is selected (the default).
- Under **Scripting of Java applets** make sure that **Enable** is selected (the default).
- Click **OK** to close the window.

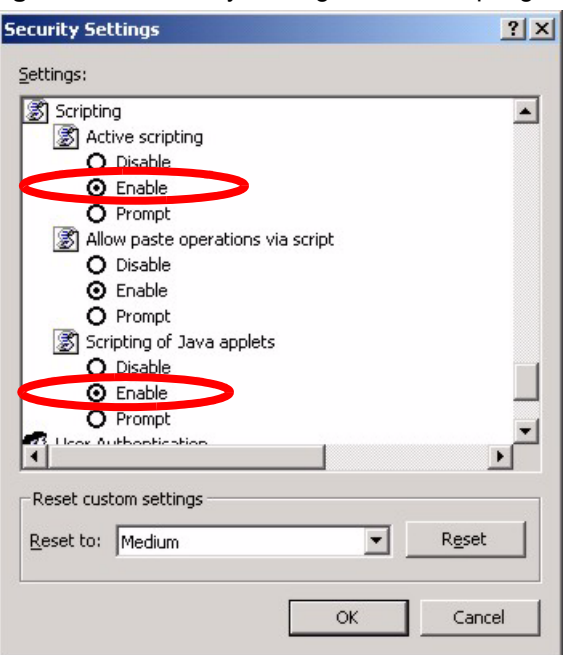

**Figure 272** Security Settings - Java Scripting

#### **45.4.1.3 Java Permissions**

- **1** From Internet Explorer, click **Tools**, **Internet Options** and then the **Security** tab.
- **2** Click the **Custom Level...** button.
- **3** Scroll down to **Microsoft VM**.
- **4** Under **Java permissions** make sure that a safety level is selected.
- **5** Click **OK** to close the window.

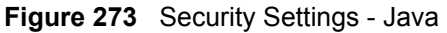

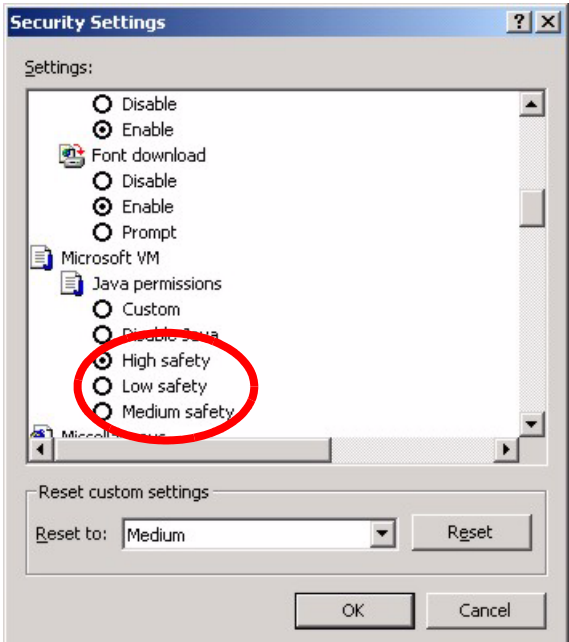

#### 45.4.1.3.1 JAVA (Sun)

- **1** From Internet Explorer, click **Tools**, **Internet Options** and then the **Advanced** tab.
- **2** make sure that **Use Java 2 for <applet>** under **Java (Sun)** is selected.
- **3** Click **OK** to close the window.

#### **Figure 274** Java (Sun)

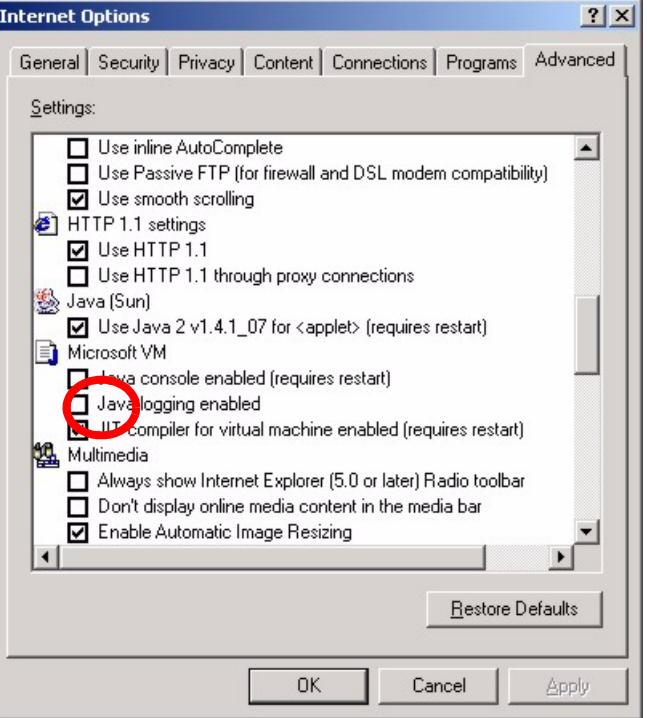

## **45.5 Telephone Problems**

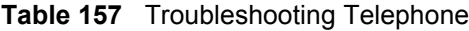

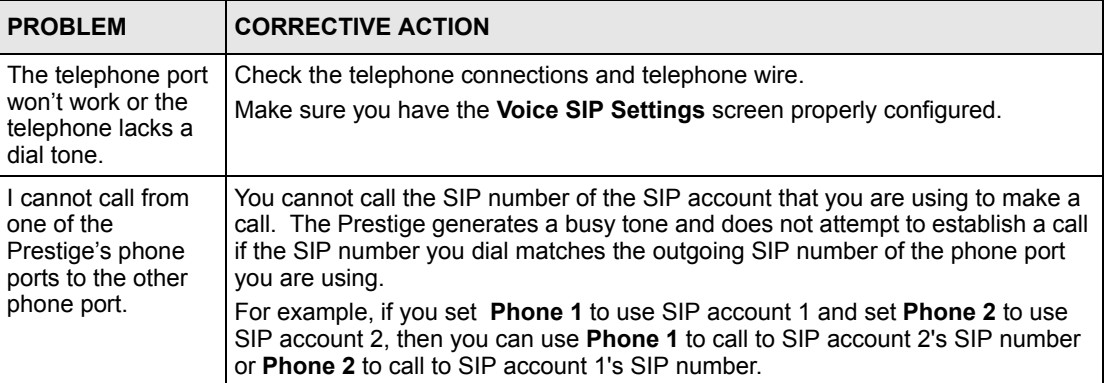

## **Appendix A Product Specifications**

See also the Introduction chapter for a general overview of the key features.

## **Specification Tables**

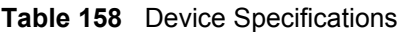

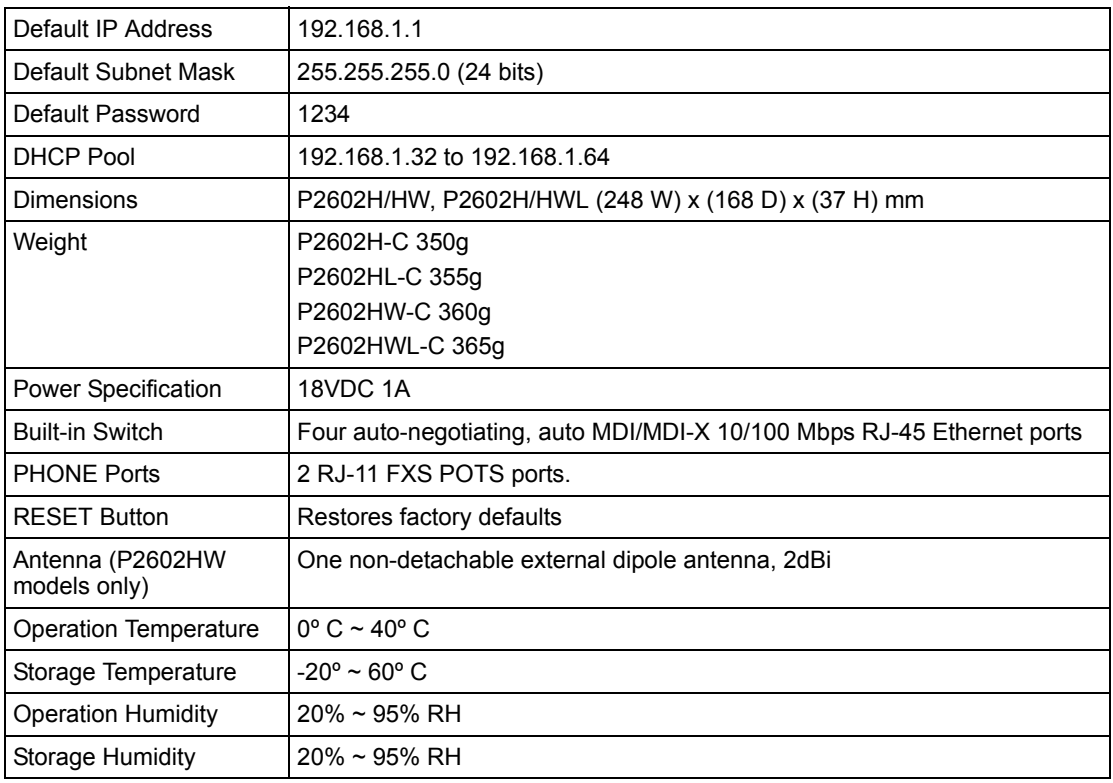

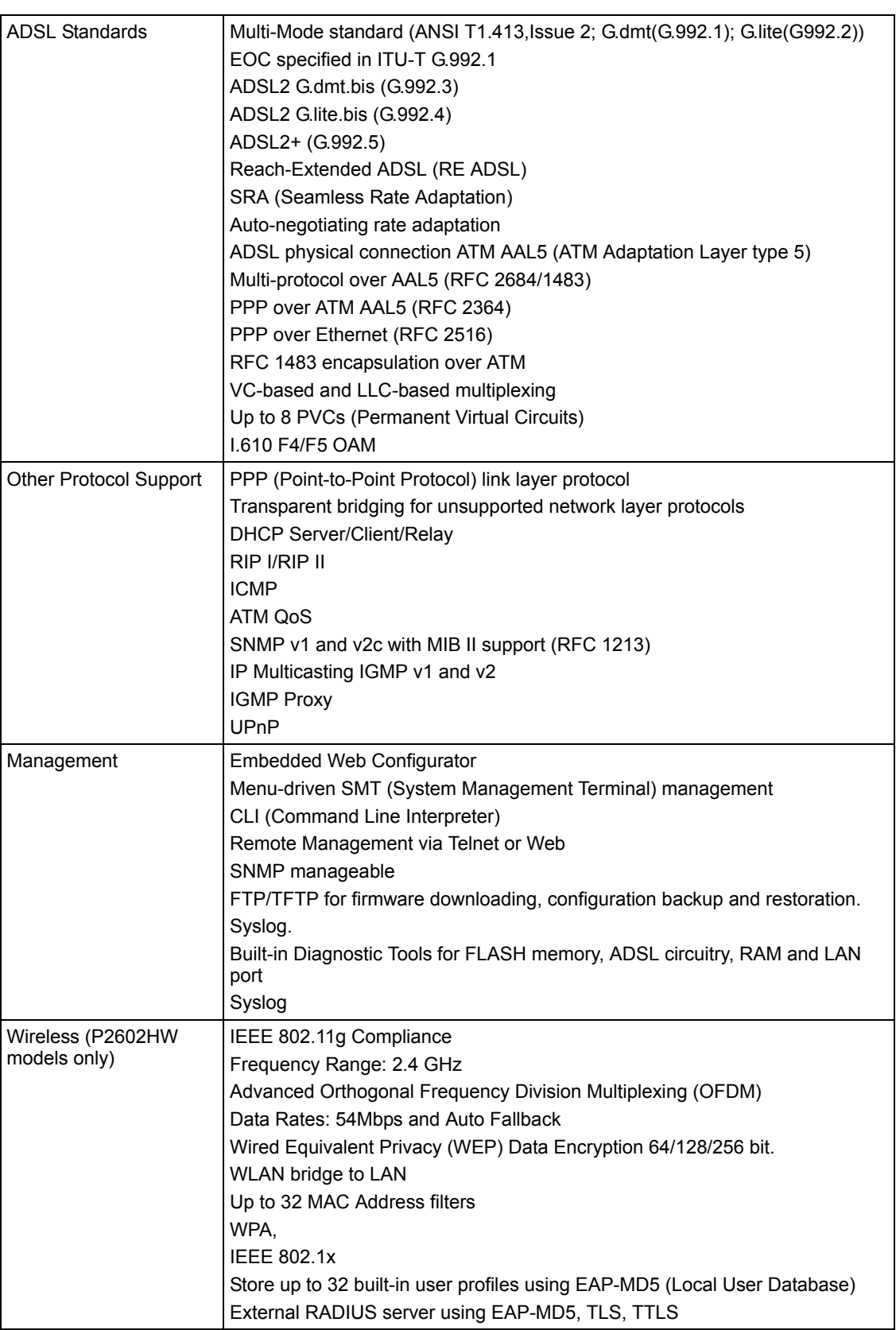

#### **Table 159** Firmware Specifications

| Firewall                 | Stateful Packet Inspection                                                              |
|--------------------------|-----------------------------------------------------------------------------------------|
|                          | Prevent Denial of Service attacks such as Ping of Death, SYN Flood, LAND,<br>Smurf etc. |
|                          | Real time F-mail alerts                                                                 |
|                          | Reports and logs                                                                        |
|                          | SIP ALG passthrough                                                                     |
| NAT/SUA                  | Port Forwarding                                                                         |
|                          | 1024 NAT sessions                                                                       |
|                          | Multimedia application                                                                  |
|                          | PPTP under NAT/SUA                                                                      |
|                          | IPSec passthrough                                                                       |
|                          | SIP ALG passthrough                                                                     |
| <b>VPN</b>               | 20 IPSec tunnels                                                                        |
|                          | <b>IKE and Manual Key Management</b>                                                    |
|                          | AH and ESP Protocol                                                                     |
|                          | DES, 3DES and AES Encryption                                                            |
|                          | SHA-1 and MD5 Authentication                                                            |
|                          | Tunnel and Transport Mode Encapsulation                                                 |
|                          | <b>IPSec NAT Traversal</b>                                                              |
|                          | NETBIOS pass-through for IPSec                                                          |
| <b>Content Filtering</b> | Web page blocking by URL keyword.                                                       |
| <b>Static Routes</b>     | 16 IP                                                                                   |

**Table 159** Firmware Specifications (continued)

| <b>Voice Features</b> | SIP version 2 (Session Initiating Protocol RFC 3261)                                                     |
|-----------------------|----------------------------------------------------------------------------------------------------|
|                       | SDP (Session Description Protocol RFC 2327)                                                              |
|                       | RTP (RFC 1889)                                                                                           |
|                       | <b>RTCP (RFC 1890)</b>                                                                                   |
|                       | Voice codecs (coder/decoders) G.711, G.729                                                               |
|                       | G.168 echo cancellation (8ms $\sim$ 16ms)                                                                |
|                       | Fax and data modem discrimination*                                                                       |
|                       | Silence Suppression / Voice Activity Detection (VAD)                                                     |
|                       | Comfort Noise Generation (CNG)                                                                           |
|                       | Dynamic Jitter Butter                                                                                    |
|                       | DTMF Detection and Generation                                                                            |
|                       | DTMF: In-band and Out-band traffic (RFC 2833), (PCM), (SIP INFO)                                         |
|                       | Point-to-point call establishment between two IADs                                                       |
|                       | Quick dialing through predefined phone book, which maps the phone dialing<br>number and destination URL. |
|                       | Multiple SIP number registration and multiple signaling handling capability. (per<br>POTS port)          |
|                       | Caller ID support                                                                                        |
| <b>Other Features</b> | Any IP                                                                                                   |
|                       | Zero Configuration (VC auto-hunting)                                                                     |
|                       | <b>Traffic Redirect</b>                                                                                  |
|                       | Dynamic DNS                                                                                              |
|                       | IP Alias                                                                                                 |
|                       | <b>IP Policy Routing</b>                                                                                 |
|                       | <b>SPTGEN</b>                                                                                            |
|                       | H.323 passthrough                                                                                        |
|                       | QoS                                                                                                    |

**Table 159** Firmware Specifications (continued)

## **Ethernet Cable Pin Assignments**

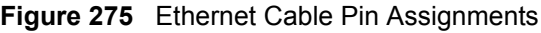

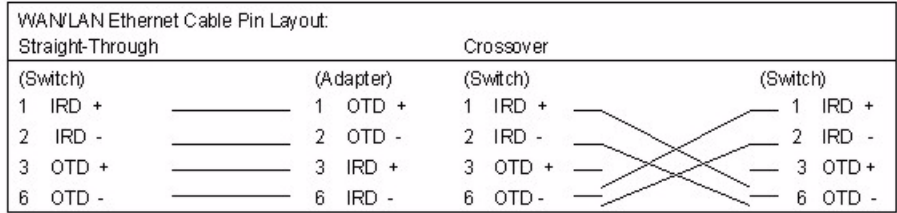

## **Prestige 2602HL/HWL DSL Port Pin Assignments**

The following figure describes the pin assignments for the **DSL** port on the Prestige 2602HL/ HWL.

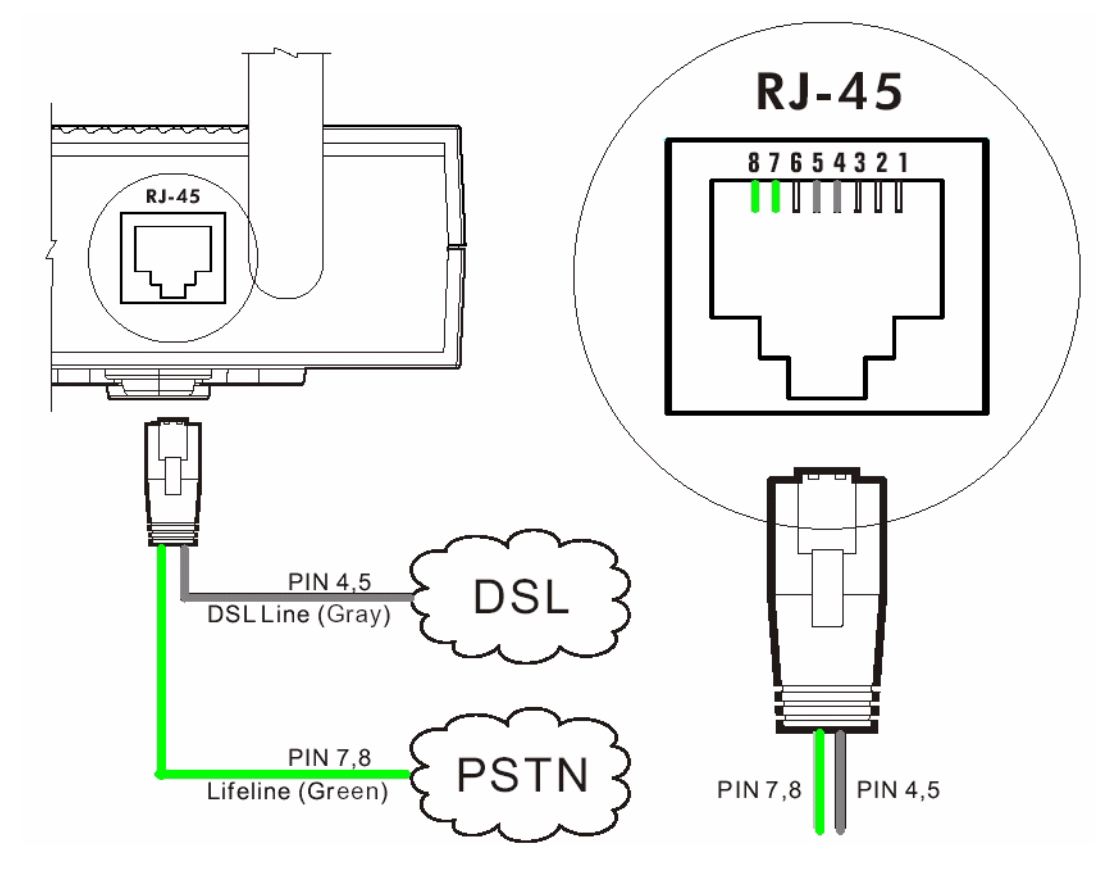

**Figure 276** Prestige 2602HW-L DSL Port Pin Assignments

## **Prestige 2602H/HW Series Power Adaptor Specifications**

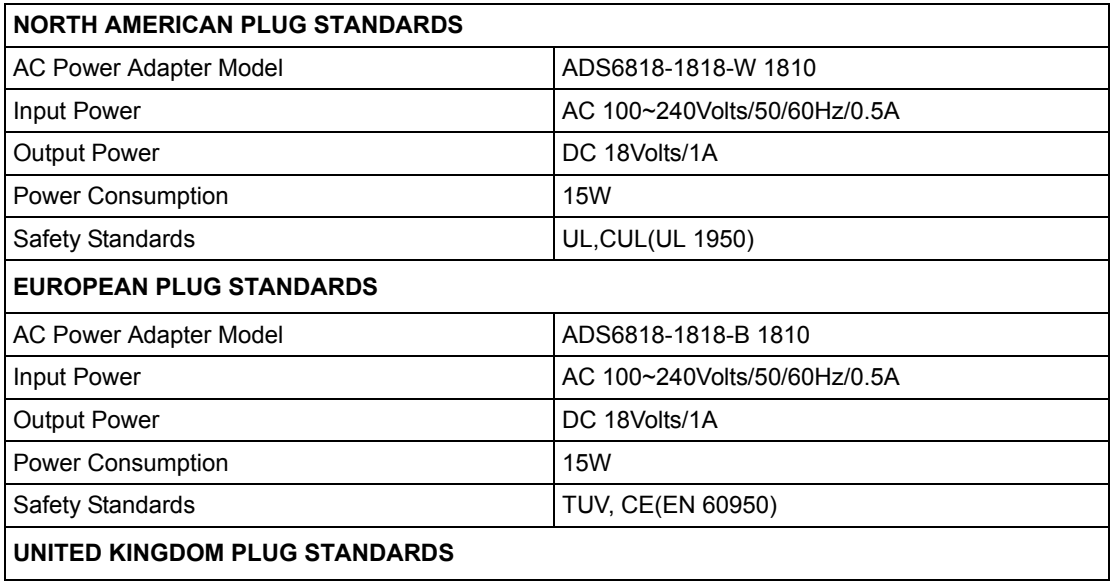

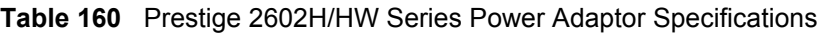

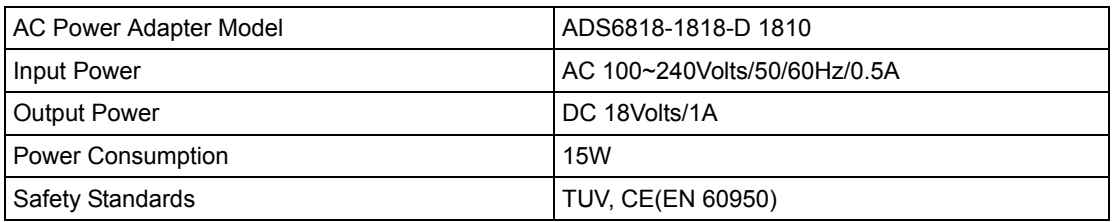

#### **Table 160** Prestige 2602H/HW Series Power Adaptor Specifications (continued)

## **APPENDIX B**

## **Setting up Your Computer's IP Address**

All computers must have a 10M or 100M Ethernet adapter card and TCP/IP installed.

Windows 95/98/Me/NT/2000/XP, Macintosh OS 7 and later operating systems and all versions of UNIX/LINUX include the software components you need to install and use TCP/ IP on your computer. Windows 3.1 requires the purchase of a third-party TCP/IP application package.

TCP/IP should already be installed on computers using Windows NT/2000/XP, Macintosh OS 7 and later operating systems.

After the appropriate TCP/IP components are installed, configure the TCP/IP settings in order to "communicate" with your network.

If you manually assign IP information instead of using dynamic assignment, make sure that your computers have IP addresses that place them in the same subnet as the Prestige's LAN port.

## **Windows 95/98/Me**

Click **Start**, **Settings**, **Control Panel** and double-click the **Network** icon to open the **Network**  window

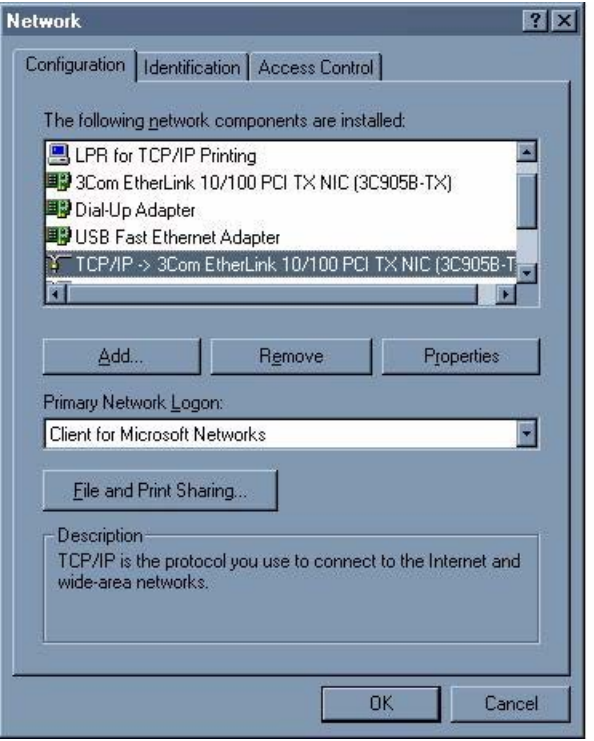

**Figure 277** WIndows 95/98/Me: Network: Configuration

#### **Installing Components**

The **Network** window **Configuration** tab displays a list of installed components. You need a network adapter, the TCP/IP protocol and Client for Microsoft Networks.

If you need the adapter:

- **1** In the **Network** window, click **Add**.
- **2** Select **Adapter** and then click **Add**.
- **3** Select the manufacturer and model of your network adapter and then click **OK**.

If you need TCP/IP:

- **1** In the **Network** window, click **Add**.
- **2** Select **Protocol** and then click **Add**.
- **3** Select **Microsoft** from the list of **manufacturers**.
- **4** Select **TCP/IP** from the list of network protocols and then click **OK**.

If you need Client for Microsoft Networks:

- **1** Click **Add**.
- **2** Select **Client** and then click **Add**.
- **3** Select **Microsoft** from the list of manufacturers.
- **4** Select **Client for Microsoft Networks** from the list of network clients and then click **OK**.
- **5** Restart your computer so the changes you made take effect.

#### **Configuring**

- **1** In the **Network** window **Configuration** tab, select your network adapter's TCP/IP entry and click **Properties**
- **2** Click the **IP Address** tab.
	- If your IP address is dynamic, select **Obtain an IP address automatically**.
	- If you have a static IP address, select **Specify an IP address** and type your information into the **IP Address** and **Subnet Mask** fields.

**Figure 278** Windows 95/98/Me: TCP/IP Properties: IP Address

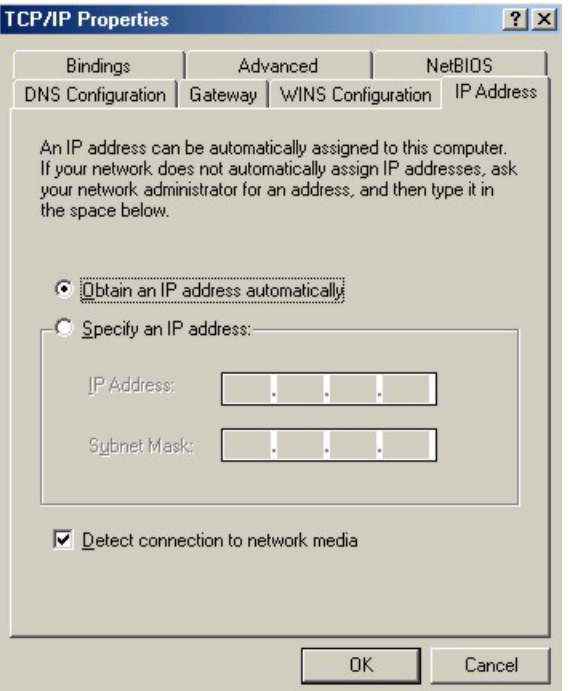

**3** Click the **DNS** Configuration tab.

- If you do not know your DNS information, select **Disable DNS**.
- If you know your DNS information, select **Enable DNS** and type the information in the fields below (you may not need to fill them all in).

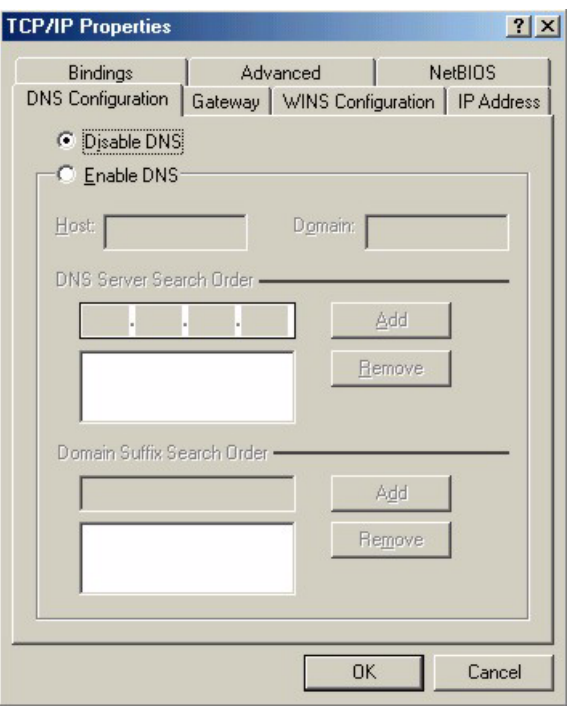

**Figure 279** Windows 95/98/Me: TCP/IP Properties: DNS Configuration

**4** Click the **Gateway** tab.

- If you do not know your gateway's IP address, remove previously installed gateways.
- If you have a gateway IP address, type it in the **New gateway field** and click **Add**.
- **5** Click **OK** to save and close the **TCP/IP Properties** window.
- **6** Click **OK** to close the **Network** window. Insert the Windows CD if prompted.

**7** Turn on your Prestige and restart your computer when prompted.

#### **Verifying Settings**

- **1** Click **Start** and then **Run**.
- **2** In the **Run** window, type "winipcfg" and then click **OK** to open the **IP Configuration** window.
- **3** Select your network adapter. You should see your computer's IP address, subnet mask and default gateway.

### **Windows 2000/NT/XP**

**1** For Windows XP, click **start**, **Control Panel**. In Windows 2000/NT, click **Start**, **Settings**, **Control Panel**.

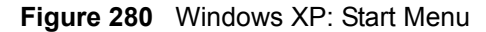

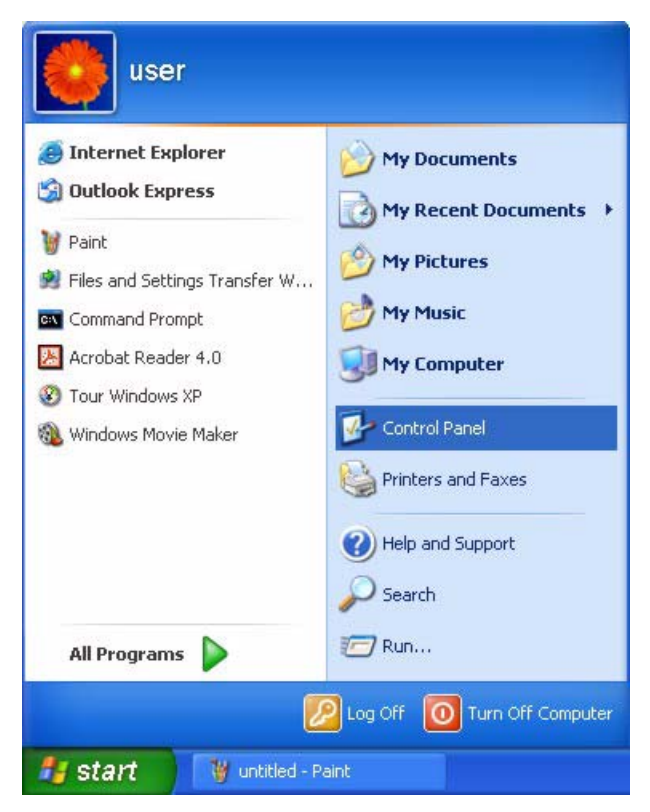

**2** For Windows XP, click **Network Connections**. For Windows 2000/NT, click **Network and Dial-up Connections**.

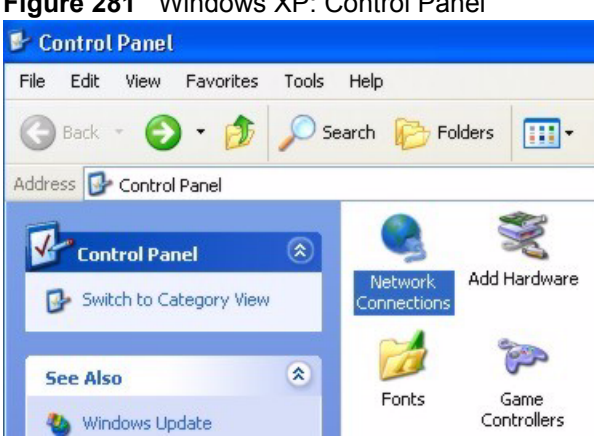

**Figure 281** Windows XP: Control Panel

**3** Right-click **Local Area Connection** and then click **Properties**.

**Figure 282** Windows XP: Control Panel: Network Connections: Properties

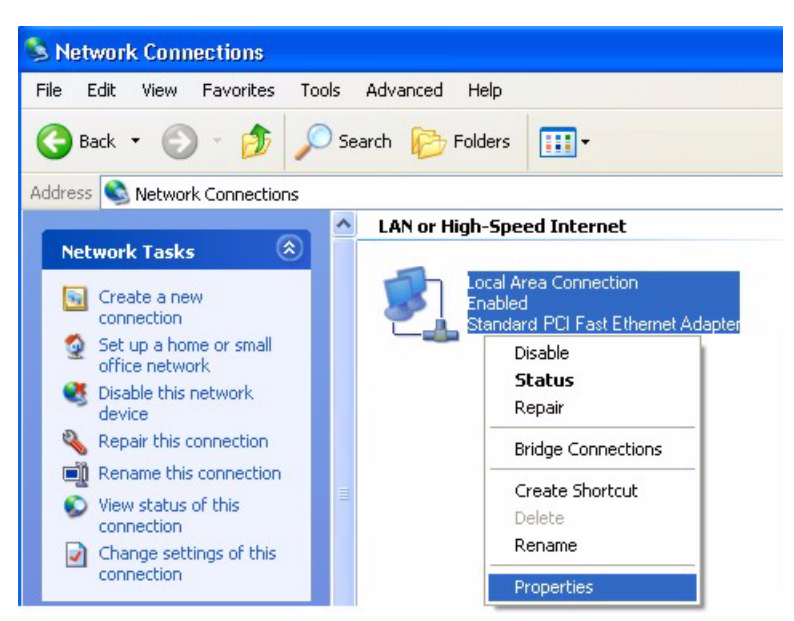

**4** Select **Internet Protocol (TCP/IP)** (under the **General** tab in Win XP) and click **Properties**.

**Figure 283** Windows XP: Local Area Connection Properties

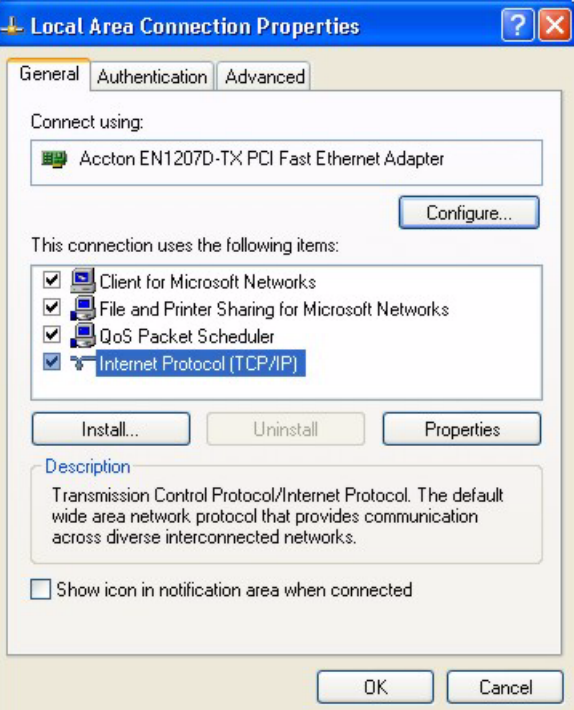

- **5** The **Internet Protocol TCP/IP Properties** window opens (the **General tab** in Windows XP).
	- If you have a dynamic IP address click **Obtain an IP address automatically**.

• If you have a static IP address click **Use the following IP Address** and fill in the **IP address**, **Subnet mask**, and **Default gateway** fields. Click **Advanced**.

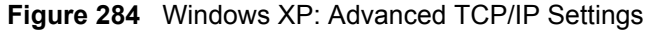

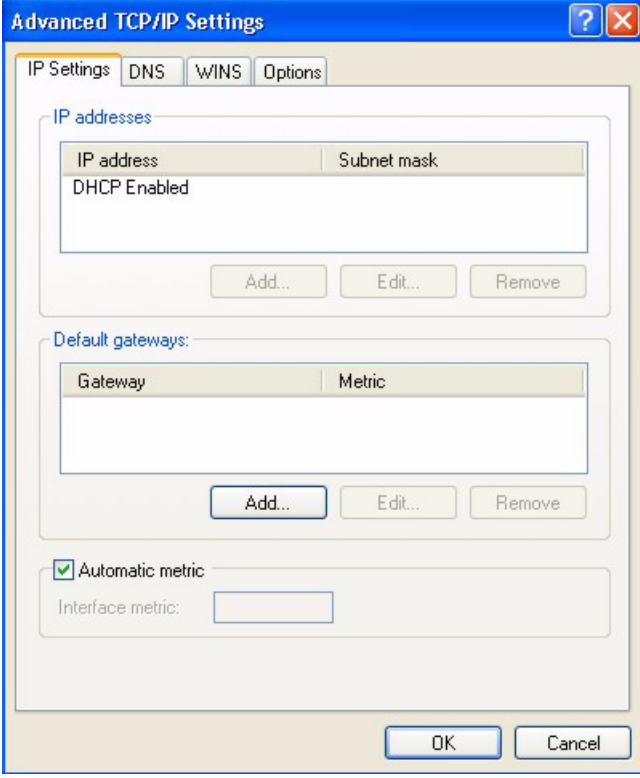

**6** If you do not know your gateway's IP address, remove any previously installed gateways in the **IP Settin**gs tab and click **OK**.

Do one or more of the following if you want to configure additional IP addresses:

- In the **IP Settings** tab, in IP addresses, click **Add**.
- In **TCP/IP Address**, type an IP address in **IP address** and a subnet mask in **Subnet mask**, and then click **Add**.
- Repeat the above two steps for each IP address you want to add.
- Configure additional default gateways in the **IP Settings** tab by clicking **Add** in **Default gateways**.
- In **TCP/IP Gateway Address**, type the IP address of the default gateway in **Gateway**. To manually configure a default metric (the number of transmission hops), clear the **Automatic metric** check box and type a metric in **Metric**.
- Click **Add**.
- Repeat the previous three steps for each default gateway you want to add.
- Click **OK** when finished.
- **7** In the **Internet Protocol TCP/IP Properties** window (the **General tab** in Windows XP):
	- Click **Obtain DNS server address automatically** if you do not know your DNS server IP address(es).
	- If you know your DNS server IP address(es), click **Use the following DNS server addresses**, and type them in the **Preferred DNS server** and **Alternate DNS server** fields.

If you have previously configured DNS servers, click **Advanced** and then the **DNS** tab to order them.

**Figure 285** Windows XP: Internet Protocol (TCP/IP) Properties

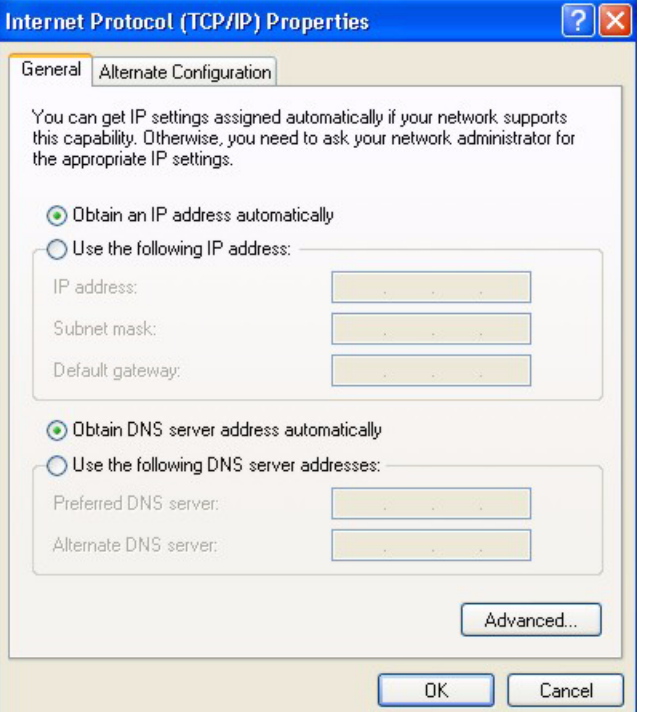

**8** Click **OK** to close the **Internet Protocol (TCP/IP) Properties** window.

**9** Click **OK** to close the **Local Area Connection Properties** window.

**10**Turn on your Prestige and restart your computer (if prompted).

#### **Verifying Settings**

- **1** Click **Start**, **All Programs**, **Accessories** and then **Command Prompt**.
- **2** In the **Command Prompt** window, type "ipconfig" and then press [ENTER]. You can also open **Network Connections**, right-click a network connection, click **Status** and then click the **Support** tab.

## **Macintosh OS 8/9**

**1** Click the **Apple** menu, **Control Panel** and double-click **TCP/IP** to open the **TCP/IP Control Panel**.

**Figure 286** Macintosh OS 8/9: Apple Menu

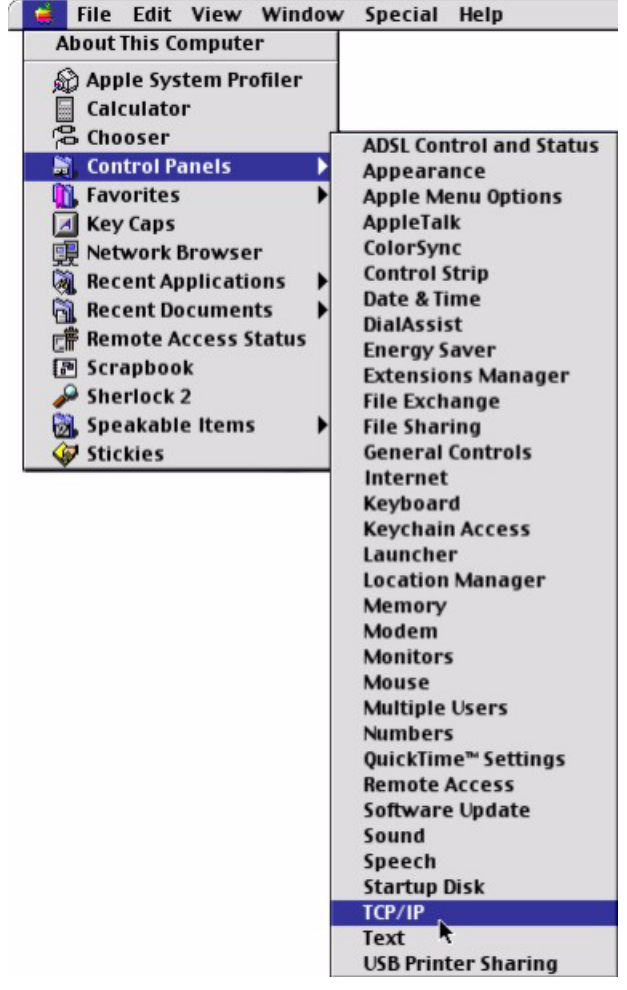

**2** Select **Ethernet built-in** from the **Connect via** list.

**Figure 287** Macintosh OS 8/9: TCP/IP

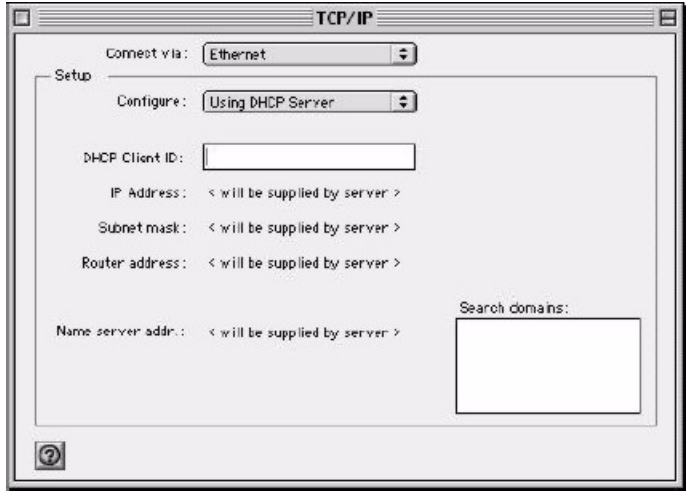

**3** For dynamically assigned settings, select **Using DHCP Server** from the **Configure:** list.

- **4** For statically assigned settings, do the following:
	- From the **Configure** box, select **Manually**.
	- Type your IP address in the **IP Address** box.
	- Type your subnet mask in the **Subnet mask** box.
	- Type the IP address of your Prestige in the **Router address** box.
- **5** Close the **TCP/IP Control Panel**.
- **6** Click **Save** if prompted, to save changes to your configuration.
- **7** Turn on your Prestige and restart your computer (if prompted).

#### **Verifying Settings**

Check your TCP/IP properties in the **TCP/IP Control Panel** window.

### **Macintosh OS X**

**1** Click the **Apple** menu, and click **System Preferences** to open the **System Preferences** window.

#### **Figure 288** Macintosh OS X: Apple Menu

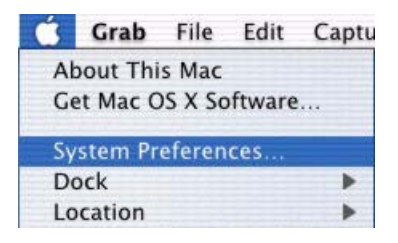

**2** Click **Network** in the icon bar.

- Select **Automatic** from the **Location** list.
- Select **Built-in Ethernet** from the **Show** list.
- Click the **TCP/IP** tab.

**3** For dynamically assigned settings, select **Using DHCP** from the **Configure** list.

#### **Figure 289** Macintosh OS X: Network

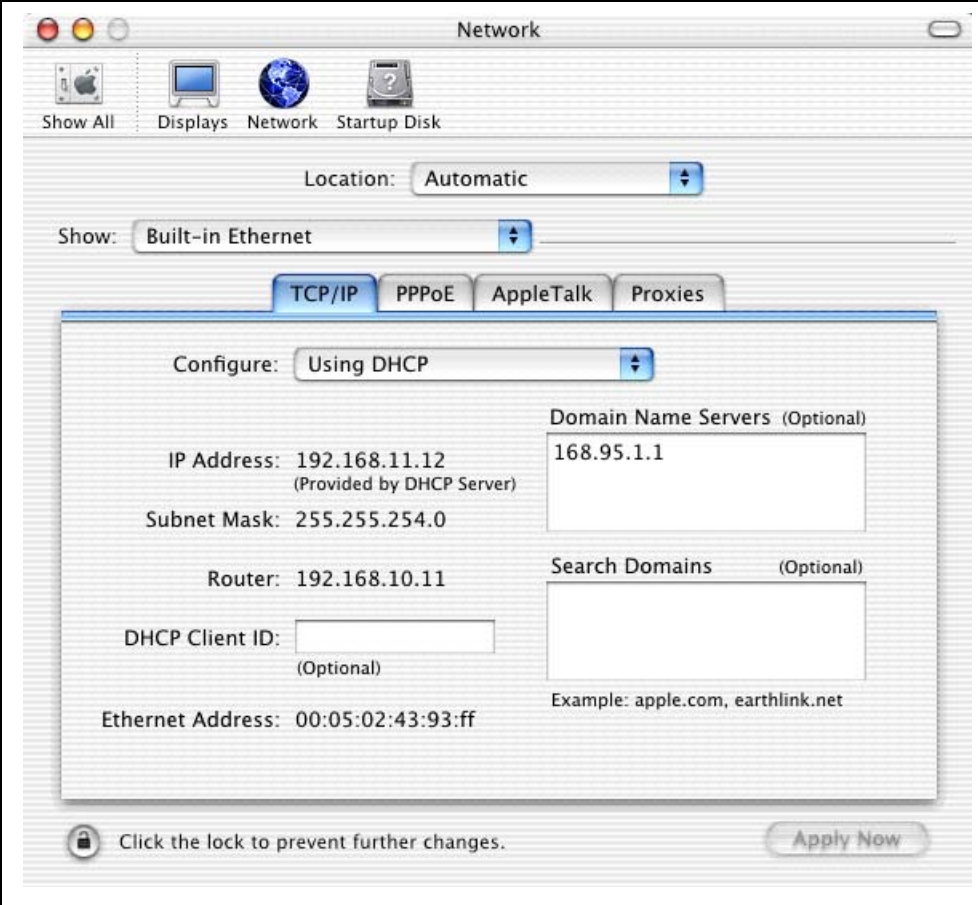

**4** For statically assigned settings, do the following:

- From the **Configure** box, select **Manually**.
- Type your IP address in the **IP Address** box.
- Type your subnet mask in the **Subnet mask** box.
- Type the IP address of your Prestige in the **Router address** box.
- **5** Click **Apply Now** and close the window.
- **6** Turn on your Prestige and restart your computer (if prompted).

## **Verifying Settings**

Check your TCP/IP properties in the **Network** window.
# **APPENDIX C IP Subnetting**

## **IP Addressing**

Routers "route" based on the network number. The router that delivers the data packet to the correct destination host uses the host ID.

## **IP Classes**

An IP address is made up of four octets (eight bits), written in dotted decimal notation, for example, 192.168.1.1. IP addresses are categorized into different classes. The class of an address depends on the value of its first octet.

- Class "A" addresses have a 0 in the left most bit. In a class "A" address the first octet is the network number and the remaining three octets make up the host ID.
- Class "B" addresses have a 1 in the left most bit and a 0 in the next left most bit. In a class "B" address the first two octets make up the network number and the two remaining octets make up the host ID.
- Class "C" addresses begin (starting from the left) with 1 1 0. In a class "C" address the first three octets make up the network number and the last octet is the host ID.
- Class "D" addresses begin with 1 1 1 0. Class "D" addresses are used for multicasting. (There is also a class "E" address. It is reserved for future use.)

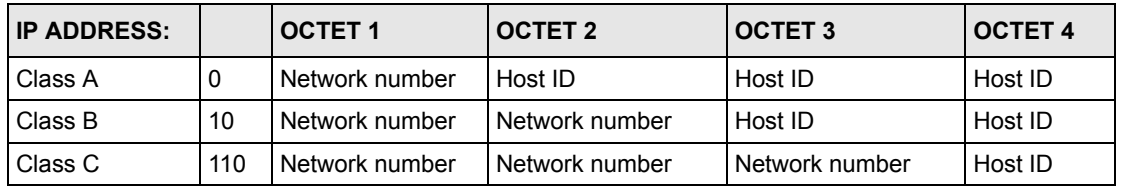

<span id="page-468-0"></span>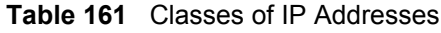

**Note:** Host IDs of all zeros or all ones are not allowed.

Therefore:

A class "C" network (8 host bits) can have  $2^8 - 2$  or 254 hosts.

A class "B" address (16 host bits) can have  $2^{16}$  –2 or 65534 hosts.

A class "A" address (24 host bits) can have  $2^{24}$  –2 hosts (approximately 16 million hosts).

Since the first octet of a class "A" IP address must contain a "0", the first octet of a class "A" address can have a value of 0 to 127.

Similarly the first octet of a class "B" must begin with "10", therefore the first octet of a class "B" address has a valid range of 128 to 191. The first octet of a class "C" address begins with "110", and therefore has a range of 192 to 223.

| <b>CLASS</b> | <b>ALLOWED RANGE OF FIRST OCTET</b><br>(BINARY) | ALLOWED RANGE OF FIRST OCTET<br>(DECIMAL) |
|--------------|-------------------------------------------------|-------------------------------------------|
| Class A      | 00000000 to 01111111                            | 0 to 127                                  |
| Class B      | 10000000 to 10111111                            | 128 to 191                                |
| Class C      | 11000000 to 11011111                            | 192 to 223                                |
| Class D      | 11100000 to 11101111                            | 224 to 239                                |

**Table 162** Allowed IP Address Range By Class

#### **Subnet Masks**

A subnet mask is used to determine which bits are part of the network number, and which bits are part of the host ID (using a logical AND operation). A subnet mask has 32 is a "1" then the corresponding bit in the IP address is part of the network number. If a bit in the subnet mask is "0" then the corresponding bit in the IP address is part of the host ID.

Subnet masks are expressed in dotted decimal notation just as IP addresses are. The "natural" masks for class A, B and C IP addresses are as follows.

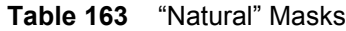

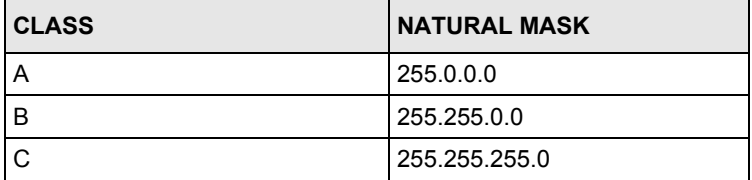

### **Subnetting**

With subnetting, the class arrangement of an IP address is ignored. For example, a class C address no longer has to have 24 bits of network number and 8 bits of host ID. With subnetting, some of the host ID bits are converted into network number bits. By convention, subnet masks always consist of a continuous sequence of ones beginning from the left most bit of the mask, followed by a continuous sequence of zeros, for a total number of 32 bits.

Since the mask is always a continuous number of ones beginning from the left, followed by a continuous number of zeros for the remainder of the 32 bit mask, you can simply specify the number of ones instead of writing the value of each octet. This is usually specified by writing a "/" followed by the number of bits in the mask after the address.

For example, 192.1.1.0 /25 is equivalent to saying 192.1.1.0 with mask 255.255.255.128.

The following table shows all possible subnet masks for a class "C" address using both notations.

| <b>SUBNET MASK IP ADDRESS</b> | <b>SUBNET MASK "1" BITS</b> | <b>LAST OCTET BIT VALUE</b> |
|-------------------------------|-----------------------------|-----------------------------|
| 255.255.255.0                 | /24                         | 0000 0000                   |
| 255.255.255.128               | /25                         | 1000 0000                   |
| 255.255.255.192               | /26                         | 1100 0000                   |
| 255.255.255.224               | 127                         | 1110 0000                   |
| 255.255.255.240               | /28                         | 1111 0000                   |
| 255.255.255.248               | /29                         | 1111 1000                   |
| 255.255.255.252               | /30                         | 1111 1100                   |

**Table 164** Alternative Subnet Mask Notation

The first mask shown is the class "C" natural mask. Normally if no mask is specified it is understood that the natural mask is being used.

#### **Example: Two Subnets**

As an example, you have a class "C" address 192.168.1.0 with subnet mask of 255.255.255.0.

**NETWORK NUMBER HOST ID** IP Address 192.168.1. IP Address (Binary) 11000000.10101000.00000001. 00000000 Subnet Mask 255.255.255.255. Subnet Mask (Binary) | 11111111.11111111.111111111. | 00000000

**Table 165** Two Subnets Example

The first three octets of the address make up the network number (class "C"). You want to have two separate networks.

Divide the network 192.168.1.0 into two separate subnets by converting one of the host ID bits of the IP address to a network number bit. The "borrowed" host ID bit can be either "0" or "1" thus giving two subnets; 192.168.1.0 with mask 255.255.255.128 and 192.168.1.128 with mask 255.255.255.128.

**Note:** In the following charts, shaded/bold last octet bit values indicate host ID bits "borrowed" to form network ID bits. The number of "borrowed" host ID bits determines the number of subnets you can have. The remaining number of host ID bits (after "borrowing") determines the number of hosts you can have on each subnet.

#### **Table 166** Subnet 1

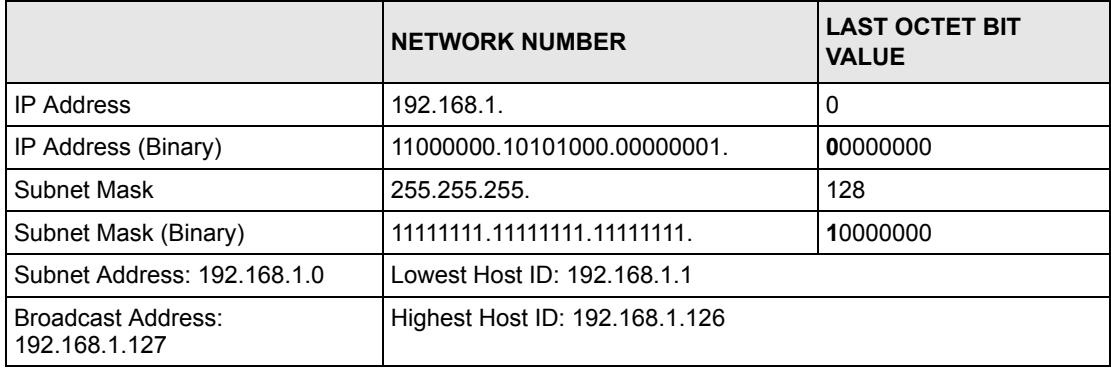

#### **Table 167** Subnet 2

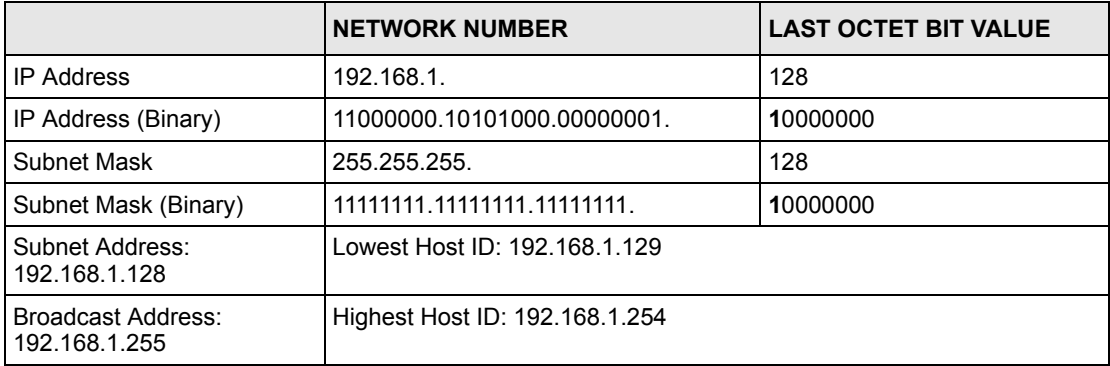

The remaining 7 bits determine the number of hosts each subnet can have. Host IDs of all zeros represent the subnet itself and host IDs of all ones are the broadcast address for that subnet, so the actual number of hosts available on each subnet in the example above is  $2^7 - 2$ or 126 hosts for each subnet.

192.168.1.0 with mask 255.255.255.128 is the subnet itself, and 192.168.1.127 with mask 255.255.255.128 is the directed broadcast address for the first subnet. Therefore, the lowest IP address that can be assigned to an actual host for the first subnet is 192.168.1.1 and the highest is 192.168.1.126. Similarly the host ID range for the second subnet is 192.168.1.129 to 192.168.1.254.

#### **Example: Four Subnets**

The above example illustrated using a 25-bit subnet mask to divide a class "C" address space into two subnets. Similarly to divide a class "C" address into four subnets, you need to "borrow" two host ID bits to give four possible combinations of 00, 01, 10 and 11. The subnet mask is 26 bits (11111111.11111111.11111111.**11**000000) or 255.255.255.192. Each subnet contains 6 host ID bits, giving  $2^6$ -2 or 62 hosts for each subnet (all 0's is the subnet itself, all 1's is the broadcast address on the subnet).

#### **Table 168** Subnet 1

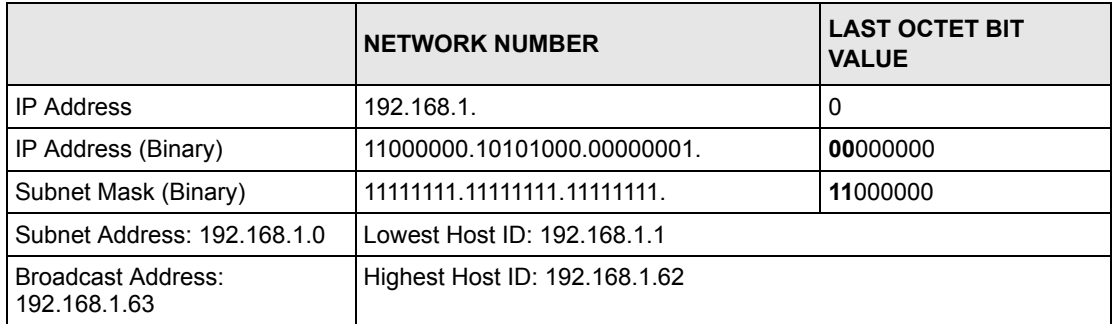

#### **Table 169** Subnet 2

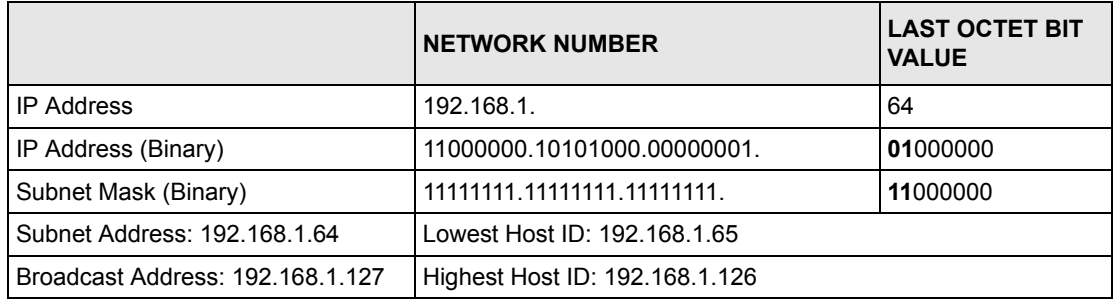

#### **Table 170** Subnet 3

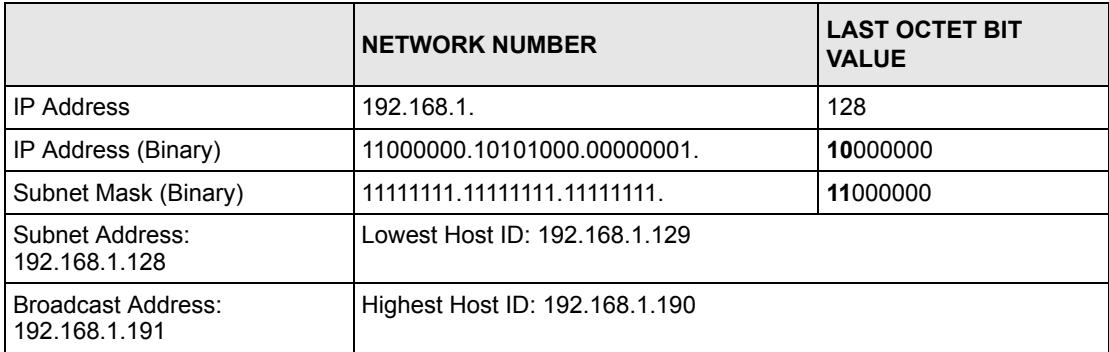

#### **Table 171** Subnet 4

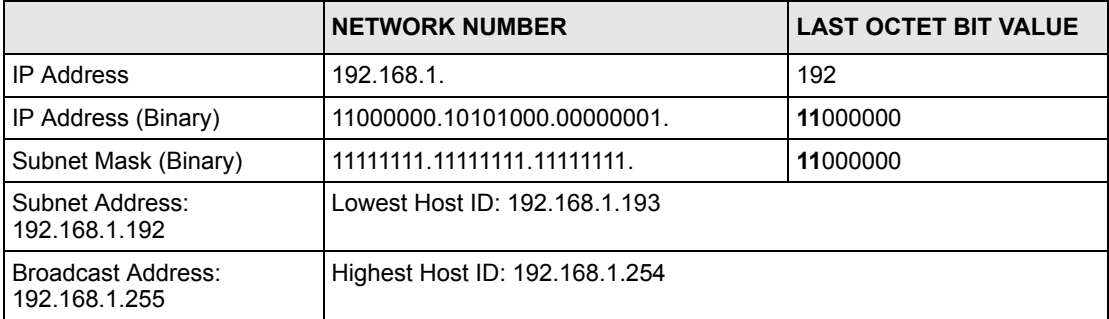

## **Example Eight Subnets**

Similarly use a 27-bit mask to create 8 subnets (001, 010, 011, 100, 101, 110).

The following table shows class C IP address last octet values for each subnet.

| <b>SUBNET</b> | <b>SUBNET ADDRESS   FIRST ADDRESS</b> |     | <b>LAST ADDRESS</b> | <b>BROADCAST</b><br><b>ADDRESS</b> |
|---------------|---------------------------------------|-----|---------------------|------------------------------------|
|               | 0                                     |     | 30                  | 31                                 |
| 2             | 32                                    | 33  | 62                  | 63                                 |
| 3             | 64                                    | 65  | 94                  | 95                                 |
| 4             | 96                                    | 97  | 126                 | 127                                |
| 5             | 128                                   | 129 | 158                 | 159                                |
| 6             | 160                                   | 161 | 190                 | 191                                |
|               | 192                                   | 193 | 222                 | 223                                |
| 8             | 224                                   | 225 | 254                 | 255                                |

**Table 172** Eight Subnets

The following table is a summary for class "C" subnet planning.

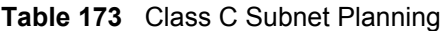

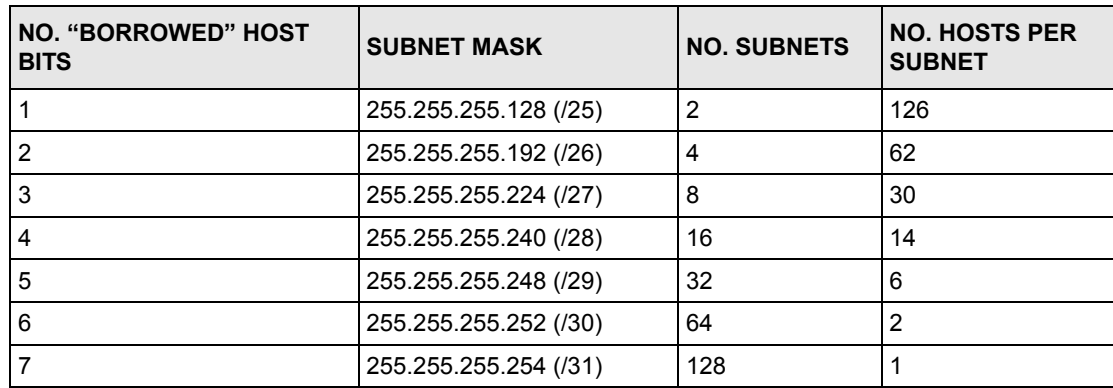

## **Subnetting With Class A and Class B Networks.**

For class "A" and class "B" addresses the subnet mask also determines which bits are part of the network number and which are part of the host ID.

A class "B" address has two host ID octets available for subnetting and a class "A" address has three host ID octets [\(Table 161 on page 469](#page-468-0)) available for subnetting.

The following table is a summary for class "B" subnet planning.

| NO. "BORROWED" HOST<br><b>BITS</b> | <b>SUBNET MASK</b>    | <b>NO. SUBNETS</b> | <b>NO. HOSTS PER</b><br><b>SUBNET</b> |
|------------------------------------|-----------------------|--------------------|---------------------------------------|
| 1                                  | 255.255.128.0 (/17)   | $\overline{2}$     | 32766                                 |
| $\overline{2}$                     | 255.255.192.0 (/18)   | 4                  | 16382                                 |
| 3                                  | 255.255.224.0 (/19)   | 8                  | 8190                                  |
| 4                                  | 255.255.240.0 (/20)   | 16                 | 4094                                  |
| 5                                  | 255.255.248.0 (/21)   | 32                 | 2046                                  |
| 6                                  | 255.255.252.0 (/22)   | 64                 | 1022                                  |
| 7                                  | 255.255.254.0 (/23)   | 128                | 510                                   |
| 8                                  | 255.255.255.0 (/24)   | 256                | 254                                   |
| 9                                  | 255.255.255.128 (/25) | 512                | 126                                   |
| 10                                 | 255.255.255.192 (/26) | 1024               | 62                                    |
| 11                                 | 255.255.255.224 (/27) | 2048               | 30                                    |
| 12                                 | 255.255.255.240 (/28) | 4096               | 14                                    |
| 13                                 | 255.255.255.248 (/29) | 8192               | 6                                     |
| 14                                 | 255.255.255.252 (/30) | 16384              | $\overline{2}$                        |
| 15                                 | 255.255.255.254 (/31) | 32768              | 1                                     |

**Table 174** Class B Subnet Planning

## **APPENDIX D PPPoE**

## **PPPoE in Action**

An ADSL modem bridges a PPP session over Ethernet (PPP over Ethernet, RFC 2516) from your computer to an ATM PVC (Permanent Virtual Circuit) which connects to a DSL Access Concentrator where the PPP session terminates ([Figure 290 on page 478\)](#page-477-0). One PVC can support any number of PPP sessions from your LAN. PPPoE provides access control and billing functionality in a manner similar to dial-up services using PPP.

#### **Benefits of PPPoE**

PPPoE offers the following benefits:

It provides you with a familiar dial-up networking (DUN) user interface.

It lessens the burden on the carriers of provisioning virtual circuits all the way to the ISP on multiple switches for thousands of users. For GSTN (PSTN and ISDN), the switching fabric is already in place.

It allows the ISP to use the existing dial-up model to authenticate and (optionally) to provide differentiated services.

## **Traditional Dial-up Scenario**

The following diagram depicts a typical hardware configuration where the computers use traditional dial-up networking.

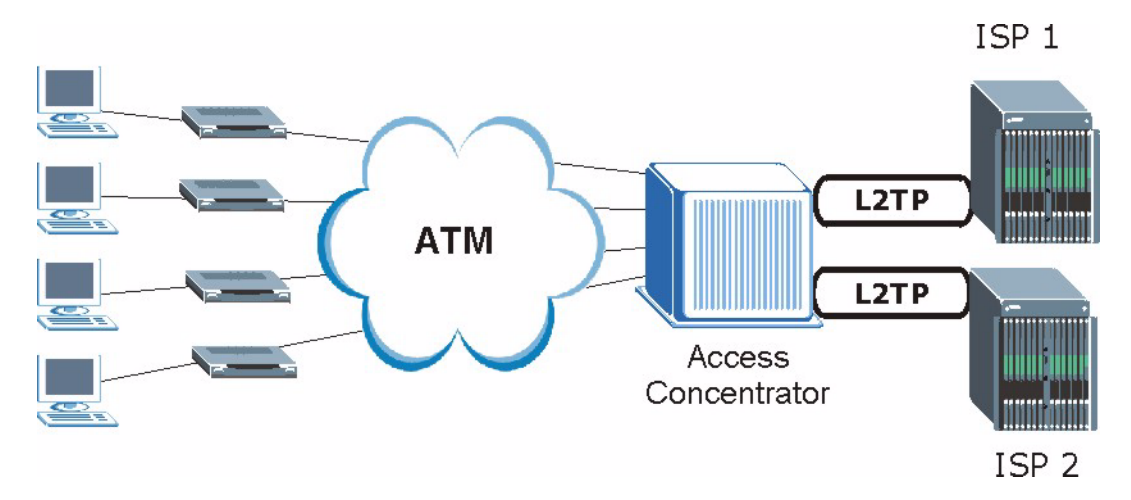

#### <span id="page-477-0"></span>**Figure 290** Single-Computer per Router Hardware Configuration

#### **How PPPoE Works**

The PPPoE driver makes the Ethernet appear as a serial link to the computer and the computer runs PPP over it, while the modem bridges the Ethernet frames to the Access Concentrator (AC). Between the AC and an ISP, the AC is acting as a L2TP (Layer 2 Tunneling Protocol) LAC (L2TP Access Concentrator) and tunnels the PPP frames to the ISP. The L2TP tunnel is capable of carrying multiple PPP sessions.

With PPPoE, the VC (Virtual Circuit) is equivalent to the dial-up connection and is between the modem and the AC, as opposed to all the way to the ISP. However, the PPP negotiation is between the computer and the ISP.

### **Prestige as a PPPoE Client**

When using the Prestige as a PPPoE client, the computers on the LAN see only Ethernet and are not aware of PPPoE. This alleviates the administrator from having to manage the PPPoE clients on the individual computers.

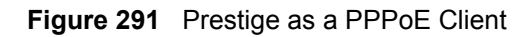

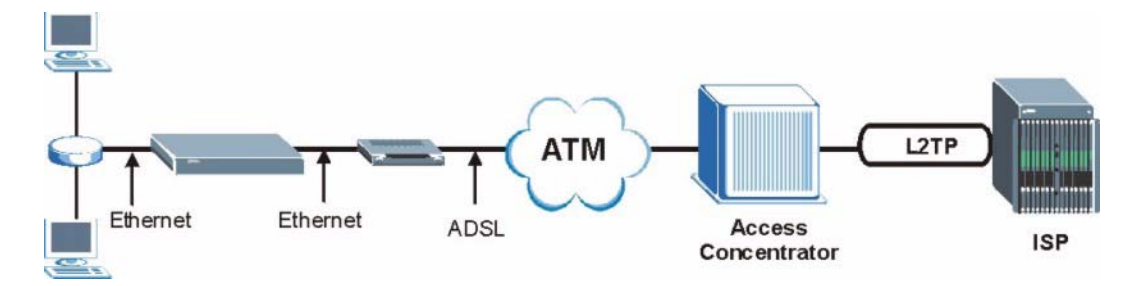

## **Appendix E Wireless LANs**

## **Wireless LAN Topologies**

This section discusses ad-hoc and infrastructure wireless LAN topologies.

#### **Ad-hoc Wireless LAN Configuration**

The simplest WLAN configuration is an independent (Ad-hoc) WLAN that connects a set of computers with wireless stations (A, B, C). Any time two or more wireless adapters are within range of each other, they can set up an independent network, which is commonly referred to as an Ad-hoc network or Independent Basic Service Set (IBSS). The following diagram shows an example of notebook computers using wireless adapters to form an Ad-hoc wireless LAN.

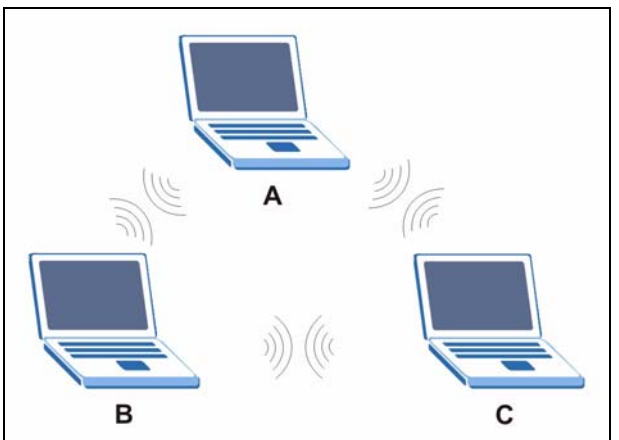

**Figure 292** Peer-to-Peer Communication in an Ad-hoc Network

#### **BSS**

A Basic Service Set (BSS) exists when all communications between wireless stations or between a wireless station and a wired network client go through one access point (AP).

Intra-BSS traffic is traffic between wireless stations in the BSS. When Intra-BSS is enabled, wireless station A and B can access the wired network and communicate with each other. When Intra-BSS is disabled, wireless station A and B can still access the wired network but cannot communicate with each other.

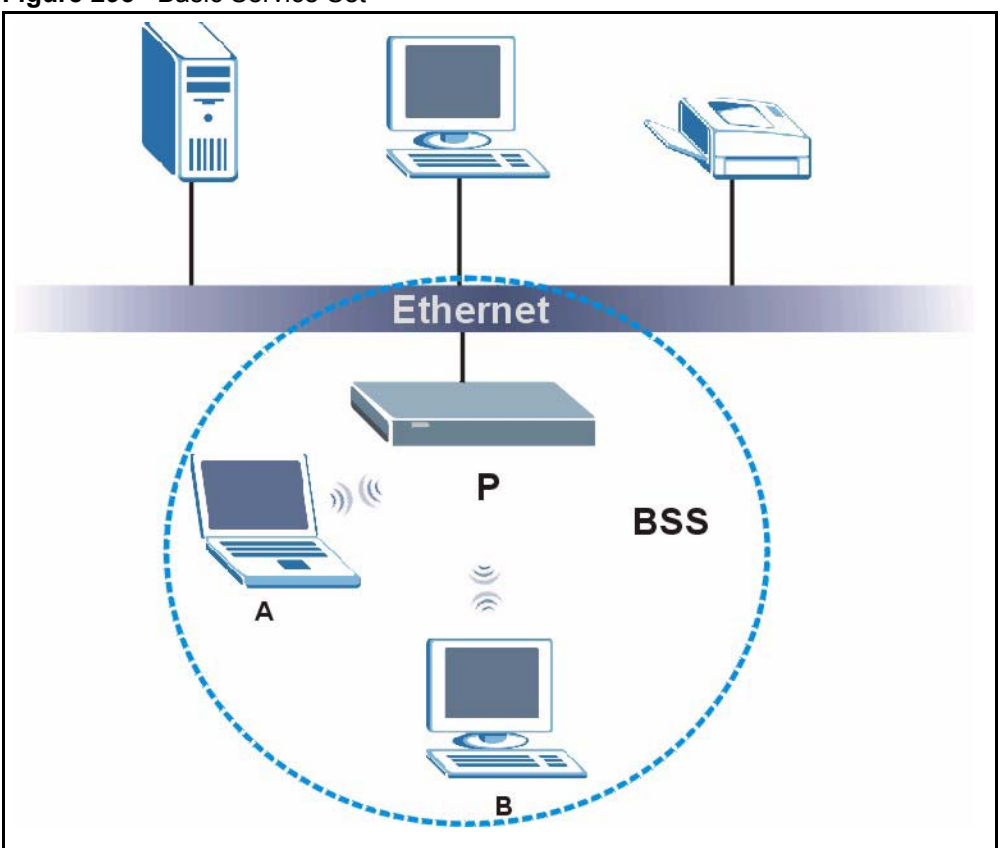

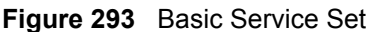

#### **ESS**

An Extended Service Set (ESS) consists of a series of overlapping BSSs, each containing an access point, with each access point connected together by a wired network. This wired connection between APs is called a Distribution System (DS).

This type of wireless LAN topology is called an Infrastructure WLAN. The Access Points not only provide communication with the wired network but also mediate wireless network traffic in the immediate neighborhood.

An ESSID (ESS IDentification) uniquely identifies each ESS. All access points and their associated wireless stations within the same ESS must have the same ESSID in order to communicate.

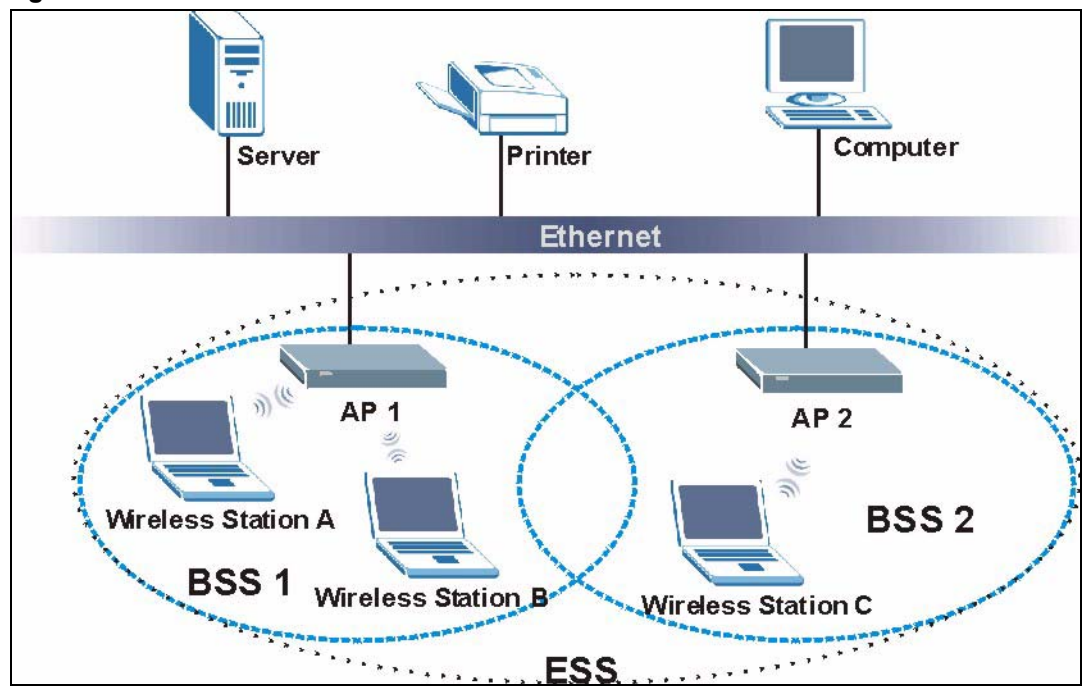

**Figure 294** Infrastructure WLAN

## **Channel**

A channel is the radio frequency(ies) used by IEEE 802.11a/b/g wireless devices. Channels available depend on your geographical area. You may have a choice of channels (for your region) so you should use a different channel than an adjacent AP (access point) to reduce interference. Interference occurs when radio signals from different access points overlap causing interference and degrading performance.

Adjacent channels partially overlap however. To avoid interference due to overlap, your AP should be on a channel at least five channels away from a channel that an adjacent AP is using. For example, if your region has 11 channels and an adjacent AP is using channel 1, then you need to select a channel between 6 or 11.

## **RTS/CTS**

A hidden node occurs when two stations are within range of the same access point, but are not within range of each other. The following figure illustrates a hidden node. Both stations (STA) are within range of the access point (AP) or wireless gateway, but out-of-range of each other, so they cannot "hear" each other, that is they do not know if the channel is currently being used. Therefore, they are considered hidden from each other.

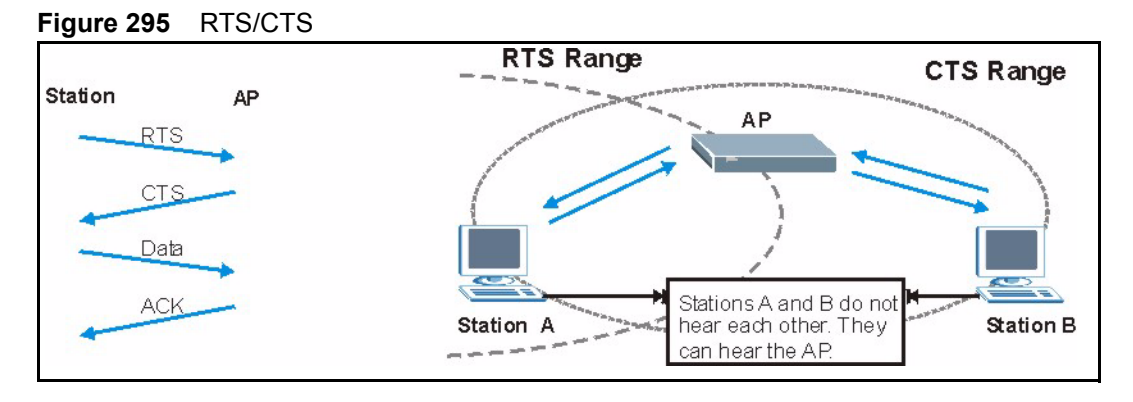

When station A sends data to the AP, it might not know that the station B is already using the channel. If these two stations send data at the same time, collisions may occur when both sets of data arrive at the AP at the same time, resulting in a loss of messages for both stations.

**RTS/CTS** is designed to prevent collisions due to hidden nodes. An **RTS/CTS** defines the biggest size data frame you can send before an RTS (Request To Send)/CTS (Clear to Send) handshake is invoked.

When a data frame exceeds the **RTS/CTS** value you set (between 0 to 2432 bytes), the station that wants to transmit this frame must first send an RTS (Request To Send) message to the AP for permission to send it. The AP then responds with a CTS (Clear to Send) message to all other stations within its range to notify them to defer their transmission. It also reserves and confirms with the requesting station the time frame for the requested transmission.

Stations can send frames smaller than the specified **RTS/CTS** directly to the AP without the RTS (Request To Send)/CTS (Clear to Send) handshake.

You should only configure **RTS/CTS** if the possibility of hidden nodes exists on your network and the "cost" of resending large frames is more than the extra network overhead involved in the RTS (Request To Send)/CTS (Clear to Send) handshake.

If the **RTS/CTS** value is greater than the **Fragmentation Threshold** value (see next), then the RTS (Request To Send)/CTS (Clear to Send) handshake will never occur as data frames will be fragmented before they reach **RTS/CTS** size.

**Note:** Enabling the RTS Threshold causes redundant network overhead that could negatively affect the throughput performance instead of providing a remedy.

### **Fragmentation Threshold**

A **Fragmentation Threshold** is the maximum data fragment size (between 256 and 2432 bytes) that can be sent in the wireless network before the AP will fragment the packet into smaller data frames.

A large **Fragmentation Threshold** is recommended for networks not prone to interference while you should set a smaller threshold for busy networks or networks that are prone to interference.

If the **Fragmentation Threshold** value is smaller than the **RTS/CTS** value (see previously) you set then the RTS (Request To Send)/CTS (Clear to Send) handshake will never occur as data frames will be fragmented before they reach **RTS/CTS** size.

### **Preamble Type**

A preamble is used to synchronize the transmission timing in your wireless network. There are two preamble modes: **Long** and **Short**.

Short preamble takes less time to process and minimizes overhead, so it should be used in a good wireless network environment when all wireless stations support it.

Select **Long** if you have a 'noisy' network or are unsure of what preamble mode your wireless stations support as all IEEE 802.11b compliant wireless adapters must support long preamble. However, not all wireless adapters support short preamble. Use long preamble if you are unsure what preamble mode the wireless adapters support, to ensure interpretability between the AP and the wireless stations and to provide more reliable communication in 'noisy' networks.

Select **Dynamic** to have the AP automatically use short preamble when all wireless stations support it, otherwise the AP uses long preamble.

**Note:** The AP and the wireless stations MUST use the same preamble mode in order to communicate.

#### **IEEE 802.11g Wireless LAN**

IEEE 802.11g is fully compatible with the IEEE 802.11b standard. This means an IEEE 802.11b adapter can interface directly with an IEEE 802.11g access point (and vice versa) at 11 Mbps or lower depending on range. IEEE 802.11g has several intermediate rate steps between the maximum and minimum data rates. The IEEE 802.11g data rate and modulation are as follows:

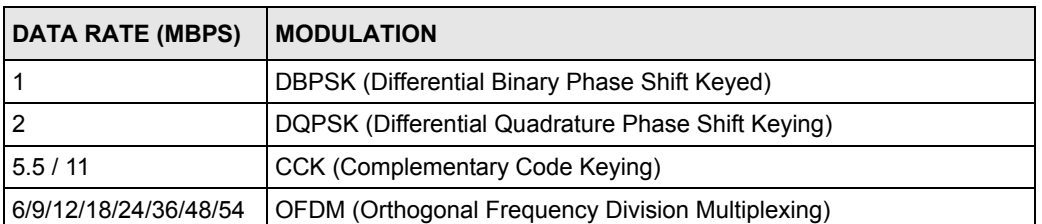

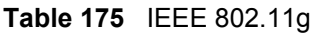

#### **IEEE 802.1x**

In June 2001, the IEEE 802.1x standard was designed to extend the features of IEEE 802.11 to support extended authentication as well as providing additional accounting and control features. It is supported by Windows XP and a number of network devices. Some advantages of IEEE 802.1x are:

- User based identification that allows for roaming.
- Support for RADIUS (Remote Authentication Dial In User Service, RFC 2138, 2139) for centralized user profile and accounting management on a network RADIUS server.
- Support for EAP (Extensible Authentication Protocol, RFC 2486) that allows additional authentication methods to be deployed with no changes to the access point or the wireless stations.

## **RADIUS**

RADIUS is based on a client-server model that supports authentication, authorization and accounting. The access point is the client and the server is the RADIUS server. The RADIUS server handles the following tasks:

• Authentication

Determines the identity of the users.

• Authorization

Determines the network services available to authenticated users once they are connected to the network.

• Accounting

Keeps track of the client's network activity.

RADIUS is a simple package exchange in which your AP acts as a message relay between the wireless station and the network RADIUS server.

#### **Types of RADIUS Messages**

The following types of RADIUS messages are exchanged between the access point and the RADIUS server for user authentication:

• Access-Request

Sent by an access point requesting authentication.

• Access-Reject

Sent by a RADIUS server rejecting access.

• Access-Accept

Sent by a RADIUS server allowing access.

• Access-Challenge

Sent by a RADIUS server requesting more information in order to allow access. The access point sends a proper response from the user and then sends another Access-Request message.

The following types of RADIUS messages are exchanged between the access point and the RADIUS server for user accounting:

• Accounting-Request

Sent by the access point requesting accounting.

• Accounting-Response

Sent by the RADIUS server to indicate that it has started or stopped accounting.

In order to ensure network security, the access point and the RADIUS server use a shared secret key, which is a password, they both know. The key is not sent over the network. In addition to the shared key, password information exchanged is also encrypted to protect the network from unauthorized access.

#### **Types of Authentication**

This appendix discusses some popular authentication types: **EAP-MD5**, **EAP-TLS**, **EAP-TTLS**, **PEAP** and **LEAP**.

The type of authentication you use depends on the RADIUS server or the AP. Consult your network administrator for more information.

#### **EAP-MD5 (Message-Digest Algorithm 5)**

MD5 authentication is the simplest one-way authentication method. The authentication server sends a challenge to the wireless station. The wireless station 'proves' that it knows the password by encrypting the password with the challenge and sends back the information. Password is not sent in plain text.

However, MD5 authentication has some weaknesses. Since the authentication server needs to get the plaintext passwords, the passwords must be stored. Thus someone other than the authentication server may access the password file. In addition, it is possible to impersonate an authentication server as MD5 authentication method does not perform mutual authentication. Finally, MD5 authentication method does not support data encryption with dynamic session key. You must configure WEP encryption keys for data encryption.

#### **EAP-TLS (Transport Layer Security)**

With EAP-TLS, digital certifications are needed by both the server and the wireless stations for mutual authentication. The server presents a certificate to the client. After validating the identity of the server, the client sends a different certificate to the server. The exchange of certificates is done in the open before a secured tunnel is created. This makes user identity vulnerable to passive attacks. A digital certificate is an electronic ID card that authenticates the sender's identity. However, to implement EAP-TLS, you need a Certificate Authority (CA) to handle certificates, which imposes a management overhead.

#### **EAP-TTLS (Tunneled Transport Layer Service)**

EAP-TTLS is an extension of the EAP-TLS authentication that uses certificates for only the server-side authentications to establish a secure connection. Client authentication is then done by sending username and password through the secure connection, thus client identity is protected. For client authentication, EAP-TTLS supports EAP methods and legacy authentication methods such as PAP, CHAP, MS-CHAP and MS-CHAP v2.

#### **PEAP (Protected EAP)**

Like EAP-TTLS, server-side certificate authentication is used to establish a secure connection, then use simple username and password methods through the secured connection to authenticate the clients, thus hiding client identity. However, PEAP only supports EAP methods, such as EAP-MD5, EAP-MSCHAPv2 and EAP-GTC (EAP-Generic Token Card), for client authentication. EAP-GTC is implemented only by Cisco.

#### **LEAP**

LEAP (Lightweight Extensible Authentication Protocol) is a Cisco implementation of IEEE 802.1x.

#### **Dynamic WEP Key Exchange**

The AP maps a unique key that is generated with the RADIUS server. This key expires when the wireless connection times out, disconnects or reauthentication times out. A new WEP key is generated each time reauthentication is performed.

If this feature is enabled, it is not necessary to configure a default encryption key in the Wireless screen. You may still configure and store keys here, but they will not be used while Dynamic WEP is enabled.

**Note:** EAP-MD5 cannot be used with Dynamic WEP Key Exchange

For added security, certificate-based authentications (EAP-TLS, EAP-TTLS and PEAP) use dynamic keys for data encryption. They are often deployed in corporate environments, but for public deployment, a simple user name and password pair is more practical. The following table is a comparison of the features of authentication types.

|                                   | EAP-MD5   | <b>EAP-TLS</b> | <b>EAP-TTLS</b> | <b>PEAP</b> | <b>LEAP</b> |
|-----------------------------------|-----------|----------------|-----------------|-------------|-------------|
| <b>Mutual Authentication</b>      | <b>No</b> | Yes            | Yes             | Yes         | Yes         |
| Certificate - Client              | No        | Yes            | Optional        | Optional    | No          |
| Certificate - Server              | No        | Yes            | Yes             | Yes         | No          |
| Dynamic Key Exchange              | <b>No</b> | Yes            | Yes             | Yes         | Yes         |
| Credential Integrity              | None      | Strong         | Strong          | Strong      | Moderate    |
| Deployment Difficulty             | Easy      | Hard           | Moderate        | Moderate    | Moderate    |
| <b>Client Identity Protection</b> | No        | <b>No</b>      | Yes             | Yes         | No          |

**Table 176** Comparison of EAP Authentication Types

#### **WPA**

#### **User Authentication**

WPA applies IEEE 802.1x and Extensible Authentication Protocol (EAP) to authenticate wireless stations using an external RADIUS database.

#### **Encryption**

WPA improves data encryption by using Temporal Key Integrity Protocol (TKIP) or Advanced Encryption Standard (AES), Message Integrity Check (MIC) and IEEE 802.1x.

TKIP uses 128-bit keys that are dynamically generated and distributed by the authentication server. It includes a per-packet key mixing function, a Message Integrity Check (MIC) named Michael, an extended initialization vector (IV) with sequencing rules, and a re-keying mechanism.

TKIP regularly changes and rotates the encryption keys so that the same encryption key is never used twice.

The RADIUS server distributes a Pairwise Master Key (PMK) key to the AP that then sets up a key hierarchy and management system, using the PMK to dynamically generate unique data encryption keys to encrypt every data packet that is wirelessly communicated between the AP and the wireless stations. This all happens in the background automatically.

AES (Advanced Encryption Standard) also uses a secret key. This implementation of AES applies a 128-bit key to 128-bit blocks of data.

The Message Integrity Check (MIC) is designed to prevent an attacker from capturing data packets, altering them and resending them. The MIC provides a strong mathematical function in which the receiver and the transmitter each compute and then compare the MIC. If they do not match, it is assumed that the data has been tampered with and the packet is dropped.

By generating unique data encryption keys for every data packet and by creating an integrity checking mechanism (MIC), TKIP makes it much more difficult to decrypt data on a Wi-Fi network than WEP, making it difficult for an intruder to break into the network.

The encryption mechanisms used for WPA and WPA-PSK are the same. The only difference between the two is that WPA-PSK uses a simple common password, instead of user-specific credentials. The common-password approach makes WPA-PSK susceptible to brute-force password-guessing attacks but it's still an improvement over WEP as it employs an easier-touse, consistent, single, alphanumeric password.

#### **Security Parameters Summary**

Refer to this table to see what other security parameters you should configure for each Authentication Method/ key management protocol type. MAC address filters are not dependent on how you configure these security features.

| <b>AUTHENTICATION</b><br><b>METHOD/KEY</b><br><b>MANAGEMENT PROTOCOL</b> | <b>ENCRYPTION</b><br><b>METHOD</b> | <b>ENTER</b><br><b>MANUAL KEY</b> | <b>ENABLE IEEE 802.1X</b>      |
|--------------------------------------------------------------------------|------------------------------------|-----------------------------------|--------------------------------|
| Open                                                                     | None                               | No                                | No                             |
| Open                                                                     | <b>WEP</b>                         | <b>No</b>                         | Enable with Dynamic WEP Key    |
|                                                                          |                                    | Yes                               | Enable without Dynamic WEP Key |
|                                                                          |                                    | Yes                               | <b>Disable</b>                 |
| Shared                                                                   | <b>WEP</b>                         | <b>No</b>                         | Enable with Dynamic WEP Key    |
|                                                                          |                                    | Yes                               | Enable without Dynamic WEP Key |
|                                                                          |                                    | Yes                               | <b>Disable</b>                 |
| <b>WPA</b>                                                               | <b>WEP</b>                         | <b>No</b>                         | Yes                            |
| <b>WPA</b>                                                               | <b>TKIP</b>                        | <b>No</b>                         | Yes                            |
| <b>WPA-PSK</b>                                                           | <b>WEP</b>                         | Yes                               | Yes                            |
| <b>WPA-PSK</b>                                                           | <b>TKIP</b>                        | Yes                               | Yes                            |

**Table 177** Wireless Security Relational Matrix

# **APPENDIX F Triangle Route**

### **The Ideal Setup**

When the firewall is on, your Prestige acts as a secure gateway between your LAN and the Internet. In an ideal network topology, all incoming and outgoing network traffic passes through the Prestige to protect your LAN against attacks.

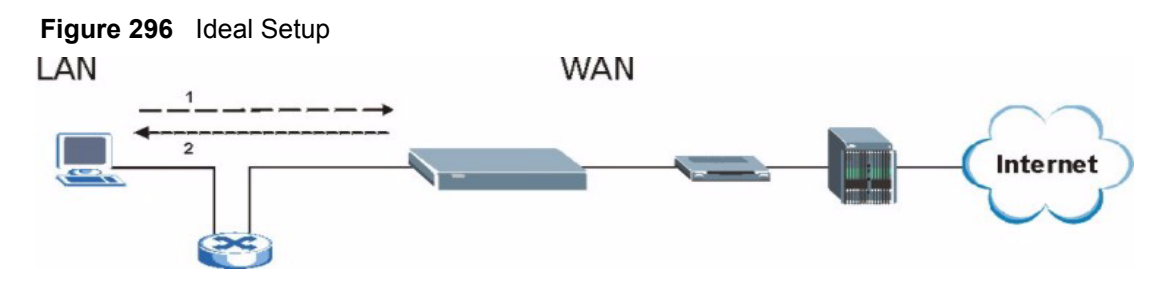

## **The "Triangle Route" Problem**

A traffic route is a path for sending or receiving data packets between two Ethernet devices. Some companies have more than one alternate route to one or more ISPs. If the LAN and ISP(s) are in the same subnet, the "triangle route" problem may occur. The steps below describe the "triangle route" problem.

- **1** A computer on the LAN initiates a connection by sending out a SYN packet to a receiving server on the WAN.
- **2** The Prestige reroutes the SYN packet through Gateway **B** on the LAN to the WAN.
- **3** The reply from the WAN goes directly to the computer on the LAN without going through the Prestige.

As a result, the Prestige resets the connection, as the connection has not been acknowledged.

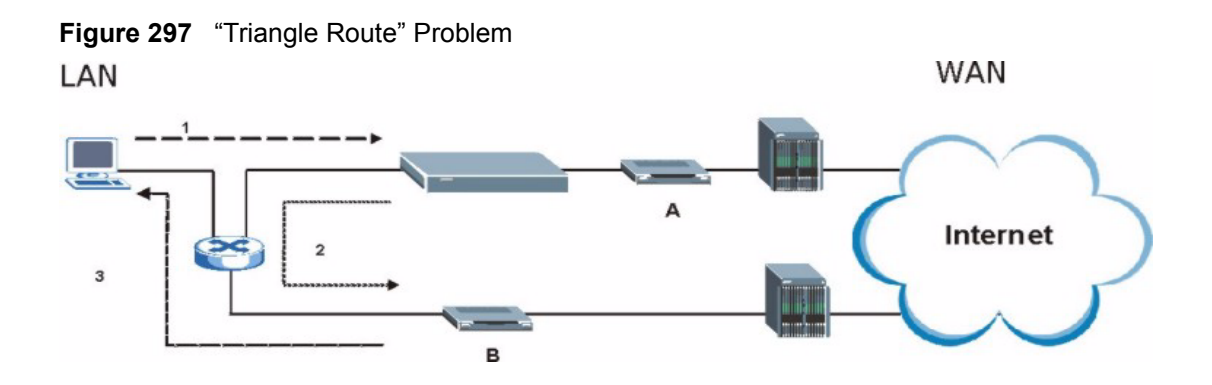

## **The "Triangle Route" Solutions**

This section presents you two solutions to the "triangle route" problem.

## **IP Aliasing**

IP alias allows you to partition your network into logical sections over the same Ethernet interface. Your Prestige supports up to three logical LAN interfaces with the Prestige being the gateway for each logical network. By putting your LAN and Gateway **B** in different subnets, all returning network traffic must pass through the Prestige to your LAN. The following steps describe such a scenario.

- **1** A computer on the LAN initiates a connection by sending a SYN packet to a receiving server on the WAN.
- **2** The Prestige reroutes the packet to Gateway B, which is in Subnet 2.
- **3** The reply from WAN goes through the Prestige to the computer on the LAN in Subnet 1.

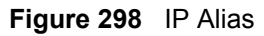

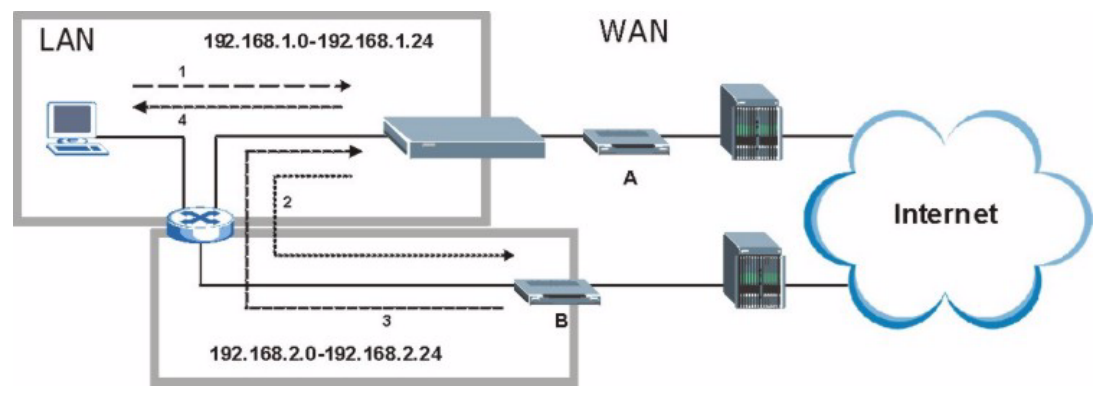

## **Gateways on the WAN Side**

A second solution to the "triangle route" problem is to put all of your network gateways on the WAN side as the following figure shows. This ensures that all incoming network traffic passes through your Prestige to your LAN. Therefore your LAN is protected.

**Figure 299** Gateways on the WAN SideLAN

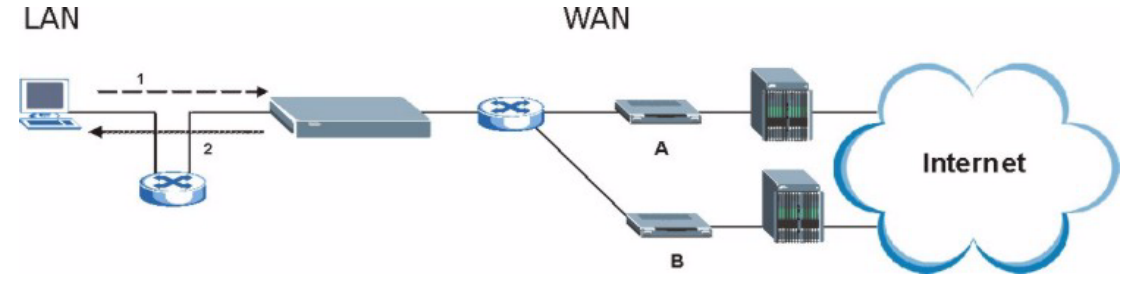

## **APPENDIX G Internal SPTGEN**

### **Internal SPTGEN Overview**

Internal SPTGEN (System Parameter Table Generator) is a configuration text file useful for efficient configuration of multiple Prestiges. Internal SPTGEN lets you configure, save and upload multiple menus at the same time using just one configuration text file – eliminating the need to navigate and configure individual SMT menus for each Prestige.

## **The Configuration Text File Format**

All Internal SPTGEN text files conform to the following format:

```
<field identification number = field name = parameter values 
allowed = input,
```
where  $\langle$ input $\rangle$  is your input conforming to  $\langle$  parameter values allowed $\rangle$ .

The figure shown next is an example of an Internal SPTGEN text file.

<span id="page-492-0"></span>**Figure 300** Configuration Text File Format: Column Descriptions

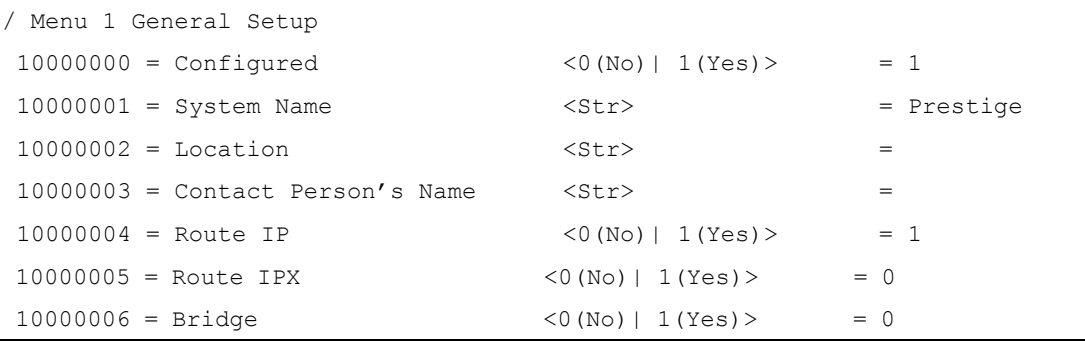

**Note:** DO NOT alter or delete any field except parameters in the Input column.

This appendix introduces Internal SPTGEN. All menus shown in this appendix are example menus meant to show SPTGEN usage. Actual menus for your product may differ.

#### **Internal SPTGEN File Modification - Important Points to Remember**

Each parameter you enter must be preceded by one "="sign and one space.

Some parameters are dependent on others. For example, if you disable the **Configured** field in menu 1 (see [Figure 300 on page 493](#page-492-0)), then you disable every field in this menu.

If you enter a parameter that is invalid in the **Input** column, the Prestige will not save the configuration and the command line will display the **Field Identification Number**. [Figure](#page-493-0)  [301 on page 494,](#page-493-0) shown next, is an example of what the Prestige displays if you enter a value other than "0" or "1" in the **Input** column of **Field Identification Number** 1000000 (refer to [Figure 300 on page 493](#page-492-0)).

<span id="page-493-0"></span>**Figure 301** Invalid Parameter Entered: Command Line Example

```
field value is not legal error:-1
ROM-t is not saved, error Line ID:10000000
reboot to get the original configuration
Bootbase Version: V2.02 | 2/22/2001 13:33:11
RAM: Size = 8192 Kbytes
FLASH: Intel 8M *2
```
The Prestige will display the following if you enter parameter(s) that *are* valid.

**Figure 302** Valid Parameter Entered: Command Line Example

```
Please wait for the system to write SPT text file(ROM-t)...
Bootbase Version: V2.02 | 2/22/2001 13:33:11
RAM: Size = 8192 Kbytes
FLASH: Intel 8M *2
```
#### **Internal SPTGEN FTP Download Example**

- **1** Launch your FTP application.
- **2** Enter "bin". The command "bin" sets the transfer mode to binary.
- **3** Get "rom-t" file. The command "get" transfers files from the Prestige to your computer. The name "rom-t" is the configuration filename on the Prestige.
- **4** Edit the "rom-t" file using a text editor (do not use a word processor). You must leave this FTP screen to edit.

**Figure 303** Internal SPTGEN FTP Download Example

```
c:\ftp 192.168.1.1
220 PPP FTP version 1.0 ready at Sat Jan 1 03:22:12 2000
User (192.168.1.1:(none)):
331 Enter PASS command
Password:
230 Logged in
ftp>bin
200 Type I OK
ftp> get rom-t
ftp>bye
c:\edit rom-t
(edit the rom-t text file by a text editor and save it)
```
**Note:** You can rename your "rom-t" file when you save it to your computer but it must be named " $_{\text{rom-t}}$ " when you upload it to your Prestige.

#### **Internal SPTGEN FTP Upload Example**

- **1** Launch your FTP application.
- **2** Enter "bin". The command "bin" sets the transfer mode to binary.
- **3** Upload your "rom-t" file from your computer to the Prestige using the "put" command. computer to the Prestige.
- **4** Exit this FTP application.

**Figure 304** Internal SPTGEN FTP Upload Example

```
c:\ftp 192.168.1.1
220 PPP FTP version 1.0 ready at Sat Jan 1 03:22:12 2000
User (192.168.1.1:(none)):
331 Enter PASS command
Password:
230 Logged in
ftp>bin
200 Type I OK
ftp> put rom-t
ftp>bye
```
#### **Example Internal SPTGEN Screens**

This section covers Prestige Internal SPTGEN screens.

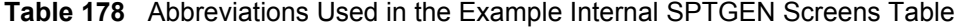

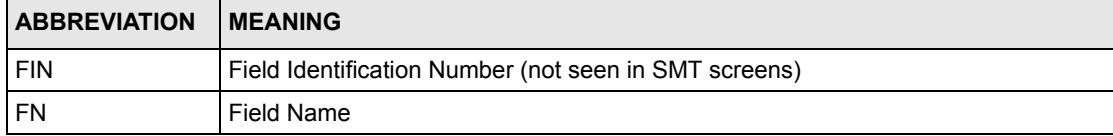

| <b>ABBREVIATION</b> | <b>MEANING</b>                   |
|---------------------|----------------------------------|
| <b>PVA</b>          | Parameter Values Allowed         |
| <b>INPUT</b>        | An example of what you may enter |
|                     | Applies to the Prestige.         |

**Table 178** Abbreviations Used in the Example Internal SPTGEN Screens Table

The following are Internal SPTGEN screens associated with the SMT screens of your Prestige.

**Table 179** Menu 1 General Setup (SMT Menu 1)

| Menu 1 General Setup (SMT Menu 1) |                       |                            |            |  |
|-----------------------------------|-----------------------|----------------------------|------------|--|
| FIN                               | FN                    | <b>PVA</b>                 | INPUT      |  |
| $10000000 =$                      | Configured            | $<$ 0 (No)  <br>$1(Yes)$ > | $= 0$      |  |
| $10000001 =$                      | System Name           | $<$ Str>                   | = Prestige |  |
| $10000002 =$                      | Location              | $<$ Str $>$                | $=$        |  |
| $10000003 =$                      | Contact Person's Name | $<$ Str>                   | $=$        |  |
| $10000004 =$                      | Route IP              | $<$ 0 (No)  <br>1(Yes)>    | $= 1$      |  |
| $10000006 =$                      | Bridge                | $<$ 0 (No)<br>1(Yes)       | - 0<br>$=$ |  |

**Table 180** Menu 3 (SMT Menu 3 )

| Menu 3.1 General Ethernet Setup (SMT menu 3.1)           |                               |            |         |  |
|----------------------------------------------------------|-------------------------------|------------|---------|--|
| FIN                                                      | FN                            | <b>PVA</b> | INPUT   |  |
| $30100001 =$                                             | Input Protocol filters Set 1  |            | $= 2$   |  |
| $30100002 =$                                             | Input Protocol filters Set 2  |            | $= 256$ |  |
| $30100003 =$                                             | Input Protocol filters Set 3  |            | $= 256$ |  |
| $30100004 =$                                             | Input Protocol filters Set 4  |            | $= 256$ |  |
| $30100005 =$                                             | Input device filters Set 1    |            | $= 256$ |  |
| $30100006 =$                                             | Input device filters Set 2    |            | $= 256$ |  |
| $30100007 =$                                             | Input device filters Set 3    |            | $= 256$ |  |
| $30100008 =$                                             | Input device filters Set 4    |            | $= 256$ |  |
| $30100009 =$                                             | Output protocol filters Set 1 |            | $= 256$ |  |
| $30100010 =$                                             | Output protocol filters Set 2 |            | $= 256$ |  |
| $30100011 =$                                             | Output protocol filters Set 3 |            | $= 256$ |  |
| $30100012 =$                                             | Output protocol filters Set 4 |            | $= 256$ |  |
| $30100013 =$                                             | Output device filters Set 1   |            | $= 256$ |  |
| $30100014 =$                                             | Output device filters Set 2   |            | $= 256$ |  |
| $30100015 =$                                             | Output device filters Set 3   |            | $= 256$ |  |
| $30100016 =$                                             | Output device filters Set 4   |            | $= 256$ |  |
| / Menu 3.2 TCP/IP and DHCP Ethernet Setup (SMT Menu 3.2) |                               |            |         |  |

496 Appendix G Internal SPTGEN

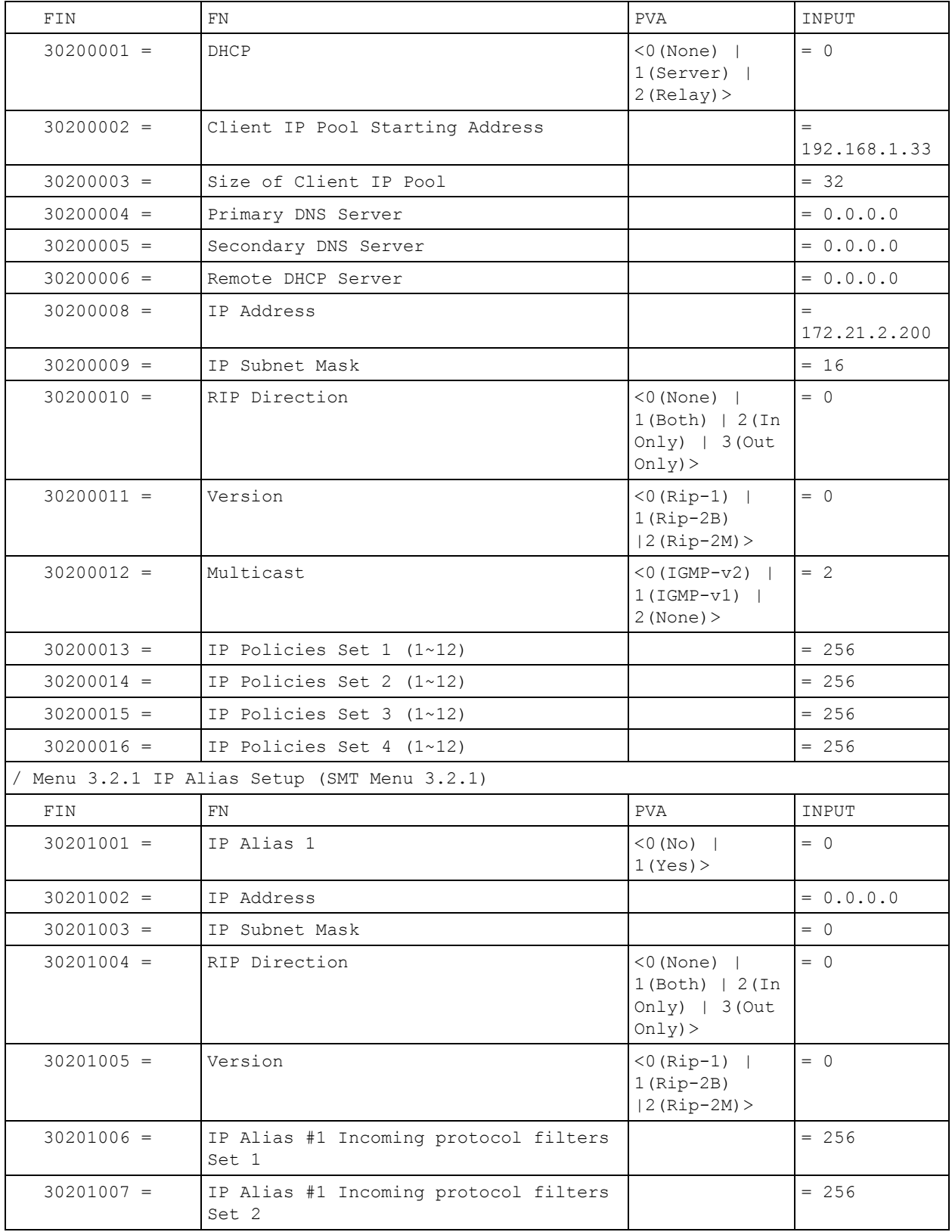

#### **Table 180** Menu 3 (SMT Menu 3 (continued))

| $30201008 =$ | IP Alias #1 Incoming protocol filters<br>Set 3  |                                                                   | $= 256$     |
|--------------|-------------------------------------------------|-------------------------------------------------------------------|-------------|
| $30201009 =$ | IP Alias #1 Incoming protocol filters<br>Set 4  |                                                                   | $= 256$     |
| $30201010 =$ | IP Alias #1 Outgoing protocol filters<br>Set 1  |                                                                   | $= 256$     |
| $30201011 =$ | IP Alias #1 Outgoing protocol filters<br>Set. 2 |                                                                   | $= 256$     |
| $30201012 =$ | IP Alias #1 Outgoing protocol filters<br>Set. 3 |                                                                   | $= 256$     |
| $30201013 =$ | IP Alias #1 Outgoing protocol filters<br>Set 4  |                                                                   | $= 256$     |
| $30201014 =$ | IP Alias $2 < 0$ (No)   1 (Yes) >               |                                                                   | $= 0$       |
| $30201015 =$ | IP Address                                      |                                                                   | $= 0.0.0.0$ |
| $30201016 =$ | IP Subnet Mask                                  |                                                                   | $= 0$       |
| $30201017 =$ | RIP Direction                                   | $< 0$ (None)  <br>1(Both)   2(In<br>Only) $  3(0ut$<br>$Only$ ) > | $= 0$       |
| $30201018 =$ | Version                                         | $<0$ (Rip-1)  <br>$1(Rip-2B)$<br>$ 2 (Rip-2M)$                    | $= 0$       |
| $30201019 =$ | IP Alias #2 Incoming protocol filters<br>Set. 1 |                                                                   | $= 256$     |
| $30201020 =$ | IP Alias #2 Incoming protocol filters<br>Set. 2 |                                                                   | $= 256$     |
| $30201021 =$ | IP Alias #2 Incoming protocol filters<br>Set 3  |                                                                   | $= 256$     |
| $30201022 =$ | IP Alias #2 Incoming protocol filters<br>Set 4  |                                                                   | $= 256$     |
| $30201023 =$ | IP Alias #2 Outgoing protocol filters<br>Set 1  |                                                                   | $= 256$     |
| $30201024 =$ | IP Alias #2 Outgoing protocol filters<br>Set 2  |                                                                   | $= 256$     |
| $30201025 =$ | IP Alias #2 Outgoing protocol filters<br>Set 3  |                                                                   | $= 256$     |
| $30201026 =$ | IP Alias #2 Outgoing protocol filters<br>Set 4  |                                                                   | $= 256$     |
|              | */ Menu 3.5 Wireless LAN Setup (SMT Menu 3.5)   |                                                                   |             |
| FIN          | FN                                              | <b>PVA</b>                                                        | INPUT       |
| $30500001 =$ | ESSID                                           |                                                                   | Wireless    |
| $30500002 =$ | Hide ESSID                                      | $<$ 0 (No)  <br>1(Yes)                                            | $= 0$       |
| $30500003 =$ | Channel ID                                      | $<1$  2 3 4 5 6 7<br> 8 9 10 11 12 <br>13 >                       | $= 1$       |

**Table 180** Menu 3 (SMT Menu 3 (continued))

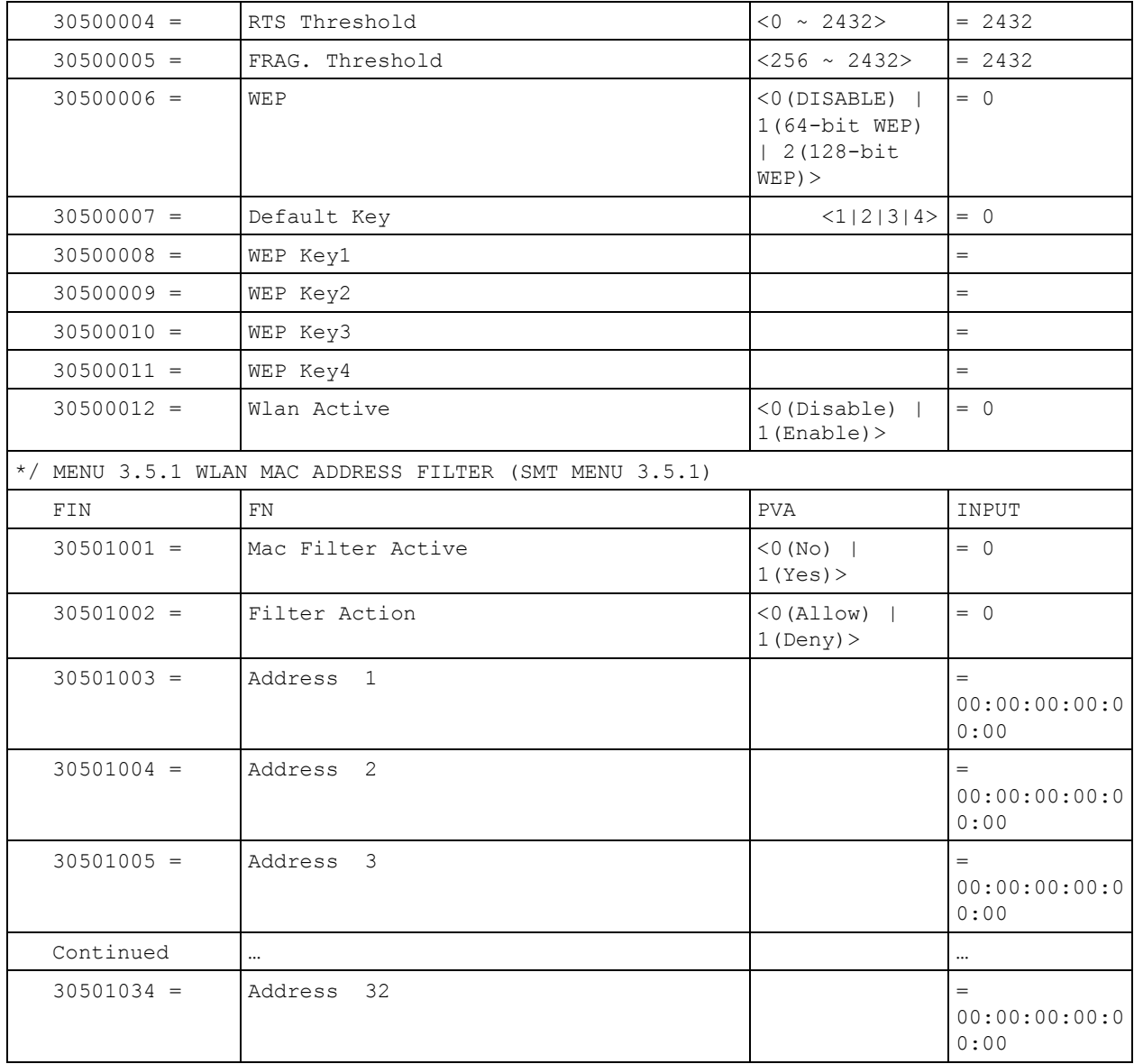

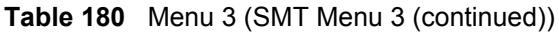

#### **Table 181** Menu 4 Internet Access Setup (SMT Menu 4)

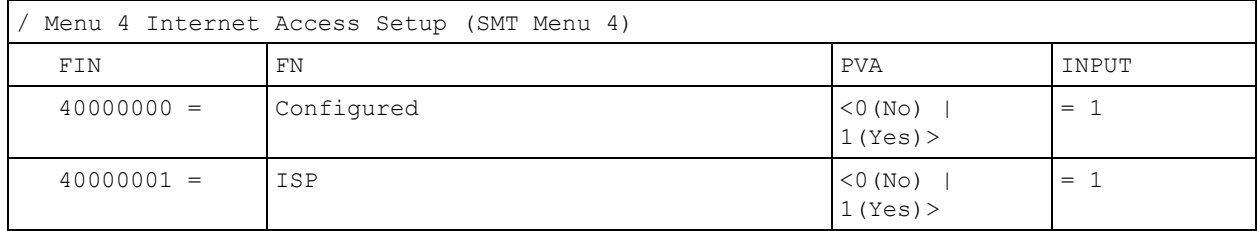

| $40000002 =$ | Active                             | $<$ 0 (No)  <br>1(Yes)                                                   | $= 1$       |
|--------------|------------------------------------|--------------------------------------------------------------------------|-------------|
| $40000003 =$ | ISP's Name                         |                                                                          | = ChangeMe  |
| $40000004 =$ | Encapsulation                      | $<$ 2 (PPPOE)  <br>3 (RFC 1483)  <br>$4$ (PPPoA)  <br>$5$ (ENET ENCAP) > | $= 2$       |
| $40000005 =$ | Multiplexing                       | $<$ 1 (LLC-based)<br>  2 (VC-based)                                      | $= 1$       |
| $40000006 =$ | VPI #                              |                                                                          | $= 0$       |
| $40000007 =$ | VCI #                              |                                                                          | $= 35$      |
| $40000008 =$ | Service Name                       | $<$ Str $>$                                                              | $=$ any     |
| $40000009 =$ | My Login                           | $<$ Str $>$                                                              | = test@pqa  |
| $40000010 =$ | My Password                        | <str></str>                                                              | $= 1234$    |
| $40000011 =$ | Single User Account                | $<$ 0 (No)  <br>1(Yes)                                                   | $= 1$       |
| $40000012 =$ | IP Address Assignment              | $<0$ (Static) $ 1(D)$<br>$y$ namic $)$ >                                 | $= 1$       |
| $40000013 =$ | IP Address                         |                                                                          | $= 0.0.0.0$ |
| $40000014 =$ | Remote IP address                  |                                                                          | $= 0.0.0.0$ |
| $40000015 =$ | Remote IP subnet mask              |                                                                          | $= 0$       |
| $40000016 =$ | ISP incoming protocol filter set 1 |                                                                          | $= 6$       |
| $40000017 =$ | ISP incoming protocol filter set 2 |                                                                          | $= 256$     |
| $40000018 =$ | ISP incoming protocol filter set 3 |                                                                          | $= 256$     |
| $40000019 =$ | ISP incoming protocol filter set 4 |                                                                          | $= 256$     |
| $40000020 =$ | ISP outgoing protocol filter set 1 |                                                                          | $= 256$     |
| $40000021 =$ | ISP outgoing protocol filter set 2 |                                                                          | $= 256$     |
| $40000022 =$ | ISP outgoing protocol filter set 3 |                                                                          | $= 256$     |
| $40000023 =$ | ISP outgoing protocol filter set 4 |                                                                          | $= 256$     |
| $40000024 =$ | ISP PPPOE idle timeout             |                                                                          | $= 0$       |
| $40000025 =$ | Route IP                           | $<$ 0 (No)  <br>1(Yes)                                                   | $= 1$       |
| $40000026 =$ | Bridge                             | $<$ 0 (No)  <br>1(Yes)                                                   | $= 0$       |
| $40000027 =$ | ATM QoS Type                       | $<0$ (CBR)   (1)<br>(UBR)                                                | $= 1$       |
| $40000028 =$ | Peak Cell Rate (PCR)               |                                                                          | $= 0$       |
| $40000029 =$ | Sustain Cell Rate (SCR)            |                                                                          | $= 0$       |
| $40000030 =$ | Maximum Burst Size (MBS)           |                                                                          | $= 0$       |
| $40000031 =$ | RIP Direction                      | $< 0$ (None)  <br>1(Both)   2(In<br>Only) $  3(0ut$<br>$Only$ ) >        | $= 0$       |

**Table 181** Menu 4 Internet Access Setup (SMT Menu 4) (continued)

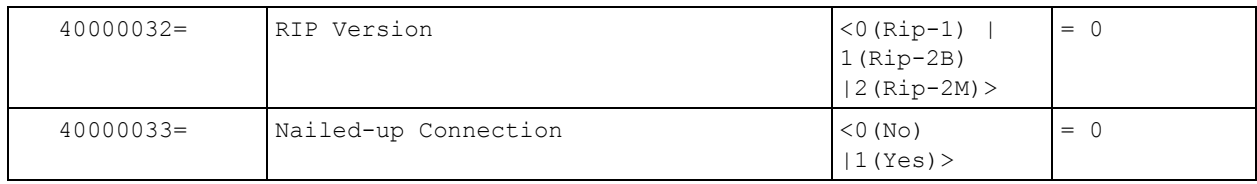

#### **Table 181** Menu 4 Internet Access Setup (SMT Menu 4) (continued)

#### **Table 182** Menu 12 (SMT Menu 12)

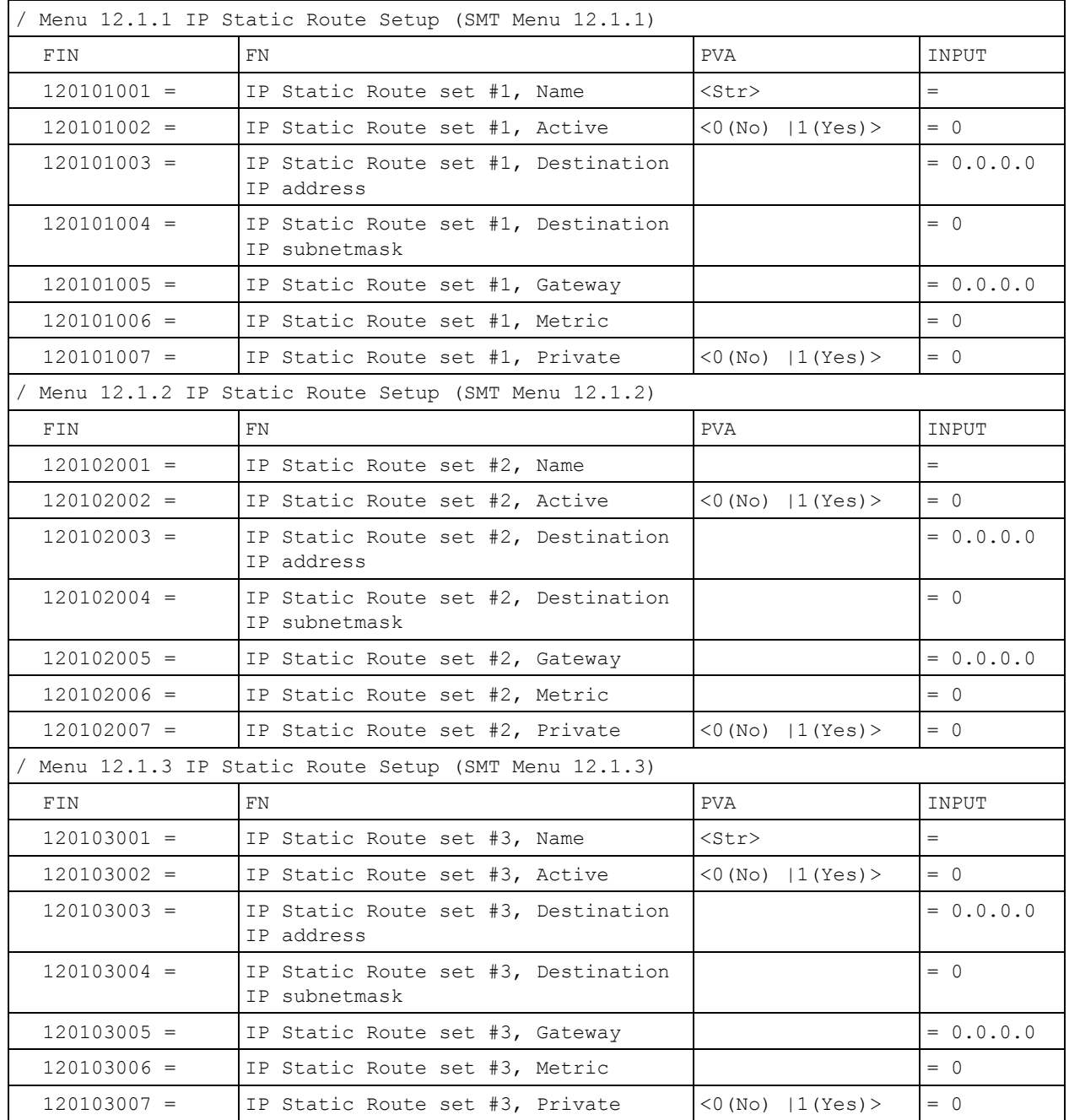

| Menu 12.1.4 IP Static Route Setup (SMT Menu 12.1.4) |                                                      |                        |             |  |
|-----------------------------------------------------|------------------------------------------------------|------------------------|-------------|--|
| FIN                                                 | FN                                                   | <b>PVA</b>             | INPUT       |  |
| $120104001 =$                                       | IP Static Route set #4, Name                         | $<$ Str $>$            | $=$         |  |
| $120104002 =$                                       | IP Static Route set #4, Active                       | $<$ 0 (No)   1 (Yes) > | $= 0$       |  |
| $120104003 =$                                       | IP Static Route set #4, Destination<br>IP address    |                        | $= 0.0.0.0$ |  |
| $120104004 =$                                       | IP Static Route set #4, Destination<br>IP subnetmask |                        | $= 0$       |  |
| $120104005 =$                                       | IP Static Route set #4, Gateway                      |                        | $= 0.0.0.0$ |  |
| $120104006 =$                                       | IP Static Route set #4, Metric                       |                        | $= 0$       |  |
| $120104007 =$                                       | IP Static Route set #4, Private                      | $<$ 0 (No)   1 (Yes) > | $= 0$       |  |
|                                                     | Menu 12.1.5 IP Static Route Setup (SMT Menu 12.1.5)  |                        |             |  |
| FIN                                                 | FN                                                   | PVA                    | INPUT       |  |
| $120105001 =$                                       | IP Static Route set #5, Name                         | <str></str>            | $=$         |  |
| $120105002 =$                                       | IP Static Route set #5, Active                       | $<$ 0 (No)   1 (Yes) > | $= 0$       |  |
| $120105003 =$                                       | IP Static Route set #5, Destination<br>IP address    |                        | $= 0.0.0.0$ |  |
| $120105004 =$                                       | IP Static Route set #5, Destination<br>IP subnetmask |                        | $= 0$       |  |
| $120105005 =$                                       | IP Static Route set #5, Gateway                      |                        | $= 0.0.0.0$ |  |
| $120105006 =$                                       | IP Static Route set #5, Metric                       |                        | $= 0$       |  |
| $120105007 =$                                       | IP Static Route set #5, Private                      | $<$ 0 (No)   1 (Yes) > | $= 0$       |  |
|                                                     | Menu 12.1.6 IP Static Route Setup (SMT Menu 12.1.6)  |                        |             |  |
| FIN                                                 | FN.                                                  | PVA                    | INPUT       |  |
| $120106001 =$                                       | IP Static Route set #6, Name                         | <str></str>            | $=$         |  |
| $120106002 =$                                       | IP Static Route set #6, Active                       | $<$ 0 (No)   1 (Yes) > | $= 0$       |  |
| $120106003 =$                                       | IP Static Route set #6, Destination<br>IP address    |                        | $= 0.0.0.0$ |  |
| $120106004 =$                                       | IP Static Route set #6, Destination<br>IP subnetmask |                        | $= 0$       |  |
| $120106005 =$                                       | IP Static Route set #6, Gateway                      |                        | $= 0.0.0.0$ |  |
| $120106006 =$                                       | IP Static Route set #6, Metric                       |                        | $= 0$       |  |
| $120106007 =$                                       | IP Static Route set #6, Private                      | $<$ 0 (No)   1 (Yes) > | $= 0$       |  |
|                                                     | Menu 12.1.7 IP Static Route Setup (SMT Menu 12.1.7)  |                        |             |  |
| FIN                                                 | FN                                                   | PVA                    | INPUT       |  |
| $120107001 =$                                       | IP Static Route set #7, Name                         | <str></str>            | $=$         |  |
| $120107002 =$                                       | IP Static Route set #7, Active                       | $<0$ (No)   1 (Yes) >  | $= 0$       |  |
| $120107003 =$                                       | IP Static Route set #7, Destination<br>IP address    |                        | $= 0.0.0.0$ |  |
| $120107004 =$                                       | IP Static Route set #7, Destination<br>IP subnetmask |                        | $= 0$       |  |
| $120107005 =$                                       | IP Static Route set #7, Gateway                      |                        | $= 0.0.0.0$ |  |

**Table 182** Menu 12 (SMT Menu 12) (continued)

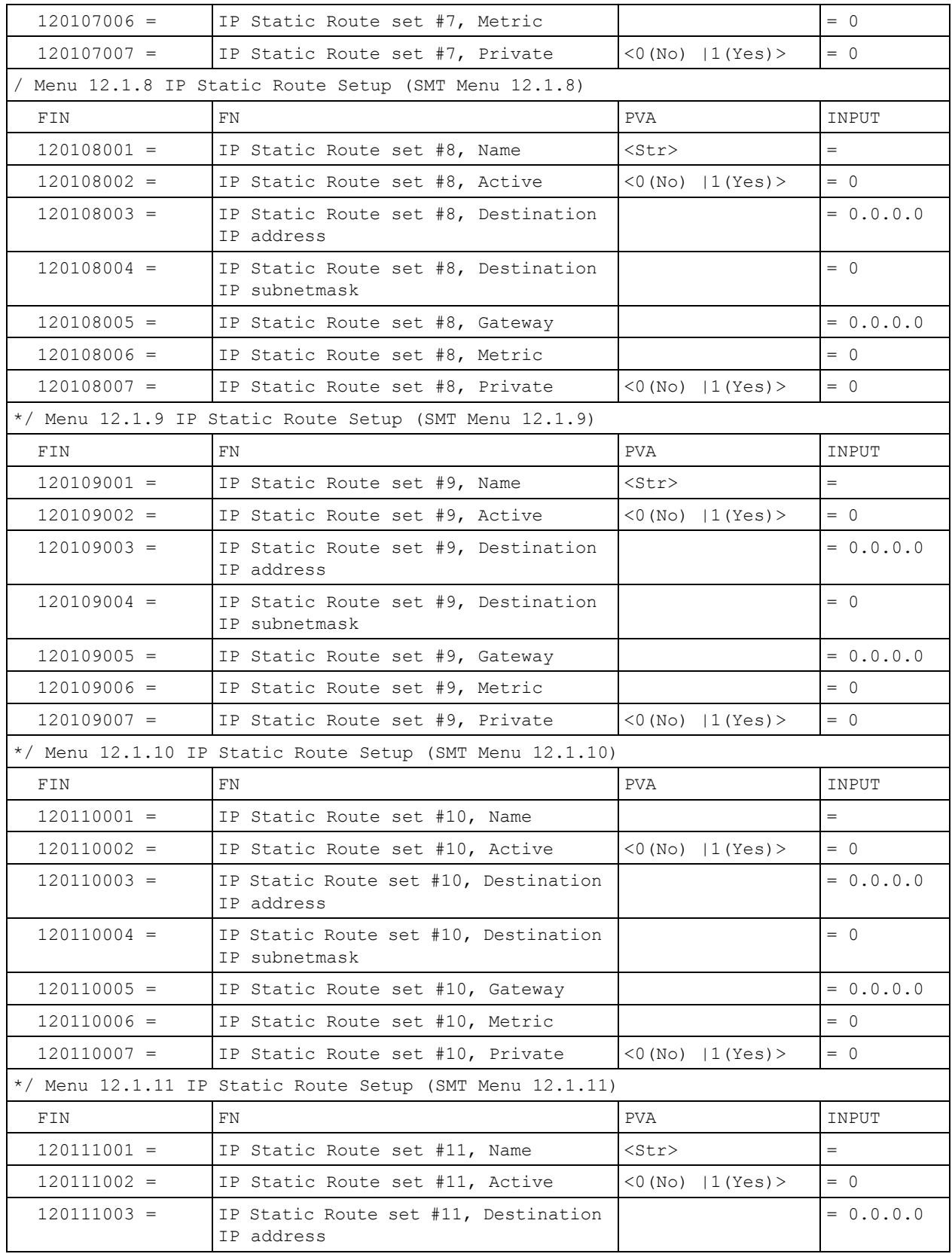

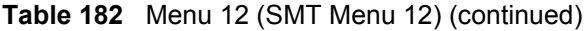

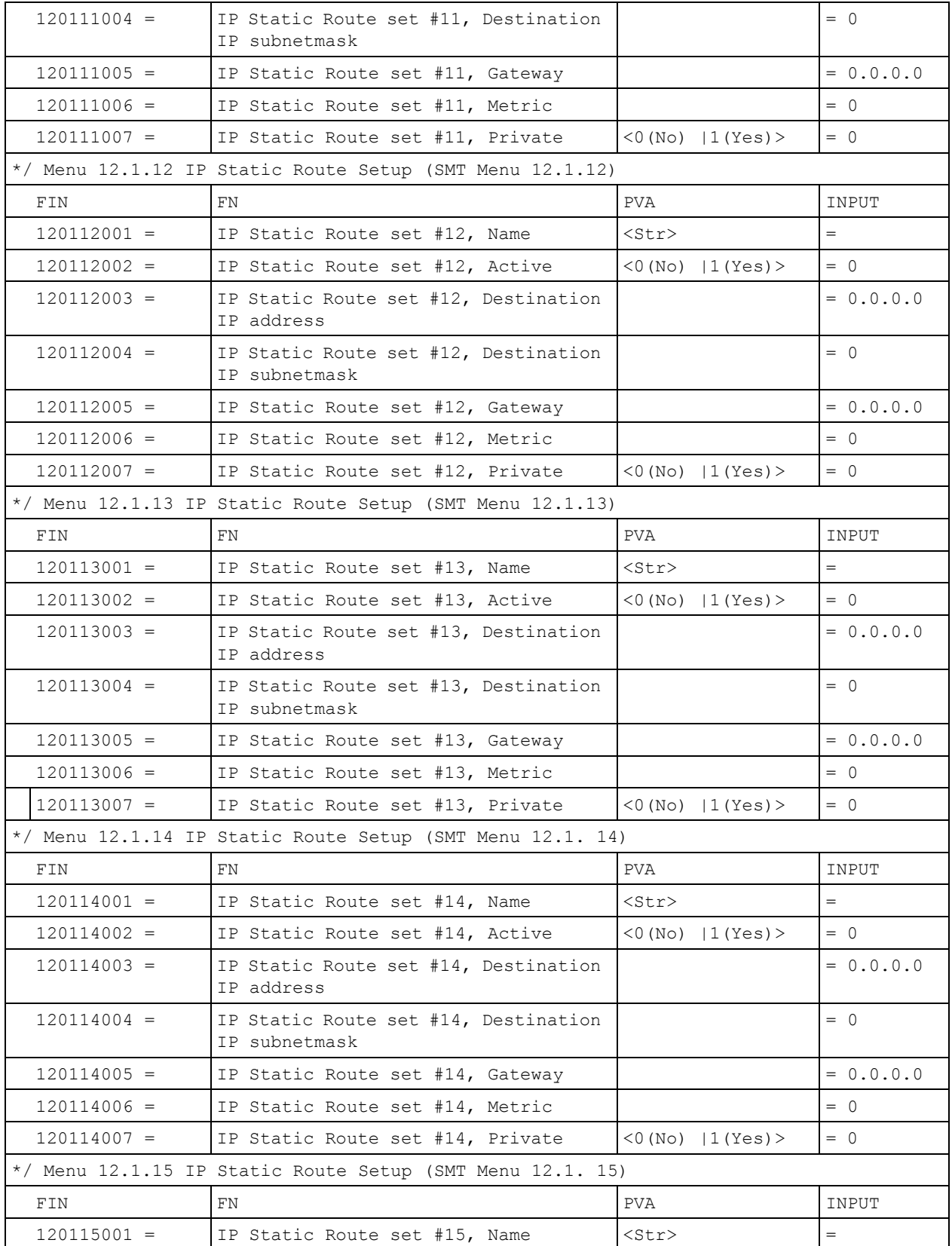

#### **Table 182** Menu 12 (SMT Menu 12) (continued)
| $120115002 =$ | IP Static Route set #15, Active                             | $<0$ (No)   1 (Yes) >  | $= 0$       |
|---------------|-------------------------------------------------------------|------------------------|-------------|
| $120115003 =$ | IP Static Route set #15, Destination<br>IP address          |                        | $= 0.0.0.0$ |
| $120115004 =$ | IP Static Route set #15, Destination<br>IP subnetmask       |                        | $= 0$       |
| $120115005 =$ | IP Static Route set #15, Gateway                            |                        | $= 0.0.0.0$ |
| $120115006 =$ | IP Static Route set #15, Metric                             |                        | $= 0$       |
| $120115007 =$ | IP Static Route set #15, Private                            | $<$ 0 (No)   1 (Yes) > | $= 0$       |
|               | $*/$ Menu 12.1.16 IP Static Route Setup (SMT Menu 12.1. 16) |                        |             |
| FIN           | FN.                                                         | <b>PVA</b>             | INPUT       |
| $120116001 =$ | IP Static Route set #16, Name                               | $<$ Str $>$            | $=$         |
| $120116002 =$ | IP Static Route set #16, Active                             | $<0$ (No)   1 (Yes) >  | $= 0$       |
| $120116003 =$ | IP Static Route set #16, Destination<br>IP address          |                        | $= 0.0.0.0$ |
| $120116004 =$ | IP Static Route set #16, Destination<br>IP subnetmask       |                        | $= 0$       |
| $120116005 =$ | IP Static Route set #16, Gateway                            |                        | $= 0.0.0.0$ |
| $120116006 =$ | IP Static Route set #16, Metric                             |                        | $= 0$       |
| $120116007 =$ | IP Static Route set #16, Private                            | (0(No)   1(Yes))       | $= 0$       |

**Table 182** Menu 12 (SMT Menu 12) (continued)

**Table 183** Menu 15 SUA Server Setup (SMT Menu 15)

| Menu 15 SUA Server Setup (SMT Menu 15) |                                           |                                                     |             |
|----------------------------------------|-------------------------------------------|-----------------------------------------------------|-------------|
| FIN                                    | <b>FN</b>                                 | <b>PVA</b>                                          | INPUT       |
| $150000001 =$                          | SUA Server IP address for default<br>port |                                                     | $= 0.0.0.0$ |
| $150000002 =$                          | SUA Server #2 Active                      | $<0$ (No)   1 (Yes) >                               | $= 0$       |
| $150000003 =$                          | SUA Server #2 Protocol                    | $<$ 0 (All) $\mid$ 6 (TCP) $\mid$ 17 (U<br>$DP$ ) > | $= 0$       |
| $150000004 =$                          | SUA Server #2 Port Start                  |                                                     | $=$ 0       |
| $150000005 =$                          | SUA Server #2 Port End                    |                                                     | $= 0$       |
| $150000006 =$                          | SUA Server #2 Local IP address            |                                                     | $= 0.0.0.0$ |
| $150000007 =$                          | SUA Server #3 Active                      | $<0$ (No)   1 (Yes) >                               | $= 0$       |
| $150000008 =$                          | SUA Server #3 Protocol                    | $<$ 0 (All) $\mid$ 6 (TCP) $\mid$ 17 (U<br>$DP$ ) > | $=$ 0       |
| $150000009 =$                          | SUA Server #3 Port Start                  |                                                     | $= 0$       |
| $150000010 =$                          | SUA Server #3 Port End                    |                                                     | $= 0$       |
| $150000011 =$                          | SUA Server #3 Local IP address            |                                                     | $= 0.0.0.0$ |
| $150000012 =$                          | SUA Server #4 Active                      | $<0$ (No)   1 (Yes) >                               | $= 0$       |
| $150000013 =$                          | SUA Server #4 Protocol                    | $<$ 0 (All) $\mid$ 6 (TCP) $\mid$ 17 (U<br>$DP$ ) > | $= 0$       |

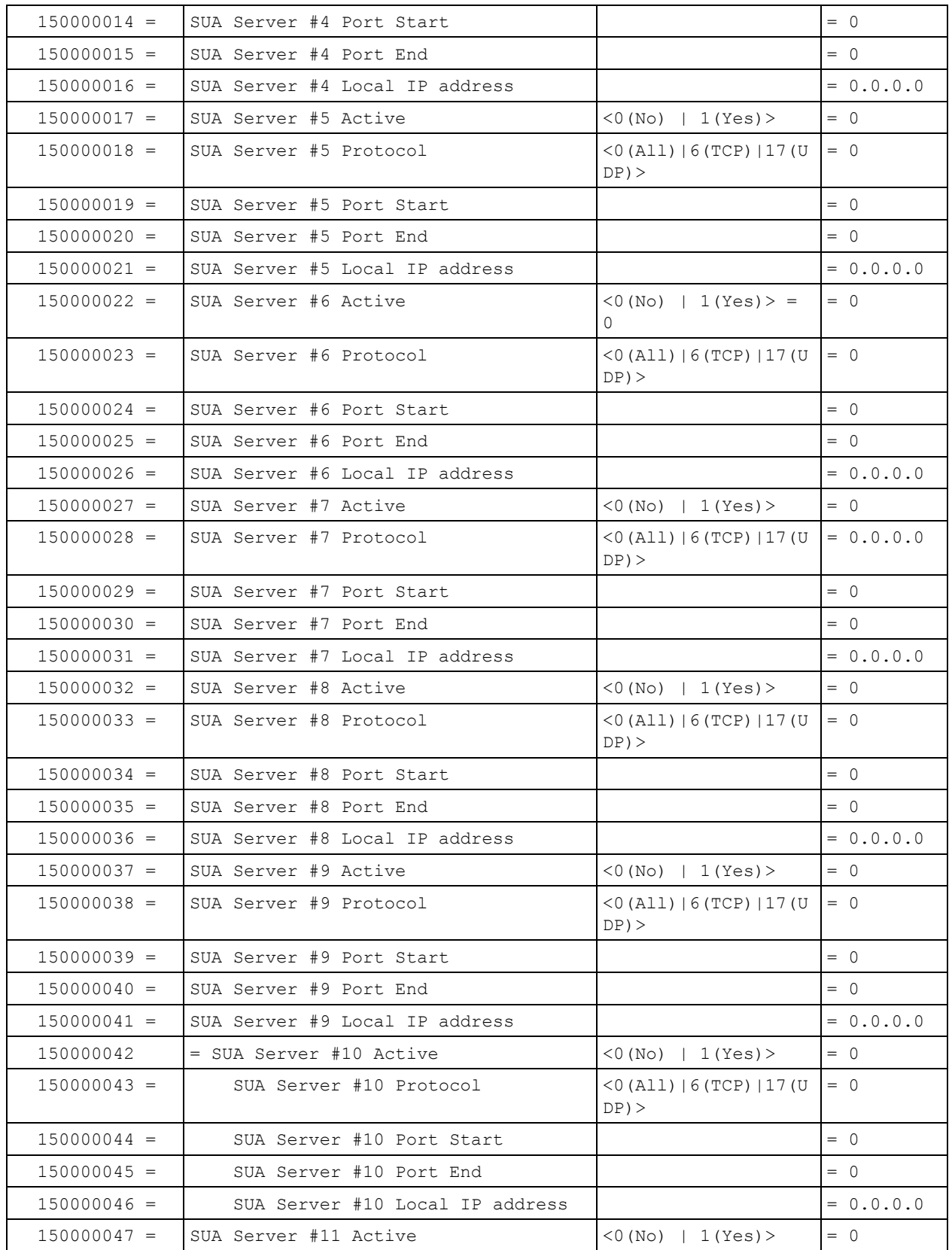

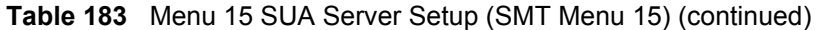

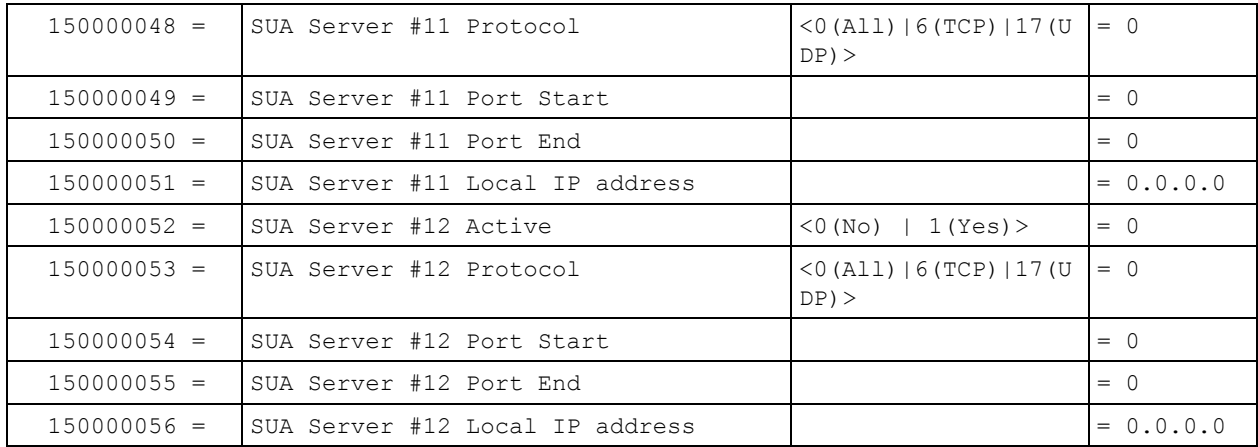

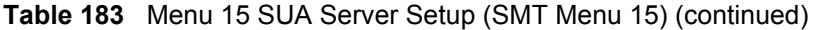

**Table 184** Menu 21.1 Filter Set #1 (SMT Menu 21.1)

| / Menu 21 Filter set #1 (SMT Menu 21) |                                                   |                                                                                    |             |
|---------------------------------------|---------------------------------------------------|------------------------------------------------------------------------------------|-------------|
| FIN                                   | <b>FN</b>                                         | <b>PVA</b>                                                                         | INPUT       |
| $210100001 =$                         | Filter Set 1, Name                                | $<$ Str $>$                                                                        | $=$         |
|                                       | Menu 21.1.1.1 set #1, rule #1 (SMT Menu 21.1.1.1) |                                                                                    |             |
| FIN                                   | FN.                                               | <b>PVA</b>                                                                         | INPUT       |
| $210101001 =$                         | IP Filter Set 1, Rule 1 Type                      | $<2$ (TCP/IP) >                                                                    | $= 2$       |
| $210101002 =$                         | IP Filter Set 1, Rule 1 Active                    | $<$ 0 (No)   1 (Yes) >                                                             | $= 1$       |
| $210101003 =$                         | IP Filter Set 1, Rule 1 Protocol                  |                                                                                    | $= 6$       |
| $210101004 =$                         | IP Filter Set 1, Rule 1 Dest IP address           |                                                                                    | $= 0.0.0.0$ |
| $210101005 =$                         | IP Filter Set 1, Rule 1 Dest Subnet Mask          |                                                                                    | $= 0$       |
| $210101006 =$                         | IP Filter Set 1, Rule 1 Dest Port                 |                                                                                    | $= 137$     |
| $210101007 =$                         | IP Filter Set 1, Rule 1 Dest Port Comp            | (0 (none)   1 (equal))<br>$ 2$ (not equal) $ $<br>3(less)<br>$4$ (greater) >       | $= 1$       |
| $210101008 =$                         | IP Filter Set 1, Rule 1 Src IP address            |                                                                                    | $= 0.0.0.0$ |
| $210101009 =$                         | IP Filter Set 1, Rule 1 Src Subnet Mask           |                                                                                    | $= 0$       |
| $210101010 =$                         | IP Filter Set 1, Rule 1 Src Port                  |                                                                                    | $= 0$       |
| $210101011 =$                         | IP Filter Set 1, Rule 1 Src Port Comp             | (0 (none)   1 (equal))<br>$12$ (not<br>equal) $ 3$ (less) $ 4$ (<br>$qreatest$ ) > | $= 0$       |
| $210101013 =$                         | IP Filter Set 1, Rule 1 Act Match                 | $1$ (check<br>$next)$   2 (forward)  <br>3(drop)                                   | $= 3$       |
| $210101014 =$                         | IP Filter Set 1, Rule 1 Act Not Match             | $1$ (check<br>$next)$   2 (forward)  <br>3(drop)                                   | $= 1$       |

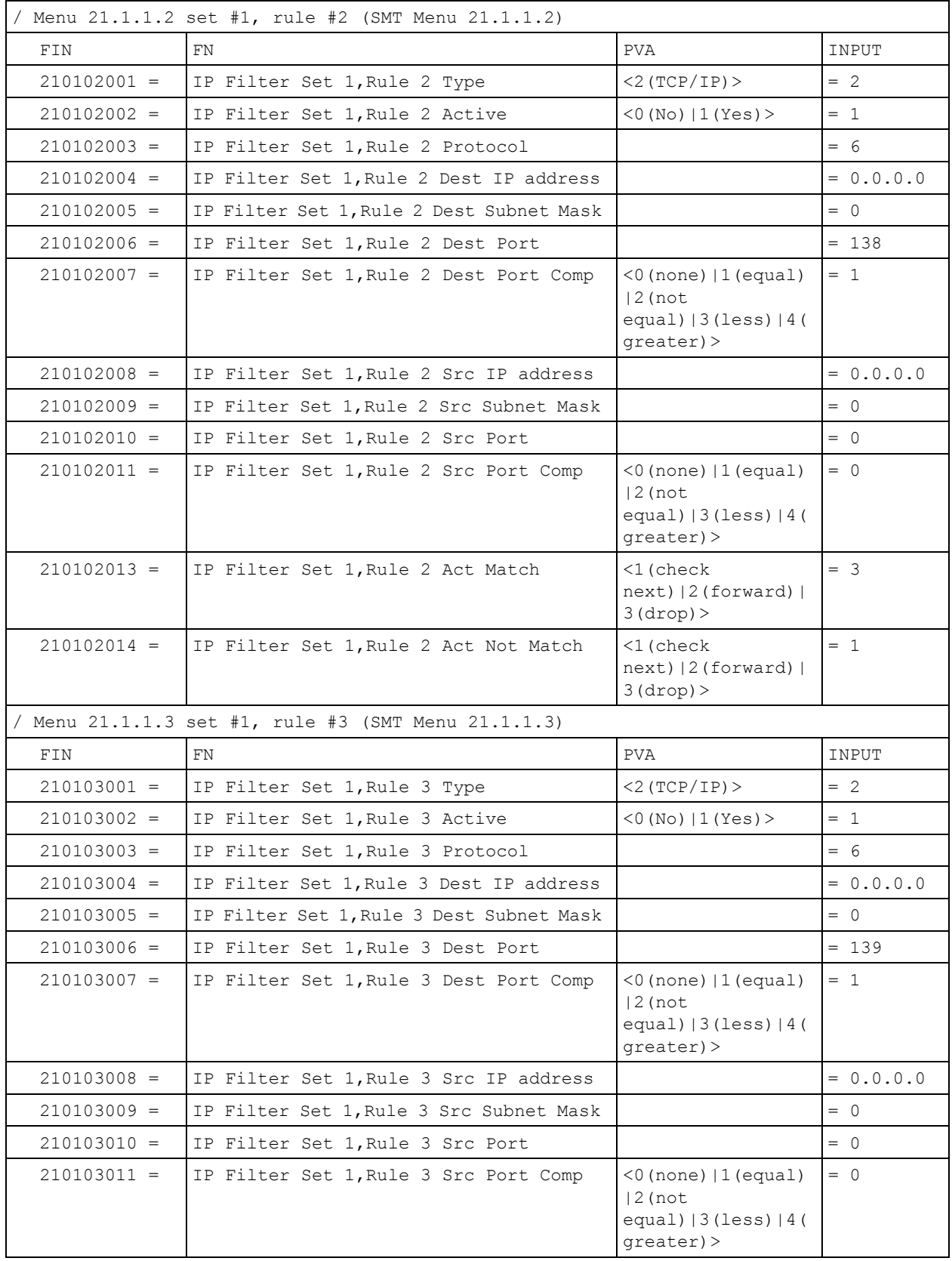

#### **Table 184** Menu 21.1 Filter Set #1 (SMT Menu 21.1) (continued)

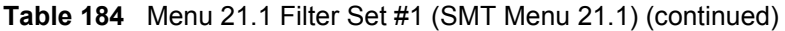

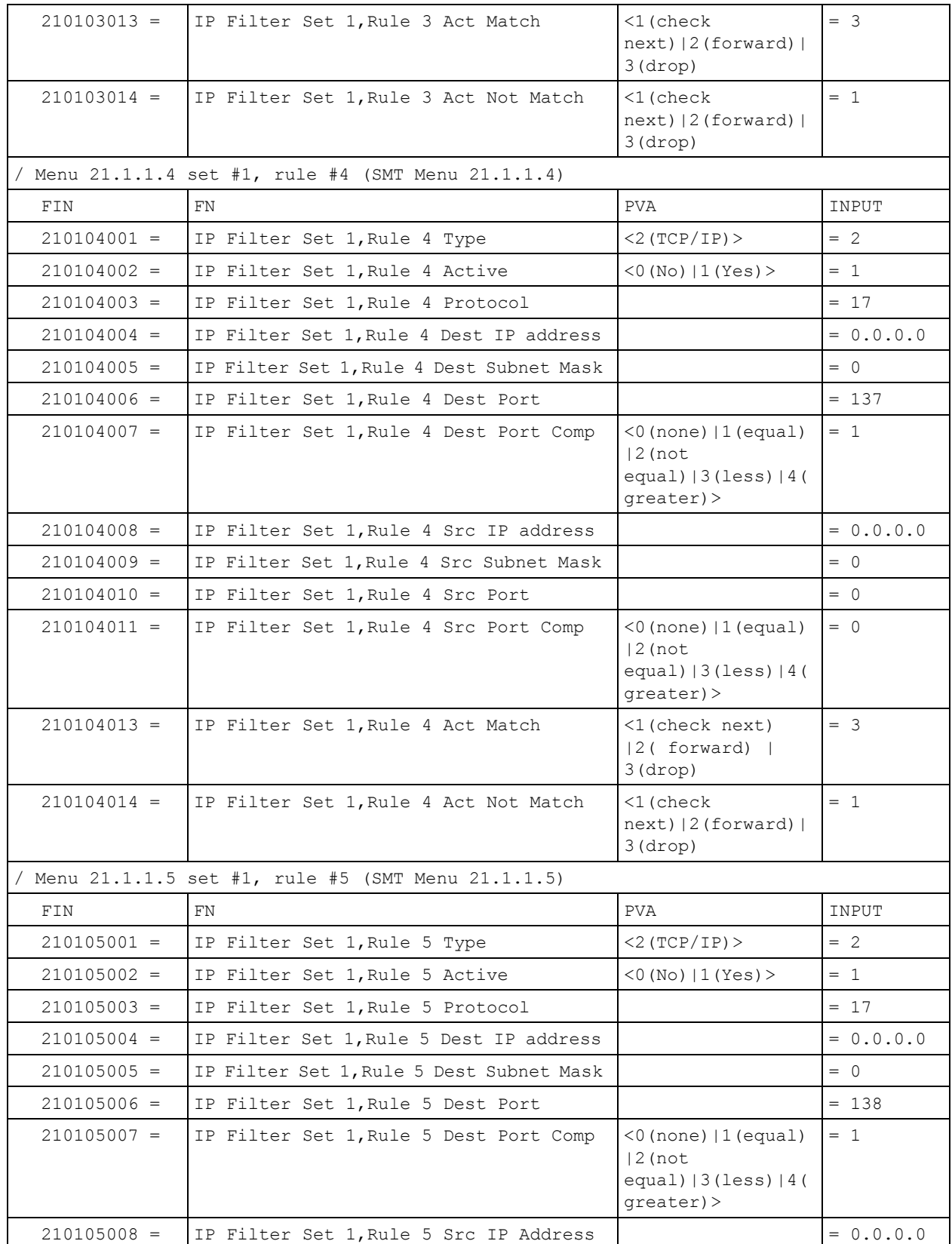

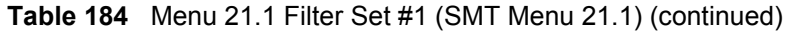

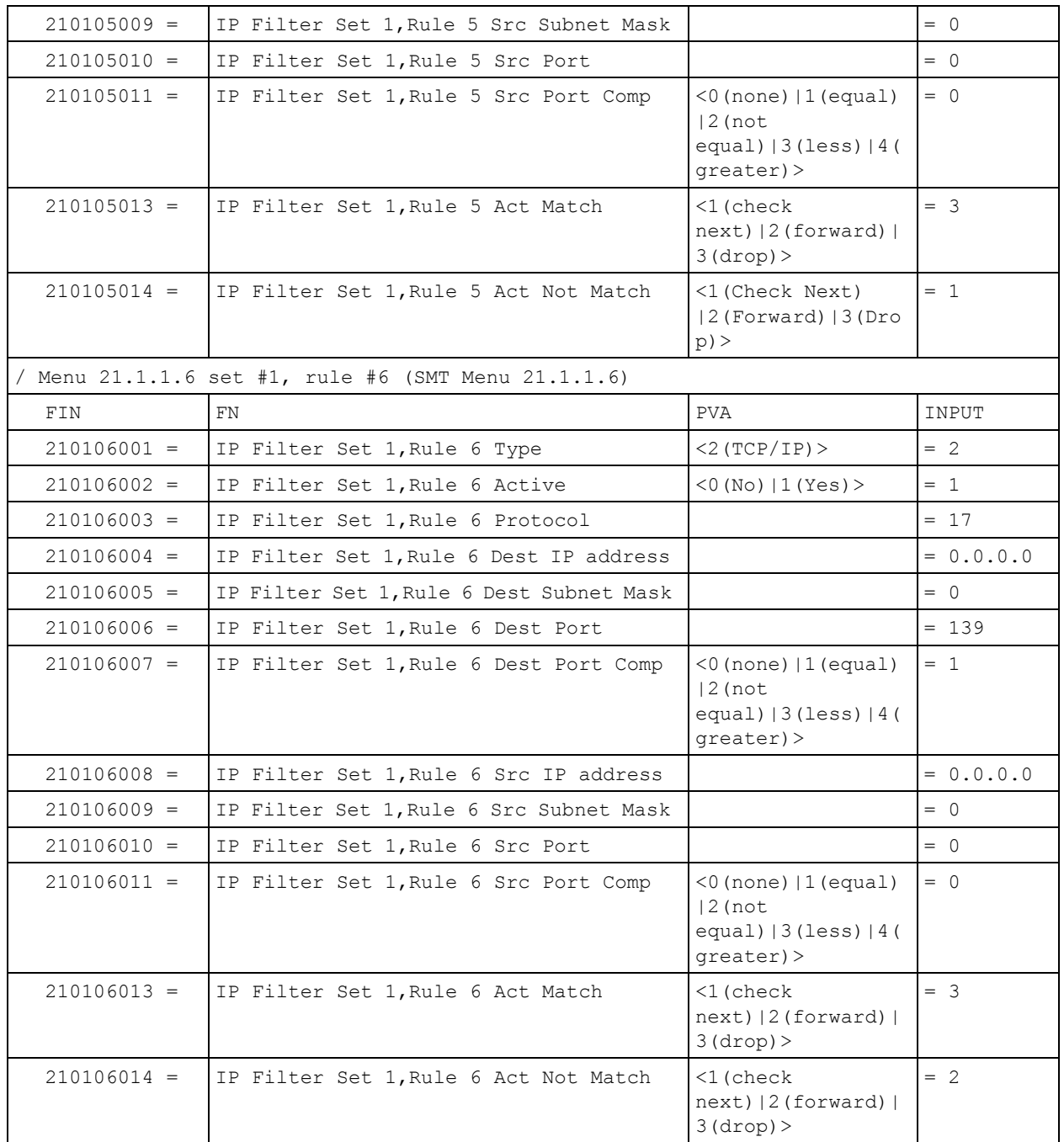

#### **Table 185** Menu 21.1 Filer Set #2, (SMT Menu 21.1)

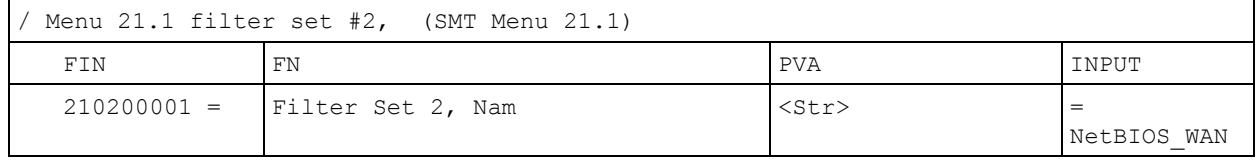

| Menu 21.1.2.1 Filter set #2, rule #1 (SMT Menu 21.1.2.1) |                                                            |                                                                              |             |
|----------------------------------------------------------|------------------------------------------------------------|------------------------------------------------------------------------------|-------------|
| FIN                                                      | FN                                                         | <b>PVA</b>                                                                   | INPUT       |
| $210201001 =$                                            | IP Filter Set 2, Rule 1 Type                               | $<$ 0 (none)  2 (TCP/IP) >                                                   | $= 2$       |
| $210201002 =$                                            | IP Filter Set 2, Rule 1 Active                             | $<$ 0 (No)   1 (Yes) >                                                       | $= 1$       |
| $210201003 =$                                            | IP Filter Set 2, Rule 1 Protocol                           |                                                                              | $= 6$       |
| $210201004 =$                                            | IP Filter Set 2, Rule 1 Dest IP<br>address                 |                                                                              | $= 0.0.0.0$ |
| $210201005 =$                                            | IP Filter Set 2, Rule 1 Dest<br>Subnet Mask                |                                                                              | $= 0$       |
| $210201006 =$                                            | IP Filter Set 2, Rule 1 Dest Port                          |                                                                              | $= 137$     |
| $210201007 =$                                            | IP Filter Set 2, Rule 1 Dest Port<br>Comp                  | (0 (none)   1 (equal)   2)<br>(not<br>equal) $ 3$ (less) $ 4$ (gr<br>eater)> | $= 1$       |
| $210201008 =$                                            | IP Filter Set 2, Rule 1 Src IP<br>address                  |                                                                              | $= 0.0.0.0$ |
| $210201009 =$                                            | IP Filter Set 2, Rule 1 Src Subnet<br>Mask                 |                                                                              | $= 0$       |
| $210201010 =$                                            | IP Filter Set 2, Rule 1 Src Port                           |                                                                              | $= 0$       |
| $210201011 =$                                            | IP Filter Set 2, Rule 1 Src Port<br>Comp                   | (0 (none)   1 (equal)   2)<br>(not<br>equal) $ 3$ (less) $ 4$ (gr<br>eater)> | $= 0$       |
| $210201013 =$                                            | IP Filter Set 2, Rule 1 Act Match                          | <1 (check<br>$next)$   2 (forward)   3 (<br>$drop$ ) >                       | $=$ 3       |
| $210201014 =$                                            | IP Filter Set 2, Rule 1 Act Not<br>Match                   | <1 (check<br>$next)$   2 (forward)   3 (<br>$drop$ ) >                       | $= 1$       |
|                                                          | / Menu 21.1.2.2 Filter set #2, rule #2 (SMT Menu 21.1.2.2) |                                                                              |             |
| FIN                                                      | FN                                                         | <b>PVA</b>                                                                   | INPUT       |
| $210202001 =$                                            | IP Filter Set 2, Rule 2 Type                               | $<0$ (none)   2 (TCP/IP) >                                                   | $= 2$       |
| $210202002 =$                                            | IP Filter Set 2, Rule 2 Active                             | $<$ 0 (No)   1 (Yes) >                                                       | $= 1$       |
| $210202003 =$                                            | IP Filter Set 2, Rule 2 Protocol                           |                                                                              | $= 6$       |
| $210202004 =$                                            | IP Filter Set 2, Rule 2 Dest IP<br>address                 |                                                                              | $= 0.0.0.0$ |
| $210202005 =$                                            | IP Filter Set 2, Rule 2 Dest<br>Subnet Mask                |                                                                              | $= 0$       |
| $210202006 =$                                            | IP Filter Set 2, Rule 2 Dest Port                          |                                                                              | $= 138$     |
| $210202007 =$                                            | IP Filter Set 2, Rule 2 Dest Port<br>Comp                  | (0 (none)   1 (equal)   2)<br>(not<br>equal) $ 3$ (less) $ 4$ (gr<br>eater)> | $= 1$       |
| $210202008 =$                                            | IP Filter Set 2, Rule 2 Src IP<br>address                  |                                                                              | $= 0.0.0.0$ |

**Table 185** Menu 21.1 Filer Set #2, (SMT Menu 21.1) (continued)

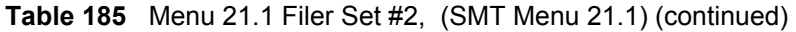

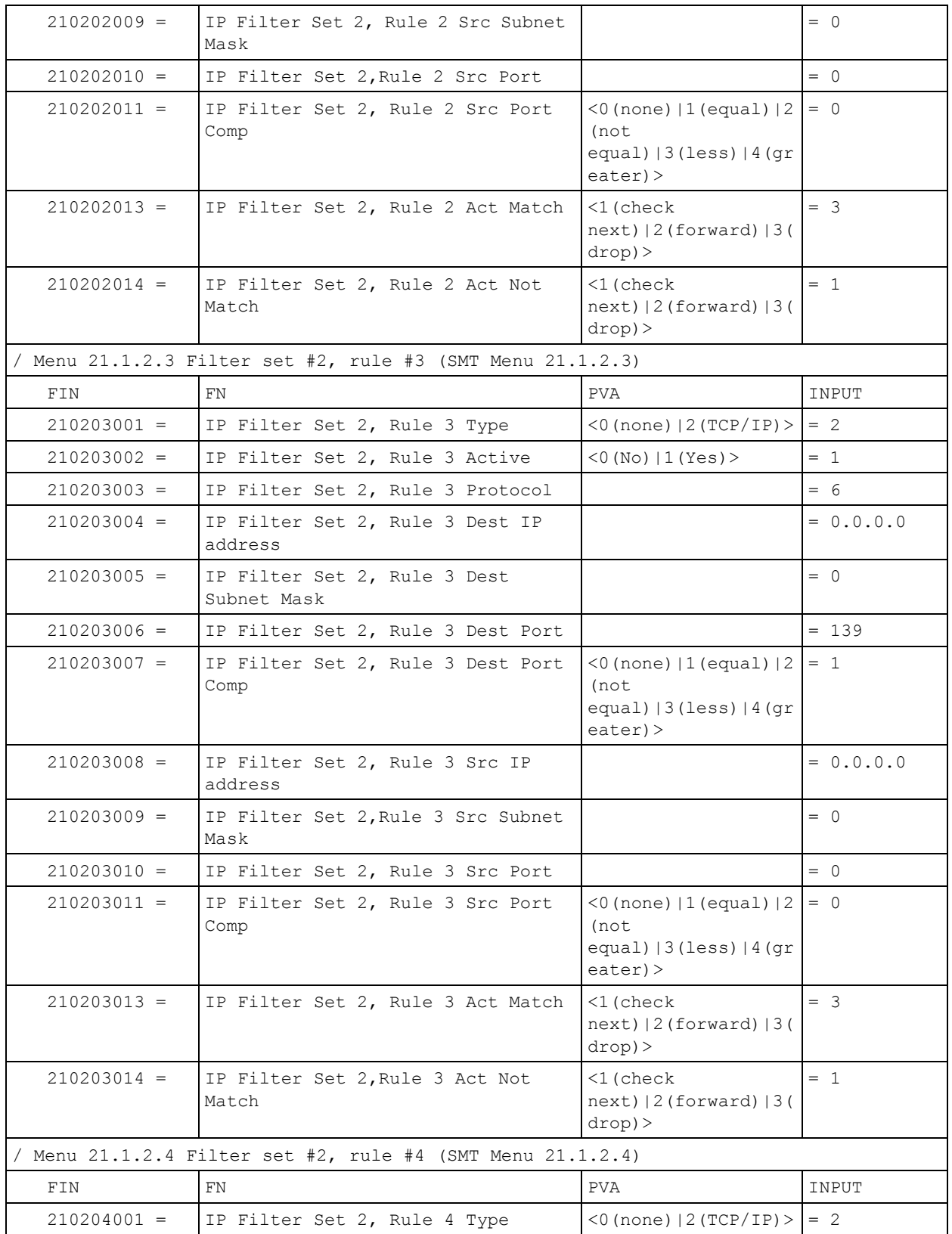

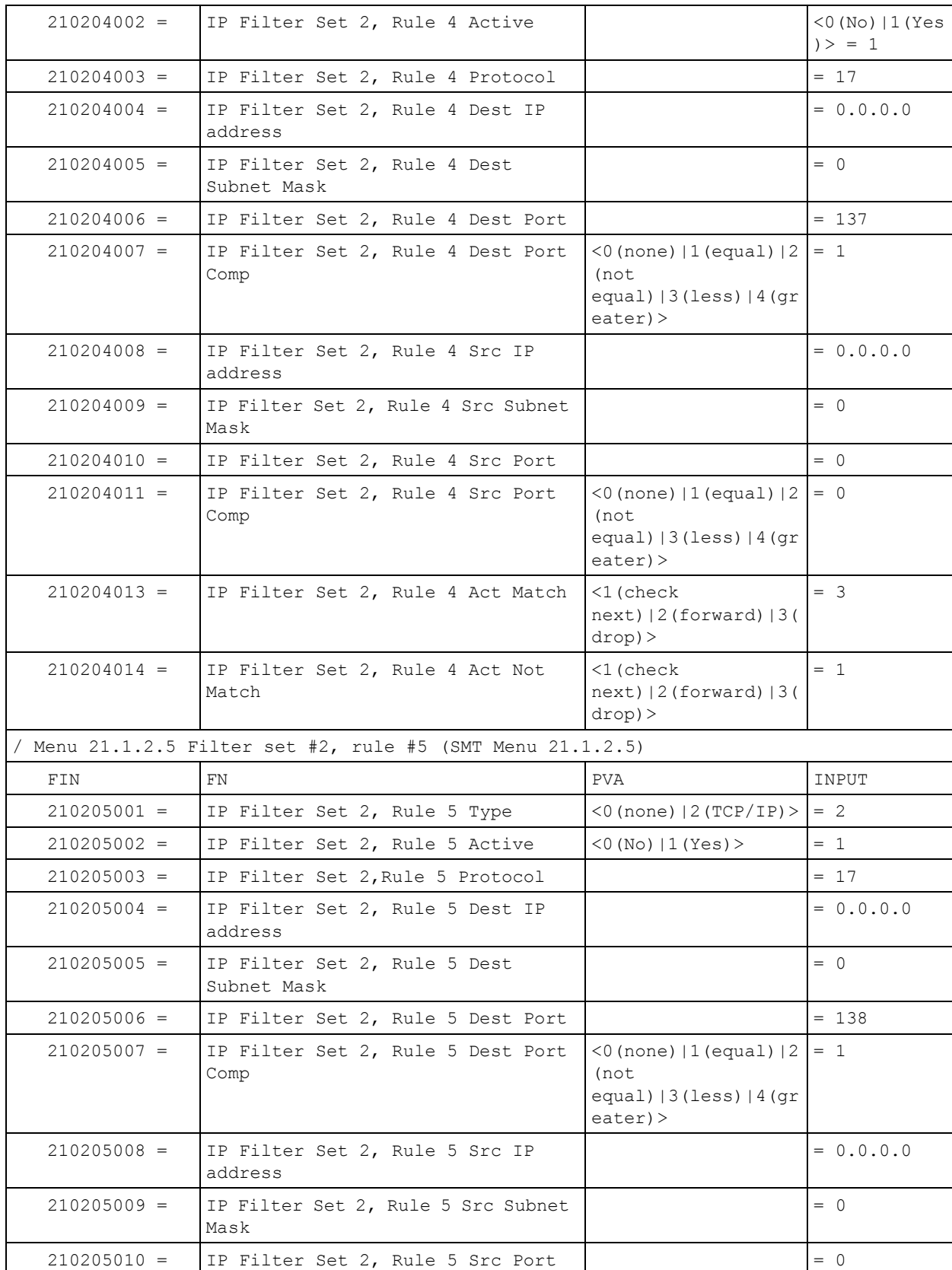

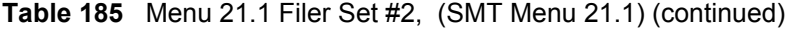

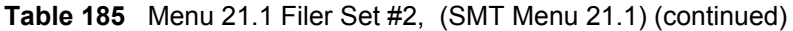

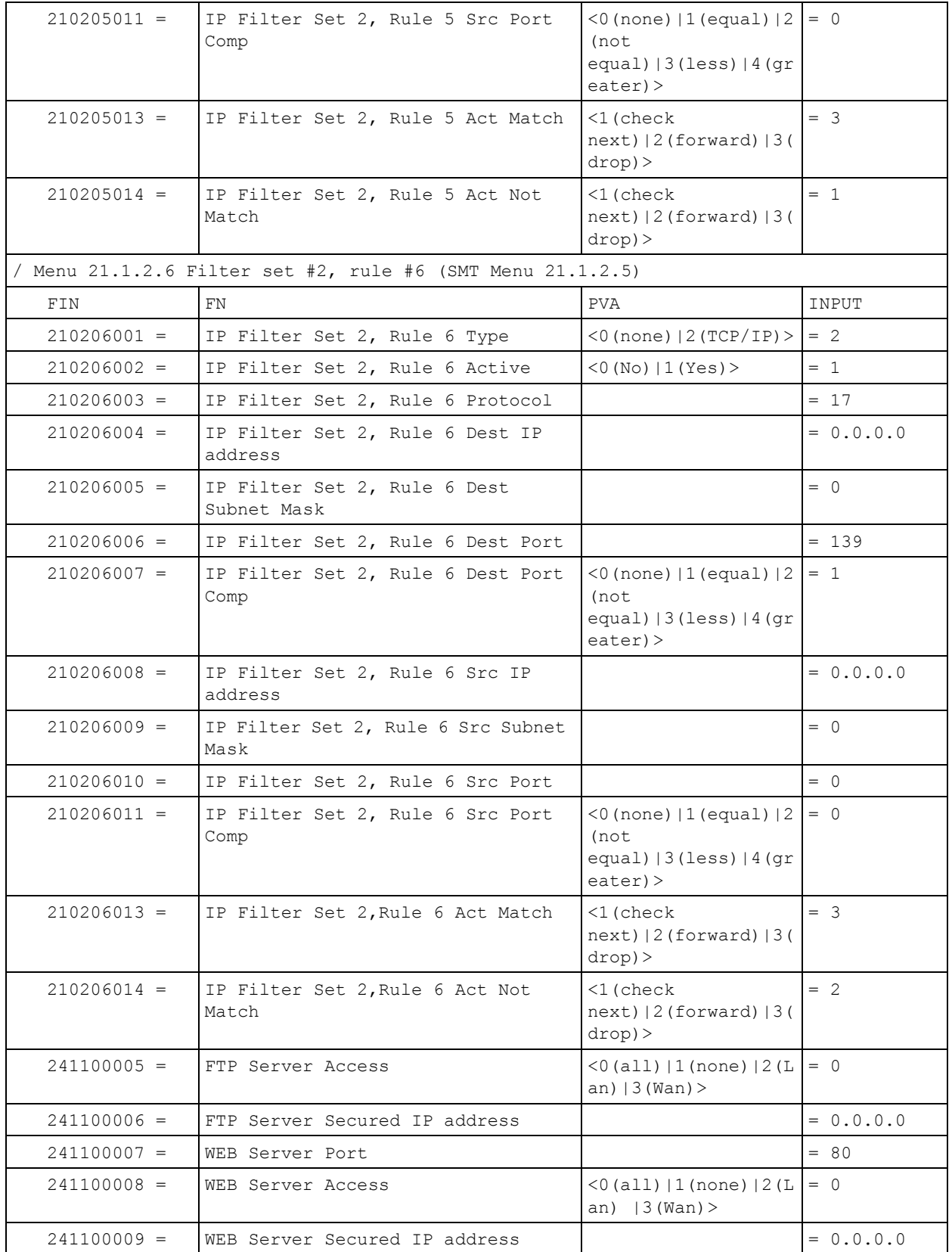

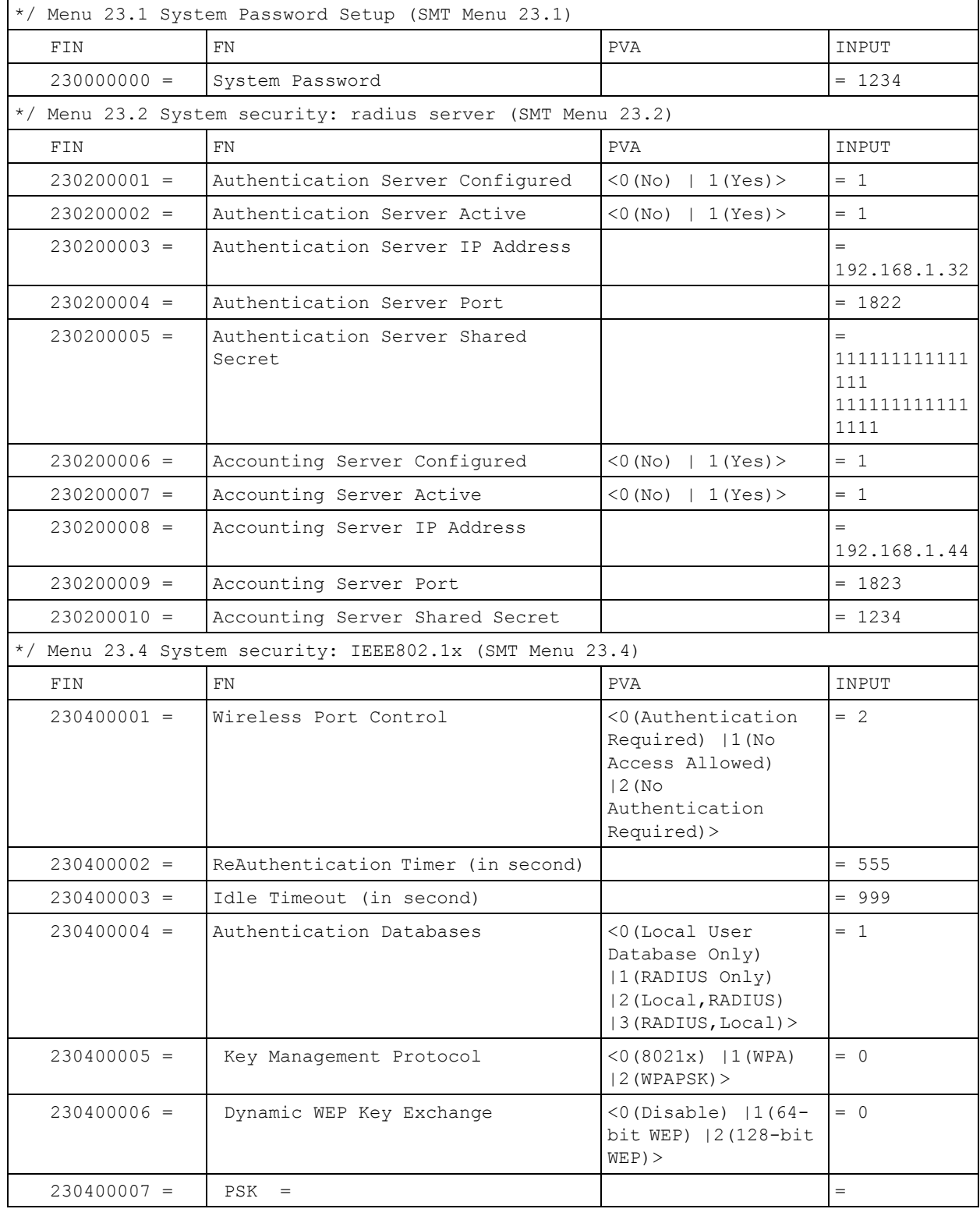

#### **Table 186** Menu 23 System Menus (SMT Menu 23)

| $230400008 =$ | WPA Mixed Mode                                   | $<0$ (Disable)<br>$1$ (Enable) > | $= 0$ |
|---------------|--------------------------------------------------|----------------------------------|-------|
| $230400009 =$ | Data Privacy for Broadcast/<br>Multicast packets | $<$ 0 (TKIP)   1 (WEP) >         | $= 0$ |
| $230400010 =$ | WPA Broadcast/Multicast Key Update<br>Timer      |                                  | $= 0$ |

**Table 186** Menu 23 System Menus (SMT Menu 23) (continued)

**Table 187** Menu 24.11 Remote Management Control (SMT Menu 24.11)

| Menu 24.11 Remote Management Control (SMT Menu 24.11) |                                  |                                                  |             |
|-------------------------------------------------------|----------------------------------|--------------------------------------------------|-------------|
| FIN                                                   | <b>FN</b>                        | <b>PVA</b>                                       | INPUT       |
| $241100001 =$                                         | TELNET Server Port               |                                                  | $= 23$      |
| $241100002 =$                                         | TELNET Server Access             |                                                  | $= 0$       |
| $241100003 =$                                         | TELNET Server Secured IP address |                                                  | $= 0.0.0.0$ |
| $241100004 =$                                         | FTP Server Port                  |                                                  | $= 21$      |
| $241100005 =$                                         | FTP Server Access                | (0 (all)   1 (none)   2 (L)<br>$an)$   3 (Wan) > | $= 0$       |
| $241100006 =$                                         | FTP Server Secured IP address    |                                                  | $= 0.0.0.0$ |
| $241100007 =$<br>WEB Server Port                      |                                  |                                                  | $= 80$      |
| $241100008 =$<br>WEB Server Access                    |                                  | (0 (all)   1 (none)   2 (L)<br>an) $ 3 (Wan)$ >  | $= 0$       |
| $241100009 =$                                         | WEB Server Secured IP address    |                                                  | $= 0.0.0.0$ |

# **Command Examples**

The following are example Internal SPTGEN screens associated with the Prestige's command interpreter commands.

**Table 188** Command Examples

| <b>FIN</b>                                  | <b>FN</b> | <b>PVA</b>                                                    | <b>INPUT</b> |
|---------------------------------------------|-----------|---------------------------------------------------------------|--------------|
| /ci command (for annex a): wan adsl opencmd |           |                                                               |              |
| FIN                                         | FN        | <b>PVA</b>                                                    | INPUT        |
| $990000001 =$                               | ADSL OPMD | $<$ 0 (glite)   1 (t1.413  <br> 2 (gdmt) 3 (multim)<br>ode) > | $=$ 3        |
| /ci command (for annex B): wan adsl opencmd |           |                                                               |              |

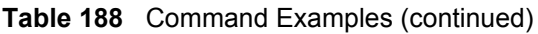

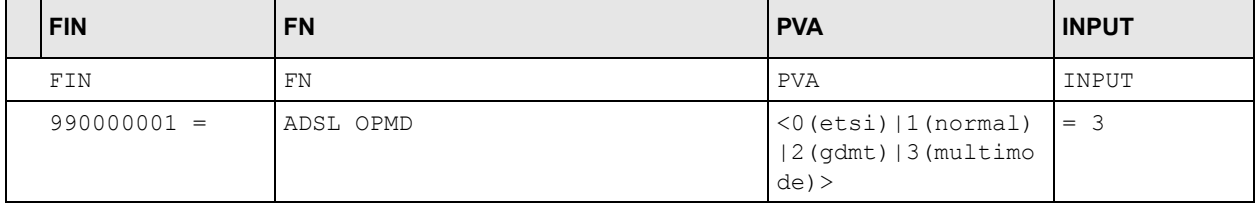

# <span id="page-518-0"></span>**APPENDIX H Command Interpreter**

The following describes how to use the command interpreter. Enter 24 in the main menu to bring up the system maintenance menu. Enter 8 to go to **Menu 24.8 - Command Interpreter Mode**. See the included disk or zyxel.com for more detailed information on these commands.

**Note:** Use of undocumented commands or misconfiguration can damage the unit and possibly render it unusable.

# **Command Syntax**

- The command keywords are in courier new font.
- Enter the command keywords exactly as shown, do not abbreviate.
- The required fields in a command are enclosed in angle brackets  $\langle \rangle$ .
- The optional fields in a command are enclosed in square brackets [].
- The | symbol means or.

For example,

sys filter netbios config  $\langle$ type $>$  $\langle$ on $|$ off $>$ 

means that you must specify the type of netbios filter and whether to turn it on or off.

# **Command Usage**

A list of valid commands can be found by typing help or ? at the command prompt. Always type the full command. Type  $ext{exit}$  to return to the SMT main menu when finished.

# **APPENDIX I Firewall Commands**

## **Sys Firewall Commands**

The following describes the firewall commands. See the Command Interpreter appendix for information on the command structure. Each of these commands must be preceded by sys firewall when you use them. For example, type sys firewall active yes to turn on the firewall.

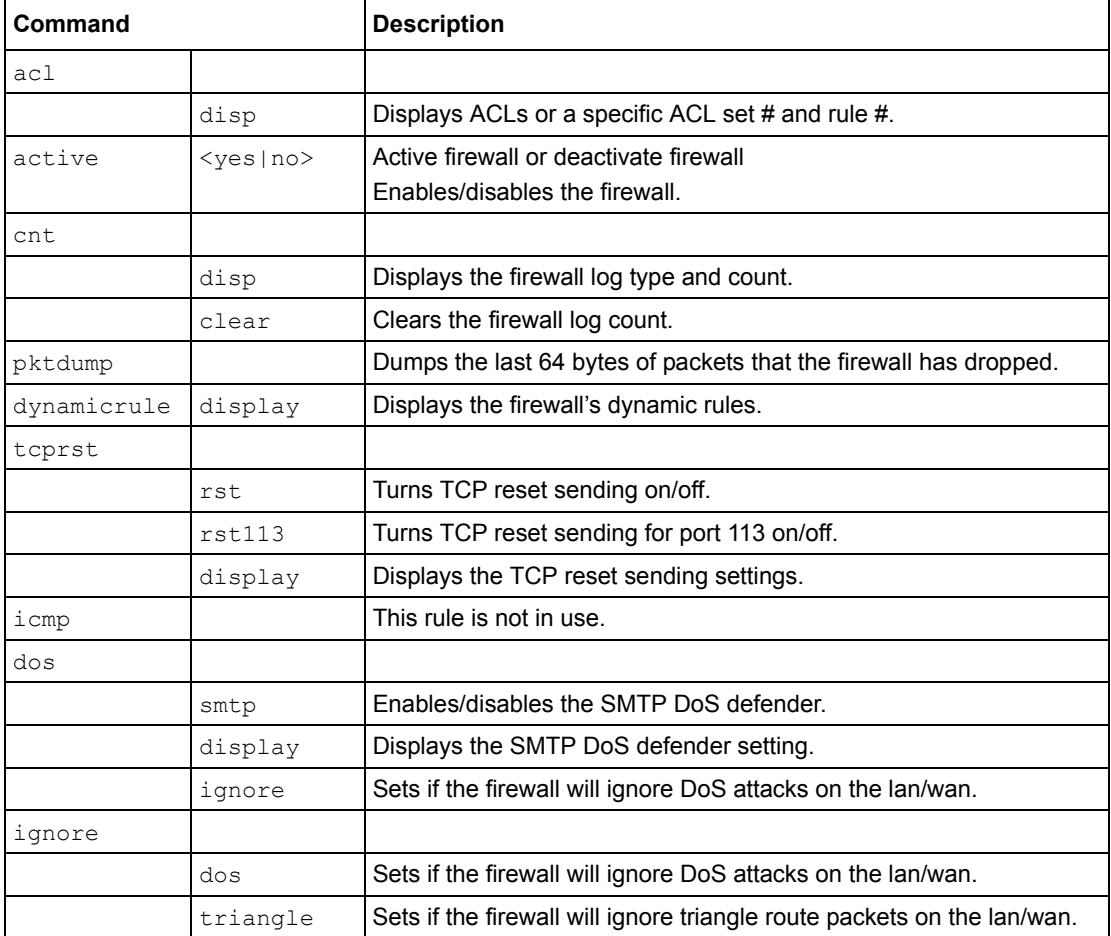

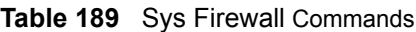

# **APPENDIX J Boot Commands**

The BootModule AT commands execute from within the router's bootup software, when debug mode is selected before the main router firmware is started. When you start up your Prestige, you are given a choice to go into debug mode by pressing a key at the prompt shown in the following screen. In debug mode you have access to a series of boot module commands, for example ATUR (for uploading firmware) and ATLC (for uploading the configuration file). These are already discussed in the **Firmware and Configuration File Maintenance** chapter.

**Figure 305** Option to Enter Debug Mode

```
Bootbase Version: V1.02 | 08/08/2001 15:40:50
RAM: Size = 16384 Kbytes
DRAM Post: Testing: 16384K OK
FLASH: Intel 16M
RAS Version: V3.50(WB.0)b3 | 08/08/2001 16:21:27
Press any key to enter debug mode within 3 
seconds.
.................................................
```
Enter ATHE to view all available Prestige boot module commands as shown in the next screen. ATBAx allows you to change the console port speed. The x denotes the number preceding the colon to give the console port speed following the colon in the list of numbers that follows; for example ATBA3 will give a console port speed of 9.6 Kbps. ATSE displays the seed that is used to generate a password to turn on the debug flag in the firmware. The ATSH command shows product related information such as boot module version, vendor name, product model, RAS code revision, etc. ATGO allows you to continue booting the system. Most other commands aid in advanced troubleshooting and should only be used by qualified engineers.

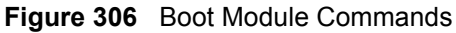

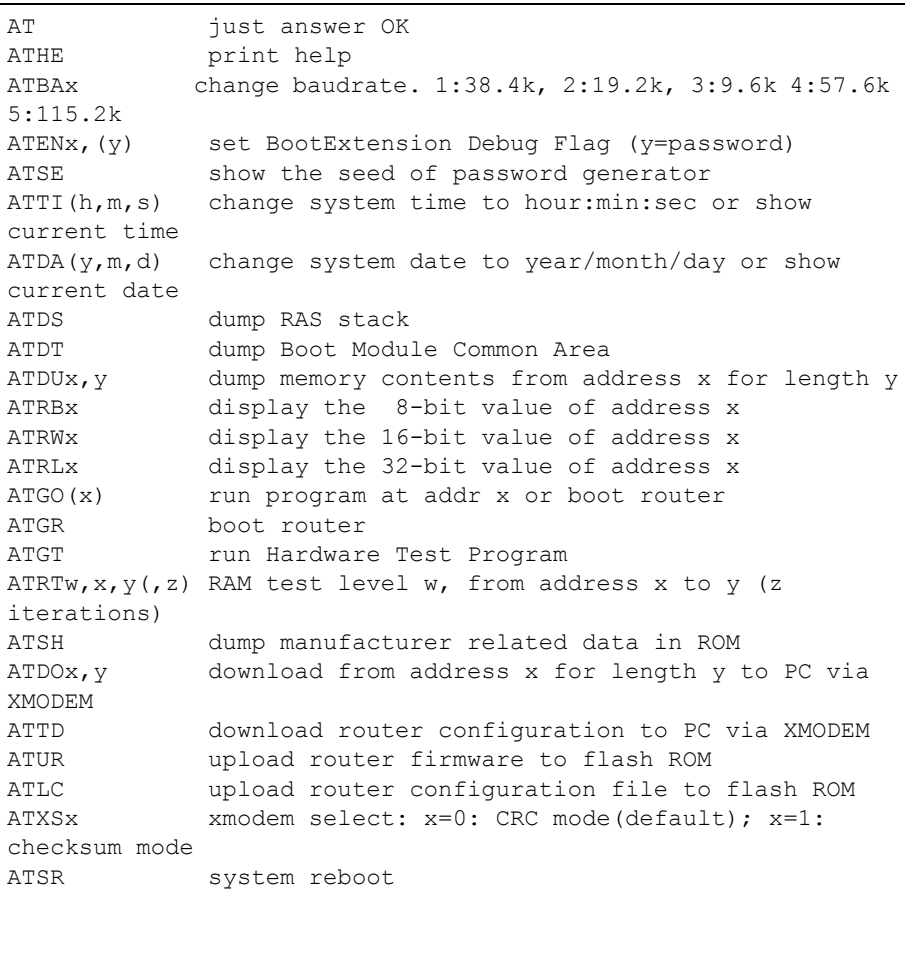

# **APPENDIX K Log Descriptions**

This appendix provides descriptions of example log messages.

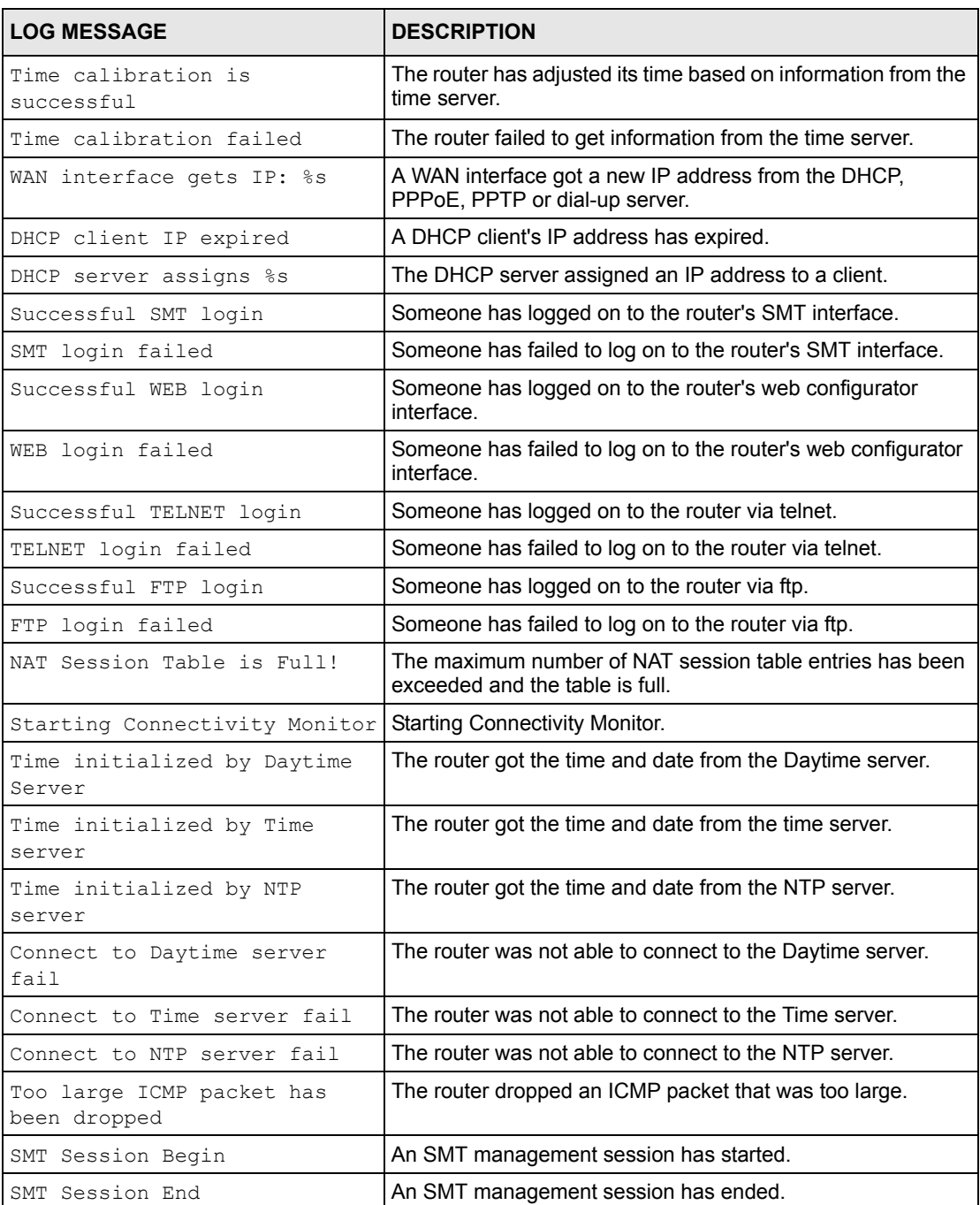

#### **Table 190** System Maintenance Logs

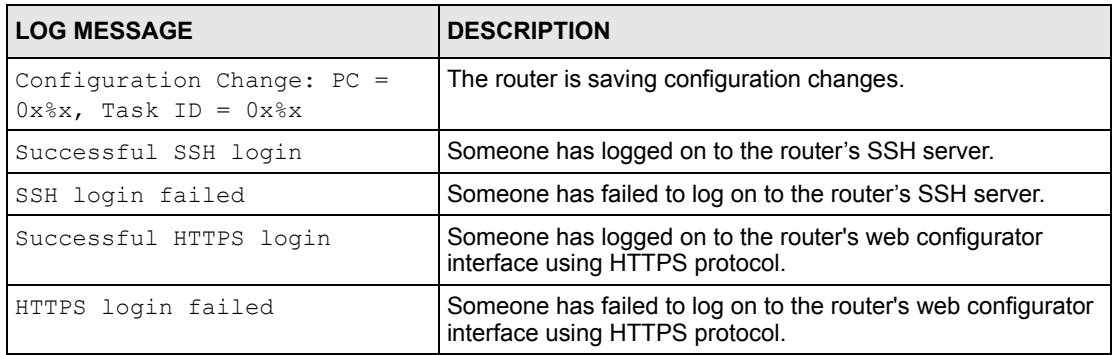

#### **Table 190** System Maintenance Logs (continued)

#### **Table 191** System Error Logs

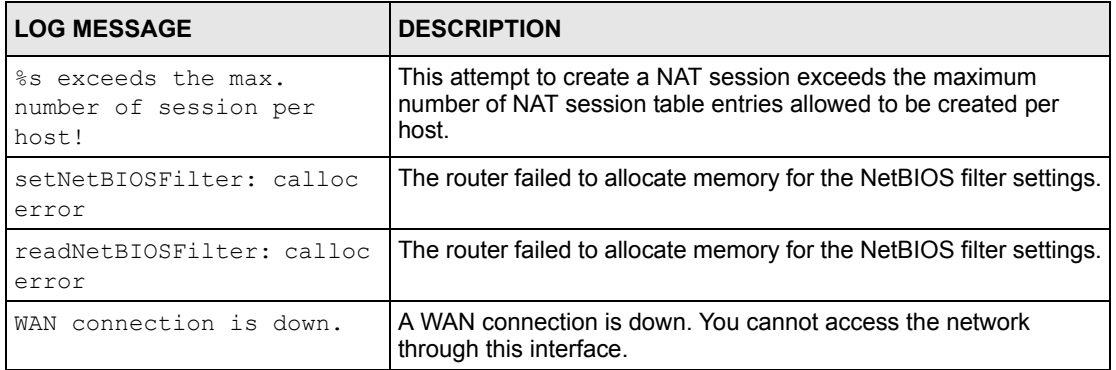

#### **Table 192** Access Control Logs

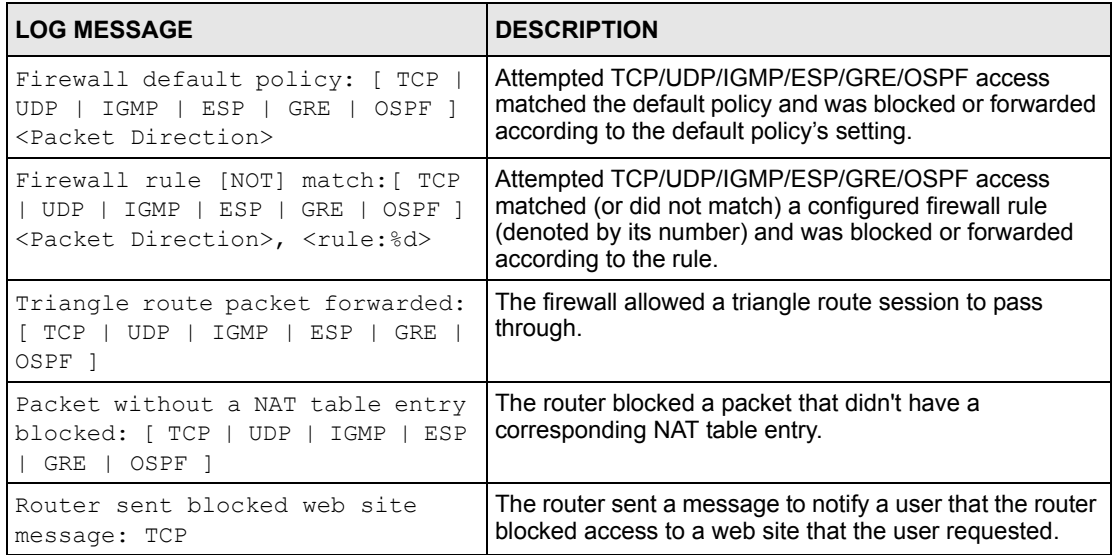

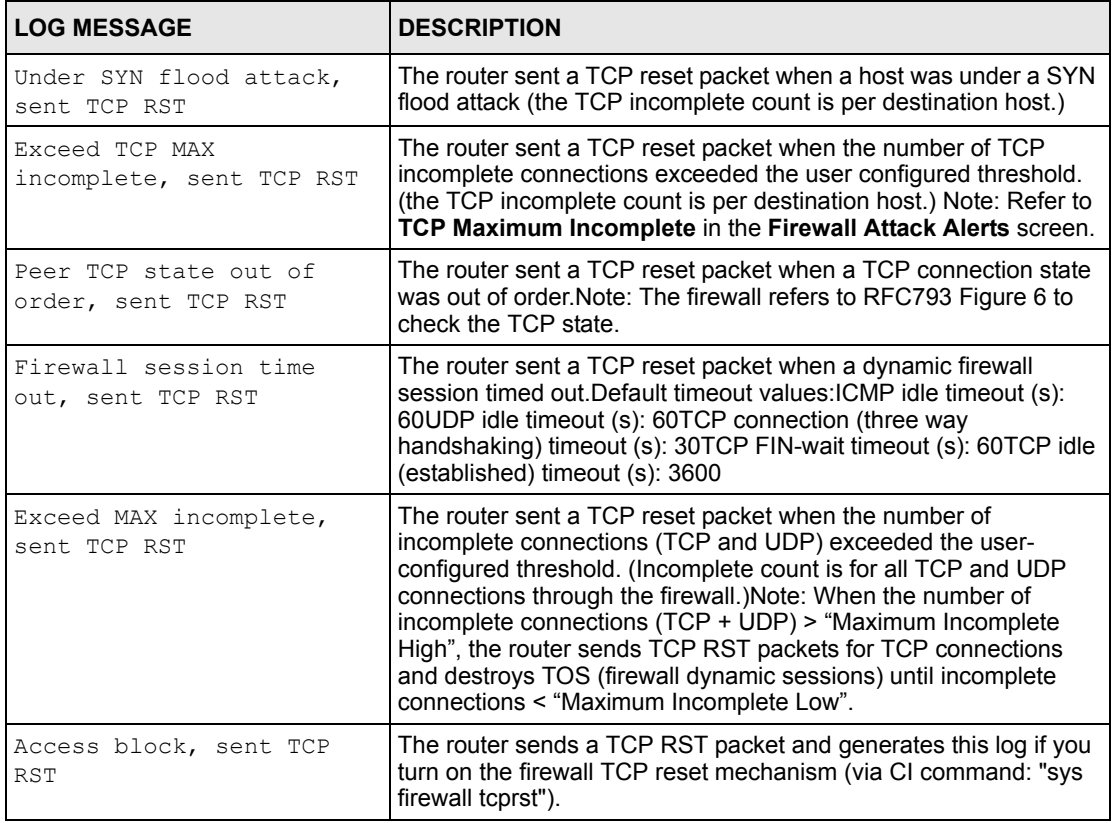

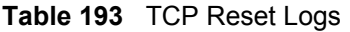

#### **Table 194** Packet Filter Logs

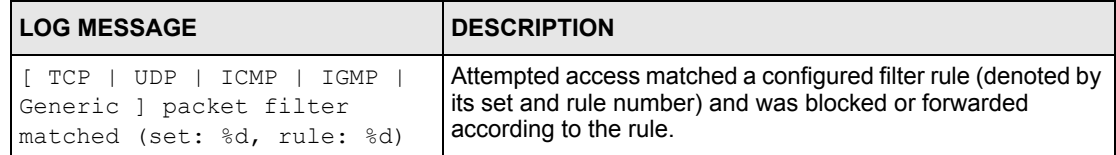

For type and code details, see [Table 203 on page 531](#page-530-0).

#### **Table 195** ICMP Logs

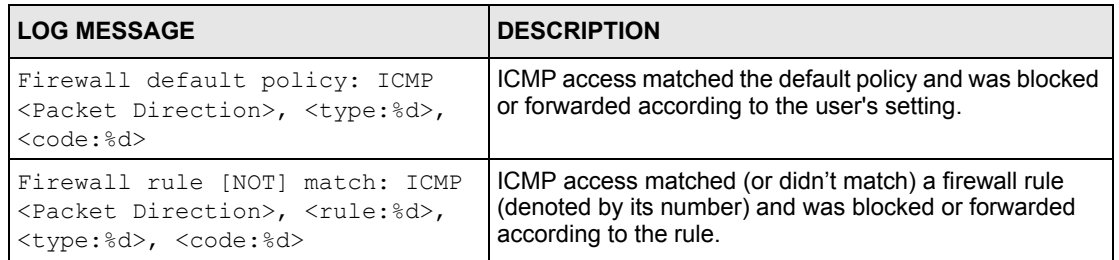

#### **Table 195** ICMP Logs (continued)

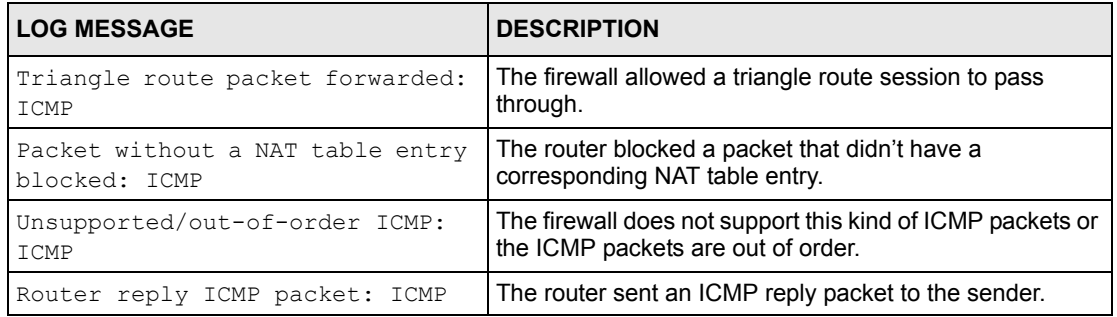

#### **Table 196** CDR Logs

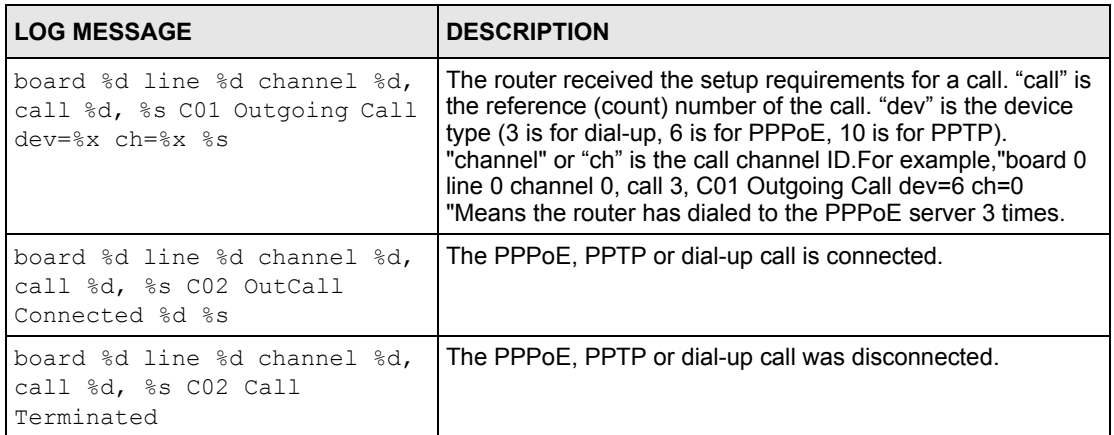

#### **Table 197** PPP Logs

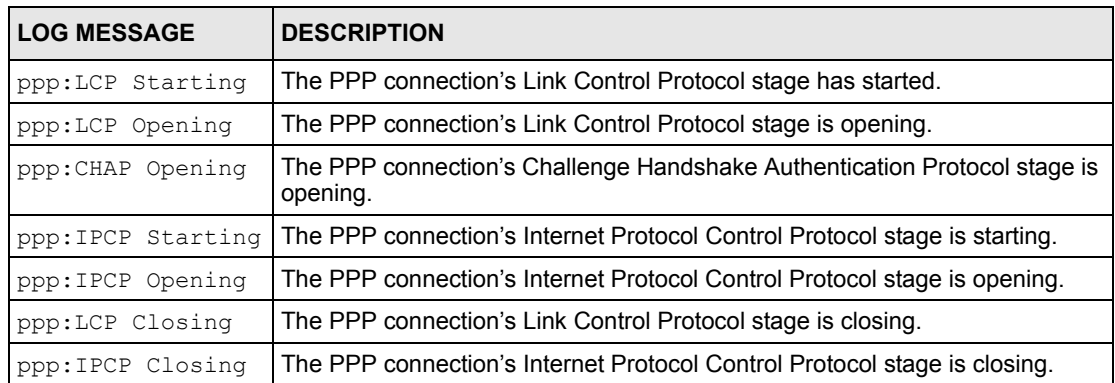

#### **Table 198** UPnP Logs

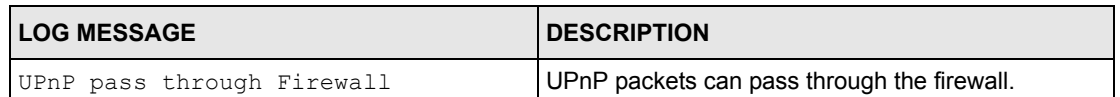

#### **Table 199** Content Filtering Logs

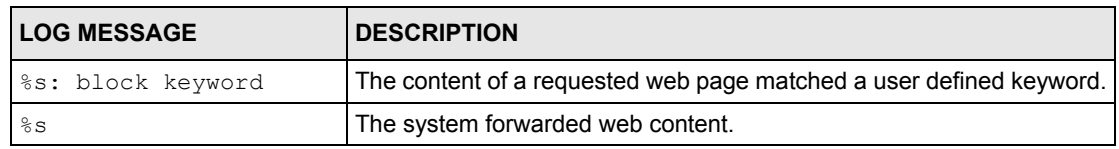

For type and code details, see [Table 203 on page 531](#page-530-0).

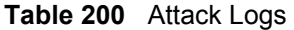

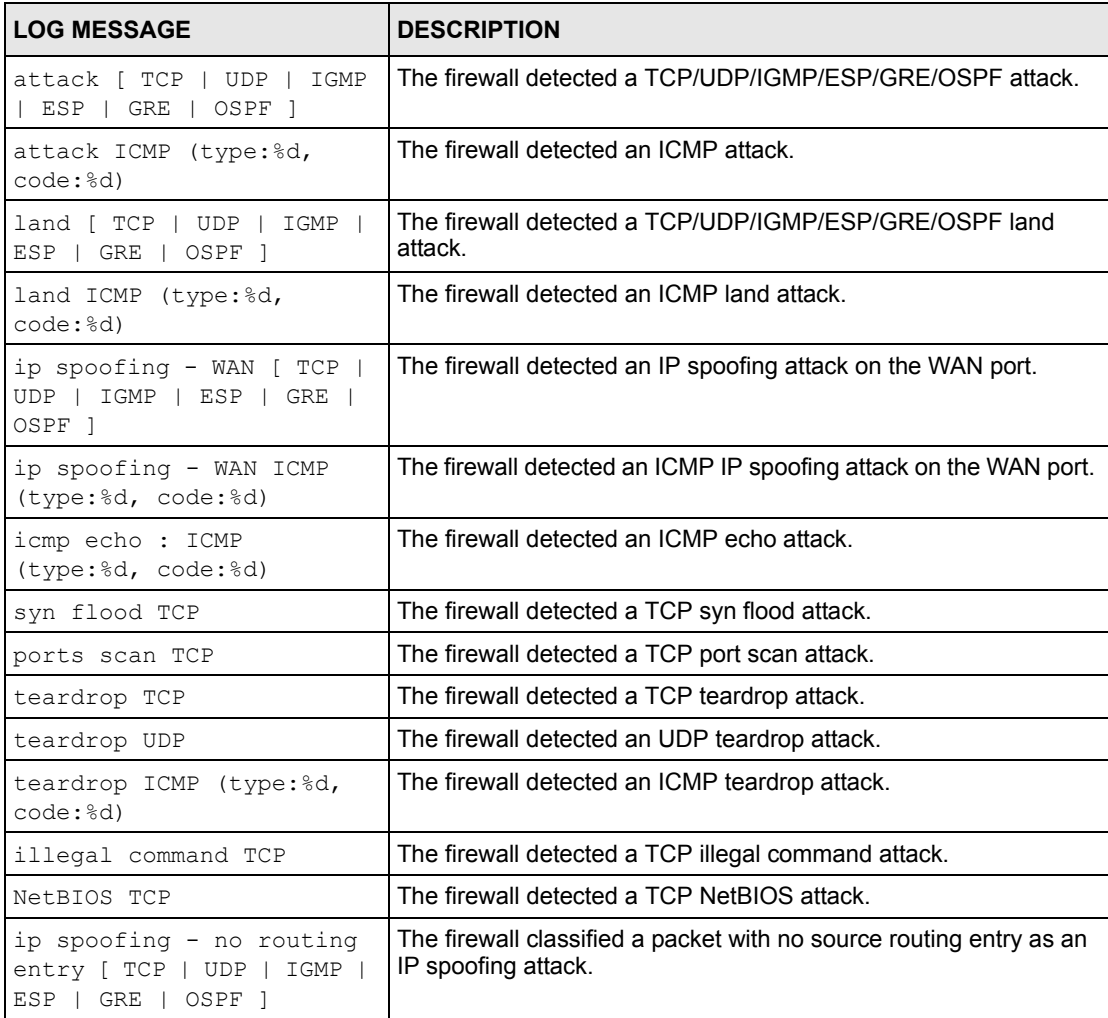

### **Table 200** Attack Logs (continued)

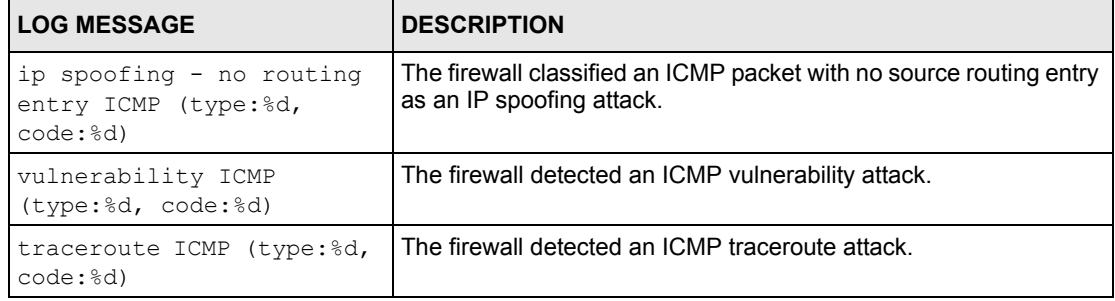

#### **Table 201** 802.1X Logs

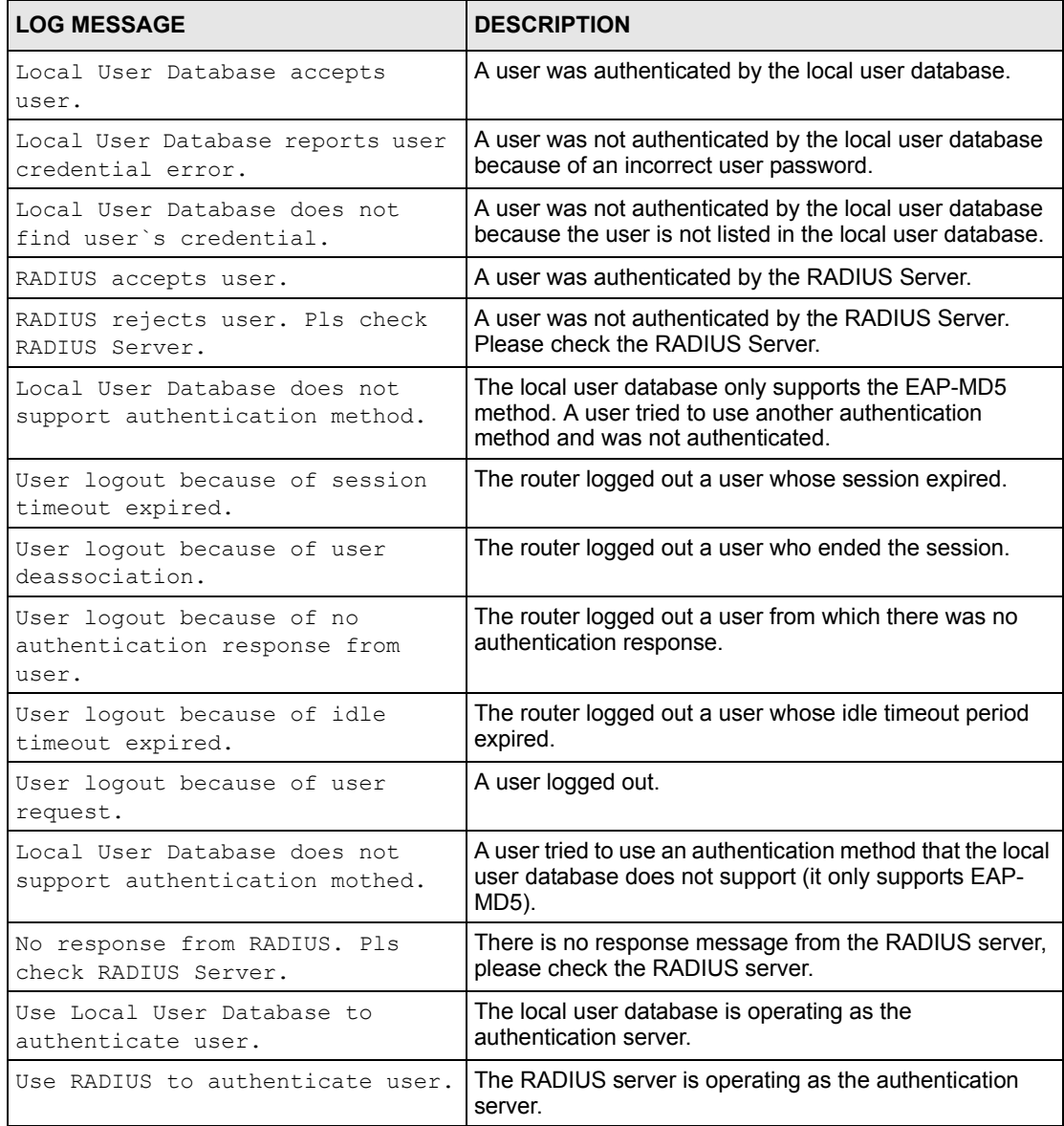

#### **Table 201** 802.1X Logs (continued)

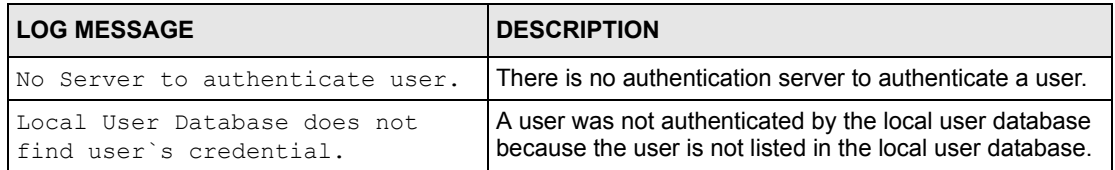

#### **Table 202** ACL Setting Notes

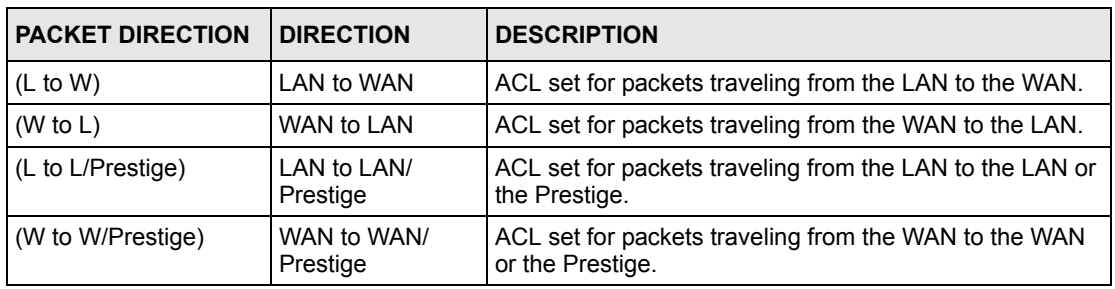

#### <span id="page-530-0"></span>**Table 203** ICMP Notes

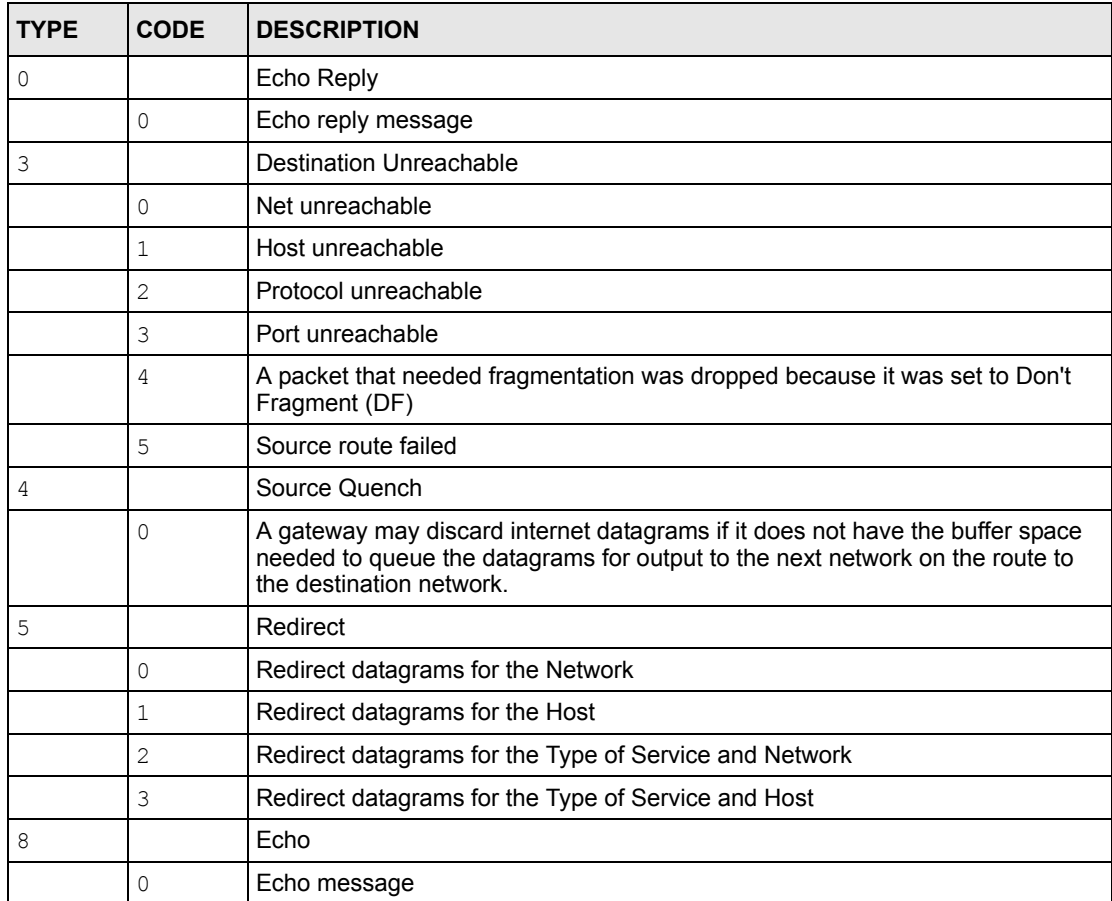

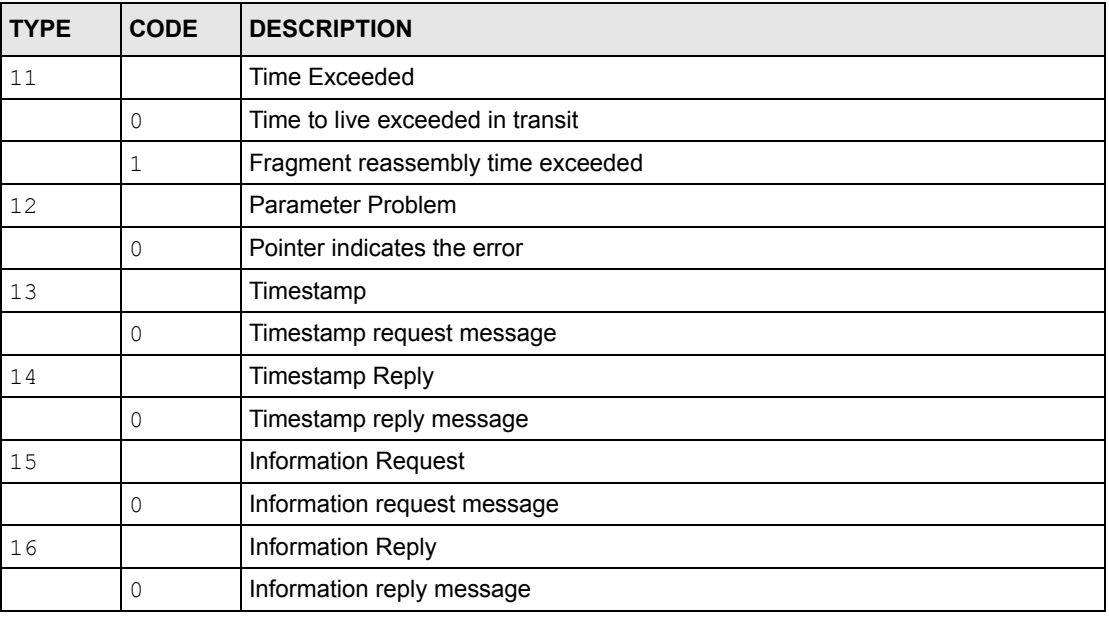

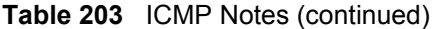

#### **Table 204** Syslog Logs

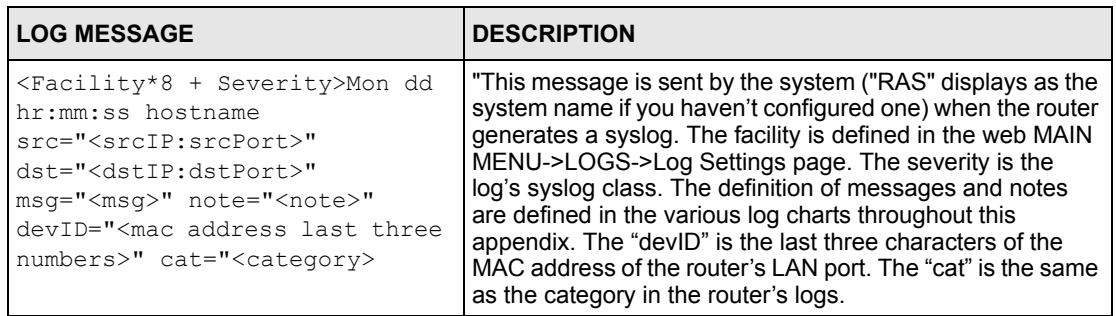

**Table 205** SIP Logs

| <b>LOG MESSAGE</b>                                        | <b>DESCRIPTION</b>                                                                 |  |
|-----------------------------------------------------------|------------------------------------------------------------------------------------|--|
| SIP Registration Success                                  | The listed SIP account was successfully registered with a SIP                      |  |
| by SIP:SIP Phone Number                                   | register server.                                                                   |  |
| SIP Registration Fail by                                  | An attempt to register the listed SIP account with a SIP register                  |  |
| SIP:SIP Phone Number                                      | server was not successful.                                                         |  |
| SIP UnRegistration<br>Success by SIP: SIP Phone<br>Number | The listed SIP account's registration was deleted from the SIP<br>register server. |  |
| SIP UnRegistration Fail by                                | An attempt to delete the listed SIP account's registration from the                |  |
| SIP:SIP Phone Number                                      | SIP register server failed.                                                        |  |

#### **Table 206** RTP Logs

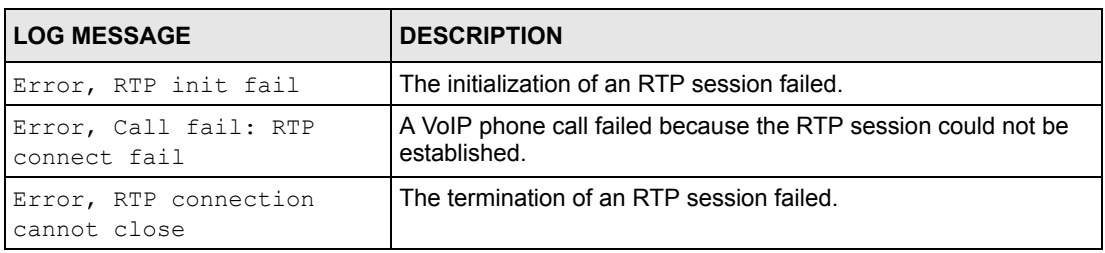

#### **Table 207** FSM Logs: Caller Side

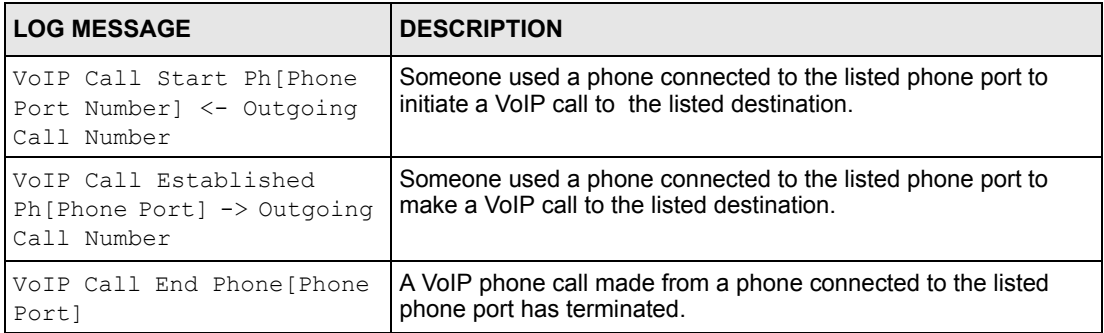

#### **Table 208** FSM Logs: Callee Side

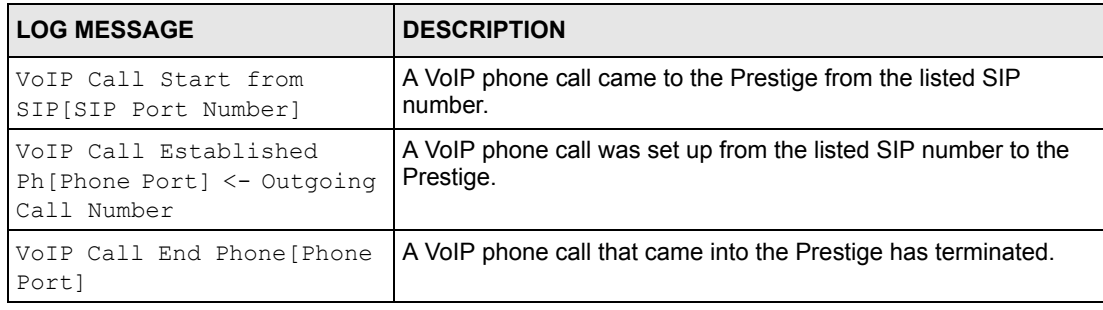

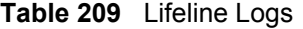

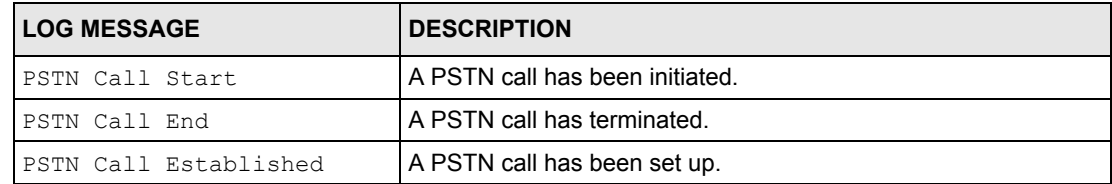

The following table shows RFC-2408 ISAKMP payload types that the log displays. Please refer to the RFC for detailed information on each type.

| <b>LOG DISPLAY</b> | <b>PAYLOAD TYPE</b>         |
|--------------------|-----------------------------|
| <b>SA</b>          | <b>Security Association</b> |
| PROP               | Proposal                    |
| TRANS              | Transform                   |
| KE                 | Key Exchange                |
| ID                 | Identification              |
| <b>CER</b>         | Certificate                 |
| CER REQ            | <b>Certificate Request</b>  |
| HASH               | Hash                        |
| SIG                | Signature                   |
| NONCE              | Nonce                       |
| NOTFY              | Notification                |
| DEL                | Delete                      |
| VID                | Vendor ID                   |

**Table 210** RFC-2408 ISAKMP Payload Types

## **Log Commands**

Go to the command interpreter interface [\(Appendix H on page 519](#page-518-0) explains how to access and use the commands).

### **Configuring What You Want the Prestige to Log**

- **1** Use the sys logs load command to load the log setting buffer that allows you to configure which logs the Prestige is to record.
- **2** Use sys logs category to view a list of the log categories.

**Figure 307** Displaying Log Categories Example

```
Copyright (c) 1994 - 2004 ZyXEL Communications Corp.
ras> ?
Valid commands are:
sys exit ether wan
wlan ip bridge lan
radius 8021x dsp voiceradius 8021x
ras>
```
**3** Use sys logs category followed by a log category to display the parameters that are available for the category.

**Figure 308** Displaying Log Parameters Example

```
ras> sys logs category access
Usage: [0:none/1:log/2:alert/3:both]
ras>
```
**4** Use sys logs category followed by a log category and a parameter to decide what to record.

Use 0 to not record logs for that category, 1 to record only logs for that category, 2 to record only alerts for that category, and 3 to record both logs and alerts for that category. Not every parameter is available with every category.

**5** Use the sys logs save command to store the settings in the Prestige (you must do this in order to record logs).

### **Displaying Logs**

- Use the sys logs display command to show all of the logs in the Prestige's log.
- Use the sys logs category display command to show the log settings for all of the log categories.
- Use the sys logs display [log category] command to show the logs in an individual Prestige log category.
- Use the sys logs clear command to erase all of the Prestige's logs.

# **Log Command Example**

This example shows how to set the Prestige to record the access logs and alerts and then view the results.

**Figure 309** Log Command Example

```
ras> sys logs load
ras> sys logs category access 3
ras> sys logs save
ras> sys logs display access
# .time source destination notes
   message
  7|01/01/2000 09:40:13 |192.168.1.1:3 |192.168.1.33:1 |ACCESS FO
RWARD
   Router reply ICMP packet: ICMP(type:3, code:1)
 8|01/01/2000 09:40:07 |192.168.1.1:3 |192.168.1.33:1 |ACCESS FO
RWARD
    Router reply ICMP packet: ICMP(type:3, code:1)
 9|01/01/2000 09:40:04 |192.168.1.1:3 | 192.168.1.33:1 | ACCESS FO
RWARD
    Router reply ICMP packet: ICMP(type:3, code:1)
 10|01/01/2000 09:40:04 |192.168.1.33:1199 |207.69.188.186:110 |ACCESS FO
RWARD
    Firewall default policy: TCP (L to W)
 11|01/01/2000 09:40:04 |192.168.1.1:53 |192.168.1.33:1200 |ACCESS FO
RWARD
    none: UDP
```
# **Index**

### **Numerics**

110V AC **[6](#page-5-0)** 230V AC **[6](#page-5-1)** 64kbps **[142](#page-141-0)** 8kbps **[142](#page-141-1)**

## **A**

AAL5 **[452](#page-451-0)** Abnormal Working Conditions **[7](#page-6-0)** AbS **[138](#page-137-0)** AC **[6](#page-5-2)** Access methods **[353](#page-352-0)** Accessories **[6](#page-5-3)** ACK Message **[134](#page-133-0)** Acts of God **[7](#page-6-1)** Address Mapping **[129](#page-128-0)** Address Resolution Protocol (ARP) **[86](#page-85-0)** ADSL Standards **[48](#page-47-0)** ADSL, what is it? **[46](#page-45-0)** ADSL2 **[452](#page-451-1)** AH **[209](#page-208-0)** AH (Authentication Header) **[425](#page-424-0)** AH Protocol **[213](#page-212-0)** AIM/NEW\_ICQ (TCP 5190) **[196](#page-195-0)** Airflow **[6](#page-5-4)** ALG **[51](#page-50-0)**, **[137](#page-136-0)** Allow Asymmetrical Route **[185](#page-184-0)** Alternative Subnet Mask Notation **[471](#page-470-0)** American Wire Gauge **[6](#page-5-5)** Analysis-by-Synthesis **[138](#page-137-1)** ANSI T1.413 **[452](#page-451-2)** Antenna **[53](#page-52-0)**, **[451](#page-450-0)** Any IP **[49](#page-48-0)**, **[85](#page-84-0)** How it works **[86](#page-85-1)** Note **[86](#page-85-2)** Any IP Setup **[88](#page-87-0)** Any IP Table **[284](#page-283-0)** AP (Access Point) **[481](#page-480-0)** Application Layer Gateway **[51](#page-50-1)**, **[137](#page-136-1)** Application-level Firewalls **[167](#page-166-0)**

Applications Internet access **[53](#page-52-1)** Association List **[285](#page-284-0)** AT Command **[390](#page-389-0)** ATM AAL5 **[452](#page-451-3)** ATM Adaptation Layer 5 (AAL5) **[109](#page-108-0)** ATM Adaptation Layer type 5 **[452](#page-451-4)** ATM Layer Options **[326](#page-325-0)** ATM Loopback Test **[287](#page-286-0)** ATM QoS Type **[317](#page-316-0)** ATM Status **[287](#page-286-1)** Attack Alert **[201](#page-200-0)** Attack Types **[172](#page-171-0)** AUTH (TCP 113) **[196](#page-195-1)** Authentication **[321](#page-320-0)**, **[322](#page-321-0)** Authentication Databases **[102](#page-101-0)**, **[377](#page-376-0)** Authentication Header **[209](#page-208-1)**, **[213](#page-212-1)** Authentication Password **[72](#page-71-0)**, **[140](#page-139-0)** Authentication Protocol **[322](#page-321-1)** Authentication User ID **[71](#page-70-0)**, **[140](#page-139-1)** Authority **[4](#page-3-0)** Auto Firmware Upgrade **[49](#page-48-1)**, **[160](#page-159-0)** Auto-negotiating Rate Adaptation **[452](#page-451-5)** Auto-negotiation **[48](#page-47-1)** Auto-provisioning **[49](#page-48-2)**, **[160](#page-159-1)** AWG **[6](#page-5-6)**

## **B**

Backup **[390](#page-389-1)** Backup Type **[118](#page-117-0)** Bandwidth Borrowing **[270](#page-269-0)** bandwidth budget **[265](#page-264-0)** bandwidth capacity **[265](#page-264-1)** Bandwidth Class **[265](#page-264-2)** bandwidth class **[265](#page-264-3)** Bandwidth Filter **[265](#page-264-4)** bandwidth filter **[265](#page-264-5)** Bandwidth Management **[265](#page-264-6)** Bandwidth Management Statistics **[276](#page-275-0)** Bandwidth Manager Class Configuration **[274](#page-273-0)** Bandwidth Manager Class Setup **[273](#page-272-0)** Bandwidth Manager Monitor **[277](#page-276-0)**

Bandwidth Manager Summary **[271](#page-270-0)** Basement **[6](#page-5-7)** BGP (TCP 179) **[196](#page-195-2)** Blocking Time **[200](#page-199-0)** BOOTP\_CLIENT (UDP 68) **[196](#page-195-3)** BOOTP\_SERVER (UDP 67) **[196](#page-195-4)** Border Gateway Protocol **[196](#page-195-5)** Borrow bandwidth from parent class **[275](#page-274-0)** Bridging **[322](#page-321-2)**, **[333](#page-332-0)** Ether Address **[335](#page-334-0)** Ethernet **[333](#page-332-1)** Ethernet Addr Timeout **[334](#page-333-0)** Remote Node **[333](#page-332-2)** Static Route Setup **[335](#page-334-1)** Brute-force Attack **[171](#page-170-0)** BSS **[479](#page-478-0)** Budget Management **[402](#page-401-0)**, **[403](#page-402-0)** BW Budget **[274](#page-273-1)** BYE Request **[134](#page-133-1)**

## **C**

CA **[486](#page-485-0)** Cables, Connecting **[6](#page-5-8)** Call Filtering **[355](#page-354-0)** Call Filters Built-in **[355](#page-354-1)** User-defined **[355](#page-354-2)** Call Forward **[155](#page-154-0)** Call Hold **[151](#page-150-0)**, **[153](#page-152-0)** Call Scheduling **[419](#page-418-0)** Maximum Number of Schedule Sets **[419](#page-418-1)** PPPoE **[421](#page-420-0)** Precedence **[419](#page-418-2)** Precedence Example **[419](#page-418-3)** Call Service Mode **[151](#page-150-1)**, **[153](#page-152-1)**, **[155](#page-154-1)** Call Transfer **[152](#page-151-0)**, **[153](#page-152-2)** Call Waiting **[152](#page-151-1)**, **[153](#page-152-3)** Caller ID **[72](#page-71-1)**, **[140](#page-139-2)**, **[454](#page-453-0)** CBR **[317](#page-316-1)** CBR (Continuous Bit Rate) **[115](#page-114-0)** CCK **[52](#page-51-0)** CDR **[385](#page-384-0)** CDR (Call Detail Record) **[384](#page-383-0)** Certificate Authority **[486](#page-485-1)** Certifications **[4](#page-3-1)** Change Password at Login **[60](#page-59-0)** Changes or Modifications **[4](#page-3-2)** Channel **[481](#page-480-1)** Interference **[481](#page-480-2)**

Channel ID **[310](#page-309-0)** CHAP **[321](#page-320-1)** Charge **[7](#page-6-2)** Checking the Prestige's IP Address **[159](#page-158-0)** Circuit **[4](#page-3-3)** Class B **[4](#page-3-4)** Class Name **[274](#page-273-2)** Class of Service **[143](#page-142-0)** Class of Service (CoS) **[143](#page-142-1)** Client-server Protocol **[134](#page-133-2)** CNG **[454](#page-453-1)** Codec **[138](#page-137-2)**, **[142](#page-141-2)** Codecs **[454](#page-453-2)** Coder/Decoder **[138](#page-137-3)**, **[142](#page-141-3)** Collision **[380](#page-379-0)** Collisions **[283](#page-282-0)** Comfort Noise Generation **[50](#page-49-0)**, **[145](#page-144-0)**, **[454](#page-453-3)** Command Interpreter Mode **[401](#page-400-0)** Communications **[4](#page-3-5)** Community **[370](#page-369-0)** Complementary Code Keying Modulation **[52](#page-51-1)** Compliance, FCC **[4](#page-3-6)** Components **[7](#page-6-3)** Computer **[45](#page-44-0)** Computer Name **[297](#page-296-0)** Condition **[7](#page-6-4)** Configuration **[81](#page-80-0)**, **[283](#page-282-1)** Configuration File **[389](#page-388-0)** Connecting Cables **[6](#page-5-9)** Consequential Damages **[7](#page-6-5)** Contact Information **[8](#page-7-0)** Contacting Customer Support **[8](#page-7-1)** Content Filtering **[50](#page-49-1)**, **[203](#page-202-0)** Categories **[203](#page-202-1)** Schedule **[204](#page-203-0)** Trusted Computers **[205](#page-204-0)** URL Keyword Blocking **[203](#page-202-2)** Continuous Bit Rate **[317](#page-316-2)** Copyright **[3](#page-2-0)** Correcting Interference **[4](#page-3-7)** Corrosive Liquids **[6](#page-5-10)** CoS **[143](#page-142-2)** Cost Of Transmission **[324](#page-323-0)**, **[331](#page-330-0)** Country Code **[382](#page-381-0)** Covers **[6](#page-5-11)** CPU Load **[381](#page-380-0)** CTS (Clear to Send) **[482](#page-481-0)** CU-SEEME (TCP/UDP 7648, 24032) **[196](#page-195-6)** Custom Ports Creating/Editing **[191](#page-190-0)**

Customer Support **[8](#page-7-2)** Customized Services **[191](#page-190-1)**

## **D**

Damage **[6](#page-5-12)** Dampness **[6](#page-5-13)** Danger **[6](#page-5-14)** Data Confidentiality **[208](#page-207-0)** Data Encryption Standard **[209](#page-208-2)** Data Filtering **[355](#page-354-3)** Data Integrity **[208](#page-207-1)** Data Origin Authentication **[208](#page-207-2)** Data Privacy **[376](#page-375-0)** Daylight Savings **[164](#page-163-0)** DBPSK **[52](#page-51-2)** Dealer **[4](#page-3-8)** Default LAN IP Address **[59](#page-58-0)** Default User Name and Password **[59](#page-58-1)** Defective **[7](#page-6-6)** Denial of Service **[168](#page-167-0)**, **[169](#page-168-0)**, **[200](#page-199-1)**, **[353](#page-352-1)** Denmark, Contact Information **8** DES **[209](#page-208-3)** Destination Address **[183](#page-182-0)** Device Filter Rules **[364](#page-363-0)** Device Rule **[364](#page-363-1)** DH **[228](#page-227-0)** DHCP **[51](#page-50-2)**, **[81](#page-80-1)**, **[83](#page-82-0)**, **[161](#page-160-0)**, **[283](#page-282-2)**, **[382](#page-381-1)** DHCP Client **[51](#page-50-3)**, **[196](#page-195-7)** DHCP Relay **[51](#page-50-4)** DHCP Server **[51](#page-50-5)**, **[196](#page-195-8)** DHCP Table **[283](#page-282-3)** Diagnostic Screens **[286](#page-285-0)** Diagnostic Tools **[379](#page-378-0)** Dialing Interval **[147](#page-146-0)** Differential Binary Phase Shift Keyed Modulation **[52](#page-51-3)** Differential Quadrature Phase Shift Keying Modulation **[52](#page-51-4)** Differentiated Services **[143](#page-142-3)** Diffie-Hellman Key Groups **[228](#page-227-1)** DiffServ **[143](#page-142-4)** DiffServ Code Point (DSCP) **[143](#page-142-5)** DiffServ Code Points **[143](#page-142-6)** DiffServ Marking Rule **[143](#page-142-7)** Disclaimer **[3](#page-2-1)** Discretion **[7](#page-6-7)** Distribution System (DS) **[98](#page-97-0)** DNS **[307](#page-306-0)**

DNS (UDP/TCP 53) **[196](#page-195-9)** DNS Server **[429](#page-428-0)** For VPN Host **[217](#page-216-0)** DNS Server Address **[82](#page-81-0)** DNS Server Address Assignment **[82](#page-81-1)** Domain Name **[82](#page-81-2)**, **[125](#page-124-0)** Domain Name System **[82](#page-81-3)** DoS **[169](#page-168-1)** Basics **[169](#page-168-2)** Types **[170](#page-169-0)** DoS (Denial of Service) **[49](#page-48-3)** DoS Attacks Types **[170](#page-169-1)** Downstream Noise Margin **[287](#page-286-2)** DQPSK **[52](#page-51-5)** DS Field **[143](#page-142-8)** DSCPs **[143](#page-142-9)** DSL (Digital Subscriber Line) **[45](#page-44-1)** DSL Port Pin Assignments **[455](#page-454-0)** DSL, What Is It? **[45](#page-44-2)** DSLAM (Digital Subscriber Line Access Multiplexer) **[53](#page-52-2)** DTMF **[138](#page-137-4)** DTMF Detection and Generation **[454](#page-453-4)** DTMF Mode **[142](#page-141-4)** Dual-Tone MultiFrequency **[138](#page-137-5)** Dust **[6](#page-5-15)** Dynamic DNS **[51](#page-50-6)**, **[161](#page-160-1)**, **[298](#page-297-0)** Dynamic Host Configuration Protocol **[51](#page-50-7)** Dynamic Jitter Buffer **[50](#page-49-2)** Dynamic Jitter Butter **[454](#page-453-5)** Dynamic Secure Gateway Address **[215](#page-214-0)** Dynamic WEP Key Exchange **[102](#page-101-1)**, **[376](#page-375-1)**, **[486](#page-485-2)** DYNDNS Wildcard **[161](#page-160-2)**

### **E**

EAP **[91](#page-90-0)** EAP Authentication **[375](#page-374-0)**, **[485](#page-484-0)** EAP-MD5 **[452](#page-451-6)** ECHO **[125](#page-124-1)** Echo Cancellation **[50](#page-49-3)**, **[145](#page-144-1)**, **[454](#page-453-6)** Electric Shock **[6](#page-5-16)** Electrical Pipes **[6](#page-5-17)** Electrocution **[6](#page-5-18)** E-mail Log Example **[263](#page-262-0)** Embedded Help **[62](#page-61-0)** Emergency Numbers **[149](#page-148-0)** Encapsulated Routing Link Protocol (ENET ENCAP) **[109](#page-108-1)** Encapsulation **[66](#page-65-0)**, **[109](#page-108-2)**, **[209](#page-208-4)**, **[317](#page-316-3)**, **[320](#page-319-0)** ENET ENCAP **[109](#page-108-3)** PPP over Ethernet **[109](#page-108-4)** PPPoA **[109](#page-108-5)** RFC 1483 **[110](#page-109-0)** Encapsulation Security Payload **[214](#page-213-0)** Encryption **[207](#page-206-0)**, **[487](#page-486-0)** Equal Value **[7](#page-6-8)** Error Log **[383](#page-382-0)** Errors **[283](#page-282-4)** ESP **[209](#page-208-5)** ESP Protocol **[214](#page-213-1)** ESS **[480](#page-479-0)** ESSID (Extended Service Set Identification) **[94](#page-93-0)** Europe **[6](#page-5-19)** Europe Type **[155](#page-154-2)** Europe Type Call Service Mode **[151](#page-150-2)** Exiting the SMT **[292](#page-291-0)** Expiration Duration **[141](#page-140-0)** Exposure **[6](#page-5-20)** Extended Service Set **[480](#page-479-1)** External Antenna **[53](#page-52-3)** External RADIUS **[452](#page-451-7)**

# **F**

F4/F5 OAM **[452](#page-451-8)** Factory LAN Defaults **[83](#page-82-1)** Failure **[7](#page-6-9)** Fairness-based Scheduler **[268](#page-267-0)** FCC **[4](#page-3-9)** Compliance **[4](#page-3-10)** Rules, Part 15 **[4](#page-3-11)** FCC Rules **[4](#page-3-12)** Federal Communications Commission **[4](#page-3-13)** File Transfer Program **[196](#page-195-10)** Filename Conventions **[389](#page-388-1)**, **[390](#page-389-2)** Filter **[305](#page-304-0)**, **[355](#page-354-4)** Applying Filters **[366](#page-365-0)** Ethernet Traffic **[367](#page-366-0)** Filter Rules **[358](#page-357-0)** Filter Structure **[356](#page-355-0)** Generic Filter Rule **[362](#page-361-0)** Remote Node **[325](#page-324-0)** Remote Node Filter **[325](#page-324-1)** Remote Node Filters **[367](#page-366-1)** Sample **[365](#page-364-0)** SUA **[364](#page-363-2)** TCP/IP Filter Rule **[360](#page-359-0)** Filter Log **[385](#page-384-1)**

Filter Rule Process **[356](#page-355-1)** Filter Rule Setup **[359](#page-358-0)** Filter Set Class **[359](#page-358-1)** Filtering **[355](#page-354-5)**, **[359](#page-358-2)** Filtering Process Outgoing Packets **[355](#page-354-6)** Finger **[125](#page-124-2)** FINGER (TCP 79) **[196](#page-195-11)** Finland, Contact Information **8** Firewall **[167](#page-166-1)** Access Methods **[181](#page-180-0)**, **[353](#page-352-2)** Address Type **[190](#page-189-0)** Alerts **[185](#page-184-1)** Anti-Probing **[198](#page-197-0)** Connection Direction **[183](#page-182-1)** Creating/Editing Rules **[188](#page-187-0)** Custom Ports **[191](#page-190-2)** Enabling **[185](#page-184-2)** Firewall Vs Filters **[178](#page-177-0)** Guidelines For Enhancing Security **[176](#page-175-0)** Introduction **[168](#page-167-1)** LAN to WAN Rules **[184](#page-183-0)** Policies **[181](#page-180-1)** Remote Management **[353](#page-352-3)** Rule Checklist **[182](#page-181-0)** Rule Logic **[182](#page-181-1)** Rule Security Ramifications **[182](#page-181-2)** Services **[196](#page-195-12)** SMT menus **[353](#page-352-4)** Types **[167](#page-166-2)** When To Use **[178](#page-177-1)** Firmware **[389](#page-388-2)** Firmware Upgrade **[288](#page-287-0)** Fitness **[7](#page-6-10)** Flash Key **[151](#page-150-3)** Flashing **[151](#page-150-4)** Fragment Threshold **[310](#page-309-1)** Fragmentation Threshold **[482](#page-481-1)** Frame Relay **[53](#page-52-4)** France, Contact Information **8** Frequency Range **[452](#page-451-9)** FTP **[125](#page-124-3)**, **[241](#page-240-0)**, **[408](#page-407-0)** Restrictions **[408](#page-407-0)** FTP (TCP 20.21) **[196](#page-195-13)** FTP File Transfer **[396](#page-395-0)** FTP Restrictions **[241](#page-240-0)**, **[392](#page-391-0)** FTP Server **[347](#page-346-0)** Functionally Equivalent **[7](#page-6-11)**
## **G**

G.168 **[50](#page-49-0)**, **[145](#page-144-0)**, **[454](#page-453-0)** G.168 Active **[146](#page-145-0)** G.711 **[138](#page-137-0)**, **[142](#page-141-0)**, **[454](#page-453-1)** G.729 **[138](#page-137-1)**, **[142](#page-141-1)**, **[454](#page-453-2)** G.992.1 **[452](#page-451-0)** G.992.3 **[452](#page-451-1)** G.992.4 **[452](#page-451-2)** G.992.5 **[452](#page-451-3)** G.dmt **[452](#page-451-4)** G.lite **[452](#page-451-5)** G992.2 **[452](#page-451-6)** Gas Pipes **[6](#page-5-0)** Gateway **[331](#page-330-0)** Gateway Node **[335](#page-334-0)** General Ethernet Setup **[305](#page-304-0)** General Setup **[297](#page-296-0)** Generic Filter **[364](#page-363-0)** Germany, Contact Information **8** God, act of **[7](#page-6-0)** Graphical User Interface (GUI) **[48](#page-47-0)**

# **H**

H.323 (TCP 1720) **[196](#page-195-0)** H.323 Passthrough **[454](#page-453-3)** Half-Open Sessions **[200](#page-199-0)** Harmful Interference **[4](#page-3-0)** Hidden Menus **[292](#page-291-0)** Hidden Node **[481](#page-480-0)** High Voltage Points **[6](#page-5-1)** HMAC-MD5 **[209](#page-208-0)** HMAC-SHA-1 **[209](#page-208-1)** Hop Count **[324](#page-323-0)**, **[331](#page-330-1)** Host **[79](#page-78-0)** Host IDs **[469](#page-468-0)** Housing **[52](#page-51-0)** HTTP **[125](#page-124-0)**, **[167](#page-166-0)**, **[169](#page-168-0)**, **[170](#page-169-0)**, **[429](#page-428-0)**, **[430](#page-429-0)** HTTP (TCP 80) **[197](#page-196-0)** HTTPS **[197](#page-196-1)** Humidity **[451](#page-450-0)** Hyper Text Transfer Protocol **[197](#page-196-2)**

## **I**

IAD **[47](#page-46-0)** IANA **[84](#page-83-0)** IANA (Internet Assigned Number Authority) **[191](#page-190-0)** IBSS **[479](#page-478-0)** ICES-003 **[4](#page-3-1)** ICMP Echo **[172](#page-171-0)** ICQ **[196](#page-195-1)** ICQ (UDP 4000) **[197](#page-196-3)** ID Type and Content **[219](#page-218-0)** Idle timeout **[322](#page-321-0)** IEEE 802.11g **[52](#page-51-1)**, **[483](#page-482-0)** IEEE 802.11g Data Rates **[52](#page-51-2)** IEEE 802.11g Modulation **[52](#page-51-3)** IEEE 802.11g Wireless LAN **[52](#page-51-4)** IEEE 802.11i **[53](#page-52-0)** IEEE 802.1Q VLAN **[144](#page-143-0)** IEEE802.1x **[375](#page-374-0)** IGMP **[85](#page-84-0)** IGMP Proxy **[452](#page-451-7)** IGMP Support **[324](#page-323-1)** IGMP v1 **[452](#page-451-8)** IGMP v2 **[452](#page-451-9)** IKE (UDP 500) **[197](#page-196-4)** IKE Phases **[226](#page-225-0)** Immediate Dial **[154](#page-153-0)**, **[157](#page-156-0)** Independent Basic Service Set **[479](#page-478-1)** Indirect Damages **[7](#page-6-1)** Initialization Vector (IV) **[487](#page-486-0)** Inside Header **[210](#page-209-0)** Install UPnP **[247](#page-246-0)** Windows Me **[247](#page-246-1)** Windows XP **[249](#page-248-0)** Insurance **[7](#page-6-2)** Integrated Access Device **[47](#page-46-1)** Interactive Applications **[411](#page-410-0)** Interference **[4](#page-3-2)** Interference Correction Measures **[4](#page-3-3)** Interference Statement **[4](#page-3-4)** Internal Calls **[159](#page-158-0)** Internal SPTGEN **[493](#page-492-0)** FTP Upload Example **[495](#page-494-0)** Points to Remember **[493](#page-492-1)** Text File **[493](#page-492-2)** Internet Access **[48](#page-47-1)**, **[54](#page-53-0)**, **[65](#page-64-0)**, **[313](#page-312-0)**, **[316](#page-315-0)**, **[317](#page-316-0)** Internet Access Setup **[337](#page-336-0)**, **[440](#page-439-0)** Internet Access Wizard Setup **[65](#page-64-1)** Internet Assigned Numbers AuthoritySee IANA **[84](#page-83-0)** Internet Control Message Protocol (ICMP) **[171](#page-170-0)**, **[198](#page-197-0)** Internet Group Multicast Protocol **[197](#page-196-5)** Internet Key Exchange **[226](#page-225-1)** Internet Messenger **[196](#page-195-2)** Internet Protocol Security **[207](#page-206-0)** Internet Telephony Service Provider **[54](#page-53-1)** IP (AX.25 0) **[197](#page-196-6)** IP (IPv6) **[197](#page-196-7)** IP Address **[77](#page-76-0)**, **[83](#page-82-0)**, **[125](#page-124-1)**, **[283](#page-282-0)**, **[307](#page-306-0)**, **[331](#page-330-2)**, **[335](#page-334-1)**, **[361](#page-360-0)**, **[382](#page-381-0)**, **[387](#page-386-0)**, **[413](#page-412-0)** IP Address Assignment **[110](#page-109-0)** ENET ENCAP **[111](#page-110-0)** PPPoA or PPPoE **[110](#page-109-1)** RFC 1483 **[111](#page-110-1)** IP Addressing **[469](#page-468-1)** IP Alias **[51](#page-50-0)**, **[313](#page-312-1)** IP Alias Setup **[314](#page-313-0)** IP Classes **[469](#page-468-2)** IP Filter **[362](#page-361-0)** Logic Flow **[361](#page-360-1)** IP Mask **[360](#page-359-0)** IP Multicasting **[452](#page-451-10)** IP Packet **[362](#page-361-1)** IP Policies **[313](#page-312-2)**, **[415](#page-414-0)** IP Policy **[313](#page-312-3)** IP Policy Routing **[411](#page-410-1)** IP Policy Routing (IPPR) **[52](#page-51-5)**, **[313](#page-312-3)** Applying an IP Policy **[415](#page-414-1)** Ethernet IP Policies **[415](#page-414-2)** Gateway **[415](#page-414-3)** IP Pool Setup **[82](#page-81-0)** IP Ports **[429](#page-428-1)**, **[430](#page-429-1)** IP Protocol **[411](#page-410-2)**, **[414](#page-413-0)** IP Protocol Type **[196](#page-195-3)** IP Routing Policy (IPPR) **[411](#page-410-3)** Benefits **[411](#page-410-4)** Cost Savings **[411](#page-410-5)** Criteria **[411](#page-410-6)** Load Sharing **[411](#page-410-7)** Setup **[412](#page-411-0)** IP Spoofing **[170](#page-169-1)**, **[173](#page-172-0)** IP Static Route **[329](#page-328-0)** IP Static Route Setup **[330](#page-329-0)** IP to IP Calls **[54](#page-53-2)** IPSec **[207](#page-206-1)** IPSec Algorithm **[425](#page-424-0)**, **[436](#page-435-0)** IPSec Algorithms **[209](#page-208-2)**, **[213](#page-212-0)** IPSec and NAT **[210](#page-209-1)** IPSec Architecture **[209](#page-208-3)** IPSec Passthrough **[453](#page-452-0)** IPSec Rule **[424](#page-423-0)** IPSec Standard **[49](#page-48-0)** IPSec VPN Capability **[49](#page-48-1)**

IPSEC\_TRANSPORT/TUNNEL (AH 0) **[197](#page-196-8)** IPSEC\_TUNNEL (ESP 0) **[197](#page-196-9)** IRC (TCP/UDP 6667) **[197](#page-196-10)** ISDN (Integrated Services Digital Network) **[47](#page-46-2)** ITSP **[54](#page-53-3)** ITU-T **[145](#page-144-1)**

#### **J**

Jitter Buffer **[50](#page-49-1)**

#### **K**

Keep Alive **[217](#page-216-0)** Key Fields For Configuring Rules **[183](#page-182-0)** Key Management Protocol **[376](#page-375-0)** Keyword Blocking **[203](#page-202-0)**

#### **L**

Labor **[7](#page-6-3)** LAN **[380](#page-379-0)** LAN Information **[281](#page-280-0)** LAN Setup **[81](#page-80-0)**, **[305](#page-304-1)** LAN TCP/IP **[83](#page-82-1)** LAN to WAN Rules **[184](#page-183-0)** LAND **[170](#page-169-2)**, **[171](#page-170-1)** Legal Rights **[7](#page-6-4)** Liability **[3](#page-2-0)** License **[3](#page-2-1)** Lifeline **[149](#page-148-0)** Lifeline Screen **[150](#page-149-0)** Lightning **[6](#page-5-2)** Link Type **[380](#page-379-1)** Liquids, Corrosive **[6](#page-5-3)** Listening Port **[71](#page-70-0)**, **[140](#page-139-0)** Listening Volume **[146](#page-145-1)** LLC-based Multiplexing **[327](#page-326-0)** Local Network Rule Summary **[186](#page-185-0)** Local User Database **[105](#page-104-0)**, **[377](#page-376-0)** Log and Trace **[383](#page-382-0)** Log Facility **[384](#page-383-0)** Logging Option **[361](#page-360-2)**, **[363](#page-362-0)**

Logical Networks **[313](#page-312-4)** Login **[321](#page-320-0)** Logs **[259](#page-258-0)**

#### **M**

MAC (Media Access Control) Address **[95](#page-94-0)** MAC Address **[335](#page-334-2)** MAC Address Filter **[310](#page-309-0)** Filter Action **[311](#page-310-0)** MAC Address Filter Action **[96](#page-95-0)**, **[311](#page-310-1)** MAC Address Filtering **[95](#page-94-1)** MAC Filter **[92](#page-91-0)** Main Menu **[293](#page-292-0)** Maintenance **[279](#page-278-0)** Management Idle Timeout Period **[60](#page-59-0)** Management Information Base (MIB) **[370](#page-369-0)** Materials **[7](#page-6-5)** Maximize Bandwidth Usage **[268](#page-267-0)** Maximum Burst Size **[317](#page-316-1)** Maximum Burst Size (MBS) **[112](#page-111-0)**, **[115](#page-114-0)** Max-incomplete High **[200](#page-199-1)** Max-incomplete Low **[200](#page-199-2)** MBS **[317](#page-316-2)** MBS See Maximum Burst Size **[317](#page-316-3)** MD5 (Message Digest 5) **[431](#page-430-0)** Media Access Control **[333](#page-332-0)** Merchantability **[7](#page-6-6)** Message Integrity Check (MIC) **[487](#page-486-1)** Message Logging **[383](#page-382-1)** Messenger **[197](#page-196-11)** Metric **[111](#page-110-2)**, **[303](#page-302-0)**, **[324](#page-323-2)**, **[331](#page-330-3)** MIB **[370](#page-369-1)** Microsoft RDP (TCP 3389) **[198](#page-197-1)** Min-SE **[142](#page-141-2)** Modem **[45](#page-44-0)** Modifications **[4](#page-3-5)** Moving the Cursor **[292](#page-291-1)** MSDU (MAC Service Data Unit) **[310](#page-309-1)** MSN Messenger (TCP 1863) **[197](#page-196-12)** Multicast **[85](#page-84-1)**, **[324](#page-323-3)** MULTICAST (IGMP 0) **[197](#page-196-13)** Multimedia **[133](#page-132-0)** Multiple PVC Support **[51](#page-50-1)** Multiple SIP Accounts **[50](#page-49-2)** Multiple Voice Channels **[50](#page-49-3)** Multiplexing **[66](#page-65-0)**, **[110](#page-109-2)**, **[317](#page-316-4)**, **[320](#page-319-0)** LLC-based **[110](#page-109-3)**

VC-based **[110](#page-109-4)** Multiprotocol Encapsulation **[110](#page-109-5)** My IP Address **[214](#page-213-0)** My WAN Address **[323](#page-322-0)**

#### **N**

N/A Fields **[292](#page-291-2)** Nailed-Up Connection **[111](#page-110-3)** NAT **[83](#page-82-2)**, **[125](#page-124-2)**, **[126](#page-125-0)**, **[364](#page-363-1)** Address Mapping Rule **[130](#page-129-0)** Application **[123](#page-122-0)** Applying NAT in the SMT Menus **[337](#page-336-1)** Configuring **[339](#page-338-0)** Definitions **[121](#page-120-0)** Examples **[344](#page-343-0)** How it Works **[122](#page-121-0)** Mapping Types **[123](#page-122-1)** Non NAT Friendly Application Programs **[350](#page-349-0)** Ordering Rules **[341](#page-340-0)** What it does **[122](#page-121-1)** What NAT Does **[122](#page-121-2)** NAT (Network Address Translation) **[121](#page-120-1)** NAT Mode **[127](#page-126-0)** NAT Sessions **[453](#page-452-1)** NAT Traversal **[245](#page-244-0)**, **[428](#page-427-0)** NAT traversal **[218](#page-217-0)** Navigating the Web Configurator **[61](#page-60-0)** Negotiation Mode **[228](#page-227-0)**, **[431](#page-430-1)** Net Meeting **[196](#page-195-4)** NetBIOS (TCP/UDP 137~139, 45) **[197](#page-196-14)** NetBIOS commands **[172](#page-171-1)** Network Address Translation **[121](#page-120-2)**, **[317](#page-316-5)** Network Address Translation (NAT) **[49](#page-48-2)**, **[337](#page-336-2)** Network File System **[197](#page-196-15)** Network Management **[125](#page-124-3)** Network News Transport Protocol **[197](#page-196-16)** Network Time Protocol **[198](#page-197-2)** New **[7](#page-6-7)** NEWS (TCP 144) **[197](#page-196-17)** NFS (UDP 2049) **[197](#page-196-18)** NMB-003 **[4](#page-3-6)** NNTP **[125](#page-124-4)** NNTP (TCP 119) **[197](#page-196-19)** No Answer Forward to Number **[157](#page-156-1)** No Answer Waiting Time **[157](#page-156-2)** Non-Proxy **[148](#page-147-0)** North America **[6](#page-5-4)** North America Contact Information **8** Norway, Contact Information **8**

Notebook Computer **[45](#page-44-1)** NTP (TCP/UDP 123) **[198](#page-197-3)** NTP Time Servers **[163](#page-162-0)**

# **O**

OAM **[452](#page-451-11)** OFDM **[52](#page-51-6)** OK Response **[134](#page-133-0)** One-Minute High **[200](#page-199-3)** Opening **[6](#page-5-5)** Operating Condition **[7](#page-6-8)** Operating Frequency **[310](#page-309-2)** Operation Humidity **[451](#page-450-1)** Operation Temperature **[451](#page-450-2)** Orthogonal Frequency Division Multiplexing Modulation **[52](#page-51-7)** Out-dated Warranty **[7](#page-6-9)** Outgoing Call use **[146](#page-145-2)** Outlet **[4](#page-3-7)** Outside Header **[210](#page-209-2)**

## **P**

Packet Error **[380](#page-379-2)** Received **[380](#page-379-3)** Transmitted **[380](#page-379-4)** Packet Filtering **[178](#page-177-0)** When to Use **[178](#page-177-1)** Packet Filtering Firewalls **[167](#page-166-1)** Packet INternet Groper **[197](#page-196-20)** Packet Triggered **[385](#page-384-0)** Packets **[380](#page-379-5)** Pairwise Master Key (PMK) **[487](#page-486-2)** PAP **[322](#page-321-1)** Parts **[7](#page-6-10)** Password **[79](#page-78-1)**, **[291](#page-290-0)**, **[295](#page-294-0)**, **[321](#page-320-1)**, **[370](#page-369-2)** Patent **[3](#page-2-2)** PCM **[138](#page-137-2)** PCR **[317](#page-316-6)** Peak Cell Rate **[317](#page-316-7)** Peak Cell Rate (PCR) **[112](#page-111-1)**, **[115](#page-114-1)** Peer to Peer Calls **[54](#page-53-4)** Peer-to-peer Calls **[54](#page-53-5)** Perfect Forward Secrecy **[228](#page-227-1)** Perfect Forward Secrecy (PFS) **[432](#page-431-0)** Per-Hop Behavior **[143](#page-142-0)** Permanent Virtual Circuits **[452](#page-451-12)** Permission **[3](#page-2-3)** PFS **[228](#page-227-2)** PHB (Per-Hop Behavior) **[143](#page-142-1)** Phone **[145](#page-144-2)** PHONE 1 and 2 Ports **[140](#page-139-1)**, **[155](#page-154-0)** Phone Port Screen **[146](#page-145-3)**, **[154](#page-153-1)** Phone Port Settings **[146](#page-145-4)**, **[154](#page-153-2)**, **[156](#page-155-0)** Photocopying **[3](#page-2-4)** Pin Assignments **[455](#page-454-0)** Ping **[286](#page-285-0)**, **[387](#page-386-1)** PING (ICMP 0) **[197](#page-196-21)** Ping of Death **[170](#page-169-3)** Pipes **[6](#page-5-6)** Point to Point Calls **[54](#page-53-6)** Point to Point Protocol over ATM Adaptation Layer 5 (AAL5) **[109](#page-108-0)** Point-to-Point **[46](#page-45-0)** Point-to-point Calls **[454](#page-453-4)** Point-to-Point Tunneling Protocol **[126](#page-125-1)**, **[197](#page-196-22)** Policy-based Routing **[411](#page-410-8)** Pool **[6](#page-5-7)** POP3 **[125](#page-124-5)**, **[169](#page-168-1)**, **[170](#page-169-4)** POP3 (TCP 110) **[197](#page-196-23)** Port Forwarding **[453](#page-452-2)** Port Numbers **[125](#page-124-6)** Post Office Protocol Version 3 **[197](#page-196-24)** Postage Prepaid. **[7](#page-6-11)** Power Adaptor **[6](#page-5-8)**, **[455](#page-454-1)** Power Adaptor Specifications **[455](#page-454-1)** Power Cord **[6](#page-5-9)** Power Outlet **[6](#page-5-10)** Power Specification **[451](#page-450-3)** Power Supply **[6](#page-5-11)** Power Supply, repair **[6](#page-5-12)** PPP (Point-to-Point Protocol) Link Layer Protocol **[452](#page-451-13)** PPP Encapsulation **[327](#page-326-1)** PPP Log **[386](#page-385-0)** PPP over ATM AAL5 **[452](#page-451-14)** PPP over Ethernet **[452](#page-451-15)** PPP session over Ethernet (PPP over Ethernet, RFC 2516) **[109](#page-108-1)** PPPoA **[320](#page-319-1)** PPPoE **[112](#page-111-2)**, **[477](#page-476-0)** Benefits **[112](#page-111-3)** PPPoE (Point-to-Point Protocol over Ethernet) **[51](#page-50-2)**, **[112](#page-111-4)** PPPoE Pass-through **[328](#page-327-0)** PPTP **[126](#page-125-2)** PPTP (TCP 1723) **[197](#page-196-25)**

PPTP\_TUNNEL (GRE 0) **[197](#page-196-26)** Preamble Mode **[483](#page-482-1)** Precedence **[411](#page-410-9)**, **[414](#page-413-1)** Pre-defined NTP Time Servers List **[163](#page-162-1)** Preferred Codec **[142](#page-141-3)** Pre-Shared Key **[221](#page-220-0)**, **[376](#page-375-1)**, **[431](#page-430-2)** Format **[97](#page-96-0)** Prestige **[45](#page-44-2)** Priority **[274](#page-273-0)** Priority-based Scheduler **[268](#page-267-1)** Private **[324](#page-323-4)**, **[331](#page-330-4)** Private MIBs **[370](#page-369-3)** Product Model **[8](#page-7-0)** Product Page **[5](#page-4-0)** Product Serial Number **[8](#page-7-0)** Products **[7](#page-6-12)** Proof of Purchase **[7](#page-6-13)** Proper Operating Condition **[7](#page-6-14)** Proportional Bandwidth Allocation **[266](#page-265-0)** Protocol **[360](#page-359-1)** Protocol Filter **[364](#page-363-2)** Protocol Filter Rules **[364](#page-363-3)** PSK **[376](#page-375-2)** PSTN Call Setup Signaling **[138](#page-137-3)** PSTN Pre-fix Number **[150](#page-149-1)** Public Switched Telephone Network **[47](#page-46-3)** Pulse Code Modulation **[138](#page-137-4)** Pulse Dialing **[138](#page-137-5)** Purchase, Proof of **[7](#page-6-15)** Purchaser **[7](#page-6-16)** PVC (Permanent Virtual Circuit) **[109](#page-108-2)** PVCs **[452](#page-451-16)**

## **Q**

QoS **[50](#page-49-4)**, **[143](#page-142-2)**, **[144](#page-143-1)** Qualified Service Personnel **[6](#page-5-13)** Quality of Service **[50](#page-49-5)**, **[143](#page-142-3)**, **[411](#page-410-10)** Quality of Service (QOS) **[50](#page-49-6)** Quick Dialing **[454](#page-453-5)** Quick Start Guide **[59](#page-58-0)**

## **R**

Radio Communications **[4](#page-3-8)** Radio Frequency **[94](#page-93-0)**

Radio Frequency Energy **[4](#page-3-9)** Radio Interference **[4](#page-3-10)** Radio Reception **[4](#page-3-11)** Radio Technician **[4](#page-3-12)** RADIUS **[452](#page-451-17)**, **[484](#page-483-0)** Configuring **[106](#page-105-0)** Shared Secret Key **[485](#page-484-0)** RADIUS Message Types **[484](#page-483-1)** RADIUS Messages **[484](#page-483-2)** RADIUS Server **[373](#page-372-0)** RAS **[382](#page-381-1)**, **[412](#page-411-1)** Rate Receiving **[380](#page-379-6)** Transmission **[380](#page-379-7)** RCMD (TCP 512) **[197](#page-196-27)** Reach-Extended ADSL **[452](#page-451-18)** Read Me First **[43](#page-42-0)** Real Time E-mail Alerts **[453](#page-452-3)** Real Time Streaming Protocol **[197](#page-196-28)** Real time Transport Protocol **[137](#page-136-0)**, **[142](#page-141-4)** REAL\_AUDIO (TCP 7070) **[197](#page-196-29)** real-time application **[265](#page-264-0)** Receiving Antenna **[4](#page-3-13)** Register **[281](#page-280-1)** Register Resend Timer **[141](#page-140-0)** REGISTER Server Address **[71](#page-70-1)**, **[140](#page-139-2)** REGISTER Server Port **[71](#page-70-2)**, **[140](#page-139-3)** Registered **[3](#page-2-5)** Registered Trademark **[3](#page-2-6)** Regular Mail **8** Related Documentation **[43](#page-42-1)** Relay to PSTN **[150](#page-149-2)** Relocate **[4](#page-3-14)** Re-manufactured **[7](#page-6-17)** Remote Command Service **[197](#page-196-30)** Remote Desktop Protocol **[198](#page-197-4)** Remote DHCP Server **[307](#page-306-1)** Remote Execution Daemon **[197](#page-196-31)** Remote Login **[197](#page-196-32)** Remote Management **[241](#page-240-0)** Firewall **[353](#page-352-0)** Remote Management and NAT **[242](#page-241-0)** Remote Management Limitations **[241](#page-240-1)**, **[408](#page-407-0)** Remote Management Setup **[407](#page-406-0)** Remote Node **[319](#page-318-0)**, **[380](#page-379-8)** Remote Node Profile **[321](#page-320-2)** Remote Node Setup **[319](#page-318-1)** Remote Node Index Number **[380](#page-379-9)** Remote Node Network Layer Options **[323](#page-322-1)** Remote Telnet **[197](#page-196-33)** Removing **[6](#page-5-14)**

#### REN **[50](#page-49-7)**

Reorient **[4](#page-3-15)** Repair **[6](#page-5-15)**, **[7](#page-6-18)** Replace **[7](#page-6-19)** Replacement **[7](#page-6-20)** Reports and Logs **[453](#page-452-4)** Reproduction **[3](#page-2-7)** Required fields **[292](#page-291-3)** Reset ADSL Line **[287](#page-286-0)** Reset Button **[60](#page-59-1)** Resetting the Prestige **[60](#page-59-2)** Restore **[7](#page-6-21)** Restore Configuration **[394](#page-393-0)** Return Material Authorization (RMA) Number **[7](#page-6-22)** Returned Products **[7](#page-6-23)** Returns **[7](#page-6-24)** REXEC (TCP 514) **[197](#page-196-34)** RF (Radio Frequency) **[52](#page-51-8)** RFC 1483 **[110](#page-109-6)**, **[452](#page-451-19)** RFC 1631 **[121](#page-120-3)** RFC 1889 **[137](#page-136-1)**, **[454](#page-453-6)** RFC 1890 **[454](#page-453-7)** RFC 2327 **[454](#page-453-8)** RFC 2364 **[452](#page-451-20)** RFC 2402 **[209](#page-208-4)** RFC 2403 **[209](#page-208-5)** RFC 2404 **[209](#page-208-6)** RFC 2516 **[51](#page-50-3)**, **[452](#page-451-21)** RFC 2684 **[452](#page-451-19)** RFC 3261 **[454](#page-453-9)** RFC-1213 **[370](#page-369-4)** RFC-1215 **[370](#page-369-5)** RFC-1483 **[320](#page-319-2)** RFC-2364 **[320](#page-319-3)**, **[321](#page-320-3)** Rights **[3](#page-2-8)** Rights, Legal **[7](#page-6-25)** Ringer Equivalence Number **[50](#page-49-8)** RIP **[307](#page-306-2)**, **[324](#page-323-5)** RIP See Routing Information Protocol **[84](#page-83-1)** Risk **[6](#page-5-16)** Risks **[6](#page-5-17)** RLOGIN (TCP 513) **[197](#page-196-35)** RMA **[7](#page-6-26)** Romfile **[389](#page-388-0)** Root Class **[273](#page-272-0)** Router **[45](#page-44-3)** Routing **[313](#page-312-5)** Routing Information Protocol **[84](#page-83-2)** Direction **[84](#page-83-3)** Version **[85](#page-84-2)**

Routing Policy **[411](#page-410-11)** RTCP **[454](#page-453-10)** RTELNET (TCP 107) **[197](#page-196-36)** RTP **[137](#page-136-2)**, **[454](#page-453-11)** RTP Port Range **[142](#page-141-5)** RTS (Request To Send) **[310](#page-309-3)**, **[482](#page-481-0)** RTS (Request To Send) Threshold **[94](#page-93-1)** RTS Threshold **[310](#page-309-4)**, **[481](#page-480-1)**, **[482](#page-481-1)** RTSP (TCP/UDP 554) **[197](#page-196-37)** Rule Summary **[186](#page-185-1)** Rules **[184](#page-183-1)** Checklist **[182](#page-181-0)** Key Fields **[183](#page-182-0)** LAN to WAN **[184](#page-183-0)** Logic **[182](#page-181-1)** Predefined Services **[196](#page-195-5)** Summary **[186](#page-185-2)** Rx B/s **[283](#page-282-1)** RxPkts **[283](#page-282-2)**

## **S**

SA **[207](#page-206-2)**, **[429](#page-428-2)** SA Life Time **[431](#page-430-3)** SA Lifetime **[435](#page-434-0)** SA Monitor **[435](#page-434-1)** Safety Warnings **[6](#page-5-18)** Sample IP Addresses **[324](#page-323-6)** Saving SMT Configuration **[292](#page-291-4)** Saving the State **[173](#page-172-1)** Schedule Sets Duration **[420](#page-419-0)** Scheduler **[268](#page-267-2)** SCR **[317](#page-316-8)** SCR See Sustain Cell Rate **[317](#page-316-9)** SDP **[454](#page-453-12)** Seamless Rate Adaptation **[452](#page-451-22)** Secure Gateway Address **[215](#page-214-0)**, **[428](#page-427-1)** Secure Shell Remote Login Program **[198](#page-197-5)** Secured HTTP **[197](#page-196-38)** Security Association **[207](#page-206-3)**, **[435](#page-434-2)** Security In General **[177](#page-176-0)** Security Parameter Index **[231](#page-230-0)** Security Parameter Index (SPI) **[432](#page-431-1)** Security Parameters **[488](#page-487-0)** Security Protocols **[425](#page-424-1)** Security Ramifications **[182](#page-181-2)** Separation Between Equipment and Receiver **[4](#page-3-16)** Serial Number **[8](#page-7-1)**

Server **[45](#page-44-4)**, **[124](#page-123-0)**, **[339](#page-338-1)**, **[341](#page-340-1)**, **[342](#page-341-0)**, **[343](#page-342-0)**, **[344](#page-343-1)**, **[345](#page-344-0)**, **[346](#page-345-0)**, **[347](#page-346-0)**, **[404](#page-403-0)** Server Behind NAT **[343](#page-342-1)** Service **[6](#page-5-19)**, **[7](#page-6-27)**, **[183](#page-182-1)** Service Personnel **[6](#page-5-20)** Service Type **[192](#page-191-0)**, **[440](#page-439-1)** Services **[125](#page-124-7)** Session Description Protocol **[454](#page-453-13)** Session Expires **[142](#page-141-6)** Session Initiating Protocol **[454](#page-453-14)** Session Initiation Protocol **[133](#page-132-1)** SFTP (TCP 115) **[197](#page-196-39)** Shared Secret **[107](#page-106-0)**, **[374](#page-373-0)** Shipping **[7](#page-6-28)** Shock, Electric **[6](#page-5-21)** Silence Suppression **[50](#page-49-9)**, **[145](#page-144-3)**, **[454](#page-453-15)** Simple File Transfer Protocol **[197](#page-196-40)** Simple Mail Transfer Protocol **[197](#page-196-41)** Simple Network Management Program **[198](#page-197-6)** Simple Service Discovery Protocol **[198](#page-197-7)** Single User Account (SUA) **[54](#page-53-7)** SIP **[133](#page-132-2)** SIP Account **[133](#page-132-3)**, **[140](#page-139-4)** SIP Accounts **[50](#page-49-10)** SIP ALG **[51](#page-50-4)**, **[137](#page-136-3)** SIP ALG Passthrough **[453](#page-452-5)** SIP Application Layer Gateway **[51](#page-50-5)**, **[137](#page-136-4)** SIP Call Progression **[134](#page-133-1)** SIP Client **[134](#page-133-2)** SIP Identities **[133](#page-132-4)** SIP INVITE Request **[134](#page-133-3)** SIP Local Port **[71](#page-70-3)**, **[140](#page-139-5)** SIP Number **[71](#page-70-4)**, **[133](#page-132-5)**, **[140](#page-139-6)**, **[148](#page-147-1)** SIP Proxy Server **[135](#page-134-0)** SIP Redirect Server **[136](#page-135-0)** SIP Register Server **[137](#page-136-5)** SIP Registration Status **[281](#page-280-2)** SIP Server Address **[71](#page-70-5)**, **[140](#page-139-7)** SIP Server Port **[71](#page-70-6)**, **[140](#page-139-8)** SIP Servers **[134](#page-133-4)** SIP Service Domain **[71](#page-70-7)**, **[134](#page-133-5)**, **[140](#page-139-9)** SIP URI **[133](#page-132-6)**, **[148](#page-147-2)**, **[156](#page-155-1)** SIP User Agent **[135](#page-134-1)** SIP Version 2 **[454](#page-453-16)** SMT **[291](#page-290-1)** SMT Main Menu **[293](#page-292-1)** SMT Menu Overview **[294](#page-293-0)** SMTP **[125](#page-124-8)** SMTP (TCP 25) **[197](#page-196-42)** SMTP Error Messages **[262](#page-261-0)**

Smurf **[171](#page-170-2)**, **[172](#page-171-2)** SNMP **[125](#page-124-9)**, **[126](#page-125-3)**, **[452](#page-451-23)** Community **[371](#page-370-0)** Configuration **[370](#page-369-6)** Get **[370](#page-369-7)** GetNext **[370](#page-369-8)** Manager **[369](#page-368-0)** MIBs **[370](#page-369-9)** Set **[370](#page-369-10)** Trap **[370](#page-369-11)** Trusted Host **[371](#page-370-1)** SNMP (TCP/UDP 161) **[198](#page-197-8)** SNMP-TRAPS (TCP/UDP 162) **[198](#page-197-9)** SOHO (Small Office/Home Office) **[54](#page-53-8)** Source Address **[183](#page-182-2)**, **[190](#page-189-0)** Source-Based Routing **[411](#page-410-12)** Spain, Contact Information **8** Speaking Volume **[146](#page-145-5)** Speed Dial **[147](#page-146-0)**, **[148](#page-147-3)**, **[159](#page-158-1)** Speed Dial Phone Book **[148](#page-147-4)** Speed Dial Screen **[147](#page-146-1)** SPI **[231](#page-230-1)**, **[432](#page-431-2)**, **[433](#page-432-0)** SPTGEN **[454](#page-453-17)** SQL-NET (TCP 1521) **[198](#page-197-10)** SRA **[452](#page-451-24)** SSDP (UDP 1900) **[198](#page-197-11)** SSH (TCP/UDP 22) **[198](#page-197-12)** Stateful Inspection **[49](#page-48-3)**, **[167](#page-166-2)**, **[168](#page-167-0)**, **[173](#page-172-2)**, **[174](#page-173-0)** Prestige **[175](#page-174-0)** Process **[174](#page-173-1)** Stateful Packet Inspection **[453](#page-452-6)** Static DHCP **[89](#page-88-0)** Static Route **[329](#page-328-1)** Static Routing Topology **[329](#page-328-2)** Storage Humidity **[451](#page-450-4)** Storage Temperature **[451](#page-450-5)** Stream Works Protocol **[198](#page-197-13)** Streaming Audio **[197](#page-196-43)** STRMWORKS (UDP 1558) **[198](#page-197-14)** Structured Query Language **[198](#page-197-15)** SUA **[124](#page-123-1)**, **[126](#page-125-4)** SUA (Single User Account) **[124](#page-123-2)**, **[337](#page-336-3)** SUA Server **[125](#page-124-10)**, **[127](#page-126-1)** Default Server Set **[125](#page-124-11)** SUA vs NAT **[124](#page-123-3)** SUA/NAT Server Set **[128](#page-127-0)** Sub-class Layers **[273](#page-272-1)** Subnet Mask **[83](#page-82-3)**, **[190](#page-189-1)**, **[307](#page-306-3)**, **[323](#page-322-2)**, **[331](#page-330-5)**, **[382](#page-381-2)** Subnet Masks **[470](#page-469-0)** Subnetting **[470](#page-469-1)** Supplementary Phone Services **[150](#page-149-3)** Supplementary Services **[150](#page-149-4)**

Supply Voltage **[6](#page-5-22)** Support E-mail **8** Supporting Disk **[43](#page-42-2)** Sustain Cell Rate **[317](#page-316-10)** Sustain Cell Rate (SCR) **[115](#page-114-2)** Sustained Cell Rate (SCR) **[112](#page-111-5)** Sweden, Contact Information **8** Swimming Pool **[6](#page-5-23)** Switch **[45](#page-44-5)** SYN Flood **[170](#page-169-5)**, **[171](#page-170-3)** SYN-ACK **[171](#page-170-4)** Syntax Conventions **[44](#page-43-0)** Syslog **[384](#page-383-1)** SYSLOG (UDP 514) **[198](#page-197-16)** Syslog IP Address **[384](#page-383-2)** Syslog Server **[384](#page-383-3)** System Console Port Speed **[382](#page-381-3)** Diagnostic **[386](#page-385-1)** Log and Trace **[383](#page-382-2)** Syslog and Accounting **[384](#page-383-4)** System Information **[381](#page-380-0)** System Status **[379](#page-378-0)** System Information **[381](#page-380-1)** System Information & Diagnosis **[379](#page-378-1)** System Maintenance **[262](#page-261-1)**, **[379](#page-378-2)**, **[381](#page-380-2)**, **[390](#page-389-0)**, **[393](#page-392-0)**, **[398](#page-397-0)**, **[401](#page-400-0)**, **[402](#page-401-0)**, **[404](#page-403-1)** System Management Terminal **[291](#page-290-2)**, **[292](#page-291-5)** System Parameter Table Generator **[493](#page-492-3)** System Password **[373](#page-372-1)** System Security **[373](#page-372-2)** System Statistics **[282](#page-281-0)** System Status **[279](#page-278-1)**, **[281](#page-280-3)**, **[380](#page-379-10)** System Timeout **[242](#page-241-1)**, **[409](#page-408-0)**

# **T**

TACACS (UDP 49) **[198](#page-197-17)** Talk Time **[283](#page-282-3)** Tampering **[7](#page-6-29)** TCP **[198](#page-197-18)** TCP Maximum Incomplete **[200](#page-199-4)**, **[201](#page-200-0)** TCP Security **[175](#page-174-1)** TCP/IP **[169](#page-168-2)**, **[170](#page-169-6)**, **[242](#page-241-2)**, **[364](#page-363-4)**, **[387](#page-386-2)** Teardrop **[170](#page-169-7)** Telecommunication Line Cord. **[6](#page-5-24)** Telephone **8**, **[45](#page-44-6)** Television Interference **[4](#page-3-10)** Television Reception **[4](#page-3-17)**

Telnet **[242](#page-241-3)** TELNET (TCP 23) **[198](#page-197-19)** Telnet Configuration **[242](#page-241-4)** Temperature **[451](#page-450-6)** Temporal Key Integrity Protocol (TKIP) **[487](#page-486-3)** Terminal Access Controller Access Control System **[198](#page-197-20)** Test Your Internet Connection **[75](#page-74-0)** Text File Format **[493](#page-492-4) TFTP** Restrictions **[408](#page-407-1)** TFTP (UDP 69) **[198](#page-197-21)** TFTP and FTP over WAN Management Limitations **[392](#page-391-0)** TFTP File Transfer **[398](#page-397-1)** TFTP Restrictions **[241](#page-240-2)**, **[392](#page-391-1)** Three-Way Conference **[152](#page-151-0)**, **[153](#page-152-0)** Three-Way Handshake **[171](#page-170-5)** Threshold Values **[200](#page-199-5)** Thunderstorm **[6](#page-5-25)** Time and Date Setting **[403](#page-402-0)** Time Zone **[404](#page-403-2)** Timeout **[302](#page-301-0)** TLS **[452](#page-451-25)** ToS **[143](#page-142-4)** TOS (Type of Service) **[411](#page-410-13)** Trace Records **[383](#page-382-3)** Traceroute **[173](#page-172-3)** Trademark **[3](#page-2-9)** Trademark Owners **[3](#page-2-10)** Trademarks **[3](#page-2-11)** Traffic Redirect **[51](#page-50-6)**, **[116](#page-115-0)**, **[117](#page-116-0)** Setup **[302](#page-301-1)** Traffic Shaping **[112](#page-111-6)** Translation **[3](#page-2-12)** Transmission Control Protocol **[198](#page-197-22)** Transmission Rates **[48](#page-47-2)** Transparent Bridging **[452](#page-451-26)** Transport Mode **[210](#page-209-3)** Triangle **[489](#page-488-0)** Triangle Route Solutions **[490](#page-489-0)** Triple DES **[209](#page-208-7)** Triple DES (3DES) **[431](#page-430-4)** Trivial File Transfer Protocol **[198](#page-197-23)** Trusted Computers **[205](#page-204-0)** TTLS **[452](#page-451-27)** Tunnel Mode **[210](#page-209-4)** TV Technician **[4](#page-3-18)** Tx B/s **[283](#page-282-4)** TxPkts **[283](#page-282-5)** Type Of Service **[143](#page-142-5)** Type of Service **[144](#page-143-2)**, **[411](#page-410-14)**, **[413](#page-412-1)**, **[414](#page-413-2)**, **[415](#page-414-4)**

#### **U**

UBR **[317](#page-316-11)** UBR (Unspecified Bit Rate) **[115](#page-114-3)** UDP **[198](#page-197-24)** UDP/ICMP Security **[176](#page-175-0)** Undesired Operations **[4](#page-3-19)** Uniform Resource Identifier **[133](#page-132-7)** Universal Plug and Play **[245](#page-244-1)** Application **[245](#page-244-2)** Security issues **[245](#page-244-3)** Universal Plug and Play (UPnP) **[51](#page-50-7)** Universal Plug and Play Forum **[246](#page-245-0)** UNIX Syslog **[383](#page-382-4)**, **[384](#page-383-5)** UNIX Syslog Parameters **[384](#page-383-6)** Unregister **[281](#page-280-4)** Unspecified Bit Rate **[317](#page-316-12)** Up Time **[283](#page-282-6)** Upload Firmware **[288](#page-287-0)**, **[396](#page-395-0)** UPnP **[245](#page-244-4)** Upper Layer Protocols **[175](#page-174-2)**, **[176](#page-175-1)** Upstream Noise Margin **[287](#page-286-1)** URL Type **[141](#page-140-1)** USA Type **[155](#page-154-1)** USA Type Call Service Mode **[153](#page-152-1)** Use Proxy **[148](#page-147-5)** Used Port **[281](#page-280-5)** USENET **[197](#page-196-44)** User Authentication **[487](#page-486-4)** User Datagram Protocol **[198](#page-197-25)** User Name **[162](#page-161-0)** User Profiles **[105](#page-104-1)**, **[377](#page-376-1)** Using Speed Dial **[159](#page-158-2)**

## **V**

VAD **[50](#page-49-11)**, **[145](#page-144-4)**, **[146](#page-145-6)**, **[454](#page-453-18)** VAD Support **[146](#page-145-7)** Value **[7](#page-6-30)** Variable Bit Rate **[317](#page-316-13)** VBR **[317](#page-316-14)** VBR (Variable Bit Rate) **[115](#page-114-4)** VC-based Multiplexing **[320](#page-319-4)** VCI **[66](#page-65-1)** VDOLIVE (TCP 7000) **[198](#page-197-26)** Vendor **[6](#page-5-26)** Ventilation Slots **[6](#page-5-27)** VID **[144](#page-143-3)**

Videoconferencing **[196](#page-195-6)**, **[198](#page-197-27)** Viewing Certifications **[4](#page-3-20)**, **[5](#page-4-1)** Virtual Channel Identifier **[66](#page-65-2)** Virtual Channel Identifier (VCI) **[110](#page-109-7)** Virtual Circuit (VC) **[110](#page-109-8)** Virtual Circuit ID **[66](#page-65-3)** Virtual Local Area Network **[143](#page-142-6)** Virtual Network Computing **[198](#page-197-28)** Virtual Path Identifier **[66](#page-65-4)** Virtual Path Identifier (VPI) **[110](#page-109-9)** Virtual Private Network **[49](#page-48-4)**, **[207](#page-206-4)** VLAN **[143](#page-142-7)** VLAN Group **[144](#page-143-4)** VLAN ID **[144](#page-143-5)** VLAN ID Tags **[144](#page-143-5)** VLAN Tag **[144](#page-143-6)** VNC (TCP 5900) **[198](#page-197-29)** Voice Activity Detection **[50](#page-49-12)**, **[145](#page-144-5)**, **[146](#page-145-8)**, **[454](#page-453-19)** Voice Channels **[50](#page-49-13)** Voice Coding **[138](#page-137-6)** Voice Common Screen **[156](#page-155-2)** Voice Information **[281](#page-280-6)** Voice Priority **[144](#page-143-7)** Voice Statistics **[283](#page-282-7)** Voice-over-IP (VoIP) **[265](#page-264-1)** VoIP **[133](#page-132-8)** VoIP Screen **[139](#page-138-0)** VoIP Standards Compliance **[50](#page-49-2)** Voltage Supply **[6](#page-5-28)** Voltage, High **[6](#page-5-29)** VPI **[66](#page-65-5)** VPI & VCI **[110](#page-109-10)** VPN **[207](#page-206-5)** VPN Applications **[208](#page-207-0)** VPN/IPSec **[423](#page-422-0)**

## **W**

Wall Mount **[6](#page-5-30)** WAN (Wide Area Network) **[109](#page-108-3)** WAN Backup **[117](#page-116-1)** WAN Information **[281](#page-280-7)** WAN Setup **[109](#page-108-4)**, **[301](#page-300-0)** WAN to LAN Rules **[184](#page-183-1)** Warnings **[6](#page-5-31)** Warranty **[7](#page-6-31)** Warranty Information **[8](#page-7-2)** Warranty Period **[7](#page-6-32)**

Water **[6](#page-5-32)** Water Pipes **[6](#page-5-33)** Web Configurator **[59](#page-58-1)**, **[61](#page-60-1)**, **[62](#page-61-0)**, **[168](#page-167-1)**, **[176](#page-175-2)**, **[183](#page-182-3)**, **[354](#page-353-0)** web configurator screen summary **[62](#page-61-1)** Web Site **8 WEP** Default Key **[310](#page-309-5)** WEP (Wired Equivalent Privacy) **[53](#page-52-1)**, **[95](#page-94-2)**, **[310](#page-309-6)** WEP Encryption **[93](#page-92-0)**, **[310](#page-309-7)** Wet Basement **[6](#page-5-34)** White Pines Software **[196](#page-195-7)** Wide Area Network **[109](#page-108-5)** Wi-Fi Protected Access **[97](#page-96-1)** Wi-Fi Protected Access (WPA) **[53](#page-52-2)** Wireless Client WPA Supplicants **[99](#page-98-0)** Wireless LAN **[309](#page-308-0)** Configuring **[93](#page-92-1)** Wireless LAN Association List **[285](#page-284-0)** Wireless LAN MAC Address Filtering **[53](#page-52-3)** Wireless LAN Setup **[309](#page-308-1)** Wireless Port Control **[100](#page-99-0)**, **[376](#page-375-3)** Wireless Security **[91](#page-90-0)** Wizard Setup **[76](#page-75-0)** WLAN Interference **[481](#page-480-2)** Security Parameters **[488](#page-487-1)** WLAN Information **[281](#page-280-8)** Workmanship **[7](#page-6-33)** Worldwide Contact Information **8** WPA **[97](#page-96-2)**, **[376](#page-375-4)** Supplicants **[99](#page-98-1)** with RADIUS Application Example **[98](#page-97-0)** WPA Mixed Mode **[376](#page-375-5)** WPA -Pre-Shared Key **[97](#page-96-3)** WPA with RADIUS Application **[98](#page-97-1)** WPA-PSK **[97](#page-96-4)** WPA-PSK Application **[97](#page-96-5)** Written Permission **[3](#page-2-13)**

## **Z**

Zero Configuration **[116](#page-115-1)** Zero Configuration Internet Access **[49](#page-48-5)**, **[113](#page-112-0)** ZyNOS **[3](#page-2-14)**, **[390](#page-389-1)** ZyNOS (ZyXEL Network Operating System) **[389](#page-388-1)** ZyNOS F/W Version **[390](#page-389-2)** ZyXEL Communications Corporation **[3](#page-2-15)** ZyXEL Home Page **[5](#page-4-2)** ZyXEL Limited Warranty

Note **[7](#page-6-34)** ZyXEL Network Operating System **[3](#page-2-16)** ZyXEL Private MIBs **[370](#page-369-12)** ZyXEL's Firewall Introduction **[168](#page-167-2)**